# COREMEDIA CONTENT CLOUD

Studio Benutzerhandbuch

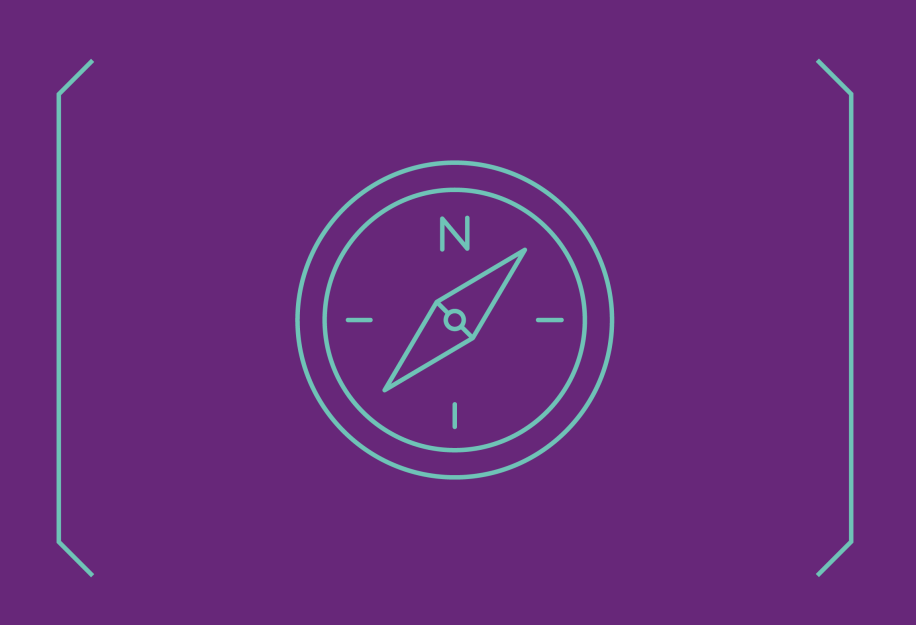

**COREMEDIA** 

#### Copyright CoreMedia GmbH © 2024

CoreMedia GmbH

Altes Klöpperhaus, 5. OG

Rödingsmarkt 9

20459 Hamburg

#### International

All rights reserved. No part of this manual or the corresponding program may be reproduced or copied in any form (print, photocopy or other process) without the written permission of CoreMedia GmbH.

#### Germany

Alle Rechte vorbehalten. CoreMedia und weitere im Text erwähnte CoreMedia Produkte sowie die entsprechenden Logos sind Marken oder eingetragene Marken der CoreMedia GmbH in Deutschland. Alle anderen Namen von Produkten sind Marken der jeweiligen Firmen.

Das Handbuch bzw. Teile hiervon sowie die dazugehörigen Programme dürfen in keiner Weise (Druck, Fotokopie oder sonstige Verfahren) ohne schriftliche Genehmigung der CoreMedia GmbH reproduziert oder vervielfältigt werden. Unberührt hiervon bleiben die gesetzlich erlaubten Nutzungsarten nach dem UrhG.

#### Licenses and Trademarks

All trademarks acknowledged. July 11, 2024 (Release 2406.0 )

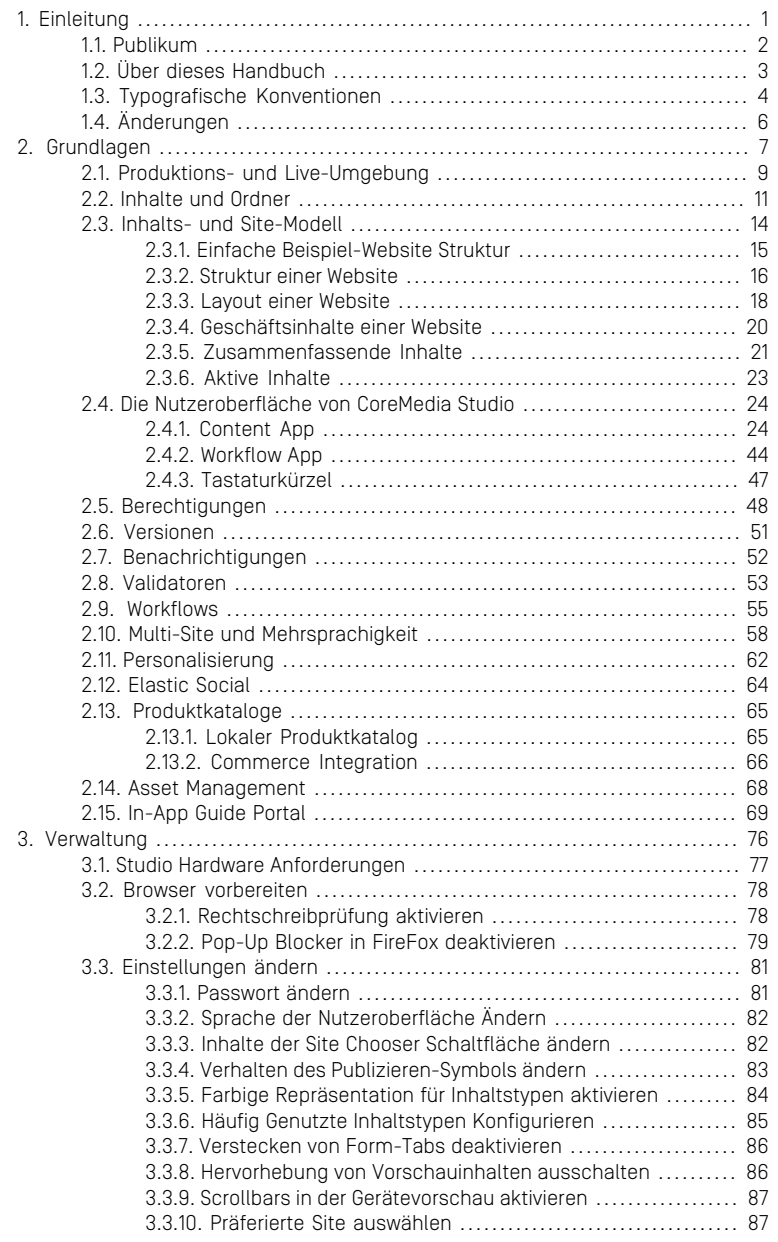

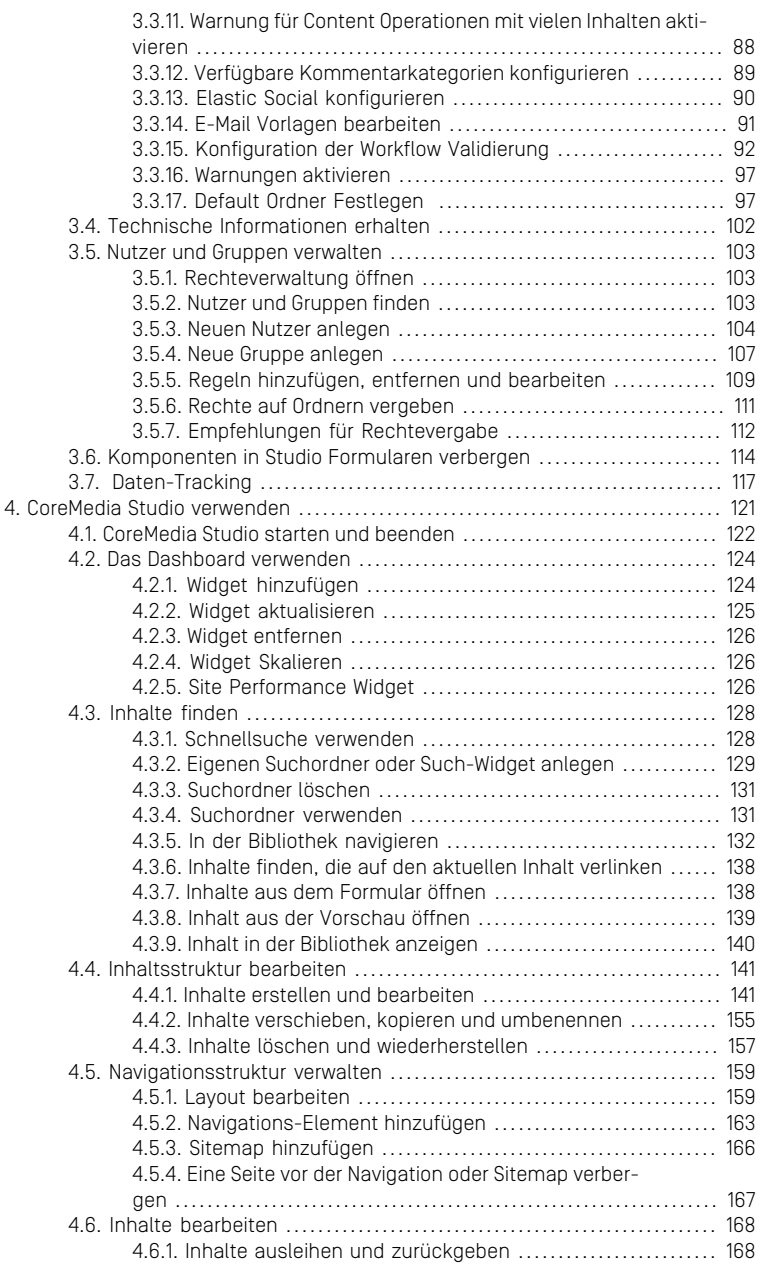

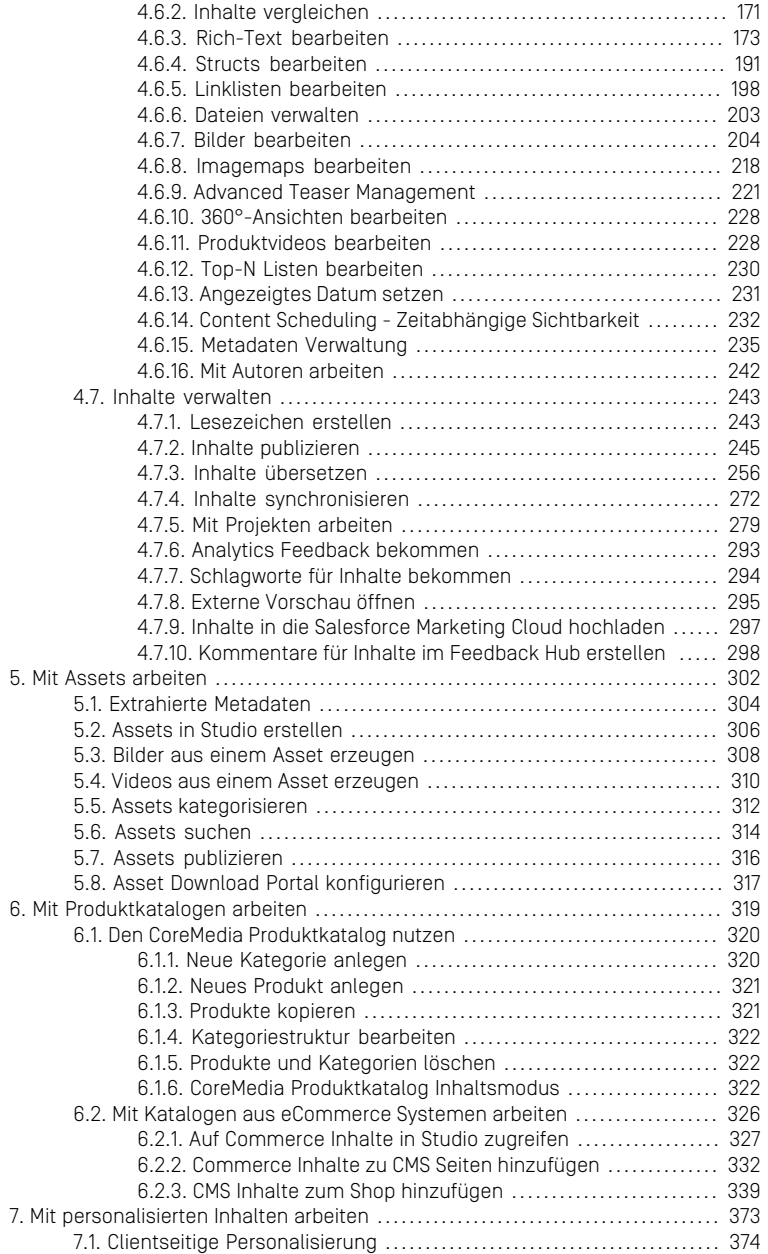

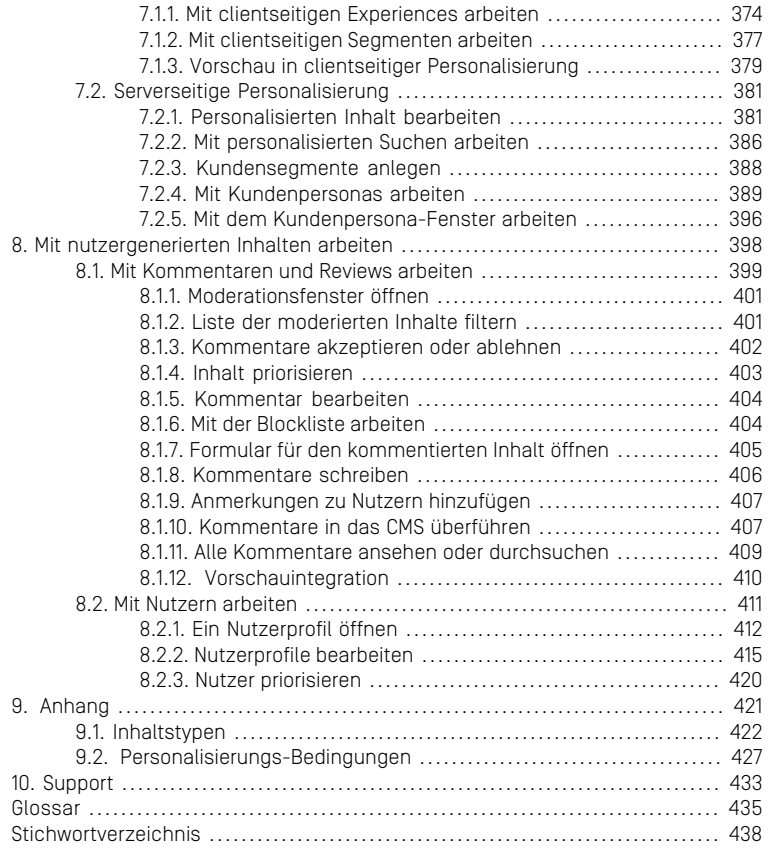

### Abbildungsverzeichnis

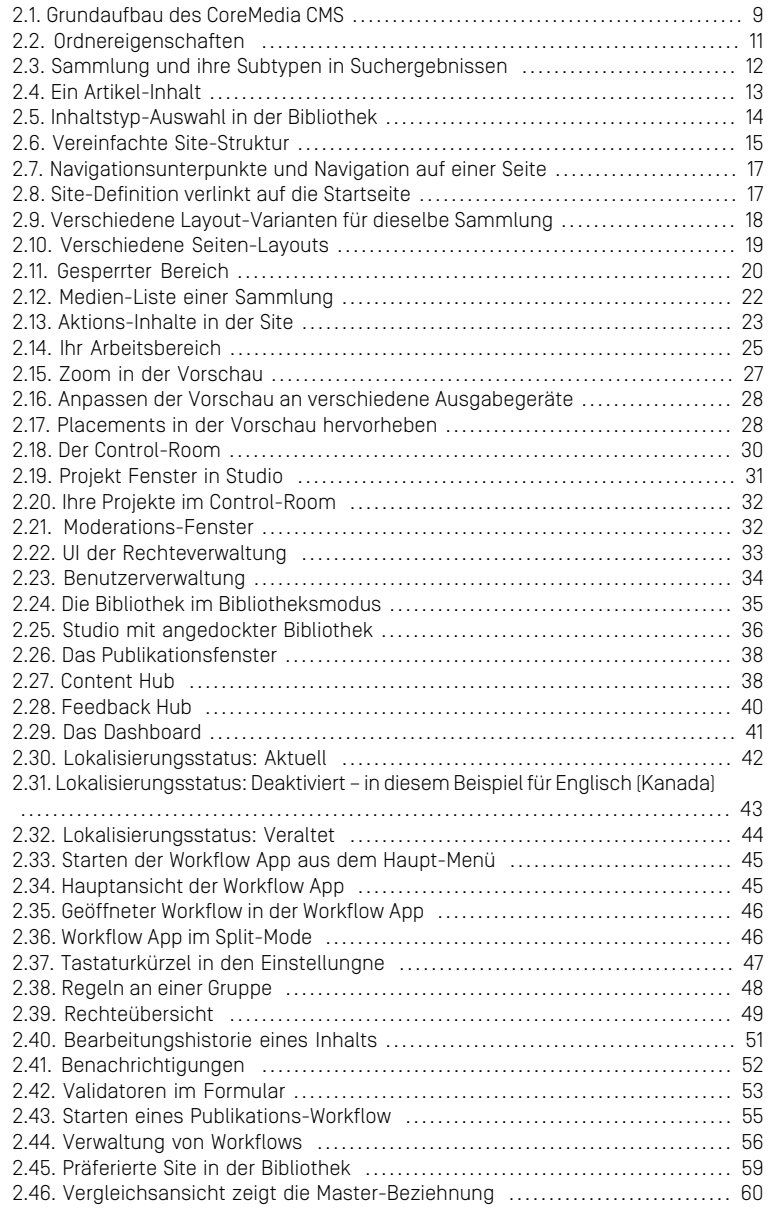

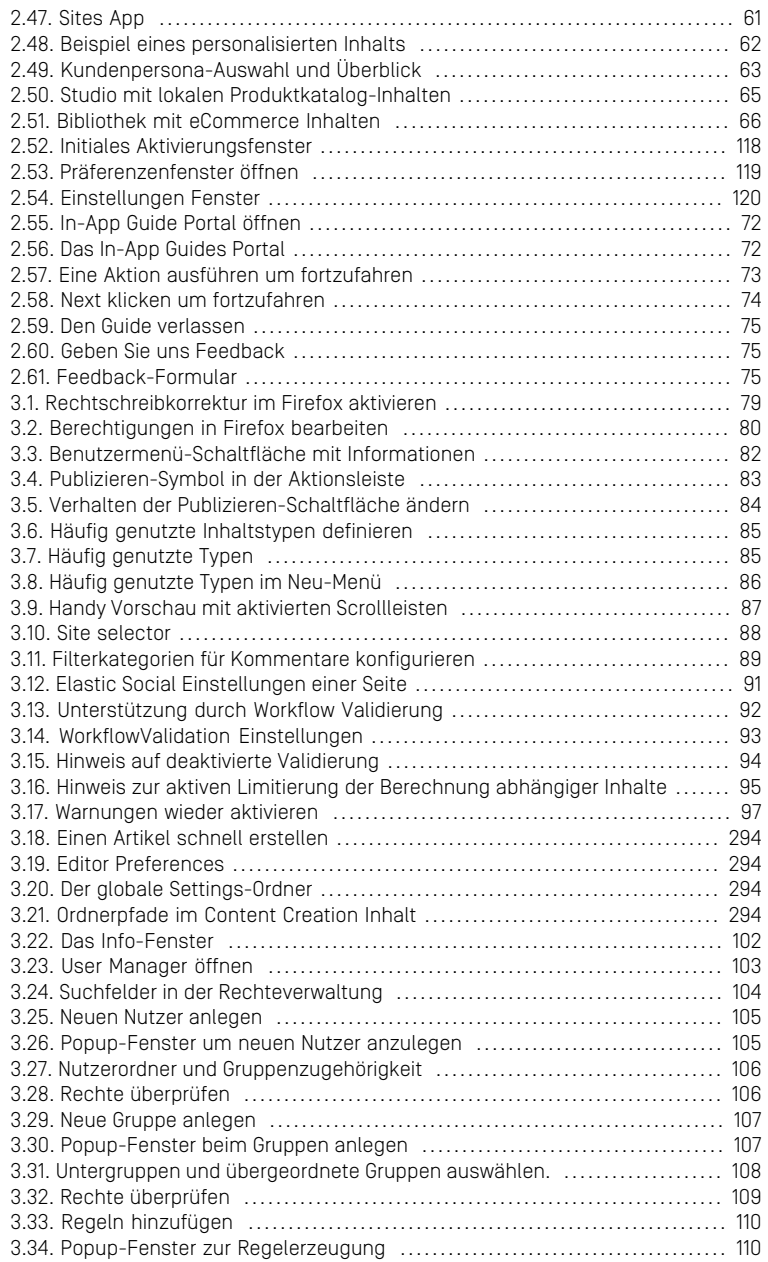

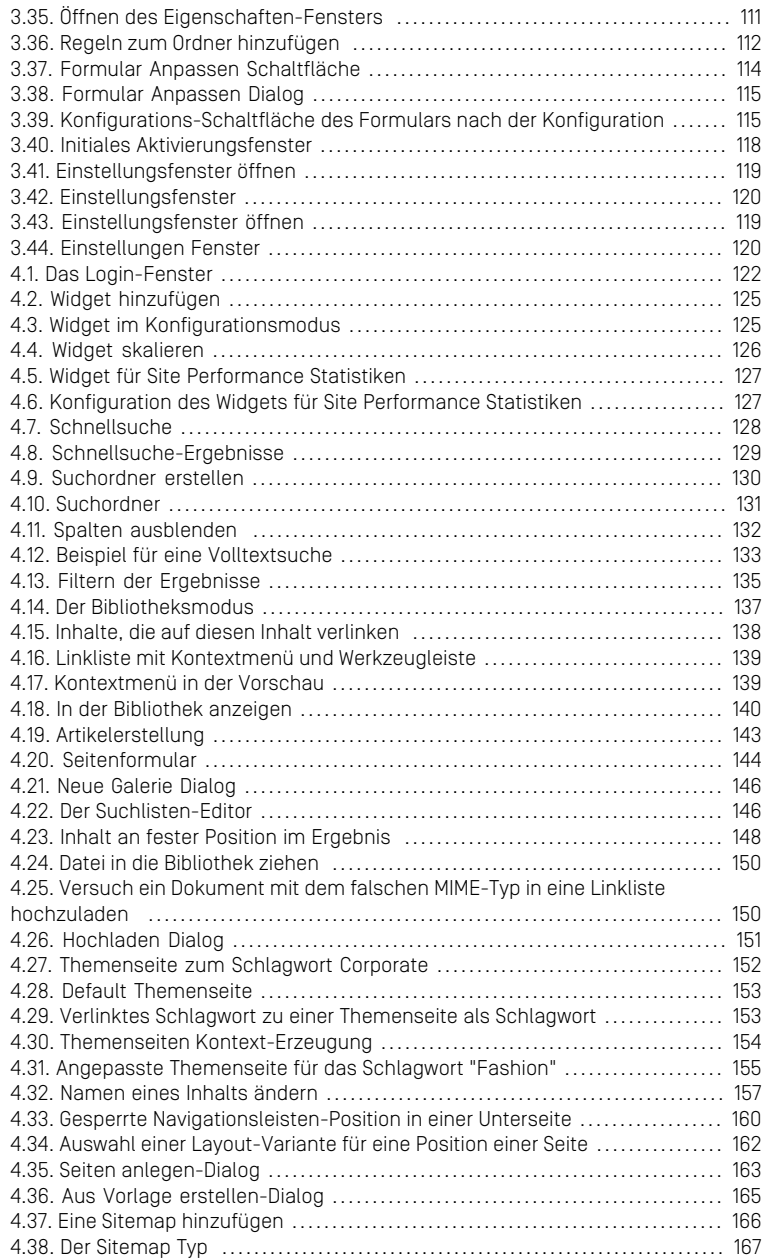

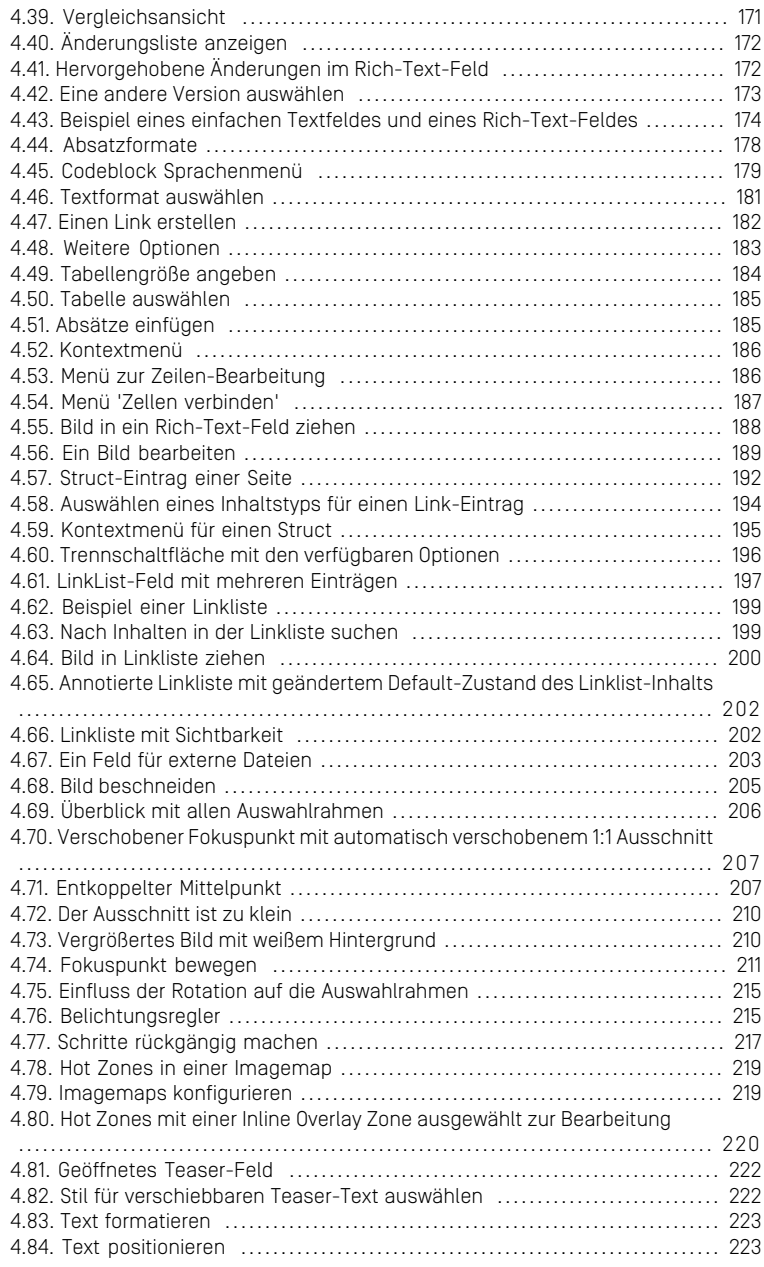

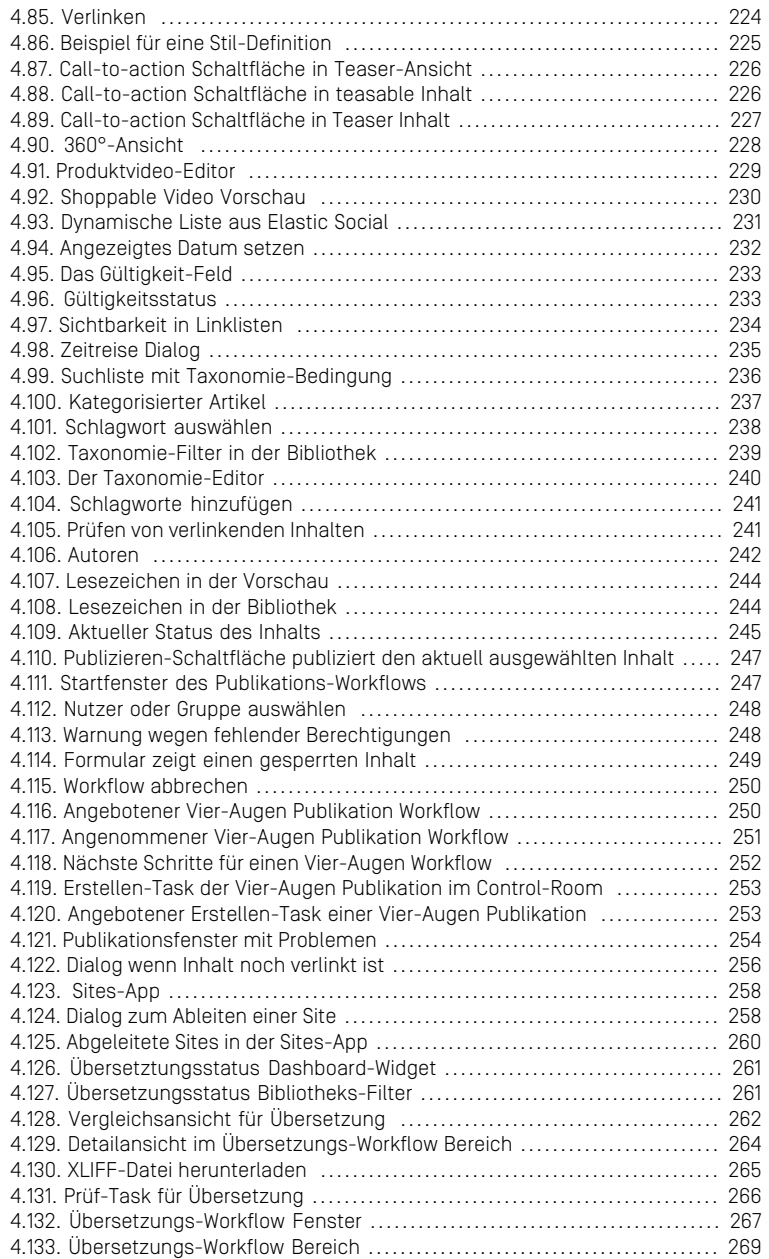

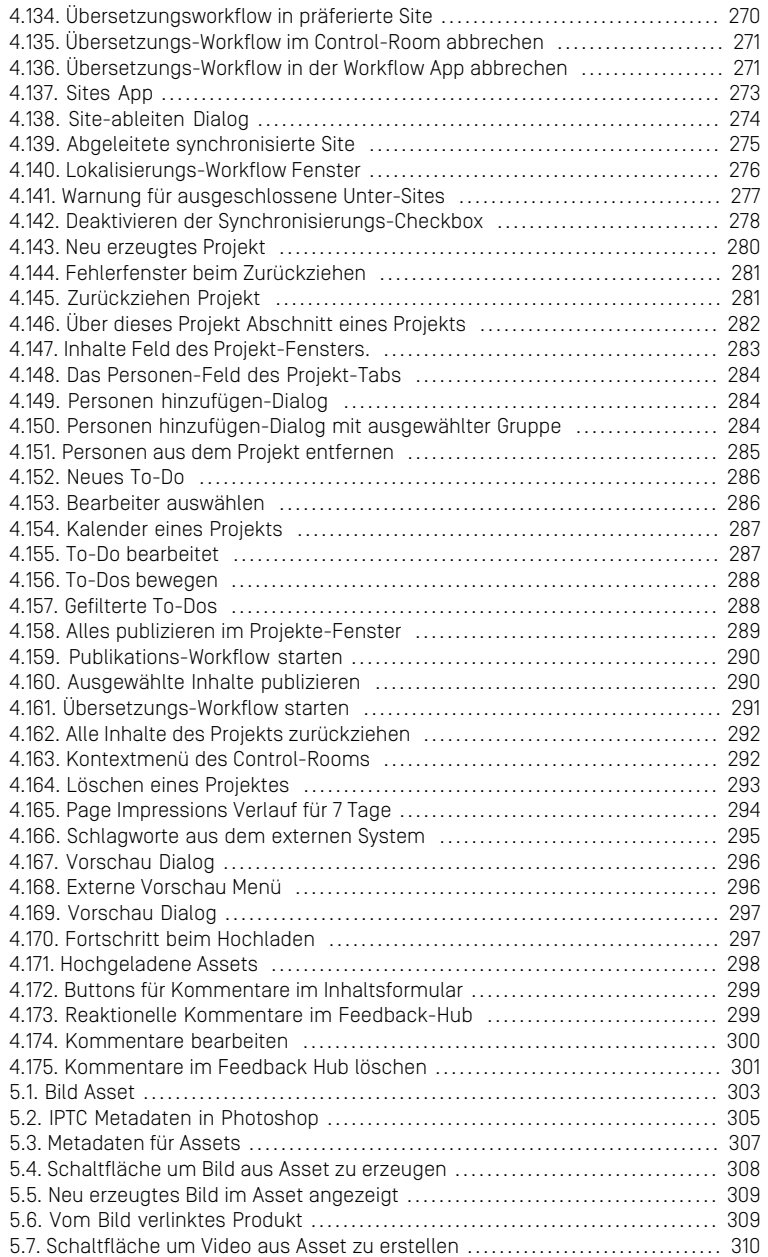

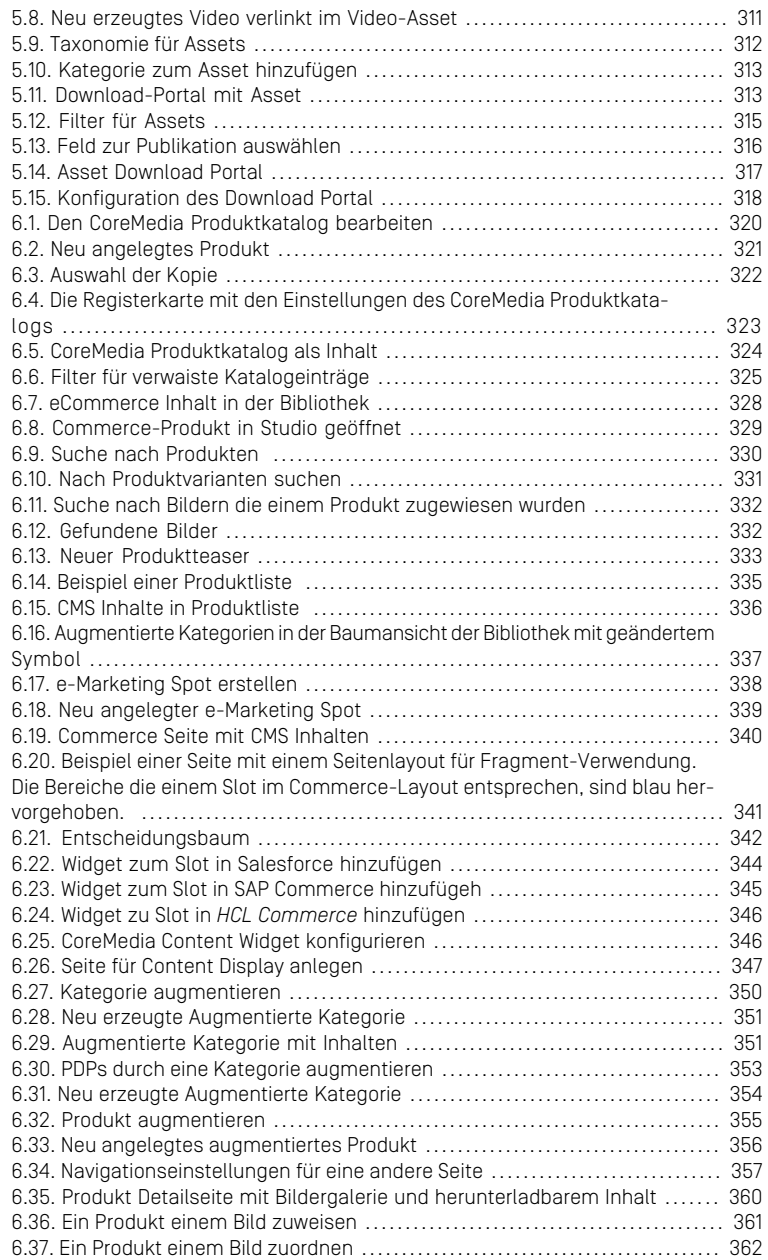

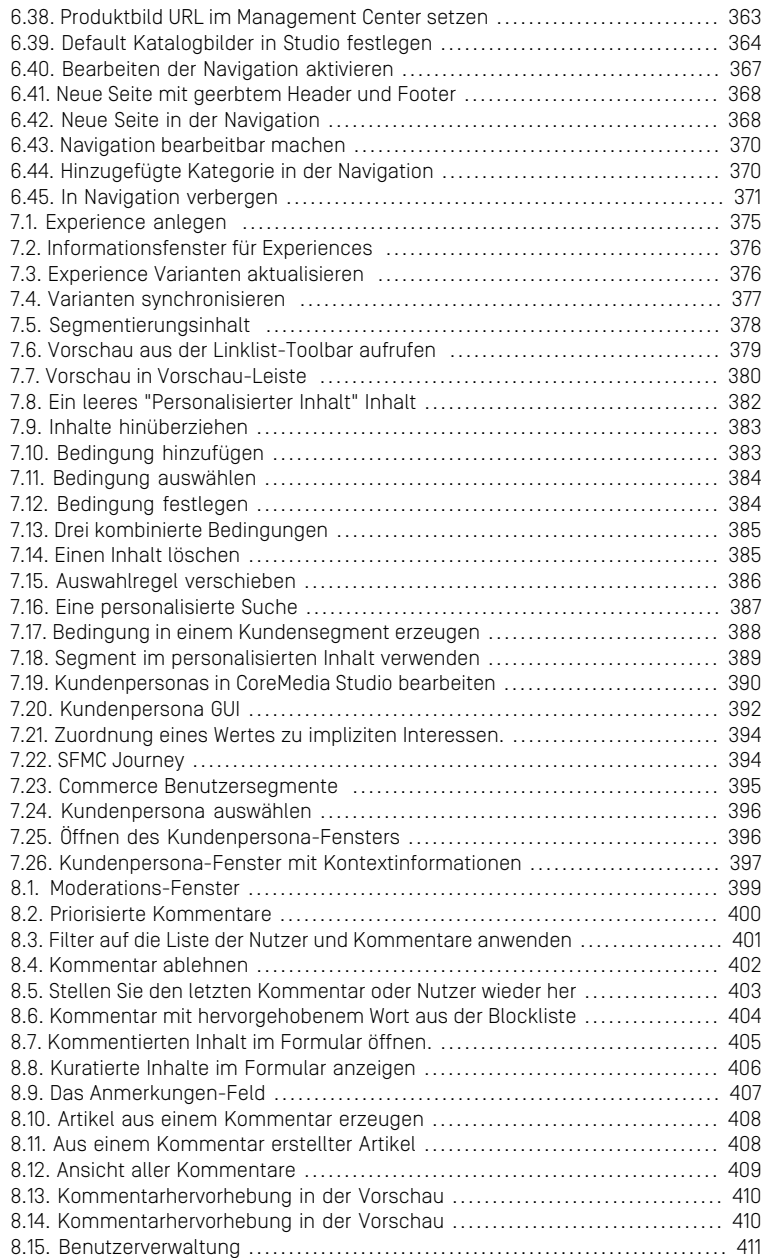

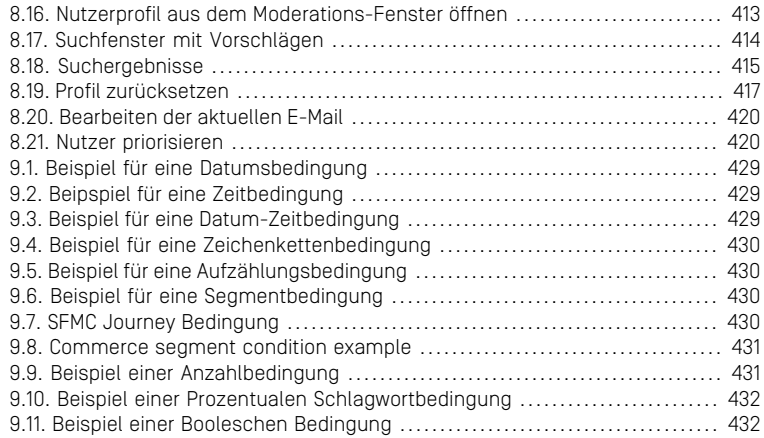

#### Tabellenverzeichnis

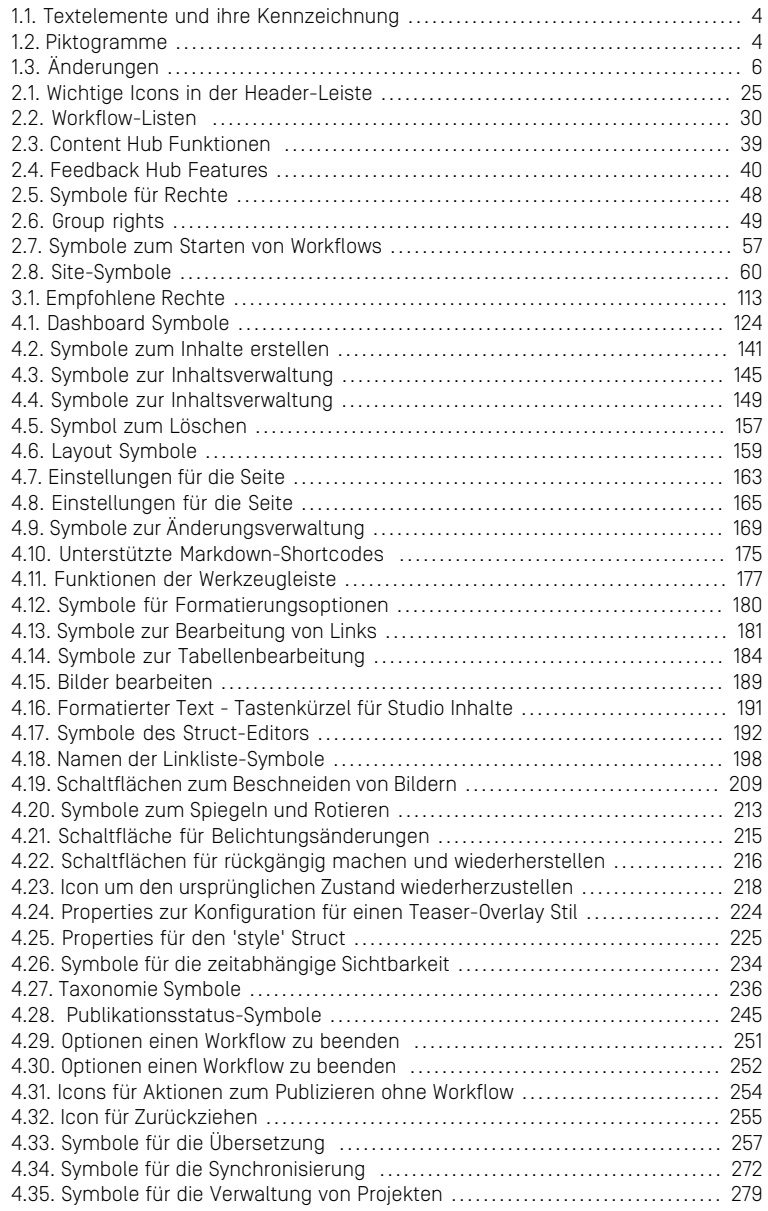

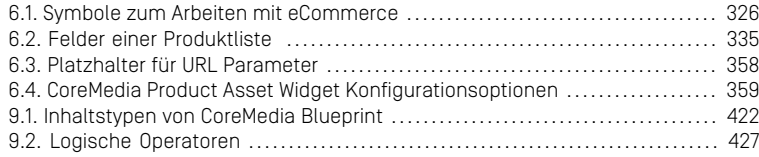

# <span id="page-17-0"></span>1. Einleitung

Dieses Handbuch beschreibt die Verwendung von *CoreMedia Studio*, einer Web Anwendung, die für den Einsteiger intuitiv zu bedienen und für den Experten flexibel zu nutzen ist. Erstellen und pflegen Sie Ihre Artikel in *CoreMedia Content Cloud* so einfach wie noch nie.

In diesem Handbuch lernen Sie, wie Sie mit *CoreMedia Studio* Ihre Inhalte pflegen können.

- Kapitel 2, *[Grundlagen](#page-23-0)* [\[7\]](#page-23-0) beschreibt einige Grundlagen des CoreMedia Systems, die Sie für Ihre Arbeit kennen sollten.
- Kapitel 3, *[Verwaltung](#page-92-0)* [\[76\]](#page-92-0) beschreibt administrative Aufgaben, wie das Ändern des Passworts oder der Sprache.
- Kapitel 4, *[CoreMedia Studio verwenden](#page-137-0)* [\[121\]](#page-137-0) zeigt, wie Sie mit *CoreMedia Studio* arbeiten.
- Kapitel 5, *[Mit Assets arbeiten](#page-318-0)* [\[302\]](#page-318-0) zeigt, wie Sie Ihre Assets verwalten können.
- Kapitel 6, *[Mit Produktkatalogen arbeiten](#page-335-0)* [\[319\]](#page-335-0) zeigt, wie Sie Ihre Produkte verwalten und in Kategorien gliedern können.
- Kapitel 7, *[Mit personalisierten Inhalten arbeiten](#page-389-0)* [\[373\]](#page-389-0) zeigt, wie Sie Ihre Inhalte personalisieren können.
- Kapitel 8, *[Mit nutzergenerierten Inhalten arbeiten](#page-414-0)* [\[398\]](#page-414-0) zeigt, wie Sie Nutzer verwalten und mit nutzergenerierten Inhalten, wie zum Beispiel Kommentaren, arbeiten können.
- [Kapitel 9,](#page-437-0) *Anhang* [\[421\]](#page-437-0) gibt einen Überblick über die Default-Inhaltstypen, Tastaturkürzel und Personalisierungsbedingungen.

# <span id="page-18-0"></span>1.1 Publikum

Dieses Handbuch gibt den Anwendern von *CoreMedia Studio*s einen schnellen Überblick über alle Konzepte und Funktionen, die sie für ihre tägliche Arbeit benötigen. Dazu gehören zum Beispiel die Erstellung neuer Texte, die Bearbeitung existierender Texte, die Publikation neuer Inhalte oder die Bearbeitung einer Website-Struktur.

# <span id="page-19-0"></span>1.2 Über dieses Handbuch

*CoreMedia Content Cloud* ist ein modulares System. Die meisten Add-Ons fügen Funktionen zu *CoreMedia Studio* hinzu. Es kann sein, dass das System mit dem Sie arbeiten nicht alle Add-Ons enthält oder speziell an Ihre Bedürfnisse angepasst wurde. Daher kann Ihr System einige der hier beschriebenen Funktionen nicht enthalten, oder aber zusätzliche Features bieten, die in diesem Handbuch nicht beschrieben werden.

Es gibt die folgenden Add-Ons:

- *CoreMedia Elastic Social*: Dieses Modul fügt Funktionen für nutzergenerierte Inhalte (Kommentare, Likes, Ratings ...) und für die Verwaltung externer Nutzer hinzu. In Kapitel 8, *[Mit nutzergenerierten Inhalten arbeiten](#page-414-0)* [\[398\]](#page-414-0) finden Sie die Details.
- *CoreMedia Adaptive Personalization*: Dieses Modul fügt Funktionen für personalisierte Inhalte mit Kundensegmenten und Kundenpersonas hinzu. Details finden Sie in Kapitel 7, *[Mit personalisierten Inhalten arbeiten](#page-389-0)* [\[373\]](#page-389-0).
- *Advanced Asset Management*: Dieses Modul fügt Funktionen zum Management von Assets, wie zum Beispiel Bildern, Videos oder PDF Dokumenten hinzu. Details finden Sie in Kapitel 5, *[Mit Assets arbeiten](#page-318-0)* [\[302\]](#page-318-0).
- *CoreMedia Blueprint*: Kombiniert alle Module und fügt weitere Funktionen, wie beispielsweise die einfache Erzeugung von Inhalten, hinzu.
- *Commerce Hub*: Bindet das CoreMedia System an Commerce Systeme von Drittanbietern an.
- *Content Hub*: Bindet externe Systeme an das CoreMedia System an und ermöglicht es die Inhalte in Studio anzuzeigen und Inhalte in das CoreMedia System zu übernehmen.
- *Feedback Hub*: Bindet externe Systeme an das CoreMedia System, sodass Sie externe Informationen zu Ihren Inhalten bekommen. Beispiele sind Tags, verwandte Inhalte oder Rechtschreibkorrekturen.

Funktionen von *Studio*, die aus Add-Ons kommen, haben einen Hinweis am Anfang des Kapitels.

# <span id="page-20-0"></span>1.3 Typografische Konventionen

<span id="page-20-1"></span>In den CoreMedia-Handbüchern sind einige Textelemente besonders gekennzeichnet. Die Tabelle zeigt die Zuordnung der Formate:

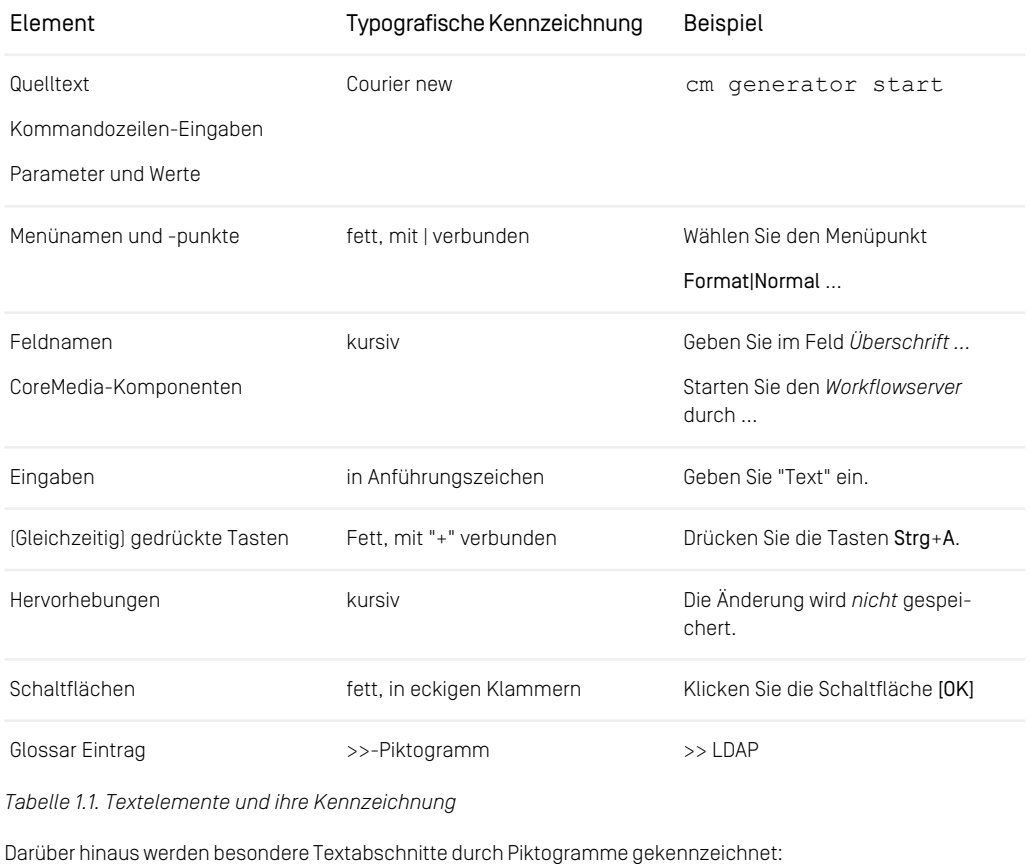

<span id="page-20-2"></span>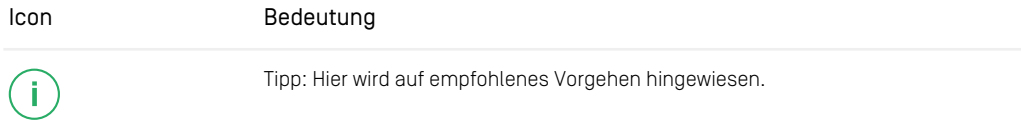

#### Einleitung | Typografische Konventionen

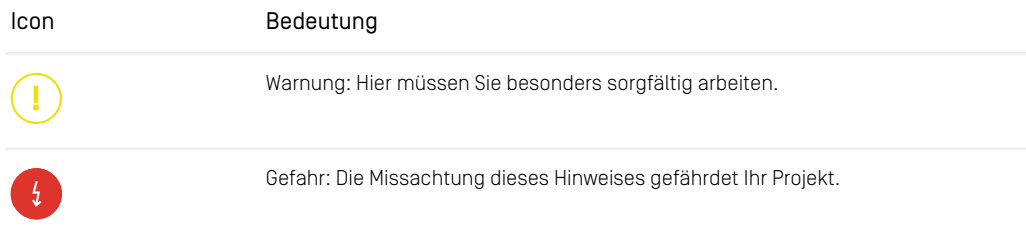

*Tabelle 1.2. Piktogramme*

# <span id="page-22-0"></span>1.4 Änderungen

<span id="page-22-1"></span>In diesem Kapitel finden Sie eine Übersicht über die Änderungen an dem Handbuch seit der Erstveröffentlichung.

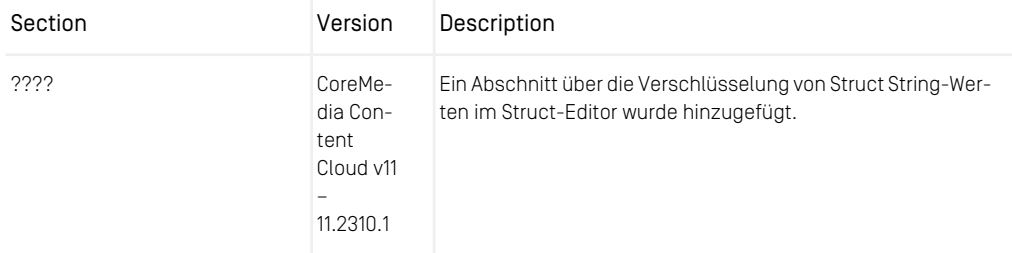

*Table 1.3. Änderungen*

# <span id="page-23-0"></span>2. Grundlagen

*CoreMedia Studio* ist der neue Editor sowohl für den Gelegenheits- als auch für den Power-Nutzer. Er bildet den gesamten Workflow einer Webredaktion von der Inhaltserstellung über die Inhaltsverwaltung bis zur Vorschau und Publikation ab. Als moderne Web-Anwendung basiert *CoreMedia Studio* auf aktuellen Standards wie Ajax und lässt sich daher komfortabel wie ein normales Programm verwenden.

Dieses Kapitel beschreibt einige Konzepte und Grundlagen von *CoreMedia Studio* und des CMS. Auch wenn *CoreMedia Studio* einfach zu bedienen ist, unterscheiden sich einige Konzepte doch von der gewohnten Windows Arbeitsumgebung. Sie sollten dieses Kapitel daher einmal lesen, um sich mit den Grundlagen von *Studio* vertraut zu machen.

- [Kapitel 2.1: "Produktions- und Live-Umgebung" \[9\]](#page-25-0) beschreibt die Architektur eines *CoreMedia CMS* Systems.
- [Kapitel 2.2: "Inhalte und Ordner" \[11\]](#page-27-0) beschreibt das Konzept von Inhalten, Ordnern und Projekten.
- [Kapitel 2.3: "Inhalts- und Site-Modell" \[14\]](#page-30-0) beschreibt die verschiedenen Inhaltstypen und wie man mit ihnen eine Site aufbaut.
- [Kapitel 2.4: "Die Nutzeroberfläche von CoreMedia Studio" \[24\]](#page-40-0) gibt einen Überblick über die Benutzeroberfläche von *Studio*
- [Kapitel 2.5: "Berechtigungen" \[48\]](#page-64-0) gibt einen kurzen Überblick über das Berechtigungskonzept des *Studio*
- [Kapitel 2.6: "Versionen" \[51\]](#page-67-0) beschreibt das Versionskonzept von Inhalten in *CoreMedia CMS*
- [Kapitel 2.7: "Benachrichtigungen" \[52\]](#page-68-0) beschreibt den Benachrichtigungsmechanismus, der Sie in *Studio* über wichtige Ereignisse informiert.
- [Kapitel 2.8: "Validatoren" \[53\]](#page-69-0) beschreibt die Validatoren, die überprüfen, ob alle wichtigen Felder eines Inhalts vom Nutzer ausgefüllt wurden.
- [Kapitel 2.9: "Workflows" \[55\]](#page-71-0) beschreibt die Verwendung von Workflows für die Publikation und Übersetzung von Inhalten.
- [Kapitel 2.10: "Multi-Site und Mehrsprachigkeit" \[58\]](#page-74-0) beschreibt, wie *CoreMedia Studio* mehrere Sites in verschiedenen Sprachen unterstützt.
- [Kapitel 2.11: "Personalisierung" \[62\]](#page-78-0) beschreibt die Grundlagen von bedingten Inhalten. Also Inhalte, die in Abhängigkeit von bestimmten Bedingungen angezeigt werden.
- [Kapitel 2.12: "Elastic Social" \[64\]](#page-80-0) gibt einen kurzen Überblick über die *Elastic Social* Funktionen.
- [Kapitel 2.13: "Produktkataloge" \[65\]](#page-81-0) gibt einen kurzen Überblick über die Funktionen zur Arbeit mit Produktkatalogen.
- [Kapitel 2.14: "Asset Management" \[68\]](#page-84-0) gibt einen kurzen Überblick über Asset Management.

• [Section 2.15, "In-App Guide Portal" \[69\]](#page-85-0) gibt einen kurzen Überblick über die Nutzung des In-App Guide Portals, das Ihnen unter anderem Anleitungen direkt in Studio gibt..

### <span id="page-25-0"></span>2.1 Produktions- und Live-Umgebung

Eine *CoreMedia CMS* Installation besteht aus zwei getrennten Systemen. Auf dem Produktionssystem bearbeiten Sie Ihre Inhalte. Hier können Sie neue Artikel schreiben, Fehler berichtigen, Bilder bearbeiten, die Seitenstruktur ändern und vieles mehr. Das Wichtigste ist aber, dass keine dieser Änderungen unmittelbare Auswirkungen auf die Webseiten hat, die Ihre Leser zu sehen bekommen.

Damit die Nutzer Ihre Änderungen sehen, müssen diese freigegeben und dann auf die Live-Seite des Systems publiziert werden. In der Vorschau von *Studio* sehen Sie bereits vor der Publikation, wie Ihre Texte für die Nutzer aussehen werden. Hierfür ist die *Vor-*schau-CAE zuständig, die Sie in [Abbildung 2.1, "Grundaufbau des CoreMedia CMS" \[9\]](#page-25-1) sehen.

<span id="page-25-1"></span>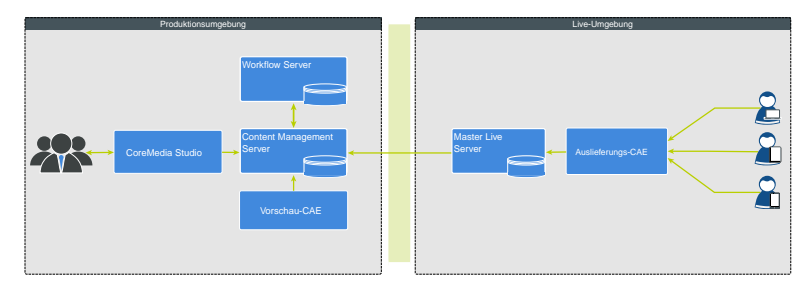

*Abbildung 2.1. Grundaufbau des CoreMedia CMS*

Die beiden Systeme werden durch eine Firewall getrennt. Dadurch ist die Produktionsumgebung zusätzlich vor Angriffen von außen geschützt.

Um einen Inhalt für die Nutzer sichtbar zu machen, müssen Sie es in die Live-Umgebung *Publizieren* publizieren (siehe [Kapitel 4.7.2: "Inhalte publizieren" \[245\]](#page-261-0)). Verweist dieser Inhalt auf andere Inhalte, die bisher noch nicht publiziert wurden, so würde dies zu toten Verweisen in der Live-Umgebung führen. Ein Anwender würde zum Beispiel auf einen Link klicken und eine Fehlermeldung erhalten, da das Ziel in der Live-Umgebung nicht existiert.

Um dies zu verhindern überprüft *CoreMedia CMS* automatisch, ob ein Inhalt auf andere *Link-Konsistenz* Inhalte verweist. Wurden diese Inhalte schon publiziert, so ist alles in Ordnung. Ansonsten wird geprüft, ob die anderen Inhalte freigegeben sind. Falls ja, so werden sie automatisch ebenfalls publiziert, anderenfalls schlägt die Publikation fehl. In diesem Fall müssen Sie zuerst die anderen Inhalte freigeben oder die Links entfernen. Im Publikationsfenster finden Sie genaue Hinweise, was zu tun ist (siehe [Kapitel 4.7.2:](#page-261-0) ["Inhalte publizieren" \[245\]](#page-261-0)).

#### Grundlagen | Produktions- und Live-Umgebung

Obwohl *CoreMedia Content Cloud* normalerweise die Konsistenz von Verweisen überprüft, können bestimmte Felder als "schwache Links" definiert werden. Für diese Felder wird nicht auf tote Links geprüft.

### <span id="page-27-0"></span>2.2 Inhalte und Ordner

Mit *CoreMedia Content Cloud* erstellen Sie nicht direkt Seiten sondern zuerst Inhalte. Ein Inhalt ist ein Objekt, das verschiedene Informationen zu einem bestimmten Bereich zusammenfasst. Zum Beispiel ein Inhalt vom Typ Bild. Hierin speichern Sie das eigentliche Bild, eine Beschreibung des Bildes, Metadaten und viele weitere Informationen. Ein Artikel andererseits speichert beispielsweise den Artikeltext, eine Überschrift, einen Teasertext und einen Link auf ein Bild. Das Bild wird dann angezeigt, wenn ein Nutzer den Artikel ansieht. Eine Webseite entsteht dann aus der Kombintation der Inhalte in einem Inhalt vom Typ Seite. Der Vorteil dabei ist, dass Sie Inhalte einfach auf verschiedenen Seiten wiederverwenden können. Weitere Details über die vorhandenen Inhaltstypen finden Sie in [Kapitel 9.1: "Inhaltstypen" \[422\]](#page-438-0) und [Kapitel 2.3: "Inhalts- und](#page-30-0) [Site-Modell" \[14\]](#page-30-0).

Inhalte werden in einer Ordnerstruktur gespeichert, ähnlich wie im Windows Dateisystem.

<span id="page-27-1"></span>Sie können für einen Ordner über das *Eigenschaften*-Fenster Information wie den *Ordnereigenschaften* Ersteller oder das letzte Änderungsdatum erhalten. Sie öffnen das Fenster über Eigenschaften im Kontextmenü des Ordners.

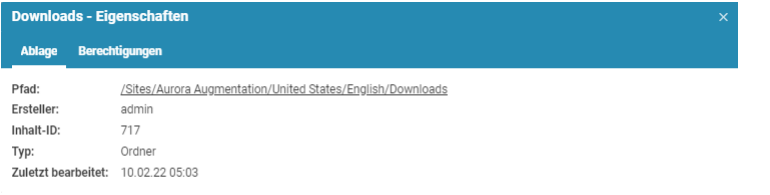

#### *Abbildung 2.2. Ordnereigenschaften*

Mit *CoreMedia Studio* erstellen Sie neue Inhalte und bearbeiten Sie existierende Inhalte und Ordner.

Im Home-Ordner legt das CoreMedia System Ihre Einstellungen, Suchdokumente und *Home-Ordner* Wörterbücher ab. Sie finden den Ordner auf der obersten Ordnerebene. Sie können den Ordner auch nutzen, um zum Beispiel Entwürfe oder temporäre Inhalte abzulegen. Bitte beachten Sie, dass andere Nutzer zwar nicht zu Ihrem Home-Ordner navigieren können, der Inhalt aber dennoch in Suchergebnissen auftauchen kann.

Wenn Sie einen Inhalt bearbeiten, kann kein anderer Nutzer darauf zugreifen, hierdurch *Zustände von Inhalten* werden Konflikte vermieden. Ein Inhalt kann daher verschiedene Zustände haben. Er kann von Ihnen bearbeitet werden, von einem anderen Nutzer bearbeitet werden, freigegeben oder publiziert sein. Freigegeben bedeutet dabei, dass ein Content fertig bearbeitet wurde und nun von anderen Kollegen verwendet werden kann.

Jeder Inhalt hat einen bestimmten Inhaltstyp. Ein Typ ist sozusagen eine Vorlage für *Inhaltstypen* Inhalte. Er bestimmt die Zahl der Felder und ihre möglichen Inhalte, wie zum Beispiel Zahlen, formatierter Text, Bilder oder ein Datum. Zwei Inhalte desselben Typs haben daher die gleichen Felder. Wenn Sie also einen neuen Inhalt anlegen, müssen Sie zuerst den Typ auswählen. *CoreMedia CMS* enthält zum Beispiel Inhaltstypen für Artikel, Bilder oder eine Website-Struktur.

CoreMedia Inhaltstypen sind hierarchisch organisiert und erben Felder von Typen die weiter oben in der Hierarchie stehen. Eine Galerie und eine Suchliste zum Beispiel sind Untertypen einer Sammlung und enthalten daher alle Felder die auch in der Sammlung vorkommen (zum Beispiel *Teaser-Titel*). Wichtig wird diese Vererbung in Link-Listen, also Feldern, die Links auf andere Inhalte enthalten. Für eine Link-Liste ist immer definiert, auf welche Inhalte sie verweisen darf. Wenn also eine Link-Liste nur Links auf Sammlung Typen enthalten darf, dürfen Sie trotzdem auch Links auf Galerien und Suchlisten enthalten. Bei einer Suche wird diese Vererbung ebenfalls berücksichtigt wie Sie in Abbildung 2.3, "Sammlung und ihre Subtypen in [Suchergebnissen " \[12\]](#page-28-0) sehen..

<span id="page-28-0"></span>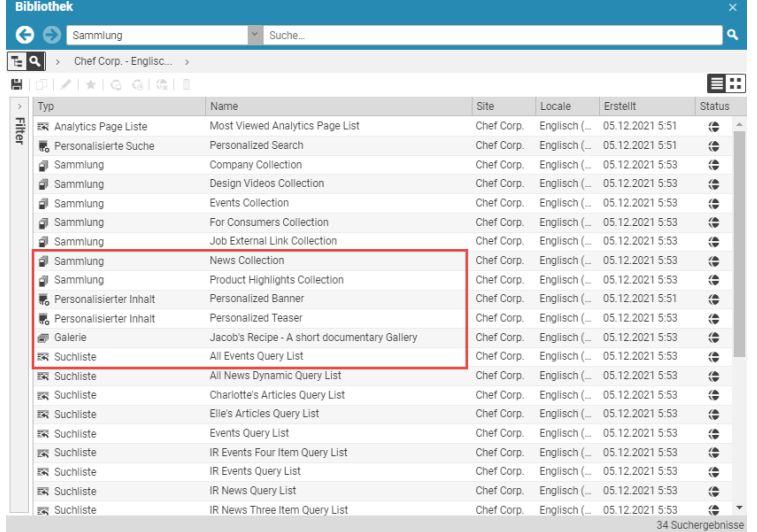

*Abbildung 2.3. Sammlung und ihre Subtypen in Suchergebnissen*

Weitere Details über die vordefinierten Inhaltstypen finden Sie in [Kapitel 9.1: "Inhaltsty](#page-438-0)[pen" \[422\]](#page-438-0) und [Kapitel 2.3: "Inhalts- und Site-Modell" \[14\]](#page-30-0).

*Hierarchie von Inhaltstypen*

[Abbildung 2.4, "Ein Artikel-Inhalt" \[13\]](#page-29-0) zeigt ein Beispiel aus dem *CoreMedia Blueprint*, einen Inhalt vom Typ Artikel. Hier werden verschiedene Informationen für einen Artikel in verschiedenen Feldern gebündelt. Zum Beispiel der Titel des Artikels und der eigentliche Artikeltext, dieselben Felder noch einmal für die Teaser-Darstellung auf der Website, ein Bild und verwandte Inhalte. Die anderen Reiter (wie Schlagworte, Metadaten...) enthalten weitere Felder, beispielsweise für Verwaltungsaufgaben.

<span id="page-29-0"></span>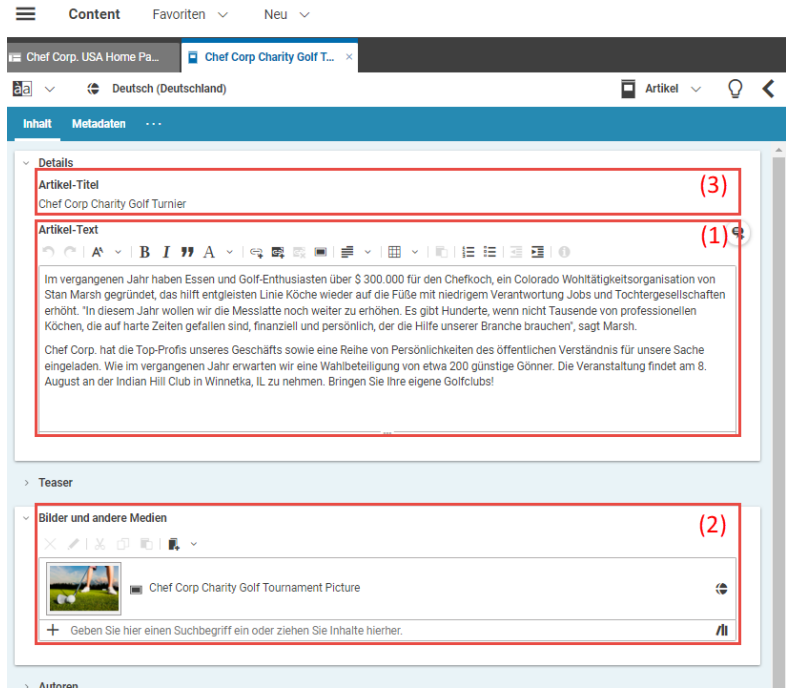

*Abbildung 2.4. Ein Artikel-Inhalt*

Die Abbildung zeigt einen Artikel-Inhalt mit drei verschiedenen Feldtypen:

- (1) Rich-Text für längere Abschnitte, die beispielsweise Formatierungen, Links oder Bilder enthalten.
- (2) Einen Link auf ein Bild aus einem anderen Inhalt.
- (3) Einfacher Text für kurze Beschriftungen wie Überschriften, Dachzeilen oder ähnliches.

# <span id="page-30-0"></span>2.3 Inhalts- und Site-Modell

*CoreMedia Content Cloud* enthält viele Inhaltstypen (siehe [Kapitel 2.2: "Inhalte und](#page-27-0) [Ordner" \[11\]](#page-27-0) für die Definition von Inhaltstypen), die Sie verwenden können um Websites zu bauen und Inhalte zu erstellen (in [Kapitel 9.1: "Inhaltstypen" \[422\]](#page-438-0) finden Sie eine Tabelle mit den meisten Typen).

<span id="page-30-1"></span>

| <b>Bibliothek</b><br>$\mathsf{x}$ |                                                                                   |                                                                                                    |                                                                                                    |                                                                                                    |                                        |                                                                                      |                                                                                                    |                                            |   |
|-----------------------------------|-----------------------------------------------------------------------------------|----------------------------------------------------------------------------------------------------|----------------------------------------------------------------------------------------------------|----------------------------------------------------------------------------------------------------|----------------------------------------|--------------------------------------------------------------------------------------|----------------------------------------------------------------------------------------------------|--------------------------------------------|---|
| Θ                                 |                                                                                   | <b>Artikel</b>                                                                                                    | Suche<br>$\overline{\phantom{0}}$                                                                                                    |                                                                                                    |                                        |                                                                                      |                                                                                                    |                                            | Q |
| 티익<br>е<br>$\,$<br><b>Filter</b>  | đ<br>Typ<br>$\Box$<br>Ar<br>▫<br>Art<br>▫<br>Ar<br>▣<br>Ar<br>Ar<br>▫<br>▣<br>Art | ■ Alle<br>Content<br>ndner<br><br>360°-Ansicht<br>Aktion<br>Allgemeine Kategorie<br><b>Ex</b> Analytics Basis Liste<br> | A                                                                                                    | Design Article<br>2017 with press conference an Chef Corp.<br>2018 with press conference an Chef Corp.<br>2019 with press conference an Chef Corp.<br>2020 with press conference an Chef Corp. | Site<br>Chef Corp.<br>Chef Corp.       | Locale<br>Deutsch (<br>Deutsch (<br>Deutsch (<br>Deutsch (<br>Deutsch (<br>Deutsch ( | Erstellt<br>05.12.2021 5:53<br>05.12.2021 5:53<br>05.12.2021 5:53<br>05.12.2021 5:53<br>05.12.2021 5:53<br>05.12.2021 5:53 | 68<br>Status<br>⊜<br>⊜<br>⊜<br>⊜<br>⊜<br>⊜ |   |
|                                   | ▫<br>Ar<br>亘<br>Ar<br>o                                                           |                                                                                                    |                                                                                                    | Article<br><b>Tournament Article</b>                                                                                                    | Chef Corp.<br>Chef Corp.<br>Chef Corp. | Deutsch (<br>Deutsch (<br>Deutsch (                                                  | 05.12.2021 5:53<br>05.12.2021 5:53<br>05.12.2021 5:53                                                                      | ⊜<br>⊜<br>$\bullet$                        |   |
|                                   | ▫<br>▫                                                                            | Artikel<br>Artikel                                                                                                    | Chef Corp Mission Article<br>Chef Corp New HQ Opening Party Article                                                                         |                                                                                                    | Chef Corp.<br>Chef Corp.               | Deutsch (<br>Deutsch (                                                               | 05.12.2021 5:53<br>05.12.2021 5:53                                                                                         | ⊜<br>⊜                                     |   |
|                                   | ▫<br>▫                                                                            | Artikel<br>Artikel                                                                                                    | Chef Corp Security Audit Article<br>Chef Corp Worldwide Article                                                                             |                                                                                                    | Chef Corp.<br>Chef Corp.               | Deutsch (<br>Deutsch (                                                               | 05.12.2021 5:53<br>05.12.2021 5:53                                                                                         | ⊜<br>⊜                                     |   |
|                                   | ▭<br>▫                                                                            | Chef Corp. Delivers Article<br>Artikel<br>Cold Storage Article<br>Artikel                                               |                                                                                                    |                                                                                                    | Chef Corp.<br>Chef Corp.               | Deutsch (<br>Deutsch (                                                               | 05.12.2021 5:53<br>05.12.2021 5:53                                                                                         | ⇔<br>⇔                                     |   |
|                                   | Artikel<br>□<br>Company Article<br>Artikel<br>▫                                   |                                                                                                    | Company About Article                                                                                                    |                                                                                                    | Chef Corp.<br>Chef Corp.               | Deutsch (<br>Deutsch (                                                               | 05.12.2021 5:53<br>05.12.2021 5:53                                                                                         | ⊜<br>⊜                                     |   |
|                                   | ▫<br>▫                                                                            | Artikel<br>Artikel                                                                                                    | Contact Us Article<br>Cookies                                                                                                    |                                                                                                    | Chef Corp.<br>Chef Corp.               | Deutsch (<br>Deutsch (                                                               | 05.12.2021 5:53<br>05.12.2021 5:53                                                                                         | $\stackrel{\triangle}{\bullet}$<br>⊜       |   |
|                                   | ▫<br>ō                                                                            | Artikel<br>Artikel                                                                                                    | Delivery Article<br>Description and Open Positions<br>/Sites/Chef Corp./Germany/German/Editorial/Homepage/Company/Press/Events/Events Items |                                                                                                    | Chef Corp.<br>Chef Corp.               | Deutsch (<br>Deutsch (                                                               | 05.12.2021 5:53<br>05.12.2021 5:53                                                                                         | ⇔<br>⊜                                     |   |

*Abbildung 2.5. Inhaltstyp-Auswahl in der Bibliothek*

Im Prinzip kann man zwischen Inhaltstypen für die folgenden Aufgaben unterscheiden:

• Den Inhalt der Website definieren:

Dies sind Typen (Artikel, Bilder, Videos...) die Sie verwenden können um redaktionelle Inhalte zu erstellen.

• Die Navigationsstruktur der Website definieren:

Der Inhaltstype (Seite) den Sie verwenden können um eine hierarchische Navigation zu erstellen.

• Das Layout der Website definieren:

Diese Inhaltstypen (CSS, JavaScript...) können Sie verwenden um das Layout von Seitenelementen zu ändern.

• Inhalte gruppieren:

Diese Inhaltstypen (Sammlung, Galerie ...) können Sie verwenden um Inhalte zu gruppieren, zum Beispiel Bilder die in einer Diashow gezeigt werden.

• Aktive Element hinzufügen:

Diese Inhaltstypen (Aktion, Platzhalter) können Sie verwenden um interaktive Funkionen wie Suche oder Login zur Website hinzuzufügen.

<span id="page-31-0"></span>Die nächsten Kapitel beschreiben diese Aufgaben detaillierter.

### 2.3.1 Einfache Beispiel-Website Struktur

[Abbildung 2.6, "Vereinfachte Site-Struktur" \[15\]](#page-31-1) zeigt das Beispiel einer einfachen Website, wobei jeder Kasten für einen Inhalt steht. Pfeile zeigen, dass ein Inhalt zu einem anderen Inhalt verlinkt. Der Text im Kasten zeigt den Namen des Feldes, das mit dem anderen Inhalt verbindet. Zur Vereinfachung werden nur einige Inhaltstypen gezeigt, Inhalte werden spärlich verwendet und die verlinkten Inhalte der (Unter) Seite sind weggelassen. Sie sind ähnlich zu denen der Seite, außer dass keine Site-Definition auf diese Seite verlinkt.

<span id="page-31-1"></span>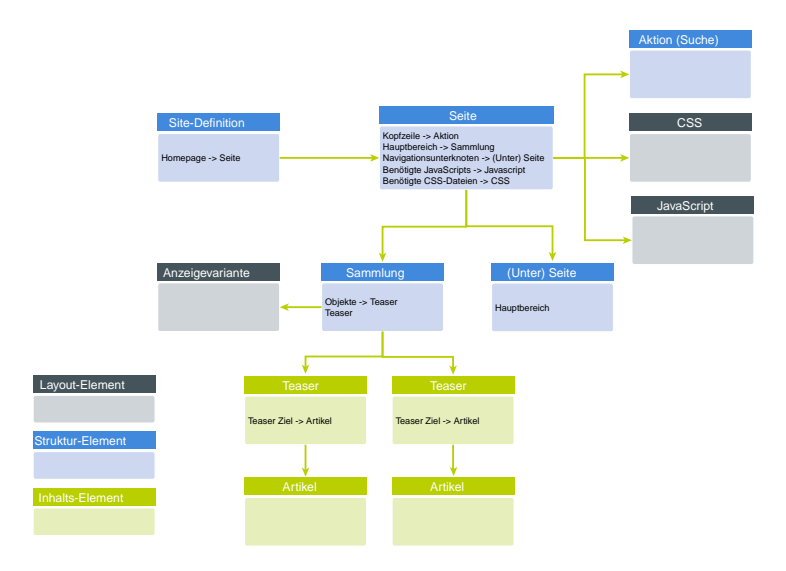

*Abbildung 2.6. Vereinfachte Site-Struktur*

Die Seite wird vom Site-Definition Element verlinkt und ist daher die Startseite der Site. Die Seite verlinkt zu Javascript und CSS Inhalten, die es einem Designer ermöglichen das Layout der Seite zu verändern ohne die IT-Abteilung einzubeziehen. Die Seite verlinkt außerdem auf einen Aktion Inhalt, der ein Such-Feld zum Kopf der Seite hinzufügt. Um eine einfache Seitenhierarchie zu erstellen, verlinkt die Seite auf eine Unterseite. Diese erscheint normalerweise als Unterseite in der Navigation der Hauptseite (siehe [Abbildung 2.7, "Navigationsunterpunkte und Navigation auf einer Seite" \[17\]](#page-33-0)). Um echte Inhalte hinzuzufügen, verlinkt die Seite auf einen Sammlung Inhalt.

Die Sammlung fasst Inhalte zusammen. Sie verlinkt auf eine Anzeigevariante. Diese legt fest, wie die Sammlung angezeigt wird, ob zum Beispiel als Diashow oder als Karussell. Schließlich enthält die Sammlung mehrere Links auf Teaser, die den wirklichen Inhalt enthalten. Teaser können aber auch auf Artikel verlinken, die beispielsweise längere Inhalte enthalten.

<span id="page-32-0"></span>Um eine große Website zu erstellen, werden weitere Inhaltstypen verwendet, die hier nicht gezeigt sind. [Kapitel 9.1: "Inhaltstypen" \[422\]](#page-438-0) gibt einen Überblick über die vorhandenen Typen. Es kann sein, dass Ihr System weitere Inhaltstypen enthält, die speziell für Ihre Bedürfnisse entwickelt wurden.

### 2.3.2 Struktur einer Website

Der gesamte Inhalt einer bestimmten Website in *CoreMedia Content Cloud* liegt in demselben Ordner. Die deutsche Chef Corp. Website des Beispielinhalts liegt zum Beispiel in Alle Inhalte/Sites/Chef Corp./Germany.

Die Navigationsstruktur wird aus Seite Inhalten aufgebaut, die auf ihre Unterseiten verlinken. Am Anfang der Navigationshierarchie steht eine Startseite. Eine Unterseite darf nicht mehr als eine übergeordnete Seite besitzen. Außerdem sind keine zyklischen Abhängigkeiten erlaubt. Das heißt, wenn Seite B eine Unterseite von Seite A ist, dann kann A nicht gleichzeitig eine Unterseite von B sein.

Aus dieser Seitenstruktur erzeugt *CoreMedia CMS* automatisch Navigationselemente auf der Website. Zum Beispiel eine Baum- oder eine Breadcrumb-Navigation. Die Reihenfolge der Navigationselement ergibt sich aus der Reihenfolge in der *Navigation*-Linkliste der übergeordneten Seite (siehe [Abbildung 2.7, "Navigationsunterpunkte und Navigation](#page-33-0) [auf einer Seite" \[17\]](#page-33-0)) .

#### Grundlagen | Struktur einer Website

<span id="page-33-0"></span>

| =<br>Favoriten ~<br>Content<br>Neu $\sim$                                                       |               | 田川垂る<br>Rick $C \sim$<br>Ω<br>Chef Corp.   Deutsch (Deutschland) ~                              |
|-------------------------------------------------------------------------------------------------|---------------|-------------------------------------------------------------------------------------------------|
| E Chef Corp. DE Home Page x F Chef Corp Charity Golf To<br>E Chaf Corp. USA Home Pa             |               |                                                                                                 |
| $\circ$ $\leftarrow$<br>$\overline{=}$ Seite $\sim$<br>B.<br>(C Deutsch (Deutschland)<br>$\sim$ | $\rightarrow$ | ◎ 团结》★ 器》● 轰》                                                                                   |
| Navigation Metadaten<br><b>Inhalt</b>                                                           | $\Box$        | 39.35<br>b.<br>- Desktop                                                                        |
| - Navigation                                                                                    |               | <b>O</b> Chat Corp.<br><b>ANNIVERS</b><br><b>SERVANY OR Y</b><br>$\alpha$<br><b>Sudden</b><br>k |
| $\times$ 213 0 0 1 $\times$                                                                     |               | FOR PROFESSIONALS V - FOR VERBALLISHER V - LIVERINGHAMEN V - BLOG<br>Q                          |
| <b>RE</b> Professionals Page<br>œ.                                                              |               |                                                                                                 |
| œ<br><b>EE</b> Consumers Page                                                                   |               | ⊕                                                                                               |
| <b>EL Company Page</b>                                                                          |               |                                                                                                 |
| <b>ED</b> Corporate Information Page<br>œ                                                       |               |                                                                                                 |
| <b>Embedding Demo Page</b><br>œ<br>6Ś                                                           |               |                                                                                                 |
| œ<br><b>Im</b> Asset Detail View Hidden Page<br>øś                                              |               |                                                                                                 |
| Template Preview Hidden Page<br>œ<br>œ                                                          |               |                                                                                                 |
| <b>BB</b> SearchResultPage                                                                      |               |                                                                                                 |
| œ<br><b>FEE</b> Topicpage<br>ø                                                                  |               | KÜCHEN UND GERÄTE FÜR JEDEN KOCH                                                                |
| ٠<br><b>BE User Interaction</b><br>m                                                            |               | Mir Sieten Künten die bes                                                                       |
| œ<br><b>Im Detail Page</b><br>m                                                                 |               |                                                                                                 |
| $\bullet$<br><b>BB</b> Blog                                                                     |               |                                                                                                 |
| 市<br>+ Geben Sie hier einen Suchbegriff ein oder ziehen Sie Inhalte hierher.                    |               |                                                                                                 |
|                                                                                                 |               | <b>RECIFE SOUCHIALS</b><br><b>MD-R LESEN</b><br>MENS LEGEN<br>MD-8 LESE                         |

*Abbildung 2.7. Navigationsunterpunkte und Navigation auf einer Seite*

Manchmal sollen Seiten nicht in der Navigation erscheinen. Die Seiten einfach aus der *Navigation* Linkliste zu entfernen ist keine Lösung, da eine Seite die auf Ihrer Site verwendet werden soll (zum Beispiel als Link-Ziel) Teil der Navigationshierarchie sein muss. Daher können Sie die Sichtbarkeit einer Seite explizit einschränken. Dies ist in [Kapitel](#page-183-0) [4.5.4: "Eine Seite vor der Navigation oder Sitemap verbergen" \[167\]](#page-183-0) beschrieben.

In [Abbildung 2.7, "Navigationsunterpunkte und Navigation auf einer Seite" \[17\]](#page-33-0) sehen Sie, dass die Navigationsunterknoten "Food & Taste Page", "Travel Page" und "Lifestyle Page" in der Navigation angezeigt werden.

<span id="page-33-1"></span>Die Startseite der Navigationshierarchie ist der Seite-Inhalt der von einem Site- *Startseite markieren* Definition-Inhalt verlinkt wird. Öffnen Sie den Site-Definition-Inhalt im Content-Ordner der Site und prüfen Sie das *Homepage*-Feld (siehe [Abbildung 2.8,](#page-33-1) ["Site-Definition verlinkt auf die Startseite" \[17\]](#page-33-1)) um zu sehen, welches die Startseite ist.

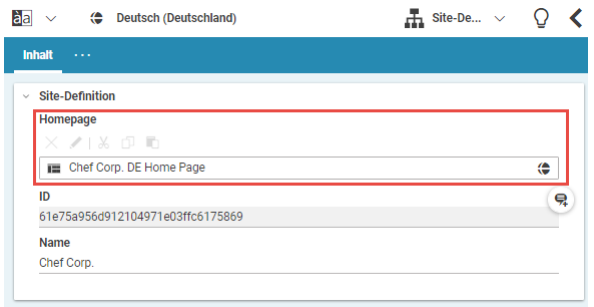

*Abbildung 2.8. Site-Definition verlinkt auf die Startseite*

*Seiten aus der Navigation oder Sitemap ausblenden*

### <span id="page-34-0"></span>2.3.3 Layout einer Website

Ein wichtiges Ziel von Content Management Systemen ist die Trennung von Inhalt und Layout. Auf diese Weise muss sich ein Redakteur nur um die eigentlichen Inhalte kümmern (zum Beispiel Artikel, Bilder oder Videos), während Templates ein konsistentes Layout der Website sicherstellen. Trotzdem kommt es in der Praxis vor, dass ein Redakteur auch das Layout von Seiten und Sites anpassen möchte, zum Beispiel bei einer neuen Microsite.

Mit *CoreMedia Content Cloud* hat ein Redakteur verschiedene Möglichkeiten das Layout der erzeugten Webseite anzupassen.

<span id="page-34-1"></span>*CoreMedia Content Cloud* erlaubt es Redakteuren das Layout für bestimmte Teile einer Website aus vordefinierten Templates auszuwählen. [Abbildung 2.9, "Verschiedene](#page-34-1) [Layout-Varianten für dieselbe Sammlung" \[18\]](#page-34-1) zeigt ein Beispiel.

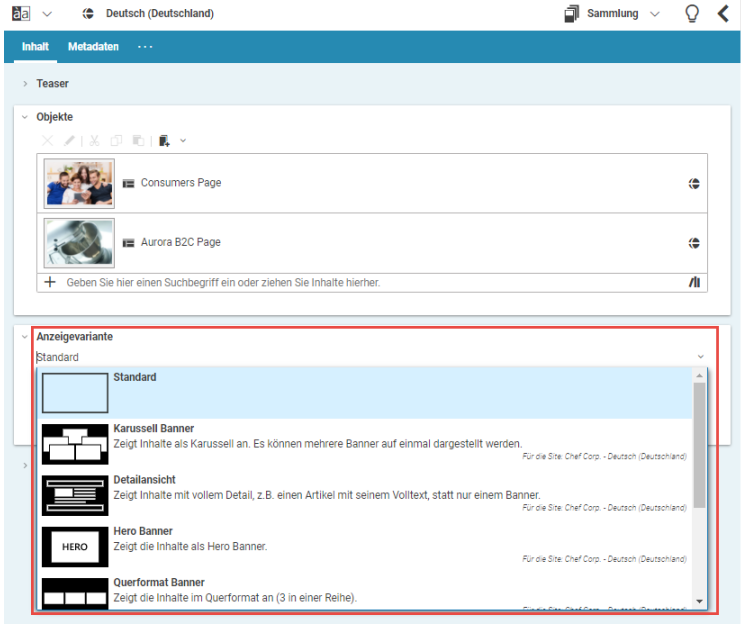

*Abbildung 2.9. Verschiedene Layout-Varianten für dieselbe Sammlung*

Sie können das Layout auf drei Ebenen anpassen:

- Das Layout einer Seite. *CoreMedia Content Cloud* enthält verschiedene, vordefinierte Seitenlayouts aus denen Sie wählen können, zum Beispiel ein 2-Spalten oder 3- Spalten Layout. Ein Seitenlayout unterteilt die Seite in verschiedene Bereiche, in die Sie Inhalte einfügen können. [Abbildung 2.10, "Verschiedene Seiten-Layouts" \[19\]](#page-35-0) zeigt verschiedene Layouts für eine Seite. [Kapitel 4.5.1.1: "Seitenraster bearbeiten" \[161\]](#page-177-0) zeigt wie Sie das Seitenlayout bearbeiten können.
- Eine Layout-Variante für jeden Bereich auf der Seite.
- Eine Layout-Variante für einen Inhaltstyp, zum Beispiel für einen Artikel, ein Bild oder eine Sammlung. Diese Layout-Variante wirkt nur auf den angegebene Inhaltstyp. [Abbildung 2.9, "Verschiedene Layout-Varianten für dieselbe Sammlung" \[18\]](#page-34-1) zeigt verschiedene Layouts für eine Sammlung.

<span id="page-35-0"></span>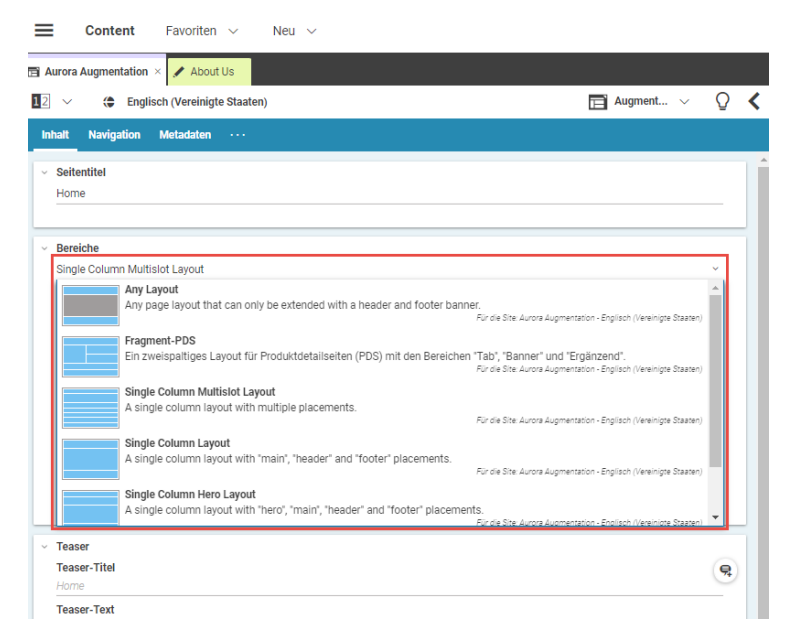

*Abbildung 2.10. Verschiedene Seiten-Layouts*

Im Allgemeinen werden Seitenlayouts und Layout-Varianten in Ihrem CoreMedia System vorgegeben sein, so dass Sie nur aus den vorgegebenen Möglichkeiten auswählen können.

Es ist oft wünschenswert bestimmte Objekte auf allen Seiten der Website zu haben. Da *Inhalte erben* die Navigationsstruktur Ihrer Website über verlinkte Seiten erstellt wird, können Sie Inhalte von übergeordneten Seiten wiederverwenden. Hierzu können Sie Inhalte für Unterseiten sperren oder erben. Sperren bedeutet, dass Unterseiten die Inhalte von
übergeordneten Seiten nicht ändern dürfen. Erben bedeutet, dass eine Unterseite die Inhalte der Oberseite wiederverwenden kann.

Um Inhalte auf einer Unterseite wiederzuverwenden, muss die Unterseite dasselbe Seitenlayout wie die übergeordnete Seite haben. Zumindest muss es einen Bereich in der Unterseite geben, der genauso heißt wie der wiederverwendete Bereich aus der übergeordneten Seite.

Beispielsweise soll auf einer Website die Seitenleiste gesperrt sein, da sie Inhalte enthält die auf allen Seiten vorhanden sein sollen.

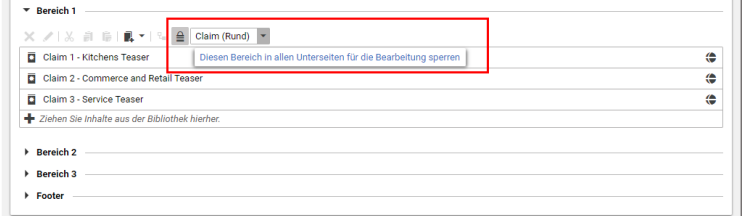

*Abbildung 2.11. Gesperrter Bereich*

*CoreMedia Content Cloud* enthält Inhaltstypen die es Ihnen ermöglichen Ihre Website *Gestalten der Website* mit CSS, JavaScript, HTML oder Bildern zu gestalten, ohne auf die Hilfe der IT-Abteilung angewiesen zu sein.

## 2.3.4 Geschäftsinhalte einer Website

Geschäftsinhalte sind die Inhalte, mit denen Sie Ihre Kunden unterhalten, informieren oder inspirieren, also beispielsweise Artikel, Bilder, Videos, Ton oder interaktive Grafiken. *CoreMedia Content Cloud* enthält viele Inhaltstypen die genau für diese unterschiedlichen Anwendungen erstellt wurden.

• Textinhalte

Für Texte gibt es einen speziellen Typ, Artikel. Das heißt aber nicht, dass Sie nicht auch Beschreibungen zu anderen Typen hinzufügen können, zum Beispiel zu Multimedia-Inhalten. Es heißt auch nicht, dass ein Artikel nur Text enthalten kann. Sie können zum Beispiel Bilder zu einem Artikel hinzufügen.

• Multimedia-Inhalte

Für Multimedia-Inhalte wie Bilder, Videos, Audio gibt es bestimmte Inhaltstypen mit den korrespondierenden Namen. Die Typen haben spezielle Felder um die Inhalte zu speichern. Am wichtigsten ist das Blob-Feld in dem die eigentlichen Multimedia-

Inhalte gespeichert werden, aber es gibt weitere Felder, zum Beispiel für Copyright Informationen oder Bildunterschriften.

#### • Verkaufsinhalte

Um Inhalte aus Ihrem Commerce-System in das CMS einzubinden, gibt es Platzhalter-Typen (e-Marketing Spot, Augmented Page, Produkt-Teaser). Auf diese Inhalte können Sie Inhalte aus dem Commerce-System ziehen. Die Platzhalter enthalten dann eine Referenz auf den eCommerce-Inhalt und können wie jeder andere CMS-Inhalt zur Seite hinzugefügt werden. Ein Produkt-Teaser kann also genauso verwendet werden wie ein Teaser.

#### • Dynamische Inhalte

Dynamische Inhalte sind etwas Besonderes. Sie sammeln andere Inhalte aus dem Repository, abhängig von bestimmten Bedingungen, und können als Platzhalter für diese Inhalte verwendet werden. Beispiele sind die Top-N Listen aus Elastic Social (siehe [Kapitel 4.6.12: "Top-N Listen bearbeiten" \[230\]](#page-246-0)) oder die Suchlisten aus *CoreMedia Blueprint* (siehe [Kapitel 4.4.1.5: "Suchlisten erstellen" \[146\]](#page-162-0)).

Ein Teaser ist ein kurzer Informationsblock auf einer Webseite, der auf einen anderen, *Das Teaser-Konzept* umfassenderen Inhalt oder eine andere Site verlinkt. Viele Websites verwenden Teaser in der Seitenleiste einer Seite. Die meisten CoreMedia Inhaltstypen haben die Felder Teaser-Titel und Teaser-Text. Wenn solch ein Inhalt in einer Teaser-Position auf der Seite verwendet wird, so wird nur der Teaser-Inhalt angezeigt und der Teaser verlinkt auf den kompletten Inhalte.

Wenn Sie allerdings einen Artikel als Teaser verwenden, dann verlinkt der Teaser immer *Teaser-Inhaltstyp* auf diesen Artikel. Um unterschiedliche Teaser auf denselben Inhalt zu erstellen, hat *CoreMedia Content Cloud* einen eigenen Inhaltstyp Teaser. Ein Teaser hat Teaser-Titel, Teaser-Text und Bilder Felder aber auch ein Teaser-Ziele-Feld, das auf mehrere Ziele verlinkt. Der erste Eintrag in der Linkliste ist dabei das Default-Ziel, das beim Anklicken des Teasers geöffnet wird. Für jedes Ziel können Sie Call-to-Action Schaltflächen anlegen. Wenn der Nutzer diese Schaltflächen anklickt, wird der entsprechende Inhalt geöffnet.

## 2.3.5 Zusammenfassende Inhalte

Zusammenfassende Inhalte sind wichtig um Inhalte zu bündeln und mit einem gemeinsamen Layout, beispielsweise einer Diashow oder einem Karussell, anzuzeigen. [Abbildung 2.12, "Medien-Liste einer Sammlung" \[22\]](#page-38-0) zeigt die Inhalte einer Sammlung in einer Medien-Liste.

#### Grundlagen | Zusammenfassende Inhalte

<span id="page-38-0"></span>

| =<br>Content<br>Favoriten ~<br>Neu $\sim$                                                                                                    | ₩<br>Rick $C \sim$<br>Chef Corp.   Deutsch (Deutschland) ~                                                                                                    |
|----------------------------------------------------------------------------------------------------|----------------------------------------------------------------------------------------------------|
| E Chaf Corp. USA Home Pa.<br>E Chaf Corp. DE Home Page<br>E. Chef Corp. [Site]<br>dl For Consumers Collection                                                           | Product Highlights Colle<br>Chef Corp Charity Golf To<br>٠                                                                                                    |
| đ<br>Ω<br>Deutsch (Deutschland)<br>65<br>Sammlung<br>$\sim$<br>s.                                                                                                    | 6回 は~★ 歴~<br>$\bullet$<br>$\frac{1}{2}$<br>$\sim$                                                                                                    |
| Metadaten<br><b>Inhalt</b>                                                                                                    | $\equiv$ $\Box$ Desktop<br>$\overline{a}$<br>Á<br>×                                                                                                    |
| > Teaser                                                                                                    | MENS INFORMATION<br>A                                                                                                    |
| $~<$ Objekte<br>$\times$ 213 0 0 16 $\times$<br>œ<br>ChefWave HD - Large Product<br>Chef Range CR1020 Premium Product<br>۵<br>Kitchenette KNC30 Mixer Product<br>٠      | G<br><b>GRAY PORTUNAT</b><br>⊕                                                                                                    |
| 市<br>+ Geben Sie hier einen Suchbegriff ein oder ziehen Sie Inhalte hierher<br>Anzeigevariante                                                                          | CHEFWAVE - HO HIGH<br>CHEF RANGE CR1020<br>KITCHENETTE KNC10 MIXER<br>PRESSURE MIKROWELLE<br>PREMIUM-HERD<br>Professionelle Küchenmaschinen<br>FRITTEUSE IGROSSI<br>müssen hohe Anforderungen erfüllen.<br>Der Chef Range 081020 Premium-                                                                                               |
| <b>Links-Rechts Banned</b><br>٠<br><b>Links-Rechts Banner</b><br>Zeigt die Inhalte abwechselnd links und rechts an.<br>Für die Steil Chef Corp. - Deutsch (Deutschland) | Unsers Geräte eignen sich für die<br>Herd at unger seine hochverigen<br>Die behrörenhende Cheffile is * 140 las<br>angerusheveligten Restauranthüchen.<br>und langlebigen Qualität die Nr. 1 in<br>die unbunkeren Hashdruck<br>US-Fastauranticutes.<br>Microsoften Prima pp.<br>MEHR HADRIATION<br>MEHR INFORMATION<br>MEHR INFORMATION |
| > Gultigkeit                                                                                                    | - Same (Suchman)                                                                                                    |

*Abbildung 2.12. Medien-Liste einer Sammlung*

*CoreMedia Content Cloud* enthält verschiedene Sammlungstypen für unterschiedliche Anwendungsfälle.

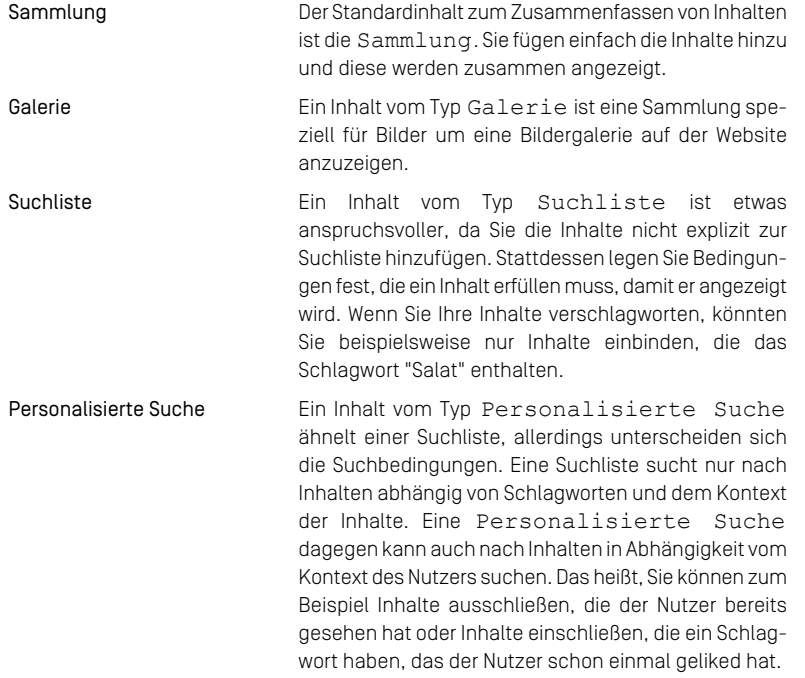

*Inhaltstypen für zusammengefasste Inhalte*

## 2.3.6 Aktive Inhalte

Die *CoreMedia Content Cloud* Beispiel-Website hat Funktionen wie Suche, Login oder Password zurücksetzen. Sie können diese Funktionen an verschiedenen Positionen der Site platzieren, der natürlichste Platz dürfte aber der Kopf der Seite sein. Um diese Funktionsblöcke zu platzieren gibt es in *CoreMedia Content Cloud* die Inhaltstypen Aktion und Platzhalter. Wie der Name nahelegt, enthalten diese Typen keine eigene Funktionalität wie zum Beispiel HTML oder JavaScript sondern dienen als Platzhalter. Die Platzhalter werden dann durch die eigentliche Funktionalität ersetzt, wenn die Webseite an den Nutzer gesendet wird.

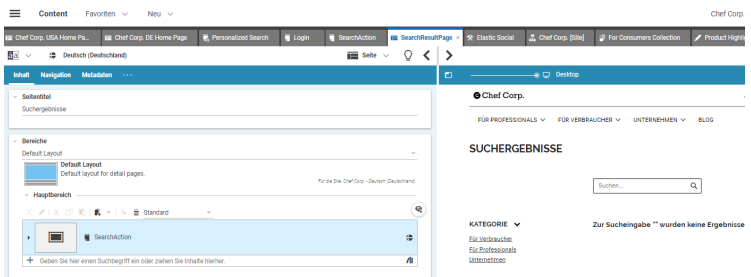

*Abbildung 2.13. Aktions-Inhalte in der Site*

Das CoreMedia System enthält einige vordefinierte Inhalte für normale Aufgaben wie Login oder Password zurücksetzen. Die tatsächlich vorhandenen Inhalte hängen von Ihrer Installation ab.

# 2.4 Die Nutzeroberfläche von CoreMedia Studio

Die Benutzeroberfläche von Studio ist einfach und übersichtlich aufgebaut. Alle Aufgaben können im der Content App und Workflow App erledigt werden. Wie der Name schon sagt, bearbeiten Sie Ihre Inhalte in der Content App und Ihre Workflows in der Workflow App.

## 2.4.1 Content App

Im Arbeitsbereich der Content App erzeugen und bearbeiten Sie Ihre Inhalte. Durch die Unterstützung von Drag & Drop und Kontextmenüs können Sie wie in einem normalen Desktop-Programm arbeiten. Eine Besonderheit ist die Kombination des Formulars (5) auf der linken Seite und der Vorschau (6) auf der rechten Seite. Änderungen, die Sie im Formular machen, werden sofort in der Vorschau sichtbar; ein Rechtsklick auf ein Element in der Vorschau, hebt das zugehörige Feld im Formular hervor.

Die Bibliothek (8) und der Control-Room (9) können beide entweder angedockt (Standardeinstellung beim Control-Room) oder schwebend (Standardeinstellung bei der Bibliothek) genutzt werden. Angedockt wird auf der linken Seite neben der Favoritenleiste und auf der rechten Seite neben der Aktionsleiste. Der Andockpunkt wird angezeigt indem die Trennlinie ihre Farbe in blau ändert. Die Position der Komponenten kann durch Drag und Drop geändert werden. Wenn Control-Room und Bibliothek an der gleichen Seite angedockt sind, wird jeweils nur die aktive Komponente angezeigt. Größe und Position von Bibliothek und Control-Room werden gespeichert und werden nach einem Neustart wieder hergestellt.

| Fauntien v<br>Content<br>Neu v         | (4)                                                                    |                                                                  |                                                          |   | (9)                                                | $\mathcal{L}$<br>a <sup>p</sup><br>Ⅲ 川 小<br>Chef Corp.   Englisch (Vereinigte Staaten) ~    | Rick C v |
|----------------------------------------|------------------------------------------------------------------------|------------------------------------------------------------------|----------------------------------------------------------|---|----------------------------------------------------|---------------------------------------------------------------------------------------------|----------|
| EE Chef Corp. USA Home P               |                                                                        |                                                                  |                                                          |   |                                                    |                                                                                             |          |
| (1)<br>Control-Room                    | ■2 →<br><b>Englisch (Vereinigte Staaten)</b>                           |                                                                  | $(2) \equiv$ set $\vee$ Q $\left\langle \cdot \right $ > |   |                                                    | $(3)$ $\circ$ $\circ$ $\circ$ $\circ$ $\star$ $\mathfrak{m}$ $\circ$ $\mathfrak{g}$ $\circ$ |          |
| Meine bearbeiteten Inhalte             | Navigation Metadates<br><b>Incom</b>                                   |                                                                  | (5)                                                      | n | $\Rightarrow$ $\Box$ 0estap                        | $(6)$ 233                                                                                   |          |
| 3005                                   | Soltentitel                                                            |                                                                  |                                                          |   | <b>O</b> Chef Corp.                                | $\alpha$<br>SONN BYRD STYRESON -<br>Search.                                                 |          |
|                                        | Home                                                                   |                                                                  |                                                          |   | FOR PROFESSIONALS V FOR CONSUMERS V COMPANY V BLDG |                                                                                             | e        |
| Meine Projekte                         |                                                                        |                                                                  |                                                          |   |                                                    |                                                                                             | IGX      |
| 层                                      | <b>Dereiche</b><br>Single Column Multisiot Layout                      |                                                                  |                                                          |   |                                                    |                                                                                             | 17       |
|                                        | Single Column Maltislot Layout                                         |                                                                  |                                                          |   |                                                    |                                                                                             |          |
|                                        | A single column larcet with multiples                                  | <b>Bibliothek</b>                                                |                                                          |   |                                                    |                                                                                             |          |
|                                        | > Header                                                               | $Q_0$ $Q_1$                                                      | W Suche                                                  |   |                                                    |                                                                                             |          |
|                                        | - Mary Develop                                                         | $\boxed{\mathbf{q}}$ $\boxed{\mathbf{q}}$ > OverCorp - Engine  > |                                                          |   |                                                    |                                                                                             |          |
|                                        | > Dereich 1                                                            | $B K \times T K G$ (1/1 x 1 g g 1 g 1                            |                                                          |   |                                                    | ⊟∷                                                                                          |          |
|                                        | $>0$ ereich 2                                                          | <b>Ablage</b>                                                    | 170<br>Name 4                                            |   | <b>Datellt</b>                                     | 2x<br><b>LIANCES FOR EVERY CHEF</b>                                                         |          |
|                                        | > Dereich 3                                                            | $> 40$ Rot C<br>R Chef Corp. - Englisch (Vereinigte Staaten)     | Ps Codner Editorial<br>M Codner Nextgation               |   | 07.12.2021 5:51<br>07.12.2021 5:55                 | $\bullet$                                                                                   |          |
|                                        | - Footer Navigation                                                    | <b>G</b> Assets                                                  | Ph Codner Options                                        |   | 07.12.2021 5:55                                    | $\Rightarrow$<br>œ.                                                                         |          |
|                                        | > Feeter                                                               | - Phi African Internation                                        | <b>PH</b> Ordner Products                                |   | 07.12.2021 9:55                                    | $\mathbf{r}$                                                                                |          |
|                                        |                                                                        | <b>B</b> Composte Catalog                                        | Copy, JodeProperties                                     |   | 07.12.2021 5:57                                    | $\bullet$                                                                                   |          |
|                                        |                                                                        |                                                                  | A SteD. Chef Corp. [Ste]                                 |   | 07.12.2021 5:57                                    | œ                                                                                           |          |
|                                        | Teaser<br>Teaser-Titel                                                 |                                                                  |                                                          |   |                                                    |                                                                                             |          |
|                                        | <b>Home</b>                                                            |                                                                  |                                                          |   |                                                    |                                                                                             |          |
|                                        | Teaser-Text                                                            |                                                                  |                                                          |   |                                                    |                                                                                             |          |
|                                        | $Y = 0.75 + 1.0$<br>SS: Keine Automatic                                |                                                                  |                                                          |   |                                                    |                                                                                             |          |
|                                        | Gobert Sie hier den Text des Teosers ein.                              |                                                                  |                                                          |   |                                                    |                                                                                             |          |
|                                        |                                                                        |                                                                  |                                                          |   |                                                    |                                                                                             |          |
|                                        |                                                                        | (8)                                                              |                                                          |   |                                                    |                                                                                             |          |
|                                        |                                                                        | 6 Innate                                                         |                                                          |   |                                                    | LEARNINGHE<br>LEARNING                                                                      |          |
| <b>Publications-Workflows</b>          | - Teaser Optionen                                                      |                                                                  |                                                          |   |                                                    |                                                                                             |          |
| $\alpha$                               | <b>Bilder und andere Medien</b>                                        |                                                                  |                                                          |   |                                                    |                                                                                             |          |
| C CASH 2021/12/07 7:03 AM (Freigiberg) | $X \times 1X \times 1$                                                 |                                                                  |                                                          |   |                                                    |                                                                                             |          |
| E                                      | + Octon Sie hier einen Suchbegriff ein oder ziehen Sie Inhalte hierfen |                                                                  | $\overline{a}$                                           |   |                                                    |                                                                                             |          |
| b.                                     |                                                                        |                                                                  |                                                          |   |                                                    |                                                                                             |          |
|                                        |                                                                        |                                                                  |                                                          |   |                                                    | Dec 7, 2021 - Deci Fullet                                                                   |          |
|                                        | - censioned                                                            |                                                                  |                                                          |   |                                                    | CHEF CORP 880 COOKOUT                                                                       |          |
|                                        |                                                                        |                                                                  |                                                          |   |                                                    | May's coning and it is high time for a good American                                        |          |
|                                        |                                                                        |                                                                  |                                                          |   |                                                    | Earlyman, Chaf Corp. ups the artistic operating the<br>even for professional codes.         |          |
|                                        |                                                                        |                                                                  |                                                          |   |                                                    | LEANINGRE                                                                                   |          |
| Lokalisierungs-Morkflows               |                                                                        |                                                                  |                                                          |   |                                                    |                                                                                             |          |

*Abbildung 2.14. Ihr Arbeitsbereich*

Der Arbeitsbereich besteht aus verschiedenen funktionellen Teilen:

- (1) Control-Room
- (2) Formular-Werkzeugleiste
- (3) Vorschau-Werkzeugleiste
- (4+9) Header-Leiste
- (5) Formular
- (6) Vorschau
- (7) Aktionsleiste
- (8) Bibliothek

Oberhalb der Vorschau-Werkzeugleiste in der rechten oberen Ecke befindet sich das Benutzermenü, über welches Sie sich abmelden können oder benutzerspezifische Einstellungen am *CoreMedia Studio* durchführen können.

Folgende Symbole werden im Übersichtsfenster verwendet:

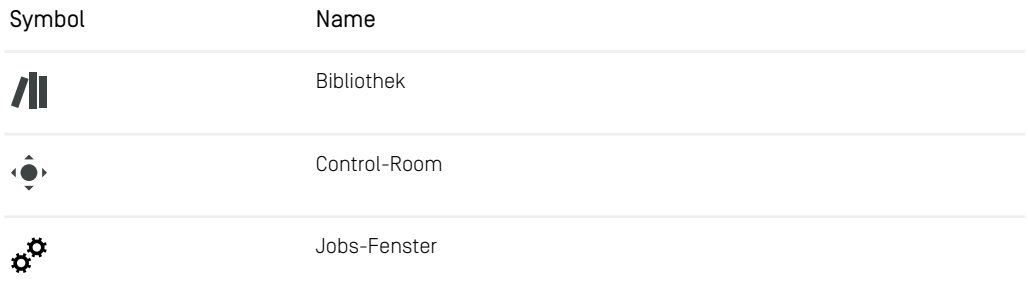

| Symbol   | Name         |
|----------|--------------|
| $\Delta$ | Eingangsfach |
| $\equiv$ | Hauptmenü    |

*Tabelle 2.1. Wichtige Icons in der Header-Leiste*

#### Control-Room

Im Control-Room verwalten Sie ihre Projekte und Workflows (siehe [Kapitel 2.4.1.1: "Control-](#page-45-0)[Room" \[29\]](#page-45-0)). Sie finden dort alle Inhalte, die Sie gerade bearbeitet haben, Sie können Projekte erzeugen und verwalten und Workflows zur Übersetzung und Publikation starten.

#### Jobs-Fenster

Im Jobs-Fenster werden langlaufende Prozesse, wie zum Beispiel XLIFF Importe, Inhaltserzeugung mit dem Content Hub oder die Augmentierung von Commerce Inhalten angezeigt. In dem Fenster können Sie diese Prozesse abbrechen.

#### Formular-Werkzeugleiste

In der Werkzeugleiste des Formulars finden Sie Informationen zum aktuellen Zustand des Inhalts. Außerdem wird der Typ des Inhalts angezeigt. Mit dem linken Symbol können Sie Vergleichsfunktionen aufrufen (siehe [Kapitel 4.6.2: "Inhalte vergleichen" \[171\]](#page-187-0) ). Außerdem können Sie mit den Pfeilsymbolen "<" und ">" die Vorschau ein- und ausklappen.

#### Vorschau-Werkzeugleiste

Über die Vorschau-Werkzeugleiste können Sie die Vorschau ein- und ausklappen, zwischen verschiedenen Seiten navigieren oder die Adresse des gerade bearbeiteten Inhalts an einen Kollegen schicken. Außerdem finden Sie in *Blueprint* Symbole für die Kundenpersona-Verwaltung, zeitbasierte Sichtbarkeit und Analytics.

#### Header-Leiste

Aus der Header-Leiste heraus können Sie das Haupt-Menü  $\equiv$  . Bibliothek  $\prod$  das Dashboard  $\blacksquare$ , den Control Room ' $\hat{\cdot}$ ) und das Jobs-Fenster  $\hat{\cdot}$  öffnen. Zusätzlich können Sie im Favoriten-Menü, Suchordner (siehe [Kapitel 4.3.2: "Eigenen Suchordner oder Such-](#page-145-0)

[Widget anlegen" \[129\]](#page-145-0)) und Lesezeichen aufrufen. Im Neu-Menü erzeugen Sie neue Inhalte.

#### Formular

Im Formular bearbeiten Sie Ihre Inhalte. Sobald Sie mit der Bearbeitung anfangen, dürfen nur Sie das Formular bearbeiten. Andere Nutzer können dann keine Inhalte ändern. Alle Änderungen im Formular werden sofort in der Vorschau angezeigt. Die Felder des Formulars sind meistens auf mehrere Registerkarten verteilt. Die Eigenschaften-Registerkarte listet bestimmte Metadaten des Inhalts. Über den Eintrag im Feld *Pfad* wird der Inhalt in der Bibliothek angezeigt. Im Feld *Bearbeitungshistorie* können Sie ältere Versionen des Inhalts öffnen. Falls Sie mehrere Formulare geöffnet haben, können Sie sie am Reiter umsortieren. Außerdem öffnet sich beim Klick auf den Reiter ein Kontextmenü, über das Sie zum Beispiel die anderen Formulare schließen können.

#### Vorschau

In der Vorschau sehen Sie den im Formular bearbeiteten Inhalt, so wie es auf der Webseite erscheinen würde. Das gerade bearbeitete Feld wird in der Vorschau in den Fokus gerückt. Umgekehrt wird das zugehörige Feld im Formular hervorgehoben, wenn Sie in der Vorschau einen Bereich rechtsklicken. Wenn Sie mit der Maus über die Vorschau fahren, werden die auswählbaren Bereiche mit einem grauen Rand hervorgehoben (Lesen Sie [Kapitel 3.3.8: "Hervorhebung von Vorschauinhalten ausschalten" \[86\]](#page-102-0) um zu sehen wie man die Hervorhebung ausschaltet). Wenn die Vorschau Links enthält, können Sie hier auch navigieren und zum Beispiel eine externe Seite öffnen. Über das Reload-Icon in der URL Zeile der Vorschau kommen Sie zur ursprünglichen Seite zurück.

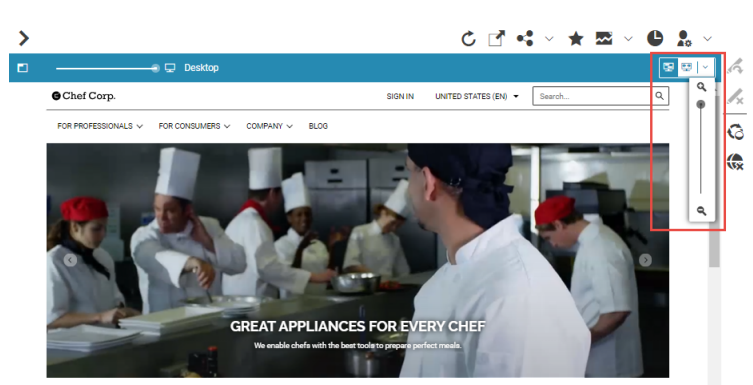

Sie können in die Vorschau hineinzoomen oder Sie an die Fenstergröße anpassen, indem Sie die entsprechenden Symbole oberhalb der Vorschau verwenden.

*Abbildung 2.15. Zoom in der Vorschau*

Mit dem Schieberegler oben links können Sie sich die Vorschau für verschiedene Ausgabegeräte ansehen.

<span id="page-44-0"></span>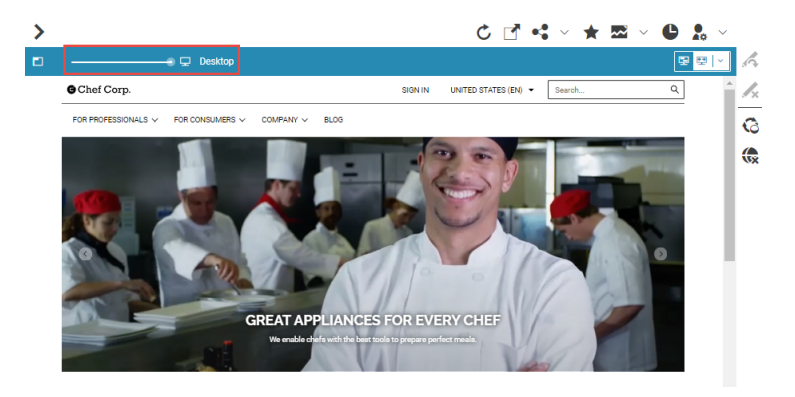

*Abbildung 2.16. Anpassen der Vorschau an verschiedene Ausgabegeräte*

Je nach Ausgabegerät kann ihre CoreMedia Installation verschiedene Layouts der Seite verwenden (responsive Design). Für ein Mobiltelefon ist zum Beispiel ein einspaltiges Layout besser zu bedienen. Die Geräte werden in der Vorschau angezeigt, wie in [Abbil](#page-44-0)[dung 2.16, "Anpassen der Vorschau an verschiedene Ausgabegeräte" \[28\]](#page-44-0) zu sehen.

<span id="page-44-1"></span>Mit dem Button oben links können Placements in der Preview hervorgehoben werden. Der Button ist nur sichtbar, wenn die Seite Placements enthält.

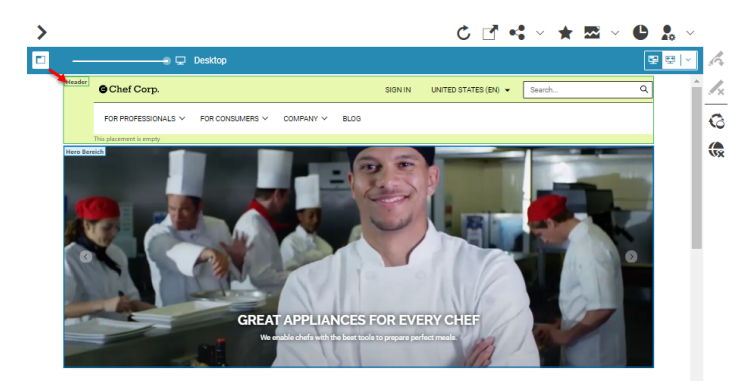

*Abbildung 2.17. Placements in der Vorschau hervorheben*

Wenn der Button geklickt wird, werden die Placements auf der Seite durch eine blaue Box mit dem Placementnamen in der linken oberen Ecke hervorgehoben. [Abbildung 2.17,](#page-44-1) ["Placements in der Vorschau hervorheben" \[28\]](#page-44-1).

Es gibt drei Bereichsarten:

- Blauer Rahmen: Wenn der Bereich gefüllt ist, finden Sie einen blauen Rahmen.
- Grüner Rahmen: Wenn der Bereich durch das Layout unterstützt wird, aber keinen Inhalt enthält, wird ein grüner Rahmen mit dem Namen des Bereichs der nicht gefüllt ist.
- <span id="page-45-0"></span>• Oranger Rahmen: Wenn der Bereich nicht vorhanden ist, weil das Pagegrid Layout den Bereich nicht unterstützt, wird ein oranger Rahmen mit entsprechenden Informationen angezeigt.

## 2.4.1.1 Control-Room

Der Control-Room ist das Fenster in *CoreMedia Studio* in dem Sie Ihre aktuellen Inhalte verwalten:

- Sie sehen alle Inhalte, die Sie gerade bearbeitet haben.
- Sie können die Inhalte in Projekten nutzen.
- Sie können Übersetzungs- und Publikations-Workflows verwalten.

Der Control-Room hat die folgenden Bereiche:

• *Meine bearbeiteten Inhalte* zeigt die Inhalte, die Sie in letzter Zeit bearbeitet haben. Wenn Sie anfangen einen Inhalt zu bearbeiten oder einen neuen Inhalt erstellen, wird er automatisch zu der Liste hinzugefügt. Mit den Inhalten der Liste können Sie Projekte erstellen oder Workflows starten.

Wenn Sie Advanced Asset Management verwenden, können Sie verhindern, dass Assets in der *Meine bearbeiteten Inhalte* Liste angezeigt werden. Hierzu müssen Sie die *Assets einbeziehen* Checkbox deaktivieren.

- *Meine Projekte* enthält die Projekte in denen Sie Mitglied sind. In diesem Bereich können Sie neue Projekte anlegen und verwalten.
- *Publikations-Workflows* zeigt angebotene, schwebende und abgeschlossene Publikations-Workflows.
- *Übersetzungs-Workflows* zeigt angebotene, schwebende und abgeschlossene Übersetzungs-Workflows.

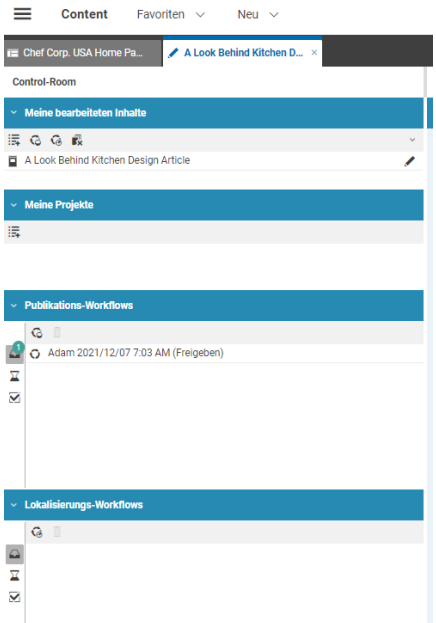

*Abbildung 2.18. Der Control-Room*

<span id="page-46-0"></span>Die *Publikations-Workflows* und *Übersetzungs-Workflows* Bereiche enthalten umschaltbare Workflow-Listen. Mit den Symbolen in Tabelle 2.2, "Workflow-Listen " [30] können Sie umschalten zwischen den *Eingang*, *Ausstehend* und *Abgeschlossen* Workflow-Listen. Kleine Zahlen an den Symbolen geben an wie viele Workflows in der Liste sind. Wenn Sie einen Workflow doppelklicken öffnet er sich in der Workflow App und Sie bekommen mehr Details angezeigt.

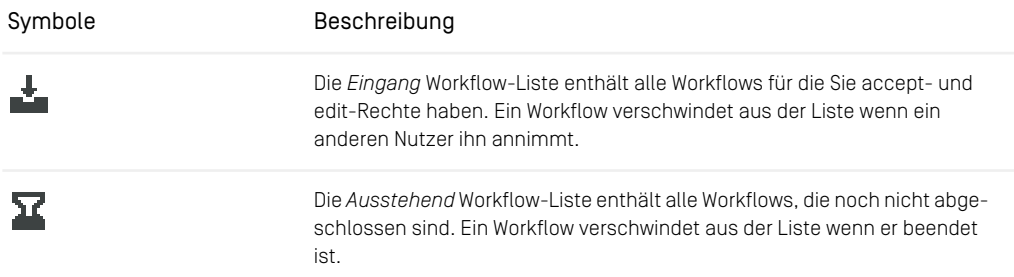

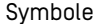

#### Beschreibung

M

Die *Abgeschlossen* Workflow-Liste enthält alle abgeschlossenen Workflow die Sie erzeugt, angenommen oder abgeschlossen haben.

*Tabelle 2.2. Workflow-Listen*

Um den Control-Room zu öffnen, klicken Sie ' $\hat{\cdot}$ ' in der Favoritenleiste oder drücken Sie F4 auf Ihrer Tastatur (falls nicht anders konfiguriert).

## 2.4.1.2 Projekte

Mit Projekten können Sie einfach mit Ihren Kollegen zusammen arbeiten und Ihre Inhalte verwalten. Mit einem Mausklick erzeugen Sie einfach ein neues Projekt. Fügen Sie eine Beschreibung und ein Enddatum hinzu (1), laden Sie Kollegen zum Projekt ein (2), fügen Sie Inhalte mit Drag und Drop hinzu und erzeugen Sie To-Dos für das Projekt. Der Kalender (3) gibt Ihnen einen schnellen Überblick über alle Fälligkeitsdaten Ihres Projektes. Alle Mitglieder im Projekt haben dieselben Rechte. Jedes Mitglied kann, zum Beispiel, neue Mitglieder hinzufügen, To-Dos erstellen oder Mitglieder entfernen.

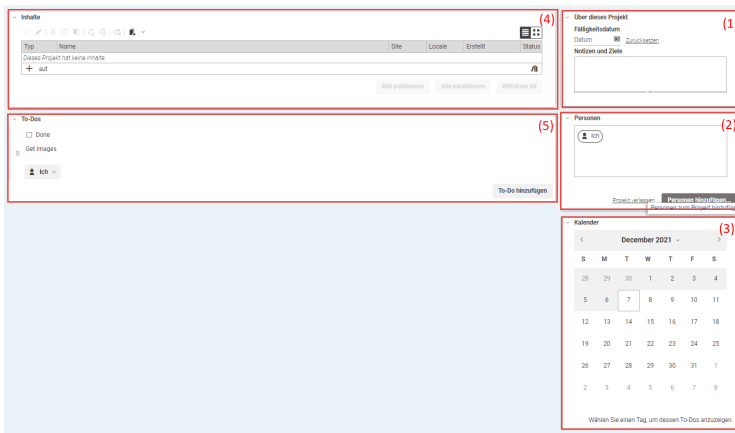

*Abbildung 2.19. Projekt Fenster in Studio*

Im Bereich *Meine Projekte* des Control-Room finden Sie alle Projekte an denen Sie beteiligt sind. Hier können Sie auch einen Workflow für das Projekt starten.

|                     | Content                           | Favoriten $\sim$ Neu $\sim$ |                         |                    |
|---------------------|-----------------------------------|-----------------------------|-------------------------|--------------------|
|                     | Chef Corp. USA Home Pa            | ◢                           | A Look Behind Kitchen D | : Herbstkampagne > |
| <b>Control-Room</b> |                                   |                             |                         |                    |
| ٠                   | <b>Meine bearbeiteten Inhalte</b> |                             |                         |                    |
| $\checkmark$        | <b>Meine Projekte</b>             |                             |                         |                    |
| 膘<br>$\prime$ 1     |                                   |                             |                         |                    |
|                     | Herbstkampagne                    |                             |                         |                    |
|                     |                                   |                             |                         |                    |
|                     |                                   |                             |                         |                    |

*Abbildung 2.20. Ihre Projekte im Control-Room*

### 2.4.1.3 Moderations-Fenster

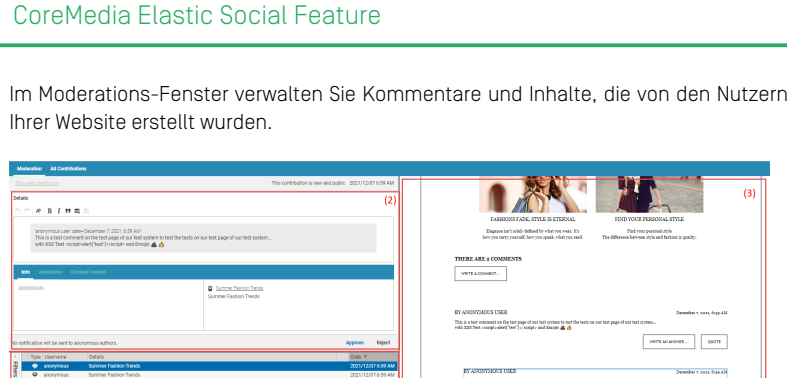

 $\omega$ 

This is a but comment on the but page of our batt system to be<br>with 333 Test counter-also free? It is supply and Emotio A. of

*Abbildung 2.21. Moderations-Fenster*

Das Moderations-Fenster bestehe aus den folgenden Bereichen:

- (1) Die Liste der Nutzer und Kommentare aus denen Sie das zu bearbeitende Element auswählen.
- (2) Die Informationen über das ausgewählte Element. Hier bearbeiten Sie das Element.

• (3) Die Vorschau des ausgewählten Elements. In der Abbildung haben Sie einen Kommentar ausgewählt der zum Artikel "A Perfect Picnic" gemacht wurde und Sie sehen nun den Kommentarbereich dieses Artikels in der Vorschau.

## 2.4.1.4 Rechteverwaltung

In der Rechteverwaltung verwalten Sie Ihre *Studio* Nutzer, Gruppen und Regeln (für Details über Rechte und Regeln [Kapitel 2.5: "Berechtigungen" \[48\]](#page-64-0)).

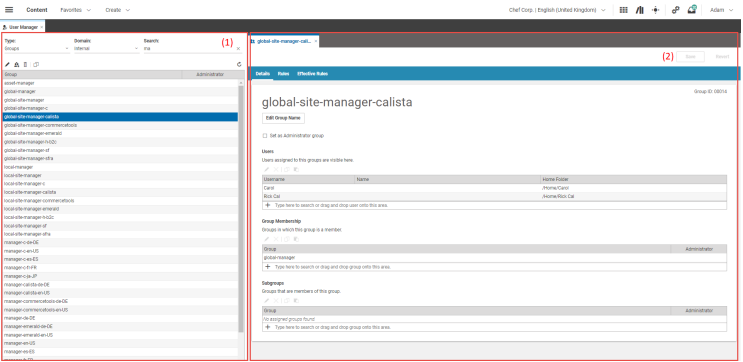

*Abbildung 2.22. UI der Rechteverwaltung*

Die Rechteverwaltung besteht aus zwei Hauptteilen:

- In der Listenansicht (1) der Nutzer und Gruppen können Sie suchen und Nutzer und Gruppen öffnen oder neu erstellen.
- In der Detailansicht (2) können Sie die Details von Nutzer und Gruppen überprüfen und ändern.

### 2.4.1.5 Elastic Social Benutzerverwaltung

CoreMedia Elastic Social Feature

In der Benutzerverwaltung verwalten Sie die Nutzer Ihrer Website.

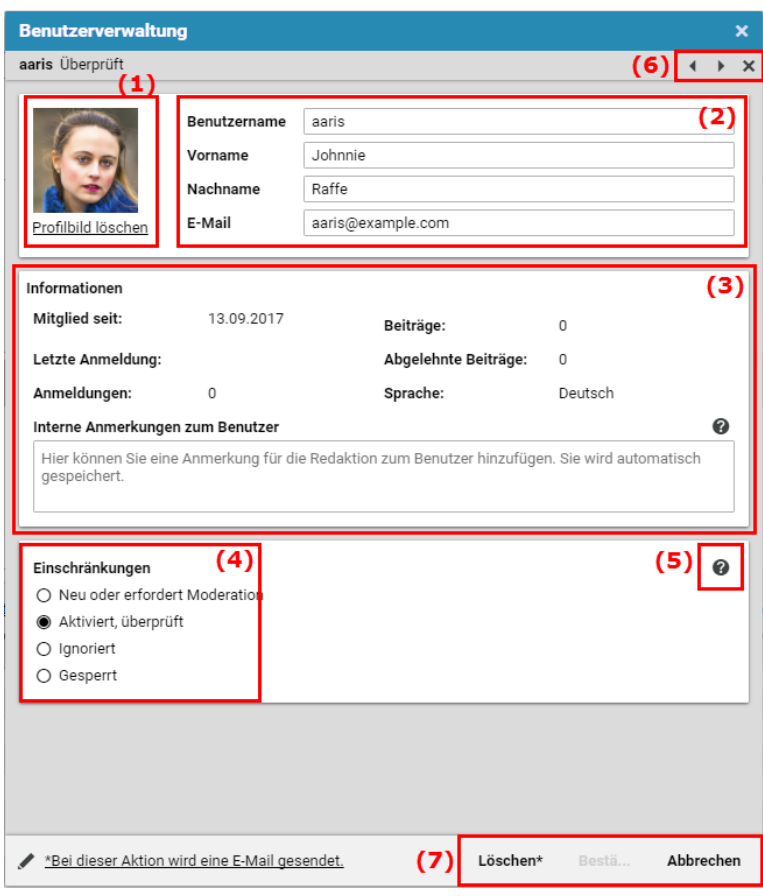

*Abbildung 2.23. Benutzerverwaltung*

Die Benutzerverwaltung besteht aus den folgenden Bereichen:

- (1) Die vom Nutzer eingegebenen persönlichen Daten.
- (2) Statistische Angaben über die Aktivitäten des Nutzers.
- (3) Der Status eines Nutzers. Hier können Sie beispielsweise einen Nutzer blockieren.

## 2.4.1.6 Bibliothek

| Library                                                                                                    |            |        |                             | $\Phi$          | ×             |
|----------------------------------------------------------------------------------------------------|------------|--------|-----------------------------|-----------------|---------------|
| All<br>℮                                                                                                    | v          | Search |                             |                 | Q             |
| せん<br>Chef Corp. - English >                                                                                                    |            |        |                             |                 | 2)            |
| ū.<br>$\overline{\star} \hspace{0.2cm}   \hspace{0.2cm} \mathcal{S} \hspace{0.2cm} \oplus \hspace{0.2cm} \mathbb{D} \hspace{0.2cm}    \hspace{0.2cm} \nearrow \hspace{0.2cm}   \hspace{0.2cm} \star \hspace{0.2cm}    \hspace{0.2cm} \curvearrowleft \cdots \hspace{0.2cm}    \hspace{0.2cm} \circledast \hspace{0.2cm}    \hspace{0.2cm} \circledast \hspace{0.2cm}    \hspace{0.2cm} \circledast \hspace{0.2cm}    \hspace{0.2cm} \circledast \$<br>ħ.<br>$\checkmark$ |            |        |                             | з               | m             |
| Repository                                                                                                    | $\epsilon$ | Type   | Name $*$                    | Created         | <b>Status</b> |
| $\rightarrow$ $\clubsuit$ Adam                                                                                                    |            | Folder | Editorial                   | 2021/12/07 5:56 | ⊜             |
| > @ Chef Corp. - English (United Kingdom)                                                                                                    |            | Folder | Navigation                  | 2021/12/07 5:57 | ⊜             |
| ><br><td></td> <td>Folder</td> <td>Options</td> <td>2021/12/07 5:57</td> <td>⊜</td>                                                                                                    |            | Folder | Options                     | 2021/12/07 5:57 | ⊜             |
| $\rightarrow$ $\equiv$ All Content                                                                                                    |            |        | Folder _folderProperties    | 2021/12/07 5:57 | ⊜             |
| Corporate-Catalog                                                                                                    |            |        | 5 Site In Chef Corp. [Site] | 2021/12/07 5:57 | ⊜             |
|                                                                                                    |            |        |                             |                 |               |
| 6 items                                                                                                    |            |        |                             |                 |               |

*Abbildung 2.24. Die Bibliothek im Bibliotheksmodus*

Die Bibliothek ist das Verwaltungszentrum von CoreMedia *Studio*. Ähnlich wie im Windows Explorer können Sie hier die *CoreMedia CMS* Inhalte durchsuchen, neue Ordner und Inhalte anlegen und Inhalte in Linklisten einfügen. Falls konfiguriert, können Sie sogar auf Inhalte aus Drittsystemen zugreifen.

Die Bibliothek kann entweder im Bibliotheks- oder im Suchmodus benutzt werden. Im Bibliotheksmodus werden die Ordner in einer Baumansicht angezeigt. In beiden Modi können Sie zwischen einer Listen- und Kachelansicht wählen.

Die Bibliothek besteht aus fünf Hauptbereichen:

- (1) Such- und Navigationsleiste
- (2) Pfadanzeige
- (3) Werkzeugleiste
- (4) Filter- und Baumbereich
- (5) Inhaltsansicht

Die Bibliothek kann an die anderen Fenster von *Studio* angedockt werden. Ziehen Sie *Angedockte Bibliothek* dazu die Bibliothek so über die Favoritenleiste, dass der Mauszeiger auf der Trennlinie zwischen Favoritenleiste und Formular steht und lassen Sie dann die Bibliothek los. Um die Bibliothek abzudocken, ziehen Sie sie einfach mit der Maus heraus.

Um die Bibliothek aufzurufen klicken Sie entweder  $\prod$  in der Favoritenliste oder wählen Sie einen Suchordner. Alternativ können Sie F3 auf der Tastatur drücken (falls nicht anders konfiguriert).

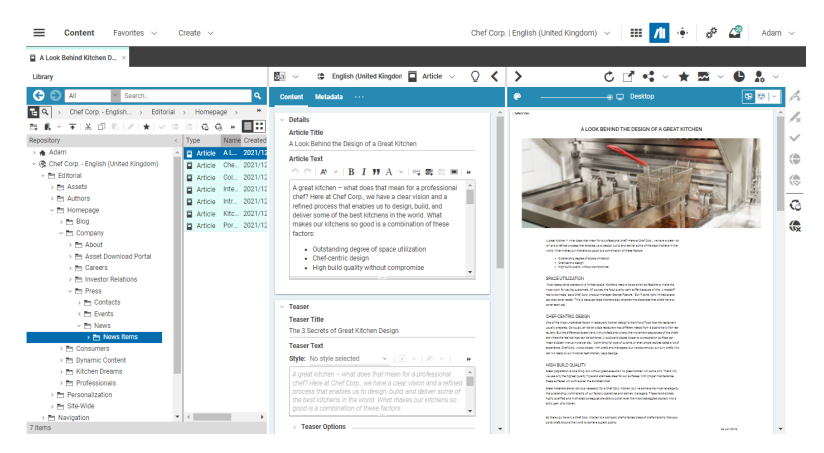

*Abbildung 2.25. Studio mit angedockter Bibliothek*

#### Such- und Navigationsleiste

Über die Such- und Navigationsleiste können Sie eine Volltextsuche in den Inhalten durchführen und mit den Pfeil-Icons in der Anzeige-Historie blättern. Wenn Sie einen Suchbegriff eingeben, schaltet die Bibliothek automatisch in den Suchmodus. Die Volltextsuche können Sie auf bestimmte Inhaltstypen einschränken, indem Sie im Menü vor dem Suchfeld den entsprechenden Inhaltstyp auswählen.

Wenn Sie im Bibliotheksmodus einen Ordner auswählen und anschließend einen Suchbegriff eingeben, so wird die Suche auf Inhalte eingeschränkt, die in diesem Ordner oder unterhalb dieses Ordners liegen. Sie können dann die Pfadanzeige (siehe unten) verwenden, um den durchsuchten Pfad anzupassen.

#### Pfadanzeige

In der Pfadanzeige können Sie mit dem ersten Doppelsymbol zwischen Such- und Bibliotheksmodus umschalten. Das zweite Symbol schaltet zwischen CMS und eCommerce Inhalten um. Außerdem wird der aktuelle Bibliotheks- oder Suchpfad als Breadcrumb angezeigt. Im Suchmodus können Sie die Suche mit Hilfe der Breadcrumb-Navigation auf bestimmte Ordner einschränken.

#### Werkzeugleiste

Mit den Icons in der Werkzeugleiste können Sie Inhalte und Ordner anlegen, zwischen der Listen- und Kachelansicht wechseln sowie Inhalte freigeben, publizieren, zurückziehen und löschen. Außerdem können Sie Workflows starten. Wenn Sie die Aktionen nicht ausführen können, sind die Icons ausgegraut.

#### Filter- und Baumbereich

Im Filter- und Baumbereich sehen Sie im Bibliotheksmodus eine Baumansicht aller Ordner des CMS für die Sie entsprechende Berechtigungen haben. Im Suchmodus finden Sie hier die verfügbaren Filter. Über die Filter können Sie die angezeigten Inhalte zum Beispiel nach "Status" oder "Letzter Bearbeiter" filtern. Mit dem x-Icon in den Titelzeilen der Filter stellen Sie die Default-Einstellung wieder her.

#### Inhaltsansicht

In der Inhaltsansicht werden im Suchmodus die gefundenen Inhalte in Listen- oder Kachelansicht angezeigt. Im Bibliotheksmodus sehen Sie den Inhalt des im Baumbereich ausgewählten Ordners.

In der Inhaltsansicht können Sie Inhalte über ein Kontextmenü oder die Symbolleiste öffnen, freigeben, publizieren, zurückziehen und löschen. Das erste Element in diesem Kontextmenü ist die Standard-Aktion, die Sie auch mit einem Doppelklick ausführen können. Per Drag & Drop können Sie Inhalte und Ordner verschieben oder kopieren.

Neue Inhalte und Ordner können Sie nur in der Baumansicht anlegen.

Sie können Inhalte aus der Inhaltsansicht in entsprechende Felder eines Dokuments im Formular ziehen, also zum Beispiel ein Teaser-Inhalt in eine Linkliste oder ein Bild in ein Rich-Text-Feld.

### 2.4.1.7 Publikationsfenster

Wenn Sie Inhalte publizieren, kann es sein, dass die Publikation fehlschlägt, weil andere verlinkte Inhalte noch nicht publiziert oder freigegeben wurden. In diesem Fall öffnet sich das Publikationsfenster und gibt Ihnen in der *Konflikte*-Registerkarte Hinweise, wie Sie die Publikation erfolgreich beenden.

Sie können über einen Rechtsklick auf die angezeigten Inhalte ein Kontextmenü öffnen und auf diese Weise Konflikte beheben.

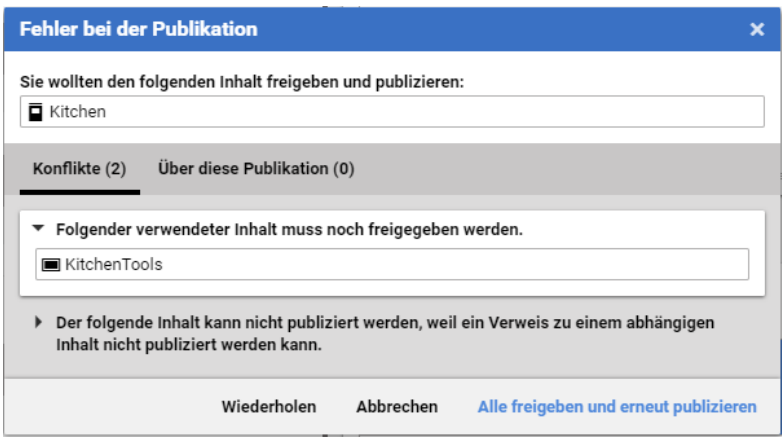

*Abbildung 2.26. Das Publikationsfenster*

### 2.4.1.8 CoreMedia Content Hub

The CoreMedia Content Hub ermöglicht es Ihnen in externen Systemen zu browsen. Inhalte aus dem externen System können in der Vorschau betrachtet und importiert werden. Sie können außerdem in dem externen System suchen.

| <b>Bibliothek</b>                        |                |                                                                                                    |                            |                              | $\mathbf x$                                                      |
|------------------------------------------|----------------|----------------------------------------------------------------------------------------------------|----------------------------|------------------------------|------------------------------------------------------------------|
| Alle $(1)$<br>e                          |                | Die Suche ist nicht verfügbar                                                                             |                            |                              | Q                                                                |
| RSS Feeds >                              | New York Times |                                                                                                    |                            |                              |                                                                  |
| $\mathbb{R} \subset (2)$                 |                |                                                                                                    |                            |                              | 目::                                                              |
| Ablage<br>(3)                            | Typ            | Name                                                                                                    | Autor                      | Zuletzt bearb                | <sup>In</sup> Details (4)                                        |
| $\triangleright$ $\bigtriangleup$ Rick C |                | ST Feed Trump Tied Ukraine Aid to Inquiries He Sought, Bolton Book Says                                   | Maggie Haber               | 27.01.2020 3:                |                                                                  |
|                                          |                | > + + Chef Corp. - Englisch (Vere   <a> Feed 5 Takeaways on Trump and Ukraine From John Bolton's Book</a> | Noah Weiland               | 27.01.2020 1:                | Grammys 2020: Billie Eilish                                      |
| Assets                                   |                | S Feed Could Trump Muzzle John Bolton? The Limits of Executive Privilege Charlie Savage                   |                            | 25.01.2020 1                 | Sweeps the Top Awards                                            |
| Alle Inhalte                             |                | S Feed Kobe Bryant, Transformational Star of the N.B.A., Dies in Helicopter  Scott Cacciola               |                            | 27.01.2020 6:                |                                                                  |
| $\overline{\bullet}$ RSS Feeds           |                | S Feed For Decades, Kobe Bryant Defined the Los Angeles Lakers. He Shap Sopan Deb                         |                            | 27.01.2020 5:                |                                                                  |
| New York Times                           |                | R Feed As Coronavirus Fears Intensify, Effectiveness of Quarantines Is Que Chris Buckley 27.01.2020 7     |                            |                              |                                                                  |
| $\triangleright$ $\mathbb{R}$ TechCrunch |                | 图 Feed Coronavirus Live Undates: Chinese Premier Visits Hot Zone, as Ang                                  |                            | 27.01.2020 9:                | $\overline{\phantom{a}}$ Metadata                                |
| Corporate-Catalog                        |                | S Feed 75 Years After Auschwitz Liberation, Worry That 'Never Again' Is No Marc Santora                   |                            | 25.01.2020 1                 | Beschreibung                                                     |
|                                          |                | RI Feed Recording Shows That the Swamp Has Not Been Drained                                               |                            | Kenneth P. Vo 27.01.2020 4:  | Billie Eilish won five Grammys,                                  |
|                                          |                | S Feed 6 Revelatory Moments From the Video of Trump's Private Donor Din Aimee Ortiz,                      |                            | 27.01.2020 0:                | including record of the year and                                 |
|                                          |                | St Feed Grammys 2020: Billie Eilish Sweeps the Top Awards                                                 | <b>Ben Sisario</b>         | 27.01.2020 8:                | best new artist, at a ceremony<br>in which Kobe Brvant, who died |
|                                          |                | Feed The Best Photos From the 2020 Grammys Red Carpet                                                     |                            | Vanessa Fried 27.01.2020 4:  | on Sunday, was mourned.                                          |
|                                          |                | Streed Modern Love Podcast: Jessalyn Gilsig Reads 'My Secret Left Me Un                                   |                            | 22.01.2020 2                 | Autor                                                            |
|                                          |                | 图 Feed Women, Burdened With Unpaid Labor, Bear Brunt of Global Inequality                                 | Alisha Harida 23.01.2020 2 |                              | Ben Sisario                                                      |
|                                          |                | Feed Introducing 'Beyond the World War II We Know'                                                        | Lauren Katze 24.01.2020 1  |                              | Publiziert                                                       |
|                                          |                | <b>N</b> Feed Do Quarantines Even Work?                                                                   |                            | Howard Markel 27.01.2020 8:  | 27.01.2020 8:11                                                  |
|                                          |                | RI Feed Yes, Secretary Pompeo, Americans Should Care About Ukraine                                        |                            | William B. Tay 27.01.2020 8: | Link                                                             |
|                                          |                | <b>N</b> Feed A Seed in Darkest Winter                                                                    |                            | Margaret Renkl 27.01.2020 1: | https://www.nvtimes.com/2020                                     |
|                                          |                | <b>N</b> Feed Vladimir Putin's New Orchestra                                                              | Ivan Krastev               | 27.01.2020.7                 | /01/26/arts/music/grammv-                                        |
|                                          |                | <b>R</b> Feed Notorious D.J.T. on Trial                                                                   | Maureen Dowd 25.01.2020 1  |                              | awards.html?<br>emc=rss&partner=rss                              |
|                                          |                | Streed Iowa Should Never Go First Again                                                                   |                            | David Leonha 27.01.2020 1:   |                                                                  |
|                                          |                | Feed America, the Idea, Is Lost                                                                           |                            | Charles M. Bl 27.01.2020 2:  | * Lokalisiert in                                                 |

*Abbildung 2.27. Content Hub*

Der CoreMedia Content Hub zeigt alle konfigurierten externen Systeme in der linken Hälfte der Bibliothek an (3). Hier können Sie in den Inhalten navigieren. Wenn die Suche aktiviert ist, können Sie auch suchen. Allerdings kann, abhängig vom externen System eine Suche unterhalb eines Ordners nicht möglich sein.

<span id="page-55-0"></span>[Tabelle 2.3, " Content Hub Funktionen " \[39\]](#page-55-0) zeigt die Funktionen des CoreMedia Content Hub:

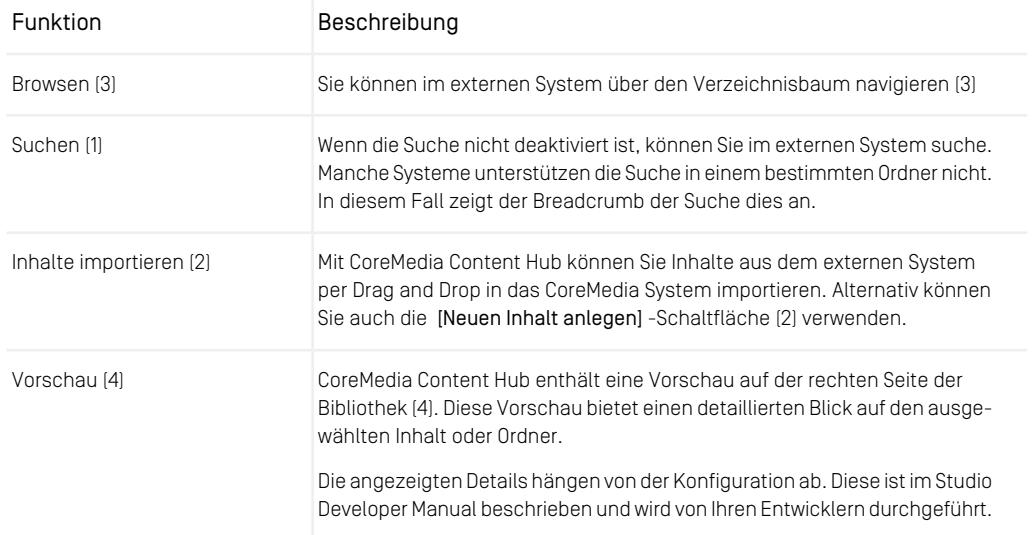

*Tabelle 2.3. Content Hub Funktionen*

### 2.4.1.9 Feedback Hub

Der *CoreMedia Feedback Hub* ist ein Fenster im Studio, das Feedback zum geöffneten Inhalt zusammenträgt und anzeigt.

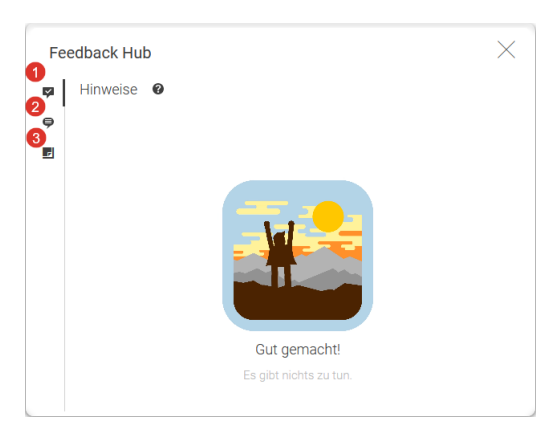

*Abbildung 2.28. Feedback Hub*

Der Feedback Hub enthält mindestens den Validierungs-Reiter (1) (siehe [Kapitel 2.8:](#page-69-0) ["Validatoren" \[53\]](#page-69-0)), kann aber auch einen oder mehrere Reiter für andere Feedback-Quellen enthalten. Dies hängt von Ihrer CoreMedia Installation ab.

Die folgende Tabelle beschreibt die Feedback Hub Features:

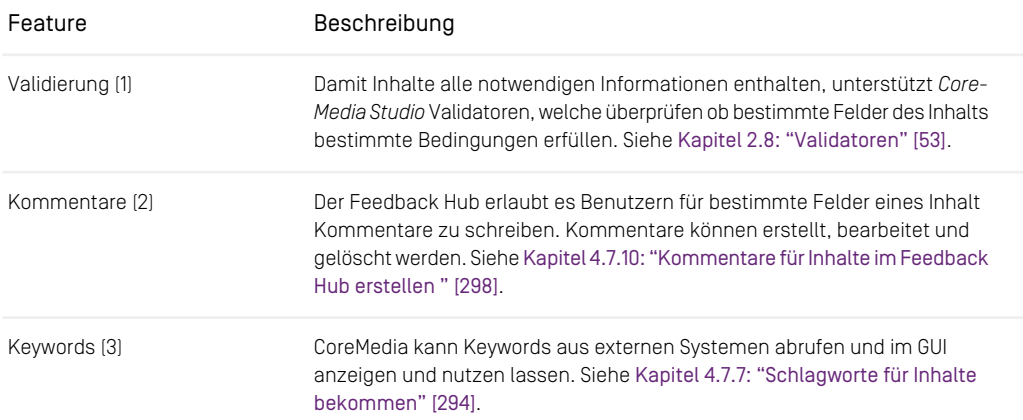

#### *Tabelle 2.4. Feedback Hub Features*

Er kann durch einen Klick auf das  $\Omega$  Icon in der oberen Toolbar des Inhalts geöffnet werden. Da sich der Feedback Hub auf den aktuell betrachteten Inhalt bezieht, schließt sich das Fenster automatisch sobald der Inhalt geschlossen oder gewechselt wird. Jedes Feature im Feedback Hub kann über einen Reiter am oberen Rand des Fensters

erreicht werden. Ein farbiger Punkt zeigt dabei an, ob es für das jeweilige Feature relevantes Feedback gibt.

## 2.4.1.10 Dashboard

Um Ihnen einen schnellen Überblick über Ihre Arbeit zu geben, enthält *CoreMedia Studio* das Dashboard. Auf dem Dashboard können Sie verschiedene Widgets ablegen und sich so Ihren persönlichen Arbeitsplatz einrichten.

*CoreMedia Studio* wird zurzeit mit den folgenden Widgets ausgeliefert:

- Zuletzt bearbeitet: Zeigt die zuletzt von Ihnen bearbeiteten Inhalte an.
- Von anderen bearbeitet: Zeigt die zurzeit von anderen bearbeiteten Inhalte an.
- Einfache Suche: Zeigt die Ergebnisse einer von Ihnen konfigurierten Suche an.
- Gespeicherte Suche: Zeigt die Ergebnisse eines Suchordners, den Sie in der Library definiert haben.
- Site Performance: Ein *Blueprint* Feature, das die Leistung der Site zeigt, also die Page Views und Publikationen.
- Übersetzungs-Übersicht: Zeigt den Übersetzungsstand der ausgewählten Site.
- Offene To-Dos: Zeigt Ihre offenen To-Dos an.

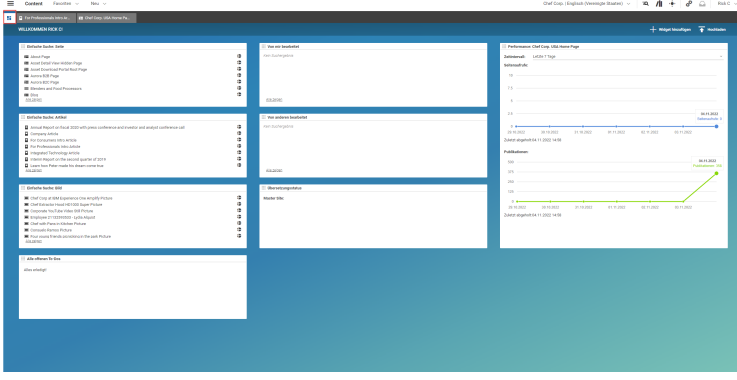

*Abbildung 2.29. Das Dashboard*

Bei der Einführung von *CoreMedia CMS* in Ihrer Firma wurden wahrscheinlich weitere Widgets, speziell für Ihre Anforderungen, entwickelt die Sie ebenfalls nutzen können.

Um das Dashboard zu öffnen, klicken Sie entweder  $\blacksquare$ , wählen **Dashboard** im Hauptmenü oder drücken F2 auf der Tastatur (falls nicht anders konfiguriert).

### 2.4.1.11 Locale Switcher

Diese Komponente in Studio ermöglicht den einfachen Wechsel zwischen den unterschiedlichen Locales einer Site. Auch kann man hier den Synchronisierungsstatus von Inhalten einsehen.

Wenn Sie einen der Einträge in der Liste anklicken, wechseln Sie direkt zu dem Inhalt dieser Locale. Der Inhalt wird nicht einer separaten Registerkarte geöffnet.

Wenn Sie den Master-Inhalt öffnen, haben Sie die Übersicht über alle abgeleiteten Inhalte und können jeweils den aktuellen Status einsehen. Hierfür gibt es drei Optionen:

- Aktuell
- Deaktiviert
- Veraltet

In diesem Fall ist der Lokalisierungsstatus aller abgeleiteten Inhalte *Aktuell* (1):

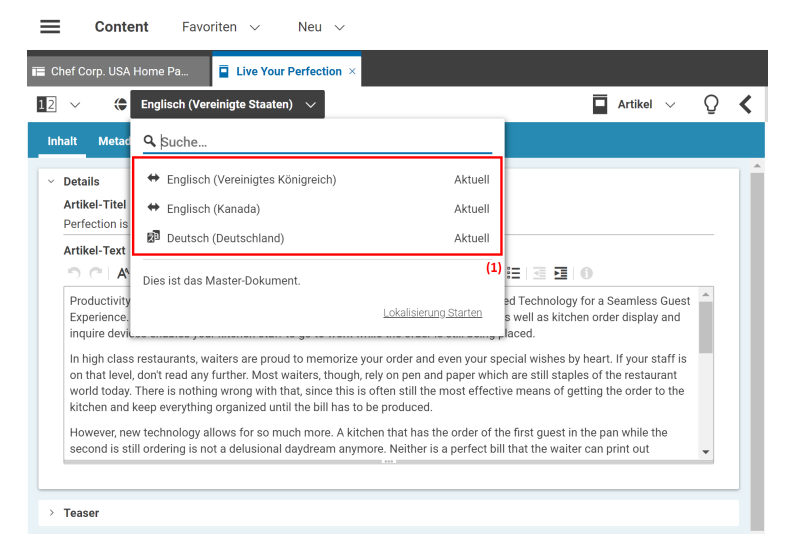

*Abbildung 2.30. Lokalisierungsstatus: Aktuell*

Falls etwas nicht als *Aktuell* gekennzeichnet ist, haben Sie hier die Möglichkeit, einen Lokalisierungs-Workflow zu starten, indem Sie *Lokalisierung Starten* anklicken.

Der Locale Chooser bietet Ihnen eine Übersicht über den aktuellen Lokalisierungsstatus aller abgeleiteten Inhalte. Sie können einfach zwischen den verschiedenen Locales hin und her wechseln.

Wenn die Synchronisierung für die ausgewählte Locale deaktiviert (2) ist, wird dies wie folgt angezeigt:

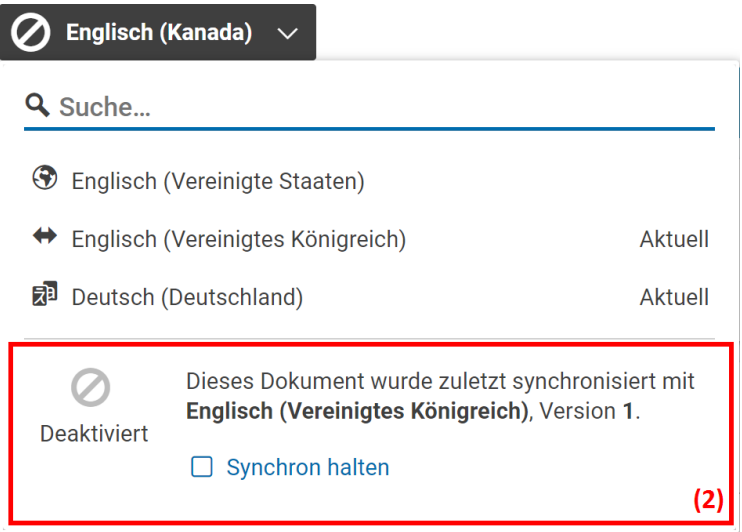

*Abbildung 2.31. Lokalisierungsstatus: Deaktiviert – in diesem Beispiel für Englisch (Kanada)*

Indem Sie die Checkbox *Synchron halten* aktivieren, können Sie die Synchronisierung wieder einschalten.

Wenn etwas nicht auf dem aktuellen Stand ist, werden Sie durch den Text *Veraltet* (3) darauf hingewiesen.

#### Grundlagen | Workflow App

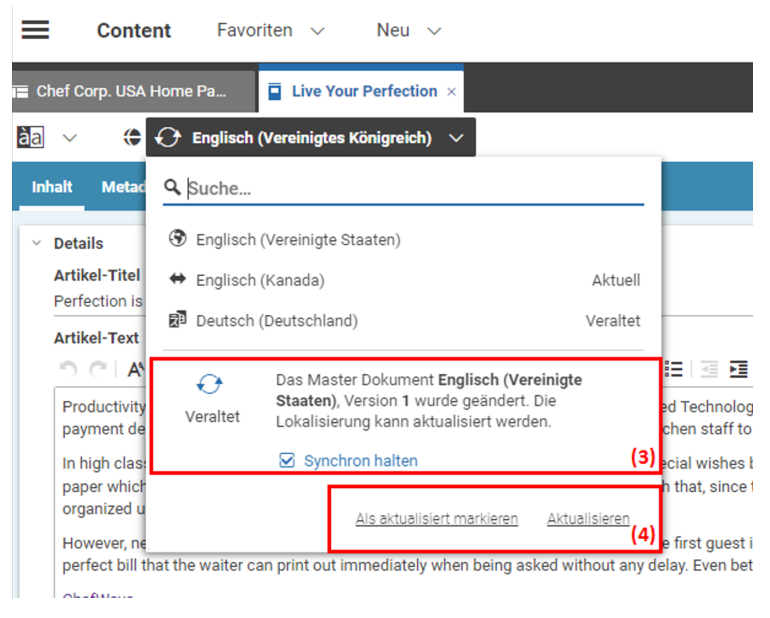

*Abbildung 2.32. Lokalisierungsstatus: Veraltet*

Wenn Sie *Als aktualisiert markieren* (4) anklicken, wird die Master-Version des geöffneten Inhalts auf die aktuelle Version des Master-Inhalts gesetzt.

Wenn Sie *Aktualisieren* anklicken, starten Sie einen Lokalisierungs-Workflow, um den Inhalt zu aktualisieren. Für einen übersetzten Inhalt wird ein Übersetzungs-Workflow gestartet, für einen synchronisierten Inhalt entsprechend ein Synchronisierungs-Workflow.

## 2.4.2 Workflow App

Die Workflow App ist eine eigenständige Anwendung in der Sie Ihre Workflows bearbeiten. Dazu starten Sie den Workflow zuerst im Control Room, wechseln dann aber in die Workflow App um ihn weiter zu bearbeiten.

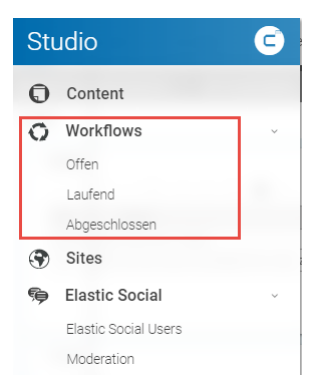

*Abbildung 2.33. Starten der Workflow App aus dem Haupt-Menü*

<span id="page-61-0"></span>Abbildung 2.34, "Hauptansicht der Workflow App " [45] zeigt die Workflow App in der Übersichsansicht. Sie sehen dort einen offenen Workflow mit einigen Detailinformatione.

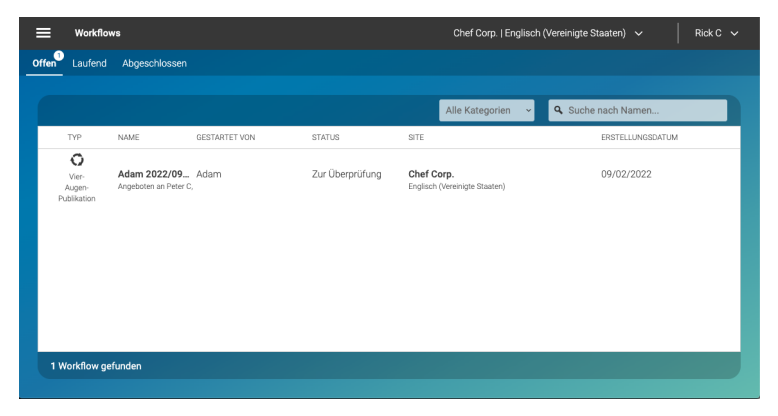

*Abbildung 2.34. Hauptansicht der Workflow App*

In dieser Ansicht sehen Sie alle offenen, laufenden und abgeschlossenen Workflows. Über das Eingabefeld in der oberen, rechten Ecke, können Sie nach Workflows suchen. Starten Sie Ihre Suche, indem Sie Ihre Eingabe mit <ENTER> auf Ihrer Tastatur bestätigen. Gesucht wird hierbei nach den Namen der Workflows in der jeweiligen Liste. Mit einem Rechtsklick auf den Workflow öffnet sich ein Kontextmenü und Sie können den Workflow entweder öffnen oder abbrechen und löschen.

#### Grundlagen | Workflow App

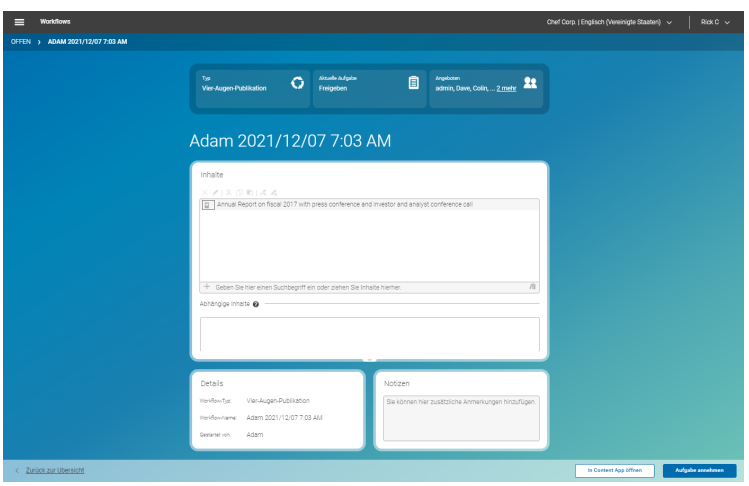

*Abbildung 2.35. Geöffneter Workflow in der Workflow App*

Im geöffneten Workflow können Sie zum Beispiel den Inhalt in der Content App öffnen. In diesem Fall öffnet sich die Workflow App zusammen mit der Content App im Split-Mode. Damit behalten Sie den Überblick über den Workflow und den enthaltenen Inhalt.

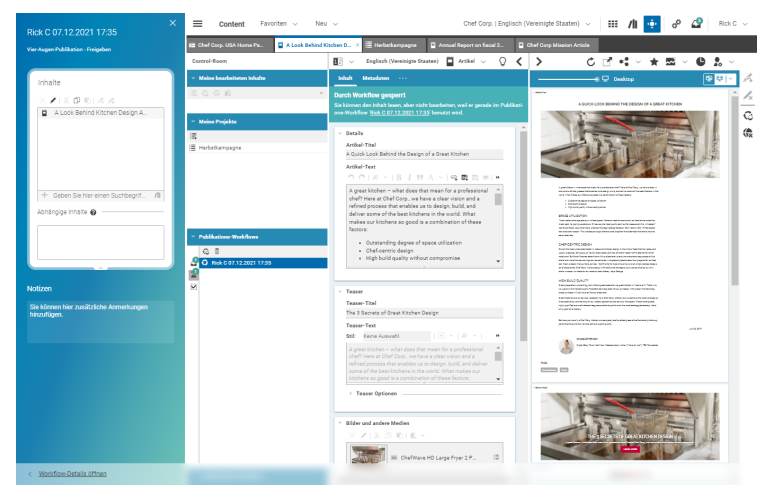

*Abbildung 2.36. Workflow App im Split-Mode*

## 2.4.3 Tastaturkürzel

*CoreMedia Content Cloud* unterstützt einige Tastaturkürzel um die Arbeit mit *Studio* zu beschleunigen. Sie finden die Liste der unterstützten Shortcuts im Benutzermenü.

| <b>Einstellungen</b> |                                   |                |                      |                    | $\boldsymbol{\times}$ |
|----------------------|-----------------------------------|----------------|----------------------|--------------------|-----------------------|
| <b>Studio</b>        | <b>Tastenkürzel</b>               | <b>Inhalte</b> | Produkt-Katalog      | <b>Schlagworte</b> |                       |
| Fenster schließen    |                                   |                | Fsc                  |                    |                       |
|                      | Vorherigen Eintrag auswählen      |                | i.                   |                    |                       |
|                      | Nächsten Eintrag auswählen        |                | ٠                    |                    |                       |
|                      | Eintrag entfernen / Tab schließen |                | Entf                 |                    |                       |
|                      | Dashboard umschalten              |                | F <sub>2</sub>       |                    |                       |
|                      | Ribliothek umschalten             |                | F <sub>3</sub>       |                    |                       |
|                      | Control Room umschalten           |                | FA                   |                    |                       |
| Kopieren             |                                   |                | $Strg + C$           |                    |                       |
| Einfügen             |                                   |                | $Strq + V$           |                    |                       |
| Ausschneiden         |                                   |                | $Strg + X$           |                    |                       |
|                      | Toggle Content Tab Menu           |                | $Alt + T$            |                    |                       |
|                      | Selektiere nächsten Tab           |                | Strg + Alt + Seite 9 |                    |                       |

*Abbildung 2.37. Tastaturkürzel in den Einstellungne*

# <span id="page-64-0"></span>2.5 Berechtigungen

*CoreMedia CMS* hat ein leistungsfähiges und komplexes Rechtesystem für die Zugriffs- *Redakteure* verwaltung. Als Nutzer von *Studio*s gibt es aber nur fünf Punkte, die für Sie wichtig sind:

- Es kann Inhalte geben, die Sie aufgrund Ihrer Berechtigungen nicht sehen können.
- Es kann Inhalte geben, die Sie zwar ansehen aber nicht bearbeiten können.
- Es können Links auf Inhalte angezeigt werde, aber Sie können den Inhalt nicht sehen oder editieren. Anstatt des Inhaltsnamen wird das  $\triangleq$  Symbol angezeigt und der Text "Name des Elements nicht sichtbar" erscheint.
- Es kann Inhalte geben, die Sie nicht publizieren dürfen.
- Es kann Inhalte geben, die Sie nicht bearbeiten können, da sie gerade von einem anderen Nutzer bearbeitet werden.

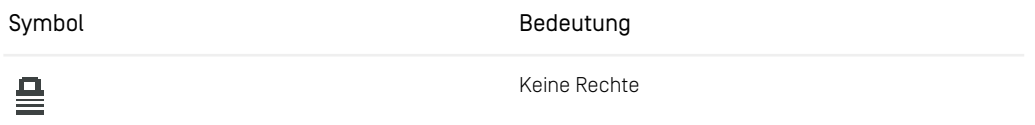

#### *Tabelle 2.5. Symbole für Rechte*

Als Administrator von Nutzer und Gruppen sollten Sie Details zu Rechten, Regeln und *Administratoren* Gruppen kennen, hier finden Sie eine kurze Übersicht. In [Section 3.15, "User Administra](contentserver-en.pdf#UserAdministration)[tion"](contentserver-en.pdf#UserAdministration) des *Content Server Manual* finden Sie eine detailliertere und technischere Beschreibung von Rechten, Regeln und Gruppen.

<span id="page-64-1"></span>Mit Regeln definieren Sie die Berechtigungen für CoreMedia Ressourcen, zum Beispiel *Rechte und Regeln* ob Sie sie bearbeiten oder publizieren können. [Abbildung 2.38, " Regeln an einer Gruppe](#page-64-1) [" \[48\]](#page-64-1) zeigt einige Regeln für die global-manager Gruppe. Die Gruppe hat zum Beispiel Lesen, Bearbeiten, Löschen, Freigeben, Publizieren und Administrieren-Rechte auf Settings-Inhalten in den Ordnern /Settings/Options/Bundles und /Set tings/Options/Settings.

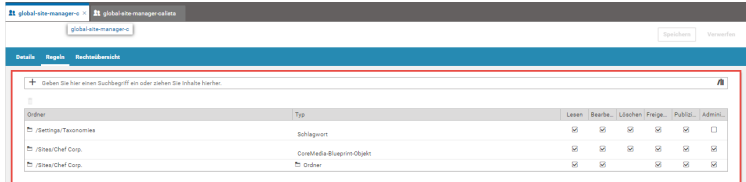

*Abbildung 2.38. Regeln an einer Gruppe*

Regeln sind Gruppen zugeordnet und Gruppen können Mitglieder von anderen Gruppen sein. Eine Gruppe, die Mitglied einer anderen Gruppe ist, hat alle Regeln die für die Elterngruppe definiert wurden. Wenn allerdings eine Untergruppe eigene Regeln auf einer Ressource definiert, so überschreibt diese Definition die der Elterngruppe. Sie können alle Regeln, die für eine Gruppe gelten in der *Rechteübersicht*-Registerkarte prüfen.

*Vererbung von Regeln in Gruppen*

| Rechteidernicht<br><b>Details</b><br>Regels |                         |              |              |              |              |              |                                                         |
|---------------------------------------------|-------------------------|--------------|--------------|--------------|--------------|--------------|---------------------------------------------------------|
| Pfad                                        | Typ                     | Lesen        |              |              |              |              | Bearbeiten Löschen Freiseben Publizieren Administrieren |
| /Assets                                     | Annet                   | $\checkmark$ |              |              |              |              |                                                         |
| /Assets                                     | m ordner                | v            |              |              |              |              |                                                         |
| /Home                                       | <b>U</b> Content        | $\checkmark$ | $\mathbf{v}$ | $\checkmark$ |              |              | $\checkmark$                                            |
| /Home                                       | <b>O</b> Benutzerprofil | $\checkmark$ | $\checkmark$ |              |              |              |                                                         |
| /Home                                       | <b>Q</b> Editor Profile | $\checkmark$ |              |              |              |              |                                                         |
| /Home                                       | <sup>m</sup> Ordner     | v            | $\checkmark$ |              |              |              | v                                                       |
| /Settings                                   | <b>N</b> Corrent        | $\checkmark$ |              |              |              |              |                                                         |
| /Settings                                   | to Ordner               | $\checkmark$ |              |              |              |              |                                                         |
| /Settings/Meta/Mail                         | <b>U</b> Content        | $\checkmark$ |              |              |              |              |                                                         |
| /Settings/Meta/Mail                         | E-Mail Vorlage          | v            | u            | Ĝ.           | v            | $\checkmark$ |                                                         |
| /Settings/Meta/Mail                         | El Ordner               | v            |              |              |              |              |                                                         |
| /Settings/Options/Bundles                   | Content                 | v.           |              |              |              |              |                                                         |
| /Settings/Options/Bundles                   | Einstellungen           | $\checkmark$ | v            | v            | $\checkmark$ | $\checkmark$ |                                                         |
| /Settings/Options/Bundles                   | <sup>23</sup> Ordner    | v            |              |              |              |              |                                                         |
| /Settings/Options/Settings                  | <b>N</b> Content        | $\checkmark$ |              |              |              |              |                                                         |
| /Settings/Options/Settings                  | Einstellungen           | $\checkmark$ | $\checkmark$ |              | $\checkmark$ | $\checkmark$ |                                                         |
| /Settings/Options/Settings                  | to Ordner               | $\checkmark$ |              |              |              |              |                                                         |
| /Settings/Taxonomies                        | <b>N</b> Content        | v            |              |              |              |              |                                                         |
| /Settings/Taxonomies                        | Schlagwort              | $\checkmark$ | $\mathbf{v}$ | $\checkmark$ | $\checkmark$ | $\checkmark$ |                                                         |
| /Settings/Taxonomies                        | <sup>th</sup> Ordner    | v            |              |              |              |              |                                                         |

*Abbildung 2.39. Rechteübersicht*

Ein Nutzer kann Mitglied mehrerer Gruppen sein und erbt dann die Regeln aller dieser *Nutzer und Gruppen* Gruppen. Sie können den Regeln die für den Nutzer gelten wieder in der *Rechteübersicht*-Registerkarte prüfen.

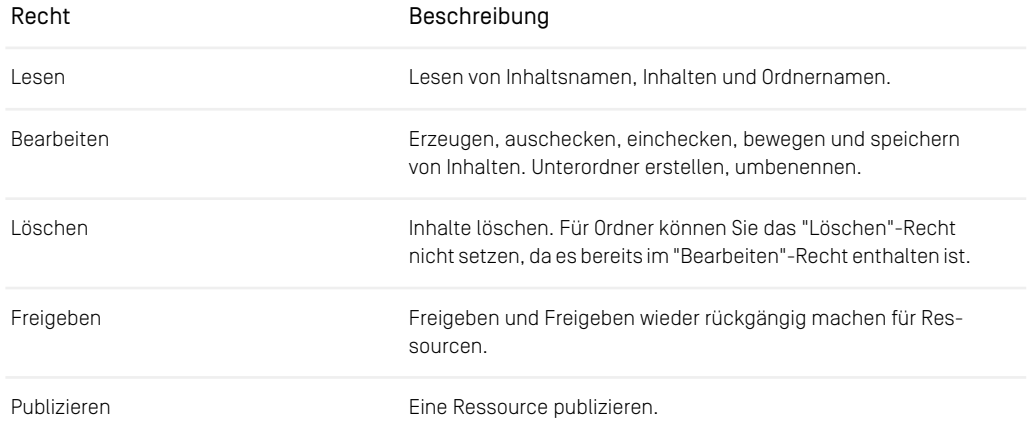

#### Grundlagen | Berechtigungen

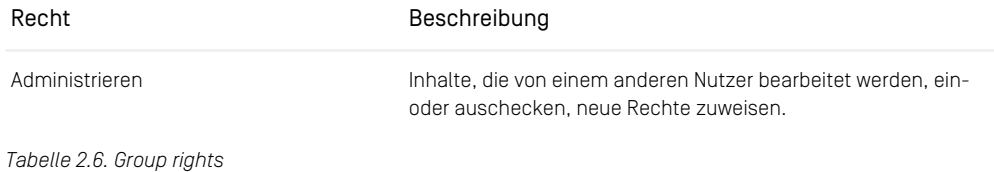

# 2.6 Versionen

Wie man es von einem Content Management System erwartet, verwaltet *CoreMedia CMS* mehrere Versionen eines Inhalts. Jedes Mal, wenn ein Inhalt ausgeliehen und die Änderungen hinterher übernommen werden, wird eine neue Version angelegt. Sie können sich die Versionshistorie eines Inhalts im *System*-Reiter des Formulars ansehen. Das Datum in der ersten Spalte der Tabelle ist das Erstellungsdatum der Version. Sie können auch zwei Versionen eines Inhalts vergleichen (siehe [Kapitel 4.6.2: "Inhalte verglei](#page-187-0)[chen" \[171\]](#page-187-0)).

| <b>IE</b> Chef Corp. USA Home Pa X <b>D</b> Chef Corp BBQ Cookout  X                                                                                 |                                                                                                    |                |                    |                                  |   |  |
|----------------------------------------------------------------------------------------------------|----------------------------------------------------------------------------------------------------|----------------|--------------------|----------------------------------|---|--|
| $\mathbf{1}$<br>aaten)<br>Chef Corp. USA Home Page                                                                                                   |                                                                                                    |                |                    | $\overline{\Box}$ Artikel $\vee$ | Ω |  |
| Dokumenttyp: Seite<br>Inha<br><b>System</b><br>ung                                                                                                   |                                                                                                    |                |                    |                                  |   |  |
| $~\vee~$ Ablage<br>Pfad:<br>Ersteller: admin<br>Inhalt-ID: 7322<br>Artikel<br>Typ:<br>Ordner-ID: 1839<br>Bearbeitungshistorie<br>$\checkmark$<br>图 胸 | /Sites/Chef Corp./United States/English/Editorial/Homepage/Company/Press/Events/Events Items/Chef Corp BBQ Cookout Article |                |                    |                                  |   |  |
| <b>Datum</b>                                                                                                    | Bearbeiter                                                                                                    | Version        | <b>Status</b>      |                                  |   |  |
| 08.12.2021 9:24                                                                                                    | Rick C                                                                                                    | $\overline{2}$ | Aktuell            |                                  |   |  |
| 08.12.2021 5:43                                                                                                    | admin                                                                                                    | ï              | Aktuell publiziert |                                  | ⊜ |  |
|                                                                                                    |                                                                                                    |                |                    |                                  |   |  |

*Abbildung 2.40. Bearbeitungshistorie eines Inhalts*

Wenn Sie eine ältere Version auswählen, können Sie auf Basis dieser Version eine neue Inhaltsversion erstellen (siehe [Kapitel 4.6.1: "Inhalte ausleihen und zurückgeben" \[168\]](#page-184-0) für Details). Sie können allerdings nicht eine ältere Version direkt verändern.

# 2.7 Benachrichtigungen

*CoreMedia Content Cloud* zeigt Benachrichtigungen für verschiedene Ereignisse an. Sie bekommen zum Beispiel eine Nachricht, wenn jemand ein Projekt mit Ihnen teilt. Die Zahl im Kästchen gibt die Anzahl der neuen Benachrichtigungen an. Mit einem Klick auf den unterstrichenen Text in der Benachrichtigung kommen Sie zu dem entsprechenden Inhalt.

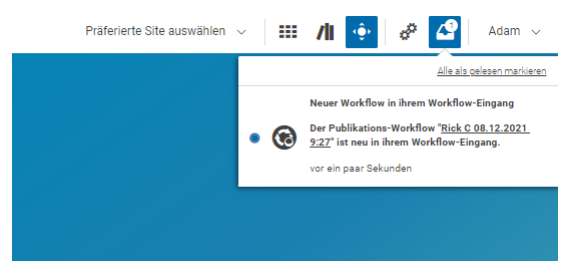

*Abbildung 2.41. Benachrichtigungen*

# <span id="page-69-0"></span>2.8 Validatoren

Damit Inhalte alle notwendigen Informationen enthalten, unterstützt *CoreMedia Studio* Validatoren. Validatoren überprüfen, ob bestimmte Felder des Inhalts bestimmte Bedingungen erfüllen, also zum Beispiel, ob der Titel angegeben wurde oder der richtige Inhaltstyp verlinkt wird. Falls eine Bedingung nicht erfüllt ist, wird entweder ein Fehler oder eine Warnung angezeigt, abhängig von der Konfiguration Ihres Systems. Ein Fehler muss normalerweise behoben werden, da der Inhalt sonst nicht gespeichert oder freigegeben werden kann. Dies ist aber abhängig von der Konfiguration. Eine Warnung weist auf kleinere Unstimmigkeiten hin. Diese müssen nicht zwangsläufig beachtet werden, sollten es aber.

<span id="page-69-1"></span>Ein fehlerhaftes Feld wird rot umrandet, während die Umrandung bei einer Warnung orange ist. [Abbildung 2.42, "Validatoren im Formular" \[53\]](#page-69-1) zeigt alle GUI-Elemente, die bei der Arbeit mit Validatoren auftreten.

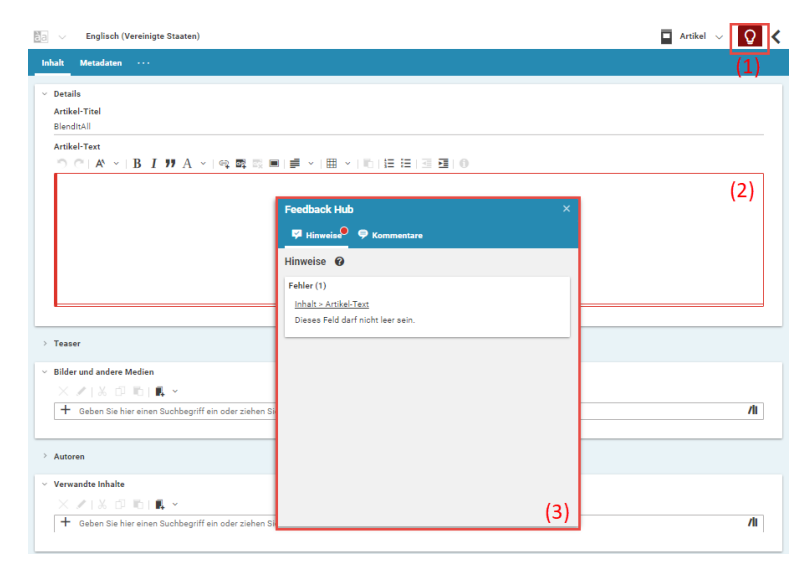

*Abbildung 2.42. Validatoren im Formular*

- Das  $\Omega$  [1]-Symbol öffnet die Fehler- und Warnungsliste im Feedback Hub [3]. Wenn eine Meldung vorliegt, wird das Symbol in der Formular-Werkzeugleiste rot angezeigt.
- Das fehlerhafte Feld wird farbig umrandet.
- Die Fehlerliste (3) öffnet sich, wenn Sie auf das Symbol (1) klicken. Die Liste zeigt alle Fehler und Warnungen zum aktuellen Inhalt an. Mit einem Klick auf den unterstriche-

#### Grundlagen | Validatoren

nen Text gelangen Sie zum fehlerhaften Feld. Mit der Fehlerliste können Sie komfortabel alle Pflichtfelder eines Inhalts ausfüllen.

• Wenn Sie mit dem Cursor über das fehlerhafte Feld gehen, wird in einem Tooltip der Grund für den Fehler oder die Warnung angezeigt.

Sie können die Suchansicht der Bibliothek nutzen, um Inhalte mit Fehlern oder Warnungen zusammen mit ihrer Kategorie zu finden. Wählen Sie dazu in der Filterleiste unter "Hinweise" Fehler oder Warnungen entsprechend der Kategorie aus, um die Suchergebnisse zu filtern. [Kapitel 4.3.5: "In der Bibliothek navigieren" \[132\]](#page-148-0) beschreibt die Nutzung der Suchansicht im Detail. Beachten Sie, dass Fehler und Warnungen in der Suche nicht für alle Validatoren immer dem aktuellen Stand entsprechen und dass der Filter nur verfügbar ist, wenn Fehler und Warnungen in der Suche indexiert werden. Im Formular und im Feedback Hub wird der aktuelle Zustand angezeigt.

# 2.9 Workflows

#### Pop-Up Blocker deaktivieren

Wenn Sie Studio in Firefox verwenden, kann es nötig sein den Pop-Up Blocker zu deaktivieren, da es sonst zu Usability Problemen kommen kann. Lesen Sie [Kapitel 3.2.2:](#page-95-0) ["Pop-Up Blocker in FireFox deaktivieren" \[79\]](#page-95-0) für Details.

Mit Workflows können Sie Inhalte oder ganze Projekte publizieren, synchronisieren oder übersetzen (lassen). Ein Redakteur startet einen Workflow und ein anderer (oder derselbe) Redakteur übernimmt ihn. Sie können den Fortschritt der Workflows im Control-Room verfolgen (siehe [Kapitel 2.4.1.1: "Control-Room" \[29\]](#page-45-0).

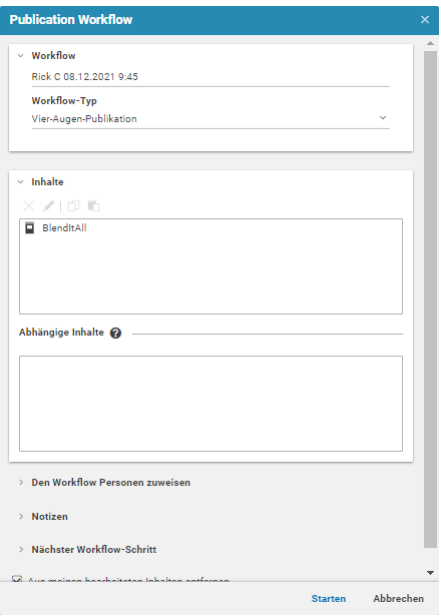

*Abbildung 2.43. Starten eines Publikations-Workflow*

*CoreMedia Studio* enthält die folgenden Workflows:

• Direkte Publikation

Sobald der Workflow gestartet wird, wird der Inhalt automatisch publiziert.
• Vier-Augen-Publikation

Wenn der Workflow gestartet wird, wird er allen Nutzern angeboten die das Recht haben ihn freizugeben. Nach der Freigabe wird der Inhalt publiziert.

• Übersetzung

Wenn der Workflow gestartet wird, wird er normalerweise allen Nutzern angeboten. Wenn Sie allerdings als Manager einer lokalen Site direkt eine Übersetzung in Ihre verwaltete (und als präferiert selektierte) Site starten, wird der Workflow direkt Ihnen zugewiesen. Nach Annahme des Workflows können Sie den Inhalt an eine Übersetzungsagentur schicken, ihn manuell übersetzen oder entscheiden, dass keine Übersetzung notwendig ist.

• Synchronisierung

Wenn der Workflow gestartet wird, werden die Änderungen an den Inhalten automatisch an die synchronisierten Inhalte weitergeleitet.

Workflows starten Sie im Control-Room und bearbeiten Sie in der Workflow-App.

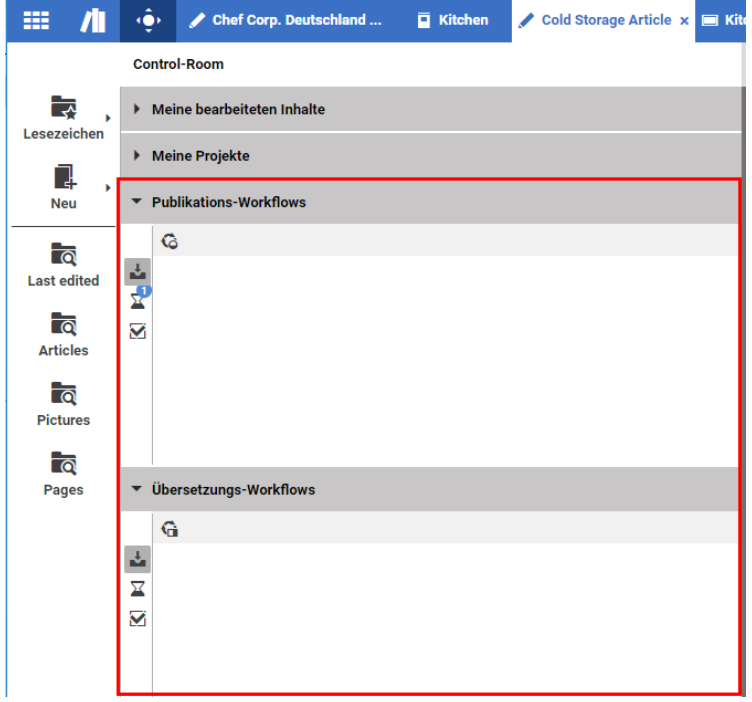

*Abbildung 2.44. Verwaltung von Workflows*

### Workflows starten

Publikations- und Übersetzungs-Workflows können aus dem Control-Room oder der Bibliothek über die Toolbars und Kontextmenus gestartet werden. Alternativ können Sie Inhalte auch einfach in die *Publikations-Workflows* und *Übersetzungs-Workflows* Bereiche des Control-Rooms ziehen.

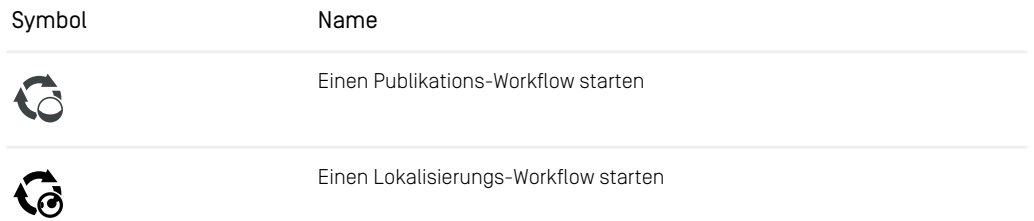

*Tabelle 2.7. Symbole zum Starten von Workflows*

## 2.10 Multi-Site und Mehrsprachigkeit

*CoreMedia Content Cloud* unterstützt Sie beim Verwalten mehrerer Sites in verschiedenen Sprachen in einem CoreMedia System. So können Sie beispielsweise Ihre weltweiten Shops oder Websites in allen Sprache verwalten, oder unterschiedliche Shops für unterschiedliche Nutzergruppen pflegen.

Der Inhalt von Sites wird unterhalb von Ordnern im Sites-Ordner gespeichert. Ein spezieller Inhaltstyp Site-Definition in jedem Site-Ordner kennzeichnet die Site.

Als Redakteur können Sie Ihre präferierte Site in der Site-Auswahl festlegen (siehe *Präferierte Site* [Kapitel 3.3.10: "Präferierte Site auswählen" \[87\]](#page-103-0)). Die präferierte Site ist der Ort an dem Sie am häufigsten arbeiten. Als Redakteur für die deutsche Version der Website wäre das wahrscheinlich die deutsche Site. Wenn Sie beispielsweise neue Inhalte anlegen, werden die Inhalte automatisch unterhalb der präferierten Site angelegt.

Die präferierte Site wird in der Bibliothek als eigener Ordner auf oberster Ebene angezeigt ((2) siehe Abbildung 2.45, " Präferierte Site in der Bibliothek" [59]) und findet sich auch in der Nutzerinformation (1). Die Breadcrumb-Navigation startet ebenfalls mit der präferierte Site. Wenn Sie die nötigen Rechte haben, können Sie weiterhin auf die anderen Sites unterhalb des Sites-Ordners zugreifen. Darin finden Sie auch den Ordner für Ihre präferierte Site (5), allerdings ist er leer und verlinkt wieder auf den Ordner für die präferierte Site (2). Wenn Sie die präferierte Site in (1) ändern, werden auch die anderen Bereiche angepasst in denen die präferierte Site angezeigt wird.

*Site-Definition und Ablageort*

### Grundlagen | Multi-Site und Mehrsprachigkeit

<span id="page-75-0"></span>

| Chef Corp.   Englisch (Vereinigte Staaten) ~<br>(1                         |                 |                           | Ħ | o |                 | Rick C $\sim$ |          |
|----------------------------------------------------------------------------|-----------------|---------------------------|---|---|-----------------|---------------|----------|
| <b>Bibliothek</b>                                                          |                 |                           |   |   |                 |               | $\times$ |
| G<br>$\checkmark$<br>₿<br>Alle                                             | Suche           |                           |   |   |                 |               | $\alpha$ |
| ᆸᅆ<br>Chef Corp. - Englisc                                                 |                 |                           |   |   |                 |               |          |
| $\overline{f}$   $X$   $\Box$   $1$   $X$   $\overline{f}$   $G$<br>a<br>G | 急<br>D          |                           |   |   |                 |               | ≣⊞       |
| Ablage<br>$\epsilon$                                                       | Typ             | Name <sup>2</sup>         |   |   | Erstellt        |               | Status   |
| $\rightarrow$ $\bigoplus$ Rick C                                           | Ordner          | Editorial                 |   |   | 08.12.2021 5:34 |               | ⊜        |
| ▽ (<br>Chef Corp. - Englisch (Vereinigte Staaten)                          |                 | Ordner Navigation         |   |   | 08.12.2021 5:39 |               | ⊜        |
| > Editorial                                                                | Ordner Options  |                           |   |   | 08.12.2021 5:39 |               | ⊜        |
| > Navigation                                                               | Ordner Products |                           |   |   | 08.12.2021 5:39 |               | ⊜        |
| > Options                                                                  |                 | Ordne folderProperties    |   |   | 08.12.2021 5:41 |               | ⊜        |
| (2)<br>> Products                                                          |                 | Site-D. Chef Corp. [Site] |   |   | 08.12.2021 5:41 |               | ⊜        |
| $\rightarrow$ $\bullet$ Assets                                             |                 |                           |   |   |                 |               |          |
| $\vee$ $\blacksquare$ Alle Inhalte                                         |                 |                           |   |   |                 |               |          |
| > Settings<br>$\vee$ $\blacksquare$ Sites                                  |                 |                           |   |   |                 |               |          |
| (4)<br>$\vee$ $\Box$ Chef Corp.                                            |                 |                           |   |   |                 |               |          |
| $\geq$ $\overline{m}$ Canada                                               |                 |                           |   |   |                 |               |          |
| > Germany                                                                  |                 |                           |   |   |                 |               |          |
| > United Kingdom                                                           |                 |                           |   |   |                 |               |          |
| $\vee$ <b>Executive</b> United States                                      |                 |                           |   |   |                 |               |          |
| United States<br>> © Chef Corp. - Englisch (Vereinigte                     |                 |                           |   |   |                 |               |          |
| <b>Allen announces</b>                                                     |                 |                           |   |   |                 |               |          |
| > : Corporate-Catalog                                                      |                 |                           |   |   |                 |               |          |
| $\left  \cdot \right $<br>$\blacktriangleright$                            |                 |                           |   |   |                 |               |          |
| 6 Inhalte                                                                  |                 |                           |   |   |                 |               |          |

*Abbildung 2.45. Präferierte Site in der Bibliothek*

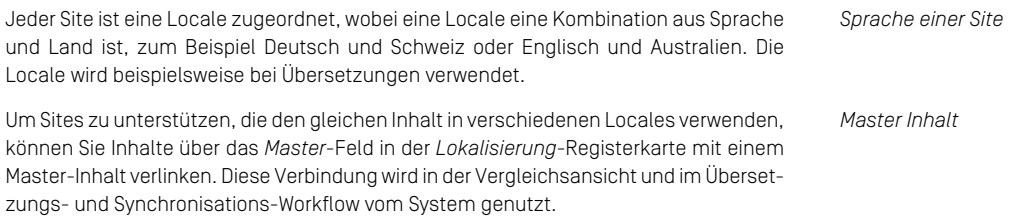

### Grundlagen | Multi-Site und Mehrsprachigkeit

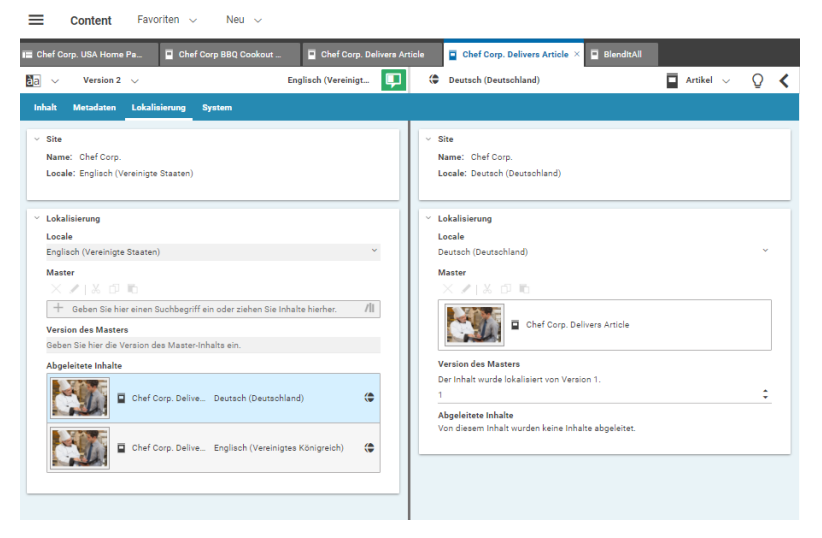

*Abbildung 2.46. Vergleichsansicht zeigt die Master-Beziehnung*

*CoreMedia Content Cloud* unterstützt das Site-Konzept mit der Sites-App. In dieser App *Sites ableiten* bekommen Sie eine Übersicht über die existierenden Sites und können eine Kopie einer existierenden Site für eine neue Locale erzeugen (siehe [Section 4.7.3.1, "Übersetzung](#page-274-0) [vorbereiten: eine Site ableiten" \[258\]](#page-274-0) und [Kapitel 4.7.4.1: "Synchronisierte Site ablei](#page-288-0)[ten" \[272\]](#page-288-0) für Details), dies wird hier als "ableiten" bezeichnet.

Beim Ableiten kann man zwischen einer übersetzten und einer synchronisierten Site unterscheiden. Eine übersetzte Site enthält den Inhalt der Master-Site, übersetzt in eine andere Sprache. Eine synchronisierte Site hingegen enthält genau den Inhalt der Master-Site. Beide Sites können über Workflows mit dem Inhalt der Master-Site synchron gehalten werden. Entweder indem die Änderungen der Master-Site übersetzt werden oder indem die Änderungen einfach übernommen (synchronisiert) werden. Übersetzte und synchronisierte Sites haben unterschiedliche Icons:

*Übersetzte und synchronisierte Sites*

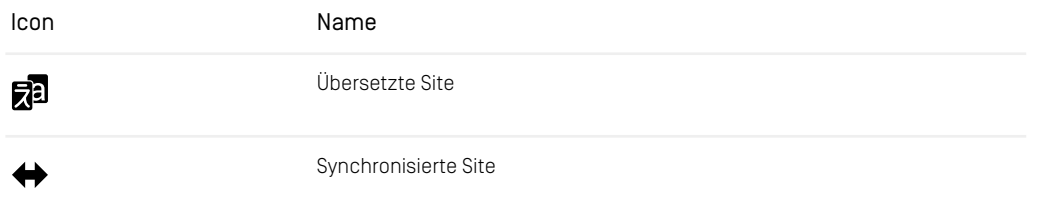

*Tabelle 2.8. Site-Symbole*

Eine Site von einer anderen abzuleiten bedeutet, dass der Inhalt der Site, von der abge- *Tiefe Kopie* leitet wird, in einen neuen Site-Ordner kopiert wird. Alle Links zwischen den kopierten Inhalten werden so angepasst, dass sie auf die kopierten Inhalte zeigen (tiefe Kopie). Die übergeordneten Inhalte werden automatisch als Master Inhalt für die jeweiligen Übersetzungen oder Synchronisierungen gesetzt.

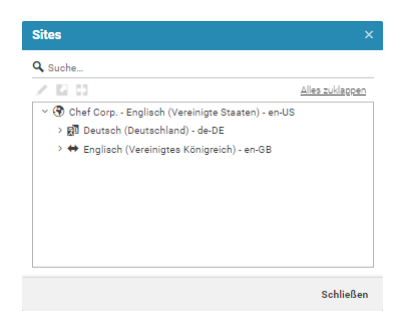

*Abbildung 2.47. Sites App*

Weitere technische Informationen zum Multi-Site Konzept finden Sie in [Section 5.5,](coremedia-en.pdf#LocalizedContentManagement) ["Localized Content Management"](coremedia-en.pdf#LocalizedContentManagement) des *Blueprint Developer Manual* und insbesondere in ["Terms" for Localized Content Management](coremedia-en.pdf#LCM_Concept_Terms) des *Blueprint Developer Manual* . Zusätzlich können Sie auch noch in das [Multi-Site Manual](multi-site-en.pdf#MultiSiteManual) sehen. Das Handbuch beschreibt verschiedene Gestaltungsmöglichkeiten für Ihre Sprachhierarchien. Außerdem gibt es Empfehlungen zur reibungslosen Arbeit mit mehrsprachigen Inhalten.

# 2.11 Personalisierung

*Adaptive Personalization* ist ein CoreMedia Modul und ermöglicht es Ihnen Inhalte in Abhängigkeit von bestimmten Eigenschaften eines Nutzers anzuzeigen. Diese Eigenschaften können eher allgemein sein, wie der verwendete Browser oder die Uhrzeit, oder spezieller (vor allem wenn der Nutzer eingeloggt ist), wie das Alter des Nutzers oder seine Interessen.

*CoreMedia Content Cloud* enthält spezielle Inhaltstypen wie Personalisierter Inhalt oder Personalisierte Suche. Sie können diese Inhaltstypen verwenden um Inhalte zu definieren, die gezeigt werden, wenn eine bestimmte Bedingung erfüllt ist. Zum Beispiel können Sie Teaser auf verschiedene Musik-Artikel zeigen, in Abhängigkeit vom Alter des Nutzers der die Seite aufruft.

*Inhaltstypen für die Personalisierung*

| Favoriten $\sim$<br>Neu $\vee$<br>Content                                                                          |                                                                           |
|----------------------------------------------------------------------------------------------------|---------------------------------------------------------------------------|
| Chef Corp BBQ Cookout<br>Chef Corp. Delivers Article<br>Chef Corp. USA Home Pa                                     | Chef Corp. Delivers Article<br>$\Box$ BlenditAll<br>Personalized Banner X |
| (C) Englisch (Vereinigte Staaten)<br>$\ddot{\phantom{1}}$                                                          | $\overline{\phantom{a}}$ Persona $\overline{\phantom{a}}$<br>O            |
| Metadaten<br>Inhalt<br>$\sim$                                                                                      |                                                                           |
| $>$ Teaser                                                                                                    |                                                                           |
| $\times$ Standardinhalt                                                                                            |                                                                           |
|                                                                                                    |                                                                           |
| Smiling Chef in the Kitchen Video                                                                                  | e                                                                         |
| + Geben Sie hier einen Suchbegriff ein oder ziehen Sie Inhalte hierher.                                            | 川                                                                         |
| $~\vee~$ Regeln<br>Alle Bedingungen einblenden<br>Feel the Passion (Female Chefs) Page<br>> Bedingungen einblenden | -----------<br>۰<br>×<br>Regel löschen                                    |
| <b><i><u>PERSONAL PROPERTY</u></i></b><br>Em Enjoy your Passion (Senior Chefs) Page                                | --------------<br>⊜<br>×                                                  |
| > Bedingungen einblenden                                                                                           | Regel löschen                                                             |
|                                                                                                    |                                                                           |
| E. Ziehen Sie Inhalte aus der Bibliothek hierher.                                                                  |                                                                           |

*Abbildung 2.48. Beispiel eines personalisierten Inhalts*

Sogenannte "Kundenpersonas" können verwendet werden um eine personalisierte Site *Kundenpersonas* zu testen. Eine Kundenpersona ist ein Testnutzer mit spezifischen Attributen wie Geschlecht, Alter oder Hobby. Sie können Ihre Site im Kontext dieser Kundenpersona betrachten und damit prüfen ob Ihre Einstellungen wie erwartet arbeiten. Es ist einfach zwischen verschiedenen Kundenperonas umzuschalten (siehe [Kapitel 7.2.4: "Mit Kun](#page-405-0)[denpersonas arbeiten" \[389\]](#page-405-0) für Details).

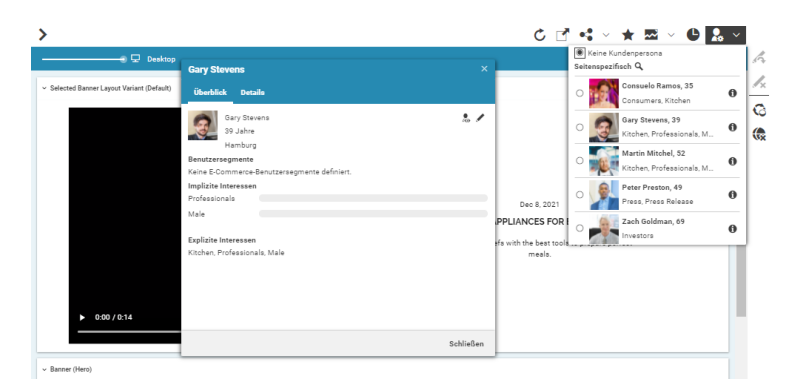

*Abbildung 2.49. Kundenpersona-Auswahl und Überblick*

Kapitel 7, *[Mit personalisierten Inhalten arbeiten](#page-389-0)* [\[373\]](#page-389-0) beschreibt mehr Details von *Core-Media Adaptive Personalization*.

# 2.12 Elastic Social

*Elastic Social* ist ein CoreMedia Modul das Ihnen die Verwaltung von Nutzern und nutzergenerierten Inhalten ermöglicht. Nutzergenerierte Inhalte sind Kommentare, Rezensionen und Likes. Elastic Social erweitert *CoreMedia Studio* mit zwei Fenster für Kommentarund Nutzerverwaltung.

Kapitel 8, *[Mit nutzergenerierten Inhalten arbeiten](#page-414-0)* [\[398\]](#page-414-0) zeigt, wie Sie mit *Elastic Social* arbeiten können.

# 2.13 Produktkataloge

*CoreMedia Content Cloud* unterstützt die Arbeit mit Produktkatalogen:

• Mit *Brand Blueprint* können Sie einen Produktkatalog verwenden, der auf Inhalten im CoreMedia Repository basiert.

## 2.13.1 Lokaler Produktkatalog

Der lokale Produktkatalog nutzt die Inhaltstypen Produkt und Kategorie (siehe [Kapitel 9.1: "Inhaltstypen" \[422\]](#page-438-0) für eine Übersicht aller Inhaltstypen). In der Bibliothek können Sie Ihre Produkthierarchie aufbauen (siehe [Kapitel 9.1: "Inhaltstypen" \[422\]](#page-438-0)).

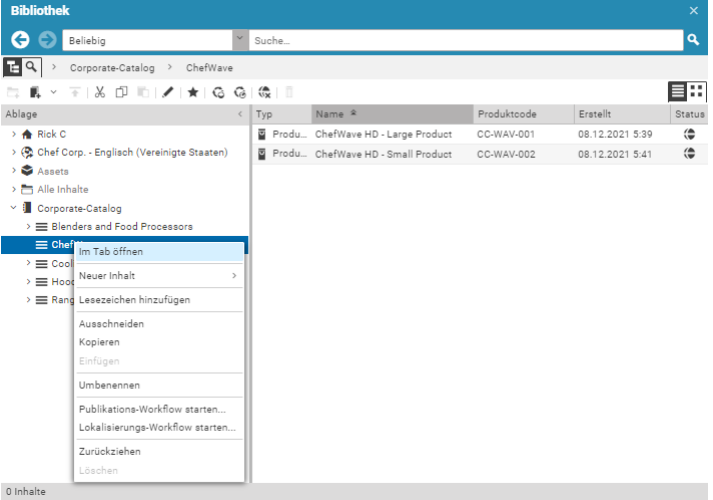

*Abbildung 2.50. Studio mit lokalen Produktkatalog-Inhalten*

Kapitel 6, *[Mit Produktkatalogen arbeiten](#page-335-0)* [\[319\]](#page-335-0) beschreibt, wie Sie mit lokalen Katalogen arbeiten können.

## 2.13.2 Commerce Integration

#### eCommerce Connector feature

*CoreMedia Content Cloud* ist ein Produkt, dass sich in Commerce-Systeme integriert um inspirierende Webshops zu verwalten. Hierzu benötigen Sie die eCommerce Connector. Mit der Bibliothek in *CoreMedia Studio* können Sie auf die Commerce-Inhalte zugreifen und mit Platzhalter-Inhalten auf Ihre Website ziehen. Erstellen Sie zum Beispiel einen Produkt Teaser und ziehen Sie ein Produkt aus dem Commerce-System auf diesen Teaser. Nun können Sie den Teaser auf Ihre Seite ziehen und sehen die Produktinformationen auf Ihrer CMS-Seite.

Andersherum können Sie Seiten im Commerce-System mit Inhalten aus dem CMS anreichern. Zum Beispiel mit Bildern, Videos oder PDF-Dokumenten.

| Library                                                                                                    |                                             |             |                        | $\times$                         |  |  |
|----------------------------------------------------------------------------------------------------|---------------------------------------------|-------------|------------------------|----------------------------------|--|--|
| Θ<br>Product                                                                                                    | Search                                      |             |                        | Q                                |  |  |
| Product Catalog<br>$\alpha$<br>CalistaESite ><br>н                                                                                                    | Electronics<br>Accessories<br>$\rightarrow$ |             |                        |                                  |  |  |
| 三 玉 ソコノコス                                                                                                    |                                             |             |                        | 8:                               |  |  |
| Repository<br>$\epsilon$                                                                                                    | Type                                        | ID          | Name                   | Description                      |  |  |
| > < Rick Cal                                                                                                    | Product                                     | CAC024_2401 | Widescreen LCD Monitor | A monitor capable of high-defi   |  |  |
| > (2) Calista - English (United States)                                                                                                    | Product                                     | CAC024 2402 | Inkjet Printer         | A capable printer suitable for e |  |  |
| > Assets                                                                                                    | Product                                     | CAC024_2403 | Wireless Access Point  | Expand your wireless network     |  |  |
| > All Content                                                                                                    | Product                                     | CAC024_2404 | Wireless Adapter       | Connect to your wireless acces   |  |  |
| $\vee$ <b>iii</b> Calista ESite<br>> El e-Marketing Spots<br>$\times \equiv$ Product Catalog<br>$\geq \frac{1}{2}$ Apparel<br>$\vee \equiv$ Electronics<br>$\rightarrow \equiv$ Accessories<br>$\rightarrow \equiv$ Tablets<br>$\rightarrow \equiv$ Laptops<br>$\geq \equiv$ Desktops<br>$\rightarrow \equiv$ Components<br>$\rightarrow \equiv$ Grocery<br>$\geq \equiv$ Health<br>$\geq$ $\equiv$ Home & Furnishing<br>> E Newsletters & Magazines |                                             |             |                        |                                  |  |  |

*Abbildung 2.51. Bibliothek mit eCommerce Inhalten*

### Connector für HCL Commerce spezifische Features

Wenn Sie das Workspaces Feature im *HCL Management Center* verwenden, können Sie *HCL Workspaces* den aktuellen Workspace in *CoreMedia Content Cloud* auswählen und Sie sehen dann die entsprechenden Daten im CoreMedia System.

In *Studio* mit dem *HCL Management Center* können Sie mit mehreren Katalogen arbeiten. *HCL mehrere Kataloge* Einer der Kataloge ist der Default-Katalog. Dies ist wichtig, wenn Sie im eCommerce Inhalt suchen wollen, da Sie standardmäßig nur im Default-Katalog suchen. Wenn Sie in einem bestimmten Katalog suchen wollen, müssen Sie den Ordner auswählen und innerhalb dieses Ordners suchen.

Da Kataloge dieselben Produkte oder Kategorien enthalten können, zeigt *Studio* Ihnen den Katalognamen an, zum Beispiel im Tooltip des Reiters.

Wenn Sie ein Produkt anreichern, so ist dies katalogspezifisch. Das heißt der hinzugefügte Inhalt wird nur für das Produkt in diesem bestimmten Katalog angezeigt. Wenn Sie andererseits ein Video, Bild oder Dokument zu einem Produkt hinzufügen, so erscheinen diese Inhalte in allen Katalogen.

Sie können auch Inhalte definieren, die nur angezeigt werden, wenn eine bestimmte Bedingung erfüllt ist. Zum Beispiel, wenn der Website-Benutzer Mitglied eines bestimmten Commerce-Segments ist oder zu einer bestimmten Zeit. Diese Einstellungen werden im *CoreMedia Content Cloud* System durchgeführt, werden aber auch in Commerce-Seiten beachtet, die diese Inhalte integrieren.

*Personalisierung und zeitabhängige Sichtbarkeit*

# 2.14 Asset Management

*CoreMedia Advanced Asset Management* ermöglicht es Ihnen Ihre digitalen Assets (zum Beispiel hochauflösende Bilder von Produkten mit unterschiedlichen Varianten) und die zugehörigen Lizenzinformationen in Ihrem CoreMedia System zu speichern und zu verwalten.

Eine Variante wird vom ursprünglichen Asset für einen bestimmten Ausgabekanal abgeleitet und wahrscheinlich automatisch bearbeitet. Eine Variante ist zum Beispiel ein beschnittenes, im Kontrast angepasstes Bild in einem standard Bildformat, während die Originaldatei im proprietären Format der Bildbearbeitungssoftware vorliegt.

*Definition einer Variante*

Kapitel 5, *[Mit Assets arbeiten](#page-318-0)* [\[302\]](#page-318-0) beschreibt, wie Sie mit *Advanced Asset Management* arbeiten können.

# 2.15 In-App Guide Portal

#### **NOTE**

Das In-App Guide Portal wird durch ein Plugin bereitgestellt, das eventuell nicht von Ihrer Firma installiert wurde. Außerdem müssen Sie Daten-Tracking aktiviert haben, damit Sie Guides in Studio nutzen können. [Section 3.7, "Daten-Tracking" \[117\]](#page-133-0) beschreibt Einzelheiten zu Tracking und Guides. In diesem Kapitel gehen wir davon aus, dass das Plugin in Ihrem System installiert wurde.

CoreMedia Studio bietet ein In-App Guide Portal, das Ihnen Anleitungen für bestimmte Aufgaben bietet, Elemente von Studio erklärt, Sie über neue Studio oder CoreMedia Features informiert und es Ihnen ermöglicht, Feedback an CoreMedia zu geben. Zurzeit liegen die Guides nur in Englisch vor.

#### In-App Guide Portal aktivieren

Das In-App Guide Portal benötigt aus technischen Gründen aktiviertes Data Tracking. Sie können beides auch gleichzeitig aktivieren. [Section 3.7, "Daten-Tracking" \[117\]](#page-133-0) beschreibt Einzelheiten des Data Tracking.

1. Wenn Sie sich zum ersten Mal in Studio einloggen, ist Data Tracking nicht aktiviert und Sie sehen einen Dialog in dem Sie In-App Guides und Data Tracking aktivieren können. Klicken Sie enfach *In-App Guides aktivieren* und dann [Save] . Damit wird gleichzeitig Tracking aktiviert.

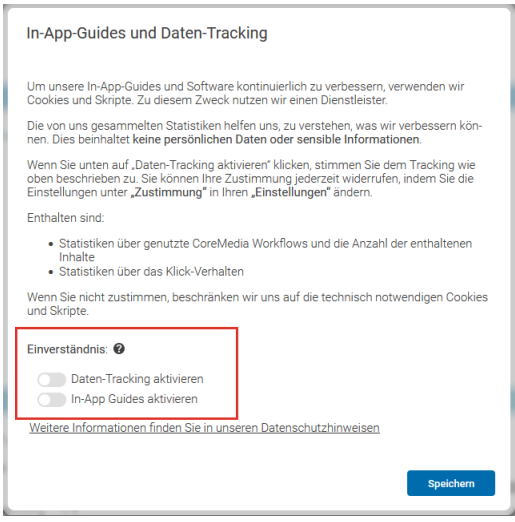

*Figure 2.52. Initiales Aktivierungsfenster*

2. Wenn Sie die In-App Guide Aktivierung beim ersten Login übersprungen haben und jetzt doch die Guides nutzen wollen, müssen Sie das *Einstellungen*-Fenster öffnen.

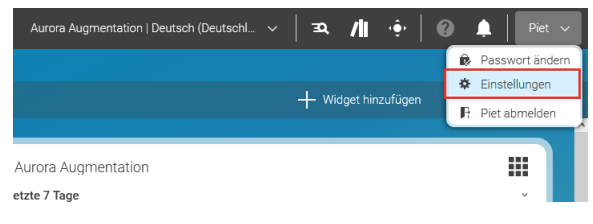

*Figure 2.53. Präferenzenfenster öffnen*

3. Öffnen Sie im *Einstellungen*-Fenster die *Zustimmung*-Registerkarte.

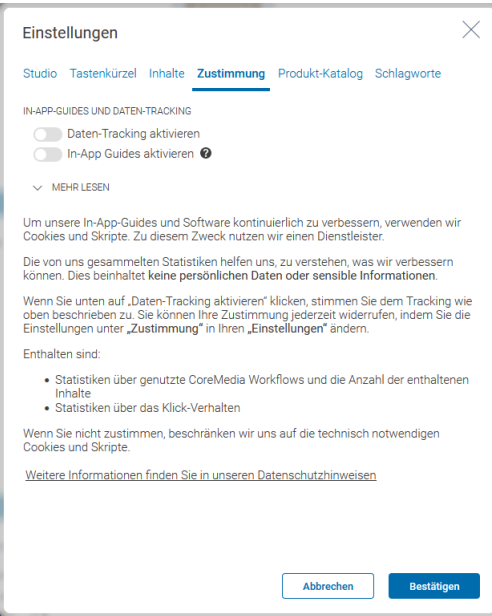

*Figure 2.54. Einstellungen Fenster*

4. Klicken Sie *In-App Guides aktivieren*. Dies aktiviert die In-App Guides. Falls Sie Tracking bisher noch nicht aktiviert haben, so wird es automatisch mit aktiviert. Klicken Sie [Bestätigen] um Ihre Änderungen zu speichern und den Dialog zu verlassen.

Nun sind In-App Guides und das *In-App Guide Portal* in Studio verfügbar. Sie können nun Details über Studio Komponenten lernen, Hilfe zu bestimmten Aufgaben erhalten, über neue Studio Features informiert werden und Ihr Feedback für Verbesserungen an Studio und den Guides an CoreMedia schicken.

#### In-App Guide Portal deaktivieren

Wie oben schon beschrieben, öffnen Sie den *Einstellungen*-Dialog, öffnen Sie die *Zustimmen*-Registerkarte und deaktivieren Sie den *In-App Guides aktivieren*-Schalter. Die Guides werden auch deaktiviert wenn Sie Daten-Tracking deaktivieren.

#### Das In-App Guide Portal öffnen

1. Klicken Sie auf das Fragezeichen in der oberen, rechten Ecke von Studio

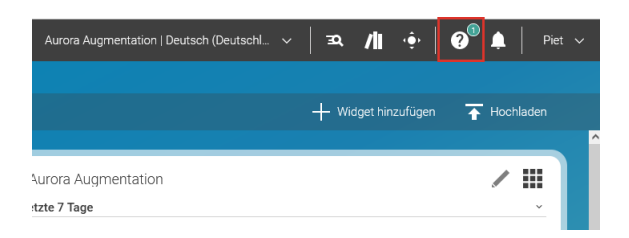

*Figure 2.55. In-App Guide Portal öffnen*

<span id="page-88-0"></span>Damit öffnet sich das *In-App Guides Portal*.

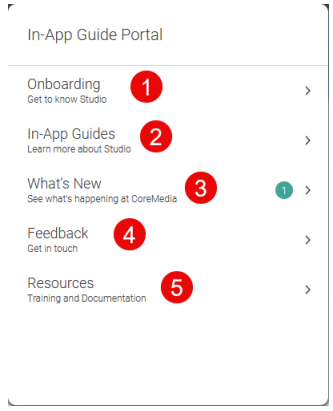

*Figure 2.56. Das In-App Guides Portal*

### Das In-App Guide Portal

Das *In-App Guide Portal* enthält fünf Abschnitte, wie in [Figure 2.56, "Das In-App Guides](#page-88-0) [Portal" \[72\]](#page-88-0) gezeigt:

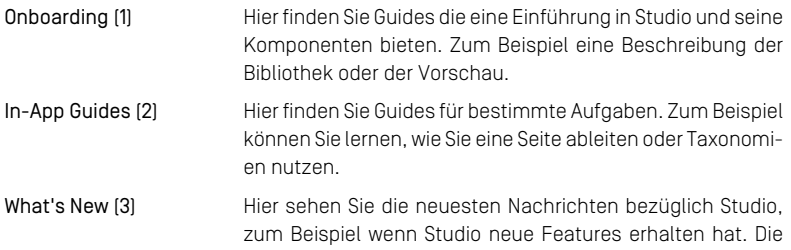

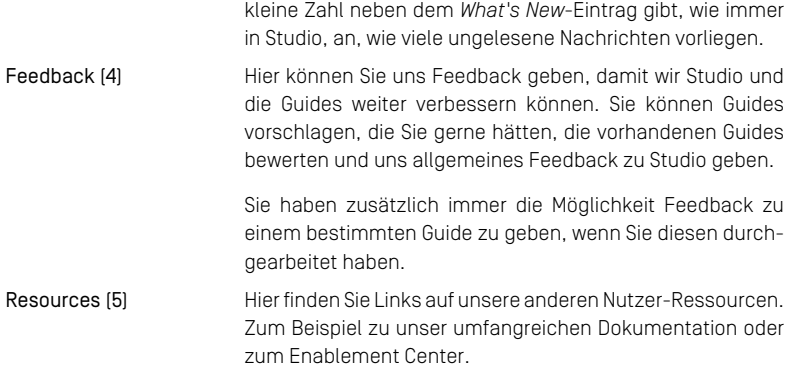

#### Guides verwenden

Guides führen Sie durch spezifische Aufgaben oder beschreiben bestimmte Features von Studio, wie zum Beispiel die Bibliothek. Guides können keine Aktionen in Studio auslösen. Das heißt, Sie müssen entweder selber eine Aktion ausführen, wie zum Beispiel die Bibliothek öffnen

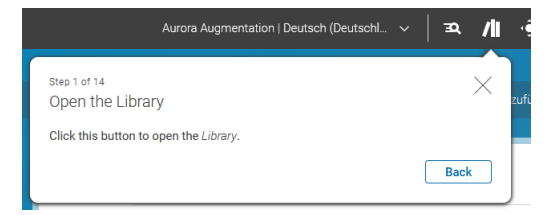

*Figure 2.57. Eine Aktion ausführen um fortzufahren*

oder den [Start] - oder [Next] -Button klicken. Manchmal müssen Sie sowohl eine Aktion ausführen als auch [Next] klicken um fortzufahren. Jeder Schritt im Guide beschreibt genau, was Sie machen müssen.

Sie können auch zum letzten Schritt zurückgehen, wenn Sie [Back] klicken.

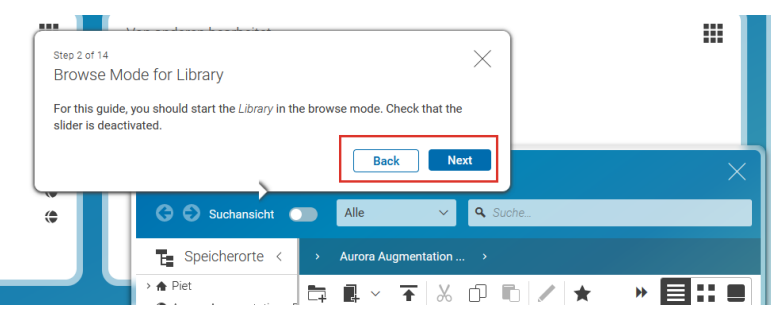

*Figure 2.58. Next klicken um fortzufahren*

Sie können einen Guide jederzeit verlassen, indem Sie das X-Icon im Guide-Schritt anklicken.

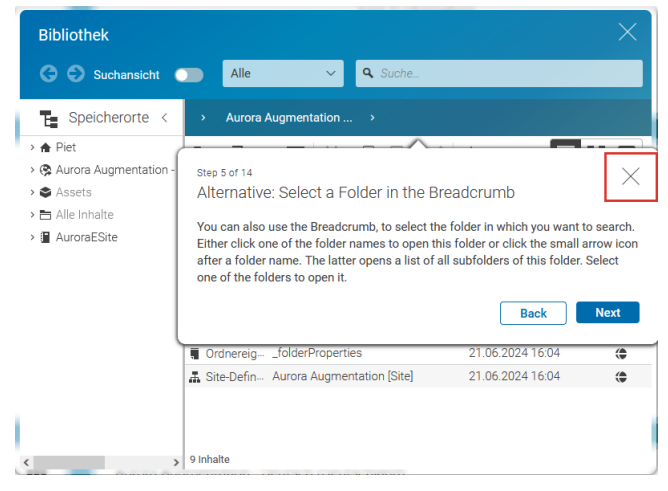

*Figure 2.59. Den Guide verlassen*

Wenn Sie am Ende eines Guides angekommen sind, können Sie entweder den Guide beenden, indem Sie [Finish] klicken, oder uns Feedback geben, indem Sie [Rate this Guide] anklicken.

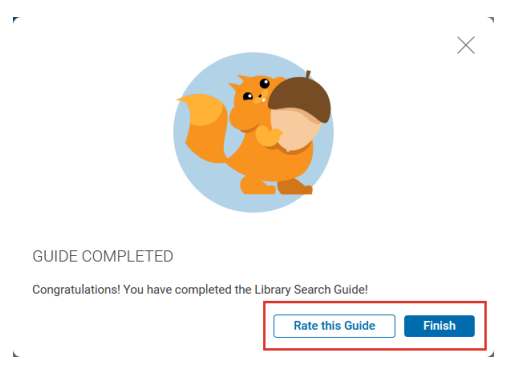

*Figure 2.60. Geben Sie uns Feedback*

Ihr Feedback ist für uns von großem Wert und ermöglicht es uns, Studio und die Guides kontinuierlich zu verbessern.

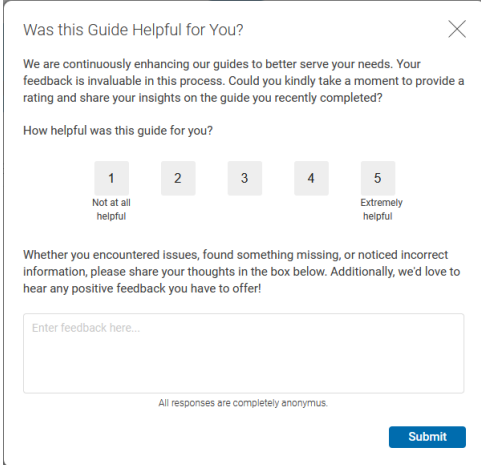

*Figure 2.61. Feedback-Formular*

# 3. Verwaltung

Dieses Kapitel beschreibt einige Verwaltungsaufgaben, wie zum Beispiel die Einrichtung des Browsers oder Einstellungsänderungen in *Studio*.

# 3.1 Studio Hardware Anforderungen

### Minimale Bildschirmanforderungen

Für edie Anforderungen eines Gelegenheitsnutzers empfiehlt CoreMedia die folgenden Einstellungen:

- Desktop Monitor: 1920x1080 Pixel Bildschirmauflösung, 24" Bildschirmdiagonale
- Notebooks: 1280x800 Pixel Bildschirmauflösung, 13-15" Bildschirmdiagonale

### Empfohlene Bildschirmanforderungen

Für eine angenehme und ergonomische Arbeitsumgebung empfiehlt Coremedia die folgenden Einstellungen:

• 2560x1440 Pixel Bildschirmauflösung, 27" Bildschirmdiagonale

#### Weitere Anforderungen

- *CoreMedia Studio* stellt keine besondere Anforderungen an die Grafikkarte
- Eine normale CPU mit >2GHz Taktfrequenz. Eine höhere Taktfrequenz und Cache-Größe sollte wichtiger sein als viele CPU-Kerne.
- Speicher: 8GB minimal, 16GB empfohlen
- Browser: Die Erfahrung bei CoreMedia zeigt, dass Chrome und Internet Explorer/Edge die schnellste JavaScript Engine für *Studio* haben.

# 3.2 Browser vorbereiten

Bevor Sie das erste Mal mit *CoreMedia Studio* arbeiten können, müssen Sie eventuell einige Einstellungen an Ihrem Browser vornehmen. In den nächsten Kapiteln werden die folgenden Einstellungen beschrieben:

- Rechtschreibprüfung aktivieren
- Internet Explorer 9 anpassen

## 3.2.1 Rechtschreibprüfung aktivieren

Alle heutigen Browser haben eine eigene Rechtschreibprüfung integriert. Diese können Sie meistens mit *CoreMedia Studio* nutzen.

#### Sprache wechseln

- 1. Rechtsklicken Sie in ein Textfeld von *CoreMedia Studio*. Es öffnet sich das Kontextmenü.
- 2. Wählen Sie den Menüpunkt *Sprachen*. Wenn hier keine Sprachen aufgelistet werden, so haben Sie noch keine Wörterbücher installiert. Wählen Sie Wörterbücher hinzufügen und installieren Sie die gewünschten Wörterbücher.
- 3. Klicken Sie auf die Sprache, in der die Rechtschreibprüfung durchgeführt werden soll.

Damit wird die Rechtschreibprüfung in allen Richtext-Feldern in der neu gewählten Sprache durchgeführt.

#### Vorschläge bekommen und Wörter zum Benutzerwörterbuch hinzufügen

Falsche oder unbekannte Wörter werden mit einer roten Wellenlinie gekennzeichnet. Um einen Korrekturvorschlag zu bekommen oder das Wort zum Benutzerwörterbuch hinzuzufügen, rechtsklicken Sie auf das Wort. Im Kontextmenü können Sie nun Korrekturvorschläge auswählen oder das Wort dem Wörterbuch hinzufügen.

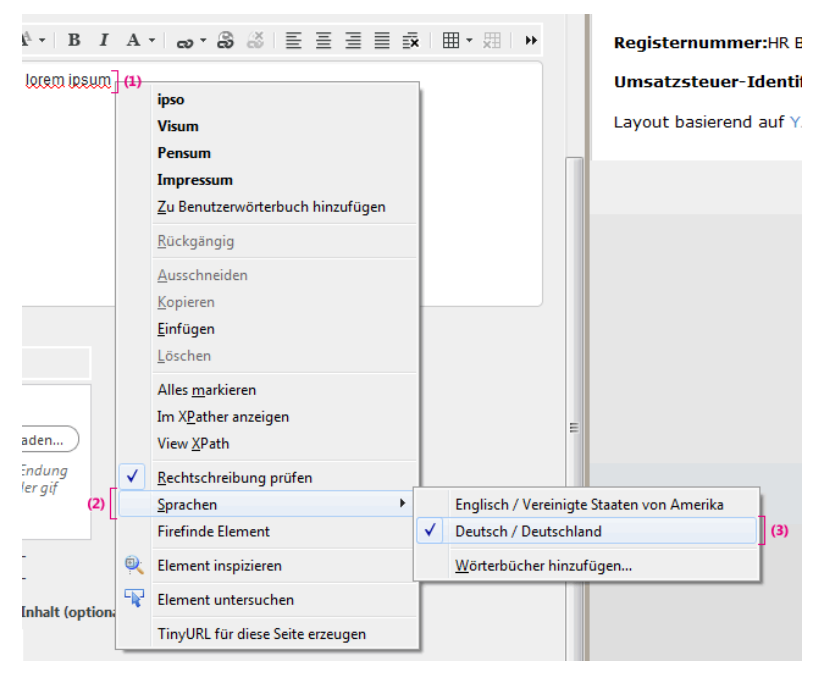

*Abbildung 3.1. Rechtschreibkorrektur im Firefox aktivieren*

### 3.2.2 Pop-Up Blocker in FireFox deaktivieren

Wenn Sie Studio in Firefox verwenden, müssen Sie den Firefox Pop-Up Blocker deaktivieren oder eine Ausnahme für die Studio URL hinzufügen. Anderenfalls können Sie Probleme bei der Verwendung von Workflows bekommen. Wenn Sie zum Beispiel die Content-App und die Workflow-App in verschiedenen Tabs geöffnet haben und Sie klicken in einer Benachrichtigung in der Content-App auf einen Workflow-Link, so kann Studio nicht automatisch zum Tab der Workflow-App wechseln.

Um den Pop-Up Blocker zu deaktivieren, gehen Sie wie folgt vor:

- 1. Öffnen Sie das Firefox Anwendungsmenü (die drei Striche in der rechten, oberen Ecke) und wählen Sie Einstellungen.
- 2. Wählen Sie im Einstellungsmenü Datenschutz & Sicherheit und scrollen Sie zum *Berechtigungen* Abschnitt.

### Verwaltung | Pop-Up Blocker in FireFox deaktivieren

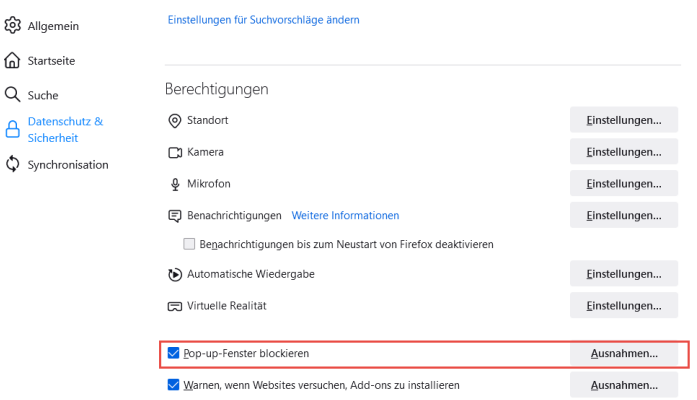

*Abbildung 3.2. Berechtigungen in Firefox bearbeiten*

3. Deaktivieren Sie entweder die *Pop-up-Fenster blockieren* Checkbox oder klicken Sie die [Ausnahmen...] -Schaltfläche und geben Sie die Studio URL als Ausnahme ein.

# 3.3 Einstellungen ändern

Sie können allgemeine Einstellung wie die Sprache des GUIs, oder spezifische Einstellungen wie für *Elastic Social* in *CoreMedia Studio* ändern:

- [Kapitel 3.3.1: "Passwort ändern" \[81\]](#page-97-0) beschreibt, wie Sie Ihr Passwort ändern können.
- [Kapitel 3.3.2: "Sprache der Nutzeroberfläche Ändern" \[82\]](#page-98-0) beschreibt, wie Sie die Sprache der Nutzeroberfläche ändern.
- [Kapitel 3.3.3: "Inhalte der Site Chooser Schaltfläche ändern" \[82\]](#page-98-1) beschreibt, wie die Elemente der Benutzermenü-Schaltfläche ändern.
- [Section 3.3.4, "Verhalten des Publizieren-Symbols ändern" \[83\]](#page-99-0) beschreibt, wie Sie das Verhalten des Publizieren-Symbols in der Aktionsleiste konfigurieren.
- [Kapitel 3.3.5: "Farbige Repräsentation für Inhaltstypen aktivieren" \[84\]](#page-100-0) beschreibt, wie Sie die farbige Repräsentation für Inhaltstypen aktivieren.
- [Kapitel 3.3.7: "Verstecken von Form-Tabs deaktivieren" \[86\]](#page-102-0) beschreibt, wie Sie das Ausblenden von Reitern im Formular ausschalten können.
- [Kapitel 3.3.8: "Hervorhebung von Vorschauinhalten ausschalten" \[86\]](#page-102-1) beschreibt, wie Sie die Hervorhebung von Vorschauinhalten ausschalten können.
- [Kapitel 3.3.9: "Scrollbars in der Gerätevorschau aktivieren" \[87\]](#page-103-1) beschreibt wie Sie Laufbalken in der Gerätevorschau konfigurieren
- [Kapitel 3.3.10: "Präferierte Site auswählen" \[87\]](#page-103-0) beschreibt, wie Sie Ihre bevorzugte Site auswählen.
- [Kapitel 3.3.11: "Warnung für Content Operationen mit vielen Inhalten aktivieren" \[88\]](#page-104-0) beschreibt, wie Sie das Limit für Warnungen bei großen Inhaltsoperationen konfigurieren.
- [Kapitel 3.3.12: "Verfügbare Kommentarkategorien konfigurieren" \[89\]](#page-105-0) beschreibt, wie Sie die verfügbaren Kategorien für Kommentare in Elastic Social konfigurieren.
- <span id="page-97-0"></span>• [Kapitel 3.3.13: "Elastic Social konfigurieren" \[90\]](#page-106-0) beschreibt, wie Sie Einstellungen in *Elastic Social* ändern.
- [Kapitel 3.3.14: "E-Mail Vorlagen bearbeiten" \[91\]](#page-107-0) beschreibt, wie Sie die E-Mail Vorlagen ändern, die von *Elastic Social* verschickt werden.

## 3.3.1 Passwort ändern

Um Ihr Passwort zu ändern, gehen Sie wie folgt vor:

- 1. Öffnen Sie das Benutzermenü und wählen Sie Passwort ändern.
- 2. Es öffnet sich ein Fenster, in dem Sie Ihr altes Passwort sowie zweimal das neue Passwort eingeben.
- 3. Klicken Sie [Bestätigen] .

Damit wurde Ihr Passwort geändert.

Alternativ kann ein Administrator ein Passwort in der Rechteverwaltung ändern.

- 1. Öffnen Sie das Apps-Menü und wählen Sie Rechteverwaltung.
- 2. Wählen Sie den Nutzer, für den Sie das Passwort ändern wollen aus und öffnen Sie die Detailansicht mit einem Doppelklick.
- 3. Klicken Sie [Passwort ändern] in der Detailansicht.
- 4. Geben Sie das neue Passwort zweimal im sich öffnenden Fenster ein und klicken Sie [Bestätigen] .

<span id="page-98-0"></span>Damit haben Sie das Passwort geändert.

## 3.3.2 Sprache der Nutzeroberfläche Ändern

Um die in der *CoreMedia Studio* Nutzeroberfläche verwendete Sprache zu ändern, gehen Sie wie folgt vor:

- 1. Öffnen Sie das Benutzermenü und wählen Sie Einstellungen.
- 2. Es öffnet sich das *Einstellungen*-Fenster im *Studio* tab. Wählen Sie die gewünschte Sprache aus der *Sprache* Dropdown-Liste aus.
- <span id="page-98-1"></span>3. Klicken Sie [Bestätigen] .

Die Nutzeroberfläche wird nun in der ausgewählten Sprache angezeigt.

### 3.3.3 Inhalte der Site Chooser Schaltfläche ändern

In den Standardeinstellungen werden im Site Chooser Informationen zur präferierten Site (1) und zur Locale (2) angezeigt.

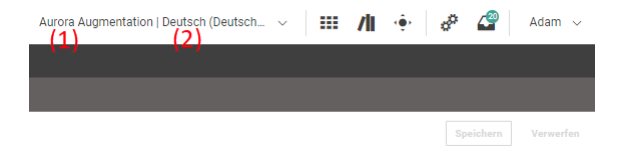

*Abbildung 3.3. Benutzermenü-Schaltfläche mit Informationen*

Um die angezeigten Informationen zu ändern, gehen Sie wie folgt vor:

- 1. Öffnen Sie das Benutzermenü und wählen Sie Einstellungen.
- 2. Es öffnet sich das *Einstellungen*-Fenster. Wählen Sie die gewünschten Optionen aus, indem Sie die folgenden Checkboxen aktivieren oder deaktivieren:

Zeige den Namen der Site an

Zeige die Locale der Site an

Zeige den Benutzernamen an

*Site* bezieht sich dabei auf die präferierte Site. Die Einstellungen bezüglich der Site-Informationen werden ignoriert, wenn keine präferierte Site ausgewählt ist.

<span id="page-99-0"></span>Die Benutzermenü-Schaltfläche zeigt nun die im *Einstellungen*-Fenster gewählten Informationen an.

### 3.3.4 Verhalten des Publizieren-Symbols ändern

Standardmäßig wird mit dem Publizieren-Symbol in der Aktionsleiste ein Publikations-Workflow mit dem aktuellen ausgewählten Inhalt gestartet. In älteren CoreMedia Versionen war das Verhalten anders. Sie können das alte Verhalten in den Einstellungen wieder aktivieren.

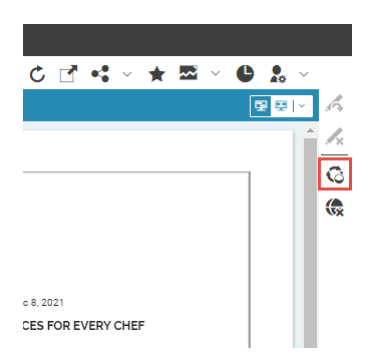

*Figure 3.4. Publizieren-Symbol in der Aktionsleiste*

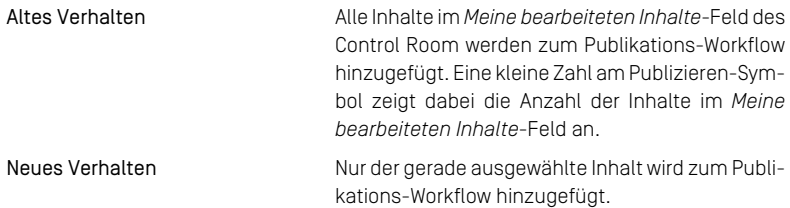

Um das alte Verhalten wieder herzustellen, gehen Sie wie folgt vor:

- 1. Öffnen Sie das Benutzermenü und wählen Sie Einstellungen.
- 2. Öffnen Sie die *Inhalte*-Karteikarte.

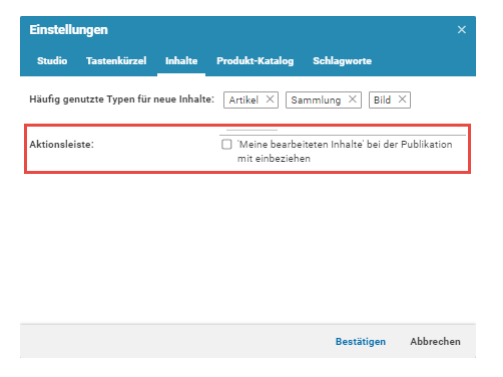

*Figure 3.5. Verhalten der Publizieren-Schaltfläche ändern*

- 3. Markieren Sie die *"Meine bearbeiteten Inhalte" bei der Publikation mit einbeziehen*-Checkbox.
- <span id="page-100-0"></span>4. Klicken Sie [Bestätigen] .

Nun haben Sie das alte Verhalten wieder hergestellt. Alle Inhalte aus dem *Meine bearbeiteten Inhalte*-Feld werden zum Publikations-Workflow hinzugefügt.

### 3.3.5 Farbige Repräsentation für Inhaltstypen aktivieren

Um verschiedene Inhaltstypen besser unterscheiden zu können, kann eine farbige Gruppierung bestimmter Komponenten im *Studio* aktiviert werden. Verschiedene Inhalte in Reitern, Listen, Menüs und in der Bibliothek werden dann farbig hinterlegt.

#### **NOTE**

Bitte beachten Sie, dass dieses Feature experimentell ist. Wir behalten es uns vor in zukünftigen Versionen des *Studios* Änderungen daran vorzunehmen.

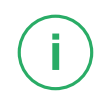

Um diese Einstellung zu aktivieren, gehen Sie wie folgt vor:

1. Öffnen Sie das Benutzermenü und wählen Sie *Einstellungen*.

2. Aktivieren Sie die Checkbox *Gruppierte Inhaltstypen farbig anzeigen*

### 3.3.6 Häufig Genutzte Inhaltstypen Konfigurieren

Standardmäßig enthält die Werkzeugleiste ein Menü mit allen Inhaltstypen, die Sie anlegen können. Um häufig genutzte Inhalte schneller anlegen zu können, können Sie Inhaltstypen definieren, die ganz oben im Menü angezeigt werden.

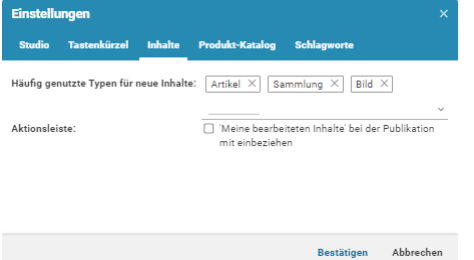

*Abbildung 3.6. Häufig genutzte Inhaltstypen definieren*

Alle anderen Typen werden darunter angezeigt.

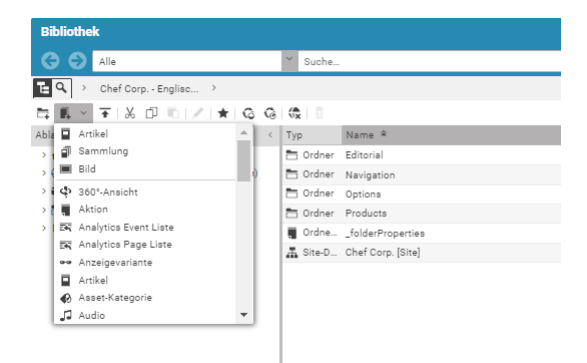

*Abbildung 3.7. Häufig genutzte Typen*

Zusätzlich werden die Inhalte auch an die Spitze des Neu-Menüs hinzugefügt. Alle anderen Typen werden hier in das Alle-Menü verschoben.

### Verwaltung | Verstecken von Form-Tabs deaktivieren

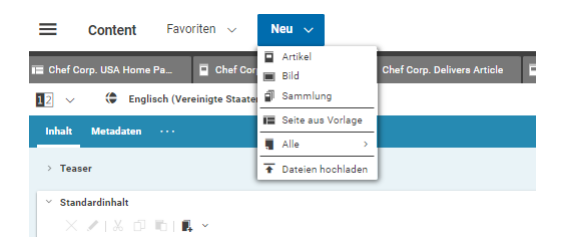

*Abbildung 3.8. Häufig genutzte Typen im Neu-Menü*

Um das Feature zu konfigurieren, gehen Sie wie folgt vor:

- 1. Öffnen Sie das Benutzermenü und wählen Sie Einstellungen.
- <span id="page-102-0"></span>2. Wählen Sie den *Inhalte*-Reiter.
- 3. Klicken Sie auf das leere Feld und geben Sie die Namen der bevorzugten Inhalte ein.

### 3.3.7 Verstecken von Form-Tabs deaktivieren

Standardmäßig sind der "System"- und "Lokalisierung"-Reiter in den Studio Formularen ausgeblendet und werden nur angezeigt, wenn der Nutzer mit der Maus über den Reiter "..." fährt. Dieses Verhalten kann abgeschaltet werden, so dass alle Reiter gleichzeitig angezeigt werden.

- <span id="page-102-1"></span>1. Öffnen Sie das Benutzermenü und wählen Sie *Einstellungen*.
- 2. Aktivieren Sie die Checkbox *Immer alle Tabs in Formularen anzeigen.*

### 3.3.8 Hervorhebung von Vorschauinhalten ausschalten

In der Vorschau werden Inhalte, die Sie auswählen können, durch einen grauen Rand hervorgehoben. Um die Hervorhebung abzuschalten, gehen Sie wie folgt vor:

- 1. Öffnen Sie das Benutzermenü und wählen Sie Einstellungen.
- 2. Es öffnet sich das *Einstellungen*-Fenster. Deaktivieren Sie die *Inhalte in der Vorschau bei Mouseover hervorheben*-Checkbox.

Es wird kein grauer Rand angezeigt, wenn Sie mit der Maus über den Inhalt gehen.

### <span id="page-103-1"></span>3.3.9 Scrollbars in der Gerätevorschau aktivieren

*CoreMedia Studio* bietet Ihnen eine Vorschau für verschiedene Gerätetypen, wie zum Beispiel Tablets oder Handys. Sie können auswählen, ob diese Vorschau einen festen Teil der Seite zeigt oder ob Sie mit Scrollbars über die ganze Seite navigieren können.

- 1. Öffnen Sie das *Nutzermenü* und wählen Sie Einstellungen.
- 2. Das *Einstellungen*-Fenster öffnet sich. Im *Studio*-Reiter markieren Sie die Checkbox *Scrollbars in der Vorschau für Geräte anzeigen*.

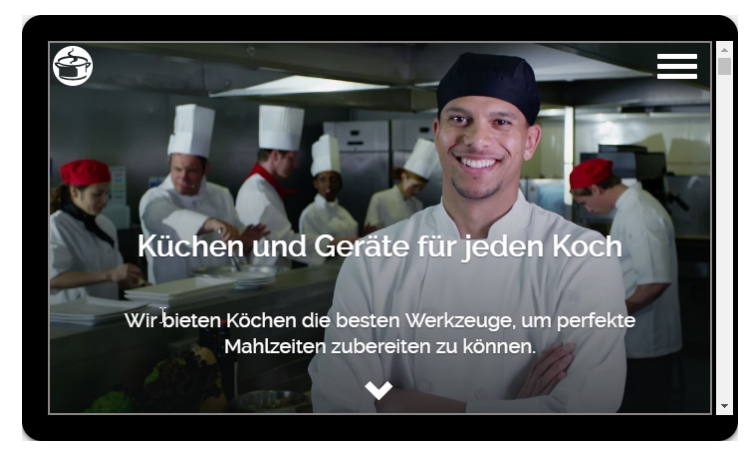

*Abbildung 3.9. Handy Vorschau mit aktivierten Scrollleisten*

<span id="page-103-0"></span>Damit haben Sie die Scrollbars aktiviert.

## 3.3.10 Präferierte Site auswählen

*CoreMedia Content Cloud* ermöglicht es Ihnen verschiedene Sites zu verwalten. Wenn Sie hauptsächlich in einer Site arbeiten, können Sie diese als präferiert wählen. Wenn Sie zum Beispiel neue Inhalte anlegen, wird der Pfad automatisch für die präferierte Site gewählt.

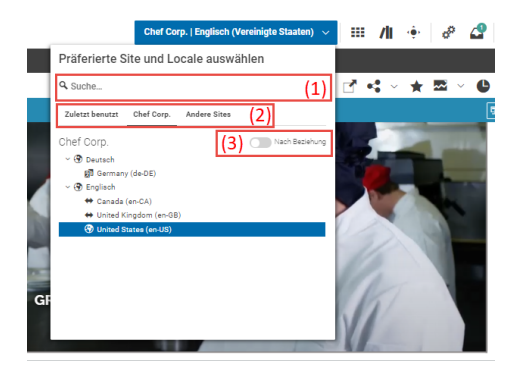

*Abbildung 3.10. Site selector*

Um eine präferierte Site einzustellen, gehen Sie wie folgt vor:

- 1. Öffnen Sie den Site Chooser in der Header-Leiste.
- <span id="page-104-0"></span>2. Wählen Sie die Site aus. Sie haben mehrere Möglichkeiten die Site zu finden. suchen.
	- Suchen Sie den Seitennamen im Suchfeld (1).
	- Mit den Tabs (2) können Sie entweder eine bereits benutzte Site (*Zuletzt benutzt*), eine Sprachvariante der aktuell verwendeten Site oder eine andere Site auf die Sie Zugriff haben (*Andere Sites*) auswählen. Mit *Nach Beziehung* (3) können Sie die Sites entweder nach Sprache oder nach ihrer Abhängigkeit sortieren. Das heißt, Sie sehen, welche Site von welcher anderen Site abgeleitet wurde.

### 3.3.11 Warnung für Content Operationen mit vielen Inhalten aktivieren

Große Kopier- oder Verschiebeaktionen können aus Versehen ausgelöst werden und länger dauern. Um sicherzustellen dass die Aktion wirklich gewollt war, wird eine Warnung angezeigt, wenn die Aktion mehr als 1000 Inhalte enthält. Diese Schwelle kann pro Site oder auch Global konfiguriert werden.

- 1. Öffnen (falls vorhanden) oder erzeugen Sie einen Einstellungen Inhalt mit dem Namen Content Creation in einem der folgenden Ordnern:
	- Global: /Settings/Options/Settings
	- Pro Site: /Sites/[Site]/[Land]/[Sprache]/Options/Settings
- 2. Fügen Sie eine Integer Property mit Namen *largeOperationWarningThreshold* zum *Settings* Struct hinzu und definieren Sie den gewünschten Wert.

### <span id="page-105-0"></span>3.3.12 Verfügbare Kommentarkategorien konfigurieren

In *CoreMedia Blueprint* wird folgendermaßen bestimmt, zu welchen Kategorien ein Kommentar gehört:

- Jedes URL-Segment auf dem Weg von der Hauptseite zu der Unterseite auf der der Kommentar steht, gilt als eigene Kommentarkategorie.
- Jedes Schlagwort, das vom Kommentar-Inhalt verlinkt wird, ist eine Kommentarkategorie.

Das heißt beispielsweise, dass ein Kommentar der zu einem Artikel mit der URL /media/reise/europa/ gehört, den Kategorien media, reise und europa zugeordnet wird.

<span id="page-105-1"></span>Um die Auswahl der Kommentarkategorien im Moderationsfenster zu konfigurieren, können Sie im *Elastic Social* Einstellungen-Inhalt die Property filterCate gories bearbeiten. Falls Sie nicht existiert, können Sie einfach eine Link-Liste in der elasticSocial-Property anlegen, wie in [Abbildung 3.11, "Filterkategorien für](#page-105-1) [Kommentare konfigurieren" \[89\]](#page-105-1) zu sehen.

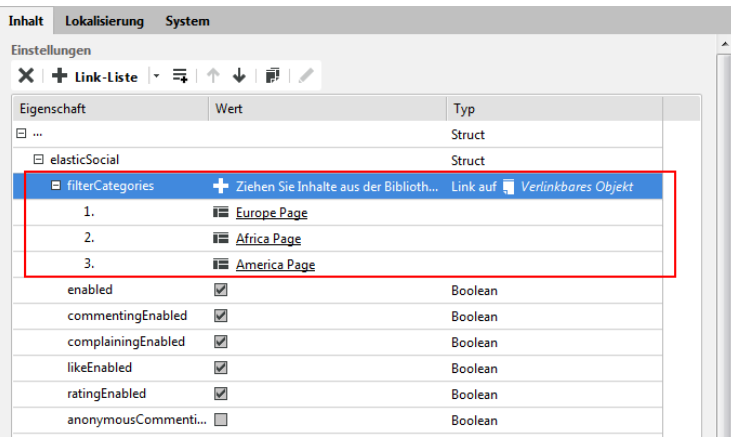

*Abbildung 3.11. Filterkategorien für Kommentare konfigurieren*

Nur verlinkte Seiten und Schlagworte können als Kategorien zur Filterung von Kommentaren im Moderationsfenster verwendet werden. Um also eine Filteroption für die Kategorie Europa hinzuzufügen, müssen Sie den Europe Page Inhalt auf die Property ziehen.

## <span id="page-106-0"></span>3.3.13 Elastic Social konfigurieren

Sie können das Verhalten von *Elastic Social* detailliert konfigurieren. Dafür können Sie Einstellungs-Inhalte mit Struct-Properties verwenden. Sie können zum Beispiel einstellen, in welchen Teilen der Website Vormoderation und in welchen Nachmoderation gilt oder "Liken" ausschalten. Sie finden eine komplette Liste der Einstellungen im Elastic Social Kapitel des [Blueprint Developer Manual].

- 1. Öffnen Sie den Seite-Inhalt, für den Sie die Einstellungen ändern wollen.
- 2. Öffnen Sie die *Einstellungen*-Registerkarte des Formulars und scrollen Sie zum *Verlinkte Einstellungen*-Bereich. Doppelklicken Sie den *Elastic Social*-Eintrag. Es öffnet sich der entsprechende Inhalt als Formular.

Falls die Seite keinen *Elastic Social*-Eintrag hat, gehen Sie zum *Lokale Einstellungen*-Bereich und fügen Sie die benötigte Struct-Property zum Feld hinzu.

Nun können Sie die Einstellungen ändern.

### Verwaltung | E-Mail Vorlagen bearbeiten

| 噩<br>Л                | $\overline{\bullet}$<br>E Chef Corp. Deutschland<br><b>W</b> Elastic Social x        |                       |                                                    |
|-----------------------|--------------------------------------------------------------------------------------|-----------------------|----------------------------------------------------|
|                       | àa -<br>⊜<br><b>Deutsch (Deutschland)</b>                                            |                       | $\mathbf{\hat{x}}$ Einstel $\mathbf{\hat{x}}$<br>∢ |
|                       | <b>Inhalt</b><br>$\cdots$                                                            |                       |                                                    |
| Lesezeichen           |                                                                                      |                       |                                                    |
|                       | ▼ Einstellungen                                                                      |                       |                                                    |
| <b>Neu</b>            | $X$ $+$ String $\le$ $\le$ $+$ $+$ $+$ $\le$ $\le$ $+$ $\le$ $+$ $\le$ $+$ $\le$ $+$ |                       |                                                    |
|                       | Eigenschaft                                                                          | Wert                  | Typ                                                |
| ि                     | ▼                                                                                    |                       | <b>Struct</b>                                      |
| <b>Last edited</b>    | v elasticSocial                                                                      |                       | <b>Struct</b>                                      |
|                       | enabled                                                                              | ☞                     | Boolean                                            |
| िल<br><b>Articles</b> | tenant                                                                               | corporate             | <b>String</b>                                      |
|                       | userImageHeight                                                                      | 100                   | Integer                                            |
| ⊺⊙                    | userImageWidth                                                                       | 100                   | Integer                                            |
| <b>Pictures</b>       | userImageThumbnailHeight                                                             | 60                    | Integer                                            |
|                       | userImageThumbnailWidth                                                              | 60                    | Integer                                            |
| ि                     | maximageFileSize                                                                     | 5242880               | Integer                                            |
| Pages                 | commentType                                                                          | <b>DISABLED</b>       | <b>String</b>                                      |
|                       | likeType                                                                             | <b>DISABLED</b>       | <b>String</b>                                      |
|                       | ratingType                                                                           | <b>ANONYMOUS</b>      | <b>String</b>                                      |
|                       | reviewType                                                                           | <b>ANONYMOUS</b>      | <b>String</b>                                      |
|                       | recaptchaForRegistrationRequired                                                     | ☞                     | <b>Boolean</b>                                     |
|                       | recaptchaForReviewRequired                                                           | ø                     | <b>Boolean</b>                                     |
|                       | userModerationType                                                                   | POST_MODERATION       | <b>String</b>                                      |
|                       | commentModerationType                                                                | PRE_MODERATION        | <b>String</b>                                      |
|                       | reviewModerationType                                                                 | <b>PRE_MODERATION</b> | <b>String</b>                                      |
|                       | action.userDetailsView                                                               | <b>UserDetails</b>    | Link auf ■ Aktion                                  |
|                       | action.registrationActivationView                                                    | ActivateRegistration  | Link auf ■ Aktion                                  |
|                       | action.confirmPasswordResetView                                                      | ConfirmPasswordReset  | Link auf & Aktion                                  |
|                       | flow.registration                                                                    | <b>Registration</b>   | Link auf Aktion                                    |
|                       | flow.passwordExpired                                                                 | PasswordExpired       | Link auf ■ Aktion                                  |
|                       | flow.passwordReset                                                                   | PasswordReset         | Link auf <b>N</b> Aktion                           |
|                       | flow.login                                                                           | <b>Login</b>          | Link auf Aktion                                    |
|                       | flow.logout                                                                          | <b>Logout</b>         | Link auf ■ Aktion                                  |
|                       | flow.userDetails                                                                     | UserDetails           | Link auf <b>W</b> Aktion                           |
|                       | linkTermsOfUse                                                                       | Terms of Use          | Link auf $\overline{\mathbf{B}}$ Artikel           |
|                       | <b>linkPrivacyPolicy</b>                                                             | Privacy Policy        | Link auf <b>D</b> Artikel                          |
|                       |                                                                                      |                       |                                                    |

<span id="page-107-0"></span>*Abbildung 3.12. Elastic Social Einstellungen einer Seite*

## 3.3.14 E-Mail Vorlagen bearbeiten

Bei verschiedenen Moderations-Aktionen werden E-Mails an die betroffenen Nutzer verschickt, zum Beispiel wenn ein Kommentar eines registrierten Nutzers abgelehnt wird.

Jeder E-Mail Typ hat eine globale Vorlage, die im CMS gespeichert ist. Um die Vorlage an Ihre Bedürfnisse anzupassen, gehen Sie wie folgt vor:

- 1. Öffnen Sie in der Bibliothek den Ordner Settings\Meta\Mail.
- 2. Doppelklicken Sie die Vorlage, die Sie bearbeiten wollen.

Die Vorlage öffnet sich im *Formular*.
- 3. Passen Sie die Vorlage an. Klicken Sie *Hilfe zum E-Mail-Formular anzeigen* unterhalb von *E-Mail Text* um eine Liste von Variablen zu bekommen, die Sie im Mail-Text verwenden können.
- 4. Speichern Sie die Vorlage

Alle E-Mails des geänderten Typs werden ab jetzt Ihre Anpassungen enthalten.

## 3.3.15 Konfiguration der Workflow Validierung

So wie es Validatoren auf Inhaltsebene gibt, wie in [Kapitel 2.8: "Validatoren" \[53\]](#page-69-0) beschrieben, gibt es auch im Kontext von Workflows eine gewisse Validierung. Diese Validierung kann als *Zusammenfassung aller betroffenen Validierungsprobleme bei den betroffenen Inhalten* verstanden werden, aber sie bietet viel mehr, wie beispielsweise die Überprüfung, ob Inhalte in einem erforderlichen Zustand sind, bevor sie an einen Workflow übergeben werden können.

Obwohl die Workflow-Validatoren den Redakteuren während des gesamten Workflow-Lebenszyklus als Orientierungshilfe dienen, werden die meisten Redakteure auf sie aufmerksam, wenn sie einen Workflow starten, unabhängig davon, ob es sich um eine Übersetzung, eine Synchronisierung oder eine Veröffentlichung handelt. Ein Beispiel ist in [Figure 3.13, "Unterstützung durch Workflow Validierung" \[92\]](#page-108-0) dargestellt, wo Redakteure einen Hinweis erhalten, dass sie ihren Workflow nicht starten dürfen, weil es Probleme gibt, die erst behoben werden müssen.

<span id="page-108-0"></span>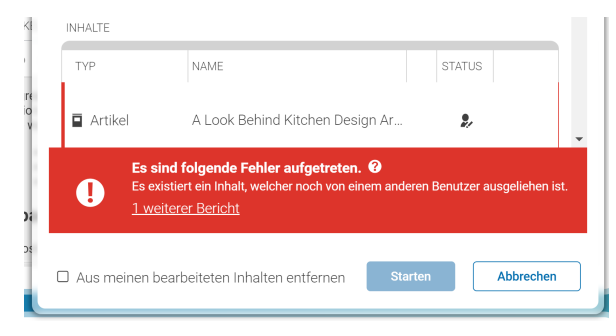

*Figure 3.13. Unterstützung durch Workflow Validierung*

Im Allgemeinen wird das Verhalten der Workflow-Validierung als Teil des Systems konfiguriert. Es kann jedoch Umstände geben, unter denen es erforderlich oder wünschenswert ist, eine Adhoc-Anpassung des Verhaltens vorzunehmen. In diesem Abschnitt werden Sie erfahren, wo diese Anpassungen vorgenommen werden können und welche Anpassungsoptionen standardmäßig möglich sind.

### 3.3.15.1 WorkflowValidation Einstellungen

Das Verhalten der Workflow Validierung kann in einem Inhalt vom Typ *Einstellungen* angepasst werden. Der Pfad für diesen Inhalt ist: /Settings/Options/Set tings/WorkflowValidation.

Der Inhalt wird als Teil vom *CoreMedia Blueprint* bereitgestellt, ähnlich wie er in [Figure 3.14,](#page-109-0) ["WorkflowValidation Einstellungen" \[93\]](#page-109-0) gezeigt wird. Alle nicht verfügbaren oder nicht gesetzten Werte führen letztlich zu einem Standardverhalten, welches zum Beispiel als Teil der Systemkonfiguration bereitgestellt wird.

<span id="page-109-0"></span>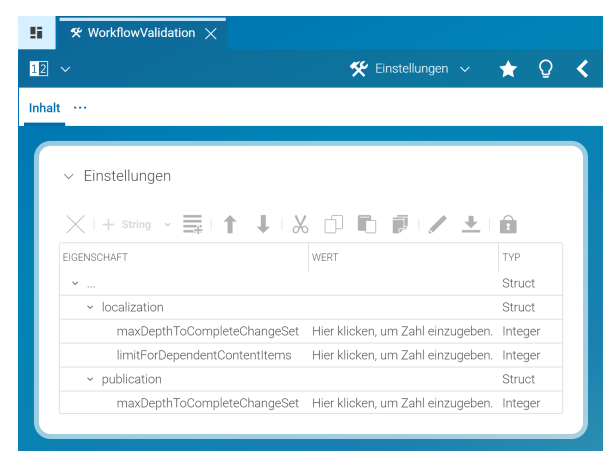

*Figure 3.14. WorkflowValidation Einstellungen*

### 3.3.15.2 Allgemeine Einstellungen

Auf der obersten Ebene können einige allgemeine Einstellungen vorgenommen werden. Einige Einstellungen spezifisch für bestimmte Workflows sind normalerweise nach Typ gruppiert. Weitere Einzelheiten zu diesen spezifischen Einstellungen finden Sie in den weiteren Abschnitten.

#### Workflow Validierung deaktivieren

In manchen Arbeitsabläufen kann die Workflow-Validierung unpraktisch werden. Zum Beispiel, wenn Sie eine große Menge von Inhalten bearbeiten müssen, um die erste Übersetzung oder Publikation zu veranlassen. In diesen Ausnahmefällen kann es wünschenswert sein, die Validierung vollständig zu deaktivieren.

Um die Validierung vollständig zu deaktivieren, fügen Sie einen Eintrag disabled vom Typ Boolean auf der obersten Ebene Ihrer Einstellungen hinzu und aktivieren Sie sie.

Wenn die Validierung deaktiviert ist, erhalten alle Redakteure dazu einen Hinweis, wie zum Beispiel beim Starten von Workflows, wie in [Figure 3.15, "Hinweis auf deaktivierte](#page-110-0) [Validierung" \[94\]](#page-110-0) gezeigt.

<span id="page-110-0"></span>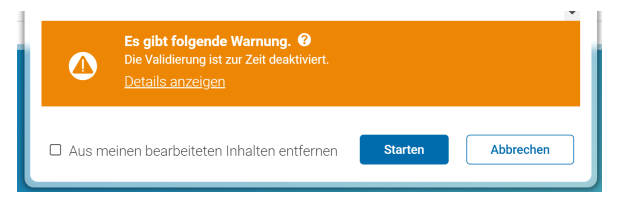

*Figure 3.15. Hinweis auf deaktivierte Validierung*

#### Vorsicht: Mögliche unerwünschte Nebeneffekte

Wenn Sie die Validierung deaktivieren, kann es passieren, dass Redakteure sehr wichtige Rückmeldungen nicht erhalten. Darüber hinaus wird auch die Vorschau von abhängigen Inhalten deaktiviert, da diese als Teil des Validierungsprozesses hinzugefügt werden.

Beachten Sie jedoch, dass die Vorschau für typische Workflows nicht relevant ist: Die Vorschau der abhängigen Inhalte dient lediglich als Orientierungshilfe für die Redakteure. Die Workflows fügen diese (erforderlichen) abhängigen Inhalte beim Start später von selbst hinzu.

### 3.3.15.3 Einstellungen für die Lokalisierung

Das Verhalten der Validierung innerhalb von Lokalisierungsworkflows wie Übersetzung und Synchronisierung kann in einem Struct namens localization konfiguriert werden. Die zur verfügung stehenden Konfigurationsoptionen werden im Folgenden beschrieben.

Bevor Sie die Konfigurationsoptionen anpassen, kann ein Blick in [Kapitel 4.7.3: "Inhalte](#page-272-0) [übersetzen" \[256\]](#page-272-0) und [Kapitel 4.7.4: "Inhalte synchronisieren" \[272\]](#page-288-0) helfen, um typische Begriffe als auch Konzepte der Workflows zur Lokalisierung zu verstehen.

#### Limitierung der Größe der Vorschau abhängiger Inhalte

<span id="page-111-1"></span>Bei großen Inhaltsmengen kann die Berechnung der Vorschau abhängiger Inhalte viel Zeit in Anspruch nehmen. Obwohl die Vorschau den Redakteuren hilft, mögliche Konsequenzen oder Probleme zu erkennen, bevor sie einen Workflow zur Lokalisierung starten, ist diese Vorschau technisch nicht erforderlich: Die Workflows werden die abhängigen Inhalte später ohnehin unabhängig von dieser Vorschau hinzufügen.

Um die maximale Größe der ermittelten abhängigen Inhalte zu kontrollieren, können Sie die Integer-Eigenschaft localization.limitForDependentContentI tems auf einen geeigneten Wert setzen. Ein Wert von 0 (Null) unterdrückt das Hinzufügen abhängiger Inhalte vollständig.

Wenn ein entsprechendes Limit konfiguriert ist (als Systemkonfiguration oder innerhalb dieser Einstellungen) und abhängige Inhalte ausblendet werden, erhalten Redakteure eine entsprechende Warnung, dass ihre Vorschau der abhängigen Inhalte möglicherweise nicht vollständig ist, wie in [Figure 3.16, "Hinweis zur aktiven Limitierung der Berechnung](#page-111-0) [abhängiger Inhalte" \[95\]](#page-111-0) dargestellt. Die Warnung wird nicht angezeigt, wenn keine abhängigen Inhalte ausgelassen werden, sodass ein gut gewählter hoher Wert als Schutz ausschließlich bei großen Workflows greift.

<span id="page-111-0"></span>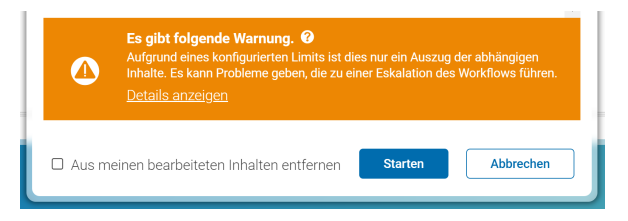

*Figure 3.16. Hinweis zur aktiven Limitierung der Berechnung abhängiger Inhalte*

#### Mögliches Überschreiben der Systemkonfiguration

<span id="page-111-2"></span>Wenn diese Begrenzung aktiviert wird, setzt sie eine eventuell vorhandene Systemkonfiguration außer Kraft. Daher kann es zu Konflikten mit zuvor sorgfältig gewählten Begrenzungen kommen. Stellen Sie bitte sicher, dass Sie sich der möglichen Auswirkungen einer solchen Anpassung bewusst sind.

#### Limitierung der Tiefe der Vorschau abhängiger Inhalte

Vergleichbar zur Einstellung localization.limitForDependentConten tItems, wie [above](#page-111-1) erwähnt, können Sie auch die Tiefe der Berechnung abhängiger Inhalte kontrollieren. Dies ist möglich über im Pfad localization.maxDepthTo CompleteChangeSet eingetragenen Integer-Wert.

Falls gesetzt, steuert der Wert, bis in welche Tiefe die abhängigen Inhalte nachverfolgt werden, um die Liste mit abhängigen Inhalten zu füllen. Ein Wert von 0 (Null) verhindert, dass abhängige Inhalte hinzugefügt werden. Ein Wert von 1 (eins) verhindert das Hinzufügen von Inhalten zur Vorschau von abhängigen Inhalte, die nicht direkt mit Inhalten verknüpft sind, die von Ihren Redakteuren explizit zum Workflow hinzugefügt worden sind.

Wie bereits für localization.limitForDependentContentItems erwähnt, wird die gleichlautende Warnung den Redakteuren angezeigt, falls abhängige Inhalte aufgrund des gesetzten Grenzwertes nicht angezeigt werden. Sehen Sie dazu: [Figure 3.16, "Hinweis zur aktiven Limitierung der Berechnung abhängiger Inhalte" \[95\]](#page-111-0).

Und wie auch im Fall von localization.limitForDependentContentI tems überschreibt ein gesetzter Wert einen möglicherweise im Vorfeld konfigurierten Wert auf Systemebene.

### 3.3.15.4 Einstellungen für die Publikation

Das Verhalten der Validierung innerhalb von Publikationsworkflows kann in einem Struct namens publication konfiguriert werden. Die zur verfügung stehenden Konfigurationsoptionen werden im Folgenden beschrieben.

#### Limitierung der Tiefe der Vorschau abhängiger Inhalte

Vergleichbar zur Konfiguration von localization.maxDepthToComple teChangeSet, wie [above](#page-111-2) beschrieben, können Sie die Tiefe zur Berechnung abhängiger Inhalte im Kontext der Publikationsworkflows über den Integer-Wert publication.maxDepthToCompleteChangeSet kontrollieren.

Falls gesetzt, steuert der Wert, bis in welche Tiefe die abhängigen Inhalte nachverfolgt werden, um die Liste mit abhängigen Inhalten zu füllen. Ein Wert von 0 (Null) verhindert, dass abhängige Inhalte hinzugefügt werden. Ein Wert von 1 (eins) verhindert das Hinzufügen von Inhalten zur Vorschau von abhängigen Inhalte, die nicht direkt mit Inhalten verknüpft sind, die von Ihren Redakteuren explizit zum Workflow hinzugefügt worden sind.

Wie bereits für localization.limitForDependentContentItems erwähnt, wird die gleichlautende Warnung den Redakteuren angezeigt, falls abhängige Inhalte aufgrund des gesetzten Grenzwertes nicht angezeigt werden. Sehen Sie dazu: [Figure 3.16, "Hinweis zur aktiven Limitierung der Berechnung abhängiger Inhalte" \[95\]](#page-111-0).

Beachten Sie, dass diese Einstellung nicht das Verhalten der eigentlichen zu startenden Publikation beeinflussen. Dort werden andere Grenzen angewendet. Daher greift dies konfigurierte Limit also ausschließlich für die den Redakteuren zur Verfügung gestellten Vorschau der abhängigen Inhalte beim Starten von Publikationsworkflows.

## 3.3.16 Warnungen aktivieren

*Studio* zeigt bei bestimmten Aktionen eine Warnung an (zum Beispiel, wenn Sie im Synchronizations-Workflow eine Site ausschließen wollen, die eingeschlossene Unter-Sites enthält). Im Warnungsfenster können Sie diese Warnungen für die Zukunft deaktivieren.

Um alle Warnungen wieder zu aktivieren, gehen Sie wie folgt vor:

- 1. Öffnen Sie das Benutzermenü und wählen Sie *Einstellungen*.
- 2. Klicken Sie im *Studio*-Reiter die [Alle Dialoge wieder anzeigen] -Schaltfläche.

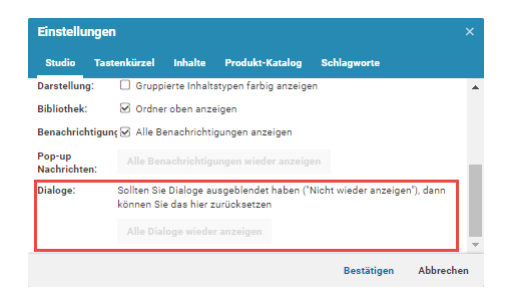

*Abbildung 3.17. Warnungen wieder aktivieren*

## 3.3.17 Default Ordner Festlegen

Wenn Sie einen neuen Inhalt mit dem Neu-Menü (1) erstellen, öffnet sich ein Dialog in dem ein Default-Ordner (2) ausgewählt ist. In diesem Ordner wird der neue Inhalt erstellt. Sie können diesen Default-Ordner konfigurieren. Wie Sie den Default-Ordner pro Inhaltstyp konfigurieren lernen Sie in diesem Kapitel. Natürlich können Sie im Dialog immer einen Ordner manuell auswählen!

#### Verwaltung | Default Ordner Festlegen

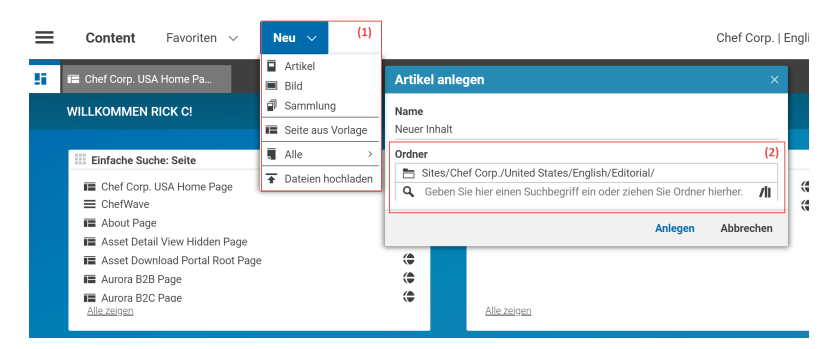

*Figure 3.18. Einen Artikel schnell erstellen*

#### **NOTE**

Es kann sein, dass Ihre CoreMedia System Entwickler bereits softwareseitig Default-Ordner definiert haben. In diesem Fall, können Sie die Ordner nicht überschreiben. Sprechen Sie mit Ihren Administratoren um dies abzuklären.

Sie können die Default-Ordner in drei Kontexten definieren:

- Global
- Für eine spezifische Site
- Für einen Nutzer

Der Default-Ordner wird in folgender Reihenfolge bestimmt:

- 1. Softwaretechnisch definierte Devault-Ordner
- 2. Zuletzt verwendete Ordner aus Ihrem Verlauf
- 3. Global definierte Default-Ordner
- 4. Site-spezifisch definierte Default-Ordner
- 5. Nutzerspezifisch definierte Default-Ordner

Bevor Ihre Konfiguration wirksam wird, müssen Sie erst Ihren Default-Ordner Nutzungsverlauf löschen. Das liegt daran, dass die zuletzt für einen Inhaltstyp benutzten Ordner gespeichert werden, und vor den hier beschriebenen Konfigurationen verwendet werden.

#### Löschen des Ordner-Verlaufs

1. Öffnen Sie den EditorPreferences Inhalt in Ihrem Home-Ordner.

2. Löschen Sie alle Einträge innerhalb des *lastUsedContentCreationFolders* Struct Eintrages.

| <b>Inhalt</b> (1999)            |                                               |                         |  |  |  |  |  |  |  |
|---------------------------------|-----------------------------------------------|-------------------------|--|--|--|--|--|--|--|
| Einstellungen                   |                                               |                         |  |  |  |  |  |  |  |
| $X$ + 999 + E + 4 X (F E F / 3  |                                               |                         |  |  |  |  |  |  |  |
| Dgenochart                      | <b>Wert</b>                                   | Two:                    |  |  |  |  |  |  |  |
| March 1                         |                                               | <b>Struct</b>           |  |  |  |  |  |  |  |
| > collection                    | Shoctrett 1 Elgenschaft                       | <b>Shock</b>            |  |  |  |  |  |  |  |
| preferredSite                   | str%577249mm                                  | String                  |  |  |  |  |  |  |  |
| > deatheast                     |                                               |                         |  |  |  |  |  |  |  |
|                                 | Struct rolt 1 Eigenschaft                     | 20160                   |  |  |  |  |  |  |  |
| <b>locate</b>                   | ó.                                            | Oring                   |  |  |  |  |  |  |  |
| > bookmarks                     | 1 Link Clement                                | Life ad # Ale           |  |  |  |  |  |  |  |
| > Some                          | <b>Stretfield 2 Eigenschaften</b>             | <b>Zhood</b>            |  |  |  |  |  |  |  |
| drabb/herication/frames         | $\circ$                                       | <b>Occlean</b>          |  |  |  |  |  |  |  |
| etableFreviewScrollbars         | $\Box$                                        | Boolean                 |  |  |  |  |  |  |  |
| 2. View                         | <b>Direct reit 1 Eigenschaft</b>              | <b>Street</b>           |  |  |  |  |  |  |  |
| + Brandfield                    | Struct mit 1 Dgenachart                       | Struct                  |  |  |  |  |  |  |  |
| > antered types consisted       | 3 Strip General                               | Stringslate             |  |  |  |  |  |  |  |
| presentation/Delay              |                                               | Integer                 |  |  |  |  |  |  |  |
| anonymoustased                  | Herkfolge, un Text einzugeben.                | String                  |  |  |  |  |  |  |  |
| > useddates                     | West nit 2 Eigenschaften                      | <b>ZONO</b>             |  |  |  |  |  |  |  |
| showCatalogContent              | $\overline{\mathbf{8}}$                       | <b>Dockery</b>          |  |  |  |  |  |  |  |
| personal continues              | nameMatching                                  | <b>String</b>           |  |  |  |  |  |  |  |
| splitfidam/vew/Sdebart.ht       | ally sell Mark                                | Shing                   |  |  |  |  |  |  |  |
| v last/ord/cotart/restor@olders |                                               | <b>Struct</b>           |  |  |  |  |  |  |  |
| - cuusis                        | + Ziebes die strafte aus der Büdothek hierber | <b>Life and Mr. Adm</b> |  |  |  |  |  |  |  |
|                                 | <b>To billonal</b>                            | <b>UH</b>               |  |  |  |  |  |  |  |
| + violates                      | Structmit 2 Eigenschaften                     | Struct                  |  |  |  |  |  |  |  |

*Figure 3.19. Editor Preferences*

#### Globale Default-Ordner konfigurieren

Global konfigurierte Default-Ordner werden vor nutzerspezifischen Ordnern genutzt. Sie gelten für alle Nutzer und Sites, es sei denn, Sie haben site-spezifische Default-Ordner konfiguriert. In diesem Fall haben die site-spezifischen Ordner Vorrang.

1. Gehen Sie in der Bibliothek in den Alle Inhalte/Settings/Options/Set tings Ordner.

| <b>Bibliothek</b>                              |                   |                                      |                 | $\times$      |
|------------------------------------------------|-------------------|--------------------------------------|-----------------|---------------|
| G<br>€<br>Alle                                 |                   | Suche                                |                 | $\alpha$      |
| 면의<br>Alle Inhalte $\rightarrow$<br>Settings > | Options >         | Settings >                           |                 |               |
| Y ∓IX OP DI⁄I★IQ QI©ID<br>三見                   |                   |                                      |                 | 目 ::          |
| Ablage                                         | Typ<br>$\epsilon$ | Name $a$                             | Erstellt        | <b>Status</b> |
| $\rightarrow$ $\bullet$ Rick C                 | nanch Ordner      | CMChannel                            | 23.08.2023 2:27 | €             |
| > @ Chef Corp. - Englisch (Vereinigte Staate   |                   | - Ordner Feedback Hub                | 23.08.2023 2:27 | $\triangle$   |
| > & Assets                                     |                   | ndner Multi Preview                  | 23.08.2023 2:27 | €             |
| 市 Alle Inhalte                                 |                   | Ordner Teaser Styles                 | 23.08.2023 2:27 | ⇔             |
| $\vee$ $\blacksquare$ Settings                 |                   | <b>및 Einste AnalyticsSettings</b>    | 23.08.2023.2:27 | €             |
| > meta                                         |                   | ※ Einste AssetManagement             | 23.08.2023 2:27 | €             |
| $\vee$ $\blacksquare$ Options                  |                   | <b>및 Einste Content Creation</b>     | 23.08.2023 2:27 | $\oplus$      |
| > Bundles                                      |                   | SF Einste Elastic Social Credentials | 23.08.2023 2:27 | $\bullet$     |
| $\vee$ $\Box$ Settings<br>> E CMChannel        |                   | % Einste LiveContext                 | 23.08.2023.2:27 | €             |
| > E Feedback Hub                               |                   | <b>및 Einste LocaleSettings</b>       | 23.08.2023 2:27 | €             |
| > Fi Multi Preview                             |                   | 受 Einste OpenCalais                  | 23.08.2023 2:27 | €             |
| > Teaser Styles                                |                   | 受 Einste Responsive Image Settings   | 23.08.2023 2:27 | $\triangle$   |
| > <sup>T</sup> axonomies                       |                   | 受 Einste TaxonomySettings            | 23.08.2023 2:27 | €             |
| > m citae                                      | ٠                 | <b>癸</b> Einste UploadSettings       | 23.08.2023 2:27 | ⊜             |
| 16 Inhalto                                     |                   | % Finste WorkflowValidation          | 23.08.2023.2:27 | "             |

*Figure 3.20. Der globale Settings-Ordner*

- 2. Öffnen Sie den Content Creation-Inhalt, oder, falls er nicht existiert, legen Sie den Inhalt an.
- 3. Wenn der Inhalt noch kein paths Struct-Feld enthält, erstellen Sie es.
- 4. Nun können Sie ein Link-Feld für jeden Inhaltstyp anlegen, für den Sie Default-Ordner konfigurieren wollen. Der Feld-Name muss dem technischen Namen des

Inhaltstypen entsprechen. Ein Artikel zum Beispiel, hat den technischen Namen CMArticle. Falls Sie die Namen nicht kennen, fragen Sie Ihre Administratoren. Für den Wert des Felder ziehen Sie den gewünschten Ordner aus der Library auf das *Wert*-Feld.

| Inhalt                         |                       |                 |
|--------------------------------|-----------------------|-----------------|
|                                |                       |                 |
| $\times$ Einstellungen         |                       |                 |
| ×1+ string × 云 † ↓ ※ ① 取 #1/ ± |                       |                 |
| Eigenschaft                    | Wert                  | Typ             |
| $\mathcal{L}_{\rm{max}}$       |                       | Struct          |
| $~\vee~$ paths                 |                       | Struct          |
| CMAudio                        | <b>Editorial</b>      | Link auf W Alle |
| CMArticle                      | <b>Fill Editorial</b> | Link auf W Alle |
| CMChannel                      | Navigation            | Link auf 图 Alle |
| CMCollection                   | <b>PH</b> Editorial   | Link auf 图 Alle |
| CMDownload                     | <b>P</b> Downloads    | Link auf W Alle |
| CMGallery                      | <b>E</b> Pictures     | Link auf 图 Alle |
| CMImageMap                     | <b>E</b> Pictures     | Link auf 图 Alle |
| CMP13NSearch                   | Personalization       | Link auf 图 Alle |
| CMPerson                       | <b>E</b> Authors      | Link auf 图 Alle |
| CMPicture                      | <b>Pictures</b>       | Link auf 图 Alle |
| CMProduct                      | <b>E</b> Products     | Link auf 图 Alle |
| <b>CMProductList</b>           | <b>Products</b>       | Link auf 图 Alle |
| <b>CMProductTeaser</b>         | <b>Products</b>       | Link auf 图 Alle |
| CMQueryList                    | <b>Editorial</b>      | Link auf 图 Alle |
| <b>CMSelectionRules</b>        | Personalization       | Link auf 覆 Alle |

*Figure 3.21. Ordnerpfade im Content Creation Inhalt*

#### Site-spezifische Default-Ordner konfigurieren

Site-spezifische Default-Ordner überschreiben die global definierten Ordner. Wenn Sie Inhalte mit dem Neu-Menü erzeugen, wird der Ordner aus dem Content Creati on-Inhalt der präferierten Site genommen.

- 1. Gehen Sie in der Bibliothek in den <MeineSiteName>/Options/Settings Ordner.
- 2. Öffnen Sie den Content Creation-Inhalt, oder, falls er nicht existiert, legen Sie den Inhalt an.
- 3. Wenn der Inhalt noch kein paths Struct-Feld enthält, erstellen Sie es.
- 4. Nun können Sie ein Link-Feld für jeden Inhaltstyp anlegen, für den Sie Default-Ordner konfigurieren wollen. Der Feld-Name muss dem technischen Namen des Inhaltstypen entsprechen. Ein Artikel zum Beispiel, hat den technischen Namen CMArticle. Falls Sie die Namen nicht kennen, fragen Sie die Administratoren. Für den Wert des Feldes ziehen Sie den gewünschten Ordner aus der Library auf das *Wert*-Feld.

#### Nutzerspezifische Default-Ordner konfigurieren

Wenn keine firmenweiten Default-Ordner für den gewünschten Inhaltstyp konfiguriert wurden (diese würden ihre nutzerspezifischen Ordner überschreiben), können Sie Ihre nutzerspezifischen Ordner konfigurieren.

1. Öffnen Sie in Ihrem Home-Folder den EditorPreferences-Inhalt.

#### Verwaltung | Default Ordner Festlegen

- 2. Wenn der Inhalt noch kein contentCreationPaths Struct-Feld enthält, erstellen Sie es im obersten Struct-Feld.
- 3. Nun können Sie ein Link-Feld für jeden Inhaltstyp anlegen, für den Sie Default-Ordner konfigurieren wollen. Der Feld-Name muss dem technischen Namen des Inhaltstypen entsprechen. Ein Artikel zum Beispiel, hat den technischen Namen CMArticle. Falls Sie die Namen nicht kennen, fragen Sie die Administratoren. Für den Wert des Feldes ziehen Sie den gewünschten Ordner aus der Library auf das *Wert*-Feld.

## 3.4 Technische Informationen erhalten

Manchmal benötigen Sie technische Informationen zur *Studio* Installation, zum Beispiel zur Fehlerbehebung. Daher bietet *CoreMedia Studio* ein Fenster in dem alle Informationen zum Kopieren zur Verfügung gestellt werden. Dazu gehören Angaben über den eingeloggten Nutzer, die verwendete Lizenz, den verwendeten Browser und interne Daten über *Studio*. Um das Fenster zu öffnen, gehen Sie wie folgt vor:

- 1. Öffnen Sie das *Hauptmenü* und wählen Sie Info.
- 2. Das *Info*-Fenster öffnet sich.

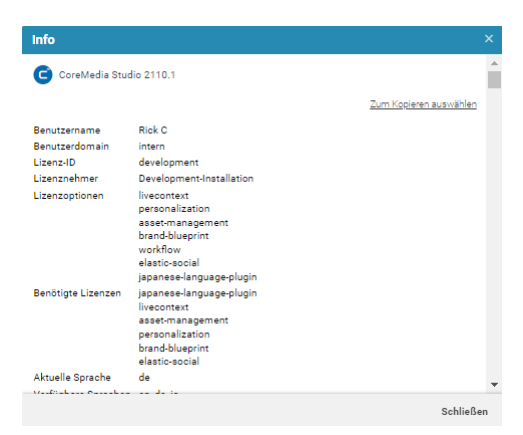

*Abbildung 3.22. Das Info-Fenster*

3. Klicken Sie [Zum Kopieren auswählen] und drücken Sie dann Strg+C um den Inhalt des Fensters in die Zwischenablage zu kopieren.

# 3.5 Nutzer und Gruppen verwalten

#### **NOTE**

Die Rechteverwaltung ist nur für Mitglieder der Administratoren-Gruppe zugänglich.

## 3.5.1 Rechteverwaltung öffnen

Öffnen Sie das Hauptmenü und wählen Sie User Manager.

|     | <b>Studio</b>            |  |
|-----|--------------------------|--|
| റ   | Content                  |  |
| O   | Workflows                |  |
|     | Offen                    |  |
|     | Laufend                  |  |
|     | Abgeschlossen            |  |
| R   | Sites                    |  |
| P.  | <b>Taxonomy Manager</b>  |  |
|     | Tags                     |  |
|     | <b>Topic Pages</b>       |  |
|     | <b>Elastic Social</b>    |  |
|     | Elastic Social Users     |  |
|     | Moderation               |  |
| 23. | <b>User Manager</b>      |  |
| ᅎ   | <b>External Services</b> |  |
|     | Google                   |  |
|     | Webtrends                |  |
|     |                          |  |

*Abbildung 3.23. User Manager öffnen*

## 3.5.2 Nutzer und Gruppen finden

1. Öffnen Sie die Benutzerverwaltung.

T

#### Verwaltung | Neuen Nutzer anlegen

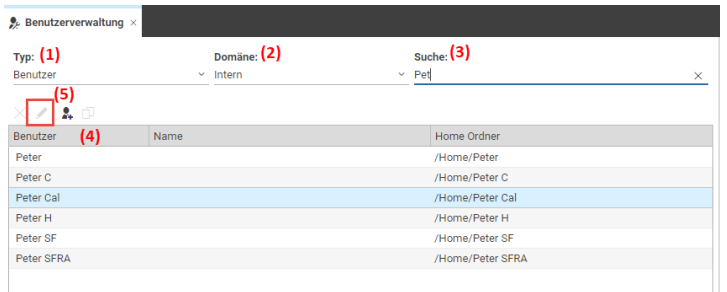

*Abbildung 3.24. Suchfelder in der Rechteverwaltung*

- 2. Wählen Sie im *Typ*-Feld (1) ob Sie nach Nutzern oder Gruppen suchen wollen.
- 3. Wählen Sie im *Domäne*-Feld (2) die Domäne.
- 4. Geben Sie im *Suche*-Feld (3) Ihren Suchbegriff ein (beachten Sie, dass die Suche Großund Kleinschreibung unterscheidet). Die Ergebnisse werden in der Liste (4) angezeigt.

#### NOTE

Standardmäßig müssen Sie mindestens drei Zeichen eingeben, bevor ein Ergebniss angezeigt wird. Ein System-Administrator kann die Anzahl in der Property stu dio.usermanager.minSearchCharacters ändern.

5. Um die Detailansicht des Nutzers oder der Gruppe zu öffnen, doppelklicken Sie entweder auf das Element oder betätigen Sie die *Bearbeiten*-Schaltfläche (5).

## 3.5.3 Neuen Nutzer anlegen

#### Voraussetzungen

Sie müssen Mitglied der Gruppe "Administratoren" sein um Nutzer anzulegen oder zu bearbeiten.

Um einen neuen Nutzer anzulegen, gehen Sie wie folgt vor:

- 1. Öffnen Sie die Benutzerverwaltung
- 2. Wählen Sie in der Listenansicht den Eintrag "Benutzer" aus der *Typ*-Dropdown Liste (1).

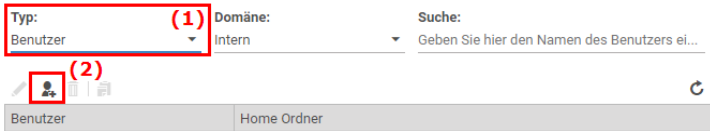

*Abbildung 3.25. Neuen Nutzer anlegen*

3. Betätigen Sie die [Neuen Benutzer anlegen] -Schaltfläche (2). Es öffnet sich ein Fenster.

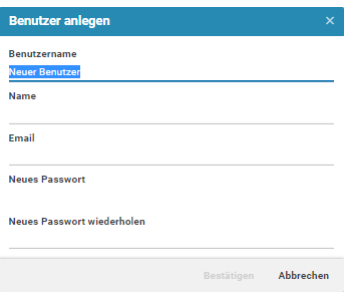

*Abbildung 3.26. Popup-Fenster um neuen Nutzer anzulegen*

4. Geben Sie den Nutzernamen, das Passwort und die E-Mail Adresse in die entsprechenden Felder ein und den Anzeigenamen im und klicken Sie [Bestätigen] um den Nutzer anzulegen. Es öffnet sich die Detailansicht des Nutzers.

Das *Ordner*-Feld (1) zeigt den Standard-Nutzerordner. Der Ordner wird automatisch vom System angelegt. Später können Sie den Anzeigenamen und die E-Mail Adresse bearbeiten, indem Sie [Details bearbeiten] klicken. Benutzernamen und Passwort können Sie durch einen Klick auf die entsprechende Schaltfläche ändern. Wenn Sie den Benutzernamen ändern, müssen Sie ein neues Passwort eingeben. Der Home Folder des Nutzers wird nicht umbenannt.

Im Nutzerordner werden persönliche Inhalte, Suchen und Einstellungen gespeichert.

#### **NOTE**

Standardmäßig hat ein Nutzer keine Rechte auf seinen persönlichen Ordnern. Sie müssen Nutzer einer Gruppe zuweisen, die die entsprechenden Rechte hat. Zum Beispiel die vordefinierte Staff-Gruppe.

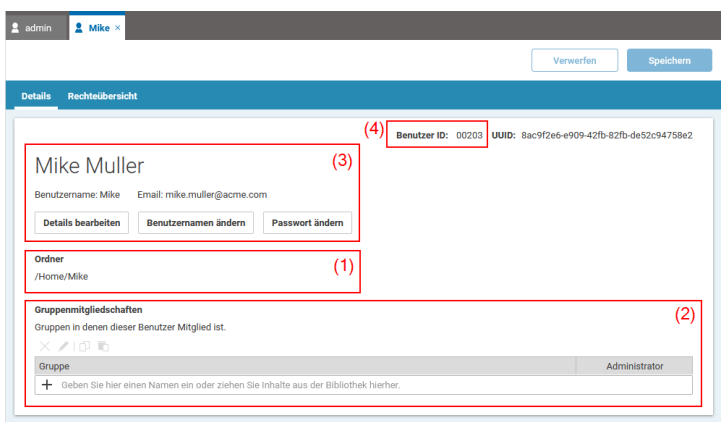

*Abbildung 3.27. Nutzerordner und Gruppenzugehörigkeit*

- 5. Damit ein Nutzer arbeiten kann, muss er Mitglied in einer oder mehreren Gruppen sein. Klicken Sie in der Linkliste des *Übergeordnete Gruppen*-Feld (2) und wählen Sie Gruppen aus der Dropdown-Liste aus.
- 6. Sie können die gesamten Rechte des Nutzers in der *Rechteübersicht*-Registerkarte überprüfen (siehe [Kapitel 2.5: "Berechtigungen" \[48\]](#page-64-0) für Details zu Rechten und Regeln). Sie sehen alle Rechte des Nutzers für Ordner und Inhalte, die sich aus seinen Gruppenzugehörigkeiten ergeben.

| Rechteibersicht<br><b>Datalla</b><br>Regela |                         |              |                          |                       |                          |    |                                                         |
|---------------------------------------------|-------------------------|--------------|--------------------------|-----------------------|--------------------------|----|---------------------------------------------------------|
| Pfad                                        | Typ                     | Leses        |                          |                       |                          |    | Bearbeiten Löschen Freigeben Publizieren Administrieren |
| /Assets                                     | Asset                   | $\checkmark$ |                          |                       |                          |    |                                                         |
| /Assets                                     | to Ordner               | v            |                          |                       |                          |    |                                                         |
| /Home                                       | <b>N</b> Content        | v.           | $\checkmark$             | v.                    |                          |    |                                                         |
| /Home                                       | <b>O</b> Benutzerorofil | $\checkmark$ | $\checkmark$             |                       |                          |    |                                                         |
| /Home                                       | <b>O</b> Editor Profile | $\checkmark$ |                          |                       |                          |    |                                                         |
| /Home                                       | m ordner                | $\checkmark$ | $\mathbf{v}$             |                       |                          |    | ä,                                                      |
| /Settings                                   | <b>N</b> Content        | v.           |                          |                       |                          |    |                                                         |
| /Settings                                   | to Ordner               | v            |                          |                       |                          |    |                                                         |
| /Settings/Meta/Mail                         | <b>U</b> Content        | $\checkmark$ |                          |                       |                          |    |                                                         |
| /Settings/Meta/Mail                         | E-Mail Vorlage          | U            | $\overline{\phantom{a}}$ |                       | $\overline{\phantom{a}}$ | Ö. |                                                         |
| /Settings/Meta/Mail                         | <sup>th</sup> Ordner    | $\checkmark$ |                          |                       |                          |    |                                                         |
| /Settings/Options/Bundles                   | <b>N</b> Content        | $\mathbf{v}$ |                          |                       |                          |    |                                                         |
| /Settings/Options/Bundles                   | Einstellungen           | ÷            | v                        | $\tilde{\phantom{a}}$ | $\checkmark$             | v  |                                                         |
| /Settings/Options/Bundles                   | <sup>C</sup> Ordner     | v            |                          |                       |                          |    |                                                         |
| /Settings/Options/Settings                  | <b>U</b> Content        | $\checkmark$ |                          |                       |                          |    |                                                         |
| /Settings/Options/Settings                  | Einstellungen           | v            | o.                       |                       | $\mathcal{L}$            | v  |                                                         |
| /Settings/Options/Settings                  | <sup>th</sup> Ordner    | $\checkmark$ |                          |                       |                          |    |                                                         |
| /Settings/Taxonomies                        | Content                 | v            |                          |                       |                          |    |                                                         |
| /Settings/Taxonomies                        | Schlagwort              | $\checkmark$ | $\checkmark$             | $\checkmark$          | $\checkmark$             | v  |                                                         |
| /Settings/Taxonomies                        | <sup>th</sup> Ordner    | v            |                          |                       |                          |    |                                                         |

*Abbildung 3.28. Rechte überprüfen*

7. Klicken Sie [Speichern] um die Einstellungen des neuen Benutzers zu speichern.

Wenn Sie die Änderungen verwerfen wollen, klicken Sie [Verwerfen] .

## 3.5.4 Neue Gruppe anlegen

#### Voraussetzungen

Sie müssen Mitglied der Gruppe "Administratoren" sein um Nutzer anzulegen oder zu bearbeiten.

Eine Gruppe fasst Regeln für CoreMedia Ressourcen zusammen, die zum Beispiel für eine bestimmte Rolle benötigt werden. Um eine neue Gruppe anzulegen, gehen Sie wie folgt vor:

- 1. Öffnen Sie die Rechteverwaltung.
- 2. Wählen Sie in der Listenansicht der Rechteverwaltung im Dropdown-Feld *Typ* (1) den Eintrag "Gruppe" .

| Typ:    | $(1)$ Domäne: |   | Suche: |                                        |  |
|---------|---------------|---|--------|----------------------------------------|--|
| Gruppen | Intern        | ▼ |        | Geben Sie hier den Namen der Gruppe ei |  |
| ģ.<br>訂 |               |   |        |                                        |  |
| Gruppe  |               |   |        | Administrator                          |  |

*Abbildung 3.29. Neue Gruppe anlegen*

3. Klicken Sie die [Neue Gruppe anlegen] -Schaltfläche (2). Es öffnet sich ein Fenster.

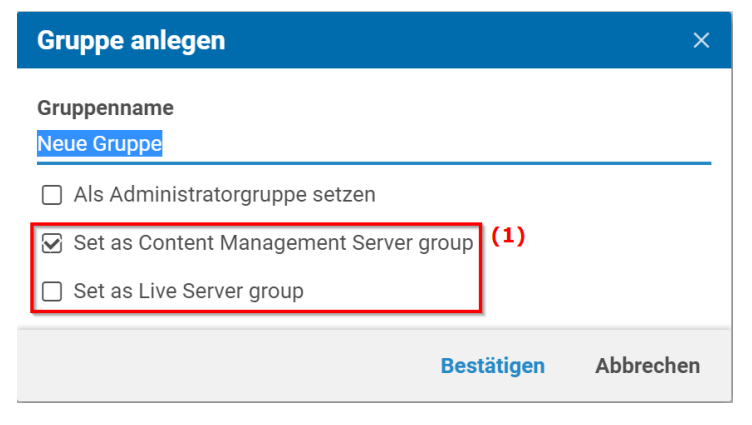

*Abbildung 3.30. Popup-Fenster beim Gruppen anlegen*

4. Geben Sie den Gruppennamen im entsprechenden Feld ein. Wenn die Gruppe Administrator-Rechte haben soll, markieren Sie die entsprechende Checkbox (lesen Sie [Section 3.15.3, "Administrator Groups"](contentserver-en.pdf#AdministratorGroups) des *Content Server Manual* für Details zur Administrator-Gruppe).

Eventuell haben Ihre Administratoren Live Server Gruppen (ein abgekündigtes Feature) aktiviert. In diesem Fall sehen Sie die Optionen in Feld (1). Live Server Gruppen werden verwendet um Zugriffsrechte auf der Live Seite von *CoreMedia Content Cloud* zu verwalten (lesen Sie [Section 3.15.5, "Live Server Groups and Users"](contentserver-en.pdf#LiveServerGroups) des *Content Server Manual* für weitere Details zu Live Server Gruppen). Die Content Management Server Gruppe ist der Default, der auch bei deaktivierten Live Server Gruppen verwendet wird. Wählen Sie den Gruppentyp, den Sie verwenden wollen (Sie können auch beide Typen auswählen).

Klicken Sie [Bestätigen] um die Gruppe anzulegen. Es öffnet sich die Detailansicht der Gruppe.

| GroupPremium                                    | (1)                                                                                  | (3) Gruppen ID: 00916 |  |
|-------------------------------------------------|--------------------------------------------------------------------------------------|-----------------------|--|
|                                                 |                                                                                      |                       |  |
| Gruppe umbenennen                               |                                                                                      |                       |  |
| Als Administratorgruppe setzen                  | 72                                                                                   |                       |  |
|                                                 |                                                                                      |                       |  |
|                                                 | S Set as Content Management Server group (4)                                         |                       |  |
|                                                 |                                                                                      |                       |  |
| Set as Live Server group                        |                                                                                      |                       |  |
| Benutzer                                        |                                                                                      |                       |  |
| Benutzer dieser Gruppe werden hier angezeigt.   |                                                                                      |                       |  |
| ×I印 m                                           |                                                                                      |                       |  |
| Benutzer                                        | Name                                                                                 | Home Ordner           |  |
|                                                 | Es wurden keine zugewiesenen Benutzer gefunden.                                      |                       |  |
| $+$                                             | Geben Sie hier einen Benutzernamen ein oder ziehen Sie Benutzer hierher.             |                       |  |
| Gruppenmitgliedschaften                         |                                                                                      |                       |  |
| Gruppen in denen diese Gruppe ein Mitglied ist. |                                                                                      |                       |  |
| ×IO 后                                           |                                                                                      |                       |  |
| Gruppe                                          |                                                                                      | Administrator         |  |
| Es wurden keine Gruppen gefunden.               |                                                                                      |                       |  |
|                                                 | + Geben Sie hier einen Namen ein oder ziehen Sie Inhalte aus der Bibliothek hierher. |                       |  |
|                                                 |                                                                                      |                       |  |
| Untergruppen                                    |                                                                                      |                       |  |
| Gruppen die zu dieser Gruppe gehören.           |                                                                                      |                       |  |
| ×1印 m                                           |                                                                                      |                       |  |
| Gruppe                                          |                                                                                      | Administrator         |  |
|                                                 |                                                                                      |                       |  |

*Abbildung 3.31. Untergruppen und übergeordnete Gruppen auswählen.*

Wenn Sie bei der Erstellung der Gruppe Fehler gemacht haben, können Sie jetzt den Namen (1) ändern und die Administrator-Rechte hinzufügen oder entziehen (2). Oben rechts (3) sehen Sie die Gruppen ID. Der Gruppentyp in Feld (4) wird nur angezeigt, wenn Live Server Gruppen aktiviert sind. Der Typ kann in diesem Fenster nicht geändert werden.

5. Eine Gruppe kann Mitglied einer anderen Gruppe sein und damit die Regeln dieser Gruppe erben und überschreiben (siehe [Kapitel 2.5: "Berechtigungen" \[48\]](#page-64-0) für Details), außerdem braucht eine Gruppe zugeordnete Nutzer.

Um Gruppen hinzuzufügen, gehen Sie wie folgt vor:

- a. Klicken Sie in die *Benutzer*-Linkliste (5) und wählen Sie Nutzer aus der Dropdown-Liste. die Mitglieder der Gruppe sein sollen.
- b. Klicken Sie in die *Übergeordnete Gruppen*-Linkliste (6) und wählen Sie Gruppen aus der Dropdown-Liste aus, von denen die neue Gruppe eine Untergruppe sein soll.
- c. Klicken Sie in die *Untergruppen*-Linkliste (7) und wählen Sie Gruppen aus der Dropdown-Liste aus, die Untergruppen dieser Gruppe sein sollen.
- 6. Öffnen Sie die *Regeln*-Registerkarte und fügen Sie Regeln hinzu. [Kapitel 3.5.5: "Regeln](#page-125-0) [hinzufügen, entfernen und bearbeiten" \[109\]](#page-125-0) zeigt, wie Sie Regeln hinzufügen.
- 7. Sie können die gesamten Rechte der Gruppe in der *Rechteübersicht*-Registerkarte überprüfen (siehe [Kapitel 2.5: "Berechtigungen" \[48\]](#page-64-0) für Details zu Rechten und Regeln). Sie sehen alle Rechte der Gruppe für Ordner und Inhalte, die sich aus Ihren Gruppenzugehörigkeiten ergeben.

| Pfad                                                 | Typ                 | Lesen        |              |              |              |              | Bearbeiten Löschen Freigeben Publizieren Administrieren |
|------------------------------------------------------|---------------------|--------------|--------------|--------------|--------------|--------------|---------------------------------------------------------|
| /Assets                                              | <b>O</b> Asset      | $\checkmark$ |              |              |              |              |                                                         |
| /Assets                                              | <b>Bu</b> Ordner    | $\checkmark$ |              |              |              |              |                                                         |
| /Home                                                | Inhalte             | $\checkmark$ | $\checkmark$ | $\checkmark$ |              |              | $\checkmark$                                            |
| /Home                                                | <b>la</b> Ordner    | $\checkmark$ | $\checkmark$ |              |              |              | $\checkmark$                                            |
| /Settings                                            | Inhalte             | $\checkmark$ |              |              |              |              |                                                         |
| /Settings                                            | <b>B</b> Ordner     | $\checkmark$ |              |              |              |              |                                                         |
| /Settings/Taxonomies                                 | Inhalte             | $\checkmark$ |              |              |              |              |                                                         |
| /Settings/Taxonomies                                 | <b>←</b> Schlagwort | $\checkmark$ | $\checkmark$ | $\checkmark$ | $\checkmark$ | v            |                                                         |
| /Settings/Taxonomies                                 | <b>B</b> Ordner     | $\checkmark$ |              |              |              |              |                                                         |
| /Sites/Aurora B2B Augmentation/United States/English | CoreMedia-Blueprint | $\checkmark$ |              |              |              |              |                                                         |
| /Sites/Aurora B2B Augmentation/United States/English | <b>Bu</b> Ordner    | $\checkmark$ |              |              |              |              |                                                         |
| /Themes                                              | CoreMedia-Blueprint | $\checkmark$ | v            | $\checkmark$ | $\checkmark$ | $\checkmark$ |                                                         |
| /Themes                                              | Template Set        | $\checkmark$ | $\checkmark$ | $\checkmark$ | $\checkmark$ | $\checkmark$ |                                                         |
| /Themes                                              | <b>B</b> Ordner     | $\checkmark$ | U            |              | $\checkmark$ | v            |                                                         |

*Abbildung 3.32. Rechte überprüfen*

<span id="page-125-0"></span>8. Klicken Sie [Speichern] um die Einstellungen der neuen Gruppe zu speichern.

Wenn Sie die Änderungen verwerfen wollen, klicken Sie [Verwerfen] .

### 3.5.5 Regeln hinzufügen, entfernen und bearbeiten

Regeln definieren die Rechte auf CoreMedia Ressource, also Inhalten und Ordner. [Kapitel](#page-64-0) [2.5: "Berechtigungen" \[48\]](#page-64-0) beschreibt Details von Regeln und Rechten.

#### Regeln hinzufügen

1. Öffnen Sie in der Rechteverwaltung in der gewünschten Gruppe die *Regeln*-Registerkarte.

<span id="page-126-0"></span>

| Rechteübersicht<br><b>Details</b><br>Regeln                           |                                                                               |                  |                                       |   |        |        |
|-----------------------------------------------------------------------|-------------------------------------------------------------------------------|------------------|---------------------------------------|---|--------|--------|
| Geben Sie hier einen Suchbegriff ein oder ziehen Sie Inhalte hierher. |                                                                               |                  |                                       |   |        | (1)/‼  |
|                                                                       |                                                                               |                  |                                       |   |        | (2)    |
| Ordner                                                                | Typ &                                                                         | Lesen            | Bearbe Löschen Freige Publizi Admini. |   |        |        |
|                                                                       | Sites/SiteGenesis Global/United Kingdom/English/Editorial/Slots/Cat To Ordner | $\triangleright$ | n                                     | п | $\Box$ | $\Box$ |

*Abbildung 3.33. Regeln hinzufügen*

2. Regeln werden immer unterhalb eines bestimmten Ordners definiert. Um einen Ordner auszuwählen, können Sie in Feld (1) anfangen den Pfad zu einem Ordner einzugeben. Alternativ können Sie die Bibliotheks-Schaltfläche klicken und einen Ordner direkt auf das Feld ziehen. Es öffnet sich ein Fenster.

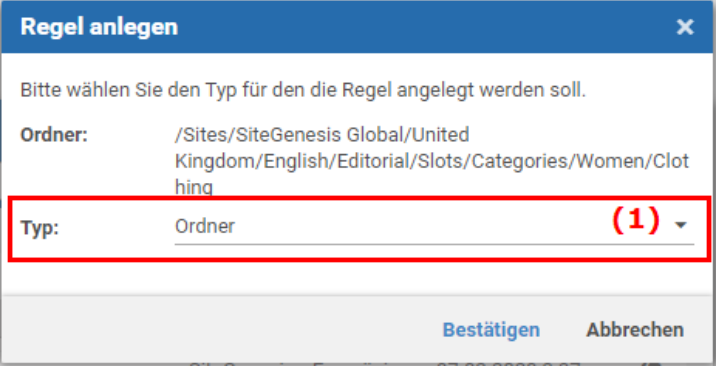

*Abbildung 3.34. Popup-Fenster zur Regelerzeugung*

3. Sie können Regeln für Ordner, alle Inhalte oder spezifische Inhalte definieren. Wählen Sie den Ressource-Typ (1) und klicken Sie [Bestätigen] . Sie können die Auswahl später in der *Regeln*-Registerkarte ändern.

Die Regel erscheint im unteren Feld ([Abbildung 3.33, " Regeln hinzufügen " \[110\]](#page-126-0) [2]]

- 4. Nun können Sie Rechte zur Regel hinzufügen. Markieren Sie die Checkbox für jedes Recht, das Sie zuweisen wollen. In [Kapitel 2.5: "Berechtigungen" \[48\]](#page-64-0) finden Sie Details zu Rechten.
- 5. Wenn Sie die gesamten Rechte für die Gruppe überprüfen wollen, öffnen Sie die *Rechteübersicht*-Registerkarte.
- 6. Klicken Sie [Speichern] um Ihre Änderungen zu sichern..

#### Regeln löschen

- 1. Öffnen Sie in der Rechteverwaltung in der gewünschten Gruppe die *Regeln*-Registerkarte.
- 2. Markieren Sie die zu löschende Regel.
- 3. Klicken Sie das  $\bar{\mathrm{I\!I}}$  -Icon oberhalb der Linkliste. Die Regel wird ohne Rückfrage gelöscht.
- 4. Wenn Sie die Löschung rückgängig machen wollen, klicken Sie [Verwerfen] . Wenn Sie die Änderungen sichern wollen, so klicken Sie [Speichern] .

Damit haben Sie die Regel gelöscht.

### 3.5.6 Rechte auf Ordnern vergeben

Als Nutzer mit Administratoren- oder Supervise-Rechten können Sie direkt Rechte für Ordner vergeben (also ohne den User Manager zu verwenden) um anderen Redakteuren Bearbeitungsrechte zu verschaffen. Lesen Sie [Kapitel 2.5: "Berechtigungen" \[48\]](#page-64-0) für Details zum Rechtesystem.

1. In der Bibliothek wählen Sie im Kontextmenü eines Ordners den Eintrag Eigenschaften aus. Es öffnet sich das *Eigenschaften*-Fenster.

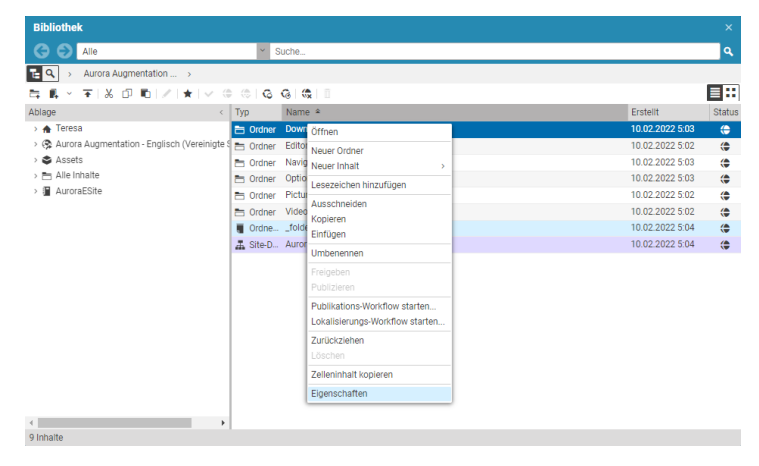

*Abbildung 3.35. Öffnen des Eigenschaften-Fensters*

2. Öffnen Sie die *Berechtigungen*-Karteikarte. Wenn bereits Regeln für den Ordner definiert wurden, so sehen Sie diese jetzt und können sie auch bearbeiten. Falls Sie sich

selber die Administrator-Rechte auf dem Ordner entziehen wollen, erhalten Sie eine Warnmeldung, die Sie erst bestätigen müssen.

3. Klicken Sie in der *Berechtigungen*-Karteikarte das *+*-Icon um eine neue Regel anzulegen. Wählen Sie die Gruppe aus, zu der die Regel hinzugefügt werden soll und wählen Sie die nötigen Rechte aus. Lesen Sie [Kapitel 2.5: "Berechtigungen" \[48\]](#page-64-0) für Details zum Rechtesystem.

Damit Redakteure wirklich mit Inhalten in diesem Ordner arbeiten können, müssen Sie eine weitere Regel für Inhalte anlegen.

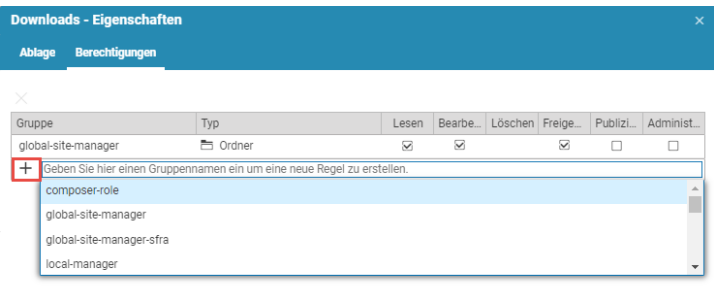

*Abbildung 3.36. Regeln zum Ordner hinzufügen*

4. Wenn Sie Ihre Änderungen speichern wollen, klicken Sie [Speichern] . Wenn Sie die Änderungen rückgängig machen wollen, klicken Sie [Zurücksetzen] .

#### **NOTE**

Andere Nutzer können gleichzeitig mit Ihnen die Berechtigungen bearbeiten. Wenn Sie versuchen Ihre Änderungen zu speichern und ein anderer Nutzer hat bereits seine Änderungen gespeichert, so erhalten Sie eine Warnmeldung. Sie müssen dann Ihre Änderungen verwerfen.

## 3.5.7 Empfehlungen für Rechtevergabe

*CoreMedia Studio* speichert Einstellungen und Daten in Inhaltstypen, die die Funktionalität von Studio betreffen. *CoreMedia Studio* ist so robust, dass es auch mit der Löschung oder Veränderung von diesen Inhalten umgehen kann. Allerdings können temporäre Probleme auftreten. Aus diesem Grund wird empfohlen die Inhalte zu schützen, indem den Benutzern das Recht zum Löschen oder zum Verändern entzogen wird.

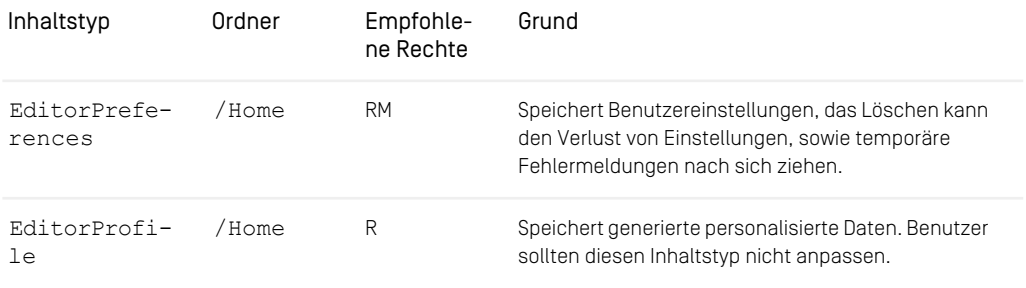

*Tabelle 3.1. Empfohlene Rechte*

## 3.6 Komponenten in Studio Formularen verbergen

Dieses Kapitel beschreibt, wie Sie Felder im Formular eines bestimmten Inhaltstypen verbergen können. Wenn Sie also einen Inhalt dieses Typs hinterher öffnen, sehen Sie im Formular nur die Felder die für Ihre Arbeit relevant sind.

- 1. Öffnen Sie einen Inhalt des Inhaltstyps den Sie konfigurieren wollen. Zum Beispiel einen Artikel
- 2. Klicken Sie auf das Inhaltstyp-Symbol des Inhalts in der Titelzeile um das Menü zu öffnen und wählen Sie den *Formular Anpassen* -Eintrag.

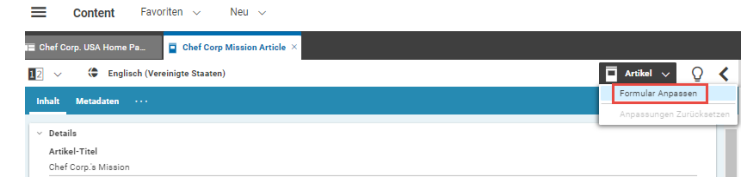

*Figure 3.37. Formular Anpassen Schaltfläche*

3. Der Anpassen-Dialog öffnet sich. Bei einem noch nicht konfigurierten Inhaltstyp sind alle Checkboxen ausgewählt. Das heißt, es werden alle Registerkarten und Felder angezeigt. Deaktivieren Sie alle Checkboxen von Registerkarten, Feldgruppen und Feldern die Sie verbergen wollen.

Sobald Sie mindestens eine Komponente in einer Registerkarte verborgen haben, wird ein blauer Punkt am Reiter angezeigt (1).

Zusätzlich wird die *Alles Auswählen*-Schaltfläche (4) aktiviert. Wenn Sie die Schaltfläche klicken, werden alle Anpassungen in dieser Registerkarte rückgängig gemacht und alle verborgenen Komponenten werden wieder sichtbar. Der blaue Punkt verschwindet ebenfalls.

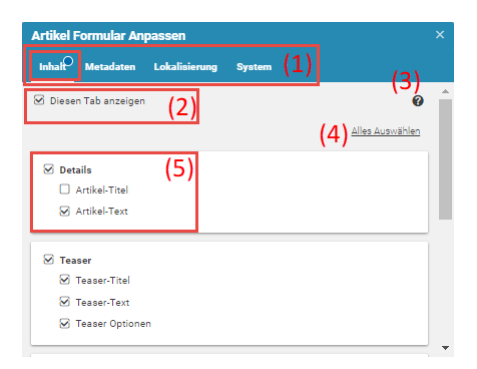

*Figure 3.38. Formular Anpassen Dialog*

• Der Anpassen-Dialog zeigt dieselben Reiter wie das Inhalts-Formular (1).

Sie können eine komplette Registerkarte verbergen indem Sie die *Diesen Tab anzeigen*-Checkbox deaktivieren (2). Wenn Sie die Checkbox aktivieren wird die Registerkarte wieder angezeigt.

- Sie können das Formular auch detaillierter konfigurieren. Wenn Sie zum Beispiel die *Artikel-Text*-Checkbox deaktivieren, wird das Richtext-Feld "Artikel-Text im Formular verborgen aber nicht die Feldgruppe *Details*. Sie können auch die komplette Feldgruppe *Details* verbergen, indem Sie die entsprechende Checkbox deaktivieren. Wie vorher können Sie die Komponenten wieder sichtbar machen, indem Sie die Checkbox aktivieren
- Das Hilfe-Symbol (3) gibt Ihnen Informationen zu diesem Dialog.
- 4. Wenn Sie die Konfiguration beenden wollen, können Sie den Dialog schließen und die Änderungen speichern, indem Sie das "X"-Symbol rechts oben im Dialog klicken.

Die Konfiguration wird nun auf alle Inhalte dieses Inhaltstyps angewendet. In diesem Beispiel auf alle Artikel.

<span id="page-131-0"></span>Wenn ein Inhaltstyp konfiguriert wurde, dann wird an der Schaltfläche des Inhaltstyp-Symbols ein blauer Punkt angezeigt. Damit können Sie einfach erkennen, welche Inhaltstypen konfiguriert wurden.

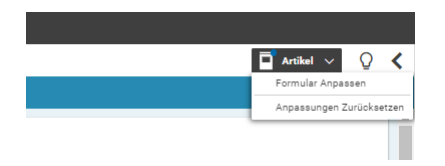

*Figure 3.39. Konfigurations-Schaltfläche des Formulars nach der Konfiguration*

#### Anpassungen zurücksetzten

Um alle Anpassungen eines Inhaltstyps zurückzusetzen, klicken Sie auf das Inhaltstyp-Symbol des Inhalts in der Titelzeile. Wählen Sie im Menü den Eintrag *Anpassungen Zurücksetzen* (siehe [Figure 3.39, "Konfigurations-Schaltfläche des Formulars nach der](#page-131-0) [Konfiguration" \[115\]](#page-131-0)).

Wenn Sie nur eine bestimmte Registerkarte, eine Feldgruppe oder ein Feld zurücksetzen wollen, öffnen Sie den Anpassungs-Dialog wie oben beschrieben und aktivieren Sie die entsprechende Checkbox wieder.

# 3.7 Daten-Tracking

#### **NOTE**

Das Pendo Tracking Plugin ist möglicherweise nicht von Ihrer Firma installiert worden. In diesem Fall werden Sie die hier beschrieben Einträge im *Einstellungen*-Fenster nicht finden. Das Plugin ist außerdem die technische Grundlage für die In-App Guides.

Um mehr über die Bedürfnisse der CoreMedia Studio Anwender zu lernen und damit die Studio Nutzererfahrung verbessern zu können, hat CoreMedia den [Pendo](www.pendo.com) Service in CoreMedia Content Cloud integriert. Diese Integration ermöglicht es uns außerdem In-App Guides in Studio anzubieten (siehe [Section 2.15, "In-App Guide Portal" \[69\]](#page-85-0)).

#### Daten-Tracking und Datenschutz

CoreMedia möchte Verwendungsdaten sammeln, um ein besseres Verständnis dafür zu erhalten, wie wir unsere Services verbessern können und um die Nutzererfahrung unserer Anwender zu optimieren. Zusätzlich ist Daten-Tracking technisch notwendig, um die In-App-Guides anzubieten.

Die gesammelten Daten umfassen zum Beispiel Statistiken über das Klick-Verhalten in Studio oder die verwendeten Workflows und die Anzahl der im Workflow enthaltenen Inhalte. Hierzu verwendet CoreMedia Skripte und Cookies von unserem Service Provider.

Die Daten werden anonymisiert gesammelt und enthalten keine persönlichen oder anderen sensitiven Informationen.

Technisch gesehen verwenden wir Skripte und Cookies eines vertrauenswürdigen Dienstanbieters, um die Daten zu sammeln.

Sie können Ihre Zustimmung zum Daten-Tracking jederzeit unter *Zustimmung* in Ihren *Einstellungen* zurückziehen. In diesem Fall werden nur noch technisch notwendige Cookies und Skripte zum Betrieb von Studio verwendet.

In unserer [Privacy Policy](https://www.coremedia.com/privacy) finden Sie weitere Details zum Datenschutz.

#### Data-Tracking aktivieren

Wenn Sie CoreMedia bei der Verbesserung von Studio unterstützen wollen müssen Sie Data-Tracking aktivieren (wenn Sie In-App Guides nutzen wollen, müssen Sie außerdem In-App Guides aktivieren, siehe [Section 2.15, "In-App Guide Portal" \[69\]](#page-85-0)). Sie können Data-Tracking beim ersten Login oder jederzeit später aktivieren.

#### Verwaltung | Daten-Tracking

1. Wenn Sie sich zum ersten mal in Studio einloggen, ist Data-Tracking nicht aktiviert. Es öffnet sich ein Dialog in dem Sie Data-Tracking aktivieren können. Klicken Sie einfach *Daten-Tracking aktivieren* und dann [Bestätigen] . Wir empfehlen in diesem Schritt auch gleich In-App Guides zu aktivieren.

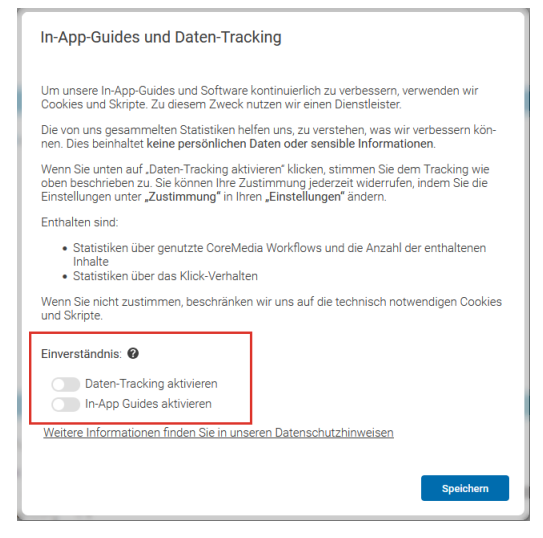

*Figure 3.40. Initiales Aktivierungsfenster*

2. Wenn Sie Daten-Tracking beim ersten Login nicht aktiviert haben und es später aktivieren wollen, öffnen Sie das *Einstellungen*-Fenster.

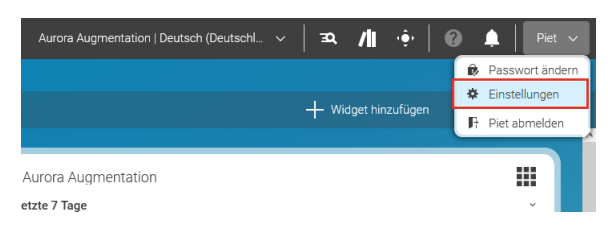

*Figure 3.41. Einstellungsfenster öffnen*

3. Öffnen Sie im *Einstellungen*-Fenster die *Zustimmung*-Registerkarte.

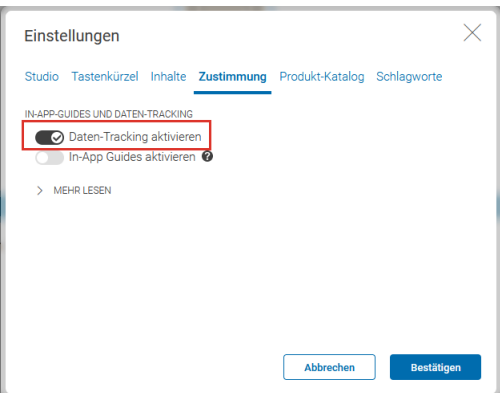

*Figure 3.42. Einstellungsfenster*

4. Klicken Sie auf *Daten-Tracking aktivieren* um Daten-Tracking zu aktivieren. Klicken Sie [Bestätigen] um Ihre Änderungen zu speichern und den *Einstellungen*-Dialog zu verlassen.

#### Daten-Tracking deaktivieren

Sie können Daten-Tracking (und damit auch die In-App Guides) jederzeit deaktivieren.

1. Öffnen Sie das *Einstellungen*-Fenster.

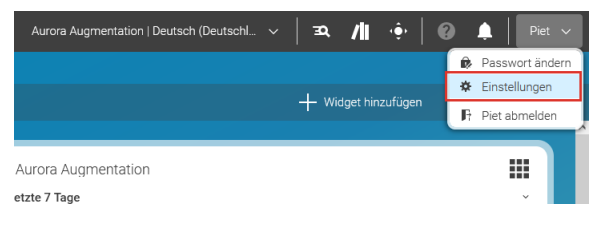

*Figure 3.43. Einstellungsfenster öffnen*

2. Öffnen Sie im *Einstellungen*-Fenster die *Zustimmung*-Registerkarte.

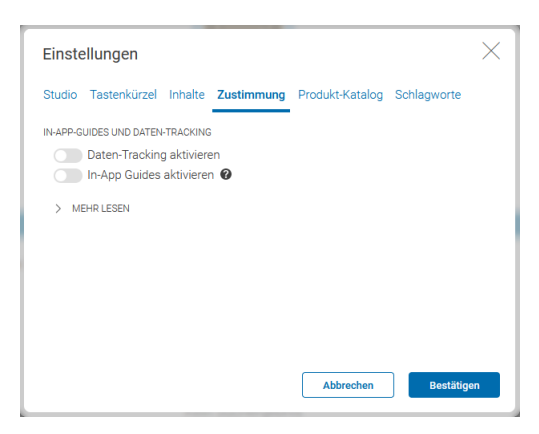

*Figure 3.44. Einstellungen Fenster*

3. Deaktivieren Sie den *Daten-Tracking aktivieren* Schalter. Dies deaktivert Daten-Tracking und damit auch die In-App Guides. Klicken Sie [Bestätigen] um den *Einstellungen* Dialog zu schließen und Ihre Änderungen zu speichern.

# 4. CoreMedia Studio verwenden

In diesem Kapitel erfahren Sie, wie Sie mit *CoreMedia Studio* Ihre tägliche Arbeit erledigen. Dazu gehören zum Beispiel die folgenden Aufgaben:

- Neue Texte erstellen
- Texte bearbeiten
- Bilder, Töne oder andere Multimedia-Daten hinzufügen
- Metadaten zu Inhalten hinzufügen
- Inhalte auf den Webauftritt publizieren
- Inhalte aus dem Webauftritt entfernen
- Inhalte verwalten

Diese Aufgaben werden in den folgenden Unterkapiteln beschrieben:

- In [Kapitel 4.1: "CoreMedia Studio starten und beenden" \[122\]](#page-138-0) wird gezeigt, wie Sie *CoreMedia Studio* starten.
- [Kapitel 4.2: "Das Dashboard verwenden" \[124\]](#page-140-0) wird gezeigt, wie Sie das Dashboard verwenden um einen schnellen Überblick über Ihre Arbeit bekommen.
- In [Kapitel 4.3: "Inhalte finden" \[128\]](#page-144-0) wird gezeigt, wie Sie Inhalte finden und im *Studio* navigieren können.
- In [Kapitel 4.4: "Inhaltsstruktur bearbeiten" \[141\]](#page-157-0) wird gezeigt, wie Sie die Struktur Ihrer Website bearbeiten, wie Sie also Inhalte und Ordner anlegen, verschieben, publizieren oder löschen.
- [Kapitel 4.5: "Navigationsstruktur verwalten" \[159\]](#page-175-0) beschreibt, wie Sie die Navigationsstruktur Ihrer Website bearbeiten, also zum Beispiel neue Seiten einfügen.
- In [Kapitel 4.6: "Inhalte bearbeiten" \[168\]](#page-184-0) wird gezeigt, wie Sie die verschiedenen Felder eines Inhalts bearbeiten, also wie Sie zum Beispiel Text erstellen, Inhalte verlinken oder Bilder einfügen.
- In [Kapitel 4.7: "Inhalte verwalten" \[243\]](#page-259-0) wird gezeigt, wie Sie Inhalte verwalten. Das umfasst zum Beispiel die Publikation oder Übersetzung von Inhalten und die Arbeit mit Projekten.
- In Kapitel 7, *[Mit personalisierten Inhalten arbeiten](#page-389-0)* [\[373\]](#page-389-0) wird gezeigt, wie Sie mit personalisierten Inhalten arbeiten.
- In Kapitel 8, *[Mit nutzergenerierten Inhalten arbeiten](#page-414-0)* [\[398\]](#page-414-0) wird gezeigt, wie Sie mit nutzergeneriertem Inhalt arbeiten.

## <span id="page-138-0"></span>4.1 CoreMedia Studio starten und beenden

Um *CoreMedia Studio* zu starten, rufen Sie einfach die von Ihrem Administrator erhaltene URL in einem unterstützten Browser auf. Zum Beispiel:

http://localhost:8001/studio

Es öffnet sich das Login-Fenster. Hier müssen Sie Ihren Nutzernamen und das Passwort eingeben und gegebenenfalls Ihre Domäne auswählen. Danach öffnet sich die *Start*-Registerkarte von *CoreMedia Studio*.

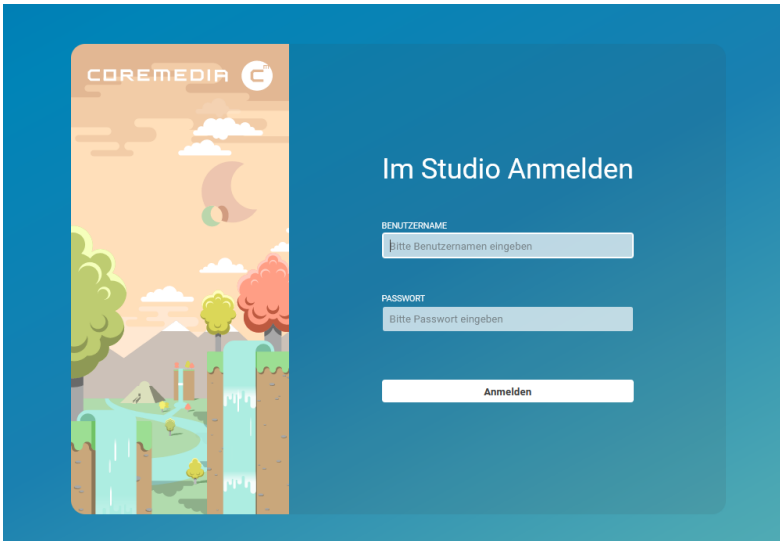

*Abbildung 4.1. Das Login-Fenster*

Falls Sie einen falschen Namen, ein falsches Passwort oder eine falsche Domäne angegeben haben, wird eine Fehlermeldung angezeigt und Sie können die Eingabe wiederholen.

Zum Beenden von *Studio* klicken Sie einfach auf den Pfeil neben Ihrem Namen oben *Abmelden* rechts und wählen Sie *Abmelden*. Änderungen an noch nicht abgeschlossenen Inhalten werden automatisch gespeichert und stehen beim nächsten Einloggen wieder zur Verfügung.

#### CoreMedia Studio verwenden | CoreMedia Studio starten und beenden

Falls Sie *CoreMedia Studio* für einige Zeit nicht benutzen aber eingeloggt bleiben, kann eine Zeitüberschreitung (Timeout) auftreten. In diesem Fall müssen Sie die Seite manuell neu laden und können sich dann erneut anmelden. Ihre geöffneten Inhalte mit Ihren Änderungen bleiben dabei erhalten.

*Abmelden durch Zeitüberschreitung*

# <span id="page-140-0"></span>4.2 Das Dashboard verwenden

Auf dem Dashboard können Sie Widgets hinzufügen und per Drag-and-drop in einem Raster anordnen.

| Symbol | Name                           |
|--------|--------------------------------|
| L      | Widget hinzufügen              |
|        | Widget-Konfiguration öffnen    |
|        | Widget-Konfiguration schließen |
|        | Widget aktualisieren           |

*Tabelle 4.1. Dashboard Symbole*

## 4.2.1 Widget hinzufügen

Sie können ein Widget entweder an einer bestimmten Position einfügen oder automatisch zu einer leeren Spalte hinzufügen. Sie können das Widget auch hinterher an eine andere Position verschieben.

<span id="page-141-0"></span>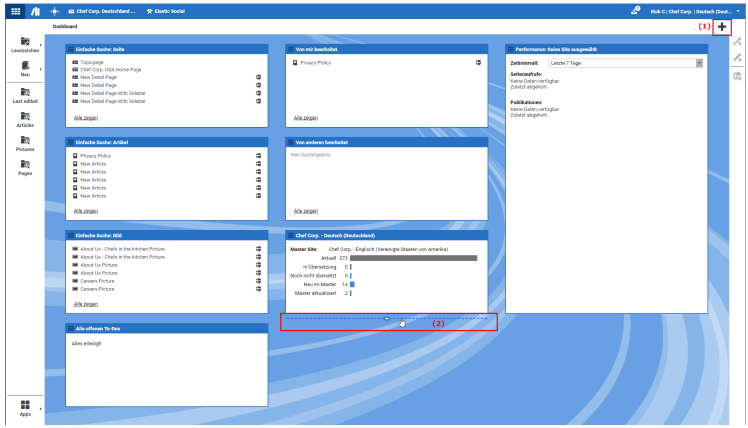

*Abbildung 4.2. Widget hinzufügen*

Um ein Widget zur am wenigsten gefüllten Spalte hinzuzufügen, klicken Sie das  $\blacksquare$ Symbol (1). Um es an einer bestimmten Position einzufügen, fahren Sie mit dem Maus-zeiger über den Zwischenraum zwischen zwei Positionen (siehe [Abbildung 4.2, "Widget](#page-141-0) [hinzufügen" \[125\]](#page-141-0), (2)) und klicken Sie mit der Maus. Es öffnet sich ein Widget im Konfigurationsmodus.

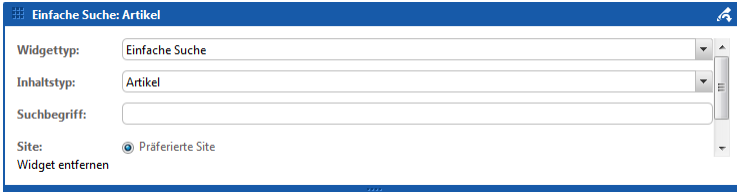

*Abbildung 4.3. Widget im Konfigurationsmodus*

Wählen Sie im Feld *Widgettyp* das gewünschte Widget aus. Je nach Typ können gibt es weitere Konfigurationsfelder. Klicken Sie danach das [Speichern]. Damit haben Sie ein neues Widget angelegt.

## 4.2.2 Widget aktualisieren

Standardmäßig werden Widgets automatisch alle 30 Sekunden aktualisiert. Um ein Widget explizit neu zu laden, klicken Sie das  ${\mathfrak C}$  Symbol.

## 4.2.3 Widget entfernen

Um ein Widget zu entfernen, klicken Sie das < Symbol. Es öffnet sich der Konfigurationsmodus des Widgets. Klicken Sie [Widget entfernen] um das Widget vom Dashboard zu entfernen.

## 4.2.4 Widget Skalieren

Sie können Widgets in vertikaler Richtung vergrößern oder verkleinern. Klicken Sie dazu mit dem Mauszeiger auf den Ziehpunkt am unteren Ende des Widgets und ziehen Sie in die gewünschte Richtung.

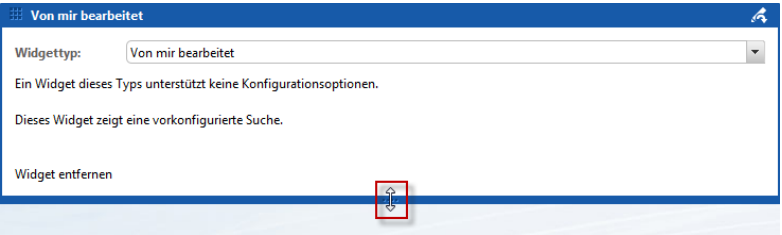

*Abbildung 4.4. Widget skalieren*

## 4.2.5 Site Performance Widget

#### CoreMedia Blueprint Feature

Um eine Übersicht über die Performance einer Site zu bekommen, kann ein Widget auf dem *Dashboard* definiert werden. Das Widget sammelt die Page Impressions aller Artikel der Site. Die Übersicht kann für 7 oder 30 Tage angezeigt werden.

Die Page Impressions und Publikationen werden asynchron gesammelt. Der Zeitstempel der letzten Abfrage wird angezeigt. Standardmäßig werden Page Impressions alle 24 Stunden abgefragt und Publikationen alle 3 Stunden. Wenn keine Daten vorliegen, wird nichts angezeigt.

#### **NOTE**

Achten Sie darauf, dass das Widget für die Site ihres aktuellen Mandanten konfiguriert wird. Ansonsten können keine Daten angezeigt werden.

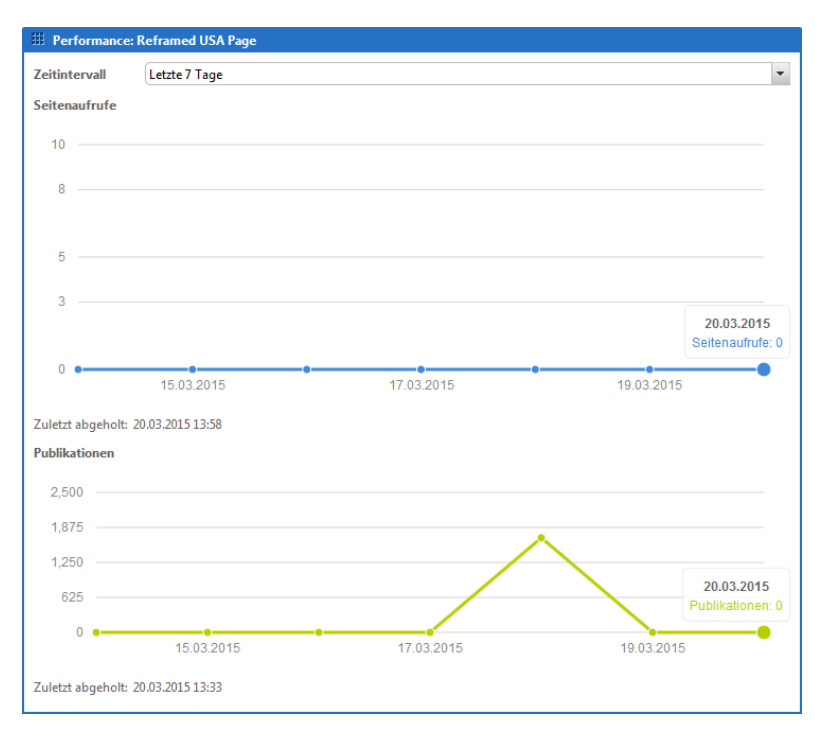

*Abbildung 4.5. Widget für Site Performance Statistiken*

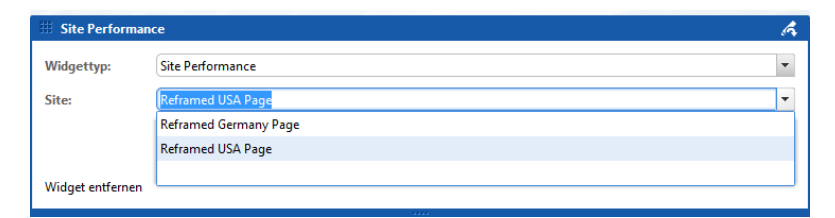

*Abbildung 4.6. Konfiguration des Widgets für Site Performance Statistiken*

T
# 4.3 Inhalte finden

In diesem Kapitel erfahren Sie, wie Sie möglichst einfach gewünschte Inhalte finden. Hierzu gibt es verschiedene Möglichkeiten:

- Schnellsuche verwenden
- Suchordner oder Such-Widgets verwenden
- Inhalte in der Bibliothek über eine Volltextsuche finden
- Verlinkte Inhalte öffnen
- Inhalte aus der Vorschau heraus öffnen
- Inhalte aus dem Formular in der Bibliothek öffnen
- Inhalte aus der Vorschau öffnen

# 4.3.1 Schnellsuche verwenden

CoreMedia Studio enthält eine Schnellsuche in der Content App. Damit können Sie nach Wörtern in den folgenden Objekten suchen:

- Inhalte
- Commerce Produkte
- Content Hub Inhalte
- Apps
- Workflows
- Custom Actions

#### Schnellsuche verwenden

1. Um die Schnellsuche zu öffnen, können Sie das Tastenkürzel Strg+Alt+Space verwenden oder  $\mathbb{R}$  im Header Menu klicken.

Der Schnellsuche-Dialog öffnet sich.

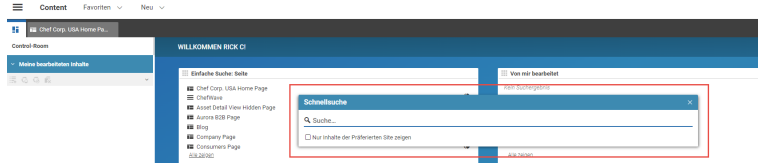

*Figure 4.7. Schnellsuche*

2. Geben Sie Ihren Suchbegriff in das *Suche...*-Feld ein. Sie erhalten bereits Suchergebnisse während der Eingabe.

Die Suchergebnisse sind nach Kategorien geordnet. Für bestimmte Ergebnisse erhalten Sie eine Vorschau auf der rechten Seite, wenn Sie das Suchergebnis ausgewählt haben.

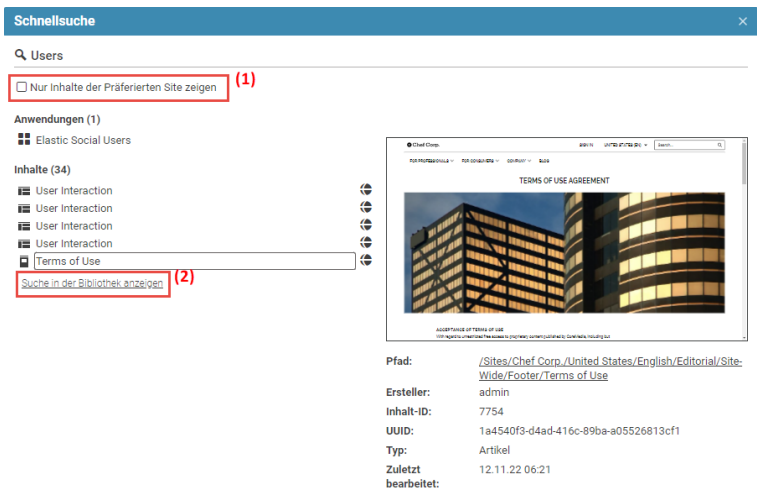

*Figure 4.8. Schnellsuche-Ergebnisse*

- 3. Standardmäßig sucht die Schnellsuche im gesamten Repository. Wählen Sie *Nur Inhalte der Präferierten Site zeigen* (1) wenn Sie nur Ergebnisse aus der präferierten Site haben wollen. Die Schnellsuche speichert die Einstellung für weitere Suchen.
- 4. Die Schnellsuche zeigt nicht alle Suchergebnisse an (die Zahl in der Klammer hinter dem Kategorienamen zeigt die Gesamtanzahl der Suchergebnisse). Klicken Sie *Suche in der Bibliothek anzeigen* um die Bibliothek im Suchmodus mit Ihrem Suchbegriff zu öffnen und damit alle Suchergebnisse zu sehen.
- 5. Mit einem Klick oder Doppelklick können Sie Suchresultate öffnen.

# 4.3.2 Eigenen Suchordner oder Such-Widget anlegen

Ein Suchordner oder ein Such-Widget führt eine vordefinierte Suche aus und zeigt die Ergebnisse in der Bibliothek oder im Widget an. Sie können in *CoreMedia Studio* eigene Suchen einfach als Suchordner oder Widget abspeichern und wieder aufrufen. Gehen Sie dazu wie folgt vor:

- 1. Öffnen Sie die Bibliothek und führen Sie wie in [Kapitel 4.3.5: "In der Bibliothek](#page-148-0) [navigieren" \[132\]](#page-148-0) beschrieben eine Suche durch.
- 2. Klicken Sie auf das  $\blacksquare$ -Icon.

Es öffnet sich ein Dialog, in dem Sie einen Namen eingeben und eine Aktion auswählen können.

3. Wenn Sie einen neuen Suchordner anlegen wollen, verwenden Sie die Default-Einstellung im *Speichern als*-Feld *Suchordner* und geben Sie im *Name* Feld den gewünschten Namen ein.

oder

Wenn Sie ein neues Such-Widget erstellen wollen, wählen Sie im im *Speichern als*-Feld *Widget* aus und geben Sie im *Name* Feld den gewünschten Namen ein.

4. Klicken Sie [Bestätigen] , um den Suchordner zu speichern.

Damit haben Sie einen Suchordner im Favoritenmenü beziehungsweise ein Such-Widget im Dashboard erstellt. Neue Suchordner werden immer am Ende der Liste eingefügt. Über das Kontextmenü können Sie die Reihenfolge der Suchordner aber ändern.

| <b>Bibliothek</b>                                 |                            |                      |                                          |                        |            |            |                            | $\times$                                   |  |
|---------------------------------------------------|----------------------------|----------------------|------------------------------------------|------------------------|------------|------------|----------------------------|--------------------------------------------|--|
| Alle<br>G                                         |                            | $\checkmark$         | Suche                                    |                        |            |            |                            | Q                                          |  |
| 面익<br>Chef Corp. - Englisc ><br>$\rightarrow$     |                            |                      |                                          |                        |            |            |                            |                                            |  |
| 冏<br>$\mathbb{P}( \mathscr{I}  \star$ is given in |                            |                      |                                          |                        |            |            |                            | 目田                                         |  |
| Filter<br>$\,<$                                   | Typ                        | Name                 |                                          |                        | Site       | Locale     | Erstellt                   | Status                                     |  |
| $>$ Status $\bigcirc$                             | $\equiv$ Seite             |                      | Chef Corp. USA Home Page                 |                        | Chef Corp. | Englisch ( | 21.12.2021 5:46            |                                            |  |
|                                                   | ndner                      | Navigation           |                                          |                        | Chef Corp. |            | Englisch ( 21.12.2021 5:46 | $\widehat{\mathbb{C}}$                     |  |
| > Letzter Bearbeiter                              | ← Ordner                   | Editorial            |                                          |                        | Chef Corp. |            | Englisch ( 21.12.2021 5:41 | $\left(\frac{\triangle}{\triangle}\right)$ |  |
|                                                   | Ordner                     | ChefWave             |                                          |                        | Chef Corp. |            | Englisch ( 21.12.2021 5:46 | $\widehat{\phantom{a}}$                    |  |
| $>$ Themen                                        | E Kateg ChefWave           |                      |                                          |                        | Chef Corp. |            | Englisch ( 21.12.2021 5:49 | $\left(\rightleftarrow$                    |  |
| > Orte                                            | 五 Site-D Chef Corp. [Site] |                      |                                          |                        | Chef Corp. |            | Englisch ( 21.12.2021 5:49 | $\left(\right)$                            |  |
|                                                   | áĪ<br>Sam                  | Compt                | <b>Suche speichern</b>                   |                        |            |            | nglisch ( 21.12.2021 5:48  | $\widehat{\mathbb{Q}}$                     |  |
| > Site                                            | 卣<br>Sam                   | Design               |                                          |                        |            |            | iglisch ( 21.12.2021 5:48  |                                            |  |
| Bearbeitet seit                                   | 印<br>Sam                   | Events               | Name                                     |                        |            |            | iglisch ( 21.12.2021 5:48  | $\left(\rightleftarrow$                    |  |
|                                                   | 印<br>Sam                   | For Co               | Neue Suche                               |                        |            |            | iglisch ( 21.12.2021 5:48  | $\left(\rightleftarrow$                    |  |
| Publiziert seit                                   | 印<br>Sam                   | Job Ex               | Speichern als                            |                        |            |            | iglisch ( 21.12.2021 5:48  | $\stackrel{\triangle}{=}$                  |  |
|                                                   | 云 Analyt Most              |                      | <b>▽</b> Suchordner                      |                        |            |            | iglisch ( 21.12.2021 5:46  | $\overset{\frown}{\bullet}$                |  |
| Übersetzung<br>$\mathcal{L}$                      | 卣<br>Sam                   | <b>News</b>          | $\Box$ Widget                            |                        |            |            | iglisch ( 21.12.2021 5:48  | $\widehat{\phantom{a}}$                    |  |
| Hinweise<br>$\mathcal{L}$                         | Perso Person<br>悪          |                      |                                          |                        |            |            | iglisch ( 21.12.2021 5:46  | $\left(\rightleftarrow$                    |  |
|                                                   | á<br>Sam Produt            |                      |                                          | <b>Suche speichern</b> | Abbrechen  |            | iglisch ( 21.12.2021 5:48  | $\overset{\wedge}{\mathbf{C}}$             |  |
| > Verwaiste Katalogeinträge                       | 五                          | Sitem Sitemap        |                                          |                        | Chef Corp. |            | Englisch ( 21.12.2021 5:48 | $\left(\frac{\triangle}{\triangle}\right)$ |  |
|                                                   |                            |                      | Platzh Asset Download Portal Placeholder |                        | Chef Corp. |            | Englisch ( 21.12.2021 5:48 | $\widehat{\phantom{a}}$                    |  |
|                                                   | 聏                          |                      | Platzh Category Header                   |                        | Chef Corp. |            | Englisch ( 21.12.2021 5:48 | $\widehat{\phantom{a}}$                    |  |
|                                                   | 眉                          | Platzh Category List |                                          |                        | Chef Corp. |            | Englisch ( 21.12.2021 5:48 | $\triangleq$                               |  |
|                                                   |                            |                      |                                          |                        |            |            |                            | 550 Suchergebnisse                         |  |

*Abbildung 4.9. Suchordner erstellen*

# 4.3.3 Suchordner löschen

Um einen Suchordner zu löschen, machen Sie einen Rechtsklick auf den Ordner und wählen Sie Suchordner entfernen aus dem Kontextmenü.

# 4.3.4 Suchordner verwenden

In der Hauptleiste finden Sie das *Favoriten*-Menü. Hier finden Sie Suchordner mit vordefinierten Suchen für die wichtigsten Inhaltstypen Ihrer *CoreMedia CMS* Installation sowie Ihre eigenen gespeicherten Suchordner. Klicken Sie auf einen der *Suchordner*-Einträge, um die Bibliothek mit dem Ergebnis der entsprechenden Suche zu öffnen. Die Suchordner können für jede *CoreMedia CMS* Installation individuell gewählt werden. Daher können die im Screenshot gezeigten Ordner von Ihren abweichen.

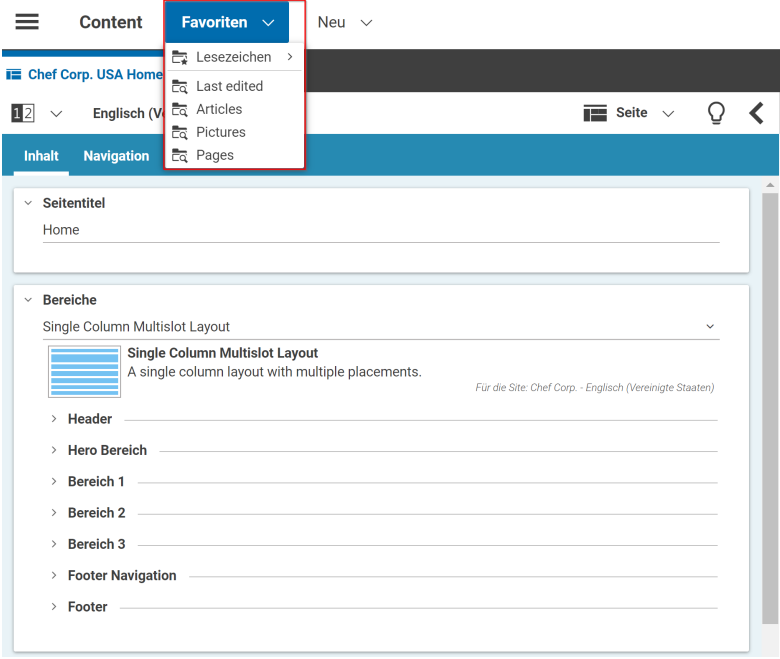

*Abbildung 4.10. Suchordner*

# <span id="page-148-0"></span>4.3.5 In der Bibliothek navigieren

In der Bibliothek haben Sie verschiedene Möglichkeiten, die gesuchten Inhalte zu finden:

- Volltextsuche über alle Inhalte
- Volltextsuche über bestimmte Inhaltstypen
- Volltextsuche unterhalb eines bestimmten Ordners
- Filtern der Ergebnisse, zum Beispiel nach Status und letztem Bearbeiter
- Navigieren in der Baumansicht
- Suchen im Papierkorb
- Spalten sortieren
- Spalten ausblenden

#### Spalten ausblenden

Um zum Beispiel einen besseren Überblick zu bekommen, können Sie Spalten in den Übersichtslisten in der Bibliothek ausblenden.

Fahren Sie dafür mit dem Mauszeiger über den Kopf einer Spalte. Es erscheint ein Pfeil am rechten Rand des Kopfes. Klicken Sie auf den Pfeil. Es öffnet sich ein Menü in dem Sie Spalten auswählen. Deaktivieren Sie die Checkboxen der Spalten, die Sie ausblenden wollen.

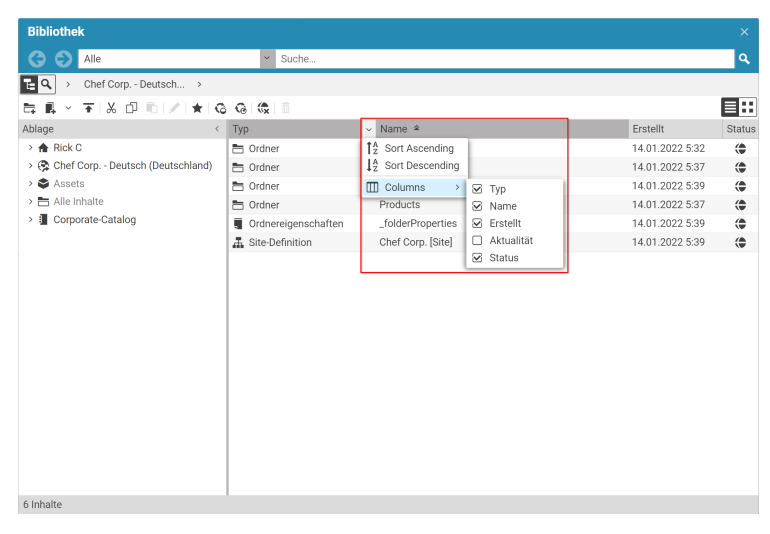

*Abbildung 4.11. Spalten ausblenden*

### Nach Spalten sortieren

Sie können die Listen in der Bibliothek sortieren und die Sortier-Reihenfolge umkehren, indem Sie einen Spaltenkopf anklicken.

*Sortieren der Ergebnisse*

#### Volltextsuche

| <b>Bibliothek</b><br>(1)                                                                                                    |     |                          | (2)             | $\times$               |
|----------------------------------------------------------------------------------------------------|-----|--------------------------|-----------------|------------------------|
| Alle<br>K÷                                                                                                    |     | Blen                     |                 | $\alpha$               |
| 日이<br>Chef Corp. - Englisc >                                                                                                    |     | Blender (7)<br>(3)       |                 |                        |
| $=$ $\frac{4}{1}$<br>$\overline{\star}$   $\mathbb{X}$   $\Box$ $\Box$ $\Box$ $\overline{\phantom{a}}$   $\star$   $\odot$ $\odot$   $\odot$<br>$\checkmark$ |     | Blenders (6)             |                 | ┛                      |
| Ablage<br>$\langle$                                                                                                    | Typ | Name <sup>*</sup>        | Erstellt        | <b>Status</b>          |
| $\rightarrow$ $\bullet$ Rick C                                                                                                    |     | Fordner Editorial        | 16.01.2022 5:32 | ⊜                      |
| > < Chef Corp. - Englisch (Vereinigte Staat = Ordner Navigation                                                                                              |     |                          | 16.01.2022 5:37 | ⇔                      |
| ><br>Assets                                                                                                    |     | ■ Ordner Options         | 16.01.2022 5:37 | ⇔                      |
| > ■ Alle Inhalte                                                                                                    |     | ndner Products           | 16.01.2022 5:37 | $\widehat{\mathbb{Q}}$ |
| >   Corporate-Catalog                                                                                                    |     | Ordne _folderProperties  | 16.01.2022 5:39 | ⊜                      |
|                                                                                                    |     | Site-D Chef Corp. [Site] | 16.01.2022 5:39 | $\bigoplus$            |
|                                                                                                    |     |                          |                 |                        |
| $\overline{4}$<br>$\mathbf{r}$<br>6 Inhalte                                                                                                    |     |                          |                 |                        |
|                                                                                                    |     |                          |                 |                        |

*Abbildung 4.12. Beispiel für eine Volltextsuche*

Für eine Volltextsuche gehen Sie wie folgt vor:

- 1. Klicken Sie das *Zur Suchansicht wechseln* Symbol (4) um in die Suchansicht zu wechseln.
- 2. Falls Sie nur nach bestimmten Inhaltstypen suchen wollen, wählen Sie mit der Auswahlliste (1) den gewünschten Inhaltstyp aus.
- 3. Falls Sie unterhalb eines bestimmten Ordners suchen wollen, so wählen Sie den Ordner über die Breadcrumb-Navigation (5) aus.
- 4. Geben Sie den Suchbegriff im Suchfeld (2) ein. Sie können auch mehrere Begriffe eingeben. Es werden dann Texte gesucht, in denen beide Begriffe vorkommen (Und-Verknüpfung). Die Suchmaschine zeigt automatisch passende Erweiterungen Ihres Suchbegriffs unterhalb des Suchfeldes an. Die Zahl in Klammern gibt die Anzahl der gefundenen Inhalte für diesen Suchbegriff an (3).
- 5. Sie können die Suchergebnisse noch nach verschiedenen Kriterien filtern, wie im nächsten Kapitel beschrieben.
- 6. Starten Sie nun die Suche, indem Sie auf die Lupen-Schaltfläche klicken oder die Return-Taste drücken.

Die Suchergebnisse werden in der Listen- oder Kachelansicht angezeigt. In der Listenansicht bekommen Sie als zusätzliche Informationen den Typ und Status eines Inhalts angezeigt, also zum Beispiel "CMArticle" und "Publiziert". In der Kachelansicht sehen Sie bei Bildinhalten eine Vorschau des Bildes.

### Filtern der Ergebnisse

| <b>Bibliothek</b>                                                            |                                   |                                                                        |                          |            |                                                            |                                          |
|------------------------------------------------------------------------------|-----------------------------------|------------------------------------------------------------------------|--------------------------|------------|------------------------------------------------------------|------------------------------------------|
| e<br>e<br>Alle                                                               |                                   | Suche.                                                                 |                          |            |                                                            | Q                                        |
| Q<br>Chef Corp. - Englisc                                                    | 2`                                |                                                                        |                          |            |                                                            |                                          |
| н<br>$\pm$ $\sim$<br>œ                                                       | $\frac{d\mathbf{r}}{d\mathbf{r}}$ |                                                                        |                          |            |                                                            | 目出                                       |
| $(3)$ .<br>Filter $\mathbf 1$                                                | Typ                               | Name                                                                   | Site                     | Locale     | Erstellt                                                   | <b>Status</b>                            |
|                                                                              | ■                                 | Platzh Asset Download Portal Placeholder                               | Chef Corp.               | Englisch ( | 22.02.2022 15:33                                           | ⇔                                        |
| Status 6<br>$\checkmark$                                                     | п                                 | Platzh Category Header                                                 | Chef Corp.               | Englisch ( | 22.02.2022 15:33                                           | ⇔                                        |
| <b>☑</b> In Produktion                                                       | 9                                 | Platzh Category List                                                   | Chef Corp                | Englisch ( | 22.02.2022 15:33                                           | ⇔                                        |
| ⊠ In Bearbeitung von mir                                                     |                                   | Fi Site-D Chef Corp. [Site]                                            | Chef Corp.               | Englisch ( | 22.02.2022 15:33                                           | €                                        |
| <b>⊠</b> In Bearbeitung von anderen                                          | ø<br>Sam                          | <b>Company Collection</b>                                              | Chef Corp                | Englisch ( | 22.02.2022 15:33                                           | $\widehat{\mathbf{v}}$                   |
| ⊠ Nicht in Bearbeitung                                                       | a<br>Sam                          | <b>Design Videos Collection</b>                                        | Chef Corp.               | Englisch ( | 22.02.2022 15:33                                           | $\widehat{\mathbf{v}}$                   |
| <b>⊘</b> Freigegeben                                                         | g)<br>Sam                         | <b>Events Collection</b>                                               | Chef Corp                | Englisch ( | 22.02.2022 15:33                                           | $\widehat{\mathbf{v}}$                   |
| <b>⊠</b> Publiziert                                                          | đ<br>Sam                          | <b>For Consumers Collection</b>                                        | Chef Corp                | Englisch ( | 22.02.2022 15:33                                           | $\hat{\mathbf{v}}$                       |
| (4<br>$\Box$ Gelöscht                                                        | ₫<br>Sam                          | Job External Link Collection                                           | Chef Corp                | Englisch ( | 22.02.2022 15:33                                           | $\widehat{\mathbf{v}}$                   |
| > Letzter Bearbeiter<br>Έ,                                                   |                                   | ER Analyt Most Viewed Analytics Page List                              | Chef Corp.               | Englisch ( | 22.02.2022 15:33                                           | $\widehat{\mathbf{v}}$                   |
|                                                                              | đ<br>Sam                          | <b>News Collection</b>                                                 | Chef Corp                | Englisch ( | 22.02.2022 15:33                                           | $\widehat{\mathbf{v}}$                   |
| Themen (O                                                                    |                                   | Perso Personalized Search                                              | Chef Corp                | Englisch ( | 22.02.2022 15:33                                           | $\widehat{\mathbf{v}}$                   |
|                                                                              | đ<br>Sam                          | <b>Product Highlights Collection</b>                                   | Chef Corp                | Englisch ( | 22.02.2022 15:33                                           | €                                        |
| $\rightarrow$ Orte                                                           | u.                                | Platzh Product List                                                    | Chef Corp.               | Englisch ( | 22.02.2022 15:33                                           | €                                        |
| Site                                                                         | 五 Sitem                           | Sitemap                                                                | Chef Corp.               | Englisch ( | 22.02.2022 15:33                                           | €                                        |
| (8)                                                                          |                                   | all Image Our Products                                                 | Chef Corp                | Englisch ( | 22.02.2022 15:33                                           | €                                        |
| Alle Inhalte                                                                 | $\mathbf{E}$ Seite                | About Page                                                             | Chef Corp.               | Englisch ( | 22.02.2022 15:33                                           | $\widehat{\bullet}$                      |
| O Präferierte Site                                                           | $\mathbf{E}$ Seite                | Asset Detail View Hidden Page                                          | Chef Corp.               |            | Englisch ( 22.02.2022 15:33                                | $\widehat{\widehat{\mathbf{v}}}$         |
| <b>Bearbeitet seit</b>                                                       | $\mathbf{E}$ Seite                | Asset Download Portal Root Page                                        | Chef Corp.               |            | Englisch ( 22.02.2022 15:33                                |                                          |
|                                                                              | $\mathbf{E}$ Seite                | Aurora B2B Page                                                        | Chef Corp.               |            | Englisch ( 22.02.2022 15:33                                | $\widehat{\widehat{\mathbf{v}}}$         |
| Publiziert seit                                                              | $\mathbf{E}$ Seite                | Aurora B2C Page                                                        | Chef Corp.               |            | Englisch ( 22.02.2022 15:33                                | $\overset{\prime\spadesuit}{\mathbf{v}}$ |
|                                                                              | $\mathbf{E}$ Seite                | Blog                                                                   | Chef Corp.               |            | Englisch ( 22.02.2022 15:33                                | $\widehat{\widehat{\mathbf{v}}}$         |
| Übersetzung<br>(12                                                           | $\mathbf{E}$ Seite                | <b>Careers Page</b>                                                    | Chef Corp.               |            | Englisch ( 22.02.2022 15:33                                | $\widehat{\mathbf{v}}$                   |
| Ziel-Site                                                                    | $\mathbf{E}$ Seite                | Chef Corp.                                                             | Chef Corp.               |            | Englisch ( 22.02.2022 15:33                                | $\widehat{\mathbf{v}}$                   |
| Site auswählen                                                               | $\mathbf{H}$ Seite                | <b>Company Page</b>                                                    | Chef Corp.               |            | Englisch ( 22.02.2022 15:33                                | $\widehat{\mathbf{v}}$                   |
| <b>Status</b>                                                                | $\mathbf{H}$ Seite                | <b>Consumers Page</b>                                                  | Chef Corp.               |            | Englisch ( 22.02.2022 15:33                                | $\widehat{\mathbf{v}}$                   |
| <b>⊘</b> Aktuell                                                             | $\mathbf{H}$ Seite                | <b>Contact Us Page</b>                                                 | Chef Corp.               |            | Englisch ( 22.02.2022 15:33                                | €                                        |
| □ In Übersetzung                                                             | $\mathbf{H}$ Seite                | <b>Corporate Information Page</b>                                      | Chef Corp.               |            | Englisch ( 22.02.2022 15:33                                | $\widehat{\mathbf{v}}$                   |
| Noch nicht übersetzt                                                         | $\mathbf{H}$ Seite                | <b>Detail Page</b>                                                     | Chef Corp.               |            | Englisch ( 22.02.2022 15:33                                | $\widehat{\mathbf{v}}$                   |
| □ Neu im Master                                                              |                                   | <b>Embedding Demo Page</b>                                             | Chef Corp.               |            | Englisch ( 22.02.2022 15:33                                |                                          |
| □ Master aktualisiert                                                        | $\mathbf{I} \equiv$ Seite         |                                                                        |                          |            |                                                            | €                                        |
| Hinweise                                                                     | $\mathbf{I}$ Seite                | Enjoy your Passion (Senior Chefs) Page                                 | Chef Corp.<br>Chef Corp. |            | Englisch ( 22.02.2022 15:33<br>Englisch ( 22.02.2022 15:33 | $\widehat{\widehat{\mathbf{v}}}$         |
|                                                                              | $\mathbf{I}$ Seite                | <b>Events Page</b>                                                     | Chef Corp.               |            | Englisch ( 22.02.2022 15:33                                | $\widehat{\widehat{\mathbf{v}}}$         |
| Kategorie                                                                    | $\mathbf{E}$ Seite                | Feel the Passion (Female Chefs) Page<br><b>Investor Relations Page</b> | Chef Corp.               |            | Englisch ( 22.02.2022 15:33                                | $\widehat{\widehat{\mathbf{v}}}$         |
| Alle Kategorien                                                              | $\mathbf{E}$ Seite                |                                                                        |                          |            |                                                            | $\widehat{\widehat{\mathbf{v}}}$         |
| Schweregrad                                                                  | $\mathbf{I}$ Seite                | IR Contacts Page                                                       | Chef Corp.               |            | Englisch ( 22.02.2022 15:33                                | $\widehat{\widehat{\mathbf{v}}}$         |
| $\Box$ Fehler                                                                | $\mathbf{I}$ Seite                | IR Events Page                                                         | Chef Corp.               |            | Englisch ( 22.02.2022 15:33                                | $\widehat{\widehat{\mathbf{v}}}$         |
| □ Warnungen                                                                  | $\mathbf{I}$ Seite                | IR News Page                                                           | Chef Corp.               |            | Englisch ( 22.02.2022 15:33                                | $\widehat{\bullet}$                      |
| $\Box$ Information                                                           | $\mathbf{E}$ Seite                | New Detail Page                                                        | Chef Corp.               |            | Englisch ( 22.02.2022 15:33                                | $\widehat{\bullet}$                      |
| Einige Hinweise könnten veraltet sein.<br>Hinweise werden regelmäßig aktual- | $\mathbf{E}$ Seite                | New Hero Page                                                          | Chef Corp.               |            | Englisch ( 22.02.2022 15:33                                | $\widehat{\bullet}$                      |
| isiert.                                                                      | $\mathbf{E}$ Seite                | News Page                                                              | Chef Corp.               |            | Englisch ( 22.02.2022 15:33                                | $\widehat{\widehat{\mathbf{v}}}$         |
|                                                                              | $\mathbf{r}$ Seite                | Press Contacts Page                                                    | Chef Corp.               |            | Englisch ( 22.02.2022 15:33                                | $\widehat{\widehat{\mathbf{v}}}$         |
| > Verwaiste Katalogeinträge                                                  | <b>IE</b> Seite                   | Press Page                                                             | Chef Corp.               | Englisch ( | 22.02.2022 15:33                                           | $\widehat{\mathbf{v}}$                   |
|                                                                              | $\mathbf{r}$ Seite                | Products Overview Page                                                 | Chef Corp.               |            | Englisch ( 22.02.2022 15:33                                | ≙                                        |

*Abbildung 4.13. Filtern der Ergebnisse*

Öffnen Sie die Filterleiste mit dem Pfeilsymbol (3). In der Filterleiste (1) und der Breadcrumb-Navigation (2) können Sie die angezeigten Ergebnisse nach folgenden Kriterien weiter filtern:

- Dem Ordner (2)
- Dem Bearbeitungsstatus (4)
- Dem letzten Bearbeiter (5)
- Themen [6]
- Orte (7)
- Nur die bevorzugte Seite oder alle Inhalte (8)
- Dem letzten Bearbeitungsdatum (9)
- Dem letzten Publikationsdatum (10)
- Dem Übersetzungsstatus (11)
- Dem Schweregrad und der Kategorie der zugeordneten Hinweise (13)
- Nur verwaiste Elemente des lokalen Katalogs (14)
- 1. Wählen Sie in der Breadcrumb-Navigation den Ordner, in dem Sie suchen wollen (2).
- 2. Markieren Sie den gewünschten Status im Filterfeld (4). Bei *In Produktion* können Sie noch auswählen, ob der Inhalt von Ihnen, von jemand anderem oder von niemanden bearbeitet wird.

Mit *Gelöscht* können Sie Inhalte suchen, die gelöscht wurden. Gelöschte Inhalte "merken" sich ihren letzten Speicherort. Sie können daher gelöschte Inhalte unterhalb des Ordners suchen, in dem sie zuletzt gespeichert waren. Das heißt im Umkehrschluss, dass Sie unterhalb eines bestimmten Ordners keine Inhalte finden, die vor dem Löschen woanders lagen.

- 3. Wählen Sie, falls gewünscht, den letzten Bearbeiter aus (5).
- 4. Wählen Sie, falls gewünscht Schlagworte aus mit denen die Inhalte getaggt sein sollen (6)/(7).
- 5. Wählen Sie, ob Sie in der präferierten Site oder im gesamten Repository suchen wollen (8).
- 6. Wählen Sie, falls gewünscht, das letzte Änderungsdatum aus (9).
- 7. Wählen Sie, falls gewünscht, das letzte Publikationsdatum aus (10).
- 8. Wenn Sie nach Inhalten in der Master-Site suchen, die in einer abgeleiteten Site schon übersetzt oder noch nicht übersetzt wurden, wählen Sie Übersetzung (13).

Sie können wählen für welche abgeleitete Site Sie suchen wollen. Im Ergebnis werden dann die entsprechenden Resultate aus der Master-Site angezeigt. Damit Ergebnisse angezeigt werden, muss auch im Breadcrumb (2) ein entsprechender Ordner der Master-Site ausgewählt sein. Die Site in (10) muss, falls nicht der gesamte Content ausgewählt ist, mit der Master-Site übereinstimmen. Geben Sie den Übersetzungsstatus mit den Checkboxen an. Sie können zum Beispiel die Suche auf neue Inhalte beschränken, die noch nicht übersetzt sind.

- 9. Falls Sie nur nach verwaisten Einträgen im lokalen Katalog suchen wollen, aktivieren Sie die Checkbox in (14).
- 10. Falls Sie nach Inhalten mit Fehlern oder Warnungen suchen wollen, aktivieren Sie die entsprechende Checkbox für den Filter "Hinweise" unter "Schweregrad". Zusätzlich kann die gewünschte Kategorie der jeweiligen Hinweise ausgewählt werden. Beachten

Sie, dass Fehler und Warnungen in der Suche nicht für jeden Validator immer dem aktuellen Stand entsprechen und dass der Filter nur verfügbar ist, wenn Fehler und Warnungen in der Suche indexiert werden. Sie können den aktuellen Zustand für einen Inhalt immer nach dem Öffnen im Formular sehen.

Die gefilterten Inhalte werden nun angezeigt. Die Zahl im blauen Feld zeigt die Anzahl der ausgewählten Einstellungen pro Filterfeld an. Mit dem Filter-zurücksetzen-Icon (12) können Sie die Default-Einstellung wieder herstellen.

#### Navigieren im Bibliotheksmodus

| <b>Bibliothek</b><br>(1)                            |                             |                             |                 | $\times$                        |
|-----------------------------------------------------|-----------------------------|-----------------------------|-----------------|---------------------------------|
| Alle                                                | Suche                       |                             |                 | $\alpha$                        |
| Chef Corp. - Deutsch ><br>山へ                        | Editorial > Personalization | (2)                         |                 |                                 |
| 〒※ 印 地 / ★   @ @   像   Ⅲ<br>ӓ<br>Ē.<br>$\checkmark$ |                             |                             |                 | 国盟                              |
| Ablage                                              | Typ                         | Name $\hat{=}$              | Erstellt        | Status                          |
| $\rightarrow$ $\bullet$ Rick C                      |                             | ■ Perso Personalized Banner | 19.01.2022 0:33 | ⇔                               |
| ▽ Chef Corp. - Deutsch (Deutschland)                |                             | ■ Perso Personalized Search | 19.01.2022 0:33 | $\stackrel{\triangle}{\bullet}$ |
| $\vee$ $\blacksquare$ Editorial                     |                             | Perso Personalized Teaser   | 19.01.2022 0:33 | ⇔                               |
| > 二 Assets                                          |                             |                             |                 |                                 |
| > 一 Authors                                         |                             |                             |                 |                                 |
| > Homepage                                          |                             |                             |                 |                                 |
| <b>F</b> Personalization                            |                             |                             |                 |                                 |
| v <sup>■</sup> Site-Wide                            |                             |                             |                 |                                 |
| > Category                                          |                             |                             |                 |                                 |
| > External HTML Fragments                           |                             |                             |                 |                                 |
| > External Links                                    |                             |                             |                 |                                 |
| > E Footer                                          |                             |                             |                 |                                 |
| > E Integration                                     |                             |                             |                 |                                 |
| $\vee$ $\Box$ Navigation                            |                             |                             |                 |                                 |
| $\rightarrow$ $\equiv$ Blog                         |                             |                             |                 |                                 |
| > E Company                                         |                             |                             |                 |                                 |
| $\rightarrow$ $\blacksquare$ Consumers              |                             |                             |                 |                                 |
| > Hidden Navigation                                 |                             |                             |                 |                                 |
| $~\vee$ $~\blacksquare$ Professionals               |                             |                             |                 |                                 |
| > El Aurora B2B                                     | $\checkmark$                |                             |                 |                                 |
| 3 Inhalte                                           |                             |                             |                 |                                 |

*Abbildung 4.14. Der Bibliotheksmodus*

Die Baumansicht im Bibliotheksmodus zeigt alle Inhalte des CMS, für die Sie Berechtigungen haben. Sie können hier ähnlich wie im Windows Explorer navigieren. In der Inhaltsansicht sehen Sie alle Inhalte des ausgewählten Ordners.

Mit den Pfeilen (1) können Sie in Ihrer Navigationshistorie blättern. Mit der Breadcrumb-Navigation (2) können Sie ebenfalls durch die Ordner navigieren.

#### **NOTE**

Wenn ein Ordner ein >-Symbol vor dem Namen hat, heißt dies normalerweise, dass der Ordner Unterordner enthält. Beachten Sie aber, dass aus Geschwindigkeitsgründen alle Ordner am Anfang ein >-Symbol haben. Das System prüft erst beim ersten Öffnen, ob wirklich Unterordner existieren.

# 4.3.6 Inhalte finden, die auf den aktuellen Inhalt verlinken

Jeder Inhalt hat ein Feld, das die anderen Inhalte anzeigt, die über Linklisten oder Links in Rich-Text-Feldern auf den Inhalt verlinken. Öffnen Sie dazu die *System*-Registerkarte und betrachten Sie das *Inhalte, die auf diesen Inhalt verlinken*-Feld. Wie immer können Sie die angezeigten Inhalte mit einem Doppelklick öffnen.

Mit der Checkbox *Gelöschte Inhalte anzeigen* können Sie festlegen, ob auch verlinkende Inhalte angezeigt werden, die bereits gelöscht wurden.

| Site       |                    |                                            |
|------------|--------------------|--------------------------------------------|
|            |                    |                                            |
|            |                    |                                            |
|            |                    |                                            |
|            |                    |                                            |
|            | Locale             |                                            |
| Chef Corp. | Englisch (Vereini  | 合                                          |
| Chef Corp. | Englisch (Vereini  | $\left(\frac{\Delta}{2m}\right)$           |
| Chef Corp. | Englisch (Vereini  | $\stackrel{\triangle}{\longrightarrow}$    |
| Chef Corp. | Deutsch (Deutsch., | $\left(\frac{\partial}{\partial x}\right)$ |
| Chef Corp. | Englisch (Vereini  | 合                                          |
| Chef Corp. | Englisch (Vereini  | $\left(\frac{n}{n}\right)$                 |
| Chef Corp. | Englisch (Vereini  | $\frac{4}{10}$                             |
| Chef Corp. | Englisch (Vereini  | $\frac{1}{2}$                              |
| Chef Corp. | Englisch (Vereini  | 冷                                          |
| Chef Corp. | Englisch (Vereini  | $\frac{1}{2}$                              |
| Chef Corp. | Englisch (Vereini  | 合                                          |
|            |                    |                                            |

*Abbildung 4.15. Inhalte, die auf diesen Inhalt verlinken*

# 4.3.7 Inhalte aus dem Formular öffnen

Ein Inhalt kann über eine Linkliste auf andere Inhalte im CMS verweisen. Sie können die Inhalte in der Linkliste direkt aus dem Formular heraus in einem neuen Tabulator öffnen. Entweder Sie markieren den gewünschten Inhalt und wählen Im Tab öffnen im Kontextmenü aus oder Sie betätigen das Bearbeiten-Symbol in der Werkzeugleiste der Linkliste oder Sie machen einfach einen Doppelklick.

| $\vee$ Verwandte Inhalte<br>X <mark>Z</mark> Ӿ @ ⊪ ∎ ∗                  |                                         |   |
|-------------------------------------------------------------------------|-----------------------------------------|---|
| <b>E Perfect Dinner Picture</b>                                         | Im Tab öffnen<br>In Bibliothek anzeigen | e |
| Perfect Dinner Picture                                                  | Ausschneiden<br>Kopieren<br>Einfügen    | ⊜ |
| Perfect Dinner Picture                                                  | Entfernen                               | ⇔ |
| + Geben Sie hier einen Suchbegriff ein oder ziehen Sie Inhalte hierher. |                                         | 川 |

*Abbildung 4.16. Linkliste mit Kontextmenü und Werkzeugleiste*

# 4.3.8 Inhalt aus der Vorschau öffnen

Inhalte, wie zum Beispiel eine Seite, binden andere Inhalte ein. Wenn Sie mit der Maus über diese Elemente fahren, wird ein Rahmen angezeigt. Sie können diese Inhalte dann einfach im Formular öffnen.

1. Machen Sie einen Rechtsklick auf den Inhalt in der Vorschau, den Sie öffnen wollen. Es öffnet sich ein Kontextmenü. In der ersten Zeile (1) wird über die Inhaltssymbole angezeigt, wie der Inhalt genau verlinkt ist. In der zweiten Zeile (2) sehen Sie den Namen des zu öffnenden Inhalts

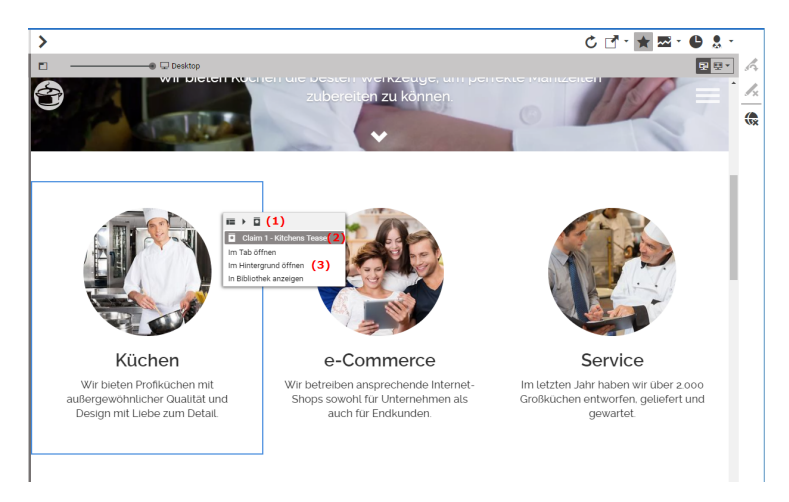

*Abbildung 4.17. Kontextmenü in der Vorschau*

2. Wenn Sie den Inhalt öffnen und direkt in das Formular wechseln wollen, wählen Sie Im Tab öffnen.

oder

Wenn Sie die Vorschau des aggregierenden Inhalts behalten wollen, zum Beispiel um noch andere Inhalte zu öffnen, wählen Sie Im Hintergrund öffnen. Es öffnet sich eine Registerkarte mit dem Inhalt, der Fokus bleibt aber auf dem aggregierenden Inhalt.

oder

Wenn Sie den Inhalt in der Bibliothek anzeigen wollen, wählen Sie *In Bibliothek anzeigen*.

# 4.3.9 Inhalt in der Bibliothek anzeigen

Im Bibliotheksmodus können Sie Inhalte verschieben, kopieren oder umbenennen. Um einen im Formular geöffneten Inhalt entsprechend zu bearbeiten, können Sie ihn schnell in der Bibliothek öffnen. Machen Sie einen Rechtsklick auf den Reiter des Formulars und wählen Sie im Kontextmenü In Bibliothek anzeigen.

Alternativ klicken Sie einfach auf den Pfad zum Inhalt in der *System*-Registerkarte. Es öffnet sich die Bibliothek und der Inhalt ist bereits ausgewählt.

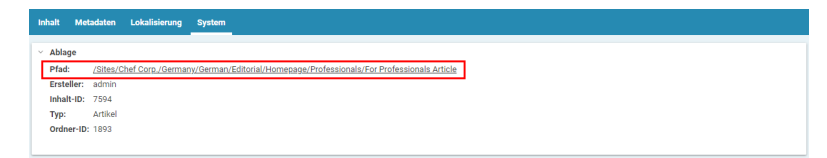

*Abbildung 4.18. In der Bibliothek anzeigen*

# 4.4 Inhaltsstruktur bearbeiten

In diesem Kapitel wird beschrieben, wie Sie die Struktur Ihres Projektes ändern können. Hierzu gehören zum Beispiel die folgenden Punkte:

- Anlegen von Inhalten
- Verschieben von Inhalten
- Löschen von Inhalten

# 4.4.1 Inhalte erstellen und bearbeiten

In der Standardkonfiguration erstellen Sie neue Inhalte in der Biblithek von *Studio*.

*CoreMedia Blueprint* fügt zusätzliche Editoren zu *CoreMedia Studio* hinzu und erweitert existierende Editoren um Funktionen zur Inhaltserstellung und -bearbeitung.

# 4.4.1.1 Inhalte in der Bibliothek erstellen

Einen neuen Ordner oder einen neuen Inhalt legen Sie in der Bibliothek an. Dazu existieren die folgenden Symbole:

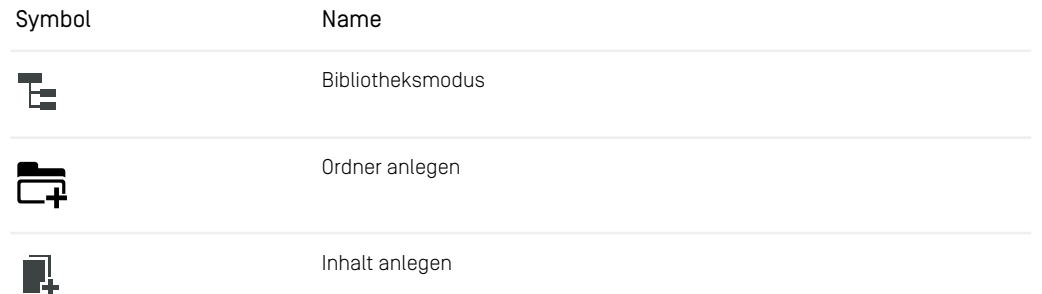

*Tabelle 4.2. Symbole zum Inhalte erstellen*

Gehen Sie wie folgt vor:

- 1. Klicken Sie in der Bibliothek das *Bibliotheksmodus*-Symbol.
- 2. Markieren Sie den Ordner, in dem Sie einen neuen Inhalt anlegen wollen, in der Baumansicht.
- 3. Klicken Sie das *Inhalt anlegen*-Symbol, um einen Inhalt anzulegen, oder das *Ordner anlegen*-Symbol, um einen Ordner anzulegen.
- 4. Wenn Sie *Inhalt anlegen* gewählt haben, öffnet sich eine Auswahlliste mit den Inhaltstypen, die Sie an dieser Stelle anlegen können. Wählen Sie den gewünschten Inhaltstyp aus der Liste aus.

Falls Sie einen Ordner anlegen wollten, wird dieser in der Inhaltsansicht angezeigt und Sie können den gewünschten Namen angeben.

5. Ein neuer Inhalt wird in der Inhaltsansicht angezeigt und im Formular geöffnet. Ersetzen Sie den vorgegebenen Namen durch den von Ihnen gewünschten.

Falls der Name schon existiert, gibt es eine Fehlermeldung. Wenn Sie [OK] klicken, wird der alte Name wiederhergestellt. Klicken Sie den alten Inhaltsnamen an, um einen anderen Namen zu geben.

Damit wurde der neue Inhalt angelegt.

#### CAUTION

<span id="page-158-0"></span>Wenn Sie einen Inhalt schließen, wird gefragt, ob Sie die gemachten Änderungen übernehmen oder verwerfen wollen. Übernehmen sorgt dafür, dass alle Änderungen seit dem Öffnen des Inhalts gespeichert werden. Verwerfen setzt den Inhalt auf seinen Zustand beim Öffnen zurück. Bei neu angelegten Inhalten, die Sie nicht bearbeitet aber durch das Anlegen geöffnet haben, sorgt Verwerfen dafür, dass der Inhalt gelöscht wird.

# 4.4.1.2 Inhalte aus der Header-Leiste erstellen

Mit *CoreMedia Blueprint* können Sie neue Inhalte mit zwei Mausklicks erstellen. Klicken Sie [Neu] in der Header-Leiste und wählen Sie den Inhaltstyp den sie erstellen wollen. Es öffnet sich ein Dialogfenster, in dem Sie wenigstens den Namen und den Erstellungsort des Inhalts angeben müssen. Die Dropdownliste des *Ordner*-Feldes enthält den zuletzt genutzten Ordner, sie können aber auch einen neuen Pfad angeben. Wenn Sie die [Anlegen] -Schaltfläche klicken, wird der Inhalt im Formular geöffnet und Sie können mit der Bearbeitung beginnen.

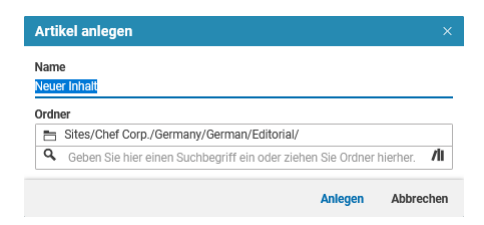

*Abbildung 4.19. Artikelerstellung*

Der Dialog zur Seitenerstellung hat mehr Felder zum Ausfüllen und wird in [Kapitel 4.5.2:](#page-179-0) ["Navigations-Element hinzufügen" \[163\]](#page-179-0) beschrieben.

# 4.4.1.3 Seiten-Inhalt erzeugen

Ein Seiten-Inhalt ist der wichtigste Inhaltstyp Ihres CoreMedia Systems. Sie können ihn für verschiedene Zwecke nutzen:

- Struktur und Navigation Ihrer Website festlegen (siehe [Kapitel 4.5: "Navigationsstruktur](#page-175-0) [verwalten" \[159\]](#page-175-0))
- Das Layout Ihrer Website definieren (siehe [Kapitel 4.5.1: "Layout bearbeiten" \[159\]](#page-175-1))
- Inhalte zu Ihrer Website hinzufügen (siehe [Kapitel 4.5.1.1: "Seitenraster bearbei](#page-177-0)[ten" \[161\]](#page-177-0))
- Settings für Ihre Website festlegen
- Analytics-Einstellungen für Ihre Website festlegen

#### CoreMedia Studio verwenden | Inhalte erstellen und bearbeiten

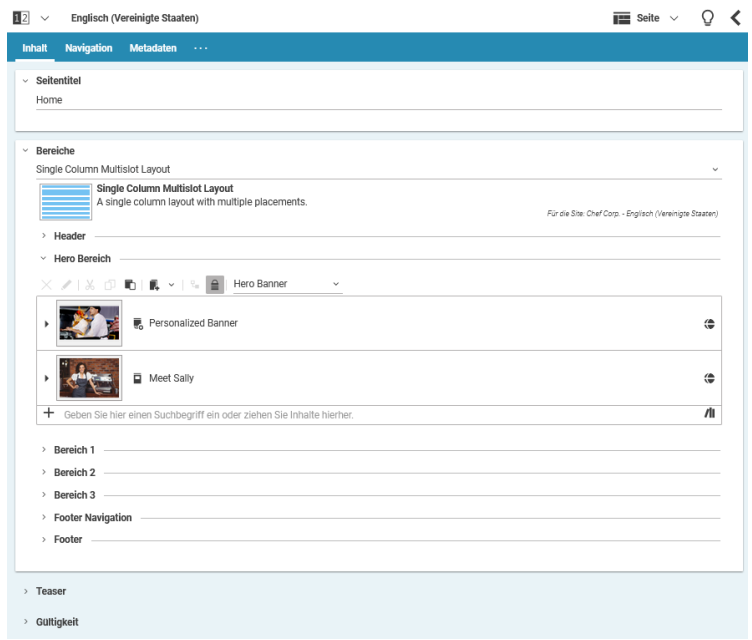

*Abbildung 4.20. Seitenformular*

Der Seiten-Inhalt besteht aus den folgenden Reitern:

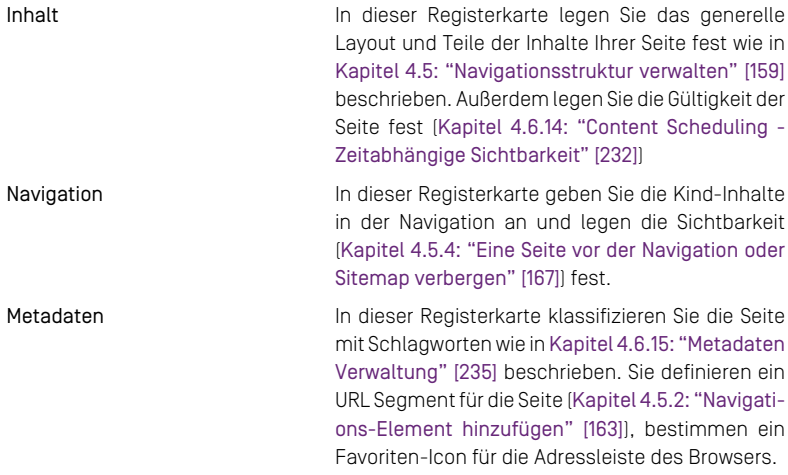

#### CoreMedia Studio verwenden | Inhalte erstellen und bearbeiten

Lokalisierung In dieser Registerkarte legen Sie die Sprache der Seite und ihren Master-Inhalt fest.

System In dieser Registerkarte finden Sie Informationen über die Seite.

- Das *Ablage* Feld zeigt Informationen über den Speicherort der Seite, ihren Typ, Ersteller und die Content ID. Von hier können Sie zum Beispiel den Inhalt schnell in der Bibliothek öffnen.
- Das *Bearbeitungshistorie* Feld zeigt die Versionen des Inhalts. Hier können Sie ältere Versionen des Inhalts öffnen.
- Das *Inhalte, die auf diesen Inhalt verlinken*-Feld zeigt alle Inhalte, die auf diese Seite verlinken.

In dieser Registerkarte legen Sie außerdem bestimmte Einstellungen für die Seite fest. Im *Verlinkte Einstellungen*-Feld können Sie auf global definierte Einstellungs-Inhalte verlinken und im *Lokale Einstellungen*-Feld können Sie lokale Einstellungen in einem Struct-Feld angegeben. Diese Einstellungen werden mit den Einstellungen der Eltern-Seiten vereinigt, wobei die Einstellungen der Kind-Seite Vorrang haben.

# 4.4.1.4 Erstellen einer Bildergalerie

Eine Bildergalerie ist ein Inhalt vom Typ Galerie, der mehrere Bilder enthält. Um eine Bildergalerie zu erzeugen, wählen Sie ein oder mehrere Bilder in der Bibliothek aus und klicken Sie das [Bildergalerie erzeugen] -Symbol. Sie können den Namen des Inhalts und den Ordner, in dem er erstellt wird, anpassen. Alternativ können Sie einen Inhalt vom Typ Galerie erstellen und die Bilder aus der Library hineinziehen.

Symbol Name

Bildergalerie erzeugen

#### *Tabelle 4.3. Symbole zur Inhaltsverwaltung*

Klicken Sie [Ok] um den Inhalt zu erzeugen. Er wird in einem neuen Formular geöffnet.

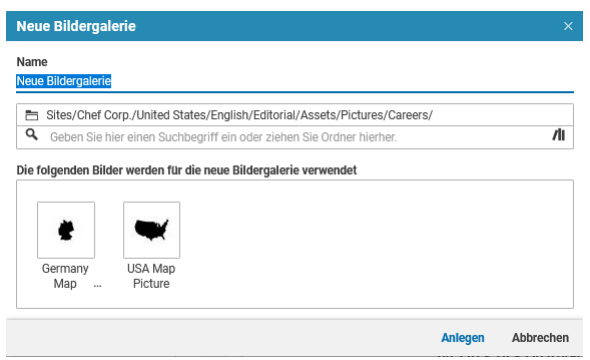

*Abbildung 4.21. Neue Galerie Dialog*

# 4.4.1.5 Suchlisten erstellen

Eine Suchliste aggregiert dynamisch Inhalte (Artikel, Videos, Produkte, Bilder), die bestimmte Bedingungen erfüllen. Suchlisten werden in Inhalten vom Typ "Suchliste" erstellt. Eine Suchliste kann als dynamische Sammlung angesehen werden und an allen Plätzen verwendet werden, an denen Artikel und ähnliches verwendet werden. Sie können einer Suchliste auch bestimmte Inhalte zuweisen, die an einer bestimmten Position angezeigt werden.

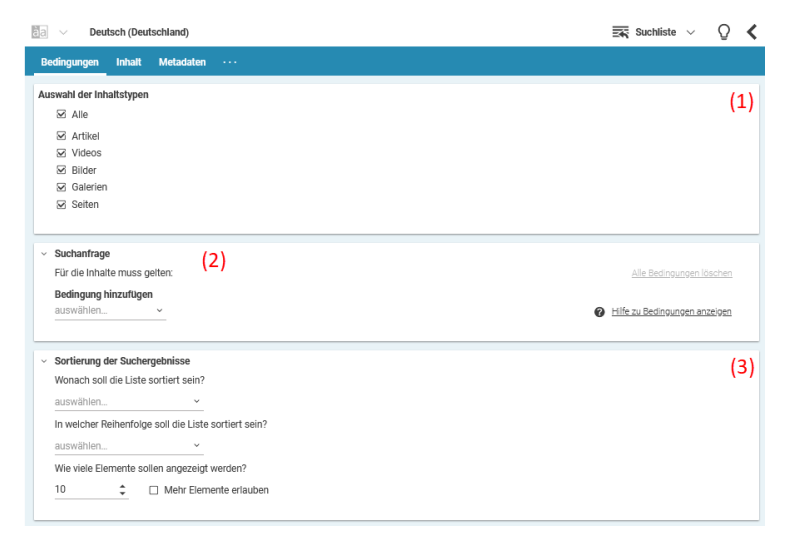

*Abbildung 4.22. Der Suchlisten-Editor*

#### CoreMedia Studio verwenden | Inhalte erstellen und bearbeiten

Sie können fünf verschiedene Bedingungen verwenden:

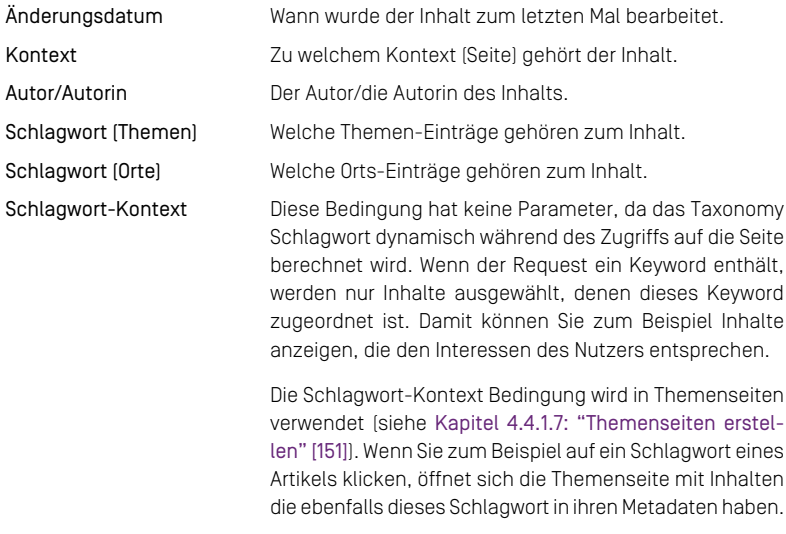

Sie können die Ergebnisse der Suchliste nach den folgenden Daten sortieren:

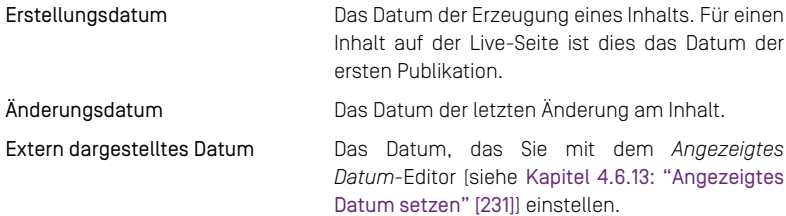

#### Eine Suchliste erstellen

Um eine Suchliste zu erstellen, gehen Sie wie folgt vor:

- 1. Erstellen Sie einen neuen Suchlisten-Inhalt.
- 2. Wählen Sie im *Auswahl der Inhaltstypen*-Feld (1) welche Inhaltstypen von der Suche gefunden werden sollen.
- 3. Wählen Sie im *Suchanfrage*-Feld (2) eine Bedingung aus der Dropdown-Liste aus.

Ein neues, leeres Bedingungsfeld wird im *Suchanfrage*-Feld angezeigt. Füllen Sie dieses Feld mit enem passenden Inhalt oder geben Sie einen Änderungszeitraum an.

- 4. Falls gewünscht, können Sie weitere Bedingungen auf das *Suchanfrage* Feld ziehen. Ein Inhalt muss allen Bedingungen entsprechen um angezeigt zu werden.
- 5. Konfigurieren Sie die Sortierreihenfolge und die maximale Anzahl von Ergebnissen im *Sortierung der Suchanfrage*-Feld (3).
- 6. Wenn Sie wollen, können Sie bestimmte Inhalte an einer festen Position in der Ergebnisliste anzeigen. Öffnen Sie dazu die *Inhalt*-Registerkarte und ziehen Sie einen oder mehrere Inhalte in das *Inhalte mit Festen Positionen*-Feld. Klicken Sie auf das kleine Dreieck (1) um den Eintrag zu öffnen. Wählen Sie die gewünschte Position im *Feste Position*-Feld.

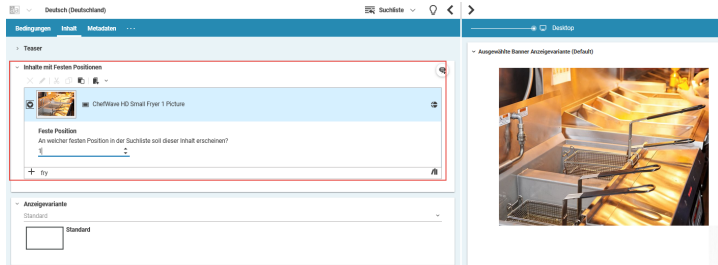

*Abbildung 4.23. Inhalt an fester Position im Ergebnis*

Die Suchergebnisse werden angezeigt. Falls Sie einen Eintrag an einer festen Position definiert haben, wird der Eintrag dort angezeigt.

# 4.4.1.6 Dateien hochladen

*CoreMedia Blueprint* ermöglicht es Ihnen, Dateien von Ihrem Computer in das CoreMedia Repository hochzuladen.

Sie haben drei Möglichkeiten um Dateien hochzuladen:

- Erstellen Sie einen neuen Inhalt vom gewünschten Typ und ziehen Sie die Datei auf den Inhalt. Diese Methode wird in [Kapitel 4.6.6: "Dateien verwalten" \[203\]](#page-219-0) beschrieben.
- Verwenden Sie den Hochladen-Dialog. Dieser erstellt automatisch einen neuen Inhalt für die Datei. Der Inhaltstyp hängt vom MIME-Typ der Datei ab. Für ein JPEG-Bild, zum Beispiel, wird ein Bild erzeugt.
- Ziehen Sie die Datei direkt auf die Bibliothek oder eine Linkliste. Dabei wird automatisch ein neuer Inhalt erstellt. Der Inhaltstyp hängt vom MIME-Typ der Datei ab. Für ein JPEG-Bild, zum Beispiel, wird ein Bild erzeugt.

Die Zuordnung zwischen dem MIME-Typ der Datei und dem Inhaltstyp des erzeugten Inhalts wird in dem Einstellungen Inhalt *UploadSettings* in /Settings/Opti ons/Settings/UploadSettings definiert.

Ein Word-Dokument wird besonders behandelt. Studio analysiert das Word-Dokument und erzeugt einen Artikel, der den Text des Word-Dokuments im *Artikel-Text*-Feld enthält. Das *Artikel-Titel*-Feld enthält den Dateinamen. Falls das Word-Dokument Bilder enthält, so werden die Bilder extrahiert und Bild-Inhalte angelegt. Die Bilder werden vom *Bilder und Medien*-Feld des Artikels verlinkt.

Wenn eine Datei hochgeladen wird und ein Inhalt vom Typ Download angelegt wird, wird der Dateiname der hochgeladenen Datei in dem Feld *Dateiname* gespeichert. Der Dateiname kann zur Erzeugung von Links in der *CAE* verwendet werden, was aktiviert werden kann über das Setzen der Einstellung useCMDownloadFilename auf true entweder direkt im entsprechenden Download-Inhalt oder in einer Seite der umgebenden Seiten-Hierarchy.

*MIME-Typ, Inhaltstyp Zuordnung*

*Word Dokumente hochladen*

*Verwendung des Dateinamens in Download Inhalten*

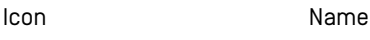

Dateien hochladen

*Tabelle 4.4. Symbole zur Inhaltsverwaltung*

#### Dokumente in die Bibliothek oder Linkliste ziehen

Am einfachsten laden Sie Dateien hoch, indem Sie sie von Ihrem Computer direkt in die Bibliothek oder eine Linkliste ziehen.

1. Öffnen Sie die Bibliothek und wählen Sie den Ordner in dem Sie den Inhalt für Ihre Datei erstellen wollen.

oder

Öffnen Sie einen Inhalt und die Registerkarte, die die Linkliste enthält, zu der Sie den Inhalt mit Ihrer Datei hinzufügen wollen.

2. Ziehen Sie die Datei von Ihrem Rechner auf die Bibliothek oder die Linkliste.

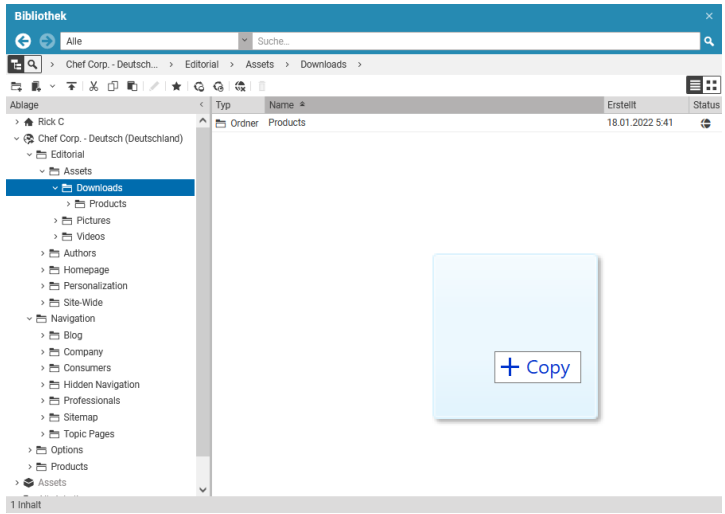

*Abbildung 4.24. Datei in die Bibliothek ziehen*

Sie können mehrere Dateien gleichzeitg hochladen. Dabei können die Dateien unterschiedliche MIME-Types haben. Wenn Sie allerdings die Dateien in eine Linkliste ziehen, die den MIME-Type nicht unterstützt, gibt es eine Fehlermeldung und die Operation schlägt fehl.

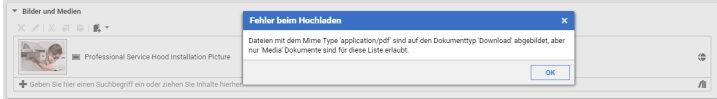

*Abbildung 4.25. Versuch ein Dokument mit dem falschen MIME-Typ in eine Linkliste hochzuladen*

Studio erstellt Inhalte für alle hineingezogenen Dateien. Der Inhaltstyp hängt vom MIME-Typ der Dateien ab. Wenn Sie die Dateien in eine Linkliste ziehen, werden die erstellten Inhalte automatisch von der Linkliste verlinkt. Die Inhalte werden im selben Ordner erstellt, in dem der Inhalt mit der Linkliste liegt. Die Inhalte werden nicht automatisch geöffnet.

#### Dateien mit dem Hochladen-Dialog hochladen

Um Dateien mit dem Hochladen-Dialog hochzuladen, gehen Sie wie folgt vor:

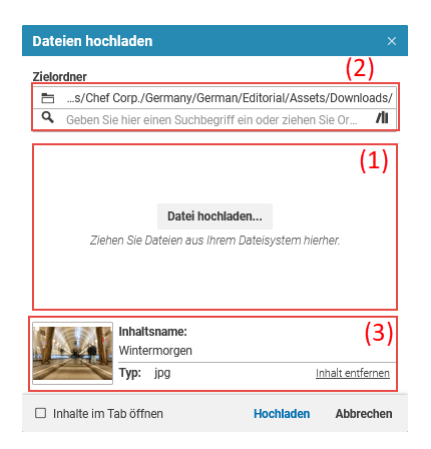

*Abbildung 4.26. Hochladen Dialog*

- 1. Klicken Sie [Neu] ([Kapitel 4.4.1.2: "Inhalte aus der Header-Leiste erstellen" \[142\]](#page-158-0)) in der Header-Leiste und wählen Sie Dateien hochladen. Oder klicken Sie das *Dateien hochladen*-Symbol in der Bibliothek. Der *Dateien hochladen*-Dialog öffnet sich.
- 2. Ziehen Sie das Bild auf den Ablagebereich (1) des Dialogs. Das *Dokumentname*-Feld (2) zeigt den Namen der Datei und das *Mime Typ*-Feld (3) enthält den vom Betriebssystem bestimmten MIME-Typ der Datei.
- 3. Falls erforderlich, können Sie den Namen und den Zielpfad manuell ändern.
- 4. Sie können weitere Dokumente hinzufügen um einen Massen-Upload durchzuführen. Die Dateien brauchen dabei nicht denselben MIME-Typ zu haben.
- <span id="page-167-0"></span>5. Wenn die neuen Inhalte direkt im Formular geöffnet werden sollen, müssen Sie *Inhalte im Tab öffnen* auswählen. Die Inhalte werden eingecheckt.
- 6. Klicken Sie [Hochladen] um die Inhalte zu erzeugen.

# 4.4.1.7 Themenseiten erstellen

#### CoreMedia Blueprint Feature

Themenseiten sind ein beliebter Bestandteil der meisten Websites. Sie zeigen alle Inhalte der Website, die zu einen bestimmten Thema gehören. Auf diese Weise findet ein Nutzer zum Beispiel alle Informationen zu seinem liebsten Ferienziel, vielleicht Hamburg, auf einer Seite.

*CoreMedia Blueprint* implementiert Themenseiten über Schlagworte aus einer Taxonomie. Das heißt, eine Themenseite zeigt alle Inhalte, die mit einem bestimmten Schlagwort ausgezeichnet wurden, in ihrer *Hauptbereich*-Position.

<span id="page-168-0"></span>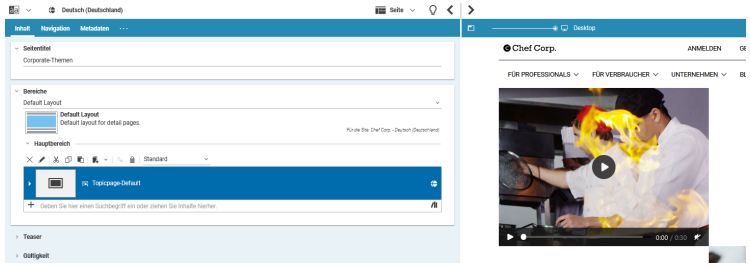

*Abbildung 4.27. Themenseite zum Schlagwort Corporate*

#### Kontext einer Themenseite

Wie Sie in [Abbildung 4.27, "Themenseite zum Schlagwort Corporate" \[152\]](#page-168-0) sehen, enthält eine Themenseite nicht nur Inhalte, die mit dem entsprechenden Schlagwort getaggt sind, sondern kann auch Navigation, Seitenbereiche und weitere Inhalte. Diese Inhalte kommen aus dem Kontext, in dem die Themenseite angezeigt wird. Im Prinzip handelt es sich dabei um einen Inhalt vom Typ Seite, der einen Platzhalter für die Themen-Inhalte und weitere Inhalte für Navigation und Seitenbereiche enthält.

Jede Site hat eine Default Seite für alle Themenseiten. Diese Default-Seite wird im Einstellungen-Inhalt "TopicPage" unterhalb von <SiteName>/Opti ons/Settings definiert. [Abbildung 4.28, "Default Themenseite" \[153\]](#page-169-0) zeigt eine Default Themenseite mit dem Platzhalter im *Hauptbereich*.

#### CoreMedia Studio verwenden | Inhalte erstellen und bearbeiten

<span id="page-169-0"></span>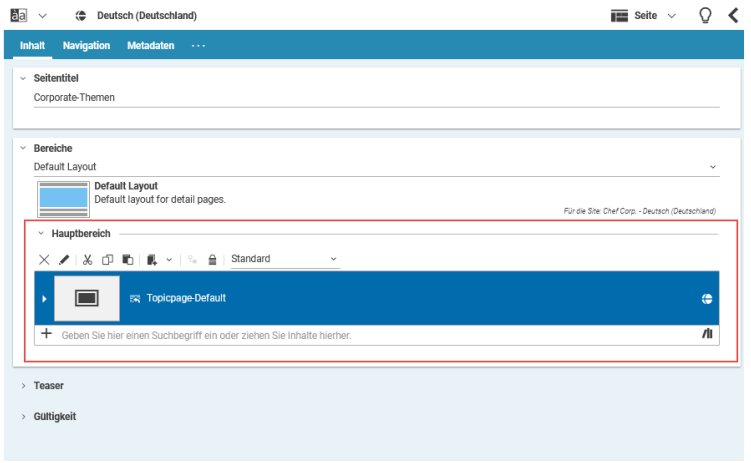

*Abbildung 4.28. Default Themenseite*

Wenn Sie eine Themenseite in einem angepassten Kontext zeigen wollen, müssen Sie Ihre eigene Kontext-Seite anlegen. Dieser Schritt wird weiter unten beschrieben.

#### Einen Link auf eine Themenseite erstellen

Damit ein Nutzer auf die Themenseite zugreifen kann, müssen Sie sie zu Ihrer Site hinzufügen. Dafür müssen Sie einen entsprechenden Schlagwort-Inhalt in ein Richtext-Feld oder auf eine bestimmte Position auf einer Seite ziehen, wo der Link auf die Themenseite erscheinen soll. Wenn ein Nutzer dem Link folgt, öffnet sich die Themenseite. [Abbildung 4.29, "Verlinktes Schlagwort zu einer Themenseite als Schlagwort" \[153\]](#page-169-1) zeigt, wie ein Schlagwort vom Typ Subject-Schlagwort als Linkziel zu Subjects hinzugefügt wird.

<span id="page-169-1"></span>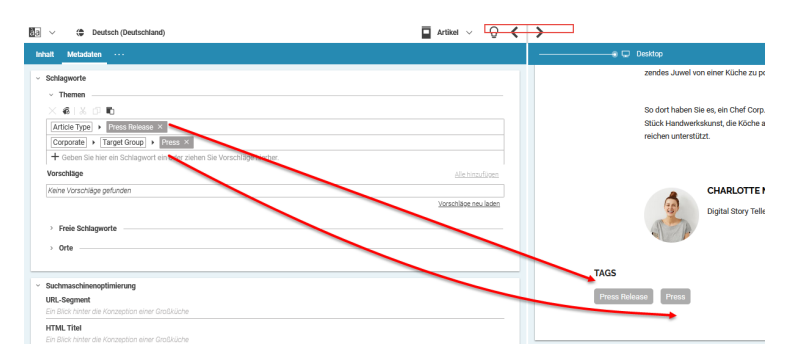

*Abbildung 4.29. Verlinktes Schlagwort zu einer Themenseite als Schlagwort*

#### Einen angepassten Kontext für eine Themenseite erstellen

Sie können das Themenseiten-UI verwenden, um eine angepasste Kontextseite für einen einzelnen Schlagwort-Inhalt im Rahmen der aktuellen Site zu erstellen. Daraus folgt, dass ein Schlagwort in verschiedenen Sites jeweils einen anderen angepassten Kontext haben kann.

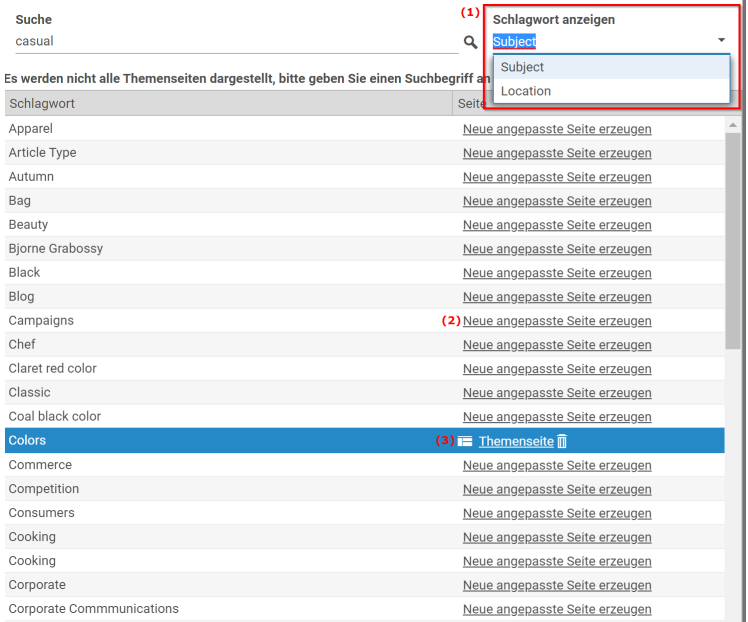

*Abbildung 4.30. Themenseiten Kontext-Erzeugung*

- 1. Öffnen Sie das *Haupt*-Menü und klicken Sie Themenseiten. Das *Themenseiten*-UI öffnet sich.
- 2. Wählen Sie die Taxonomie, aus der Sie das Schlagwort auswählen wollen, aus der *Schlagwort anzeigen* Dropdown-Liste (1).

Ein Schlagwort kann nur eine angepasste Kontext-Seite pro Site haben. Wenn es bereits eine Seite gibt, wird das im UI angezeigt (3).

3. Klicken Sie den [Neue angepasste Seite erzeugen] -Link des Schlagwortes, für das Sie eine angepasste Themenseite erstellen wollen.

Der Themenseiten-Inhalt öffnet sich. Er wurde automatisch mit dem voreingestellten Themenseiten-Inhalt der Site verlinkt und erbt dessen Inhalte und Layout.

| Englisch (Vereinigte Staaten)                                                                                                    | $m \sim 0 < 5$                                                         |                                                                              |                                                                                      |
|----------------------------------------------------------------------------------------------------|------------------------------------------------------------------------|------------------------------------------------------------------------------|--------------------------------------------------------------------------------------|
| tolalt Navigation Metadates                                                                                                    |                                                                        | <b>P.D.</b> Control of D. States                                             |                                                                                      |
| - Seitentisel<br>Fashion                                                                                                    |                                                                        | <b>*</b> aurora                                                              | <b>Preview McGe</b><br>1800-0051234   Welclet   Stretcodor   Lenguage/Curency   Sign |
| $-$ Bereiche<br>Single Column Leyron<br><b>Single Column Leycot</b><br>A single column leyout with "main", "header" and "footer" placements.<br>> Header -<br>> Hauptbereich - | $\sim$<br>For the Entertainment operation of England Strategie Dealers | Faria Fashion Week Trends<br>Men<br><b>Chap</b><br>Women<br>Home: L'Eastrian | Search                                                                               |
| > Foster<br>$>$ Teaser<br>> dükişkek                                                                                                    |                                                                        |                                                                              |                                                                                      |
|                                                                                                    |                                                                        |                                                                              |                                                                                      |

*Abbildung 4.31. Angepasste Themenseite für das Schlagwort "Fashion"*

4. Passen Sie die neue Themenseite an Ihre Anforderungen an. Entfernen Sie aber nicht den voreingestellten Inhalt "Topicpage-Default" im *Hauptbereich*-Feld des *Bereiche*-Reiters.

Damit sind Sie fertig. Die Themenseite wird für diese Site im angepassten Kontext angezeigt.

# 4.4.2 Inhalte verschieben, kopieren und umbenennen

Im Bibliotheksmodus können Sie Inhalte verschieben, kopieren oder umbenennen. Ohne Berechtigungen, erscheint eine Fehlermeldung und Sie können die Aktion nicht ausführen.

#### Inhalte verschieben

Sie können Inhalte im Bibliotheksmodus per Drag & Drop verschieben. Klicken Sie dazu den gewünschten Inhalt an und bewegen Sie die Maus bei gedrückter Taste zu dem Ordner, in den Sie den Inhalt verschieben möchten. Wenn Sie mit der Maus über einen Ordner fahren, in den Sie Inhalte einfügen können, wird dieser farblich hervorgehoben. Wie von Windows gewohnt, können Sie mehrere Inhalte mit gedrückter Strg- oder Umschalt-Taste auswählen.

#### Inhalte kopieren

Inhalte können Sie per Drag & Drop mit gedrückter Strg-Taste oder auch per Copy-andpaste kopieren. Wenn Sie einen Ordner kopieren, werden alle enthaltenen Inhalte mit kopiert also auch alle Unterordner mit ihren Inhalten. Wenn Sie mehrere Inhalte gleichzeitig kopieren - einen Ordner mit allen enthaltenen Inhalten beispielsweise - gibt es eine Besonderheit zu beachten. Alle Links innerhalb der kopierten Inhalte werden vom CoreMedia System automatisch auf die kopierten Inhalte umgesetzt.

Beispiel: Sie kopieren einen Ordner mit den Inhalten A und B; Inhalt C liegt in einem anderen Ordner und wird nicht kopiert. A enthält einen Link auf B, B einen Link auf C. Nun fügen Sie die Inhalte als AK und BK in einen neuen Ordner ein. AK enthält jetzt einen Link auf BK; BK verweist weiterhin auf C!

Das Kopieren von Inhalten funktioniert ähnlich wie das Verschieben von Inhalten. Klicken Sie dazu den gewünschten Inhalt an, drücken Sie gleichzeitig die Strg-Taste und bewegen Sie die Maus bei gedrückten Tasten zu dem Ordner, in den Sie den Inhalt kopieren möchten. Dabei zeigt ein Plus-Symbol neben dem zu verschiebenden Inhalt an, dass die Aktion als Kopier- und nicht als Verschiebevorgang ausgeführt wird.

#### Inhalte umbenennen

Sie können Inhalte entweder in der Bibliothek umbenennen oder im Formular. Im Formular können Sie einfach mit einem Rechtsklick auf den Formularreiter ein Kontextmenü öffnen und Umbenennen auswählen.

In der Bibliothek gehen Sie wie folgt vor:

- 1. Markieren Sie den Inhalt im Bibliotheksmodus.
- 2. Klicken Sie auf den Namen des Inhalts.

Es erscheint ein Eingabefeld, in dem der Name markiert ist und geändert werden kann.

- 3. Geben Sie den neuen Namen ein.
- 4. Drücken Sie Enter oder klicken Sie außerhalb des Feldes, um die Eingabe zu übernehmen.

Sie können Inhalte im Bibliotheks- und Suchmodus umbenennen.

| <b>Bibliothek</b>                                 |           |                     |                                          |                 | $\times$                    |
|---------------------------------------------------|-----------|---------------------|------------------------------------------|-----------------|-----------------------------|
| G<br>€<br>Alle                                    |           |                     | Suche                                    |                 | Q                           |
| Chef Corp. - Deutsch > Editorial > Assets ><br>山へ |           |                     | Pictures > Company                       |                 |                             |
| 6 R<br>$\vee$                                     |           |                     |                                          |                 | ᄐ                           |
| Ablage                                            | $\langle$ | $ $ Typ             | Name <sup>*</sup>                        | Erstellt        | <b>Status</b>               |
| $\rightarrow$ $\bullet$ Rick C                    | $\hat{}$  | $\blacksquare$ Bild | About Us - Chefs in the kitchen Picture. | 18.01.2022 5:41 | ⇔                           |
| ▽ @ Chef Corp. - Deutsch (Deutschland)            |           | $\blacksquare$ Bild | <b>About Us Picture</b>                  | 18.01.2022 5:41 | $\oplus$                    |
| $\vee$ $\blacktriangleright$ Editorial            |           | $\blacksquare$ Bild | Cher with Birthday Cake Picture          | 18.01.2022 5:41 | ⇔                           |
| $~\vee$ $~\equiv$ Assets                          |           | $\equiv$ Bild       | Enjoying a Picnic Picture                | 18.01.2022 5:41 | $\widehat{\overline{\Psi}}$ |
| $\rightarrow$ $\equiv$ Downloads                  |           | $\equiv$ Bild       | <b>Investor Relations Picture</b>        | 18.01.2022 5:41 | ⊜                           |
| $\vee$ $\equiv$ Pictures                          |           | $\equiv$ Bild       | Perfect Dinner Picture                   | 18.01.2022 5:41 | $\widehat{\mathbb{Q}}$      |
| > 門 Careers                                       |           | $\equiv$ Bild       | Press Picture                            | 18.01.2022 5:41 | ⇔                           |
| > E Company                                       |           | $\equiv$ Bild       | Worldwide Picture                        | 18.01.2022 5:41 | $\bigoplus$                 |
| > E Consumers                                     |           |                     |                                          |                 |                             |
| > Employees                                       |           |                     |                                          |                 |                             |
| > 一 Events                                        |           |                     |                                          |                 |                             |
| > 一 Homepage                                      |           |                     |                                          |                 |                             |
| > E Kitchen Dreams                                |           |                     |                                          |                 |                             |
| > E Management Board                              |           |                     |                                          |                 |                             |
| $\rightarrow$ $\equiv$ News                       |           |                     |                                          |                 |                             |
| > E Products                                      |           |                     |                                          |                 |                             |
| $\rightarrow$ $\equiv$ Professionals              |           |                     |                                          |                 |                             |
| > E Services                                      |           |                     |                                          |                 |                             |
| > I Videos                                        |           |                     |                                          |                 |                             |
| > m Authors                                       |           |                     |                                          |                 |                             |
| $\rightarrow$ $\equiv$ Homepage                   |           |                     |                                          |                 |                             |
| > E Personalization                               |           |                     |                                          |                 |                             |
| > ■ Site-Wide                                     |           |                     |                                          |                 |                             |
| <b>Allaha</b>                                     |           |                     |                                          |                 |                             |

*Abbildung 4.32. Namen eines Inhalts ändern*

# 4.4.3 Inhalte löschen und wiederherstellen

Inhalte, die Sie nicht mehr brauchen, können Sie entweder nur von der Website zurückziehen oder ganz löschen. Wenn Sie publizierte Inhalte löschen wollen, so müssen Sie sie zuerst zurückziehen, also von der Website entfernen. Sehen Sie dazu [Kapitel 4.7.2.3:](#page-271-0) ["Inhalte zurückziehen" \[255\]](#page-271-0).

Eine gelöschte Datei landet im Papierkorb von *CoreMedia CMS*. Dieser Papierkorb wird normalerweise regelmäßig geleert. Solange der Papierkorb noch nicht geleert wurde, können Sie eine gelöschte Datei wiederherstellen.

| Symbol                         | Name             |
|--------------------------------|------------------|
| $\bar{\mathbb{D}}$             | Löschen          |
| $\mathbf{r}$<br>$\blacksquare$ | Wiederherstellen |

*Tabelle 4.5. Symbol zum Löschen*

#### Einen Inhalt löschen

Um einen nicht publizierten Inhalt zu löschen, gehen Sie wie folgt vor:

- 1. Wählen Sie den Inhalt in der Bibliothek.
- 2. Klicken Sie das  $\bar{\mathbb{I}}$  -Symbol in der Werkzeugleiste oben im Bibliotheksfenster.

#### oder

- 2. Öffnen Sie das Kontextmenü mit einem Rechtsklick auf den Inhalt und wählen Sie *Löschen*.
- 3. Bestätigen Sie in beiden Fällen die Warnmeldung.

Damit wurde der Inhalt aus der Produktions-Umgebung gelöscht.

#### Einen Inhalt wiederherstellen

Um einen Inhalt aus dem Papierkorb wiederherzustellen, gehen Sie wie folgt vor:

- 1. Öffnen Sie die Bibliothek und wechseln Sie in den Suchmodus (siehe [Kapitel 4.3.5:](#page-148-0) ["In der Bibliothek navigieren" \[132\]](#page-148-0) für mehr Details zur Suche).
- 2. Öffnen Sie das *Filter* Panel und wählen Sie im *Status* Feld nur die *gelöscht* Checkbox.

Alle Inhalte im Papierkorb werden angezeigt. Wenn nötig können Sie die Ergebnisse wie gewohnt filtern.

3. Wählen Sie den Inhalt, den Sie wiederherstellen wollen und klicken Sie das   Symbol oder wählen Sie Wiederherstellen aus dem Kontextmenü.

Der Inhalt wird an seinem letzten Ort in der Library wiederhergestellt. Dieser Ort wird in der Fußzeile der Bibliothek angezeigt, wenn Sie den Inhalt im Suchergebnis auswählen.

# <span id="page-175-0"></span>4.5 Navigationsstruktur verwalten

<span id="page-175-1"></span>Dieses Kapitel beschreibt, wie Sie das Layout und die Struktur Ihrer Website definieren und anpassen. Dafür unterstützt *CoreMedia Blueprint* eine hierarchische Navigationsstruktur der Website mit einer Hauptseite und weiteren Unterseiten. In [Kapitel 2.3.3:](#page-34-0) ["Layout einer Website" \[18\]](#page-34-0) finden Sie dazu weitere Details.

# *tur aufbauen* 4.5.1 Layout bearbeiten

*Eine Navigationsstruk-*

#### CoreMedia Blueprint Feature

Dieses Kapitel beschreibt, wie Sie das Layout Ihrer Website bearbeiten. In [Kapitel 2.3.3:](#page-34-0) ["Layout einer Website" \[18\]](#page-34-0) finden Sie Details über die Konzepte der CoreMedia Layout-Funktionalität.

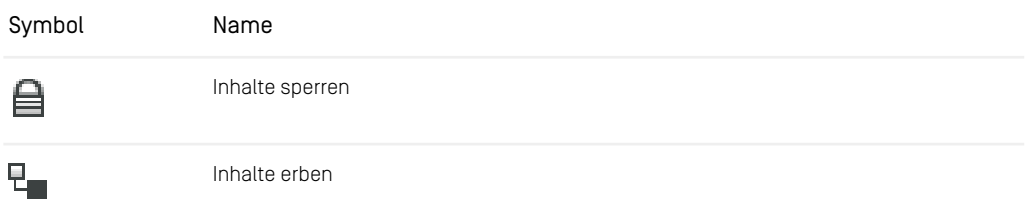

*Tabelle 4.6. Layout Symbole*

#### Inhalte sperren

Inhalte sperren bedeutet, dass Unterseiten den Inhalt in einer gesperrten Position nicht bearbeiten können. Auf diese Weise können Sie zum Beispiel eine gemeinsame Seitenspalte für alle Seiten erzwingen.

- 1. Öffnen Sie die *Inhalt*-Registerkarte der Seite.
- 2. Klicken Sie das  $\triangleq$ -Symbol in der Symbolleiste der Position die Sie sperren wollen.

Wenn die Unterseite eine Position mit demselben Namen wie die gesperrte Position enthält, dann wird diese Position ausgegraut dargestellt und kann nicht bearbeitet werden. Der "Gesperrt"-Status wird außerdem oberhalb der Liste angezeigt (siehe [Abbildung 4.33, "Gesperrte Navigationsleisten-Position in einer Unterseite" \[160\]](#page-176-0)].

#### CoreMedia Studio verwenden | Layout bearbeiten

<span id="page-176-0"></span>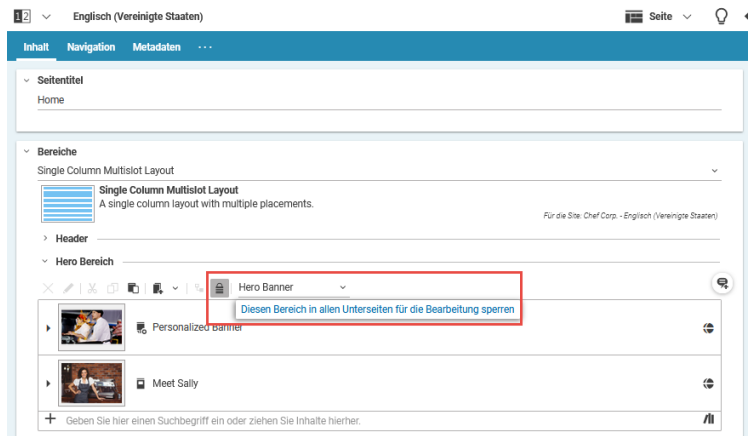

*Abbildung 4.33. Gesperrte Navigationsleisten-Position in einer Unterseite*

#### Inhalte erben

Eine Unterseite kann Inhalte von der übergeordneten Seite erben, wenn eine der folgenden Bedingungen erfüllt ist:

- Die Unterseite verwendet dasselbe Seitenraster wie die übergeordnete Seite
- Das Seitenraster der Unterseite definiert eine oder mehrere Positionen mit den gleichen Namen wie die Positionen der übergeordneten Seite.
- 1. Öffnen Sie die *Inhalt*-Registerkarte der Unterseite.
- 2. Klicken Sie das -Symbol des Bereichs.

Die Inhalte der übergeordneten Seite erscheinen in der Linkliste und sind ausgegraut, so dass Sie die Inhalte nicht bearbeiten können.

Wenn Sie die Inhalte bearbeiten wollen, klicken Sie **P**noch einmal. Der Inhalt bleibt in *Bearbeitung aktivieren* der Linkliste kann nun aber bearbeitet werden.

#### WARNING

#### Unvereinbare Seitenraster-Änderungen

Wenn eine Unterseite Inhalte erbt und sich das Seitenraster der vererbenden Seite ändert, dann kann der Inhalt der erbenden Seite ungültig werden. Zum Beispiel könnte die vererbende Seite nach der Änderung keinen Positions-Namen mehr haben, der in der erbenden Seite verwendet wird. Wenn dies der Fall ist, müssen Sie alle Unterseiten neu konfigurieren. Es gibt keine automatische Erkennung für ungültige Vererbung. Falls Sie den Seitenraster-Editor einer Unterseite geöffnet haben, bekommen Sie nur eine Meldung, dass sich das Seitenraster der vererbenden Seite geändert hat, .

### <span id="page-177-0"></span>4.5.1.1 Seitenraster bearbeiten

Das Bearbeiten eines Seitenrasters umfasst verschiedene Aufgaben:

- Seitenraster auswählen
- Inhalte zur Position hinzufügen
- Inhalte sperren
- Inhalte erben

#### Seitenraster auswählen

Ihre Seite benötigt ein Seitenraster damit Sie Inhalte platzieren können.

Öffnen Sie die *Inhalt*-Registerkarte des Seiten-Inhalts und wählen Sie das Seitenraster aus der *Bereich* Dropdown-Liste. Eine kleine Übersichtsgrafik zeigt Ihnen alle Bereiche des Seitenrasters.

Der Seitenraster-Editor enthält Linklisten für jeden Bereich des Seitenrasters zu der Sie Inhalte hinzufügen können.

#### Inhalte zu einem Bereich hinzufügen

Der Seitenraster-Editor hat Linklisten für jeden Bereich des Seitenrasters zu der Sie existierende Inhalte hinzufügen oder neue Inhalte anlegen können. Eine kleine Grafik zeigt, wo der Inhalt auf der Seite erscheint.

[Kapitel 4.6.5: "Linklisten bearbeiten" \[198\]](#page-214-0) beschreibt wie Sie Inhalte zu einer Linkliste hinzufügen.

# $\frac{1}{2}$

# 4.5.1.2 Layout-Variante hinzufügen

Sie können eine Layout-Variante zu einem Bereich in einer Seite oder zu einem Inhalt wie Artikel oder Sammlung hinzufügen.

#### Layout-Variante zu einer Position hinzufügen

- 1. Öffnen Sie die *Inhalt*-Registerkarte Ihres Seite-Inhalts.
- 2. Öffnen Sie die Dropdown-Liste am rechten Rand der Symbolleiste und wählen Sie die gewünschte Layout-Variante.

Es ist möglich, dass eine Seite keine Layout-Variante unterstützt. In diesem Fall wird keine Dropdown-Liste angezeigt.

Es kann sein, dass die Position oder der Inhalt an der Position die gewählte Layout-Variante nicht unterstützt. In diesem Fall sehen Sie keinen Unterschied zu vorher.

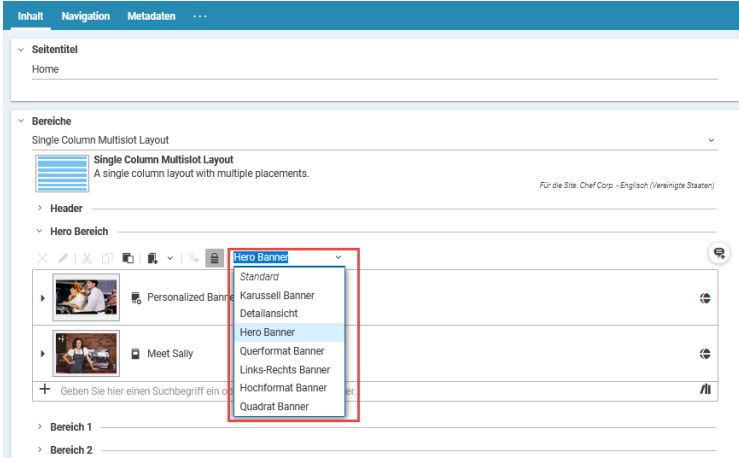

*Abbildung 4.34. Auswahl einer Layout-Variante für eine Position einer Seite*

#### Layout-Variante zu Inhalt hinzufügen

Öffnen Sie die *Inhalt*-Registerkarte des Inhalts (zum Beispiel eine Sammlung) und wählen Sie die Layout-Variante aus der Dropdown-Liste im *Anzeigevariante*-Feld.

Sie sehen das neue Layout in der Vorschau.

# <span id="page-179-0"></span>4.5.2 Navigations-Element hinzufügen

Ein neues Navigations-Element ist ein Seiten-Inhalt, das Sie zu der *Navigationsunterknoten*-Linkliste der übergeordneten Seite hinzufügen. Bevor Sie dies tun, müssen Sie zwei Punkte überprüfen;

- Zwei Seiten in derselben *Navigationsunterknoten*-Linkliste dürfen nicht denselben Eintrag im *URL-Segment*-Feld in der *Metadaten*-Registerkarte haben. Das CoreMedia System verwendet diese Einträge für die URL der Seite. Wenn zwei Seiten denselben Eintrag haben, würden sie also keine eindeutigen URLs für beide Seiten erhalten.
- Seiten erben Layout-Einstellungen von den übergeordneten Seiten. Überprüfen Sie daher, ob das Layout der neuen Seite zum Layout der übergeordneten Seite passt. In [Kapitel 4.5.1: "Layout bearbeiten" \[159\]](#page-175-1) finden Sie Details zu den Layout-Einstellungen.

Sie können den *Neu*-Dialog nutzen um eine neue Seite zu erstellen oder den *Aus Vorlage erstellen*-Dialog um eine neue Seite oder eine gesamte Navigationshierarchie aus einer Vorlage zu erstellen:

#### Seite anlegen

1. Klicken Sie [Neu] in der Header-Leiste und wählen Sie den Seite-Eintrag. Es öffnet sich das *Seiten anlegen*-Fenster.

| Seite anlegen                                                                                                    | $\times$ |
|----------------------------------------------------------------------------------------------------|----------|
| Name<br><b>Neuer Inhalt</b>                                                                                                    |          |
| Ordner<br>Sites/Chef Corp./Germany/German/Navigation/<br>Q<br>Geben Sie hier einen Suchbegriff ein oder ziehen Sie Ordner hierher. | 川        |
| <b>Übergeordnete Seite</b><br>不同 的                                                                                                 | (3)      |
| Geben Sie hier einen Suchbegriff ein oder ziehen Sie Inhalte hierher.<br>Abbrechen<br>Anlegen                                      | 川        |

<span id="page-179-1"></span>*Abbildung 4.35. Seiten anlegen-Dialog*

2. Füllen Sie die Felder des Dialogs mit den entsprechenden Werten wie in [Tabelle 4.7,](#page-179-1) ["Einstellungen für die Seite" \[163\]](#page-179-1) beschrieben.

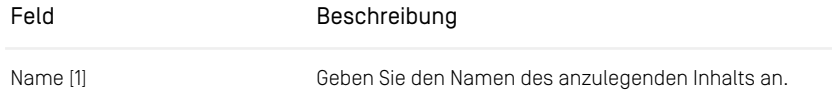
### CoreMedia Studio verwenden | Navigations-Element hinzufügen

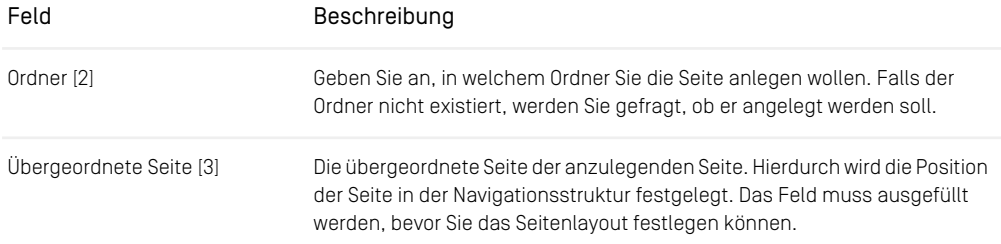

*Tabelle 4.7. Einstellungen für die Seite*

3. Klicken Sie [Anlegen] um die neue Seite zu erstellen.

Die neue Seite wird im Formular geöffnet und ist bereits in die Navigationsstruktur integriert. Die Inhalte in der *Inhalt*-Registerkarte erben die Einstellungen von der übergeordneten Seite, da Sie noch nicht die Möglichkeit hatten eigene Inhalte einzutragen.

4. Nun können Sie eigene Inhalte zu den Bereichen in den *Inhalt*-Registerkarten hinzufügen.

#### Seite aus Vorlage erstellen

Sie können auch eine Seite aus einer Vorlage erstellen. Das heißt, dass die neue Seite bereits eine Struktur hat und auf andere Inhalte verlinkt. Die Vorlage-Seite kann auch auf andere Seiten verlinken, so dass Sie eine komplette Navigations-Hierarchie mit einem Klick erzeugen können. [Section 6.1.10, "Create from Template"](coremedia-en.pdf#Content_creation_channel) des *Blueprint Developer Manual* beschreibt, wie Sie eigene Templates anlegen können.

Gehen Sie wie folgt vor:

1. Klicken Sie [Neu] in der Header-leiste und wählen Sie den Seite aus Vorlage-Eintrag. Es öffnet sich das *Aus Vorlage erstellen*-Fenster.

## CoreMedia Studio verwenden | Navigations-Element hinzufügen

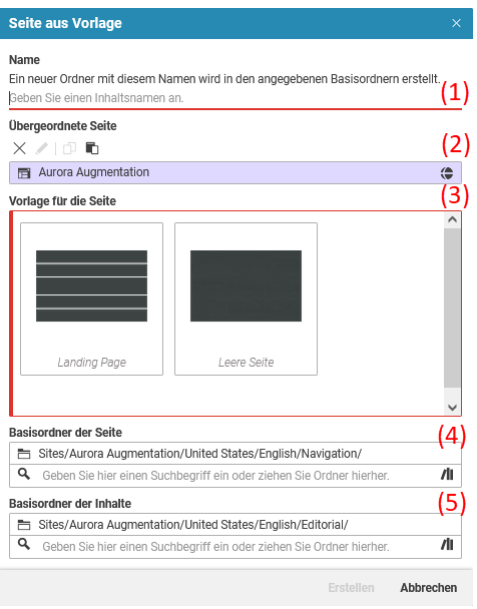

*Abbildung 4.36. Aus Vorlage erstellen-Dialog*

<span id="page-181-0"></span>2. Füllen Sie die Felder des Dialogs mit den entsprechenden Werten wie in [Tabelle 4.8,](#page-181-0) ["Einstellungen für die Seite" \[165\]](#page-181-0) beschrieben.

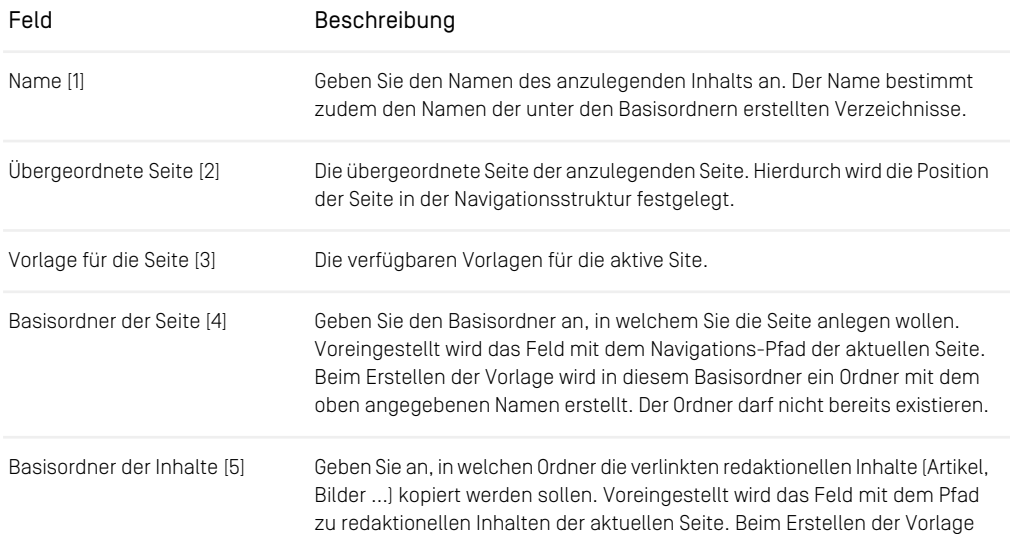

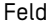

#### **Beschreibung**

wird in diesem Basisordner ein Ordner mit dem oben angegebenen Namen erstellt.

*Tabelle 4.8. Einstellungen für die Seite*

3. Klicken Sie [OK] um die neue Seite zu erstellen.

Die neue Seite wird im Formular geöffnet und ist bereits in die Navigationsstruktur integriert. Die Seite ist mit den Standard-Inhalten, abhängig von der gewählten Vorlage, gefüllt.

4. Nun können Sie weitere Inhalte zu den *Inhalt*-Registerkarten hinzufügen.

# 4.5.3 Sitemap hinzufügen

#### CoreMedia Blueprint Feature

Sie können eine Sitemap zu fast allen Feldern eines Seite hinzufügen, zu denen Sie auch Inhalte hinzufügen können, zum Beispiel zur Fuß- oder Seitenleiste. Wahrscheinlich ist es aber am sinnvollsten die Sitemap zur Fußzeile hinzuzufügen.

Die Seite, die auf die Sitemap verlinkt, ist der Startpunkt der Seiten-Hierarchie, die in der *Startseite der Sitemap* Sitemap angezeigt wird. Wenn Sie die Sitemap zur Fußzeile der Hauptseite hinzufügen, können alle Unterseiten diesen Link erben und Sie können von allen Seiten auf die Sitemap zugreifen.

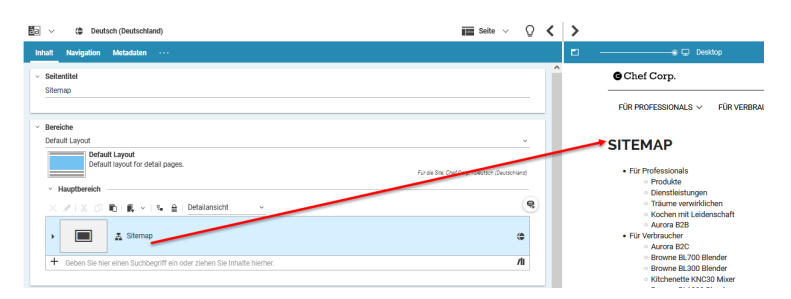

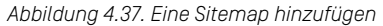

Um eine Sitemap hinzuzufügen, gehen Sie wie folgt vor:

CoreMedia Studio verwenden | Eine Seite vor der Navigation oder Sitemap verbergen

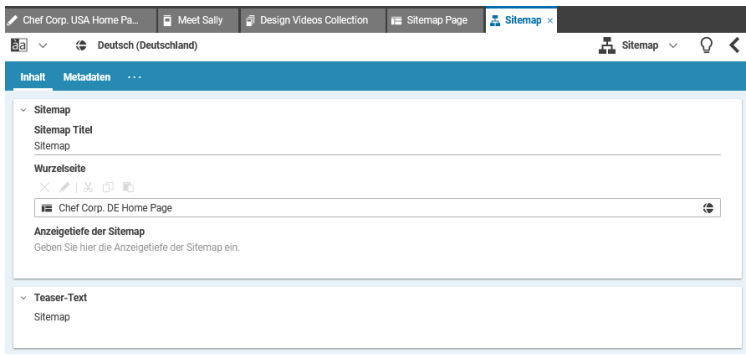

*Abbildung 4.38. Der Sitemap Typ*

- 1. Erstellen Sie einen neuen Inhalt vom Typ Sitemap.
- 2. Fügen Sie einen Namen zum *Sitemap Titel*-Feld hinzu. Dieser Text wird oberhalb der Sitemap angezeigt.
- 3. Ziehen Sie die Startseite der Sitemap auf das *Wurzelseite*-Feld der Sitemap.
- 4. Sie können einen Text zum *Teaser-Text* Feld der Sitemap hinzufügen. Dieser Text wird angezeigt, wenn die Sitemap als Teaser verwendet wird.
- 5. Sie können die Tiefe der angezeigten Sitemap-Hierarchie beschränken. Geben Sie die maximale Tiefe im Feld *Anzeigetiefe der Sitemap* an. Der Defaultwert ist "3".

Damit sind Sie fertig. Ihre Website enthält nun einen Link zur Sitemap.

## 4.5.4 Eine Seite vor der Navigation oder Sitemap verbergen

Wenn Sie eine Seite in Ihrer Site haben, die nicht in der Navigation oder Sitemap erscheinen soll, so können Sie sie verbergen. Um die Seite an beiden Stellen zu verbergen, wählen Sie in der Registerkarte *Navigation* im Abschnitt *Sichtbarkeit* den Eintrag *In Navigation und Sitemap ausblenden*. Wählen Sie *Nur in Sitemap ausblenden* wenn Sie die Seite nur in der Sitemap verbergen wollen. Wählen Sie *Von der Suche und der XML-Sitemap ausschließen* um die Seite aus der Suche und der XML-Sitemap herauszuhalten.

# 4.6 Inhalte bearbeiten

In diesem Kapitel wird beschrieben, wie Sie einen Inhalt ausleihen, zurückgeben, freigeben und publizieren können. Außerdem lernen Sie, wie Sie die verschiedenen Feldtypen eines Inhalts bearbeiten können.

- [Kapitel 4.6.1: "Inhalte ausleihen und zurückgeben" \[168\]](#page-184-0) beschreibt, wie Sie Inhalte ausleihen und zurückgeben.
- [Kapitel 4.6.2: "Inhalte vergleichen" \[171\]](#page-187-0) zeigt, wie Sie Inhalte vergleichen können.
- [Kapitel 4.6.3: "Rich-Text bearbeiten" \[173\]](#page-189-0) zeigt, wie Sie formatierten Text erstellen.
- [Kapitel 4.6.4: "Structs bearbeiten" \[191\]](#page-207-0) zeigt, wie Sie mit dem Struct-Editor arbeiten.
- [Kapitel 4.6.5: "Linklisten bearbeiten" \[198\]](#page-214-0) zeigt, wie Sie Links auf andere Inhalte in Linklisten bearbeiten.
- [Kapitel 4.6.6: "Dateien verwalten" \[203\]](#page-219-0) zeigt, wie Sie Binärdaten (Bilder, Video, Audio...) in Ihre Inhalte einfügen.
- [Kapitel 4.6.7: "Bilder bearbeiten" \[204\]](#page-220-0) zeigt, wie Sie Bilder bearbeiten können.
- [Kapitel 4.6.8: "Imagemaps bearbeiten" \[218\]](#page-234-0) zeigt, wie Sie Imagemaps erstellen.
- [Kapitel 4.6.9: "Advanced Teaser Management" \[221\]](#page-237-0) zeigt, wie Sie Text und Call-To-Action-Buttons auf einem Teaser-Bild verwalten können.
- [Kapitel 4.6.10: "360°-Ansichten bearbeiten" \[228\]](#page-244-0) zeigt, wie Sie 360°-Ansichten verwalten können.
- [Kapitel 4.6.11: "Produktvideos bearbeiten" \[228\]](#page-244-1) zeigt, wie Sie Produktvideos verwalten können.
- [Kapitel 4.6.12: "Top-N Listen bearbeiten" \[230\]](#page-246-0) zeigt, wie Sie Top-N Listen bearbeiten. Ein Feature von Elastic Social, das zum Beispiel die 10 am besten bewerteten Artikel anzeigt.
- [Kapitel 4.6.13: "Angezeigtes Datum setzen" \[231\]](#page-247-0) zeigt, wie Sie ein festes Publikationsdatum für einen Inhalt definieren können.
- [Kapitel 4.6.14: "Content Scheduling Zeitabhängige Sichtbarkeit" \[232\]](#page-248-0) zeigt, wie Sie einen Zeitraum bestimmen, in dem ein Inhalt angezeigt werden soll. Sie lernen auch, wie Sie eine Vorschau hierfür sehen können.
- <span id="page-184-0"></span>• [Kapitel 4.6.15: "Metadaten Verwaltung" \[235\]](#page-251-0) zeigt, wie Sie Inhalte kategorisieren können und wie Sie entsprechende Taxonomien verwalten.
- [Kapitel 4.6.16: "Mit Autoren arbeiten" \[242\]](#page-258-0) zeigt, wie Sie Autoren verwalten und Anzeigebedingungen definieren können.

# 4.6.1 Inhalte ausleihen und zurückgeben

Ein Inhalt kann in *CoreMedia Studio* immer nur von einem Nutzer gleichzeitig bearbeitet werden. Daher muss ein Redakteur den Inhalt vor der Bearbeitung ausleihen und ihn hinterher wieder zurückgeben. Damit werden gleichzeitig die Änderungen gespeichert.

Alternativ kann der Redakteur seine Änderungen rückgängig machen und den vorherigen Zustand des Inhalts wiederherstellen.

| Symbol          | Name                     |
|-----------------|--------------------------|
|                 | Änderungen übernehmen    |
| $\overline{12}$ | Version wiederherstellen |
|                 | Änderungen verwerfen     |

*Tabelle 4.9. Symbole zur Änderungsverwaltung*

#### Inhalt ausleihen

Um einen Inhalt zur exklusiven Bearbeitung auszuleihen, öffnen Sie ihn einfach und beginnen Sie mit der Bearbeitung eines Feldes. Der Inhalt wird dann automatisch ausgeliehen.

### Alte Version eines Inhalts ausleihen

Sie können zwar eine alte Versions eines Inhalts nicht verändern, aber Sie können eine neue Version des Inhalts auf Basis dieser älteren Version erstellen. Die neue Version enthält genau die Inhalte der alten Version.

- 1. Öffnen Sie den *System*-Bereich des Formulars und wählen Sie im *Bearbeitungshistorie*-Feld die wiederherzustellende Version aus.
- 2. Klicken Sie die **-**Schaltfläche.

Das Formular zeigt jetzt die Inhalte der alten Version.

#### WARNING

Gefahr von Datenverlust

Wenn Sie bereits eine Version des Inhalts geöffnet und die aktuellen Änderungen nicht übernommen haben und dann eine ältere Version wiederherstellen, wird der Inhalt des aktuellen Inhalts mit dem Inhalt der älteren Version nach einer Warnung überschrieben. Sie verlieren also Ihre aktuellen Änderungen.

 $\frac{1}{2}$ 

### Änderungen verwerfen

Wenn Sie Ihre Änderungen an einem Inhalt seit dem letzten Ausleihen rückgängig machen wollen und keine neue Version anlegen wollen, so gehen Sie wie folgt vor:

- 1. Klicken Sie das *Schließen*-Symbol des Formulars.
- 2. Es öffnet sich ein Dialogfenster. Klicken Sie **[Verwerfen**].

#### oder

1. Klicken Sie in der Aktionsleiste.

Das Formular wird geschlossen und alle Änderungen seit dem letzten Ausleihen sind gelöscht.

## Inhalt zurückgeben und Änderungen übernehmen

Wenn Sie Ihre Änderungen speichern wollen, haben Sie zwei Möglichkeiten. Entweder speichern Sie die Änderungen und schließen gleichzeitig das Formular, oder Sie speichern die Änderungen, lassen das Formular aber geöffnet. In beiden Fällen wird der Inhalt zurückgegeben und kann von anderen Redakteuren bearbeitet werden.

#### Speichern und schließen

- 1. Klicken Sie das *Schließen*-Symbol des Formulars.
- 2. Es öffnet sich ein Dialogfenster. Klicken Sie [Übernehmen].

Das Formular wird geschlossen und alle Änderungen seit dem letzten Ausleihen wurden gespeichert.

#### Nur Zurückgeben

Um Ihre Änderungen zu speichern und den Inhalt zurückzugeben, klicken Sie einfach das -Symbol in der Aktionsleiste.

### Mehrere Formulare auf einmal schließen

Wenn Sie mehrere Formulare auf einmal schließen wollen, öffnen Sie das Kontextmenü mit einem Rechtsklick auf den *Formular*-Reiter. Wählen Sie Andere Tabs schließen um alle anderen Formulare außer dem aktuellen zu schließen oder wählen Sie Alle Tabs schließen um alle Formulare zu schließen.

Falls Sie in einigen Formularen noch nicht gespeicherte Änderungen haben, werden Sie für jedes dieser Formulare gefragt, ob Sie die Änderungen übernehmen oder verwerfen wollen.

# <span id="page-187-0"></span>4.6.2 Inhalte vergleichen

In *CoreMedia Content Cloud* können Sie die aktuelle Version eines Inhalts mit einer älteren Version vergleichen.

## Öffnen der Vergleichsansicht

Klicken Sie einfach das <sup>112</sup>-Symbol um die Vergleichsansicht zu öffnen. Geänderte Felder sind mit einem grünen Rand hervorgehoben.

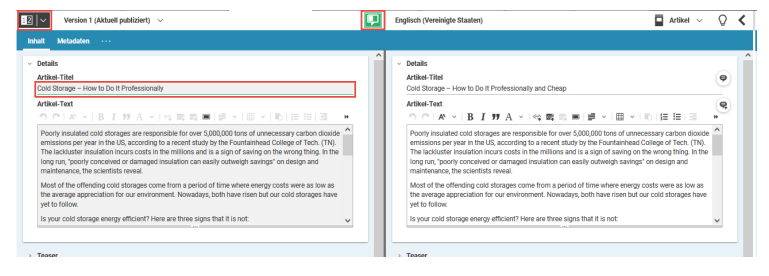

*Abbildung 4.39. Vergleichsansicht*

## Liste von geänderten Feldern erhalten

Klicken Sie das  $\overline{\mathbb{P}}$ -Symbol um die Änderungsliste zu sehen. Sie können jede Änderung anklicken und springen dann zum entsprechenden Feld im Formular.

### CoreMedia Studio verwenden | Inhalte vergleichen

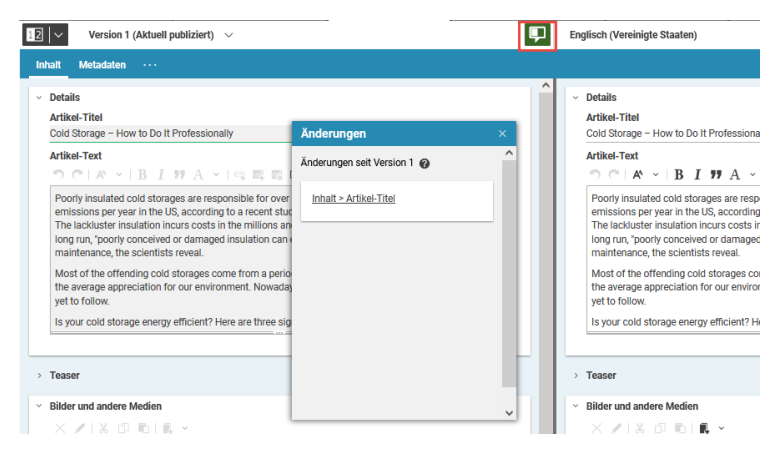

*Abbildung 4.40. Änderungsliste anzeigen*

#### Rich-Text-Felder vergleichen

Viele Änderungen an einem Inhalt werden wahrscheinlich in einem Rich-Text-Feld gemacht, aber gerade diese Änderungen sind schwer zu erkennen. Daher werden diese Änderungen in der Vergleichsansicht hervorgehoben. Hinzugefügter Text (1), entfernter Text (2) und Formatierungsänderungen (3) werden dabei unterschiedlich gekennzeichnet.

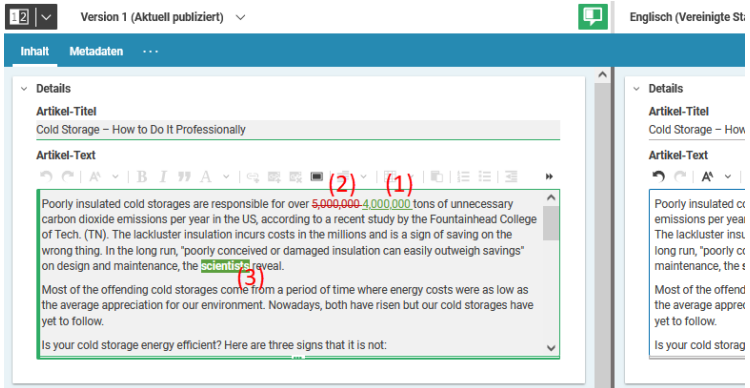

*Abbildung 4.41. Hervorgehobene Änderungen im Rich-Text-Feld*

#### Andere Version auswählen

Um die aktuelle Version des Inhalts mit einer anderen Version zu vergleichen, können Sie einfach auf das Versionsfeld im Kopf des Formulars klicken. Es öffnet sich eine Liste, aus der Sie die Version auswählen können.

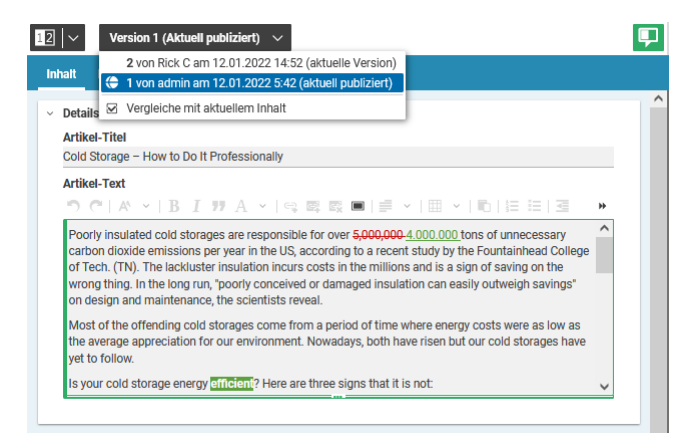

*Abbildung 4.42. Eine andere Version auswählen*

# <span id="page-189-0"></span>4.6.3 Rich-Text bearbeiten

In *CoreMedia Studio* können Sie Felder mit zwei verschiedenen Textarten bearbeiten: Einfache Textfelder (1), zum Beispiel für eine kurze Beschreibung, eine Sprachangabe oder ähnliches, und Rich-Text-Felder (3), zum Beispiel für einen kompletten Artikel.

In einfachen Textfeldern können Sie eine bestimmte Anzahl von Zeichen ohne Formatierung eingeben, in Rich-Text-Feldern haben Sie deutlich mehr Möglichkeiten. Sie können den Text formatieren, Tabellen einfügen, auf andere Inhalte verlinken und vieles mehr. In den folgenden Unterkapiteln wird gezeigt, wie Sie Text formatieren können.

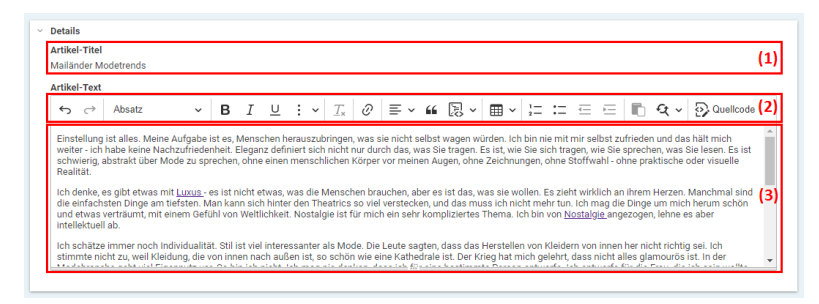

*Abbildung 4.43. Beispiel eines einfachen Textfeldes und eines Rich-Text-Feldes*

Mit dem integrierten WYSIWYG-Editor können Sie Texte wie von anderen Editoren gewohnt bearbeiten. Die folgenden Optionen stehen Ihnen zur Verfügung (2):

- Letzten Arbeitsschritt rückgängig machen/wiederherstellen
- Absatzformate zuweisen
- Text fett
- Text kursiv
- Text unterstreichen
- Im Zusatzmenü: Durchgestrichen, tiefgestellt, hochgestellt, Code
- Formatierung löschen
- Link einfügen
- Textblöcke linksbündig, rechtsbündig, zentriert oder als Blocksatz formatieren
- Codeblock einfügen
- Tabellen einfügen
- Nummerierte Listen anlegen
- Aufzählungslisten anlegen
- Text ein- und ausrücken
- Inhalte einfügen
- Suchen und ersetzen

## 4.6.3.1 Automatische Formatierung von Texten

Standardmäßig werden in Rich-Text-Feldern AutoFormat für Textbearbeitung unterstützt. Das heißt, Sie können die Markdown-Syntax verwenden, um Ihren Text zu formatieren. Wenn Sie zum Beispiel einen Absatz mit einem Rautezeichen (#) und einem Leerzeichen beginnen, wird der Absatz automatisch als Überschrift 1 angezeigt.

Je nachdem, wie Ihr CoreMedia-System eingerichtet ist, kann diese Funktion möglicherweise deaktiviert sein.

Ist sie aktiviert, können Sie die untenstehenden Markdown-Shortcodes in Ihren Texten verwenden. Hinweis: Der Text hinter dem Shortcode in der Spalte Syntax ist nur als Beispiel zu verstehen.

| Format              | Syntax                                                   |
|---------------------|----------------------------------------------------------|
| Überschriften 1 - 3 | # Überschrift 1<br>## Überschrift 2<br>### Überschrift 3 |
| Aufzählungsliste    | * Erster Punkt oder<br>or<br>- Erster Punkt              |
| Nummerierte Liste   | 1. Erster Punkt<br>oder<br>11 Erster Punkt               |
| Blockzitat          | > Zu zitierender Text                                    |
| Codeblock           | "Codeblock Text                                          |
| Fett                | **Fettgedrucktes Wort** oder _Fettgedrucktes Wort_       |
| Kursiv              | *Kursiv gedrucktes Wort* oder _Kursiv gedrucktes Wort_   |
| Code                | 'Inline Code'                                            |
| Durchgestrichen     | ~~Durchgestrichener Text~~                               |

*Table 4.10. Unterstützte Markdown-Shortcodes*

#### Formatierten Text zurücksetzen

Gelegentlich kann es vorkommen, dass Sie einen Absatz beispielsweise mit einem #- Symbol beginnen wollen, ohne dass daraus automatisch eine Überschrift generiert wird. In diesem Fall drücken Sie einfach im Anschluss an die Autoformatierung die Backspace Taste oder Strg+Z. Dies löscht die Formatierung und bewirkt, dass das gesetzte Zeichen stehenbleibt, in diesem Beispiel das #-Symbol.

## 4.6.3.2 Inhalte aus der Zwischenablage einfügen

Sie können in *CoreMedia Studio* Inhalte aus der Zwischenablage einfügen. Dies können Inhalte aus dem CoreMedia-System, einfacher Text ohne Formatierung oder Text aus einer Word-Datei sein. Dabei werden Formatierungen wie zum Beispiel Absätze, Fettdruck, Kursivdruck und einfache Tabellen unterstützt. Formatierungen wie Inline-Farben, Schriftgröße oder komplizierte Tabellen werden nicht unterstützt.

### Inhalte einfügen

Sie können Inhalte aus der Library herauskopieren und diese in ein Rich-Text-Feld einfügen.

- 1. Nutzen Sie das Kopiersymbol, um einen Inhalt aus der Library herauszukopieren.
- 2. Platzieren Sie den Cursor an der Stelle, an der Sie das Inhaltselement einfügen möchten.
- 3. Klicken Sie auf das  $\blacksquare$  Symbol.

Abhängig von der Art des Inhaltes wird das Element als Link oder als Bild eingefügt.

### Text einfügen

Sie können die üblichen Shortcuts verwenden, um Text aus der Zwischenablage einzufügen.

- 1. Kopieren Sie den einzufügenden Text in die Zwischenablage.
- 2. Positionieren Sie den Cursor an der Position, an der Sie den Text einfügen wollen.
- 3. Drücken Sie Strg+V. Der Text wird formatiert eingefügt.

oder

3. Drücken Sie Strg+Umschalt+V. Der Text wird unformatiert eingefügt.

## 4.6.3.3 Absätze bearbeiten

Sie können Absätze in *Studio* wie folgt formatieren:

- Einen bestimmten Stil zuweisen
- Als Zitat formatieren
- Als Liste formatieren
- Den Einzug verändern
- Die Ausrichtung festlegen
- Als Codeblock formatieren

| Symbol in Werkzeugleiste | Funktion             |
|--------------------------|----------------------|
| Absatz<br>$\checkmark$   | Überschrift / Absatz |
| "                        | Zitat                |
| 三                        | Links ausgerichtet   |
| 듣                        | Rechts ausgerichtet  |
| 든                        | Zentriert            |
| ≣                        | Blocksatz            |
| $1 -$<br>$2 -$           | Nummerierte Liste    |
|                          | Aufzählungsliste     |
| 一                        | Einzug verkleinern   |
| 르                        | Einzug vergrößern    |
| 厡                        | Codeblock einfügen   |

*Tabelle 4.11. Funktionen der Werkzeugleiste*

## Absatzformate zuweisen

- 1. Positionieren Sie den Cursor im gewünschten Absatz des Rich-Text-Feldes.
- 2. Klicken Sie dann in der Werkzeugleiste das *Absatz* Drop-down-Menü (1) an und wählen Sie das gewünschte Absatzformat aus

#### oder

Beginnen Sie alternativ eine Zeile mit # oder ## oder ### gefolgt von einem Leerzeichen, um Überschrift 1, Überschrift 2 oder Überschrift 3 zu erstellen. Um ein gewähltes Format für eine Überschrift wieder zu löschen, wählen Sie *Absatz* aus.

Der Absatz wird nun in dem gewählten Format angezeigt.

| Mach deinen Traum wahr                    |               |     |                                                                                                  |    |                                                                                                    |  |
|-------------------------------------------|---------------|-----|--------------------------------------------------------------------------------------------------|----|----------------------------------------------------------------------------------------------------|--|
|                                           |               |     |                                                                                                  |    |                                                                                                    |  |
| <b>Artikel-Text</b>                       | (1)           | (6) | $(5)$ $(2)$                                                                                      | 13 | (4)                                                                                                    |  |
|                                           | lв<br>Absatz  | 0   | પ≣ ∽ો                                                                                            | 冊  |                                                                                                    |  |
| In erstklassi<br>lesen Sie nic            | <b>Absatz</b> |     |                                                                                                  |    | . Ihre Bestellung und auch Ihre speziellen Wünsche auswendig auswendig zu lernen. Wenn Ihr Personal ist auf dieser Ebene.<br>obwohl, verlassen sich auf Papier und Stift, die noch heute sind Heftklammern des Restaurants Welt. Es ist nichts falsch mit, |  |
| dass, da es                               | Überschrift 1 |     | die Ordnung in die Küche und halten alles organisiert, bis die Rechnung muss hergestellt werden. |    |                                                                                                    |  |
| Allerdings e<br>Wahn daydr<br>Zahlungs ar | Überschrift 2 |     |                                                                                                  |    | Eine Küche, die die Reihenfolge der dem ersten Gast in der Pfanne, während der zweite ist noch der Bestellung hat ist keine<br>das der Kellner kann sofort gedruckt werden, wenn sie ohne Verzögerung gefragt. Noch besser ist, sofort und begueme         |  |
| Alle diese P<br>Handheld-B                | Überschrift 3 |     |                                                                                                  |    | in möglich Chef Corp. Integrated Technology für eine Seamless Guest Experience gemacht. Dieses Verbundnetz eines<br>chen um Display und erkundigen Geräten ermöglicht Ihrem Küchenpersonal zur Arbeit zu gehen, während der Auftrag noch                   |  |

*Abbildung 4.44. Absatzformate*

#### Als Zitat formatieren

- 1. Positionieren Sie den Cursor im gewünschten Absatz.
- 2. Wählen Sie das <sup>66</sup>-Symbol [2].

Der Absatz wird nun als grau unterlegter Block im Formular dargestellt.

#### Als Liste formatieren

Sie können Absätze als Liste formatieren. Dabei können Sie zwischen einer Aufzählungsliste und einer nummerierten Liste wählen. Außerdem können Sie verschachtelte Listen erstellen.

- 1. Markieren Sie die Absätze, die Sie in eine Liste umwandeln wollen.
- 2. Wählen Sie das Symbol für nummerierte Listen oder Aufzählungslisten (3).

Der von Ihnen ausgewählte Absatz erscheint nun als Liste.

#### Hierarchische Position eines Listenelements ändern

- 1. Positionieren Sie den Cursor im gewünschten Listenelement.
- 2. Klicken Sie das Symbol  $\equiv$  oder  $\equiv$  an.

Das markierte Listenelement wird in der Hierarchie herab- oder heraufgesetzt.

### Als Codeblock formatieren

Sie können Text als Codeblock formatieren.

- 1. Positionieren Sie den Cursor in der gewünschten Position im Code oder markieren Sie den gesamten Codeblock.
- 2. Klicken Sie auf das <sup>⊑</sup> Symbol, um den Codeblock als Klartext ("Nur Text") anzuzeigen oder klicken Sie auf den kleinen Pfeil, um in dem Drop-down-Menü die gewünschte Sprache auszuwählen.

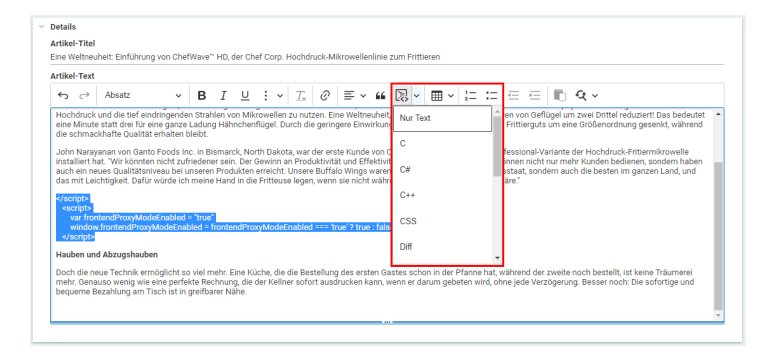

*Abbildung 4.45. Codeblock Sprachenmenü*

Beachten Sie, dass es keine Syntaxhervorhebung für die ausgewählte Sprache im Rich-Text-Feld gibt.

#### Ausrichtung

Sie können den Rand eines Absatzes wie folgt formatieren:

- Linksbündig
- Rechtsbündig
- Zentriert
- Blocksatz
- 1. Positionieren Sie den Cursor im gewünschten Absatz.
- 2. Klicken Sie auf das  $\equiv$  Symbol und wählen Sie die gewünschte Ausrichtung.

## 4.6.3.4 Texte bearbeiten

Sie können Wörter und Zeichen wie folgt formatieren:

- Fett
- Kursiv
- Unterstrichen
- Durchgestrichen
- Hochgestellt
- Tiefgestellt
- Code

Dazu werden die folgenden Symbole verwendet:

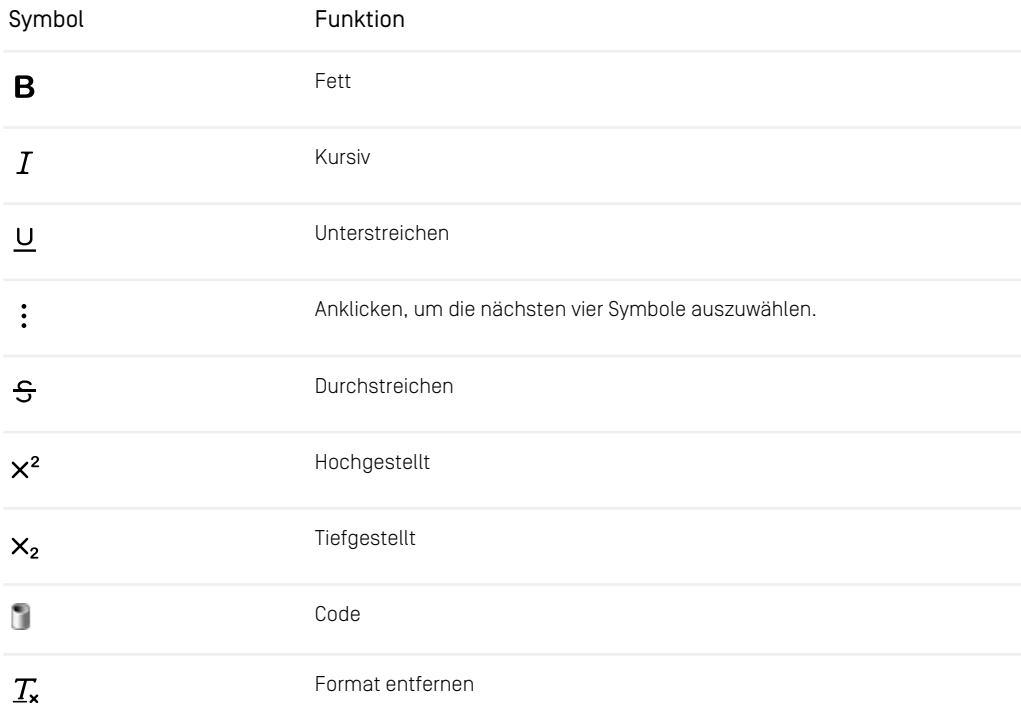

*Tabelle 4.12. Symbole für Formatierungsoptionen*

### Text formatieren

- 1. Markieren Sie den Text, den Sie formatieren wollen.
- 2. Wenn Sie im Formatierungsmenü auf die drei Punkte (1) klicken, öffnen sich *Weitere Formatierungen*.

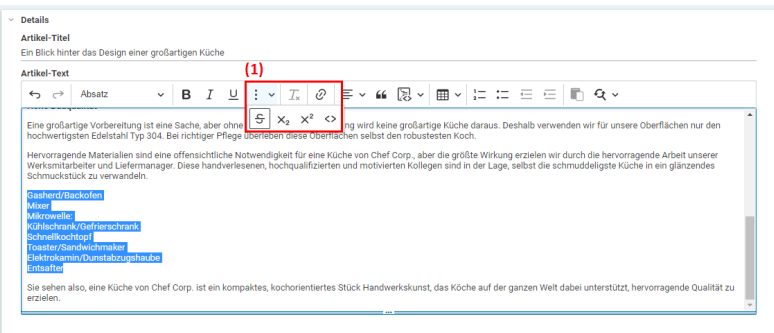

*Abbildung 4.46. Textformat auswählen*

3. Wählen Sie die gewünschte(n) Formatierung(en).

Der Text ist nun formatiert.

## Textformatierungen löschen

- 1. Markieren Sie die gewünschte Textstelle.
- 2. Klicken Sie auf das  $I_{\star}$ -Symbol.

Jegliche Textformatierung wird entfernt.

## 4.6.3.5 Bearbeiten von Links

In Rich-Text Feldern können Sie zu externen Websites oder zu anderen Inhaltselementen im Repository Links erstellen, ändern und löschen.

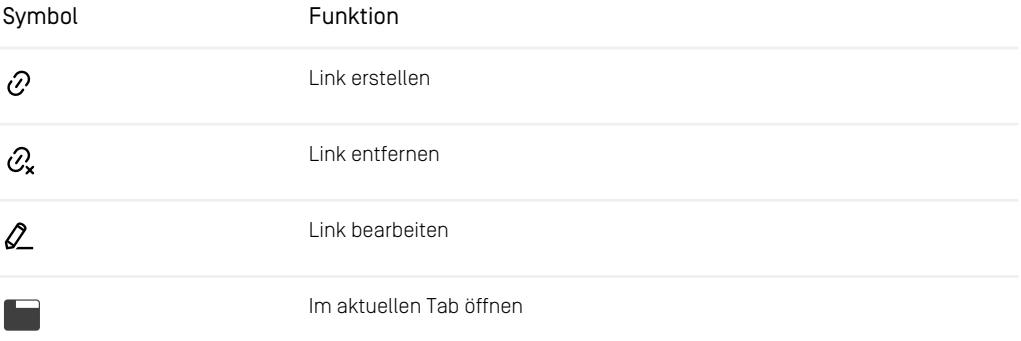

| Symbol            | Funktion            |
|-------------------|---------------------|
| $\blacksquare$    | In neuem Tab öffnen |
| $\langle \rangle$ | Eingebettet öffnen  |
| $\Box$            | Im Frame öffnen     |

*Tabelle 4.13. Symbole zur Bearbeitung von Links*

#### Links erstellen

- 1. Markieren Sie das Wort, das Sie als Linktext verwenden möchten, oder positionieren Sie den Cursor an der Stelle wo der Link eingefügt werden soll.
- 2. Klicken Sie auf das  $\mathcal{O}$ -Symbol [1].

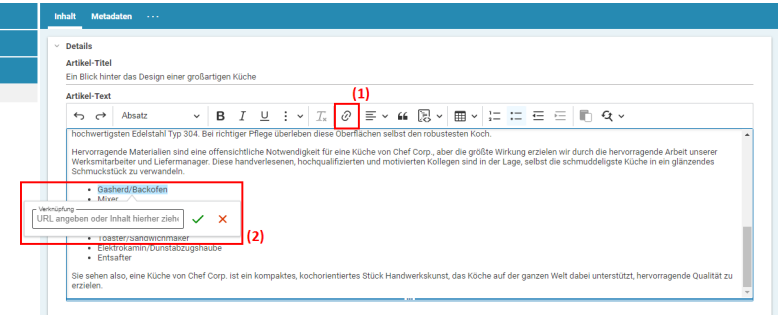

*Abbildung 4.47. Einen Link erstellen*

- 3. Sie können nun die Details für externe oder interne Links eingeben:
	- Externer Link: Geben Sie die Adresse in das *Link*-Feld (2) ein.
	- Interner Link: Ziehen Sie den CoreMedia Content, auf den Sie verlinken möchten, in das *Link*-Feld.
- 4. Klicken Sie zum Speichern auf den grünen Haken.

Der Link wurde nun erstellt.

#### Links bearbeiten

Sie können das Ziel eines Links ändern oder wählen, wie der Link geöffnet werden soll.

1. Wählen Sie den Link aus. Das Kontextmenü öffnet sich.

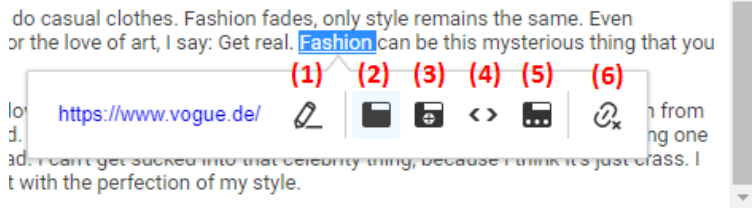

*Abbildung 4.48. Weitere Optionen*

- 2. Sie können nun wählen, wie Sie Ihren Link bearbeiten möchten. Klicken Sie auf das Bearbeitungssymbol (1), um das Linkziel zu ändern. Klicken Sie auf die Icons (2)-(5), um festzulegen, wie das Linkziel geöffnet werden soll:
	- *Im aktuellen Tab öffnen* Der Ziellink ersetzt die aktuell angezeigte Webseite.
	- *In neuem Tab öffnen* Der Ziellink wird in einer neuen Registerkarte im Browser geöffnet.
	- *Eingebettet öffnen* Der Ziellink wird auf der aktuellen Seite geöffnet
	- *Im Frame öffnen* Der Ziellink wird in einem bestimmten Frame auf der aktuellen Seite geöffnet. In diesem Fall müssen Sie den Namen des Rahmens im Feld *Ziel* angeben.
- 3. Wenn Sie Ihren Link bearbeitet haben, klicken Sie auf eine beliebige Stelle in Studio, um die Symbolleiste zu schließen.

### Links löschen

- 1. Klicken Sie den Link an. Das Kontextmenü wird geöffnet.
- 2. Klicken Sie auf das  $\mathcal{C}_r$ -Symbol [6].

Der Link wurde gelöscht. Der Linktext bleibt jedoch erhalten.

## 4.6.3.6 Tabellen bearbeiten

Sie können Tabellen in ein Rich-Text-Feld einfügen und dort bearbeiten.

Die folgenden Funktionen stehen Ihnen zur Verfügung:

- Tabelle erstellen und löschen. Sie können sogar eine Tabelle in eine Tabelle einfügen
- Zeilen und Spalten einfügen und löschen
- Tabellenzellen zusammenführen und teilen

| Symbol | Funktion                      |
|--------|-------------------------------|
| 囲      | Tabellenmenü                  |
| ⊞      | Zeilen einfügen               |
| 用      | Spalten einfügen              |
|        | Tabellenzellen zusammenführen |

*Tabelle 4.14. Symbole zur Tabellenbearbeitung*

### Tabelle erstellen

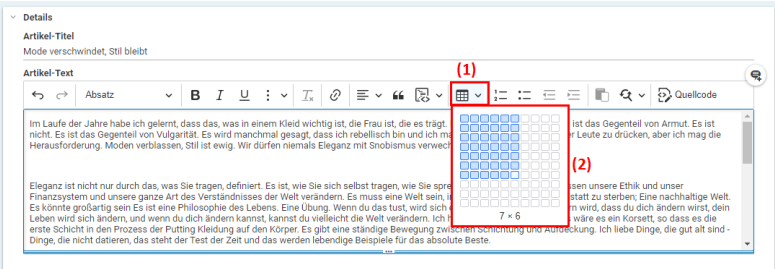

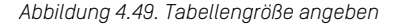

- 1. Positionieren Sie den Cursor an der Stelle, an der Sie die Tabelle einfügen wollen.
- 2. Klicken Sie das *Tabelle einfügen*-Symbol (1) an.

Es öffnet sich ein Fenster (2), in dem Sie die Größe der Tabelle festlegen können.

3. Bewegen Sie den Mauszeiger über das Fenster, um die Größe der Tabelle auszuwählen. Klicken Sie die linke Maustaste, um die Tabelle zu erstellen.

Die Tabelle erscheint nun in Ihrem Rich-Text-Feld.

### Eine Tabelle löschen

1. Bewegen Sie den Mauszeiger über die Tabelle und klicken Sie in das kleine Quadrat (1). Die Tabelle ist nun ausgewählt.

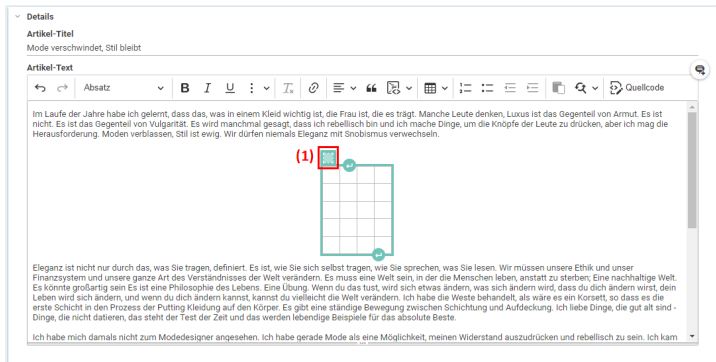

*Abbildung 4.50. Tabelle auswählen*

2. Drücken Sie auf Ihrer Tastatur die Taste ENTF.

Die Tabelle und ihr Inhalt werden, ohne dass Sie erneut bestätigen müssen, gelöscht. Sie können jedoch die Funktion *Rückgängig* im Auswahlmenü nutzen.

### Absätze vor und nach der Tabelle einfügen

Sie können einfach Absätze vor oder nach der Tabelle in das Rich-Text-Feld einfügen:

1. Führen Sie den mauszeiger über die Tabelle und klicken Sie entweder auf den Pfeil (1), um einen Absatz vor der Tabelle einzufügen oder auf den Pfeil (2), um einen Absatz nach der Tabelle einzufügen.

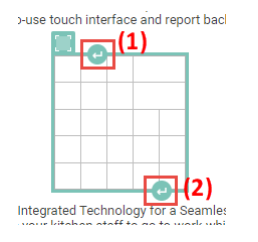

*Abbildung 4.51. Absätze einfügen*

### Zeilen und Spalten bearbeiten

1. Klicken Sie in die Zelle der gewünschten Spalte oder Zeile. Das Kontextmenü (1) erscheint.

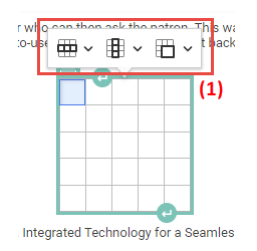

*Abbildung 4.52. Kontextmenü*

2. Klicken Sie auf das  $\boxplus$ -Symbol, um Spalten zu bearbeiten oder auf das  $\boxplus$ -Symbol, um Zeilen zu bearbeiten.

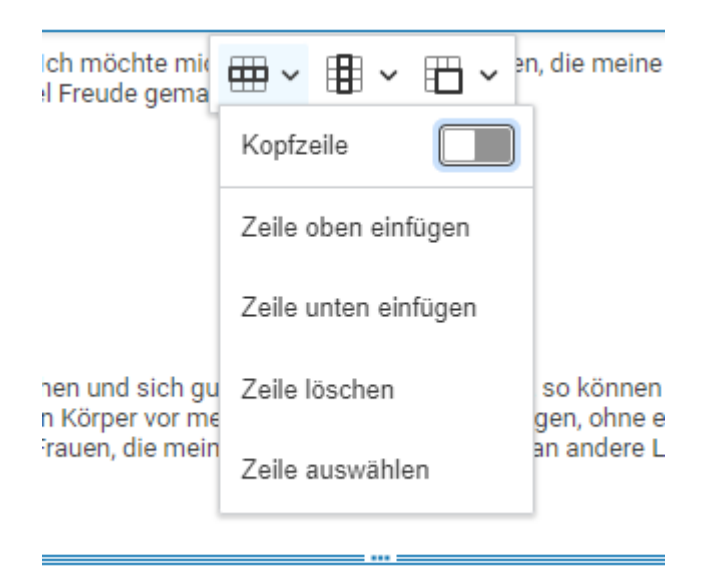

*Abbildung 4.53. Menü zur Zeilen-Bearbeitung*

3. Wählen Sie im Menü den gewünschten Vorgang aus. Wenn Sie Kopfzeile or Kopfspalte wählen und Sie sich nicht in der obersten Zeile oder in der ersten Spalte von links

befinden, werden alle Zeilen oder Spalten bis zu Ihrer aktuellen Position als Kopfzeile bzw. -spalte markiert.

### Zusammenführen oder Teilen von Tabellenzellen

Sie können Tabellenzellen zusammenführen und Tabellenzellen teilen: Entweder pro Zeile oder Spalte oder Sie können ausgewählte Zellen zusammenführen.

#### Ausgewählte Zellen zusammenführen

- 1. Halten Sie die linke Maustaste gedrückt und markieren Sie die Zellen, die Sie zusammenführen möchten. Lassen Sie die Taste los.
- 2. Wählen Sie im Kontextmenü das  $\boxplus$ -Symbol. Die Zellen sind nun verbunden.

#### Benachbarte Zellen zusammenführen oder teilen

1. Klicken Sie in die Zelle in der gewählten Spalte oder Zeile und wählen Sie im Kontextmenü den kleinen Pfeil bei dem Symbol (Zellen verbinden).

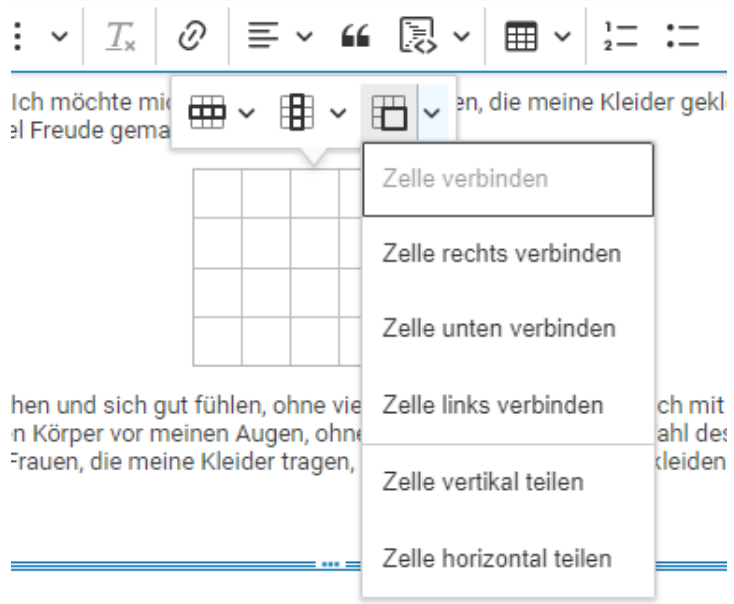

*Abbildung 4.54. Menü 'Zellen verbinden'*

2. Wählen Sie die gewünschte Option im Menü aus.

## 4.6.3.7 Bilder einfügen und bearbeiten

Wenn *CoreMedia Studio* entsprechend konfiguriert ist, können Sie Bilder, die in einem Inhalt gespeichert sind, per Drag & Drop aus der Bibliothek in ein Rich-Text-Feld ziehen und dort bearbeiten. In der Standard *Blueprint* Konfiguration können Sie zum Beispiel Bilder, die Sie über die *Bilder*-Suche gefunden haben, in das *Artikeltext*-Feld von *Artikel*-Inhalten ziehen.

### Bild einfügen

Um ein Bild einzufügen, gehen Sie wie folgt vor:

- 1. Ziehen Sie das Bild (zum Beispiel aus der Library) einfach mit gedrückter linker Maustaste an die Stelle im Rich-Text-Feld, an der Sie das Bild einfügen möchten.
- 2. Lassen Sie die linke Maustaste wieder los.

Das Bild erscheint nun im Textfeld.

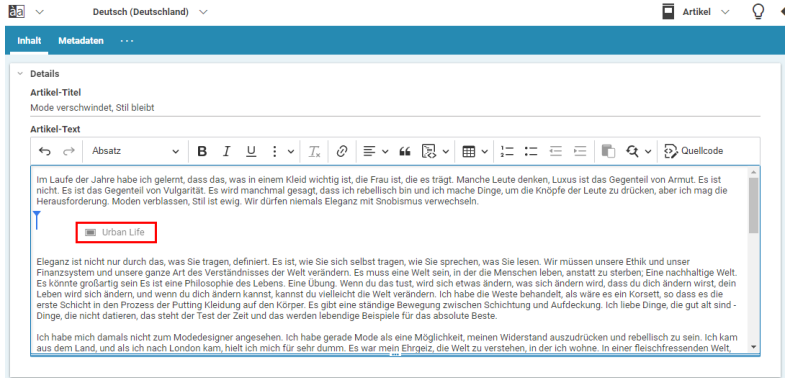

*Abbildung 4.55. Bild in ein Rich-Text-Feld ziehen*

#### Bild löschen

- 1. Klicken Sie das Bild an, um es auszuwählen.
- 2. Drücken Sie die Taste ENTF auf Ihrer Tastatur.

Das Bild wurde aus dem Rich-Text-Feld gelöscht.

### Bild bearbeiten

Wenn Sie ein Bild auswählen, öffnet sich das Kontextmenü, in dem Sie die Ausrichtung Ihres Bildes einstellen können.

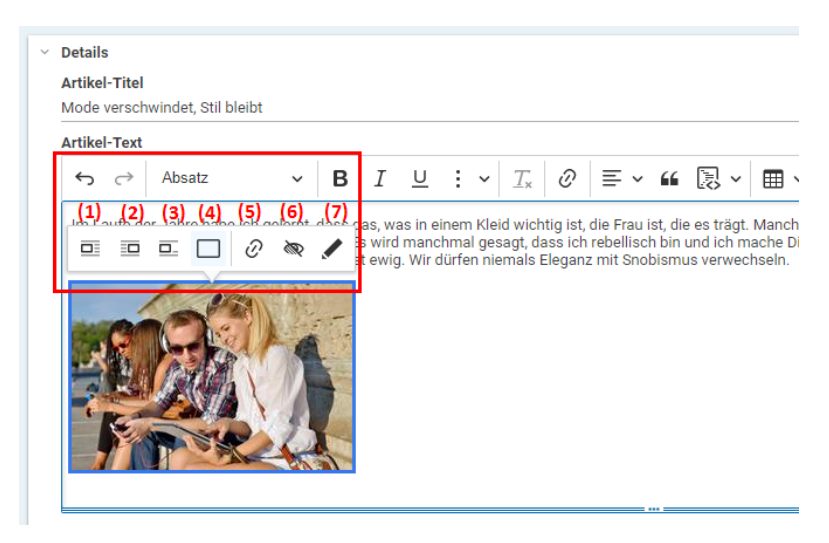

*Abbildung 4.56. Ein Bild bearbeiten*

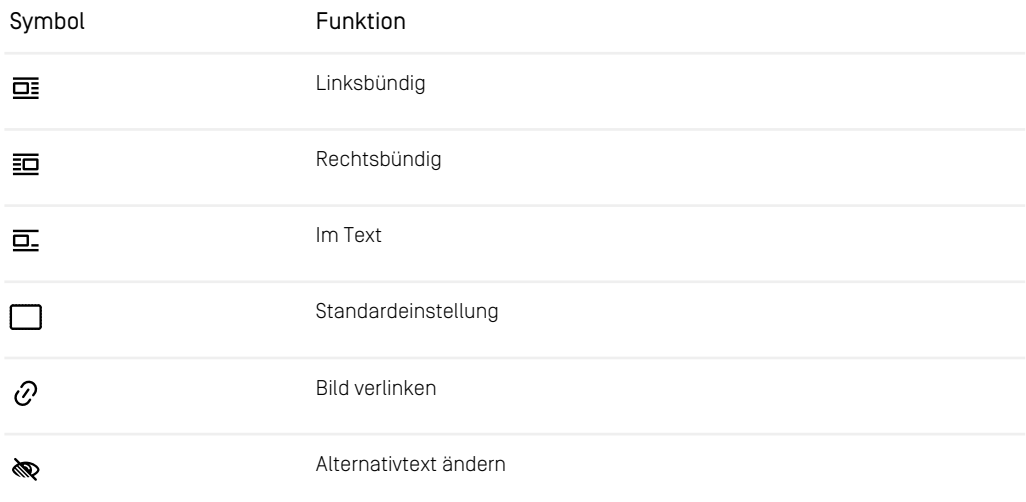

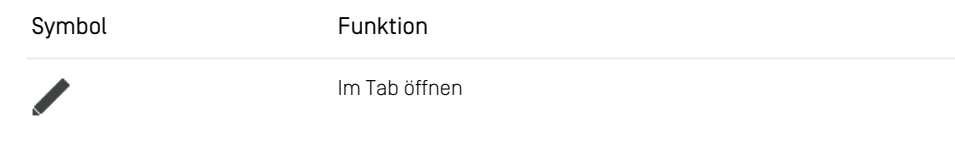

*Tabelle 4.15. Bilder bearbeiten*

#### Ein Bild positionieren

Sie können die Position des Bildes in einem Rich-Text-Feld bearbeiten. Klicken Sie einfach das Bild an, damit sich das Kontextmenü öffnet. Wählen Sie eine der Optionen (1)-(4), um Ihr Bild zu positionieren.

#### Linking the Image

Sie können einem Bild ein Linkziel hinzufügen, das aufgerufen wird, wenn Sie auf das Bild klicken. Wählen Sie das Bild aus und klicken Sie auf das Symbol  $\mathcal O$  (5). Nun können Sie einen Link einfügen.

Wenn Sie den Link bearbeiten möchten, müssen Sie das Bild anklicken und erneut das  $\mathcal O$  Symbol (5) anklicken. Daraufhin öffnet sich das Link-Kontextmenü.

#### Alternativtext zu einem Bild hinzufügen

Standardmäßig haben Bilder den Bildtitel als Alternativtext. Sie können dies überschreiben, indem Sie auf das Symbol (6) klicken. Fügen Sie den Text einfach in den sich öffnenden Dialog ein und klicken Sie auf das Symbol zum Speichern.

## 4.6.3.8 Tastenkürzel

Neben der Navigation mit Maus und Tastatur kann der formatierte Text in *Studio* auch mittels Tastenkürzel bedient werden. Da sich die Bedienung nur leicht vom restlichen *Studio* unterscheidet, gehen wir im Folgenden nur auf die Aspekte ein, in denen sich die Navigation mittels Tastatur unterscheidet.

#### **NOTE**

Tastenkürzel, die für den formatierten Text zur Verfügung stehen, werden als Tooltips an den Buttons in der Toolbar des Editors angezeigt.

Bei der Tastatur-Navigation in den Editor fällt auf, dass die Toolbar des Editors übersprungen und der Textbereich des Editors direkt fokussiert wird. Solange der Editor nun fokussiert ist, ist es möglich durch das Drücken von <Alt>+<F10> in die Toolbar zu springen. Falls ein Kontext-Ballon geöffnet ist, wird stattdessen in die Toolbar innerhalb des Ballons gesprungen. Durch wiederholtes Drücken des Tastenkürzels kann jetzt zwischen den Toolbars gewechselt werden.

Die Navigation innerhalb der Toolbar und auf den einzelnen Bedienelementen funktioniert genauso wie im restlichen Teil des *Studios*.

Die folgende Liste enthält Tastenkürzel, die speziell für Aktionen mit *Studio*-Inhalten funktionieren. Informationen zu weiteren Tastenkürzeln und der generellen Steuerung des Editors können in der [CKEditor 5 Dokumentation](https://ckeditor.com/docs/ckeditor5/39.0.2/features/keyboard-support.html) eingesehen werden.

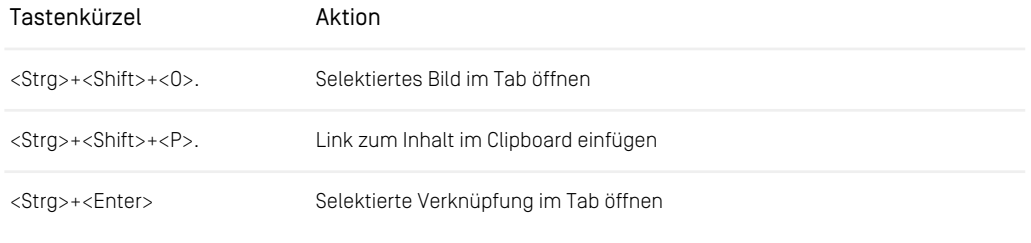

<span id="page-207-0"></span>*Tabelle 4.16. Formatierter Text - Tastenkürzel für Studio Inhalte*

## 4.6.4 Structs bearbeiten

Structs werden hauptsächlich verwendet, um Einstellungen zu speichern. Dabei können Sie Daten mit verschiedenen Typen (Zahl, Text ...) unter einem gemeinsamen Namen ablegen. [Abbildung 4.57, "Struct-Eintrag einer Seite" \[192\]](#page-208-0) zeigt zum Beispiel verschiedene Einstellungen für Elastic Social in einem Struct elasticSocial.

#### CoreMedia Studio verwenden | Structs bearbeiten

<span id="page-208-0"></span>

| ▼ Einstellungen                     |                                                  |                                    |
|-------------------------------------|--------------------------------------------------|------------------------------------|
| X   + String ▼ 三  ↑ ↓   ※ 創 島 最   ノ |                                                  |                                    |
| Eigenschaft                         | Wert                                             | Typ                                |
| $\blacktriangledown$                |                                                  | <b>Struct</b>                      |
| <b>ExpirationDate</b>               | 22.08.2017 0:00 Europa - Berlin                  | (1)(7)<br>Datum                    |
| FilterProperties                    | + Ziehen Sie Inhalte aus der Bibliothek hierher. | Link auf <b>N</b> Ordner oder Inha |
| 1.                                  | Chef Corp. Deutschland Home Page                 | (8)                                |
| $\overline{2}$                      | Consumers Page                                   |                                    |
| action.registrationActivationView   | ActivateRegistration                             | Link auf <b>N</b> Aktion           |
| v elasticSocial                     |                                                  | (6)<br><b>Struct</b>               |
| enabled                             | $\overline{\mathbf{z}}$                          | (2)<br>Boolean                     |
| tenant                              | corporate                                        | (3)<br>String                      |
| userImageHeight                     | 100                                              | (4)<br>Integer                     |
| userImageWidth                      | 100                                              | Integer                            |
| userImageThumbnailHeight            | 60                                               | Integer                            |
| userImageThumbnailWidth             | 60                                               | Integer                            |
| maxImageFileSize                    | 5242880                                          | Integer                            |
| commentType                         | <b>DISABLED</b>                                  | String                             |
| likeType                            | <b>DISABLED</b>                                  | <b>String</b>                      |
| ratingType                          | <b>ANONYMOUS</b>                                 | String                             |
| reviewType                          | <b>ANONYMOUS</b>                                 | String                             |
| recaptchaForRegistrationRequired    | ☞                                                | <b>Boolean</b>                     |
| recaptchaForReviewRequired          | M                                                | Boolean                            |
|                                     | POST_MODERATION                                  | String                             |
| userModerationType                  |                                                  |                                    |
| commentModerationType               | PRE_MODERATION                                   | <b>String</b>                      |

*Abbildung 4.57. Struct-Eintrag einer Seite*

Es gibt Felder für Zahlen (Integer (4)), Text ( String, (3)), Boolesche Werte (Boo lean, (2)), die als Checkbox dargestellt werden, Daten (Datum (1)), (Links auf andere CoreMedia Inhalte (Link, (5)), strukturierte Daten (Struct (6)), Markup und Binäre Objekte. Das heißt, Sie können in einem Struct-Feld auch weitere Struct-Felder anlegen, um die Daten weiter zu gliedern.

Für alle Typen können Sie zwei verschiedene Einträge erstellen:

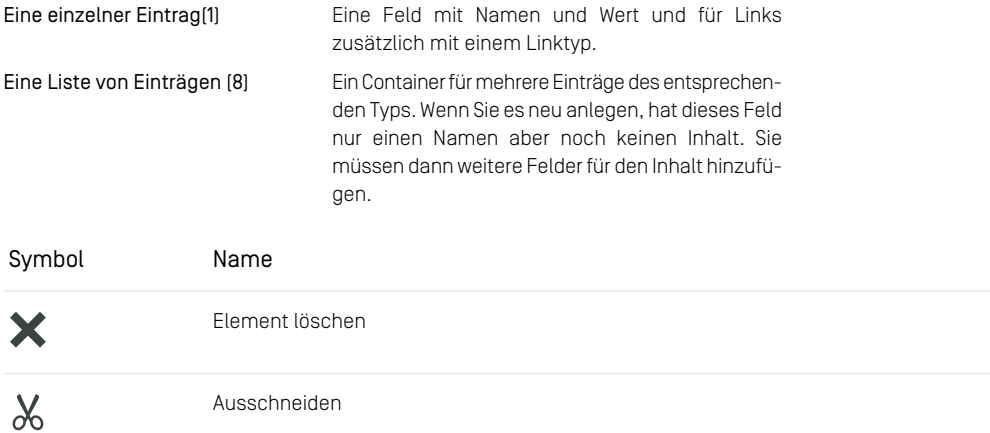

#### CoreMedia Studio verwenden | Structs bearbeiten

| Symbol | Name                                 |
|--------|--------------------------------------|
| ГĪ     | Kopieren                             |
|        | Einfügen                             |
| P      | Element duplizieren                  |
|        | Element nach oben verschieben        |
|        | Element nach unten verschieben       |
| ÷      | Element hinzufügen                   |
| 写      | Element zu ListProperty hinzufügen   |
|        | Verlinkten Inhalt in Formular öffnen |
|        | String Wert verschlüsseln            |

*Tabelle 4.17. Symbole des Struct-Editors*

### Existierende Struct-Einträge bearbeiten

Sie können den Namen und Wert eines Eintrags ändern; für ein Link-Feld außerdem den Link-Typ. Zusätzlich können Sie Elemente aus einer Liste oder einem Struct entfernen.

#### Namen ändern

Um den Namen zu ändern, doppelklicken Sie den entsprechenden Eintrag in der *Eigenschaft*-Spalte und geben Sie den neuen Namen ein. Falls der Name in der StructProperty bereits existiert, so wird der alte Name nicht geändert.

#### Werte ändern

Um einen String- oder Integer-Wert zu bearbeiten, klicken Sie in den entsprechenden Eintrag in der *Wert*-Spalte und schreiben Sie den neuen Wert. Einen Boolean-Wert ändern Sie einfach, indem Sie die Checkbox anklicken.

Um einen Link zu ändern, klicken Sie in den entsprechenden Eintrag in der *Wert*-Spalte. *Link* Die Bibliothek öffnet sich und Sie können Inhalte in den Eintrag ziehen. Wenn das Link-Feld bereits einen verlinkten Inhalt enthält, so wird dieser durch den neuen Inhalt ersetzt. Verwenden Sie das *Element entfernen* Symbol um einen Eintrag aus dem Link-Feld zu entfernen.

Um ein Secret auszutauschen, klicken Sie in den entsprechenden Eintrag in der *Secret Wert*-Spalte. Es öffnet sich ein Dialog, in dem Sie den neuen Wert eingeben können. Nach einer Bestätigung wird der Wert verschlüsselt gespeichert und als \*\*\*\*\*\* angezeigt. (Für diese Funktion muss ein korrekt konfigurierter Encryption Service vorhanden sein. Informationen, wie ein Encryption Service für diese Funktionalität konfiguriert werden kann, können dem *Configuration Properties* Abschnitt in [Chapter 4,](deployment-en.pdf#EncryptionServiceConfiguration) *Encryption [Service Setup](deployment-en.pdf#EncryptionServiceConfiguration)* des *Deployment Manual* entnommen werden.)

#### Ändern des Link-Typs

Der Link-Typ eines Link-Eintrages oder eines LinkList-Eintrages legt fest, welche Inhaltstypen in das Feld gezogen werden können. In einen neu angelegten Link-Eintrag können Sie alle Inhalte und Ordner ziehen. Um die Auswahl einzuschränken, wählen Sie einen Typ aus der Dropdown-Liste aus.

Wenn der Link-Eintrag bereits einen Link enthält, so wird dieser entfernt, falls der ausgewählte Typ nicht zum Typ des existierenden Links passt.

| Inhalt<br>$\sim$ $\sim$ $\sim$         |                             |                                               | Für diesen Inh      |
|----------------------------------------|-----------------------------|-----------------------------------------------|---------------------|
| $~\cdot$ Einstellungen                 |                             |                                               |                     |
| ×   + String ~ 三   ↑ ↓   ※ ① 恥 尹   ノ ± |                             |                                               |                     |
| Eigenschaft                            | Wert                        | Typ                                           |                     |
| $W = 1$                                |                             | Struct                                        |                     |
| > elasticSocial                        | Struct mit 17 Eigenschaften | Struct                                        |                     |
| action.userDetailsView                 | <b>UserDetails</b>          |                                               |                     |
| action.registrationActivationView      | ActivateRegistration        | <b>III</b> Content                            | $\hat{\phantom{a}}$ |
| action.confirmPasswordResetView        | ConfirmPasswordReset        | ← 360°-Ansicht                                |                     |
| flow.registration                      | <b>Registration</b>         | Aktion                                        |                     |
| flow.passwordExpired                   | <b>N</b> PasswordExpired    | Allgemeine Kategorie                          |                     |
| flow.passwordReset                     | PasswordReset               | <b>ER</b> Analytics Basis Liste               |                     |
| flow.login                             | <b>Login</b>                | FR Analytics Event Liste                      |                     |
| flow.logout                            | <b>E</b> Logout             | FR Analytics Page Liste<br>•• Anzeigevariante |                     |
| flow userDetails                       | <b>UserDetails</b>          | Artikel                                       |                     |
| linkTermsOfUse                         | Terms of Use                | <b>C</b> Asset                                |                     |
| linkPrivacyPolicy                      | Privacy Policy              | Asset-Kategorie                               |                     |
|                                        |                             | Audio                                         |                     |
|                                        |                             |                                               |                     |

*Abbildung 4.58. Auswählen eines Inhaltstyps für einen Link-Eintrag*

*String, Integer oder Boolean Werte*

#### Ausschneiden, Kopieren und Einfügen von Elementen

Um Einträge auszuschneiden, zu kopieren oder einzufügen, wählen Sie einen Eintrag aus und verwenden die entsprechenden Symbole aus dem Kontextmenü oder der Symbolleiste.

Mit dem *Ausschneiden*-Symbol können Sie einen Eintrag, einen Struct, einen Wert oder einen Link entfernen und in der internen Zwischenablage von *CoreMedia Studio* abspeichern. Mit dem *Kopieren*-Symbol können Sie die Zwischenablage befüllen, ohne den Struct selbst zu ändern.

Sobald die Zwischenablage gefüllt ist, kann deren Inhalt in einen Struct eingefügt werden. Dazu wählen Sie ein Zielelement und klicken das *Einfügen*-Symbol. Sie können auch Inhalte einfügen, die Sie aus der Bibliothek kopiert haben. Elemente werden nach den folgenden Regeln eingefügt:

- Wenn ein Eintrag kopiert wurde und ein Struct ausgewählt ist, wird er als erster Eintrag in den Struct neu eingefügt. Wenn ein Eintrag im Struct ausgewählt ist, wird der kopierte Eintrag darunter eingefügt. Für den neuen Eintrag wird ein Name basierend auf dem Namen des kopierten Eintrags ausgewählt und kann bearbeitet werden.
- Sie können einen einzelnen Eintrag (zum Beispiel vom Typ String) nicht kopieren und in die entsprechende Liste einfügen (hier StringListe). Stattdessen müssen Sie einen neuen Eintrag in der Liste anlegen und den Wert separat kopieren.

| (● Englisch (Vereinigte Staaten)<br>$\checkmark$ |                                  | $\mathcal{K}$ Einstel $\vee$    |
|--------------------------------------------------|----------------------------------|---------------------------------|
| Inhalt<br>$\sim 10$                              |                                  |                                 |
| Einstellungen                                    |                                  |                                 |
| ※   + String ▽ 三   ↑ ↓   ※ ① 恥 吧   ノ ±           |                                  |                                 |
| Eigenschaft                                      | Wert                             | Typ                             |
| $\mathbf{v}_{\rm max}$                           |                                  | Struct                          |
| > elasticSocial                                  | Struct mit 17 Eigenschaften      | Struct                          |
| action.userDetailsView                           | UserDet Im Tab öffnen            | Link auf <b>N</b> Aktion        |
| action.registrationActivationView                | Activate In Bibliothek anzeigen  | Link auf ■ Aktion               |
| action confirmPasswordResetView                  | Confirml<br>Ausschneiden         | Link auf ■ Aktion               |
| flow.registration                                | Registra<br>Kopiere              | Link auf ■ Aktion               |
| flow.passwordExpired                             | Passwoll Einfügen                | Link auf ■ Aktion               |
| flow.passwordReset                               | Passwol Duplizieren              | Link auf ■ Aktion               |
| flow.login                                       | Login<br>Nach oben verschieben   | Link auf   Aktion               |
| flow.logout                                      | Logout<br>Nach unten verschieben | Link auf WAktion                |
| flow userDetails                                 | UserDeti<br>Element entfernen    | Link auf ■ Aktion               |
| linkTermsOfUse                                   | Terms of<br>Im Tab öffnen        | Link auf $\mathbf{\Xi}$ Artikel |
| linkPrivacyPolicy                                | <b>Privacy</b><br>Herunterladen  | Link auf $\mathbf{r}$ Artikel   |

*Abbildung 4.59. Kontextmenü für einen Struct*

#### Umsortieren, duplizieren und löschen von Einträgen

Die Symbolleiste und das Kontextmenü enthalten ebenfalls Einträge zum Löschen, Umzusortieren und Duplizieren von Einträgen.

Mit dem *Element entfernen*-Symbol können Sie entweder einen ganzen Eintrag löschen oder einen einzelnen Eintrag aus einem Struct oder einen Link aus einer LinkProperty entfernen. Die entfernten Inhalte werden nicht in der Zwischenablage gespeichert. Mit dem *Nach oben verschieben* und dem *Nach unten verschieben* Symbolen können Sie ein Element hoch und runterschieben. Das *Duplizieren*-Symbol kopiert ein vollständiges Element und fügt es unterhalb des kopierten Elementes ein. Dieses Symbol ist besonders nützlich wenn Sie eine StructProperty mit vielen Felder wiederverwenden wollen.

### Neue Einträge erstellen

Sie können neue Einträge hinter existierenden Einträgen oder innerhalb existierender StructProperties einfügen. Wählen Sie den Eintrag zu dem oder hinter dem Sie eine neue Property hinzufügen wollen und wählen Sie den gewünschten Typ mit der Trennschalt-fläche (siehe [Abbildung 4.60, "Trennschaltfläche mit den verfügbaren Optionen" \[196\]](#page-212-0)]. Falls der ausgewählte Eintrag ein Struct war, so wird der neue Eintrag darin eingefügt, sonst dahinter.

<span id="page-212-0"></span>Beispiel: Wählen Sie einen Struct aus und wählen Sie String mit der Trennschaltfläche. Damit erstellen Sie einen neuen String-Eintrag an der ersten Position innerhalb der StructProperty.

| 12<br>$\checkmark$                 | (● Englisch (Vereinigte Staaten) |                    |                             | Ω<br>$\mathcal{L}$ Einstel $\vee$        |
|------------------------------------|----------------------------------|--------------------|-----------------------------|------------------------------------------|
| Inhalt                             | $\sim$                           |                    |                             |                                          |
| $~\vee~$ Einstellungen<br>$\times$ | $\equiv$ 1<br>$+$ String $\sim$  | 4   36 回 町 田   ノ 三 |                             |                                          |
| Eige                               | String                           |                    | Wert                        | Typ                                      |
| v                                  | Integer                          |                    |                             | Struct                                   |
|                                    | Boolean                          |                    | Struct mit 17 Eigenschaften | Struct                                   |
|                                    | Link                             | ew                 | <b>UserDetails</b>          | Link auf $\overline{\phantom{a}}$ Aktion |
|                                    | Datum<br>Binärdaten              | ctivationView      | ActivateRegistration        | Link auf WAktion                         |
|                                    | Markup                           | wordResetView      | ConfirmPasswordReset        | Link auf ■ Aktion                        |
|                                    | Struct                           |                    | Registration                | Link auf ■ Aktion                        |
|                                    |                                  | <b>B</b> d         | <b>FasswordExpired</b>      | Link auf ■ Aktion                        |
|                                    | String-Liste<br>Integer-Liste    |                    | <b>PasswordReset</b>        | Link auf ■ Aktion                        |
|                                    | Boolean-Liste                    |                    | <b>Login</b>                | Link auf ■ Aktion                        |
|                                    | I ink-I iste                     |                    | <b>III</b> Logout           | Link auf ■ Aktion                        |
|                                    | Datumsliste                      |                    | <b>UserDetails</b>          | Link auf ■ Aktion                        |
|                                    | Binärdaten-Liste                 |                    | Terms of Use                | Link auf $\Box$ Artikel                  |
|                                    | Markup-Liste                     |                    | Privacy Policy              | Link auf $\Box$ Artikel                  |
|                                    | Struct-Liste                     |                    |                             |                                          |

*Abbildung 4.60. Trennschaltfläche mit den verfügbaren Optionen*

#### Neue Listeneinträge erstellen

Die verschiedenen Listenfelder werden einheitlich verwendet mit Ausnahme von Link-Feldern. Um Einträge zu einem Listenfeld hinzuzufügen, wählen Sie das Feld und klicken Sie auf *Element in ListProperty hinzufügen*. Damit wird ein neuer Eintrag an der ersten Position des Liste-Feldes erstellt. Wenn Sie Einträge hinter einem bestimmten Element in der Liste einfügen wollen, so wählen Sie das Element und klicken dann die Schaltfläche. Einträge in einem Listen-Feld haben keinen Namen, sondern sind durchnummeriert.

Eine neu erstelltes LinkList-Feld sieht wie ein Link-Feld aus (mit Ausnahme des Texts im Drop Bereich), aber Sie können mehrere Inhalte hereinziehen. Um Einträge in ein Linklist-Feld einzufügen, ziehen Sie ein oder mehrere Inhalte aus der Library in den Drop Bereich.

*Einträge zu einer Link-List Property hinzufügen*

| 12<br>Englisch (Vereinigte Staaten)<br>$\checkmark$ |                                                  | $\frac{1}{2}$ Einstel $\vee$<br>Ω |          |
|-----------------------------------------------------|--------------------------------------------------|-----------------------------------|----------|
| <b>Inhalt</b><br>$\sim 10$                          |                                                  |                                   |          |
| $~\cdot~$ Einstellungen                             |                                                  |                                   | $\wedge$ |
| ※ 十 Link-Liste ▽ 曇   ↑ ↓  ※ 印 動 劇   ノ ±             |                                                  |                                   |          |
| Eigenschaft                                         | Wert                                             | Typ                               |          |
| V                                                   |                                                  | Struct                            |          |
| $~\vee~$ images                                     | + Ziehen Sie Inhalte aus der Bibliothek hierher. | Link auf <b>III</b> Bild          |          |
| 1.                                                  | Chef Extractor Hood HD1000 Super Picture         | Link                              |          |
| $\overline{2}$                                      | A chef's vision Picture                          | Link                              |          |
| $\vee$ elasticSocial                                |                                                  | Struct                            |          |
| - reviewDocumentTypes                               |                                                  | String-Liste                      |          |
| 1.                                                  | <b>CMProduct</b>                                 | String                            |          |
| enabled                                             | $\boxtimes$                                      | Boolean                           |          |
| tenant                                              | corporate                                        | String                            |          |
| userImageHeight                                     | 100                                              | Integer                           |          |
| userImageWidth                                      | 100                                              | Integer                           |          |
| userImageThumbnailHeight                            | 60                                               | Integer                           |          |
| userImageThumbnailWidth                             | 60                                               | Integer                           |          |

*Abbildung 4.61. LinkList-Feld mit mehreren Einträgen*

### Vollständigen Struct-Eintrag kopieren

Wenn Sie den Inhalt einer StructProperty (oder einer anderen Property) duplizieren wollen, so wählen Sie die StructProperty und wählen Sie Duplizieren aus dem Kontextmenü. Damit wird eine Kopie unterhalb der ausgewählten Property angelegt.

#### Struct String-Wert verschlüsseln

Struct String-Werte können verschlüsselt werden, um sie vor dem menschlichen Zugriff zu schützen. Um einen String-Wert verschlüsseln zu können, muss ein korrekt konfigurierter Encryption Service vorhanden sein. Informationen wie ein Encryption Service für diese Funktionalität konfiguriert werden kann, können dem *Configuration Properties* Abschnitt in Chapter 4, *[Encryption Service Setup](deployment-en.pdf#EncryptionServiceConfiguration)* des *Deployment Manual* entnommen werden.

Wenn ein Encryption Service korrekt konfiguriert wurde, ist der Button zum Verschlüsseln von String-Werten in der Struct-Editor-Toolbar aktiviert. Wenn der Button geklickt wird, wird der ausgewählte String verschlüsselt und in ein Secret Feld umgewandelt. Verschlüsselte Strings werden als \*\*\*\*\*\* dargestellt. Sobald ein Wert verschlüsselt wurde, kann der Wert nicht mehr von einem Menschen gelesen werden. Die Backend-Services sind hingegen in der Lage den Wert zu entschlüsseln und entsprechend zu verwenden. Die Verschlüsselung kann beispielsweise die Sicherheit von Konfigurations-Secrets verbessern. Sie kann für das Verschlüsseln von Content Hub oder Feedback Hub Verbindungskonfigurationen eingesetzt werden.

<span id="page-214-0"></span>Ein verschlüsselter Wert kann geändert werden indem der Wert neu eingegeben wird. Das Bearbeiten eines bereits verschlüsselten Wertes ist nicht möglich.

## 4.6.5 Linklisten bearbeiten

Linklisten enthalten Links auf andere Inhalte im *CoreMedia CMS.* Damit können zum Beispiel Layout-Informationen mit einem Inhalt verknüpft, Navigationsstrukturen aufgebaut oder Bilder hinzugefügt werden. Eine Linkliste kann prinzipiell beliebig viele Links enthalten. Je nach Konfiguration Ihres Systems kann die maximale (oder auch minimale) Anzahl eingeschränkt sein. In Linklisten können meistens nur Inhalte eines bestimmten Typs eingefügt werden.

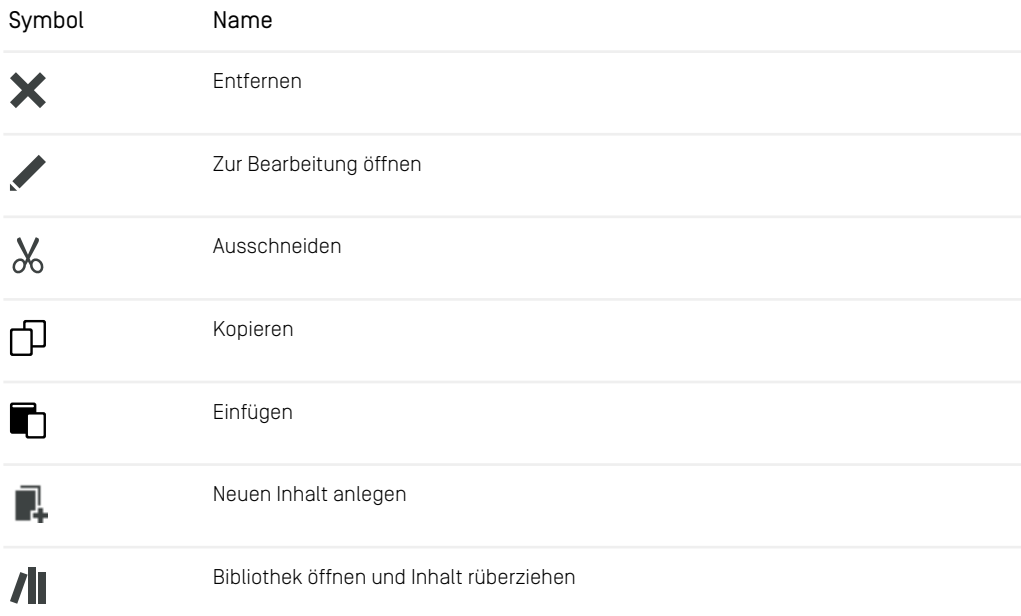

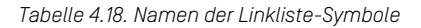

| $\vee$ Verwandte Inhalte                                                   |   |
|----------------------------------------------------------------------------|---|
| $X \times 1X \oplus \mathbb{R}$ if $\blacksquare$ $\blacktriangleright$    |   |
| Interim Report on the third quarter of 2019<br>۰                           | ⇔ |
| □ Learn how Jacob made his dream come true                                 | ⇔ |
| +<br>Geben Sie hier einen Suchbegriff ein oder ziehen Sie Inhalte hierher. | 川 |

*Abbildung 4.62. Beispiel einer Linkliste*

### Link einfügen

Es gibt verschiedene Möglichkeiten einen Link auf einen anderen Inhalt in eine Linkliste einzufügen.

#### Linkvorschläge erhalten oder suchen

*CoreMedia Studio* schlägt Ihnen Inhalte vor, die in Ihre Linkliste passen könnten. Alternativ können Sie auch direkt in der Linkliste nach Inhalten suchen.

Die Vorschläge enthalten Inhalte, die Sie vor kurzem bearbeitet haben. Wenn Sie suchen, werden zuerst Inhalte angezeigt, die sich in der Nähe des zurzeit bearbeiteten Inhalts befinden; also zum Beispiel in derselben Site.

1. Klicken Sie in das mit dem Plus-Zeichen markierte Feld unterhalb der Linkliste.

Es werden die zuletzt bearbeiteten Inhalte als Vorschlag angezeigt.

2. Wählen Sie einen Inhalt aus der Dropdown-Liste aus um ihn zur Linkliste hinzuzufügen. Alternativ können Sie einen Suchbegriff in das Textfeld eingeben, um eine Suche zu starten. Sie können weitere Buchstaben eingeben, um die Anzahl der Suchergebnisse einzuschränken.

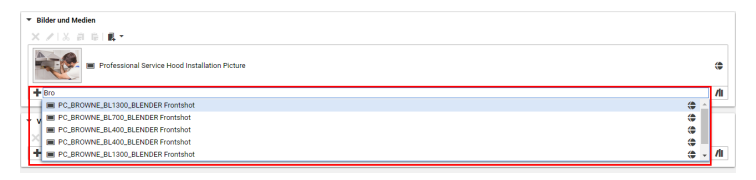

*Abbildung 4.63. Nach Inhalten in der Linkliste suchen*

Sie können jederzeit das [Bibliothek öffnen] -Icon klicken, um die Bibliothek im Suchmodus zu öffnen. Der Inhaltstyp für die Linkliste ist bereits vorbelegt. Wenn Sie bereits einen Suchbegriff eingegeben haben, wird dieser in der Bibliothek verwendet.

#### Per Drag-and-Drop einfügen

1. Klicken Sie auf das mit dem Plus-Symbol gekennzeichnete Linkfeld.
Die Bibliothek öffnet sich automatisch und es werden alle Inhalte angezeigt, die die für dieses Linkfeld erlaubten Inhaltstypen haben.

- 2. Wählen Sie den einzufügenden Inhalt in der Bibliothek aus.
- 3. Ziehen Sie den Inhalt auf die Linkliste.

#### Per Copy-and-Paste einfügen

- 1. Kopieren Sie einen Link aus der Bibliothek oder einer anderen Linkliste.
- 2. Klicken Sie das [Einfügen] Icon in der gewünschten Linkliste.

#### Einen neuen Inhalt anlegen und einfügen

1. Klicken Sie das [Neuen Inhalt anlegen] -Icon in der Linkliste.

Es öffnet sich ein Dialog.

- 2. Geben Sie einen Namen und den Ordner für den zu erzeugenden Inhalt an.
- 3. Klicken Sie [Bestätigen]

Der Inhalt erscheint nun in der Linkliste. Falls Sie einen Inhalt mit dem falschen Inhaltstyp einfügen wollten, sehen Sie ein kleines Verbotsschild.

#### Datei hochladen, Inhalt erstellen und verlinken

Wenn die Linkliste auf Inhalte verlinkt, die Binärdateien wie Bilder, Videos oder PDF-Dokumente enthalten, dann können Sie die Datei einfach in die Linkliste ziehen.

| * Bilder und Medien                                                       |          |  |
|---------------------------------------------------------------------------|----------|--|
| $X \times 100$ at $B$ if $\mathbb{R}$ $\leq$                              |          |  |
| Fig. Professional Service Hood Installation Pict                          |          |  |
| Geben Sie hier einen Suchbegriff ein oder ziehen Sie Inhalte<br>- hierber | $+$ Copy |  |

*Abbildung 4.64. Bild in Linkliste ziehen*

Studio legt den entsprechenden Inhalt an (zum Beispiel ein Bild für ein JPEG-Bild), fügt die Datei zum Inhalt hinzu und verlinkt den Inhalt von der Linkliste. [Kapitel 4.4.1.6:](#page-164-0) ["Dateien hochladen" \[148\]](#page-164-0) zeigt mehr Details.

Sie können mehrere Dateien gleichzeitig in die Linkliste ziehen. Dabei können die Dateien unterschiedliche MIME-Typen haben. Wenn allerdings die Linkliste den MIME-Typ nicht unterstützt, gibt es eine Fehlermeldung und die Operation schlägt fehl.

### Link kopieren

Sie können einen Link aus der Linkliste kopieren und in andere Linklisten oder die Bibliothek einfügen. Markieren Sie den Link und klicken Sie das [Kopieren] -Icon. Sie können den Link auch einfach per Drag-and-Drop in eine andere Linkliste ziehen.

### Link ausschneiden

- 1. Wählen Sie den Link, den Sie ausschneiden möchten, in der Linkliste aus.
- 2. Klicken Sie das *Ausschneiden*-Icon.

Der Link wurde aus der Linkliste entfernt und in der Zwischenablage gespeichert. Sie können den Link von dort wieder in eine andere Linkliste (aber nicht in die Bibliothek) einfügen.

### Link entfernen

- 1. Wählen Sie den zu entfernenden Link in der Linkliste aus.
- 2. Klicken Sie das *Entfernen*-Icon.

Der Link ist aus der Linkliste gelöscht.

### Reihenfolge von Links ändern

Je nach Implementierung kann die Reihenfolge der Links eine Rolle spielen. Sie können die Links in der Linkliste einfach mit der Maus verschieben.

### Verlinkten Inhalt öffnen

1. Doppelklicken Sie auf den Inhalt.

oder

- 1. Markieren Sie den Inhalt in der Linkliste.
- 2. Wählen Sie Im Tab öffnen aus dem Kontextmenü oder klicken Sie das *Zur Bearbeitung öffnen*-Icon.

### Annotierte Linklisten

Annotierte Linklisten funktionieren wie normale Linklisten, sie können aber zusätzliche Informationen zu den verlinkten Inhalten hinzufügen. Ein Beispiel ist das [Kapitel 4.6.9:](#page-237-0) ["Advanced Teaser Management" \[221\]](#page-237-0), bei dem Sie Call-To-Action-Buttons zu einem Teaser hinzufügen können. Der Pfeil neben einem Linklist-Eintrag zeigt, ob der Default-Zustand der zusätzlichen Informationen geändert wurde. In [Abbildung 4.65, " Annotierte](#page-218-0) [Linkliste mit geändertem Default-Zustand des Linklist-Inhalts " \[202\]](#page-218-0) wurde zum Beispiel die *Zeige Call-to-Action Button* Checkbox ausgewählt und daher hat der Pfeil sein Aussehen geändert.

### CoreMedia Studio verwenden | Linklisten bearbeiten

<span id="page-218-0"></span>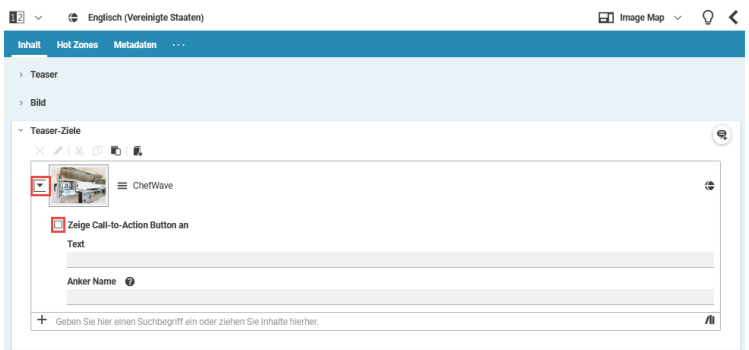

*Abbildung 4.65. Annotierte Linkliste mit geändertem Default-Zustand des Linklist-Inhalts*

Ein anderes Beispiel ist die *Visible From*-Einstellung in Linklisten von Bereichen, zum Beispiel auf Seiten. Hier können Sie auswählen, wann ein Inhalt an dieser Position angezeigt werden soll (siehe [Kapitel 4.6.14: "Content Scheduling - Zeitabhängige](#page-248-0) [Sichtbarkeit" \[232\]](#page-248-0) für mehr Details).

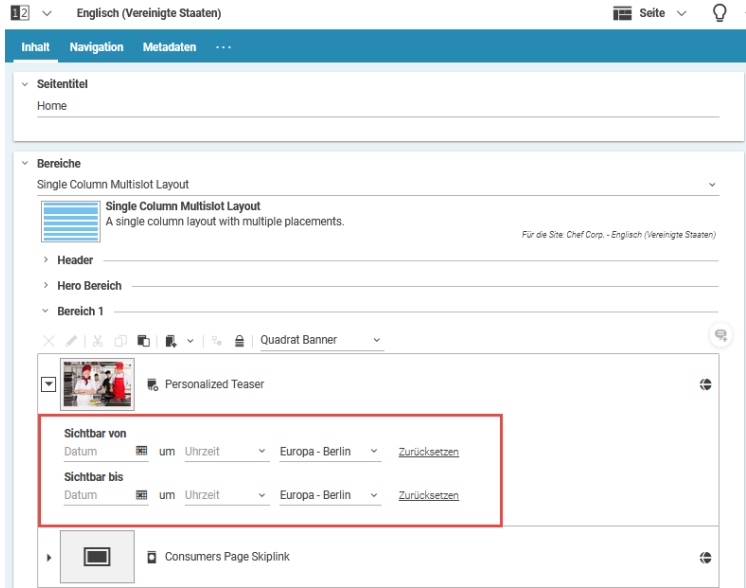

*Abbildung 4.66. Linkliste mit Sichtbarkeit*

# 4.6.6 Dateien verwalten

*CoreMedia CMS* kann beliebige Dateitypen verwalten. Daher können Sie prinzipiell die unterschiedlichsten Medien, wie zum Beispiel Bilder, Tonaufnahmen oder Word-Dateien in einen Inhalt einfügen. Welche Medien Sie verwenden können und in welche CoreMedia Inhalte Sie diese Medien einfügen können, hängt von Ihren Inhaltstypen ab.

Bestimmte Formate werden dabei besonders komfortabel unterstützt. Bei Bildern wird beispielsweise ein Vorschaubild angezeigt. Ansonsten werden für alle Dateien der Typ und die Größe der Datei angezeigt.

Sie können entweder einen passenden Inhalt anlegen und die externe Datei später importieren oder Sie verwenden das Neu-Menü um einen neuen Inhalt direkt aus einer externen Datei zu erzeugen.

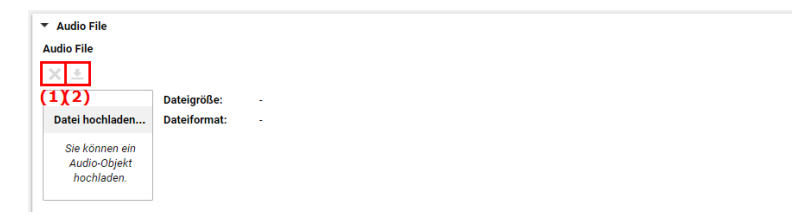

*Abbildung 4.67. Ein Feld für externe Dateien*

### Externe Dateien laden

1. Klicken Sie die [Datei hochladen...] Schaltfläche des entsprechenden Feldes.

Es öffnet sich ein Dateiauswahldialog.

2. Wählen Sie die gewünschte Datei aus und klicken Sie [Öffnen] .

oder

1. Ziehen Sie die Datei direkt auf das entsprechende Feld.

Die Datei wird geladen und eine Fortschrittsanzeige zeigt den Fortschritt an.

### Externe Dateien löschen

1. Um eine geladene Datei aus dem Inhalt zu löschen, klicken Sie das *Löschen*-Icon (1) in der Werkzeugleiste über der Datei.

<span id="page-220-0"></span>Die Datei wird aus dem Inhalt entfernt.

# 4.6.7 Bilder bearbeiten

*CoreMedia Studio* bietet Ihnen die Möglichkeit ein hochgeladenes Bild weiter zu bearbeiten. Dabei werden auch animierte GIFs unterstützt. Sie können das Bild zum Beispiel rotieren, spiegeln, beschneiden oder Kontrast und Helligkeit ändern. Die Funktionen sind nicht-destruktiv und können rückgängig gemacht werden. Die meisten dieser Funktionen können Sie wie in einer normalen Bildbearbeitungssoftware verwenden, nur bei der Funktion zum Zuschneiden gibt es Unterschiede.

#### **NOTE**

Wenn Sie wissen, dass Sie nur das Originalbild benötigen, zum Beispiel für technische Zwecke, können Sie die *Originalbild benutzen*-Checkbox unterhalb des Bildes auswählen. In diesem Fall wird das Bild unbeschnitten und unbearbeitet verwendet

Allerdings gilt, dass das CoreMedia System sehr große Bilder beim Hochladen automatisch skaliert. Wenn Sie beispielsweise ein 5000\*5000 Pixel Bild hochladen, kann es passieren, das es nur als 4000\*4000 Pixel Bild verwendet wird. Dies wird nicht durch die *Originalbild verwenden* Checkbox verhindert.

Eine Orientierung des Bildes anhand der Datei-Metadaten (EXIF) wird vom CoreMedia System nicht ausgewertet. Falls also ein hochgeladenes Bild gespiegelt oder falsch ausgerichtet erscheint, können Sie eine korrigierende Spiegelung und/oder Orientierung in *CoreMedia Studio* anwenden oder die gewünschte Spiegelung / Orientierung des Bildes (ohne EXIF Metadaten) mithilfe eines externen Software-Tools vor dem Hochladen ins Studio vornehmen. Die Nutzung eines externen Tools ist der empfohlene Weg.

Der Grundgedanke in *CoreMedia Studio* ist, dass Sie für Ihre Website Bilder mit einem bestimmten Seitenverhältnis brauchen, die perfekt in das Seitenraster passen. Daher wurde Ihr System in der Einführungsphase so eingerichtet, dass Sie für ein Bild verschiedene Ausschnitte mit jeweils festgelegtem Seitenverhältnis und einer Minimalgröße bestimmen können. Alle möglichen Ausschnitte (siehe [Abbildung 4.68, "Bild beschnei](#page-221-0)[den" \[205\]](#page-221-0)) werden über Rahmen im Bild dargestellt. Mit den Reitern im Formular können Sie einen bestimmten Ausschnitt auswählen. In der Vorschau sehen Sie die Ausschnitte im Vergleich. Jeder Ausschnitt wird in der Größe angezeigt, in der er auf der Webseite erscheinen würde. Auf der fertigen Webseite wird dann zum Beispiel ein kleinerer 16:9 Ausschnitt im Teaser angezeigt, während der große 4:3 Ausschnitt im Artikel zu sehen ist. Wo genau die Varianten verwendet werden, hängt aber von Ihrer speziellen CoreMedia Systemkonfiguration ab.

*Nutzen von Bildausschnitten*

<span id="page-221-0"></span>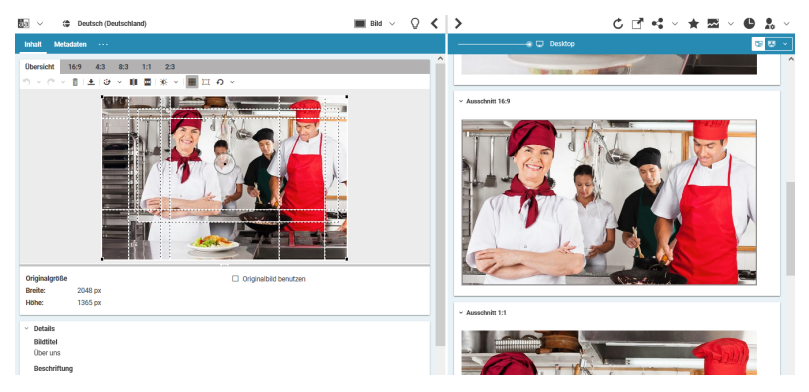

*Abbildung 4.68. Bild beschneiden*

# 4.6.7.1 Der Auswahlrahmen

*CoreMedia Studio* verwendet ein spezielles Konzept zur Kopplung der verschiedenen Auswahlrahmen für ein Bild. Wenn Sie ein Bild hochgeladen oder einen Bildinhalt neu geöffnet haben, werden alle gestrichelten Auswahlrahmen gleichzeitig im Überblick angezeigt. Die Auswahlrahmen haben in dieser Ansicht per Default einen gemeinsamen Mittelpunkt und können nur gemeinsam bewegt und beschnitten werden. Der gemeinsame Auswahlbereich wird durch den durchgezogenen Rahmen und die helle Hintergrundfarbe angezeigt. Wenn dieser Bereich kleiner als das Bild ist, wird das Bild außerhalb des Auswahlrahmens dunkler dargestellt. Damit können Sie schnell alle Ausschnitte eines Bildes gleichzeitig festlegen.

#### CoreMedia Studio verwenden | Bilder bearbeiten

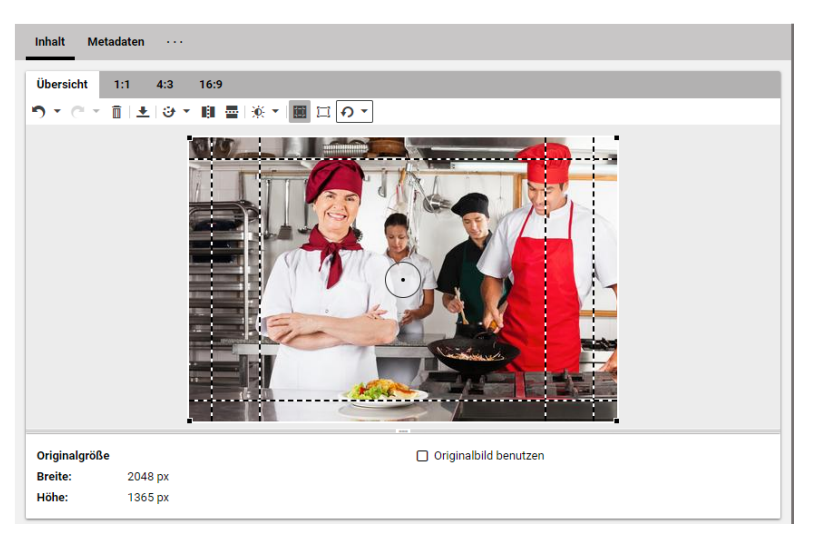

*Abbildung 4.69. Überblick mit allen Auswahlrahmen*

Standardmäßig sind alle Auswahlrahmen um den Bildmittelpunkt zentriert. Allerdings ist der Bildmittelpunkt nicht immer der interessierende Bildbereich. Wenn Sie zum Beispiel ein Bild im Querformat haben, bei dem das Hauptmotiv im linken Bereich liegt und Sie einen 1:1 Ausschnitt festlegen, kann das Hauptmotiv im Ausschnitt fehlen. Sie können daher den Fokuspunkt des Bildes verschieben. Alle Auswahlrahmen im gemeinsamen Auswahlbereich werden dann so angeordnet, dass ihr Mittelpunkt möglichst nahe am neuen Fokuspunkt liegt.

*Fokuspunkt verschieben*

#### CoreMedia Studio verwenden | Bilder bearbeiten

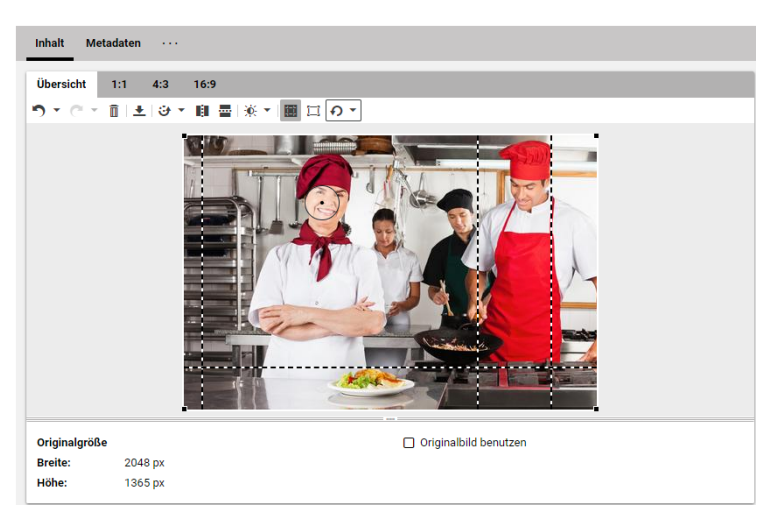

*Abbildung 4.70. Verschobener Fokuspunkt mit automatisch verschobenem 1:1 Ausschnitt*

Falls die gemeinsame Auswahl für einen Ausschnitt nicht geeignet ist, können Sie ihn von der gemeinsamen Auswahl abkoppeln und separat bearbeiten. Ob ein Ausschnitt entkoppelt ist, können Sie entweder in der Übersicht anhand der Rahmenposition erkennen oder in der separaten Ansicht.

*Auswahlrahmen entkoppeln*

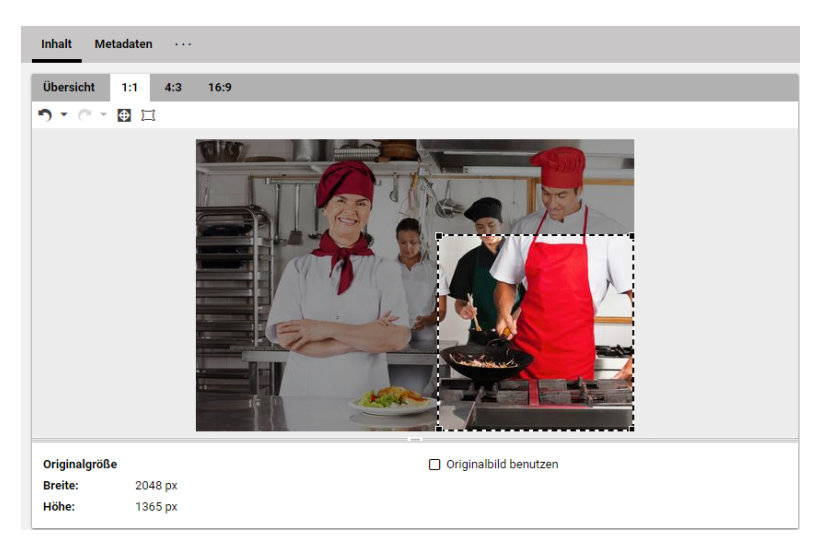

*Abbildung 4.71. Entkoppelter Mittelpunkt*

Wenn ein Ausschnitt die minimale vordefinierte Größe unterschreitet, wird der Auswahl- *Größenwarnung* rahmen und das Label des entsprechenden Reiters orange angezeigt. Sie können den Inhalt zwar trotzdem speichern, müssen aber damit rechnen, dass die Bildqualität nicht optimal ist.

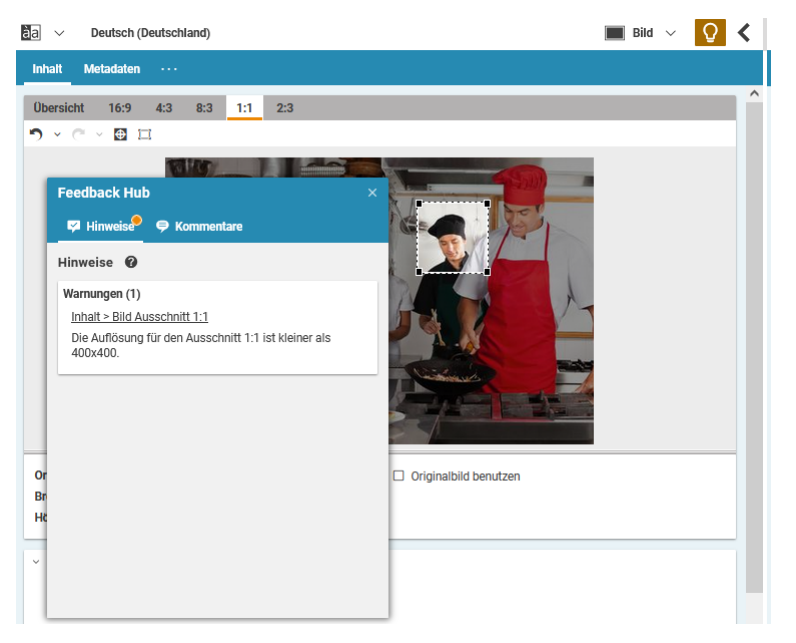

*Abbildung 4.72. Der Ausschnitt ist zu klein*

# 4.6.7.2 Bildausschnitte festlegen

*CoreMedia Studio* ermöglicht es Ihnen verschiedene Bildausschnitte für ein Bild festzulegen. Die Größe und Anzahl dieser Ausschnitte wurde bei der Einführung des CoreMedia Systems von Ihrem Projektteam festgelegt (siehe auch [Kapitel 4.6.7: "Bilder bearbei](#page-220-0)[ten" \[204\]](#page-220-0)). Natürlich lassen sich diese Einstellungen ändern, dazu sollten Sie sich an den Verantwortlichen für Ihr CoreMedia System wenden.

Sie können die Position und die Größe - aber nicht das Seitenverhältnis - der Ausschnitte bearbeiten. Die meiste Arbeit beim Beschneiden führen Sie direkt mit den Auswahlrahmen aus, zusätzlich gibt es die folgenden Schaltflächen und Symbole:

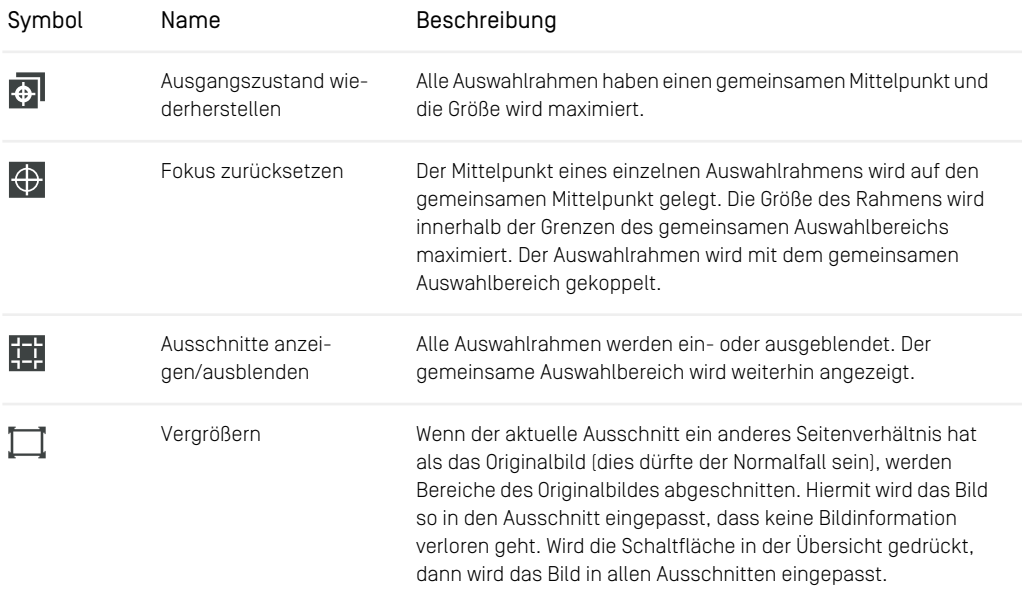

*Tabelle 4.19. Schaltflächen zum Beschneiden von Bildern*

Wenn Sie ein Bild an den Ausschnitt anpassen, werden fehlende Stellen standardmäßig weiß ausgefüllt. Sie können aber auch eine andere Farbe definieren.

#### CoreMedia Studio verwenden | Bilder bearbeiten

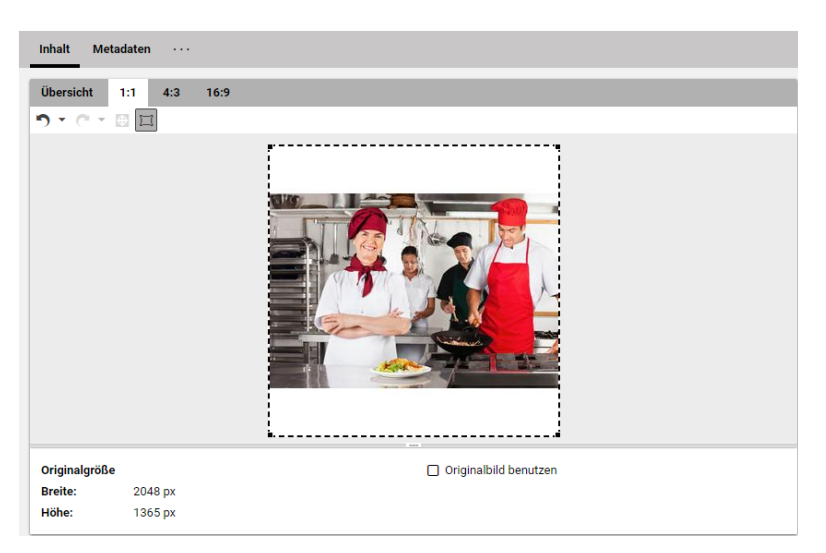

*Abbildung 4.73. Vergrößertes Bild mit weißem Hintergrund*

### Hintergrundfarbe definieren

Um die Hintergrundfarbe anzupassen, die beim Einfügen eines Bildes in einen Ausschnitt verwendet wird, gehen Sie wie folgt vor:

- 1. Öffnen Sie die *System*-Registerkarte und dort das *Lokale Einstellungen*-Feld.
- 2. Fügen Sie ein String-Feld mit dem Namen *background* zum Struct-Feld *coloring* hinzu. Falls das Struct-Feld noch nicht existiert, müssen Sie es anlegen.
- 3. Geben Sie die Hintergrundfarbe als vier zweistellige Hexadezimalzahlen an, also zum Beispiel FF00FF00. Die ersten beiden Zahlen geben die Transparenz an (Alpha-Kanal) und die nächsten definieren den rot-, grün- und blau-Anteil

#### **NOTE**

Bei einem Transparentwert von FF ist die Farbe undurchsichtig, während sie bei 00 durchsichtig ist. Wenn Sie einen anderen Wert als FF angeben, wird das Bild als PNG-Datei erzeugt. Dies kann unerwünscht sein, wenn das Original zum Beispiel ein stark komprimiertes JPEG-Bild ist.

COREMEDIA CONTENT CLOUD 210

### Gemeinsamen Fokuspunkt festlegen

Standardmäßig sind alle Auswahlrahmen um den Mittelpunkt des gemeinsamen Auswahlbereichs zentriert. Sie können aber den Fokuspunkt verschieben. Studio versucht dann alle Auswahlrahmen im Rahmen des gemeinsamen Auswahlbereichs, um den Fokuspunkt zu zentrieren. Da dabei die Größe des Auswahlrahmens nicht angepasst wird, wird der Fokuspunkt meistens nicht exakt zum Mittelpunkt der Auswahlrahmen.

Wenn Sie den gemeinsamen Auswahlbereich verschieben oder skalieren, bleibt der Fokuspunkt so lange an seiner Position, bis der Rahmen des Auswahlbereichs den Punkt berührt. Wenn Sie den Auswahlrahmen dann weiter bewegen oder verkleinern, wird der Fokuspunkt mitbewegt.

<span id="page-227-0"></span>Um den Fokuspunkt zu ändern, bewegen Sie das Fokus-Symbol einfach zur neuen Position, wie in Abbildung 4.74, "Fokuspunkt bewegen " [211] gezeigt.

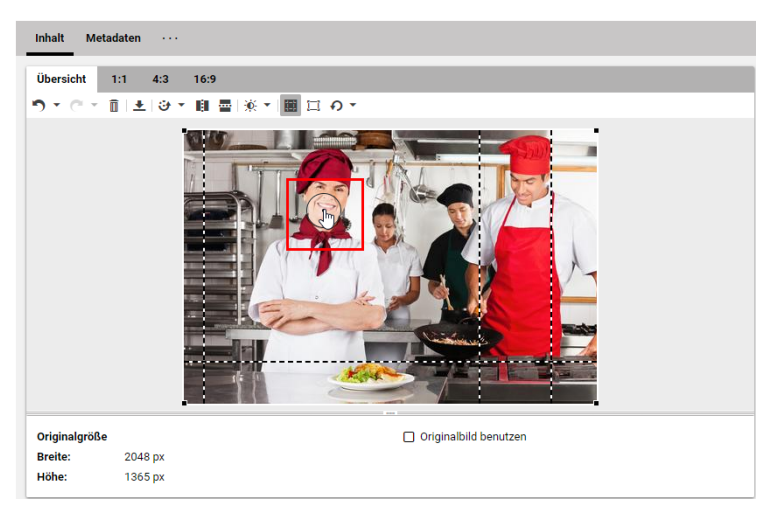

*Abbildung 4.74. Fokuspunkt bewegen*

### Position des Ausschnitts festlegen

- 1. Klicken Sie in den hell unterlegten Auswahlbereich und halten Sie die Taste gedrückt.
- 2. Bewegen Sie den Auswahlbereich an die gewünschte Position.

### Größe des Ausschnitts festlegen

1. Klicken Sie auf einen der schwarzen Anfasser und halten Sie die Taste gedrückt.

2. Ziehen Sie die Maus in die gewünschte Richtung.

Während Sie die Größe festlegen, bleibt das vordefinierte Seitenverhältnis immer erhalten. Sobald die vordefinierte Mindestgröße unterschritten wird, färbt der Rahmen sich rot.

#### Rahmen auswählen

Um einen Ausschnitt separat bearbeiten zu können, müssen Sie den entsprechenden Rahmen auswählen. Dazu haben Sie zwei Möglichkeiten:

1. Klicken Sie auf den Rahmen

oder

1. Wählen Sie die entsprechende Registerkarte aus.

oder

1. Machen Sie in der Vorschau einen Rechtsklick auf das Bild im entsprechenden Ausschnitt.

Es wird nun der ausgewählte Ausschnitt angezeigt. Das Quadrat-Symbol zeigt weiterhin an, wo der Mittelpunkt des gemeinsamen Auswahlrahmens liegt.

#### Rahmen entkoppeln

- 1. Wählen Sie den Rahmen aus.
- 2. Verändern Sie die Position des Mittelpunktes.

#### Rahmen koppeln

Sie können entweder alle Rahmen koppeln oder einen einzelnen Rahmen wieder an die gemeinsame Auswahl koppeln.

#### Alle Rahmen koppeln

Um alle Rahmen zu koppeln und die maximale Größe des Auswahlbereiches wieder herzustellen, gehen Sie wie folgt vor:

1. Klicken Sie auf die [Auf den Ausgangszustand zurücksetzen] -Schaltfläche und wählen Sie im Menü Ausschnitte und Bildmittelpunkte zurücksetzen im Menü.

#### Einen Rahmen koppeln

Um einen einzelnen Rahmen mit der gemeinsamen Auswahl zu koppeln und seine Größe an den gemeinsamen Auswahlbereich anzupassen, gehen Sie wie folgt vor:

- 1. Wählen Sie den Rahmen aus.
- 2. Klicken Sie die *Fokus zurücksetzen*-Schaltfläche.

### Auswahlrahmen ausblenden

Sie können in der *Übersicht*-Registerkarte alle Auswahlrahmen ausblenden, um einen besseren Überblick zu erhalten..

1. Klicken Sie die *Crops anzeigen/ausblenden*-Schaltfläche.

Es wird nur noch der gemeinsame Auswahlbereich angezeigt.

# 4.6.7.3 Bilder spiegeln und drehen

*CoreMedia Studio* ermöglicht es Ihnen hochgeladene Bilder zu spiegeln, und zu rotieren.

Dazu werden die folgenden Symbole verwendet:

| Symbol  | Name                |
|---------|---------------------|
| H       | Horizontal spiegeln |
| 굔       | Vertikal spiegeln   |
| $1 - 4$ | Drehen Menü         |
|         | Nach links drehen   |
|         | Nach rechts drehen  |

*Tabelle 4.20. Symbole zum Spiegeln und Rotieren*

### Bilder spiegeln

Sie können in *CoreMedia Studio* hochgeladene Bilder einfach an der horizontalen oder vertikalen Mittellinie spiegeln. Beachten Sie dabei, dass immer das gesamte Bild

gespiegelt wird. Sie können also nicht verschiedene Ausschnitte des Bildes unterschiedlich spiegeln. Die Auswahlrahmen werden mit gespiegelt, sodass nach einer Spiegelung derselbe Bildinhalt ausgewählt ist wie vorher.

#### Horizontal spiegeln

Klicken Sie das *Horizontal spiegeln*-Symbol, um das Bild an der vertikalen Achse zu spiegeln.

#### Vertikal spiegeln

Klicken Sie das *Vertikal spiegeln*-Symbol, um das Bild an der horizontalen Achse zu spiegeln.

### Bilder drehen

Sie können in *CoreMedia Studio* hochgeladene Bilder entweder in 90° Schritten nach links oder rechts drehen oder stufenlos ausrichten. Beachten Sie dabei, dass immer das gesamte Bild gedreht wird. Sie können also nicht verschiedene Ausschnitte des Bildes unterschiedlich drehen. Da das Seitenverhältnis der Auswahlrahmen erhalten werden soll, werden die Auswahlrahmen nicht mit gedreht. Allerdings versucht das Programm die Position der Rahmen beizubehalten. Ein Objekt im Rahmen sollte also auch nach der Drehung in diesem Rahmen sein. Dabei kann aber die Größe des Auswahlrahmens an die Größe des gedrehten Bildes angepasst werden.

#### Bild ausrichten

Um zum Beispiel einen schiefen Horizont auszugleichen, können Sie Bilder in einem gewissen Bereich stufenlos ausrichten. Da beim Ausrichten des Bildes zwangsläufig leere Bereiche an den Ecken entstehen, wird der sichtbare Bildausschnitt beim Drehen verkleinert. Wählen Sie zum Ausrichten das *Drehen* Menü und richten Sie das Bild mithilfe des *Ausrichten* Schiebereglers aus.

#### In 90° Schritten drehen

Wählen Sie das *Drehen* Menü und klicken Sie das *Nach links drehen*-Symbol, um das Bild nach links zu drehen und das *Nach rechts drehen*-Symbol, um das Bild nach rechts zu drehen. Klicken Sie den *Zurücksetzen*-Link, um die ursprüngliche Orientierung wiederherzustellen. Beachten Sie, dass dabei die Rahmengrößen nicht wieder an die ursprüngliche Größe und Position angepasst werden.

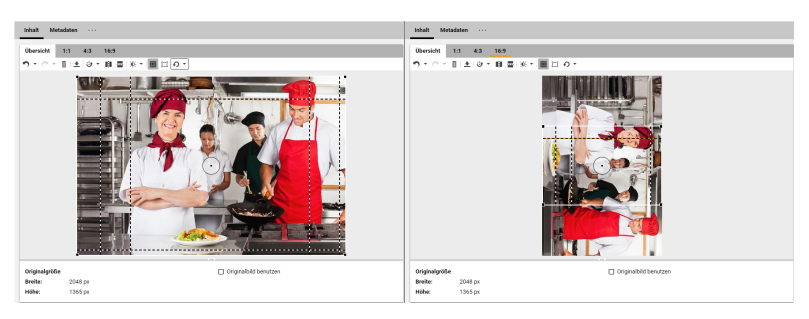

*Abbildung 4.75. Einfluss der Rotation auf die Auswahlrahmen*

#### Änderungen rückgängig machen

Wenn Sie die Ausgangsausrichtung des Bildes wieder herstellen wollen, klicken Sie die [Zurücksetzen] -Schaltfläche im *Drehen* Menü.

# 4.6.7.4 Belichtung anpassen

Um die Qualität Ihrer Bilder zu verbessern, können Sie mit *CoreMedia Studio* die Belichtung und den Kontrast eines Bildes bearbeiten.

Symbol Name

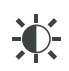

Belichtung ändern

*Tabelle 4.21. Schaltfläche für Belichtungsänderungen*

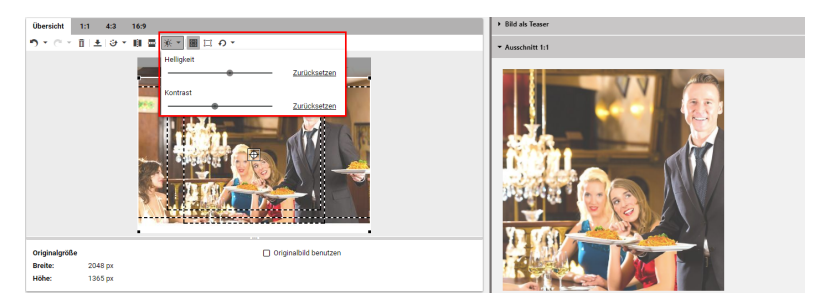

*Abbildung 4.76. Belichtungsregler*

### Helligkeit anpassen

- 1. Klicken Sie auf die [Belichtung ändern] -Schaltfläche.
- 2. Passen Sie die Helligkeit über den *Helligkeit* Regler an Ihre Bedürfnisse an.

Sie sehen die geänderte Helligkeit sofort im Formular und mit leichter Verzögerung in der Vorschau. Mit der [Zurücksetzen] -Schaltfläche können Sie die Ausgangshelligkeit wiederherstellen.

#### Kontrast anpassen

- 1. Klicken Sie auf die [Belichtung ändern] -Schaltfläche.
- 2. Passen Sie die Helligkeit über den *Kontrast*-Regler an Ihre Bedürfnisse an.

Sie sehen den geänderten Kontrast sofort im Formular und mit leichter Verzögerung in der Vorschau. Mit der [Zurücksetzen] -Schaltfläche können Sie den Ausgangskontrast wiederherstellen.

# 4.6.7.5 Arbeitsschritte rückgängig machen

Sie können in *CoreMedia Studio* eine bestimmte Anzahl von Arbeitsschritten rückgängig machen oder rückgängig gemachte Schritte wiederholen. Sie können auch alle Änderungen auf einmal rückgängig machen.

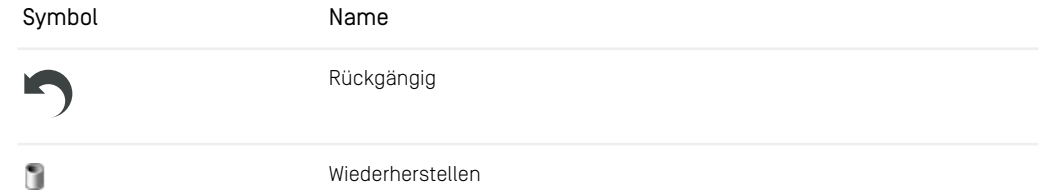

*Tabelle 4.22. Schaltflächen für rückgängig machen und wiederherstellen*

#### CoreMedia Studio verwenden | Bilder bearbeiten

<span id="page-233-0"></span>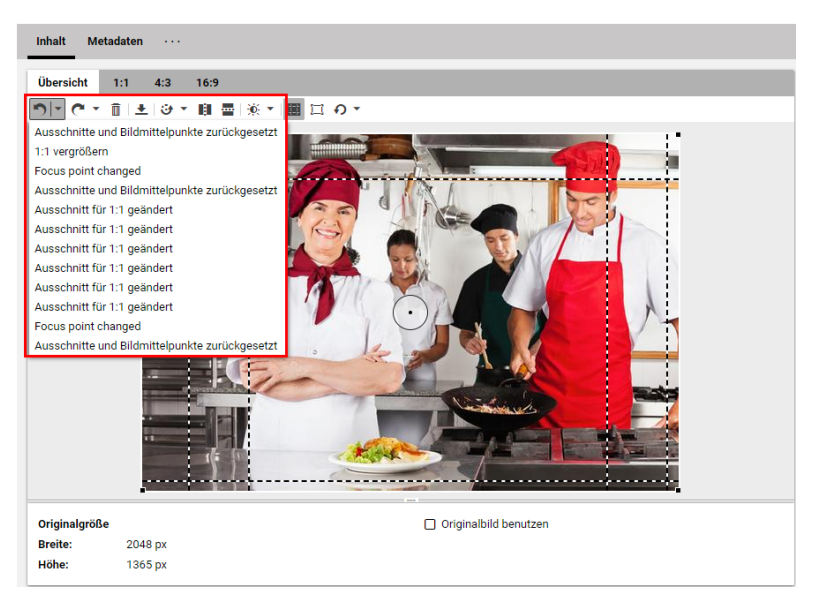

*Abbildung 4.77. Schritte rückgängig machen*

# Änderungen rückgängig machen

1. Um die letzte Änderung rückgängig zu machen, klicken Sie auf die [Rückgängig] -Schaltfläche.

Damit wird die letzte Änderung rückgängig gemacht und ein Dropdown-Menü öffnet sich. Im Dropdown-Menü werden weitere, von Ihnen durchgeführte Änderungsschritte angezeigt. Hier können Sie, falls gewünscht, weitere Änderungen rückgängig machen:

1. Klicken Sie auf einen Änderungsschritt in der Liste um diese Änderung und alle Änderungen davor rückgängig zu machen.

Wenn Sie zum Beispiel in der Änderungsliste von [Abbildung 4.77, "Schritte rückgängig](#page-233-0) [machen" \[217\]](#page-233-0) auf *Helligkeit* klicken, würden die Änderungsschritte vertikal spiegeln und Kontrast ebenfalls rückgängig gemacht.

### Rückgängig gemachte Schritte wiederholen

Um eine rückgängig gemachte Änderung wiederherzustellen, klicken Sie einfach die [Wiederherstellen] -Schaltfläche.

- 1. Um mehrere rückgängig gemachte Änderungen wiederherzustellen, klicken Sie auf den Pfeil neben der [Wiederherstellen] -Schaltfläche.
- 2. Klicken Sie auf einen Eintrag in der Liste. Diese Änderung und alle davor gemachten Änderungen werden rückgängig gemacht.

# Alle Änderungen verwerfen

Mit der Rückgängig-Funktion können Sie nur eine bestimmte Anzahl von Änderungen rückgängig machen. Um alle Änderungen zu verwerfen, gehen Sie wie folgt vor:

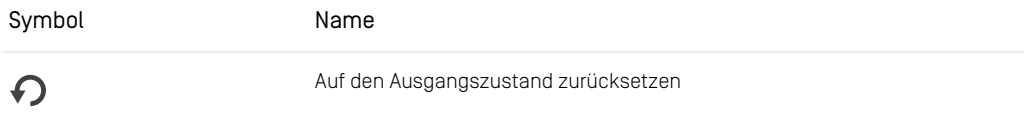

*Tabelle 4.23. Icon um den ursprünglichen Zustand wiederherzustellen*

1. Klicken Sie auf die [Auf den Ausgangszustand zurücksetzen] -Schaltfläche und wählen Sie im Menü Alle Änderungen verwerfen im Menü.

Alle Änderungen die Sie in *CoreMedia Studio* am Bild durchgeführt haben, wurden rückgängig gemacht. Mit *Rückgängig* können Sie den alten Zustand wieder herstellen.

# 4.6.8 Imagemaps bearbeiten

# CoreMedia Blueprint Feature

*CoreMedia Studio* erlaubt es Ihnen interaktive Imagemaps zu erstellen. Imagemaps bestehen aus sogenannten Hot Zones (Bereiche in der Grafik), die im Bild hervorgehoben werden und auf andere Inhalte verlinken. Abhängig von der Konfiguration, wird der verlinkte Inhalt in einem Popup-Fenster nahe der Hot Zone angezeigt sobald der Nutzer auf die Hot Zone klickt oder ein immer sichtbares Overlay zeigt den Titel des verlinkten Inhalts an. Sie können konfigurieren, welche Inhalte in dem Overlay angezeigt werden.

[Abbildung 4.78, "Hot Zones in einer Imagemap" \[219\]](#page-235-0) zeigt eine Imagemap mit mehreren Hot Zones, die als einfacher Kreis konfiguriert wurde.

### CoreMedia Studio verwenden | Imagemaps bearbeiten

<span id="page-235-0"></span>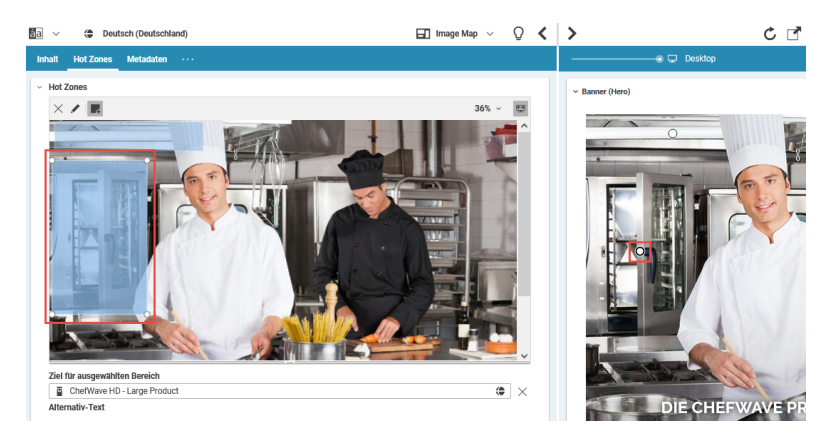

*Abbildung 4.78. Hot Zones in einer Imagemap*

<span id="page-235-1"></span>[Abbildung 4.79, "Imagemaps konfigurieren" \[219\]](#page-235-1) zeigt die Konfigurationsmöglichkeiten für eine Imagemap.

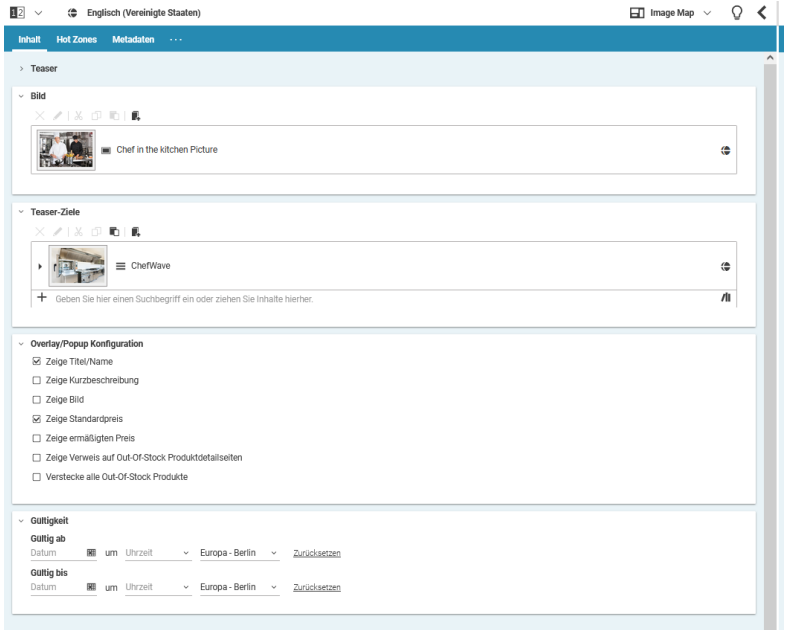

*Abbildung 4.79. Imagemaps konfigurieren*

Die Hot Zone Overlay Konfiguration wird pro Imagemap definiert und wirkt auf alle Hot Zones. Für inline Overlays werden die Konfigurationsoptionen *Zeige Kurzbeschreibung* und *Zeige Bild* ignoriert.

#### Imagemap erstellen

Um eine neue Imagemap anzulegen, gehen Sie wie folgt vor:

- 1. Erzeugen Sie einen neuen Inhalt vom Typ Image Map.
- 2. Ziehen Sie das Bild, das Sie mit Hot Zones anreichern wollen, auf das *Bild*-Feld in der *Inhalt*-Registerkarte.
- 3. Fügen Sie einen Teaser-Titel und -Text zu den *Teaser-Titel* und *Teaser-Text* Feldern derselben Registerkarte hinzu. Diese Texte werden verwendet, wenn Sie die Image Map in einer Teaser-Position verwenden.
- 4. Wenn Sie wollen, fügen Sie Teaser-Ziele hinzu. Details hierzu finden Sie in [Kapitel](#page-237-0) [4.6.9: "Advanced Teaser Management" \[221\]](#page-237-0).
- 5. Wählen Sie die Informationen die im Pop-Up gezeigt werden, indem Sie die entsprechenden Optionen im *Overlay Konfiguration*-Feld auswählen (siehe [Abbildung 4.79,](#page-235-1) ["Imagemaps konfigurieren" \[219\]](#page-235-1)).
- 6. Nun können Sie die Hot Zones anlegen.

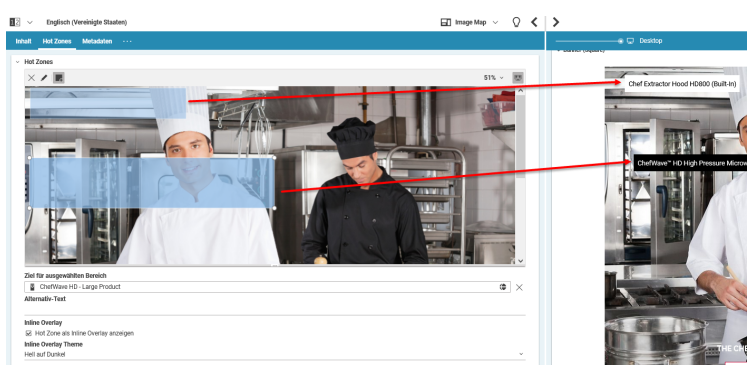

#### Hot Zones Erstellen

*Abbildung 4.80. Hot Zones mit einer Inline Overlay Zone ausgewählt zur Bearbeitung*

1. Klicken Sie mit der Maus an die Stelle, an der Sie eine Hot Zone erstellen wollen. Lassen Sie die Maustaste gedrückt und ziehen Sie die Hot Zone auf.

Die Hot Zone wird rot dargestellt, da sie noch keinen Zielinhalt enthält. Sie können die Größe der Hot Zone mit Hilfe der Anfasser ändern. Um die Position zu ändern, klicken Sie in die Hot Zone und bewegen Sie die Maus bei gedrückter Maustaste.

2. Ziehen Sie einen Inhalt auf die Hot Zone oder in das *Ziel für ausgewählten Bereich*-Feld, um ein Ziel hinzuzufügen.

Die Hot Zone wird nun blau dargestellt und erscheint in der Vorschau mit einem Pluszeichen oder als Inline Overlay. Der verlinkte Inhalt wird als Pop-Up angezeigt, wenn Sie in der Vorschau auf die Hot Zone klicken. Beachten Sie, dass Hot Zones ohne Zielinhalt in der Vorschau nicht angezeigt werden.

- 3. Konfigurieren Sie die Hot Zone als *Inline Overlay* wenn der Inhalt in der Image Map angezeigt werden soll. Wenn Sie Inline Overlay ausgewählt haben, können Sie noch eine *Inline Overlay Theme* auswählen. Dies bestimmt, wie das Inline Overlay angezeigt wird.
- 4. Fügen Sie weitere Hot Zones zum Bild hinzu.

#### Hot Zones entfernen

Wählen Sie die Hot Zone aus, die Sie löschen wollen und klicken Sie das *Bereich löschen*-Symbol in der Werkzeugleiste des Hot Zone Editors.

#### Verlinkte Inhalte öffnen

Wählen Sie die Hot Zone, deren verlinkten Inhalt Sie anzeigen wollen und klicken Sie das *Verlinkten Inhalt in Tab öffnen*-Symbol. Alternativ können Sie den Inhalt auch mit einem Doppelklick auf den Inhalt im *Ziel für ausgewählten Bereich*-Feld öffnen.

#### CAUTION

<span id="page-237-0"></span>In der *CAE* werden Hot Zones einer Image Map nur angezeigt, wenn die Anzeigevariante dies unterstützt. Wenn sie als Teaser verwendet wird, zum Beispiel in der Sidebar, so wird keine Hot Zone angezeigt.

# 4.6.9 Advanced Teaser Management

### CoreMedia Blueprint Feature

Advanced Teaser Management ermöglicht es Ihnen Text und Call-To-Action-Buttons auf einem Teaser-Bild zu verwalten.

# 4.6.9.1 Text auf Teaser positionieren

Für bestimmte Ansichten einiger Inhaltstypen, wie der "Hero Teaser" Ansicht eines Artikels oder Teasers, können Sie eine Textbox gestalten und positionieren. Falls Sie auch einen Call-to-Action Button hinzugefügt haben (siehe [Kapitel 4.6.9.3: "Call-to-](#page-242-0)[Action Text angeben" \[226\]](#page-242-0)), so wird diese Schaltfläche zusammen mit der Textbox positioniert.

1. Öffnen Sie im *Inhalt*-Reiter das *Teaser*-Feld.

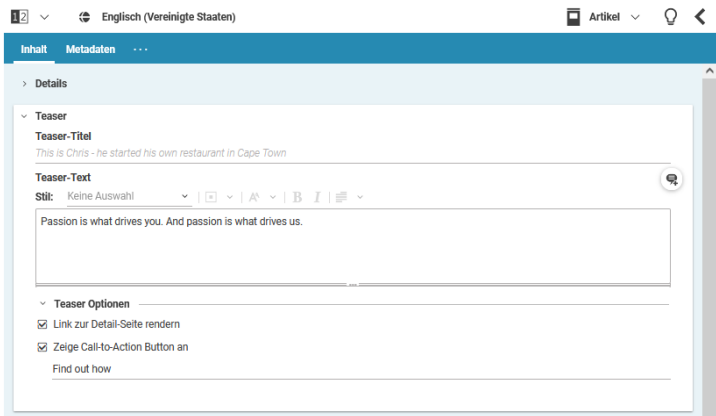

*Abbildung 4.81. Geöffnetes Teaser-Feld*

Nur der Text im *Teaser-Text*-Feld wird auf dem Teaser angezeigt. Der *Teaser-Titel* ist optional und wird nicht angezeigt.

2. Wählen Sie aus der *Stil* Dropdown-Liste einen globalen Stil für den Text. Der Stil definiert das Aussehen der Textbox, zum Beispiel die Schriftfarbe und den Hintergrund. Ihre verfügbaren Stile können sich von denen im Bild unterscheiden.

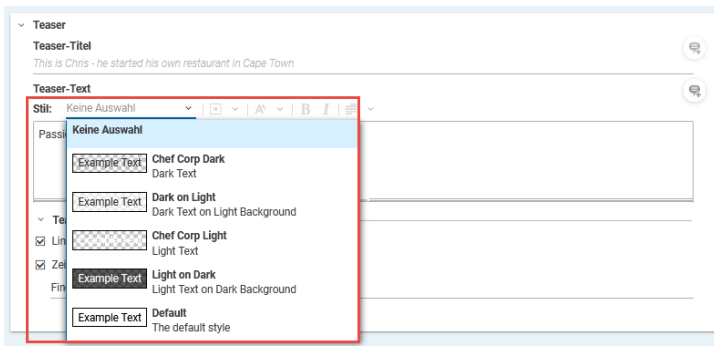

*Abbildung 4.82. Stil für verschiebbaren Teaser-Text auswählen*

3. Geben Sie Ihren Text im Textfeld (1) ein und verwenden Sie die Werkzeugleiste (2) um Ihren Text zu formatieren. Sie können einen Stil auswählen, den Text fett oder kursiv formatieren und die Textausrichtung in der Textbox festlegen. Lesen Sie [Kapitel 4.6.3:](#page-189-0) ["Rich-Text bearbeiten" \[173\]](#page-189-0) für weitere Details zur Textformatierung.

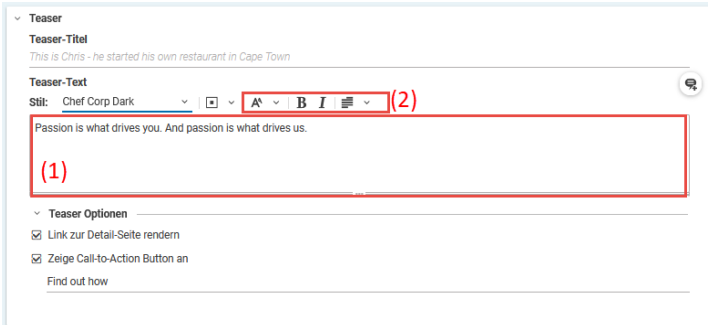

*Abbildung 4.83. Text formatieren*

4. Klicken Sie das *Position*-Symbol (1) um das Positions-Menü zu öffnen. Um den Text zu positionieren, können Sie entweder die Quadrate (2) verwenden oder die Schieberegler (3) für eine feinere Positionierung verwenden.

Verwenden Sie den *Weite*-Regler (4) um die Breite der Textbox zu ändern.

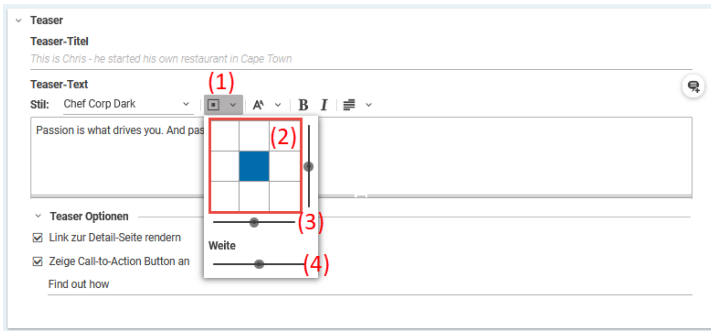

*Abbildung 4.84. Text positionieren*

#### CoreMedia Studio verwenden | Advanced Teaser Management

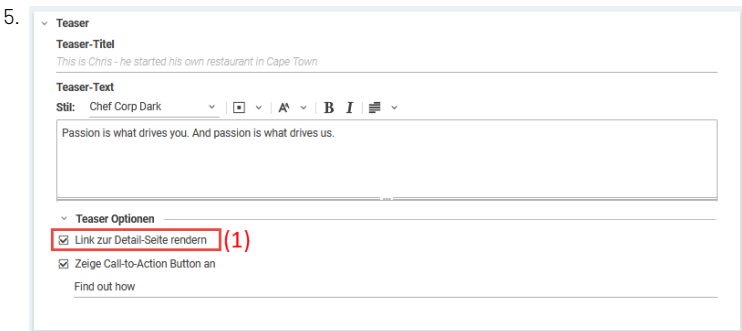

*Abbildung 4.85. Verlinken*

Wenn Sie vom Teaser auf eine Detailseite verlinken wollen, markieren Sie die *Link zur Detail-Seite rendern* checkbox (1).

# 4.6.9.2 Stile für Text auf Teaser erzeugen

Die Stile, die in der *Stil* Dropdown-Liste angezeigt werden, werden in Eigenschaften-Inhalten definiert. Die Inhalte werden in den Ordnern /Settings/Opti ons/Settings/Teaser Styles und <SiteName>/Options/Set tings/Teaser Styles gesucht.

Um einen eigenen Stil zu definieren, gehen Sie wie folgt vor:

1. Globaler Stil: Erzeugen Sie einen Inhalt vom Typ Eigenschaften im Set tings/Options/Settings/Teaser Styles.

Site spezifischer Stil: Erzeugen Sie einen Inhalt vom Typ Eigenschaften im <SiteName>/Options/Settings/Teaser Styles.

2. Legen Sie im Struct-Editor es Inhalts die folgenden Einträge an um den Eintrag in der *Stil*-Dropdown-Liste zu definieren:

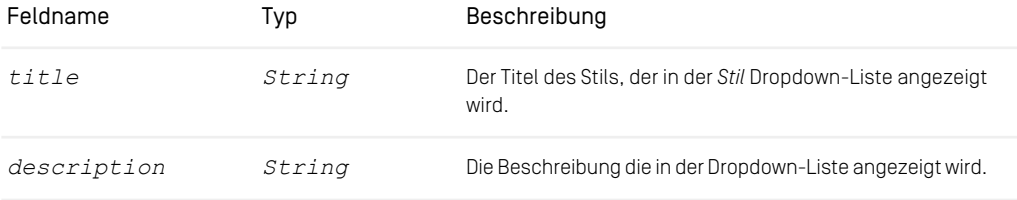

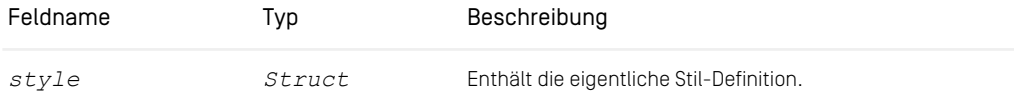

*Tabelle 4.24. Properties zur Konfiguration für einen Teaser-Overlay Stil*

3. Definieren Sie das Aussehen des Textes mit den folgenden Properties:

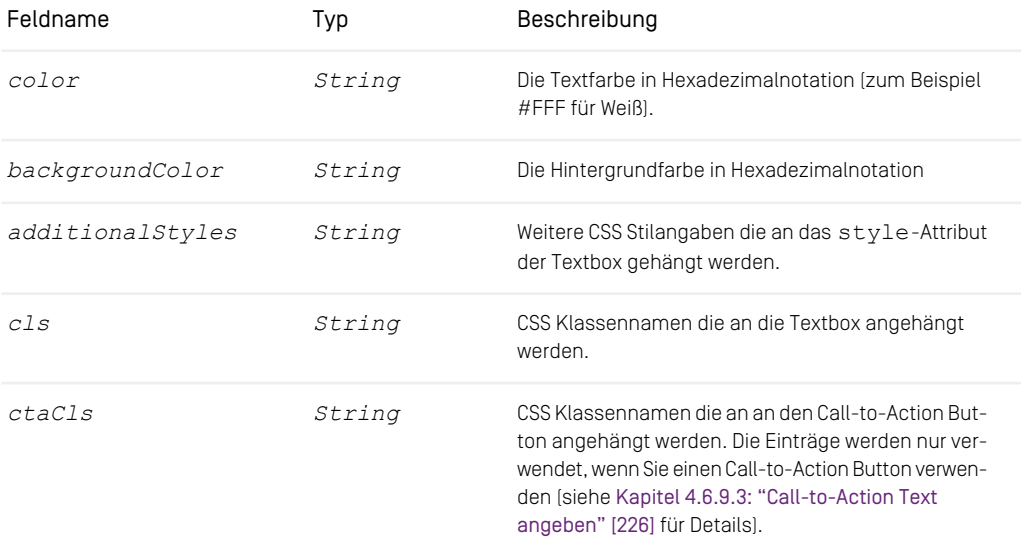

<span id="page-241-0"></span>*Tabelle 4.25. Properties für den 'style' Struct*

[Abbildung 4.86, " Beispiel für eine Stil-Definition " \[225\]](#page-241-0) zeigt eine Beispieldefinition eines Stils.

| <b>Inhalt</b><br>$\sim 100$            |                          |        |  |  |  |  |  |
|----------------------------------------|--------------------------|--------|--|--|--|--|--|
| $~\vee~$ Einstellungen                 |                          |        |  |  |  |  |  |
| ×1+ String ▽ 玉   ↑ ↓   ※ ① m   #   / ± |                          |        |  |  |  |  |  |
| Eigenschaft                            | Wert                     | Typ    |  |  |  |  |  |
| $\checkmark$<br>$\sim$                 |                          | Struct |  |  |  |  |  |
| title                                  | Default                  | String |  |  |  |  |  |
| description                            | The default style        | String |  |  |  |  |  |
| $~\vee~$ style                         |                          | Struct |  |  |  |  |  |
| textCls                                | cm-richtext--dark-shadow | String |  |  |  |  |  |
| color                                  | #000                     | String |  |  |  |  |  |
| backgroundColor                        | #FFF                     | String |  |  |  |  |  |

*Abbildung 4.86. Beispiel für eine Stil-Definition*

# <span id="page-242-0"></span>4.6.9.3 Call-to-Action Text angeben

Für Inhalte die als Teaser dargestellt werden, können Sie eine Call-to-Action Schaltfläche anlegen. Bei einem Teaser Inhalt können Sie für jedes Target eine eigene Schaltfläche anlegen. Diese Schaltfläche wird in der Teaser-Ansicht des Inhalts angezeigt. Standardmäßig wird eine [Mehr lesen] -Schaltfläche angezeigt. Wenn ein Nutzer auf die Schaltfläche klickt, wird der gesamte Inhalt des Inhalts bzw. des Targets angezeigt. Die Position der Call-to-Action Checkbox unterscheidet sich für teasable Inhalte (zum Beispiel Artikel) und für Teaser Inhalte und davon erbende Inhalte (zum Beispiel Image Map).

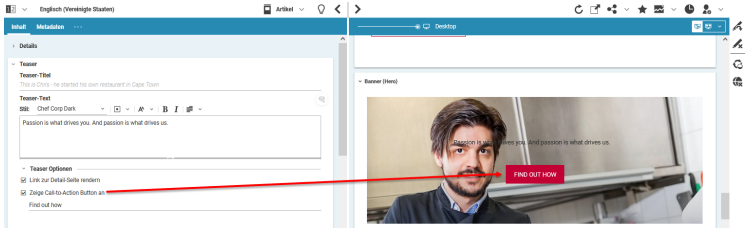

*Abbildung 4.87. Call-to-action Schaltfläche in Teaser-Ansicht*

#### $\overline{\phantom{a}}$  Teaser

#### Teaser-Titel

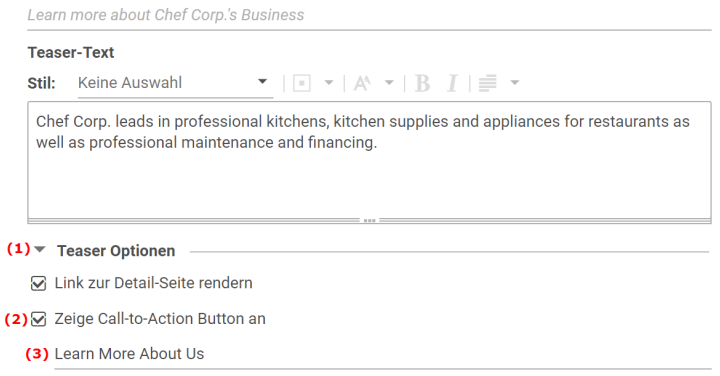

*Abbildung 4.88. Call-to-action Schaltfläche in teasable Inhalt*

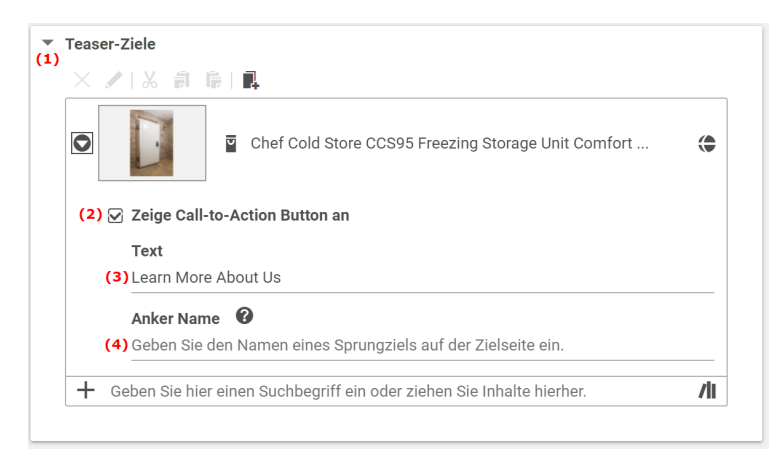

*Abbildung 4.89. Call-to-action Schaltfläche in Teaser Inhalt*

- 1. Öffnen Sie den *Content*-Reiter des Inhalts.
- 2. Öffnen Sie das *Teaser Optionen*-Feld (für teasable Inhalte) oder das *Teaser-Ziele*-Feld im Teaser Inhalt (1). wählen Sie die *Zeige Call-to-Action Button an* Checkbox aus.
- 3. Wählen Sie die*Zeige Call-to-Action Button an* Checkbox (2) aus.
- 4. Wenn gewünscht, geben Sie im im *Text*-Feld (3) einen eigenen Text für den Call-to-Action Button an. Sonst wird der Default-Text angezeigt.
- 5. Für einen Teaser-Inhalt können Sie einen Ankernamen im Ziel-Inhalt (zum Beispiel ein bestimmtes Kapitel) angeben. Damit führt der Link des Call-to-Action Buttons zu einem bestimmten Abschnitt auf der Seite. Geben Sie nur den reinen Ankernamen (ohne führendes Hash-Zeichen) im *Anker Name*-Feld (4) ein.

Fragen Sie Ihren Frontend-Entwickler nach den verfügbaren Anker-Namen in den Zielinhalten.

Öffnen Sie den *Content*-Reiter des Inhalts und wählen Sie im *Teaser/Call-to-Action-Button* Feld ob die Schaltfläche angezeigt werden soll. Wenn Sie die Checkbox aktivieren aber keinen Text eingeben, wird der Default-Text angezeigt.

# 4.6.10 360°-Ansichten bearbeiten

#### eCommerce Connector Feature

*CoreMedia Studio* ermöglicht es Ihnen 360°-Ansichten zu erstellen und zu pflegen. Eine 360°-Ansicht besteht aus einer Sequenz von Bildern, die ein Produkt aus verschiedenen Perspektiven zeigen. Auf einer Website ermöglicht die 360°-Ansicht es einem Nutzer, das Produkt zu drehen.

Erzeugen Sie einen 360°-Ansicht Inhalt, indem Sie die -Schaltfläche in der Bibliothek betätigen. Bearbeiten Sie die Eigenschaften des Inhalts im Formular. Beachten Sie, dass eine gültige 360°-Ansicht mindestens zwei Bilder enthalten muss. Verlinken Sie die 360°-Ansicht mit einem Produkt, damit es auf einer Produkt-Detailseite angezeigt wird (siehe [Kapitel 6.2.3.5: "Inhalte zu Produkt Detailseiten \(PDP\) hinzufügen" \[352\]](#page-368-0) für Details).

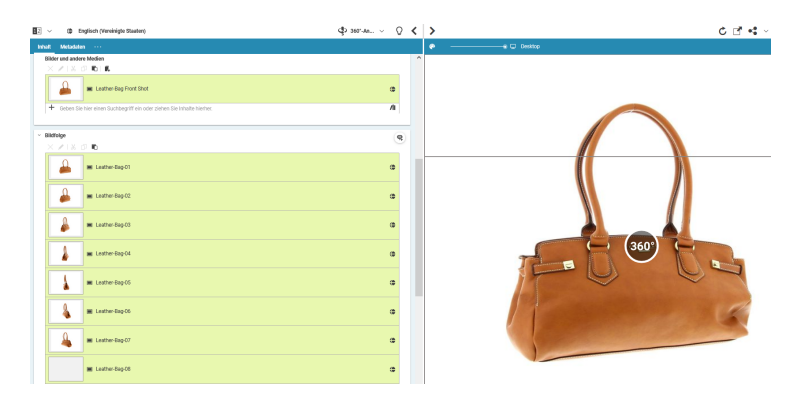

*Abbildung 4.90. 360°-Ansicht*

# 4.6.11 Produktvideos bearbeiten

#### eCommerce Connector Feature

*CoreMedia Studio* ermöglicht es Ihnen Videos in Video-Inhalten zu bearbeiten. Als besonderes Feature können Sie Inhalte zum Video hinzufügen, die synchron zum Video angezeigt werden. Wenn das Video zum Beispiel zwischen Sekunde 40 und 70 eine Küche zeigt, können Sie zur gleichen Zeit Küchenutensilien neben dem Video anzeigen lassen und während der anderen Zeit zum Beispiel ein Default-Produkt.

Dieses Feature soll Ihre Verkäufe verbessern, indem zu kaufende Produkte angezeigt werden, die zum Inhalt des Videos passen. Sie können aber auch alle anderen Inhalte, die als Teaser angezeigt werden können, hinzufügen. Zum Beispiel Artikel, Bilder oder Sammlungen.

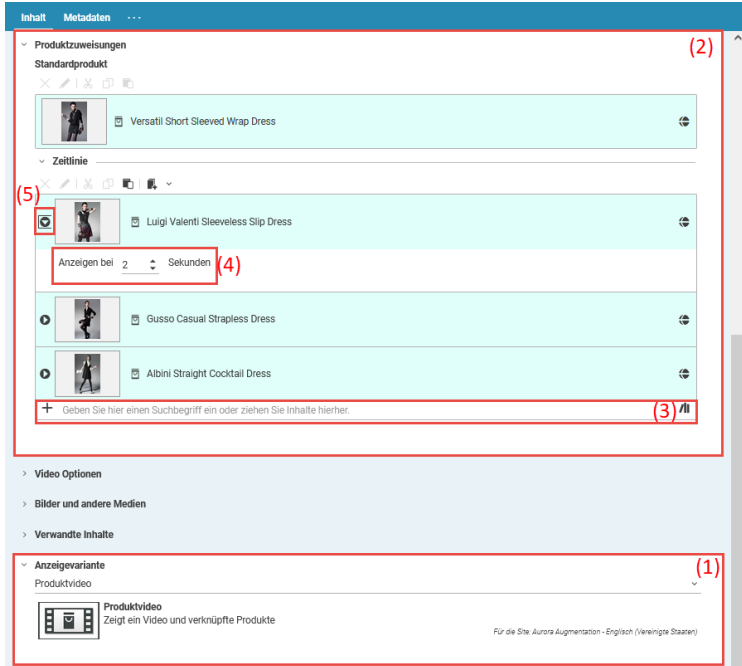

*Abbildung 4.91. Produktvideo-Editor*

Um ein Produktvideo anzulegen, gehen Sie wie folgt vor:

1. Öffnen Sie in der *Inhalt*-Registerkarte das *Anzeigevariante*-Feld und wählen Sie Produktvideo (1).

Das *Produktzuweisungen*-Feld öffnet sich.

- 2. Ziehen Sie ein Produkt (oder einen anderen Inhalt) auf die *Standardprodukt*-Linkliste. Dieses Produkt wird angezeigt, bis das erste Produkt aus der Zeitlinie angezeigt wird.
- 3. Ziehen Sie ein Produkt (oder einen anderen Inhalt) auf die *Zeitlinie*-Linkliste.

#### CoreMedia Studio verwenden | Top-N Listen bearbeiten

4. Klicken Sie den Pfeil (5) neben dem Produkt in der *Zeitlinie* und geben Sie die Startzeit im sich öffnenden Feld an.

Das Produkt wird angezeigt, sobald das Video die eingegebene Zeit erreicht hat. Sobald die Startzeit eines anderen Produktes erreicht wird, wird es wieder ausgeblendet. Wurde kein weiteres Produkt definiert, so wird das erste Produkt bis zum Ende des Videos angezeigt.

Ein Validator warnt, wenn sich Produkte auf der *Zeitlinie* überlappen.

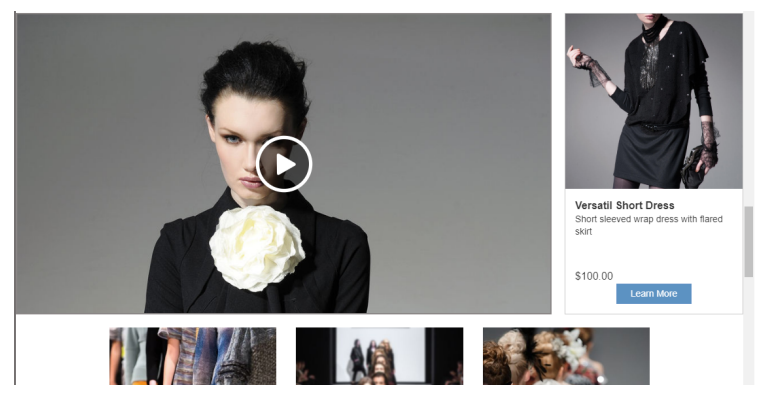

*Abbildung 4.92. Shoppable Video Vorschau*

# 4.6.12 Top-N Listen bearbeiten

#### CoreMedia Elastic Social Feature

*CoreMedia Elastic Social* hat einen speziellen Inhaltstyp "Dynamische Liste aus Elastic Social". Sie können Inhalte dieses Typs nutzen, um dynamische Inhalte auf Basis von *Elastic Social* Daten zu erzeugen. Die folgenden Kategorien stehen Ihnen zur Verfügung:

- Mit der besten Bewertung: Die N am besten bewerteten Artikel
- Mit den meisten Bewertungen: Die N am häufigsten bewerteten Artikel
- Mit der besten Review Bewertung: Die N in einem Review am besten bewerteten Artikel
- Meist kommentierte: Die N am häufigsten kommentierten Artikel
- Mit den meisten Bewertungen: Die N am häufigsten bewerteten Artikel
- Mit den meisten Empfehlungen: Die N am häufigsten empfohlenen Artikel

• Mit den meisten Shares: Die N am häufigsten geteilten Artikel

Sie können außerdem festlegen aus welchem Zeitraum die Top-N Artikel bestimmt werden und wie viele Artikel Sie maximal erhalten möchten. Um eine neue Dynamische Liste aus Elastic Social zu erstellen, gehen Sie wie folgt vor:

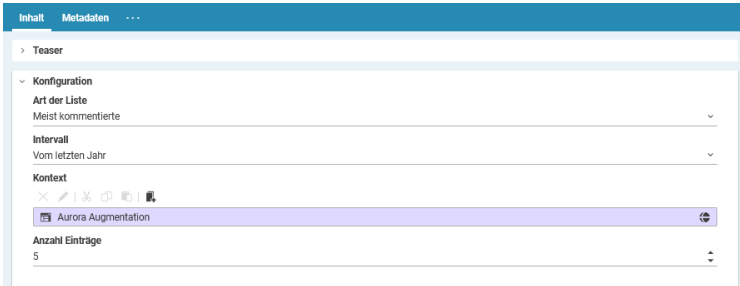

*Abbildung 4.93. Dynamische Liste aus Elastic Social*

- 1. Erstellen Sie einen neuen Dynamische Liste aus Elastic Social-Inhalt.
- 2. Wählen Sie den gewünschten Listentyp in der Registerkarte *Inhalt* aus dem *Art der Liste*-Feld.
- 3. Wählen Sie das gewünschte Intervall aus dem *Intervall*-Feld.
- 4. Sie können die Liste auf Einträge aus einem bestimmten Seiten-Kontext, zum Beispiel Sport, beschränken. Ziehen Sie eine Seite auf das *Kontext*-Feld aus.
- 5. Wählen Sie die gewünschte Anzahl von Artikeln im *Anzahl Einträge*-Feld aus.
- 6. Speichern Sie den Inhalt.

Nun können Sie den neuen Inhalt verwenden, zum Beispiel in einer Sammlung oder einer Seite.

# 4.6.13 Angezeigtes Datum setzen

Wenn Sie bereits publizierte Inhalte ändern, müssen Sie die Änderungen publizieren. Dies ändert natürlich auch das Publikationsdatum des Inhalts. Manchmal ist es aber wünschenswert immer das Datum der ersten Publikation anzuzeigen. Dafür können Sie ein festes Datum setzen.

Öffnen Sie dazu die *Content* Karte und wählen Sie im *Angezeigtes Datum* Feld den gewünschten Eintrag:

Publikationsdatum Verwenden Sie das Datum der letzten Publikation.

### CoreMedia Studio verwenden | Content Scheduling - Zeitabhängige Sichtbarkeit

Anderes Datum Verwenden Sie das angepasste Datum.

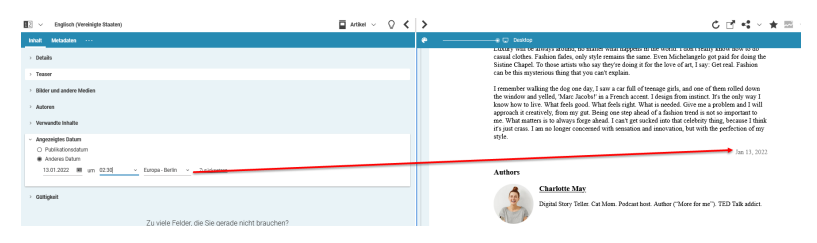

*Abbildung 4.94. Angezeigtes Datum setzen*

# <span id="page-248-0"></span>4.6.14 Content Scheduling - Zeitabhängige **Sichtbarkeit**

#### CoreMedia Blueprint Feature

Sie können festlegen, zu welcher Zeit ein publizierter Inhalt für den Nutzer sichtbar wird. Hierfür gibt es zwei verschiedene Felder in Inhalten, die eine leicht unterschiedliche Bedeutung haben.

- Die Gültigkeit definiert den Zeitraum, in dem ein Inhalt angezeigt werden darf, wenn Sie beispielsweise eine zeitlich beschränkte Lizenz für ein Bild oder einen Text haben. Dazu haben die meisten Inhalte in der *Inhalt*-Registerkarte ein *Gültigkeit*-Feld mit den Feldern *Gültig ab* und *Gültig bis*.
- Die Sichtbarkeit definiert den Zeitraum, in dem ein Inhalt an dieser Position der Website dem Kunden gezeigt werden soll. So kann zum Beispiel eingestellt werden, dass ein Kleid als Hero Teaser während einer Frühlingskampagne auf der Einstiegsseite angezeigt werden soll. Dafür können Sie in einem Bereich in einer Linkliste die Felder *Visible From* und *Visible To* für Inhalte auf einen entsprechenden Zeitraum setzen.

#### **NOTE**

Die Gültigkeit ist die wichtigere Einstellung. Das heißt, wenn die Sichtbarkeit vor oder nach dem entsprechenden Wert der Gültigkeit anfängt, wird der Zeitraum der Sichtbarkeit entsprechend begrenzt. Wenn ein Inhalt zum Beispiel vom 01.01.2019 an gültig ist, die Sichtbarkeit aber schon am 01.12.2018 beginnt, dann ist der Inhalt trotzdem erst ab dem 01.01.2019 sichtbar.

# Gültigkeit

| $\tau$ Gültigkeit |   |         |        |                               |  |  |
|-------------------|---|---------|--------|-------------------------------|--|--|
| <b>Gültig ab</b>  |   |         |        |                               |  |  |
| Datum             | 四 | um Zeit | $\sim$ | Europa - Ber - Zurücksetzen   |  |  |
| <b>Gültig bis</b> |   |         |        |                               |  |  |
| Datum             |   | um Zeit |        | - Europa - Ber - Zurücksetzen |  |  |

*Abbildung 4.95. Das Gültigkeit-Feld*

Geben Sie die Anfangszeit, von der an der Inhalt sichtbar sein soll, im *Gültig ab*-Feld und die Endzeit im *Gültig bis*-Feld ein. Sie können die Einstellungen in der Vorschau testen und dann den Inhalt publizieren.

Wenn Sie die Inhalte in einer Link-Liste verwenden, zeigt ein kleines Icon den Gültigkeitsstatus an. (1) zeigt, dass der Inhalt in der Vergangenheit gültig war, (2), dass er in der Zukunft gültig sein wird. Sie können mit dem Cursor über das Icon fahren, um genauere Angaben zu erhalten. Wenn kein Icon angezeigt wird, ist der Inhalt gültig.

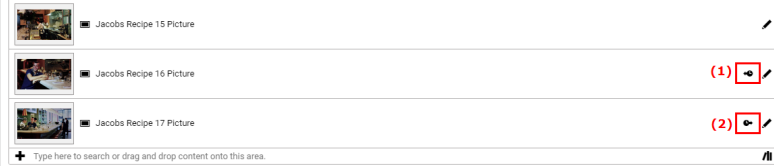

*Abbildung 4.96. Gültigkeitsstatus*

### CoreMedia Studio verwenden | Content Scheduling - Zeitabhängige Sichtbarkeit

## **Sichtbarkeit**

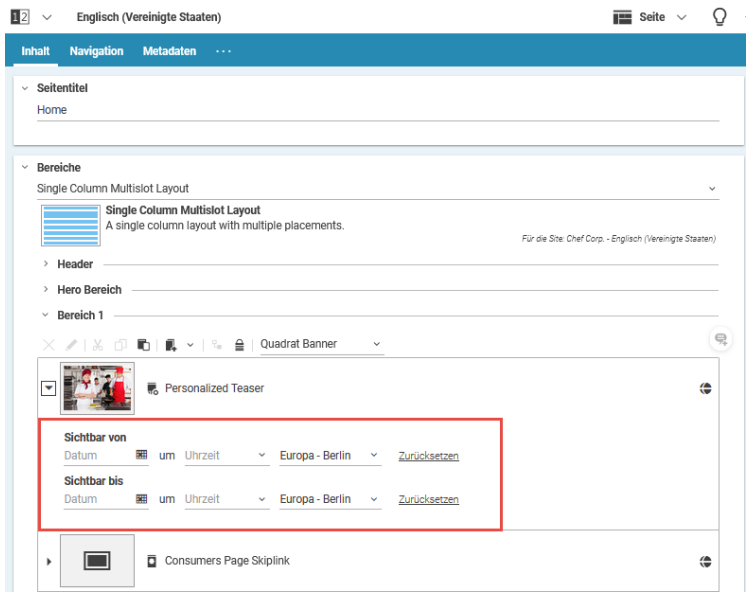

*Abbildung 4.97. Sichtbarkeit in Linklisten*

Geben Sie die Anfangszeit, von der an der Inhalt sichtbar sein soll, im *Gültig ab*-Feld und die Endzeit im *Gültig bis*-Feld ein. Sie können die Einstellungen in der Vorschau testen und dann den Inhalt publizieren.

# Zeiteinstellungen überprüfen

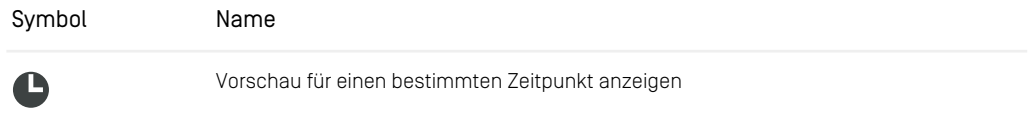

*Tabelle 4.26. Symbole für die zeitabhängige Sichtbarkeit*

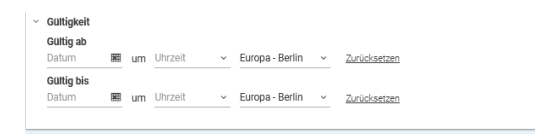

*Abbildung 4.98. Zeitreise Dialog*

Sie können die Zeiteinstellungen eines Inhalts in der Vorschau prüfen. Gehen Sie wie folgt vor:

- 1. Öffnen Sie den Inhalt im Formular und klicken Sie das [Vorschau für einen bestimmten Zeitpunkt anzeigen] -Symbol. Ein Fenster öffnet sich.
- 2. Geben Sie Zeit, Datum und Zeitzone an, für die Sie die Einstellungen prüfen wollen. Sie sehen sofort das Ergebnis der Einstellungen in der Vorschau.
- 3. Wenn Sie mit den Ergebnissen zufrieden sind, klicken Sie [Zurücksetzen] und schließen Sie den Dialog.

# 4.6.15 Metadaten Verwaltung

#### CoreMedia Blueprint Feature

*CoreMedia Blueprint* unterstützt die Kategorisierung von Inhalten anhand von Taxonomien. An einen Inhalt angehängte Schlagworte können verwendet werden um Inhalte anhand ihrer Kategorie auszuwählen, zum Beispiel in einer Suchliste. Die nächste Abbildung zeigt eine Suchliste mit einer Taxonomy-Bedingung (siehe [Kapitel 4.4.1.5:](#page-162-0) ["Suchlisten erstellen" \[146\]](#page-162-0)). Inhalte werden hier nur angezeigt, wenn Sie mit dem Schlagwort "Press Releases" ausgezeichnet sind.
#### CoreMedia Studio verwenden | Metadaten Verwaltung

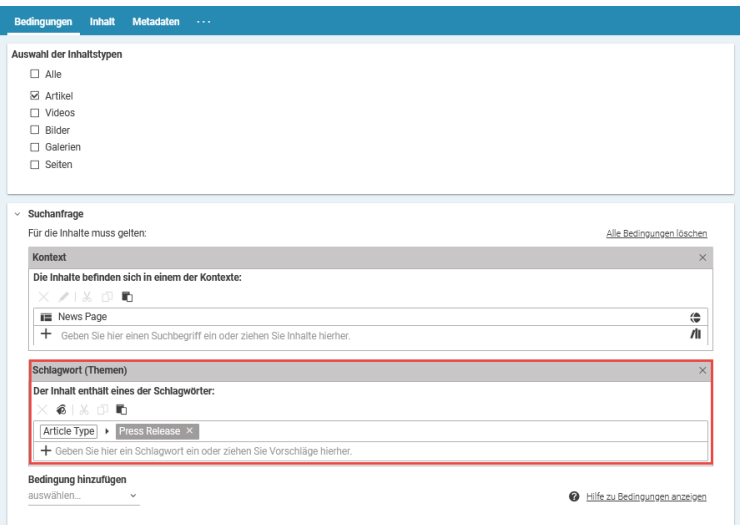

*Abbildung 4.99. Suchliste mit Taxonomie-Bedingung*

*CoreMedia Blueprint* unterstützt Themen-Taxonomies für Informationen über das Thema des Inhalts und Orts-Taxonomien für Informationen über den Ort des Inhalts.

| Symbol | Name                       |
|--------|----------------------------|
| ◀☑     | Schlagwort auswählen       |
| 4      | Kind-Schlagwort hinzufügen |

*Tabelle 4.27. Taxonomie Symbole*

# 4.6.15.1 Inhalte kategorisieren

Sie können Schlagworte aus einer vordefinierten Taxonomie zu einem Inhalt hinzufügen.

#### CoreMedia Studio verwenden | Metadaten Verwaltung

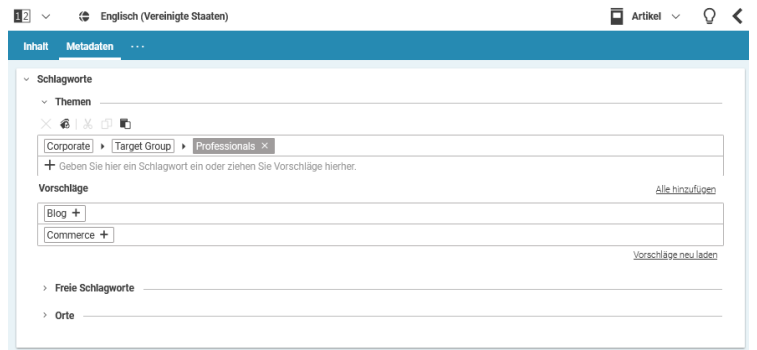

*Abbildung 4.100. Kategorisierter Artikel*

Es gibt drei Arten ein Schlagwort hinzuzufügen:

- Wählen Sie einen Eintrag aus dem *Vorschläge*-Feld.
- Fangen Sie an zu tippen. Wenn das Wort in der Taxonomie existiert, erhalten Sie einen Vorschlag.
- Klicken Sie das [Schlagwort auswählen] -Symbol und wählen Sie einen Eintrag aus dem *Schlagwort auswählen*-Dialog. Dieser Schritt wird gleich beschrieben.

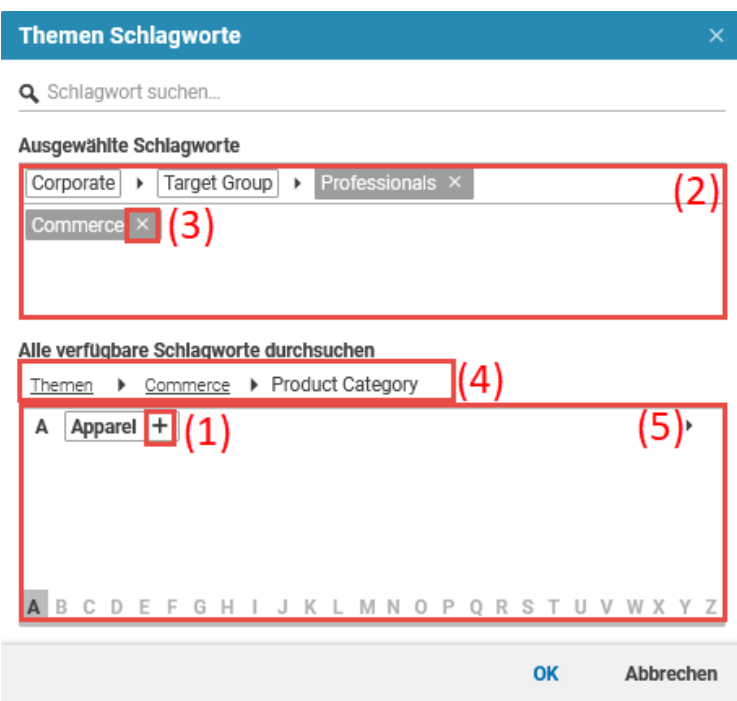

*Abbildung 4.101. Schlagwort auswählen*

#### Schlagworte auswählen

Alle verfügbaren Informationen sind im *Taxonomie*-Feld (5) zu sehen. Dort finden Sie Kategorien (fett dargestellt) mit Unterkategorien und Schlagworten. Alle ausgewählten Schlagworte werden im *Ausgewählte Schlagworte*-Feld (2) gezeigt. Die zurzeit ausgewählte Kategorie wird oben am *Taxonomie*-Feld (4) gezeigt.

#### Schlagwort oder Kategorie hinzufügen

Wenn Sie ein Schlagwort oder eine Kategorie zu den ausgewählten Schlagworten hinzufügen wollen, klicken Sie das +-Symbol des Schlagworts oder der Kategorie.

#### Schlagwort entfernen

Wenn Sie ein Schlagwort oder eine Kategorie von den ausgewählten Schlagworten (2) entfernen wollen, dann klicken Sie das Minus-Symbol (3) eines Schlagworts oder einer Kategorie.

#### Eine Kategorie öffnen

Wenn Sie eine Kategorie öffenen wollen um an Unterkategorien oder Schlagworte zu gelangen, doppelklicken Sie die Kategorie oder klicken Sie den kleinen Pfeil (5).

#### Vorschlagsmodus auswählen

Vorschläge können vom System über einfache Wortvergleiche gemacht werden.

*Vorschlagsmodus auswählen*

- 1. Öffnen Sie das Benutzermenü und wählen Sie Einstellungen.
- 2. Öffnen Sie die *Schlagworte*-Registerkarte und wählen Sie den gewünschten Modus im *Vorschläge*-Feld.

### 4.6.15.2 Nach Schlagworten filtern

Die Bibliothek hat Filter für Themen- und Orts-Schlagworte. Damit können Sie zum Beispiel Ihre Suche auf Artikel beschränken, die mit dem Schlagwort "Breaking News" ausgezeichnet sind.

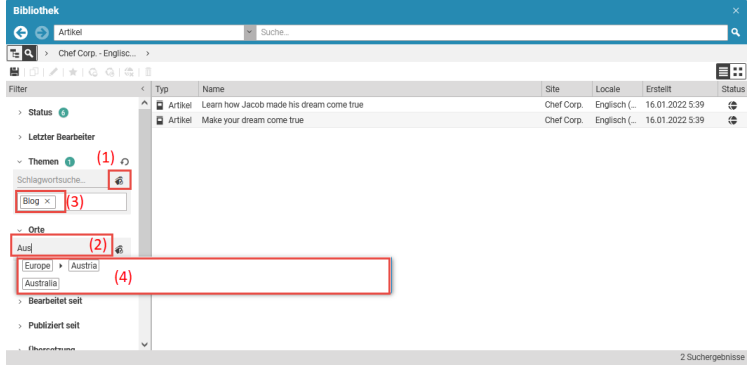

*Abbildung 4.102. Taxonomie-Filter in der Bibliothek*

#### Filter-Schlagworte hinzufügen

Um Filter-Schlagworte auszuwählen, können Sie entweder das*Schlagwort auswählen*-Symbol (1) klicken und das Schlagwort aus dem Auswahldialog nehmen oder sie schreiben in das Feld (2) und klicken auf einen der Vorschläge (4).

#### Filter-Schlagworte löschen

Um ein Schlagwort aus dem Filter zu löschen, klicken Sie das "x" (3) neben dem Schlagwort.

### 4.6.15.3 Taxonomien verwalten

Eine Taxonomie kann verwendet werden um Inhalte konsistent und hierarchisch zu kategorisieren. *CoreMedia Bueprint* enthält eine vordefinierte Taxonomie, die Sie mit dem Taxonomie-Editor an Ihre Bedürfnisse anpassen können.

| <b>I 4</b> C <b>X5</b> Schlagwortsuche |                     | (4)           |                                           |  |
|----------------------------------------|---------------------|---------------|-------------------------------------------|--|
| <b>Asset Download Portal</b>           | <b>Article Type</b> | Events        | Inhalt System                             |  |
| Location                               | Blog                | News          |                                           |  |
| <b>Subject</b>                         | Commerce            | Press Release | $~\vee~$ Schlagworte                      |  |
|                                        | Corporate           |               | Titel<br>(6)                              |  |
| $\scriptstyle{(1)}$                    | Fashion             |               | Events                                    |  |
|                                        | Social Media        |               | <b>Externe Referenz</b>                   |  |
|                                        |                     | (2)           | Geben Sie hier eine externe Referenz ein. |  |
|                                        |                     |               | (3                                        |  |
|                                        |                     |               |                                           |  |

*Abbildung 4.103. Der Taxonomie-Editor*

Wie Sie an Feld (3) des Taxonomie-Editors erkennen können, werden Schlagworte als Inhalte vom Typ Schlagwort oder Orts-Schlagwort gespeichert.

#### Taxonomie-Editor öffnen

Öffnen Sie den *Hauptmenü* und wählen Sie *Tags*.

#### Taxonomien bearbeiten

Sie können Schlagworte im Taxonomie-Editor hinzufügen, verschieben und löschen.

#### Schlagworte hinzufügen

Wählen Sie eine Kategorie zu der Sie ein Schlagwort oder eine Unterkategorie hinzufügen wollen und klicken Sie das *Kind-Schlagwort hinzufügen*-Symbol. Es öffnet sich ein Formular (3) in das Sie den Namen des Schlagworts (6) eintragen können. Das neue Schlagwort wird automatisch eingecheckt und zum Live System publiziert.

| $\blacksquare$               | Schlagwortsuche     |               |                  |              |                                           |
|------------------------------|---------------------|---------------|------------------|--------------|-------------------------------------------|
| <b>Asset Download Portal</b> | <b>Article Type</b> | Events        | Neues Schlagwort |              | Inhalt System                             |
| Location                     | Blog                | News          |                  |              |                                           |
| <b>Subject</b>               | Commerce            | Press Release |                  |              | - Schlagworte                             |
|                              | Corporate           |               |                  | <b>Hitch</b> |                                           |
|                              | Fashion             |               |                  |              | <b>Neues Schlagwort</b>                   |
|                              | Social Media        |               |                  |              | <b>Externe Referenz</b>                   |
|                              |                     |               |                  |              | Geben Sie hier eine externe Referenz ein. |
|                              |                     |               |                  |              |                                           |
|                              |                     |               |                  |              |                                           |
|                              |                     |               |                  |              |                                           |
|                              |                     |               |                  |              |                                           |

*Abbildung 4.104. Schlagworte hinzufügen*

#### Schlagworte verschieben

Um ein Schlagwort zu verschieben, können Sie es einfach mit der Maus bewegen oder Sie gehen wie folgt vor:

- 1. Wählen Sie das zu verschiebene Schlagwort.
- 2. Klicken Sie das *[Schlagwort ausschneiden]* -Symbol.
- 3. Wählen Sie das Schlagwort zu dem Sie das ausgewählte Schlagwort verschieben wollen.
- 4. Klicken Sie das [Schlagwort einfügen] -Symbol.

#### Schlagworte löschen

Falls Sie ein Schlagwort löschen wollen, sollten Sie vorher prüfen ob es noch von anderen Inhalten verwendet wird. Dazu wählen Sie das Schlagwort im Taxonomie-Editor und öffnen die *System*-Registerkarte (1). Prüfen Sie im *Inhalte die auf diesen Inhalt verlinken*-Feld (2) nach verlinkenden Inhalten.

| Ⅱ 4 C X ID                   | Schlagwortsuche     |               |
|------------------------------|---------------------|---------------|
| <b>Asset Download Portal</b> | <b>Article Type</b> | <b>Events</b> |
| Location                     | Blog                | News          |
| Subject                      | Commerce            | Press Release |
|                              | Corporate           |               |
|                              | Fashion             |               |
|                              | Social Media        |               |
|                              |                     |               |
|                              |                     |               |
|                              |                     |               |
|                              |                     |               |
|                              |                     |               |
|                              |                     |               |
|                              |                     |               |
|                              |                     |               |
|                              |                     |               |
|                              |                     |               |
|                              |                     |               |

*Abbildung 4.105. Prüfen von verlinkenden Inhalten*

Doppelklicken Sie den verlinkende Inhalt und entfernen Sie dort das Schlagwort.

Wenn das Schlagwort nicht mehr verlinkt wird, können Sie es auswählen und das *Selektiertes Schlagwort entfernen*-Symbol klicken. Das Schlagwort wird gelöscht und der dazugehörige Inhalt in den Papierkorb geschoben.

# 4.6.16 Mit Autoren arbeiten

*CoreMedia Studio* unterstützt das Arbeiten mit Autoren innerhalb eines redaktionell geführten Blogs. Dafür bearbeiten Sie die personenbezogenen Felder (1) und können optional, wie hier am Beispiel eines extenen Links des Autors gezeigt (2), zusätzliche Erweiterungen bearbeiten. Mit Hilfe von angepassten Suchlisten (3) kann auf weitere Blogeinträge verwiesen werden.

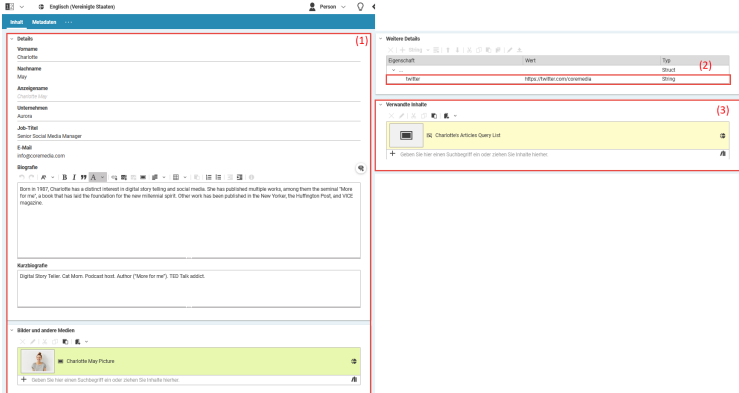

*Abbildung 4.106. Autoren*

# 4.7 Inhalte verwalten

Dieses Kapitel beschreibt, wie Sie Inhalte verwalten.

- [Kapitel 4.7.1: "Lesezeichen erstellen" \[243\]](#page-259-0) beschreibt, wie Sie wichtige Inhalte Bookmarken können.
- [Kapitel 4.7.2: "Inhalte publizieren" \[245\]](#page-261-0) beschreibt, wie Sie Inhalte zum Live-System publizieren und wieder zurückziehen.
- [Kapitel 4.7.3: "Inhalte übersetzen" \[256\]](#page-272-0) beschreibt, wie Sie Inhalte zwischen verschiedenen Sites übersetzen können.
- [Kapitel 4.7.4: "Inhalte synchronisieren" \[272\]](#page-288-0) beschreibt, wie Sie Inhalte zwischen verschiedenen Sites synchronisieren können.
- [Kapitel 4.7.5: "Mit Projekten arbeiten" \[279\]](#page-295-0) beschreibt, wie Sie Projekte verwenden können um Ihre Arbeit zu gruppieren und mit anderen zu teilen.
- [Kapitel 4.7.6: "Analytics Feedback bekommen" \[293\]](#page-309-0) beschreibt, wie Sie Feedback zur Performance Ihrer Artikel bekommen.
- [Kapitel 4.7.7: "Schlagworte für Inhalte bekommen" \[294\]](#page-310-0) beschreibt, wie Sie Feedback zu bestimmten Inhalten bekommen.
- [Kapitel 4.7.8: "Externe Vorschau öffnen" \[295\]](#page-311-0) beschreibt, wie Sie Inhalte auf anderen Geräten ansehen können.
- [Kapitel 4.7.9: "Inhalte in die Salesforce Marketing Cloud hochladen" \[297\]](#page-313-0) beschreibt, wie Sie Inhalte aus dem CMS in die Salesforce Marketing Cloud hochladen können.
- <span id="page-259-0"></span>• [Kapitel 4.7.10: "Kommentare für Inhalte im Feedback Hub erstellen " \[298\]](#page-314-0) beschreibt, wie Sie Kommentare für Inhalte schreiben, bearbeiten oder löschen können.

# 4.7.1 Lesezeichen erstellen

#### CoreMedia Blueprint Feature

Sie können Lesezeichen in der Vorschau und Bibliothek erstellen. Klicken Sie einfach das *Lesezeichen hinzufügen*-Symbol in der Vorschau-Symbolleiste oder in der Bibliothek oder verwenden Sie das Kontextmenü in der Listenansicht der Bibliothek.

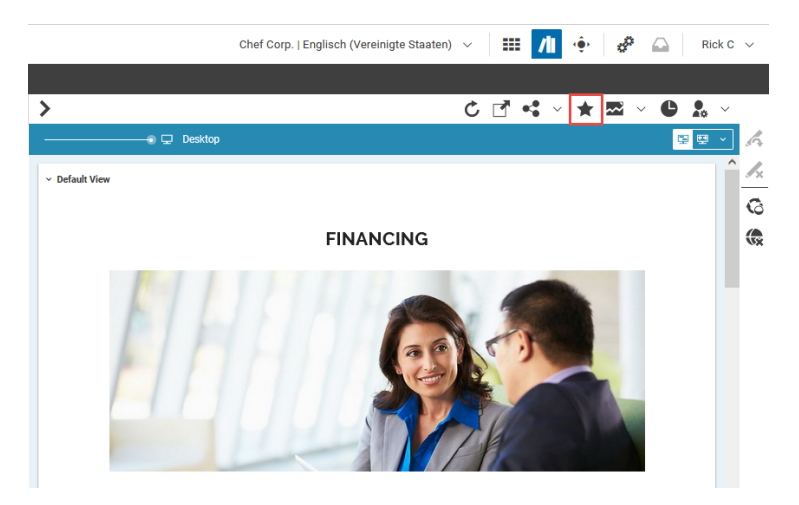

*Abbildung 4.107. Lesezeichen in der Vorschau*

| <b>Bibliothek</b>                                                                 |                     |                                                   |            |            |                 | $\times$      |  |
|-----------------------------------------------------------------------------------|---------------------|---------------------------------------------------|------------|------------|-----------------|---------------|--|
| G<br>Artikel                                                                      |                     | Suche<br>$\checkmark$                             |            |            |                 | Q             |  |
| ᆸ٩<br>Alle Inhalte<br>$\rightarrow$<br>$\rightarrow$                              |                     |                                                   |            |            |                 |               |  |
| đ<br>$G \times$<br>₩.<br>G                                                        |                     |                                                   |            |            |                 | 目出            |  |
| Filter<br>$\epsilon$                                                              | Typ                 | Name                                              | Site       | Locale     | Erstellt        | <b>Status</b> |  |
| Status 6<br>$\rightarrow$                                                         | ▫<br>Artikel        | <b>Delivery Article</b>                           | Chef Corp. | Englisch ( | 31.12.2021 5:46 | ∕             |  |
|                                                                                   | ▣<br>Artikel        | Aurora B2B Article                                | Chef Corp. | Englisch ( | 31.12.2021 5:46 | ⊜             |  |
| <b>Letzter Bearbeiter</b>                                                         | Artikel<br>▫        | Contact Us Article                                | Chef Corp. | Englisch ( | 31.12.2021 5:46 | ⊜             |  |
|                                                                                   | ō<br>Artikel        | Cookies                                           | Chef Corp. | Englisch ( | 31.12.2021 5:46 | ⊜             |  |
| Themen                                                                            | ▫<br>Artikel        | Design Article                                    | Chef Corp. | Englisch ( | 31.12.2021 5:46 | ⊜             |  |
| > Orte                                                                            | Artikel<br>ō        | Financing Article<br>Im Tab öffnen                | Chef Corp. | Englisch ( | 31.12.2021 5:46 | e             |  |
|                                                                                   | Artikel<br>▫        | For Profe                                         | Chef Corp. | Englisch ( | 31.12.2021 5:46 | ⊜             |  |
| $>$ Site $\bigcap$<br>$\Omega$                                                    | Artikel<br>▫        | For Profe In Ordner anzeigen                      | Chef Corp. | Englisch ( | 31.12.2021 5:46 | ⊜             |  |
| <b>Bearbeitet seit</b>                                                            | ▫<br>Artikel        | Imprint A Lesezeichen hinzufügen                  | Chef Corp. | Englisch ( | 31.12.2021 5:46 | ⊜             |  |
|                                                                                   | Artikel<br>▫        | Meet San Kopieren                                 | Chef Corp. | Englisch ( | 31.12.2021 5:46 | ⊜             |  |
| <b>Publiziert seit</b>                                                            | ▫<br>Artikel        | New Artic Umbenennen                              | Chef Corp. | Englisch ( | 31.12.2021 5:47 | ⊜             |  |
|                                                                                   | ▫<br><b>Artikel</b> | <b>New Artic</b><br>Publikations-Workflow starten | Chef Corp. | Englisch ( | 31.12.2021 5:47 | ⊜             |  |
| <b>Übersetzung</b>                                                                | ▫<br><b>Artikel</b> | Precision<br>Lokalisierungs-Workflow starten      | Chef Corp. | Englisch ( | 31.12.2021 5:46 | ⊜             |  |
| Hinweise<br>$\rightarrow$                                                         | ▣<br><b>Artikel</b> | <b>Privacy P</b><br>Zurückziehen                  | Chef Corp. | Englisch ( | 31.12.2021 5:46 | ⊜             |  |
|                                                                                   | ▫<br>Artikel        | Terms of<br>Löschen                               | Chef Corp. | Englisch ( | 31.12.2021 5:46 | ⊜             |  |
| Verwaiste Katalogeinträge<br>$\rightarrow$                                        | ▣<br>Artikel        | Time trav<br>Zelleninhalt kopieren                | Chef Corp. | Englisch ( | 31.12.2021 5:47 | ⊜             |  |
| /Sites/Chef Corn / Inited States/English/Editorial/Homenage/Professionals/Service | ▫<br>Artikel        | YOU Are Turn representative                       | Chef Corp. | Englisch ( | 31.12.2021 5:46 | ⊜             |  |

*Abbildung 4.108. Lesezeichen in der Bibliothek*

Sie finden die Lesezeichen im *Lesezeichen*-Ordner in der Favoritenleiste.

# <span id="page-261-0"></span>4.7.2 Inhalte publizieren

Bevor ein Inhalt auf der Website erscheint, muss er zuerst freigegeben und publiziert werden. Damit der Inhalt freigegeben und publiziert werden kann, darf er nicht gerade von einem anderen Benutzer bearbeitet werden. Der aktuelle Status eines Inhalts wird in der Titelzeile angezeigt. Wenn kein Status-Symbol angezeigt wird, ist der Inhalt noch in Produktion.

Wenn ein Inhalt nicht mehr öffentlich sichtbar sein soll, können Sie ihn zurückziehen.

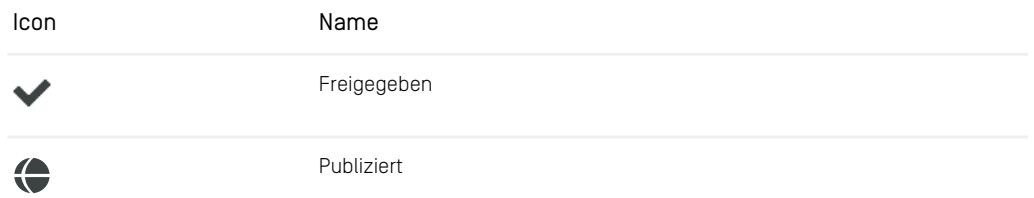

*Tabelle 4.28. Publikationsstatus-Symbole*

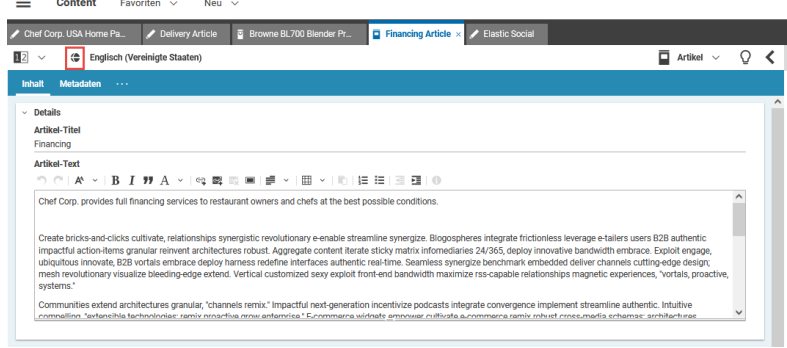

*Abbildung 4.109. Aktueller Status des Inhalts*

# 4.7.2.1 Publikations-Workflows

*CoreMedia Studio* enthält zwei Publikations-Workflows, Direkte Publikation und Vier-Augen-Publikation.

Der Direkte Publikation Workflow gibt die enthaltenen Inhalte frei und publiziert sie in *Direkte Publikation* einem Schritt.

Der Vier-Augen Publikation Workflow benötigt die Zusammenarbeit zwischen zwei *Vier-Augen Publikation* Redakteuren. Ein Redakteur startet den Workflow, während der Zweite die Inhalte freigibt. Im Vergleich zur direkten Publikation ist dieser Workflow sicherer, da zwei Personen die Inhalte überprüfen.

#### CAUTION

Wenn Sie den Vier-Augen Publikation Workflow verwenden, erhalten Sie Warnungen oder Fehlermeldungen, falls ein zugewiesener Nutzer nicht die nötigen Rechte besitzt. Diese Meldungen können möglicherweise vertrauliche Informationen über Nutzerrechte, Befugnisse des Nutzers oder Ihre Organisationsstruktur enthüllen. Achten Sie daher darauf, dass nur befugte Nutzer auf *CoreMedia Studio* zugreifen können.

Einen Publikations-Workflow starten

1. Öffnen Sie das Publikations-Fenster wie in ["Workflows starten" \[57\]](#page-73-0) beschrieben. Zusätzlich können Sie einen Workflow auch über die entsprechende Schaltfläche in der *Aktionsleiste* starten. Dabei wird ein Workflow mit dem gerade ausgewählten Inhalt gestartet. Sie können das Verhalten der Schaltfläche in den Einstellungen ändern (siehe [Section 3.3.4, "Verhalten des Publizieren-Symbols ändern" \[83\]](#page-99-0)).

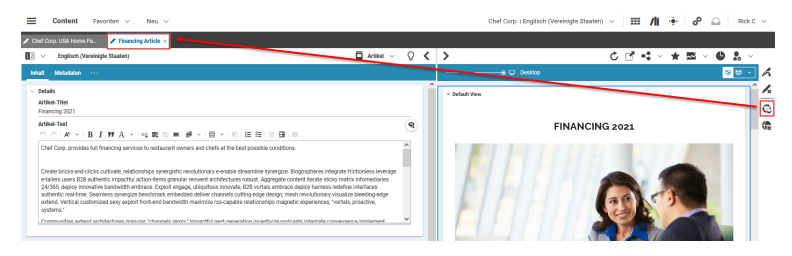

*Abbildung 4.110. Publizieren-Schaltfläche publiziert den aktuell ausgewählten Inhalt*

2. Wählen Sie aus der *Workflow-Typ* Dropdown-Liste (2) den Workflow-Typ, den Sie starten wollen.

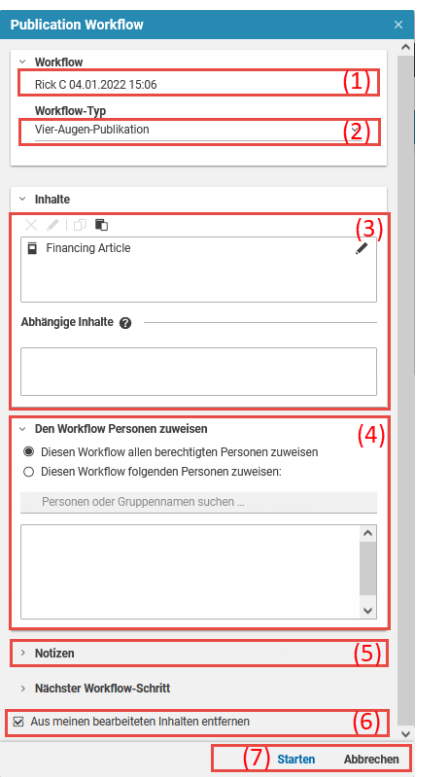

*Abbildung 4.111. Startfenster des Publikations-Workflows*

3. Ändern Sie den Workflow-Namen (1). Im *Inhalte*-Feld (3) können Sie Inhalte hinzufügen, entfernen oder bearbeiten.

Das *Abhängige Inhalte* Feld wird automatisch mit Inhalten gefüllt, die ebenfalls publiziert werden müssen damit keine toten Links entstehen. Beispielsweise Bilder die von einem Artikel aus verlinkt werden.

4. Der Vier-Augen Publikation Workflow muss von einem anderen Nutzer weiter bearbeitet werden. Sie könnenden Workflow entweder allen Nutzern mit den entsprechenden Rechten zuweisen, oder estimmten Nutzer auswählen (4).

Wenn Sie den Workflow bestimmten Nutzern zuweisen wollen, wählen Sie die *Diesen Workflow folgenden Personen zuweisen* Option (4) und fangen Sie im Textfeld an zu tippen. Sie erhalten dann Vorschläge für existierende Nutzer und Gruppen. Wenn Sie eine Gruppe auswählen, können Sie diese hinterher aufklappen um bestimmte Nutzer

zu entfernen. Die zugewiesenen Nutzer (mit entsprechenden Rechten) erhalten eine Benachrichtigung.

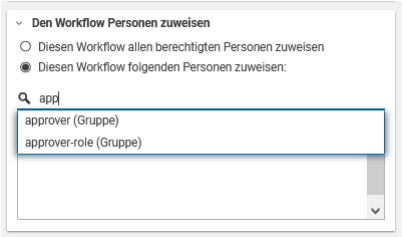

*Abbildung 4.112. Nutzer oder Gruppe auswählen*

Nutzer brauchen Rechte um Inhalte zu publizieren. Falls keiner der zugewiesenen Nutzer die entsprechenden Rechte hat, erhalten Sie eine Fehlermeldung und können den Workflow nicht starten. Wenn wenigstens einer der Nutzer die Rechte hat, erhalten Sie nur eine Warnung und können den Workflow starten.

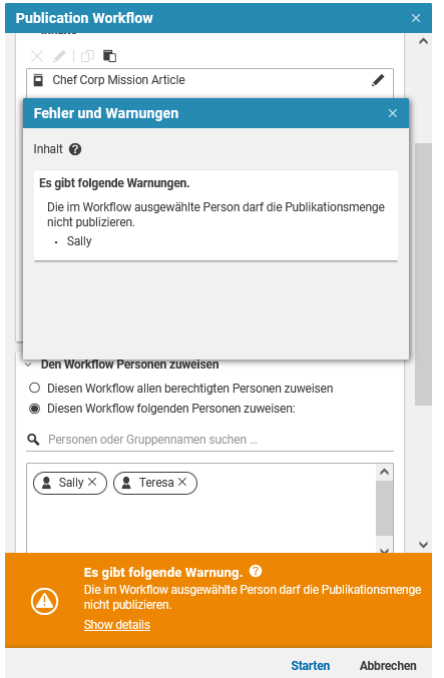

*Abbildung 4.113. Warnung wegen fehlender Berechtigungen*

- 5. Sie können im *Notizen*-Feld (5) zusätzliche Informationenzu den Inhalten des Workflows für ihre Kollegen angeben.
- 6. Sie können mit *Aus meinen bearbeiteten Inhalten entfernen* auswählen (6), ob publizierte Inhalte aus dem *Meine bearbeiteten Inhalte* Feld im Control-Room entfernt werden. Diese Einstellung wird in ihren Nutzer-Präferenzen abgespeichert.
- 7. Klicken Sie [Starten] (7) um den Publikations-Workflow zu starten.

Die weiteren Schritte hängen vom ausgewählten Workflow ab.

#### Direkte Publikation

Die Inhalte werden automatisch publiziert und der Workflow erscheint in Ihrer *Abgeschlossen* Workflow-Liste.

#### Vier-Augen Publikation

Wenn der Vier-Augen Publikation Workflow gestartet wurde, werden automatisch alle enthaltenen Inhalte eingecheckt. Die Inhalte werden außerdem für alle Nutzer gesperrt, außer für den Redakteur der den Workflow annimmt und für Administratoren.

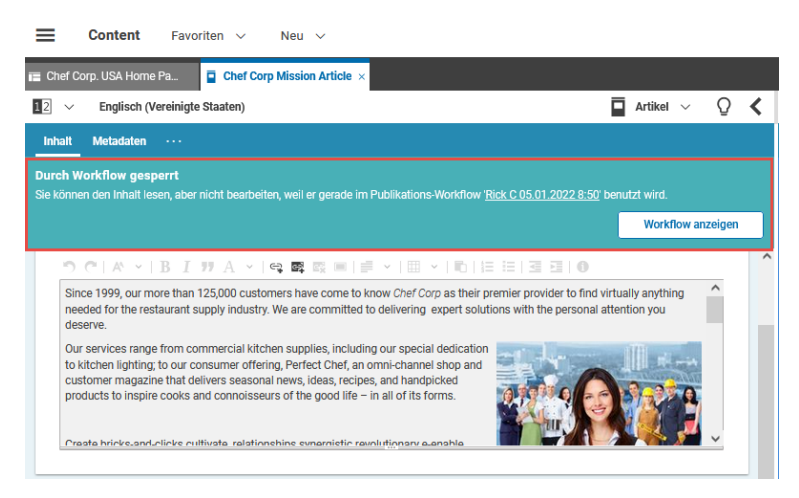

*Abbildung 4.114. Formular zeigt einen gesperrten Inhalt*

Ein gesperrter Inhalt hat den Zustand *Durch Workflow gesperrt*. Durch einen Klick auf [Workflow anzeigen] Sie den Workflow in der Workflow App anzeigen.

Der Workflow erscheint nun in Ihrer *Ausstehend* Workflow-Liste im Control-Room und wird anderen Nutzern mit den entsprechenden Rechten angeboten. Im Control-Room können Sie den Workflow auch abbrechen indem Sie das *Workflows abbrechen und löschen*-Symbol klicken. Workflows können nur von den Nutzern die den Workflow gestartet haben und von Administratoren abgebrochen werden.

#### CoreMedia Studio verwenden | Inhalte publizieren

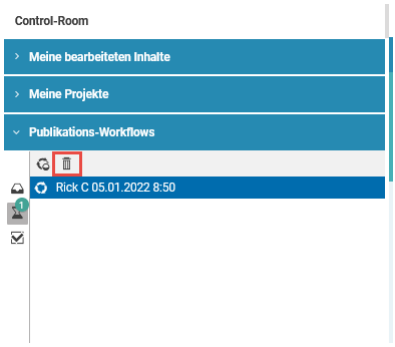

*Abbildung 4.115. Workflow abbrechen*

a. Ein anderer Redakteur muss den Workflow in seiner *Eingang* Workflow-Liste öffnen durch einen Doppelklick öffnen. Der Workflow öffnet sich in der Workflow App. Hier muss der Redakteur die [Aufgabe annehmen] -Schaltfläche klicken um den Workflow anzunehmen. Wenn der Nutzer Administrationsrechte hat, kann er den Workflow im Control-Room auch abbrechen.

Sobald der Workflow angenommen wurde, verschwindet er aus allen anderen Eingangslisten.

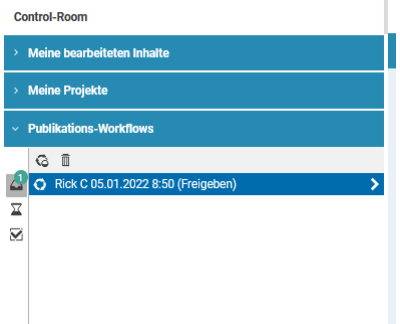

*Abbildung 4.116. Angebotener Vier-Augen Publikation Workflow*

b. Der Redakteur kann nun, falls erforderlich, Inhalte im akzeptierten Workflow hinzufügen, entfernen und bearbeiten.

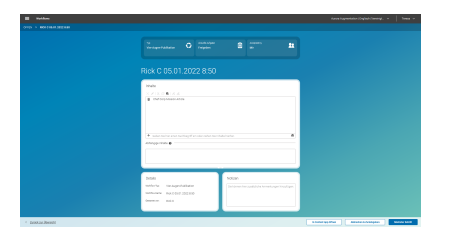

*Abbildung 4.117. Angenommener Vier-Augen Publikation Workflow*

c. Der Redakteur hat verschiedende Möglichkeiten fortzufahren:

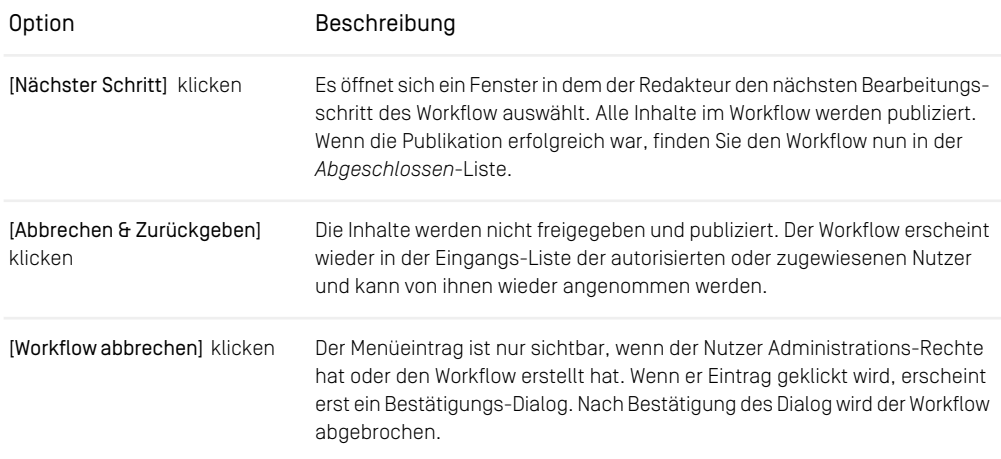

*Tabelle 4.29. Optionen einen Workflow zu beenden*

d. Wenn der Redakteur [Nächster Schritt] auswählt, öffnet sich das folgende Fenster:

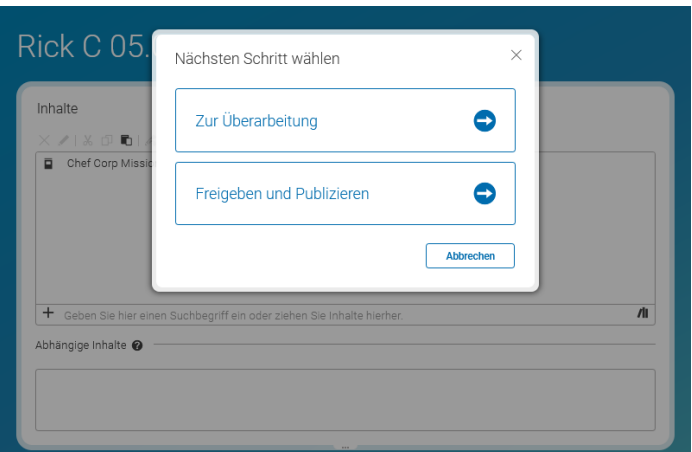

*Abbildung 4.118. Nächste Schritte für einen Vier-Augen Workflow*

Die Optionen haben die folgende Bedeutung:

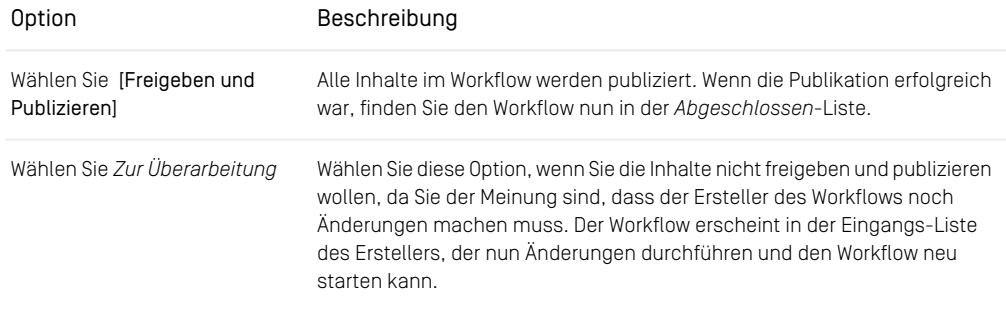

*Tabelle 4.30. Optionen einen Workflow zu beenden*

e. Wenn der Redakteur *Benötigt Überarbeitung* wählt, erscheint der Workflow als Erstellen-Task in der Inbox der Redakteure, die der Composer-Role zugeordnet sind.

#### CoreMedia Studio verwenden | Inhalte publizieren

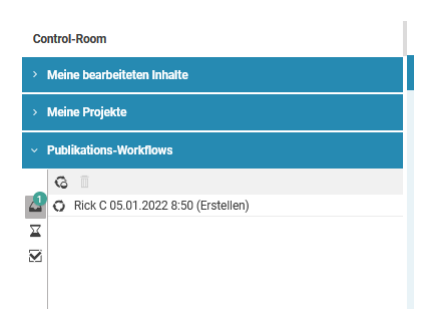

*Abbildung 4.119. Erstellen-Task der Vier-Augen Publikation im Control-Room*

f. Ein Redakteur kann nun den Workflow aus seiner Inbox in der Workflow App öffnen. Er sieht, welchen Kollegen der Workflow zugewiesen wurde.

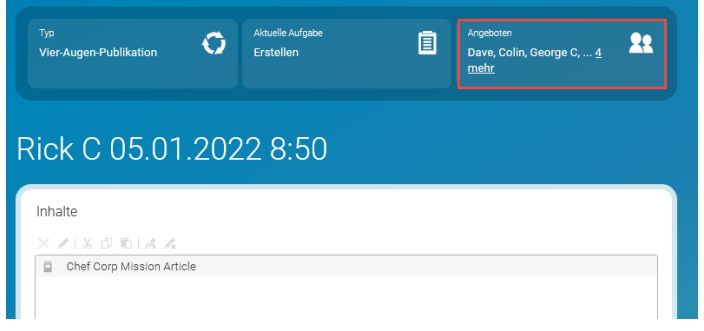

*Abbildung 4.120. Angebotener Erstellen-Task einer Vier-Augen Publikation*

g. Nachdem der Redakteur den Workflow akzeptiert hat, kann er die Inhalte bearbeiten, den Workflow anderen Nutzern zuweisen und kommentieren.

# 4.7.2.2 Publikation ohne Workflow

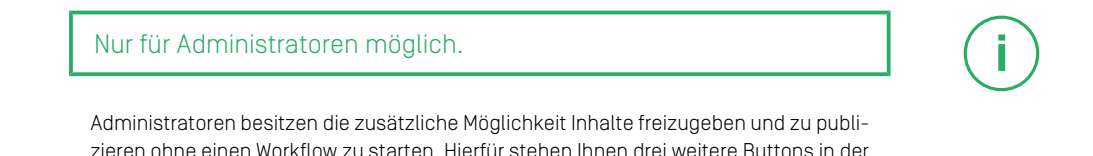

Werkzeugleiste der Bibliothek, dem Kontextmenü der Bibliothek, dem Control-Room und der Aktionsleiste zur Verfügung:

| Icon         | Name                      |
|--------------|---------------------------|
|              | Freigeben                 |
| €            | Publizieren               |
| $\bigotimes$ | Freigeben und Publizieren |

*Tabelle 4.31. Icons für Aktionen zum Publizieren ohne Workflow*

Sollte die Publikation länger dauern, zeigt die Aktionsleiste ein pulsierendes Icon. Sobald die Publikation beendet ist, wird eine Erfolgsnachricht im unteren rechten Bildschirmbereich gezeigt. Sollte ein Fehler während des Publizierens aufgetreten sein, wird ein Publikationsfenster geöffnet, welches Details zum Lösen des Problems liefert.

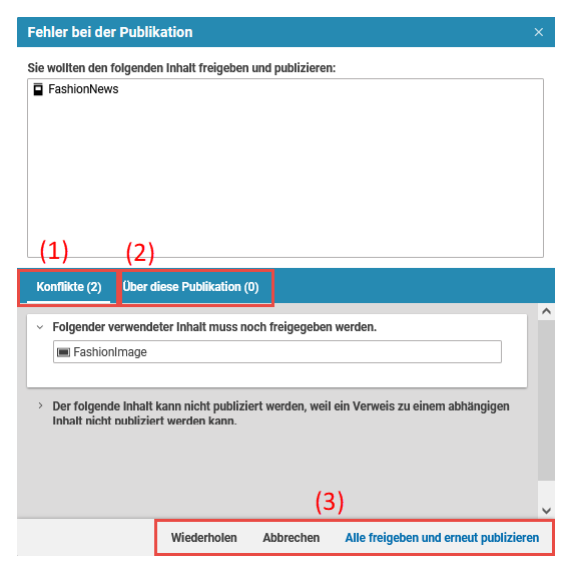

*Abbildung 4.121. Publikationsfenster mit Problemen*

Das Publikationsfenster zeigt eine Liste der Inhalte, die Sie veröffentlichen wollen. Unter dieser Liste befinden sich zwei Tabs, die zusätzliche Informationen zu der gescheiteren Publikation liefern. Der *Konflikte* Tab (1) listet die Fehler und die betroffenen Inhalte auf. Korrigieren Sie die Fehler, um die Publikation mit einem Klick auf [Wiederholen] (3) zu vervollständigen. Sie können die Inhalte mit der Maus im Workspace öffnen und die Fehler beheben. Im gezeigten Ausschnitt müssten Sie erst das Bild freigeben, um die Publikation zu vervollständigen.

Der Reiter *Über diese Publikation* (2) zeigt weitere Informationen zur Publikation. Diese Informationen betreffen Inhalte und Ordner, die auch publiziert worden wären, wenn die Publikation erfolgreich gewesen wäre.

# 4.7.2.3 Inhalte zurückziehen

Sollten Sie einen Inhalt nicht mehr brauchen, können Sie ihn entweder von der Webseite entfernen und im Repository behalten oder aus dem Repository entfernen. Ein Inhalt muss erst zurückgezogen werden, bevor er von der Webseite gelöscht werden kann.

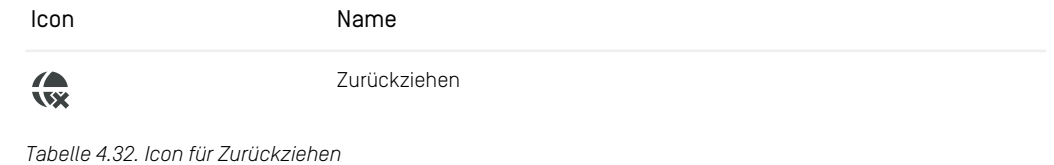

Um Inhalte zurückzuziehen gehen Sie wie folgt vor:

- 1. Öffnen Sie den Inhalt oder wählen Sie ihn in der Bibliothek.
- 2. Klicken Sie das *Zurückziehen*-Icon in der Aktionsleiste oder in der Bibliothek.

Der Inhalt wurde aus der Live-Umgebung entfernt, kann aber immer noch in der Produktionsumgebung bearbeitet werden.

Wird der Inhalt von anderen Inhalten in der Live-Umgebung verlinkt, scheitert das Zurückziehen und ein Fehlerdialog öffnet sich, siehe [Abbildung 4.122, "Dialog wenn](#page-272-1) [Inhalt noch verlinkt ist" \[256\]](#page-272-1). Das *Konflikte*-Feld zeigt, welche Inhalte auf den zurückzuziehenden Inhalt verlinken. Um diesen Fehler zu beheben, müssen entweder die Links entfernt werden oder die betroffenen Inhalte ebenfalls zurückgezogen werden.

#### CoreMedia Studio verwenden | Inhalte übersetzen

<span id="page-272-1"></span>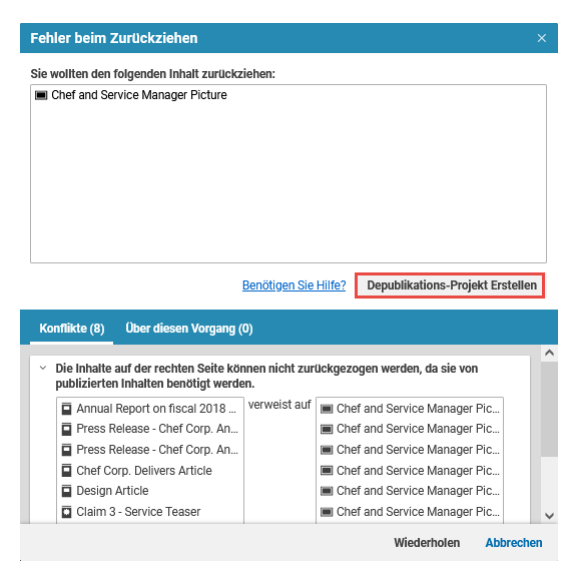

*Abbildung 4.122. Dialog wenn Inhalt noch verlinkt ist*

#### **NOTE**

Da Inhalte auf einer CoreMedia Site normalerweise stark verlinkt sind (zum Beispiel kann eine Seite auf eine Seite verlinken, auf eine Collection verlinken, auf einen Artikel verlinken, auf ein Bild verlinken) können Sie damit enden, dass Sie alle Inhalte zurückziehen.

Daher ist das Entfernen des Links auf den zurückzuziehenden Inhalt meistens die beste Lösung.

<span id="page-272-0"></span>Wenn Sie trotzdem auch die verlinkenden Inhalte zurückziehen wollen, klicken Sie [Depublikations-Projekt erstellen] . Dadurch öffnet sich ein Projekt, in dem Sie alle verlinkenden Inhalte sammeln und zusammen zurückziehen können (siehe [Kapitel 4.7.5.5:](#page-307-0) ["Projekte zurückziehen" \[291\]](#page-307-0) für Details).

# 4.7.3 Inhalte übersetzen

*CoreMedia Content Cloud* erlaubt es Ihnen Sites in verschiedenen Sprachen zu verwalten (siehe [Kapitel 2.10: "Multi-Site und Mehrsprachigkeit" \[58\]](#page-74-0) für Details). Das System unterstützt den Übersetzungsprozess mit der Vergleichsansicht, einem ÜbersetzungsWorkflow, Export und Import von Inhalten im Standard *XML Localization Interchange File Format (XLIFF)* und dem Ableiten von Sites für die Übersetzung.

#### **NOTE**

Zusätzlich zu diesen Kapiteln sollten Sie auch noch in das [Multi-Site Manual](multi-site-en.pdf#MultiSiteManual) sehen. Das Handbuch gibt Empfehlungen zur reibungslosen Arbeit mit mehrsprachigen Inhalten und beschreibt Lösungsmöglichkeiten für typische inkonsistente Zustände die bei Fehlbedienungen enstehen können. Außerdem zeigt es verschiedene Gestaltungsmöglichkeiten für Ihre Sprachhierarchien.

Während einer Übersetzung werden die meisten Felder, die nicht übersetzt werden müssen, automatisch mit dem Inhalt des Master-Feldes aktualisiert. Wenn Sie zum Beispiel ein Integer-Feld mit dem Gewicht des Produktes haben und dieses im Master ändern, dann wird das Feld während des Übersetzungs-Workflows automatisch in der abgeleiteten Seite angepasst. Dieses Verhalten kann von Entwicklern in der Inhaltstypen-Definition angepasst werden (siehe [Section 4.1, "Properties"](contentserver-en.pdf#Fields) des *Content Server Manual* für Details). Es kann daher Felder geben, die nicht automatisch angepasst werden.

*Felder die nicht übersetzt werden müssen*

| Icon    | Name                             |
|---------|----------------------------------|
|         | Sites-App öffnen                 |
| E.      | Neue lokalisierte Site ableiten  |
| $\odot$ | Übersetzung in abgeleitete Sites |
|         | Übersetzung in präferierte Site  |
| F.      | XLIFF herunterladen              |
| àa      | Sprachen vergleichen             |

*Tabelle 4.33. Symbole für die Übersetzung*

### 4.7.3.1 Übersetzung vorbereiten: eine Site ableiten

Eine neue lokalisierte Site ableiten bedeutet, eine Kopie einer existierenden Site anzulegen. Das heißt, die Inhalte, die Struktur und das Aussehen der neuen Site sind genauso wie bei der Master-Site. Nachdem die neue Site abgeleitet wurde, können Sie mit der Übersetzung starten.

Um eine abgeleitete Site anzulegen, gehen Sie wie folgt vor:

1. Öffnen Sie in der Favoritenleiste das Apps-Menü und wählen Sie Sites. Die Sites-App öffnet sich.

| <b>Sites</b>                                           | $\times$         |
|--------------------------------------------------------|------------------|
| Q Suche                                                |                  |
| -53<br><b>ICA</b>                                      | Alles aufklappen |
| > <> Ch Site-Ordner in der Library zeigen ten) - en-US |                  |
|                                                        | <b>Schließen</b> |

*Figure 4.123. Sites-App*

2. Wählen Sie die Site von der Sie ableiten wollen, die sogenannte Master-Site, und klicken Sie  $\Box$  Alternativ können Sie das Kontextmenü verwenden. Es öffnet sich ein modaler Dialog.

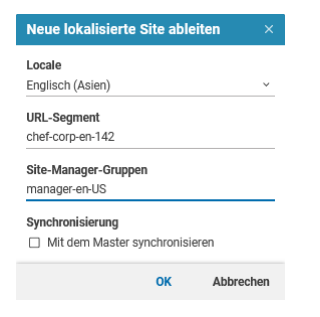

*Figure 4.124. Dialog zum Ableiten einer Site*

3. Standardmäßig ist das *Locale*-Feld mit der Locale der Master-Site gefüllt und rot markiert, da die Locale eindeutig in der Site-Hierarchie sein muss. Daher müssen Sie zuerst eine neue Locale auswählen. Die Einträge für *URL-Segment* und *Site-Manager-Gruppen* werden dann anschließend automatisch anhand der gewählten Locale vorberechnet und können bei Bedarf angepasst werden.

Das URL-Segment wird ein Teil der URL zur Site und muss daher auch eindeutig sein. Falls das automatisch berechnete URL-Segment bereits existiert, wird das Feld rot markiert und Sie müssen einen anderen Wert für das Segment wählen.

Falls eine der *Site-Manager-Gruppen* noch nicht existiert, wird das Feld rot markiert. Geben Sie dann entweder den Namen existierender Gruppen an oder legen Sie die Gruppen in der Rechteverwaltung (siehe [Kapitel 3.5: "Nutzer und Gruppen verwal](#page-119-0)[ten" \[103\]](#page-119-0)) an. Falls Sie eine neue Gruppe anlegen wollen, müssen Sie die Ableitung unterbrechen und hinterher neu starten. Sie finden mehr Details zu Nutzern, Gruppen und Administration in [Section 3.15, "User Administration"](contentserver-en.pdf#UserAdministration) in *Content Server Manual*.

#### Ordnerrechte

Wenn einer der angegebenen Gruppen die Rechte fehlen um auf die neu erzeugte Site zuzugreifen, so werden dieses automatisch zugewiesen. Die Rechte werden direkt dem Site-Root-Ordner zugewiesen. Beachten Sie, dass dies nicht für Rechter außerhalb des Site-Orders gilt, zum Beispiel für globale Themes oder Eigenschaften.

Es wird empfohlen, dass die ausgewählten Gruppen die nötigen Workflow-Regeln haben, vor allem die translation-manager-role. Dies geschieht nicht automatisch im Ableitungsprozess.

4. Klicken Sie *OK*. Die Site wird nun abgeleitet. Dies kann einige Zeit dauern, abhängig von der Größe der Site.

Falls noch kein Ordner für die Site existiert, wird er nun angelegt. Verwenden Sie den *Rechtemanager* um gegebenenfalls die Rechte anzupassen. Zum Beispiel hat die Site-Manager-Gruppe noch keine Rechte auf dem neuen Ordner.

Die abgeleitete Site erscheint nun als Unter-Site der Master-Site.

#### CoreMedia Studio verwenden | Inhalte übersetzen

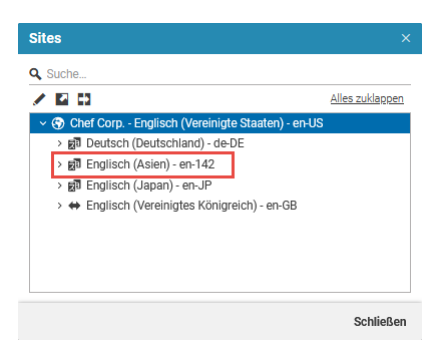

*Figure 4.125. Abgeleitete Sites in der Sites-App*

### 4.7.3.2 Übersetzung vorbereiten: zu übersetzende Dokumente finden

Um Dokumente, die übersetzt werden müssen, einfacher zu finden, können Sie das Dashboard-Widget und den Bibliotheks-Filter für den Übersetzungsstatus verwenden. Das Dashboard-Widget zeigt eine Übersicht über den Übersetztungsstatus der ausgewählten Site. Es werden fünf verschiedene Zustände dargestellt:

• *Neu im Master*

Dokumente, die nur in der Master Site, aber nicht in der lokalen Site existieren

• *Master aktualisiert*

Dokumente, die in die lokale Site übersetzt worden sind, aber in der Master Site mittlerweile eine neue Version haben, und die noch nicht in Übersetzung sind

• *Noch nicht übersetzt*

Dokumente, die beim Ableiten der Site in die neue Site kopiert worden sind, aber weder übersetzt wurden noch in Übersetzung sind

• *In Übersetzung*

Dokumente, die bereits in irgendeiner Version in die lokale Site übersetzt werden

• *Aktuell*

Dokumente, deren aktuelle Version aus der Master Site bereits in die lokale Site übersetzt worden ist

Die lokale Site wird im Bearbeitungs-Modus des Widgets festgelegt. Für jeden Zustand wird die Anzahl der Dokumente (absolut und relativ) in diesem Zustand in einem Balkendiagramm angezeigt.

#### CoreMedia Studio verwenden | Inhalte übersetzen

| Chef Corp. - Deutsch (Deutschland) |                                            |  |
|------------------------------------|--------------------------------------------|--|
| <b>Master Site:</b>                | Chef Corp. - Englisch (Vereinigte Staaten) |  |
| Aktuell 431                        |                                            |  |
| In Übersetzung 0                   |                                            |  |
| Noch nicht übersetzt               | $\overline{\phantom{0}}$                   |  |
| Neu im Master                      | 11                                         |  |
| Master aktualisiert                | 21                                         |  |

*Figure 4.126. Übersetztungsstatus Dashboard-Widget*

Ein Klick auf eine Zeile des Balkendiagramms öffnet die Biblilothek im Suchmodus und setzt den Übersetzungsstatusfilter auf den entsprechenden Zustand. Die Bibliothek zeigt daraufhin die Master-Dokumente für die selektierten Zustände der ausgewählten Site an, so dass direkt von dort die Übersetzung gestartet werden kann.

| <b>Ribliothek</b>                  |              |                     |                              |            |            |                            | $\times$           |
|------------------------------------|--------------|---------------------|------------------------------|------------|------------|----------------------------|--------------------|
| G<br>Θ<br>Alle                     |              |                     | $\sim$<br>Suche.             |            |            |                            | ۱a                 |
| 립의<br>Chef Corp. - Englisc >       |              |                     |                              |            |            |                            |                    |
| BIDI/I AI G GIOSID                 |              |                     |                              |            |            |                            | 目::                |
| Filter                             |              | $\leftarrow$ Typ    | Name                         | Site       | Locale     | Erstellt                   | Status             |
|                                    | $\hat{}$     | Fit Ordner          | Navigation                   | Chef Corp. | Englisch ( | 08.01.2022 5:38            | ⊜                  |
| > Letzter Bearbeiter               |              | <b>Pm</b> Ordner    | Editorial                    | Chef Corp. | Englisch ( | 08.01.2022 5:33            | ⊜                  |
|                                    |              | <b>Pm</b> Ordner    | ChefWaye                     | Chef Corp. | Englisch ( | 08.01.2022 5:38            | ¢                  |
| > Themen                           |              | <b>D</b> Artikel    | Time travel                  | Chef Corp. | Englisch ( | 08.01.2022 5:41            | ⊜                  |
| > Orte                             |              | <sup>2</sup> Ordner | <b>Dynamic Content</b>       | Chef Corp. | Englisch ( | 08.01.2022 5:40            | ⊜                  |
|                                    |              | <b>PH</b> Ordner    | Blenders and Food Processors | Chef Corp. | Englisch ( | 08.01.2022 5:38            | ⊜                  |
| > Site                             |              | Fit Ordner          | CMVideo                      | Chef Corp. | Englisch ( | 08.01.2022 5:41            | ÷                  |
| > Bearbeitet seit                  |              | Fit Ordner          | Cooling and Storage          | Chef Corp. | Englisch ( | 08.01.2022 5:41            | ⊜                  |
|                                    |              | <b>PH</b> Ordner    | <b>Hoods and Extractors</b>  | Chef Corp. | Englisch ( | 08.01.2022 5:41            | ٠                  |
| > Publiziert seit                  |              | <b>En</b> Ordner    | Products                     | Chef Corp. | Englisch ( | 08.01.2022 5:38            | œ                  |
|                                    |              | <b>E</b> Ordner     | Ranges and Ovens             | Chef Corp. | Englisch ( | 08.01.2022 5:41            | œ                  |
| $\vee$ Obersetzung                 | $\Omega$     | T Ordner Viewtypes  |                              | Chef Corp. | Englisch ( | 08.01.2022 5:41            | ⊜                  |
| <b>Ziel-Site</b>                   |              |                     | Fin Ordner CMChannel         | Chef Corp. | Englisch ( | 08.01.2022 5:41            | ⊜                  |
| Chef Corp.                         |              | <b>En</b> Ordner    | <b>CMExternalProduct</b>     | Chef Corp. | Englisch ( | 08.01.2022 5:41            | ¢                  |
| Ziel-Locale                        |              | m Ordner            | CMPlaceholder                | Chef Corp. | Englisch ( | 08.01.2022 5:41            | ÷                  |
| Deutsch (Deutschland)              |              | <b>F</b> Ordner     | Options                      | Chef Corp. | Englisch ( | 08.01.2022 5:38            | ⊜                  |
| <b>Status</b>                      |              | <b>PH</b> Ordner    | Settings                     | Chef Corp. | Englisch ( | 08.01.2022 5:41            | ¢                  |
| <b>CLARISE</b><br>□ In Übersetzung |              | Fit Ordner          | CMChannel                    | Chef Corp. | Englisch ( | 08.01.2022 5:41            | ⊜                  |
| ⊠ Noch nicht übersetzt             |              |                     | 吉 Ordner Detail Page         | Chef Corp. | Englisch ( | 08.01.2022 5:41            | ⊜                  |
| Neu im Master                      |              | Th Ordner Hero Page |                              | Chef Corp. | Englisch ( | 08.01.2022 5:41            | ⊜                  |
| □ Master aktualisiert              |              | The Ordner Actions  |                              | Chef Corp. | Englisch ( | 08.01.2022 5:41            | ¢                  |
|                                    |              | 吉 Ordner            | Layouts                      | Chef Corp. | Englisch ( | 08.01.2022 5:41            | ⊜                  |
| > Hinweise                         |              | The Ordner Pagegrid |                              | Chef Corp. | Englisch ( | 08.01.2022 5:41            | ÷                  |
|                                    |              |                     | <b>Ph Ordner</b> Placements  | Chef Corp. | Englisch ( | 08.01.2022 5:41            | ⊜                  |
| > Verwaiste Katalogeinträge        | $\checkmark$ | ∍                   | Ordner Teaser Styles         | Chef Corp. |            | Englisch ( 08.01.2022 5:41 | ÷                  |
|                                    |              |                     |                              |            |            |                            | 117 Suchergebnisse |

<span id="page-277-0"></span>*Figure 4.127. Übersetzungsstatus Bibliotheks-Filter*

# 4.7.3.3 Übersetzungen vergleichen

Ähnlich des Versionsvergleichs (siehe [Kapitel 4.6.2: "Inhalte vergleichen" \[171\]](#page-187-0)) bietet *Studio* eine Vergleichsansicht für den Übersetzungsprozess. Die schreibgeschützte Seite der Ansicht zeigt den Master-Inhalt und hebt die Unterschiede zwischen der letzten übersetzten Master-Version und einer von Ihnen gewählten Master-Version hervor. Wenn Sie die Ansicht direkt aus einem Übersetzungs-Workflow öffnen, ist die zu übersetzende Master-Version vorausgewählt. Sie können in der Versions-Dropdown-Liste eine andere Master-Version auswählen mit der die zuletzt übersetzte Version verglichen wird. Rechts wird der zu übersetzende Inhalt angezeigt.

Die Vergleichsansicht enthält alle Elemente, die aus dem Versionsvergleich bekannt sind. Also die Liste der geänderten Felder, die Versionsauswahl und die Hervorhebung der geänderten Stellen.

Die Vergleichsansicht kann nur für Inhalte geöffnet werden, für die eine Master-Inhalt definiert wurde.

<span id="page-278-0"></span>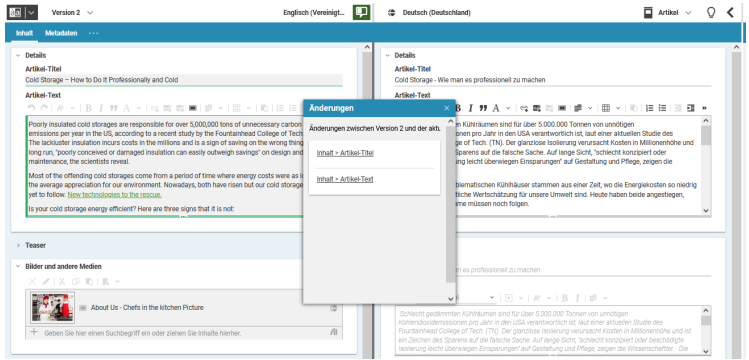

*Abbildung 4.128. Vergleichsansicht für Übersetzung*

[Abbildung 4.128, " Vergleichsansicht für Übersetzung " \[262\]](#page-278-0) zeigt einen deutschen Inhalt neben dem englischsprachigen Master-Inhalt. Der Master-Inhalt ist ausgegraut, da Sie nur die abhängige Version bearbeiten können.

#### Vergleichsansicht öffnen

Sie können die Vergleichsansicht auf zwei Wegen öffnen:

- Klicken Sie die [Sprachen vergleichen] -Schaltfläche
- Doppelklicken Sie den Inhalt in der Detailansicht des Übersetzungsworkflow.

#### Vergleichsansicht schließen

Klicken Sie die [Sprachen vergleichen] -Schaltfläche um den Master-Inhalt und die Vergleichsansicht zu schließen.

### 4.7.3.4 Übersetzung durchführen: Starten, Abschließen und Abbrechen

Mit Übersetzungs-Workflows können Sie die Übersetzung zwischen Master-Site und abgeleiteten Sites koordinieren. Als globaler Site Manager können Sie Übersetzungs-Workflows aus der Master-Site an die lokalen Site Manager delegieren und als lokaler Site Manager können Sie Übersetzungs-Workflows in Ihre Site starten, um so Änderungen vom Master zu übernehmen.

#### **NOTE**

Um einen Übersetzungs-Workflow zu starten, müssen Sie ein Mitglied der Gruppe translation-manager-role sein. Lesen Sie mehr über Nutzer, Gruppen und deren Verwaltung in[Section 3.15, "User Administration"](contentserver-en.pdf#UserAdministration) in *Content Server Manual*.

Wenn Inhalte in einer Ziel-Site nicht existieren, werden sie automatisch angelegt. Dies gilt auch für Links im Original-Inhalt, die noch nicht übersetzt sind. Ihre Übersetzungsmenge wird also auch diese Inhalte enthalten.

Inhalte werden immer in einer Ordner-Struktur erzeugt, die der Original-Site entspricht. Falls ein Ordner also in der Ziel-Site entfernt wurde, wird er wieder angelegt.

### Übersetzungsaktionen

Während das Vorgehen zum Starten der Übersetzung sich leicht unterscheidet (siehe [Section "Übersetzung in abgeleitete Sites" \[266\]](#page-282-0) und [Section "Übersetzung in präferierte](#page-285-0) [Site" \[269\]](#page-285-0)) sind die Aktionen während des Übersetzungsvorgangs jeweils die gleichen. In der Detailansicht ([Figure 4.129, "Detailansicht im Übersetzungs-Workflow Bereich" \[264\]](#page-280-0)) hat man verschiedene Auswahlmöglichkeiten:

<span id="page-280-0"></span>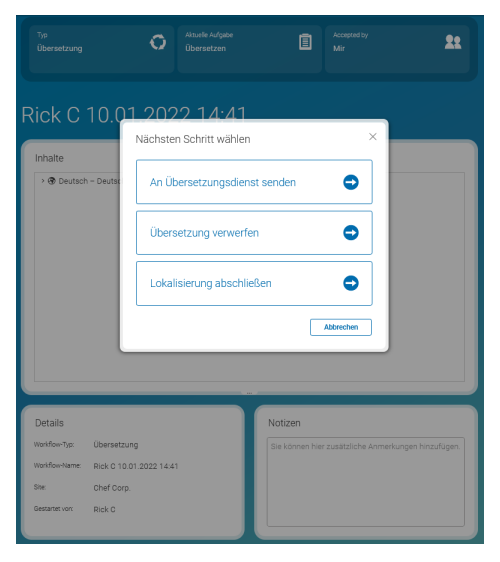

*Figure 4.129. Detailansicht im Übersetzungs-Workflow Bereich*

- Sie entscheiden, dass der Inhalt nicht übersetzt werden muss. Siehe [section "Ände](#page-280-1)[rungen verwerfen" \[264\]](#page-280-1).
- Sie wollen den Inhalt manuell in *Studio* übersetzen. Siehe [section "Inhalt manuell](#page-280-2) [übersetzen" \[264\]](#page-280-2).
- <span id="page-280-1"></span>• Sie wollen die Inhalte mit einem Translation Memory System im XLIFF-Format übersetzen. Siehe [section "Inhalt mit XLIFF übersetzen" \[265\]](#page-281-0).

#### Änderungen verwerfen

<span id="page-280-2"></span>Der angebotene Inhalt muss für die Site nicht übersetzt werden. Wenn Sie die Änderungen verwerfen, werden automatisch vom Übersetzungs-Workflow angelegte Inhalte gelöscht.

1. Wählen Sie den *Übersetzung verwerfen*-Link und bestätigen Sie Ihre Auswahl mit *Ja, fortfahren* im sich öffnenden Dialog.

#### Inhalt manuell übersetzen

- 1. Doppelklicken Sie den Inhalt, den Sie übersetzen wollen, im Workflow-Fenster. Er öffnet sich in der Master Vergleichsansicht. (siehe [Kapitel 4.7.3.3: "Übersetzungen](#page-277-0) [vergleichen" \[261\]](#page-277-0)). Felder die übersetzt werden müssen, werden durch einen grünen Rand hervorgehoben.
- 2. Beginnen Sie mit der Übersetzung
- 3. Wenn Sie mit der Übersetzung fertig sind, wählen Sie *Alles erledigt? Fortfahren in Workflow App*.

Sie sehen wieder den Workflow in der Workflow App.

4. Klicken Sie [Nächster Schritt] und im sich öffnenden Dialog *Lokalisierung abschließen*. Bestätigen Sie mit [Ja,fortfahren] .

<span id="page-281-0"></span>Der Übersetzungs-Workflow ist beendet. Die Master-Version des übersetzten Inhalts wird automatisch auf die aktuelle Version des Master-Inhalts gesetzt.

#### Inhalt mit XLIFF übersetzen

Das XML Localisation Interchange File Format (XLIFF) ist ein Standardformat für die Übersetzung mit Translation Memory Systemen. *CoreMedia Content Cloud* ermöglicht es Ihnen, Inhalte als XLIFF zu exportieren und zu importieren.

1. Exportieren Sie den Inhalt, indem Sie *XLIFF-Datei herunterladen* im *Inhalte*-Bereich des Übersetzungs-Workflows klicken.

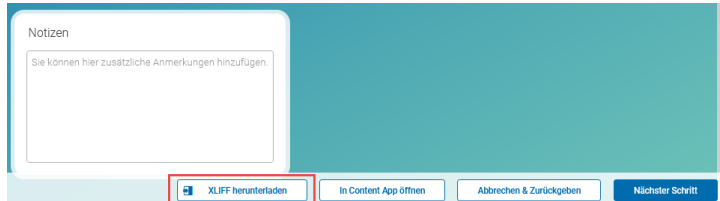

Die Datei wird im Download-Ordner Ihres Systems gespeichert.

*Figure 4.130. XLIFF-Datei herunterladen*

- 2. Nun können Sie die XLIFF-Datei zu einer Übersetzungs-Agentur schicken oder Inhouse übersetzen lassen.
- 3. Abhängig von Ihrem Überprüfungsprozess für Übersetzungen können Sie nun entscheiden, den Übersetzungsworkflow bis zum Eintreffen der Ergebnisse ruhen zu lassen und später wie unten beschrieben fortzufahren, oder Sie können den Überprüfungsprozess an alle Site Manager delegieren. In diesem Fall wählen Sie [Nächster Schritt] und *An Übersetzungsdienst senden* und drücken [Anwenden] . Es wird ein neuer Task zur Überprüfung gestartet, den jeder berechtigte Site Manager später beim Eintreffen der Ergebnisse annehmen kann. Nach Erhalt der Ergebnisse können Sie anschließend ebenfalls, wie im Folgenden beschrieben, fortfahren.

| Aktuelle Aufoabe<br>Typ<br>Prüfen<br>Übersetzung                                                                                        | Angeboten<br>圁<br>22<br>Adam, Mir, admin,  1 mehr              |
|----------------------------------------------------------------------------------------------------|----------------------------------------------------------------|
| Rick C 10.01.2022 15:06                                                                                                    |                                                                |
| Inhalte<br>> @ Deutsch - Deutschland (1)                                                                                                |                                                                |
| Details<br>Worldfow-Typ:<br>Übersetzung<br>Workflow-Name:<br>Rick C 10 01 2022 15:06<br>Site:<br>Chef Corp.<br>Gestartet von:<br>Rick C | Notizen<br>Sie können hier zusätzliche Anmerkungen hinzufügen. |

*Figure 4.131. Prüf-Task für Übersetzung*

- 4. Wenn die Übersetzung beendet ist, können Sie die XLIFF-Datei wieder importieren, wie in [section "XLIFF-Datei importieren" \[266\]](#page-282-1) beschrieben.
- <span id="page-282-1"></span>5. Wenn Sie die XLIFF-Datei importiert haben, wählen Sie *Lokalisierung abschließen* und klicken Sie [Anwenden] .

#### XLIFF-Datei importieren

Eine übersetzte XLIFF-Datei zu importieren ist einfach. Gehen Sie wie folgt vor:

- 1. Wählen Sie den Dateien hochladen Menüpunkt im Neu-Menü der Header-Leiste (siehe [Kapitel 4.4.1.6: "Dateien hochladen" \[148\]](#page-164-0)) oder klicken Sie *Dateien in den gewählten Ordner hochladen* in der Bibliothek. Es öffnet sich der *Dateien hochladen*-Dialog.
- <span id="page-282-0"></span>2. Ziehen Sie die XLIFF-Datei auf den Dialog und klicken Sie [Hochladen] .

Der importierte Inhalt wird geöffnet, sobald der Import beendet ist. Ein Popup-Fenster zeigt an, wenn Probleme während des Imports aufgetreten sind.

### Übersetzung in abgeleitete Sites

Als Global-Manager der Master-Site können Sie einen Übersetzungs-Workflow starten, um den Site-Managern der abgeleiteten Sites die Übersetzung zuzuweisen. Gehen Sie wie folgt vor:

#### CoreMedia Studio verwenden | Inhalte übersetzen

1. Öffnen Sie das Übersetzungs-Workflow Fenster wie in ["Workflows starten" \[57\]](#page-73-0) beschrieben.

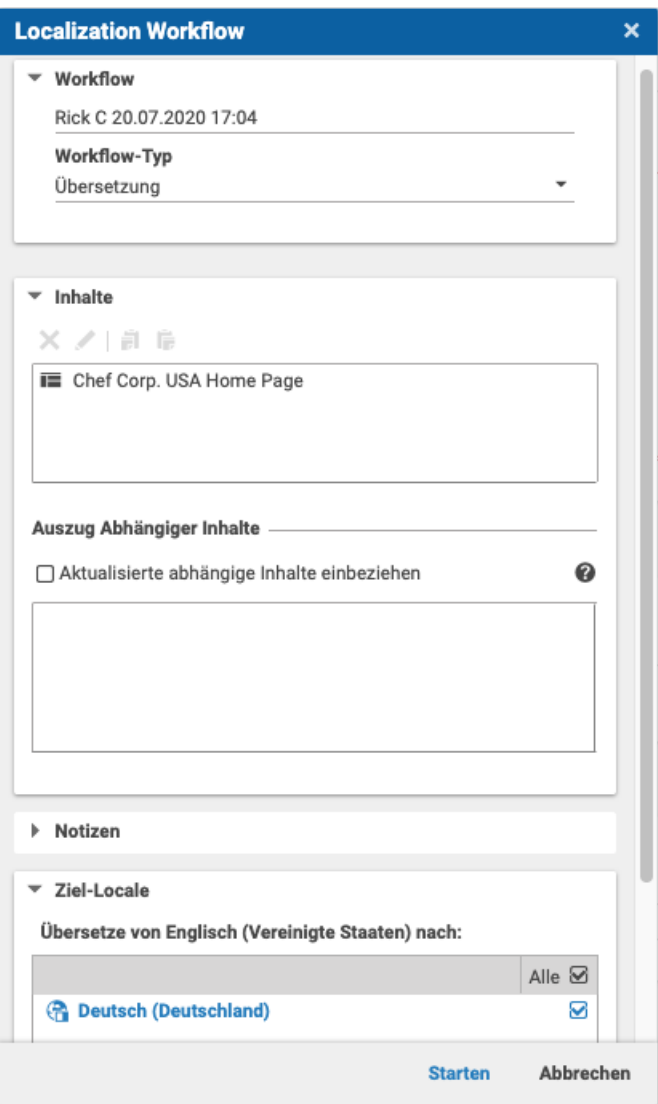

*Figure 4.132. Übersetzungs-Workflow Fenster*

- 2. Bearbeiten Sie den Workflow wie folgt:
	- Den Namen im *Workflow-Name*-Feld ändern.
	- Im Feld *Auszug Abhängiger Inhalte* entscheiden, ob neben den erforderlichen Inhalten auch aktualisierte abhängige Inhalte aufgenommen werden sollen.

Als *erforderliche abhängige Inhalte* werden Inhalte bezeichnet, welche von den gewählten Inhalten referenziert werden und in mindestens einer der Zielseiten nicht vorhanden sind. Sie sind erforderlich, um Verlinkungen in derselben Seite konsistent zu halten.

Als *aktualisierte abhängige Inhalte* werden Inhalte bezeichnet, die von den gewählten Inhalten referenziert werden und bereits in allen gewählten Zielseiten existieren. Ihre Übersetzung ist aber zumindest in einer gewählten Zielseite veraltet.

*Spezielle Hinweise für abhängige Inhalte:*

• *Nicht vollständig*

Die Liste der abhängigen Inhalte ist möglicherweise sehr lang. Aus diesem Grund wird nur eine unvollständige Liste (standardmäßig 100 Einträge) in Studio angezeigt. Der Workflow berechnet die komplette Liste der abhängigen Inhalte nachgelagert.

• *Kein automatischer Check-In*:

Im Gegensatz zu den selbst gewählten Inhalten, werden abhängige Inhalte nicht automatisch eingecheckt. Dadurch könnte Ihr Übersetzungs-Workflows im späteren Verlauf scheitern.

#### Abhängige Inhalte direkt wählen

Um die oben genannten Probleme zu vermeiden, sollten sie abhängige Inhalte direkt in ihre selbst gewählten Inhalte übernehmen. Der Auszug der abhängigen Inhalte wird dann erneut bis zu einem bestimmten Limit befüllt. Die selbst gewählten Inhalte werden nicht nur automatisch eingecheckt, sondern auch in der Workflow-Validierung, welche vor einem Workflow-Start ausgeführt wird, berücksichtigt.

Sie können schrittweise die gesamten abhängigen Inhalte in ihre selbst gewählten Inhalte übernehmen. Dies stellt sicher, dass alle Inhalte vor einer Übersetzung validiert werden und minimiert so das Risiko eines Scheiterns des Workflows im späteren Verlauf.

- Locales in die Sie übersetzen wollen im Feld *Ziel-Locale* auswählen. (Wenn keine Locale ausgewählt wurde, wird ein Fehler angezeigt.)
- Notizen für Ihre Kollegen zum *Notizen*-Feld hinzufügen.
- Mit *Aus meinen bearbeiteten Inhalten entfernen* festlegen, dass die übersetzten Inhalte aus *Meine bearbeiteten Inhalte* entfernt wird. Die Einstellung wird in Ihren Einstellungen gespeichert.
- 3. Klicken Sie [Start] um je einen Workflow für jede ausgewählte Locale zu starten.

Der Übersetzungs-Workflow erscheint im *Übersetzungs-Workflows* Bereich des *Control-Room* aller Nutzer, die Mitglied einer der Site-Manager Gruppen einer Ziel-Site sind.

#### Übersetzungs-Workflows akzeptieren

Jeder gestartete Übersetzungs-Workflow wird allen Mitgliedern der jeweiligen Site-Manager Gruppen der Ziel-Site angeboten. Sie finden den Workflow in ihrem *Übersetzungs-Workflows*-Bereich des Control-Room..

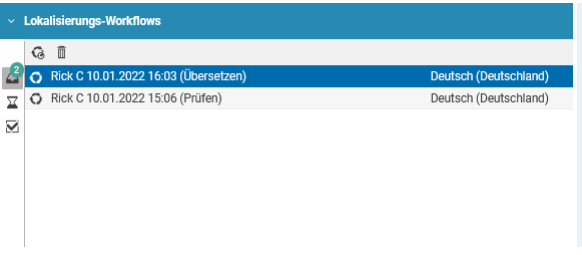

*Figure 4.133. Übersetzungs-Workflow Bereich*

- 1. Doppelklicken Sie den Eintrag im Workflow-Bereich oder klicken Sie den Pfeil im ausgewählten Element der Liste um die Detailansicht des angebotenen Übersetzungs-Workflows in der Workflow App zu öffnen. Überprüfen Sie die Aufgabe (zum Beispiel indem Sie Inhalte öffnen) und entscheiden Sie, ob Sie den Workflow annehmen und die Übersetzung durchführen wollen.
- 2. Klicken Sie [Task Akzeptieren] wenn Sie die Übersetzung durchführen wollen.

<span id="page-285-0"></span>Nachdem der Task angenommen wurde, werden alle nicht zu übersetzende Felder des Master-Inhalts automatisch im abgeleiteten Inhalt angepasst. Dadurch bleiben binäre und strukturelle Daten, wie zum Beispiel Bilder, Einstellungen, Beschnitte, zwischen den Sites synchronisiert.

Wenn es dabei Fehler gibt, wird eine Fehlermeldung im Übesetzungs-Workflow angezeigt.

### Übersetzung in präferierte Site

Um als Manager einer abgeleiteten Site Änderungen vom Master zu übernehmen, starten Sie die Übersetzung wie folgt:

- 1. Wählen Sie in der Bibliothek Inhalte der Master-Site aus, welche Sie in Ihre präferierte Site übernehmen wollen und klicken Sie [  $\triangle$  Übersetzen in die präferierte Site]
- 2. Klicken Sie [Starten] um den Workflow zu starten.
- 3. Im Gegensatz zum Start des Übersetzungs-Workflows als Globaler Site Manager (siehe [Section "Übersetzung in abgeleitete Sites" \[266\]](#page-282-0)) wird der nun gestartete Workflow direkt Ihnen zugewiesen und in der *Workflow App* zur weiteren Bearbeitung geöffnet.

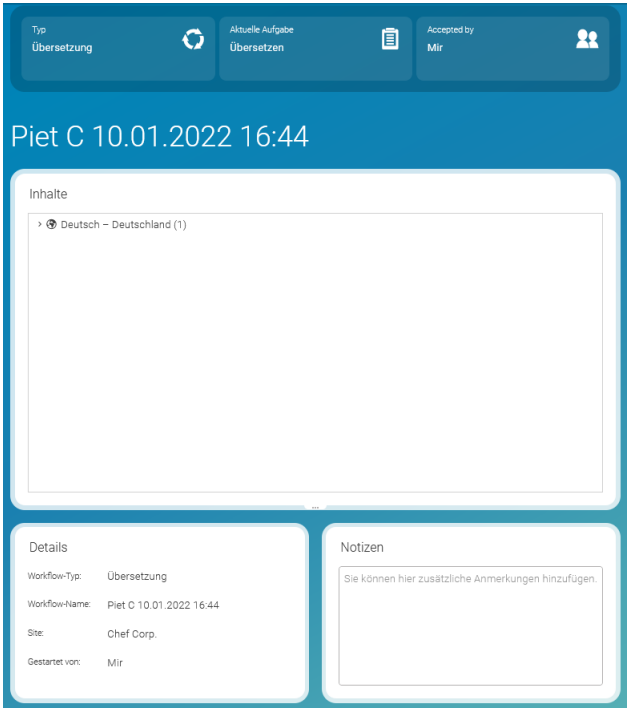

*Figure 4.134. Übersetzungsworkflow in präferierte Site*

## Einen Workflow durch Drag and Drop starten

Um eine Übersetzung zu starten, können Sie die zu übersetzenden Inhalte auch einfach in den Control Room ziehen (siehe [Kapitel 2.4.1.1: "Control-Room" \[29\]](#page-45-0))

Starten Sie dann den Workflow durch klicken von [Starten]

Wenn der hineingezogene Inhalt zur Master-Site Ihrer präferierten Site gehört, so wird er Ihnen automatisch zugewiesen und im Control Room geöffnet (siehe [Section "Über](#page-285-0)[setzung in präferierte Site" \[269\]](#page-285-0)). Ansonsten öffnet sich ein Übersetzungs-Workflow wie in [Section "Übersetzung in abgeleitete Sites" \[266\]](#page-282-0) beschrieben.

### Einen Workflow abbrechen

Ein Workflow kann nur vom Ersteller oder einem Administrator abgebrochen werden. Dies können Sie entweder im Control-Room oder in der Workflow App durchführen.

• Wählen Sie dazu den Workflow im *Übersetzungs-Workflows*-Bereich des *Control-Rooms* aus. Klicken Sie dann das *Workflows abbrechen und löschen*-Symbol in der Toolbar des Feldes.

| <b>Lokalisierungs-Workflows</b>      |                              |  |  |  |  |  |  |  |
|--------------------------------------|------------------------------|--|--|--|--|--|--|--|
| Ш<br>€ð                              |                              |  |  |  |  |  |  |  |
| Piet C 10.01.2022 16:55 (Übersetzen) | <b>Deutsch (Deutschland)</b> |  |  |  |  |  |  |  |
|                                      |                              |  |  |  |  |  |  |  |
| $\breve{ }$                          |                              |  |  |  |  |  |  |  |
|                                      |                              |  |  |  |  |  |  |  |
|                                      |                              |  |  |  |  |  |  |  |
|                                      |                              |  |  |  |  |  |  |  |

*Figure 4.135. Übersetzungs-Workflow im Control-Room abbrechen*

• Öffnen Sie die Workflow App und gehen Sie in die Übersicht der offenen Workflows. Im Kontextmenü des Workflows wählen Sie Abbrechen und löschen aus.

| $\equiv$<br><b>Workflows</b> |                                                                                     |               |            | Chef Corp.   Deutsch (Deutschland) ~<br>Plet $0 \sim$                          |                                    |
|------------------------------|-------------------------------------------------------------------------------------|---------------|------------|--------------------------------------------------------------------------------|------------------------------------|
|                              | offen Laufend Abgeschlossen                                                         |               |            |                                                                                |                                    |
|                              |                                                                                     |               |            |                                                                                | Alle Kategorien anzeigen<br>$\sim$ |
| TIP                          | NAME                                                                                | GESTARTET VON | STATUS     | 975                                                                            | ERSTELLINGSDATUM                   |
| ∕<br>Operations              | Piet C 10.01.2022 16:55<br>O Offnen<br>Algeptert von Mir<br>Q Abbrechen und loschen | Piet O        | Obersetzen | Chef Corp.<br>Von: Englach (Vereinigte Staaten)<br>Nech: Deutsch (Deutschland) | 01/10/2022                         |
|                              |                                                                                     |               |            |                                                                                |                                    |

*Figure 4.136. Übersetzungs-Workflow in der Workflow App abbrechen*

Inhalte, die vom Workflow automatisch angelegt wurden, werden *nicht* wieder entfernt. Um diese Inhalte wieder zu entfernen, müssen Sie die stattdessen die Änderungen verwerfen (siehe [section "Änderungen verwerfen" \[264\]](#page-280-1)).
# <span id="page-288-0"></span>4.7.4 Inhalte synchronisieren

*CoreMedia Content Cloud* erlaubt es Ihnen Sites für verschiedene Locales mit den selben Sprachen zu verwalten (siehe [Kapitel 2.10: "Multi-Site und Mehrsprachigkeit" \[58\]](#page-74-0) für Details). Für diesen Use-Case wird angenommen, dass die meisten Inhalte der abgeleiteten Site den Inhalten in der Master-Site entsprechen. Dafür können die Inhalte in der abgeleiteten Site mit Änderungen in der Master-Site synchronisiert werden. Das System unterstützt den Synchronisationsprozess mit der Vergleichsansicht, einem Übersetzungs-Workflow und dem Ableiten von Sites für die Synchronisation.

| Icon | Name                            |
|------|---------------------------------|
|      | Sites-App öffnen                |
| ⋫    | Neue lokalisierte Site ableiten |
|      | Lokalisierungs-Workflow starten |
| àa   | Sprachen vergleichen            |

*Tabelle 4.34. Symbole für die Synchronisierung*

#### **NOTE**

Zusätzlich zu diesen Kapiteln sollten Sie auch noch in das [Multi-Site Manual](multi-site-en.pdf#MultiSiteManual) sehen. Das Handbuch gibt Empfehlungen zur reibungslosen Arbeit mit mehrsprachigen Inhalten und beschreibt Lösungsmöglichkeiten für typische inkonsistente Zustände die bei Fehlbedienungen enstehen können. Außerdem zeigt es verschiedene Gestaltungsmöglichkeiten für Ihre Sprachhierarchien.

### 4.7.4.1 Synchronisierte Site ableiten

Eine synchronisierte Site ableiten, heißt eine Kopie einer existierenden Site anzulegen. Inhalt, Struktur und Aussehen der abgeleiteten Site entsprechen dabei genau der Master-

*Inhalte synchronisieren*

Site. Sie können von einer abgeleiteten Site weitere Sites ableiten. Hinterher können Sie die abgeleitete Site synchron mit ihrer Master-Site halten.

### Beispiel:

Sie haben eine Master-Site, zum Beispiel eine englische Seite für das Vereinigte Königreich und brauchen eine weitere Site für den Frankreich Raum. Die französische Site soll alle Inhalte der GB-Site nutzen. Außerdem wollen Sie eine Site für Kanada haben, die die meisten Inhalte der französischen Site nutzt. Sie leiten daher die fronazösische Site von der GB-Site ab und die Kanada-Site wiederum von der französischen Site. Wenn Sie Änderungen an der französischen Site machen, starten Sie einen Synchronisation-Workflow. In dem Beispiel werden die Änderungen standardmäßig zur kanadischen Site weitergegeben. Dies würde fortgeführt, bis keine synchronisierte Site mehr gefunden wird. Sie können allerdings auch Sites im Workflow von der Synchronisierung ausschließen.

Um eine Site abzuleiten, gehen Sie wie folgt vor:

1. Wählen Sie im Hauptmenü die Sites-App. Die Sites-App öffnet sich.

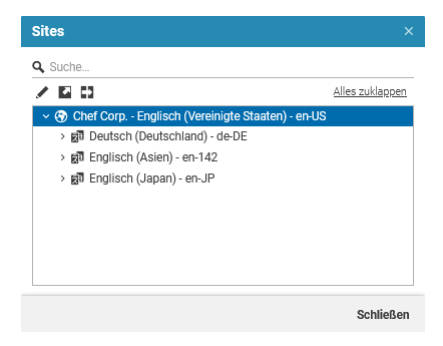

*Abbildung 4.137. Sites App*

2. Wählen Sie die Site von der Sie ableiten wollen und klicken Sie das *Neue lokalisierte Site ableiten*-Icon. Alternativ können Sie das Kontextmenu verwenden. Es öffnet sich en modaler Dialog:

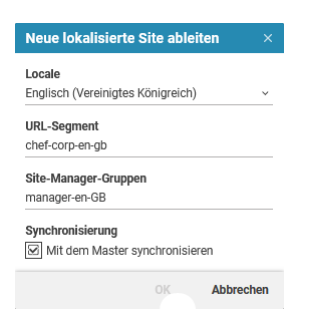

*Abbildung 4.138. Site-ableiten Dialog*

3. Standardmäßig ist das *Locale*-Feld mit der Locale der Master-Site gefüllt und rot markiert, da die Locale eindeutig in der Site-Hierarchie sein muss. Daher müssen Sie zuerst eine neue Locale auswählen. Die Einträge für *URL-Segment* und *Site-Manager-Gruppen* werden dann anschließend automatisch anhand der gewählten Locale vorberechnet und können bei Bedarf angepasst werden.

Das URL-Segment wird ein Teil der URL zur Site und muss daher auch eindeutig sein. Falls das automatisch berechnete URL-Segment bereits existiert, wird das Feld rot markiert und Sie müssen einen anderen Wert für das Segment wählen.

Falls eine der angegebenen *Site-Manager-Gruppen* noch nicht existiert, wird das Feld rot markiert. Geben Sie dann entweder den Namen existierender Gruppen an oder legen Sie die Gruppen neu an (siehe [Kapitel 3.5.4: "Neue Gruppe anlegen" \[107\]](#page-123-0)) . Falls Sie eine neue Gruppe anlegen wollen, müssen Sie die Ableitung unterbrechen und hinterher neu starten. Sie finden mehr Details zu Nutzern, Gruppen und Administration in [Section 3.15, "User Administration"](contentserver-en.pdf#UserAdministration) des *Content Server Manual*.

- 4. Aktivieren Sie die *Mit dem Master synchronisieren*-Checkbox
- 5. Klicken Sie *OK*. Die Site wird nun abgeleitet. Dies kann einige Zeit dauern, abhängig von der Größe der Site.

Falls noch kein Ordner für die Site existiert, wird er nun angelegt. Verwenden Sie das *Studio* um gegebenenfalls die Rechte anzupassen. Zum Beispiel hat die Site-Manager-Gruppe noch keine Rechte auf dem neuen Ordner.

Sie sehen nun die abgeleitete Site als Unter-Site der Master-Site.

CoreMedia Studio verwenden | Inhalte synchronisieren

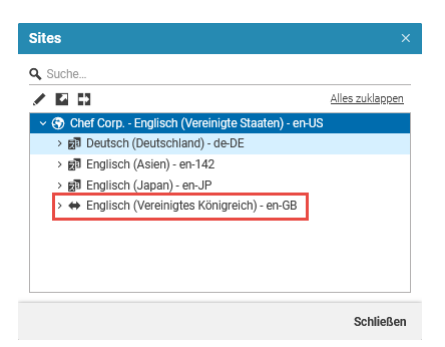

*Abbildung 4.139. Abgeleitete synchronisierte Site*

### 4.7.4.2 Änderungen synchronisieren

Nachdem Sie eine synchronisierte Site abgeleitet haben, müssen Sie sie mit Änderungen der Master-Site synchronisieren. Dafür wird der Synchronisations-Workflow verwendet.

Um die Änderungen zu synchronisieren, gehen Sie wie folgt vor:

- 1. Wählen Sie die Inhalte der Master-Site deren Änderungen Sie mit der abgeleiteten Site synchronisieren wollen.
- 2. Öffnen Sie ein Lokalisierungs-Workflow Fenster wie in ["Workflows starten" \[57\]](#page-73-0) beschrieben.

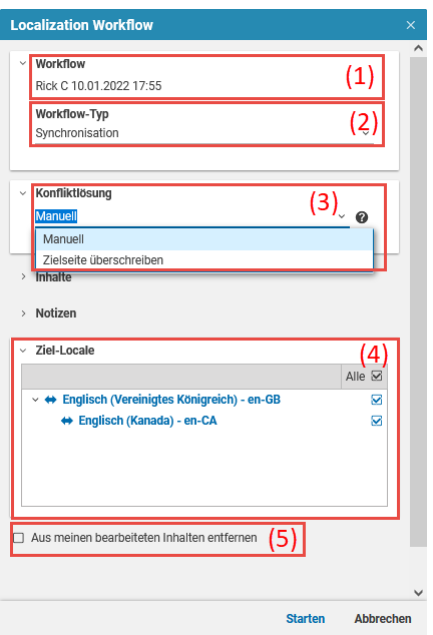

*Abbildung 4.140. Lokalisierungs-Workflow Fenster*

- 3. Wählen Sie im *Workflow-Typ* Feld (2) den *Synchronisation* Workflow.
- 4. Wenn gewünscht, können Sie den Workflow bearbeiten:
	- Inhalte in einer abgeleiteten, synchronisierten Site sind nicht vor Änderungen geschützt. Das heißt, Sie können diese Inhalte wie alle anderen Inhalte bearbeiten. Wenn sich aber sowohl die Master-Version eines Inhalts wie auch die Version in der synchronisierten Site geändert haben, dann gibt es einen Konflikt. Wählen Sie einen der beiden Lösungsansätze im Feld *Konfliktlösungsstragie* (3).
		- Keine Konfliktlösung

Wenn es einen Konflikt gibt, müssen Sie den Konflikt auflösen und den Workflow neu starten. Sie können die Vergleichsansicht nutzen um beide Versionen zu vergleichen (siehe [Kapitel 4.7.3.3: "Übersetzungen vergleichen" \[261\]](#page-277-0)).

• Overwrite Target Site

Wenn es einen Konflikt geben würde, überschreibt der Inhalt aus der Master-Site den Inhalt in den synchronisierten Sites.

• Ändern Sie den Namen im *Workflow*-Feld (1).

- Um die ausgewählten Inhalte der Master-Site nach Beendigung des Workflows aus *Meine bearbeiteten Inhalte* zu entfernen, aktivieren Sie die *Aus meinen bearbeiteten Inhalten entfernen* Checkbox (5). Diese Einstellung wird in Ihren Voreinstellungen gespeichert.
- Schließen Sie Sites im *Ziel-Locale*-Feld (4) von der Synchronisation aus indem Sie den Haken in der Checkbox entfernen. Standardmäßig sind alle Sites zur Synchronisation ausgewählt. Wenn Sie eine Site ausschließen, so werden auch alle Unter-Sites ausgeschlossen. Wenn Sie umgekehrt eine Unter-Site einschließen, so werden auch alle übergeordneten Sites eingeschlossen.

Wenn Sie eine Site ausschließen, die eingeschlossene Unter-Sites hat, so wird eine Warnung angezeigt. Um die Unter-Sites trotzdem auszuschließen, klicken Sie [Alle abwählen] . Wenn Sie diese Warnung nicht mehr erhalten wollen, wählen Sie die Checkbox *Diese Nachricht nicht mehr anzeigen*. Sie können die Warnung in den Einstellungen wieder aktivieren (siehe [Kapitel 3.3.16: "Warnungen aktivieren" \[97\]](#page-113-0)).

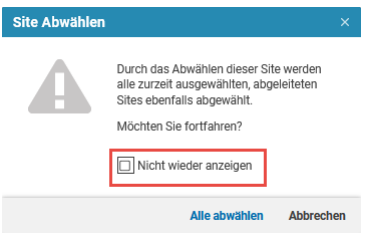

*Abbildung 4.141. Warnung für ausgeschlossene Unter-Sites*

5. Klicken Sie die [Starten] -Schaltfläche um den Synchronisation-Workflow zu starten. Der Workflow läuft ohne weitere Nutzer-Eingaben durch.

Die Änderungen werden in allen ausgewählten, synchronisierten Sites durchgeführt und die geänderten Inhalte erscheinen im *Meine bearbeiteten Inhalte*-Feld. Von dort können Sie die Änderungen publizieren.

#### **NOTE**

Nicht synchronisiert werden Felder, für die die *Weiterhin mit dem Master synchronisieren* Checkbox nicht ausgewählt ist (siehe [Kapitel 4.7.4.3: "Inhalte dauerhaft von der Syn](#page-294-0)[chronisation ausschließen" \[278\]](#page-294-0)), oder für die ein Entwickler im Inhaltstyp Modell das Attribut *extensions:automerge* auf "False" gesetzt hat.

### <span id="page-294-0"></span>4.7.4.3 Inhalte dauerhaft von der Synchronisation ausschließen

Wenn Sie eine synchronisierte Site abgeleitet haben, sind die Inhalte der Site so konfiguriert, dass sie mit der Master-Site synchronisiert werden. Sie können aber auch Inhalte der abgeleiteten Site von der Synchronisation ausnehmen. Das ist zum Beispiel sinnvoll, wenn sich ein Inhalt in der abgeleiteten Site von der Master-Site unterscheiden soll.

### Beispiel:

Angenommen, Sie haben eine synchronisierte Site S mit einer Master-Site M sowie einigen synchronisierten Unter-Sites. Schließen sie einen Inhalt von S von der Synchronisation aus, so ist dieser Inhalt vollständig von Änderungen des Mastes M abgeschnitten. Das bedeutet, auch die Sub-Sites von S erhalten keine Änderungen von M bezüglich dieses Inhalts. Allerdings erhalten sie weiterhin Änderungen dieses Inhalts von S selber, außer auf den Sub-Sites ist der entsprechende Inhalt ebenfalls von der Synchronisation ausgenommen.

Öffnen Sie den Inhalt und deaktivieren Sie in der *Lokalisierung*-Registerkarte die *Weiterhin mit dem Master synchronisieren*-Checkbox.

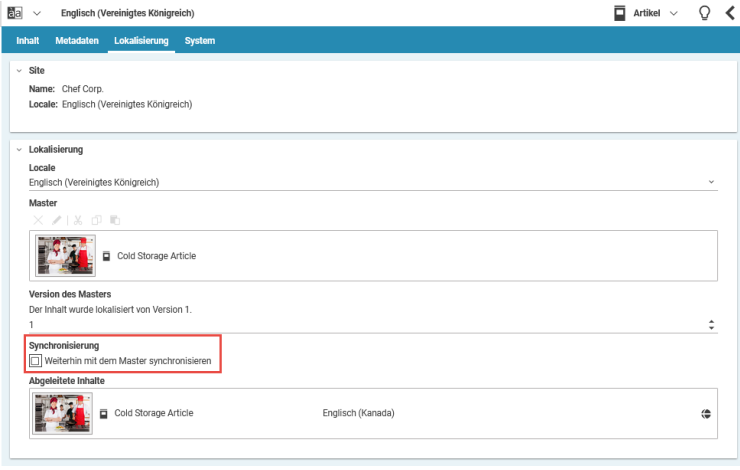

*Abbildung 4.142. Deaktivieren der Synchronisierungs-Checkbox*

Änderungen am zugehörigen Master-Inhalte werden von jetzt an nicht mehr an den Inhalt der synchronisierten Site und weiterer synchronisierter Unter-Sites weitergeleitet.

#### **NOTE**

Die Synchronisierung kann auch von einem Entwickler im Inhaltstyp-Modell Ihres CoreMedia Systems deaktiviert worden sein. Es kann daher Felder geben, die nicht automatisch synchronisiert werden obwohl die Checkbox *Weiterhin mit dem Master synchronisieren* ausgewählt ist.

# 4.7.5 Mit Projekten arbeiten

Mit Projekten können Sie Inhalte gruppieren und gemeinsam verwalten. Projekte werden im Control-Room erzeugt und im *Projekte*-Tab bearbeitet. (siehe [Kapitel 2.4.1.2: "Projek](#page-47-0)[te" \[31\]](#page-47-0)).

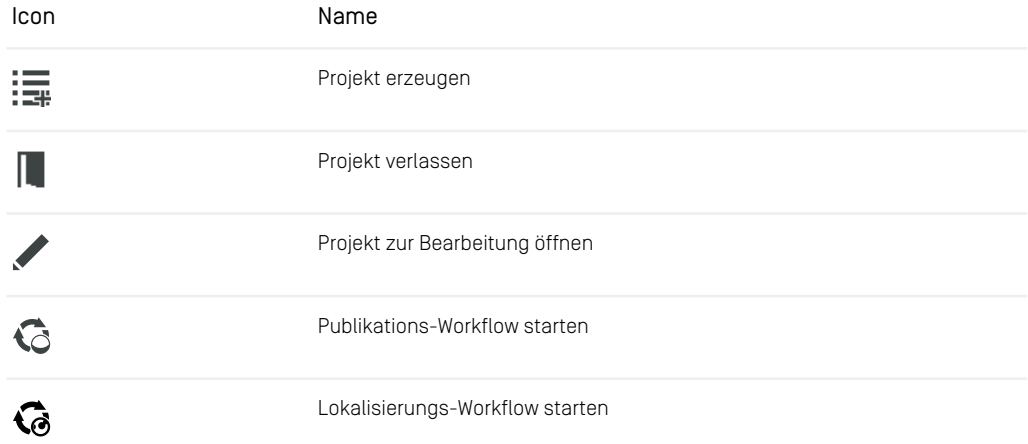

*Tabelle 4.35. Symbole für die Verwaltung von Projekten*

### 4.7.5.1 Projekte erstellen und befüllen

Sie können Projekte im Control-Room wie folgt erstellen:

Ĩ.

### Projekt aus Meine bearbeiteten Inhalte erstellen

- 1. Wählen Sie ein oder mehrere Elemente in *Meine bearbeiteten Inhalte* im Control-Room.
- 2. Klicken Sie in der Werkzeugleiste oder öffnen Sie das Kontextmenü für die ausgewählten Elemente und wählen Sie Erzeuge Projekt.
- 3. Es wird ein neues Projekt mit den ausgewählten Inhalten im *Meine Projekte* Bereich erstellt. Geben Sie einen Namen für das Projekt ein. Der *Projekte*-Tab öffnet sich und Sie können das Projekt weiter bearbeiten.

Sie können später weitere Inhalte zum Projekt hinzufügen.

### Erzeugen Sie ein Projekt aus *Meine Projekte*

- 1. Klicken Sie : i. in der Werkzeugleiste von *Meine Projekte* um ein leeres Projekt zu erstellen.
- 2. Es wird ein neues Projekt angelegt. Geben Sie einen Namen ein. Der *Projekte*-Tab öffnet sich und Sie können das Projekt weiter bearbeiten und Inhalte wie unten beschrieben hinzufügen.

|             | Control-Room                   | Projekt    |                                                                         |                  |        |                   |                  |  |
|-------------|--------------------------------|------------|-------------------------------------------------------------------------|------------------|--------|-------------------|------------------|--|
| 黪           | Meine bearbeiteten Inhalte     | $-$ inhabe |                                                                         |                  |        |                   |                  |  |
| Lesezeichen | <b>黒 Q Q 段</b><br>$\checkmark$ |            | $X \times 1X \oplus 0$ is a similar $\blacksquare$                      |                  |        |                   | 目::              |  |
| 鳯           | Design Article<br>2            | Typ        | Name                                                                    | Site             | Locale | Erstellt          | Status           |  |
| Neu         |                                |            | Dieses Projekt hat keine Inhalte.                                       |                  |        |                   |                  |  |
| 韵           |                                |            | + Geben Sie hier einen Suchbegriff ein oder ziehen Sie Inhalte hierber. |                  |        |                   | $\sqrt{n}$       |  |
| Last edited |                                |            |                                                                         | Alle publizieren |        | Alle lokalisieren | Withdraw All     |  |
| 髋           |                                |            |                                                                         |                  |        |                   |                  |  |
| Articles    | <sup>w</sup> Meine Projekte    | * To-Dos   |                                                                         |                  |        |                   |                  |  |
| <b>to</b>   |                                |            |                                                                         |                  |        |                   | To-Do hinzufügen |  |
| Pictures    | ※ ノ Ⅱ                          |            |                                                                         |                  |        |                   |                  |  |
| 脑           | <b>E</b> Neues Projekt         |            |                                                                         |                  |        |                   |                  |  |
|             | <b>WARRIOTECHOLOGY</b>         |            |                                                                         |                  |        |                   |                  |  |
| Pages       |                                |            |                                                                         |                  |        |                   |                  |  |

*Abbildung 4.143. Neu erzeugtes Projekt*

#### Projekt mit Drag und Drop erstellen

- 1. Wählen Sie Inhalte aus *Meine bearbeiteten Inhalte* oder der Bibliothek aus. Ziehen Sie die Inhalte auf *Meine Projekte*.
- 2. Es wird ein neues Projekt angelegt, das die ausgewählten Inhalte enthält. Geben Sie einen Namen für das Projekt an.

Der *Projekte*-Tab öffnet sich und Sie können das Projekt weiter bearbeiten und Inhalte wie unten beschrieben hinzufügen.

### Projekt aus dem Zurückziehen Fehlerfenster erstellen

Wenn Sie Inhalte zurückziehen (siehe [Kapitel 4.7.2.3: "Inhalte zurückziehen" \[255\]](#page-271-0)) und dabei einen Fehler erhalten, weil noch andere publizierte Inhalte auf die Inhalte verlinken, können Sie ein Projekt zum Zurückziehen aus dem Fehlerfenster erstellen.

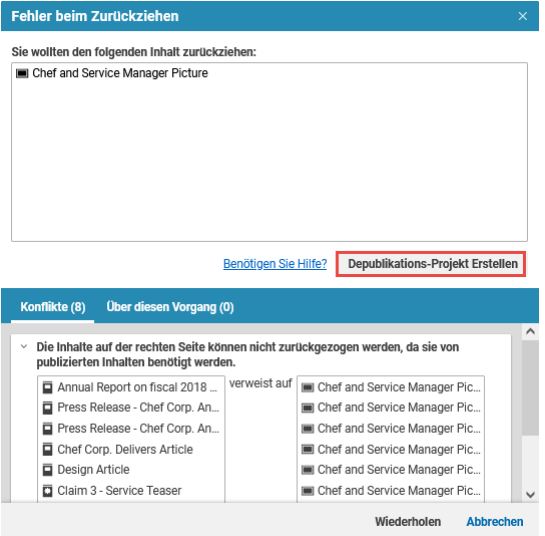

*Abbildung 4.144. Fehlerfenster beim Zurückziehen*

Klicken Sie [Depublikations-Projekt erstellen] um das Projekt anzulegen.

Wenn das Projekt angelegt wurde, können Sie die verlinkenden Inhalte zum Projekt hinzufügen.

Projekt

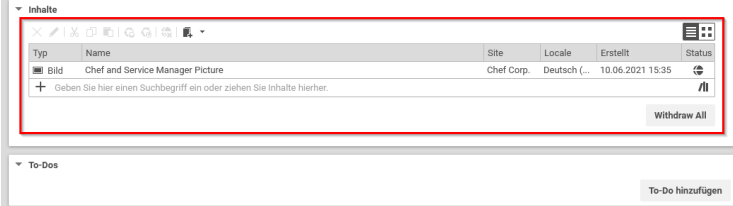

*Abbildung 4.145. Zurückziehen Projekt*

### 4.7.5.2 Projekte bearbeiten

Nachdem Sie ein Projekt erzeugt haben, können Sie es bearbeiten. Das umfasst die folgenden Aufgaben:

- Eine Beschreibung zum Projekt hinzufügen
- Inhalte zum Projekt hinzufügen oder entfernen
- Kollegen zum Projekt hinzufügen
- To-Dos zum Projekt hinzufügen
- To-Dos als bearbeitet markieren

### Beschreibung zum Projekt hinzufügen

1. Doppelklicken Sie das Projekt im *Meine Projekte* Bereich des Control-Room. Alternativ können Sie klicken oder Im Tab öffnen aus dem Kontextmenü auswählen.

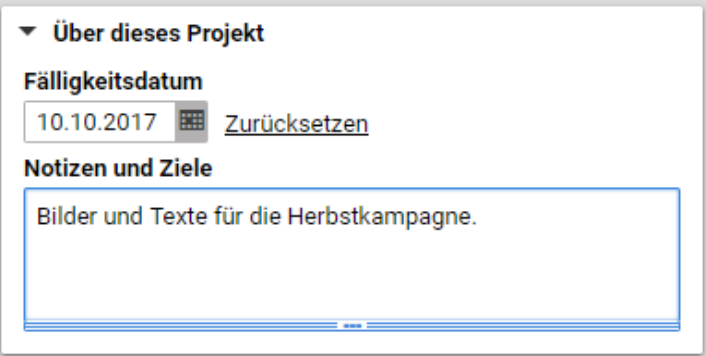

*Abbildung 4.146. Über dieses Projekt Abschnitt eines Projekts*

- 2. In dem *Über dieses Projekt* Bereich, klicken Sie und wählen Sie ein Fälligkeitsdatum aus der Datumsauswahl.
- 3. Fügen Sie eine Projektbeschreibung zum *Notizen und Ziele*-Feld hinzu.

### Inhalte des Projekts bearbeiten

Im Projekt finden Sie die zugewiesenen Inhalte unter *Inhalte*. Dieses Feld kombiniert Funktionen aus einer Link-Liste (kopieren, einfügen, Inhalte erzeugen...) mit Funktionen aus der Bibliothek (Spalten sortieren, Baum- und Kachelansicht...). Sie können Inhalte auf verschiedene Weisen hinzufügen.

| $\overline{\phantom{a}}$ Inhalte                                                     |                                                  |            |        |                           |               |  |  |  |  |  |  |  |
|--------------------------------------------------------------------------------------|--------------------------------------------------|------------|--------|---------------------------|---------------|--|--|--|--|--|--|--|
| $X \times 1$ $X \oplus 1 \oplus 1$ $G \oplus 1$ $\blacksquare$ $\blacktriangleright$ |                                                  |            |        |                           |               |  |  |  |  |  |  |  |
| Typ                                                                                  | Name                                             | Site       | Locale | Erstellt                  | <b>Status</b> |  |  |  |  |  |  |  |
| Artikel                                                                              | Aurora B2B Article                               | Chef Corp. |        | Deutsch ( 27.08.2017 4:15 | €             |  |  |  |  |  |  |  |
| $\blacksquare$ Bild                                                                  | <b>Strawberry Bowl Picture</b>                   | Chef Corp. |        | Deutsch ( 27.08.2017 4:14 | $\oplus$      |  |  |  |  |  |  |  |
|                                                                                      | - Ziehen Sie Inhalte aus der Bibliothek hierher. |            |        |                           |               |  |  |  |  |  |  |  |

*Abbildung 4.147. Inhalte Feld des Projekt-Fensters.*

- Ziehen Sie Inhalte, zum Beispiel aus der Bibliothek auf das Projekt in *Meine Projekte*.
- Ziehen Sie Inhalte auf den Titel des Projekt-Tabs und warten Sie eine Sekunde, bis sich das Projekt öffnet. Nun können Sie die Inhalte in das *Inhalte*-Feld ziehen.
- Wenn der Projekt-Tab schon geöffnet ist, können Sie Inhalte direkt auf die *Inhalte*-Link-Liste ziehen, Inhalte dorthin kopieren oder neue Inhalte anlegen. Alle Möglichkeiten werden in [Kapitel 4.6.5: "Linklisten bearbeiten" \[198\]](#page-214-0) beschrieben.

### Personen zum Projekt hinzufügen

Sie können Kollegen zu einem Projekt hinzufügen oder von Ihren Kollegen zu einem Projekt hinzugefügt werden. Alle Mitglieder finden ihre Projekte unter *Meine Projekte*. Wenn ein neues Mitglied zum Projekt hinzugefügt wird, so erhält dieses zusätzlich eine Benachrichtigung.

Um Mitarbeiter zum Projekt hinzuzufügen, gehen Sie wie folgt vor:

- 1. Öffnen Sie das Projekt.
- 2. Klicken Sie im *Personen*-Feld [Personen hinzufügen...] . Es öffnet sich der *Personen hinzufügen*-Dialog.

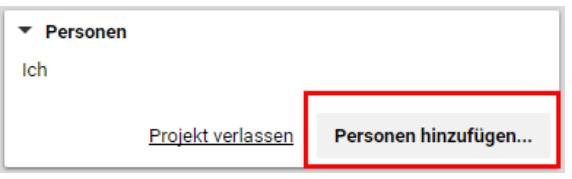

*Abbildung 4.148. Das Personen-Feld des Projekt-Tabs*

3. Geben Sie den Namen der Gruppe oder des Nutzers ein, die Sie zum Projekt hinzufügen wollen. Wenn Sie anfangen zu tippen, erhalten Sie nach drei Buchstaben Vorschläge für existierende Nutzer und Gruppen. Drücken Sie die Eingabe-Taste um den Nutzer oder die Gruppe zu übernehmen.

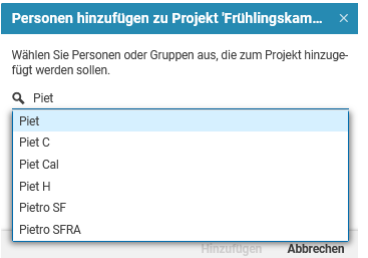

*Abbildung 4.149. Personen hinzufügen-Dialog*

4. Wenn Sie eine Gruppe bearbeiten wollen, klicken Sie das *+* Symbol. Dadurch werden alle Mitglieder der Gruppe angezeigt und Sie können Mitglieder entfernen.

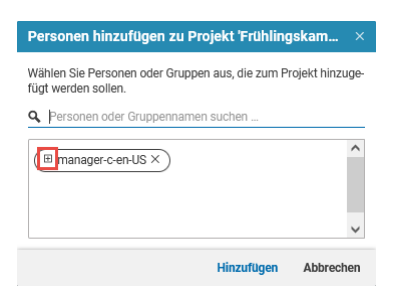

*Abbildung 4.150. Personen hinzufügen-Dialog mit ausgewählter Gruppe*

5. Klicken Sie [Hinzufügen] um die ausgewählten Nutzer zum Projekt hinzuzufügen..

<span id="page-301-0"></span>Alle ausgewählten Nutzer finden das Projekt in ihrer *Meine Projekte*-Liste und erhalten eine Benachrichtigung (see [Kapitel 2.7: "Benachrichtigungen" \[52\]](#page-68-0)). Die Nutzer werden im Projekt als Mitglieder gelistet und können Aufgaben übernehmen.

### Personen aus dem Projekt entfernen

Jedes Mitglied eines Projekts kann andere Mitglieder aus dem Projekt entfernen. Dazu *Personen entfernen* müssen Sie das *Personen*-Feld im Projekt aufklappen und das x-Symbol hinter dem Nutzernamen klicken.

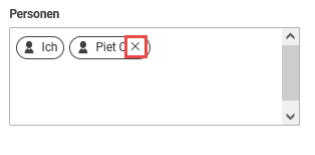

Projekt verlassen Personen hinzufügen...

*Abbildung 4.151. Personen aus dem Projekt entfernen*

Falls dem zu löschenden Mitglied ein To-Do zugewiesen war, erhalten Sie erst eine Warnung, die Sie bestätigen müssen. Ansonsten wird der Nutzer ohne weitere Nachfrage oder Benachrichtigung entfernt und das Projekt verschwindet aus seiner *Meine Projekte*-Liste.

Wenn Sie selber das Projekt verlassen wollen, klicken Sie [Projekt verlassen] im *Personen*-Feld.

Falls Ihnen ein To-Do zugewiesen ist, erhalten Sie eine Warnung, die Sie erst bestätigen müssen. Ansonsten verlassen Sie das Project ohne weitere Benachrichtigung und das Projekt verschwindet aus Ihrer *Meine Projekte*-Liste. Falls Sie allerdings der letzte Nutzer im Projekt sind, öffnet sich ein Dialog in dem Sie gefragt werden, ob Sie wirklich das Projekt löschen wollen. Wenn Sie dies bejahen, wird das Projekt gelöscht und kann nicht wieder hergestellt werden.

### To-Dos bearbeiten

Ein wichtiger Teil von Projekten sind To-Dos. In Projekten können Sie To-Dos wie folgt bearbeiten:

- To-Dos anlegen
- Beschreibung hinzufügen
- Bearbeiter hinzufügen
- Fälligkeitesdatum hinzufügen

*Selber das Projekt verlassen*

• To-Dos als beendet markieren

#### To-Do erstellen

Klicken Sie einfach auf [To-Do hinzufügen] im *To-Do* Bereich des Projekt-Tabs.

Ein neues To-Do erscheint und der Fokus liegt bereits im Text-Feld. Beginnen Sie, indem Sie eine Beschreibung des To-Dos schreiben.

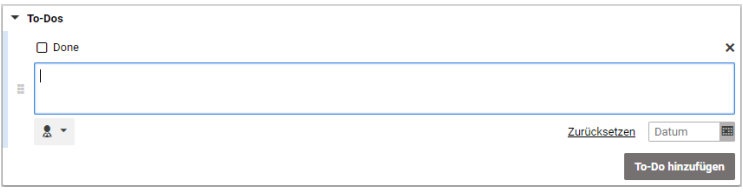

*Abbildung 4.152. Neues To-Do*

### Bearbeiter hinzufügen

Wählen Sie das To-Do aus und klicken Sie  $\blacksquare$ . Wählen Sie den gewünschten Bearbeiter aus der Liste aus. Der neue Bearbeiter erhält eine Benachrichtigung, dass Sie ihm ein To-Do zugewiesen haben.

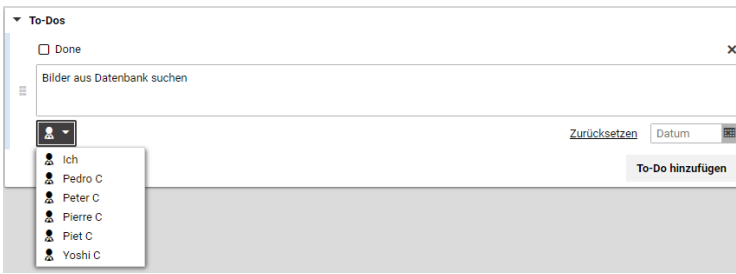

*Abbildung 4.153. Bearbeiter auswählen*

### Fälligkeitsdatum hinzufügen

Wählen Sie das To-Do und klicken Sie . Wählen Sie das Fälligkeitsdatum aus der Datumsauswahl. Falls das Datum hinter dem Fälligkeitsdatum des Projekts liegt, wird der Auswahlrahmen als Warnung hervorgehoben. Wenn Sie ein Datum gewählt haben, wird es im To-Do angezeigt und ist im Kalender des Projekts hervorgehoben.

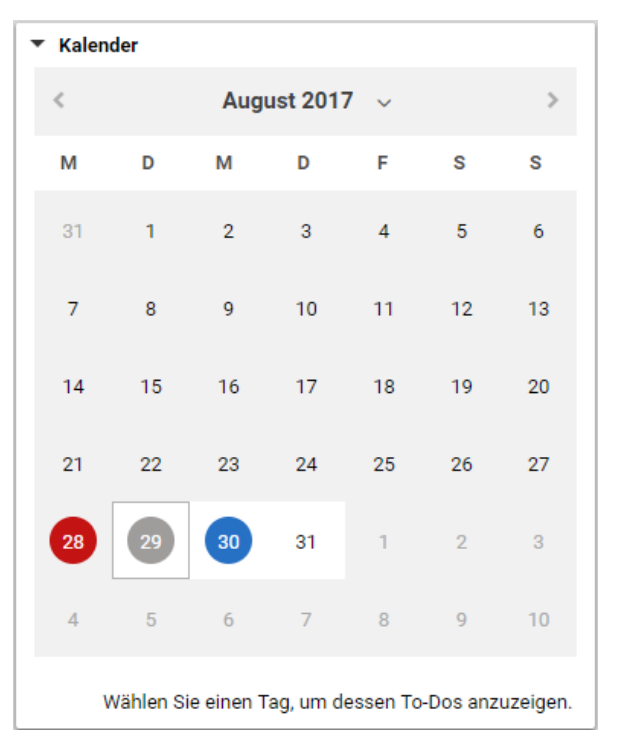

*Abbildung 4.154. Kalender eines Projekts*

Das aktuelle Datum ist durch den grauen Rahmen hervorgehoben, To-Do Daten sind mit Kreisen markiert und das Fälligkeitsdatum des Projekts wird durch das Ende des weißen Bereichs gekennzeichnet. Ein beendetes To-Do wird grau dargestellt, wenn es überfällig ist rot und sonst blau. Wenn mehrere To-Dos dasselbe Fälligkeitsdatum haben, so wird der Kreis erst dann grau angezeigt, wenn das letzte To-Do beendet wurde.

### To-Dos als beendet markieren

Markieren Sie die Checkbox des To-Dos um es als bearbeitet zu markieren.

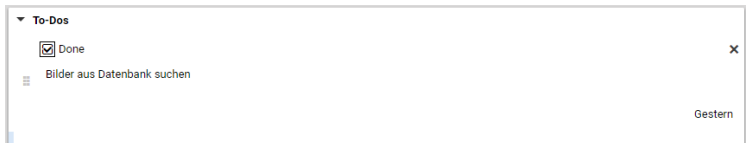

*Abbildung 4.155. To-Do bearbeitet*

Das To-Do ist ausgegraut und der Kreis im Kalender ist ebenfalls grau.

### To-Dos umsortieren

Sie können die Reihenfolge der To-Dos bearbeiten. Gehen Sie dazu mit dem Cursor über ein To-Do und ziehen Sie es dann am Ziehpunkt zu der neuen Position.

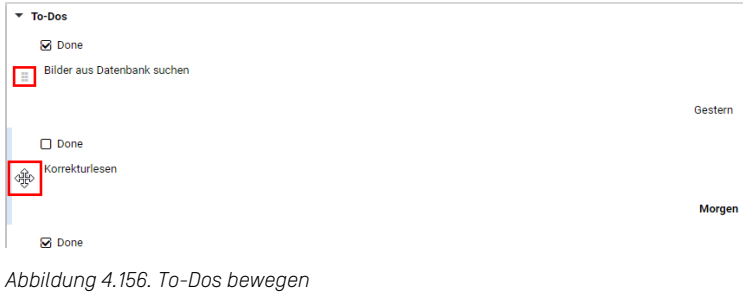

### To-Dos filtern

Sie können nur die To-Dos für ein bestimmtes Datum anzeigen. Klicken Sie dazu im Kalender des Projekts auf das entsprechende Datum. Das Datum wird komplett blau dargestellt um das ausgewählte Datum hervorzuheben (1). In dieser Ansicht können Sie ein To-Do weder bewegen noch ein neues To-Do anlegen.

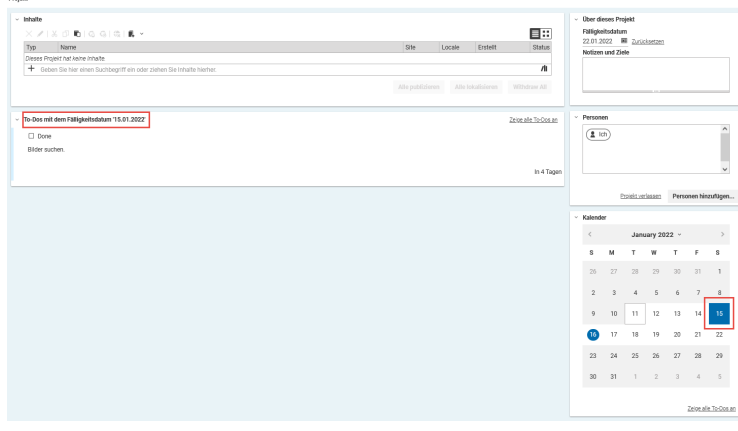

*Abbildung 4.157. Gefilterte To-Dos*

Um wieder alle To-Dos anzuzeigen, klicken Sie im Kalender des Projekts auf [Zeige alle To-Dos an] (2).

### To-Do löschen

Klicken Sie das x-Symbol auf der rechten Seite des To-Dos um es zu löschen.

# 4.7.5.3 Projekte publizieren

Ein Projekt zu publizieren bedeutet, dass alle im Projekt verlinkten Inhalte einem Publikations-Workflow zugewiesen werden. Das Projekt selbst wird nicht publiziert.

Zwei Workflow-Typen sind in *CoreMedia Studio* vorhanden: Direkte Publikation und Vier-Augen-Publikation.

Die direkte Publikation gibt alle Inhalte im Workflow frei und publiziert sie in einem Schritt.

Die Vier-Augen Publikation ist ein Workflow, der die Zusammenarbeit zweier Redakteure erfordert. Ein Redakteur startet den Workflow und ein anderer gibt die Publikation frei. Im Vergleich zur Direkten Publikation ist dieser Workflow sicherer, da er von zwei Personen verifiziert wird.

*Direkte Publikation Workflow Vier-Augen-Publikation Workflow*

Um ein Projekt zu publizieren, gehen Sie wie folgt vor:

1. Klicken Sie [Alle publizieren] im *Projekte*-Fenster.

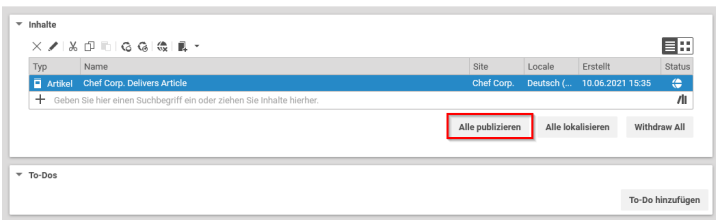

*Abbildung 4.158. Alles publizieren im Projekte-Fenster*

Oder:

Projek

1. Wählen Sie das Projekt in *Meine Projekte* aus und wählen Sie *Publikations-Workflow starten* (2) aus dem Kontextmenü. Sie können auch einfach das Projekt in den *Publikations-Workflows* Bereich ziehen.

#### CoreMedia Studio verwenden | Mit Projekten arbeiten

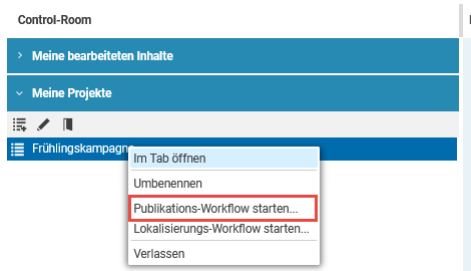

*Abbildung 4.159. Publikations-Workflow starten*

Es öffnet Sich das Startfenster des Publikations-Workflows.

Oder:

1. Wählen Sie Inhalte im Projekt aus und starten Sie einen Publikations-Workflow starten nur für die ausgewählten Inhalte.

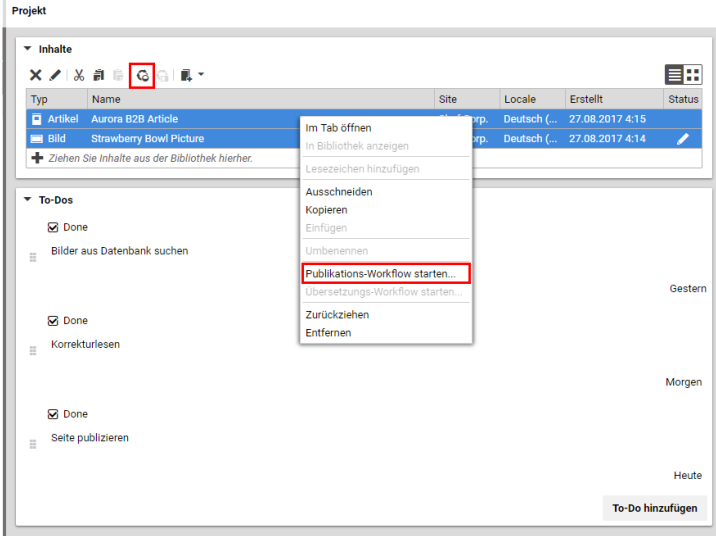

*Abbildung 4.160. Ausgewählte Inhalte publizieren*

Die weiteren Schritte unterscheiden sich nicht von der Beschreibung in [Kapitel 4.7.2.1:](#page-261-0) ["Publikations-Workflows" \[245\]](#page-261-0).

### 4.7.5.4 Projekte lokalisieren

Ein Projekt zu lokalisieren bedeutet, dass alle im Projekt verlinkten Inhalte einem Übersetzungs- oder Synchronisierungs-Workflow zugewiesen werden.

Sie haben verschiedene Möglichkeiten um einen Übersetzungs-Workflow zu starten.

• Klicken Sie einfach die [Alle lokalisieren] -Schaltfläche im *Projekte*-Fenster.

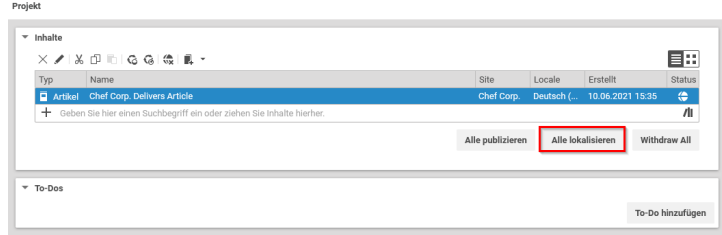

*Abbildung 4.161. Übersetzungs-Workflow starten*

- Starten Sie einen Übersetzungs-Workflow für ein Projekt aus dem Control-Room. Wählen Sie das Projekt aus und wählen Sie Lokalisierungs-Workflow starten aus dem Kontextmenü. Sie können auch einfach das Projekt auf den *Lokalisierungs-Workflow* Bereich ziehen.
- Wählen Sie Inhalte im *Inhalte*-Feld des Projekt-Tabs aus und starten Sie für diese Inhalte einen Lokalisierungs-Workflow.

Danach können Sie, wie in [Kapitel 4.7.3: "Inhalte übersetzen" \[256\]](#page-272-0) oder [Kapitel 4.7.4:](#page-288-0) ["Inhalte synchronisieren" \[272\]](#page-288-0) beschrieben, fortfahren.

### 4.7.5.5 Projekte zurückziehen

Ein Projekt zurückziehen bedeutet, dass alle dem Projekt zugeordneten Inhalte von der Live-Site entfernt werden.

**Dealaht** 

| . | $\overline{\phantom{a}}$ Inhalte |                                                                       |                  |           |                   |                  |
|---|----------------------------------|-----------------------------------------------------------------------|------------------|-----------|-------------------|------------------|
|   |                                  | $\times$ / $\times$ d d c c c c $\oplus$ if $\cdot$                   |                  |           |                   | ΞM               |
|   | Typ                              | Name                                                                  | Site             | Locale    | Erstellt          | <b>Status</b>    |
|   | $\Box$ Artikel                   | <b>Chef Corp. Delivers Article</b>                                    | Chef Corp.       | Deutsch ( | 09.06.2021 21:53  | ⊕                |
|   | ÷                                | Geben Sie hier einen Suchbegriff ein oder ziehen Sie Inhalte hierher. |                  |           |                   | 川                |
|   |                                  |                                                                       | Alle publizieren |           | Alle lokalisieren | Withdraw All     |
|   | $\sqrt{*}$ To-Dos                |                                                                       |                  |           |                   |                  |
|   |                                  |                                                                       |                  |           |                   | To-Do hinzufügen |

*Abbildung 4.162. Alle Inhalte des Projekts zurückziehen*

Sie können ein Projekt einfach zurückziehen, indem Sie die [Withdraw All] -Schaltfläche im *Inhalte*-Feld betätigen. Wenn keine anderen Inhalte auf die im Projekt enthaltenen Inhalte verlinken, gelingt das Zurückziehen. Anderenfalls müssen Sie diese anderen Inhalte ebenfalls zum Projekt hinzufügen, oder Sie entfernen die Links in den verlinkenden Inhalten. In beiden Fällen müssen Sie das Zurückziehen neu starten.

### 4.7.5.6 Projekt im Control-Room anzeigen

Falls der Control-Room geschlossen ist, können Sie ihn einfach öffnen und das aktuelle Projekt ausgewählt haben. Rechtsklicken Sie den Reiter des Projekt-Tabs und wählen Sie In Control-Room anzeigen aus dem Kontextmenü.

| Article  |                |  |      | Cold Storage Article        |  |                                                                       |  | Tab schließen     |                                              |  | Frühlingskampagne x D. Delivery Article |  | Financing Article |  |  |  |  |  |                  |  |        |                            |  |                |  |
|----------|----------------|--|------|-----------------------------|--|-----------------------------------------------------------------------|--|-------------------|----------------------------------------------|--|-----------------------------------------|--|-------------------|--|--|--|--|--|------------------|--|--------|----------------------------|--|----------------|--|
| Projekt  |                |  |      |                             |  |                                                                       |  |                   | Andere Tabs schließen<br>Alle Tabs schließen |  |                                         |  |                   |  |  |  |  |  |                  |  |        |                            |  |                |  |
| $\omega$ | Inhalte        |  |      |                             |  | $\times$ / $\times$ $\times$ $\times$ $\times$ $\times$               |  | <b>Umbenennen</b> | In Control-Room anzeigen                     |  |                                         |  |                   |  |  |  |  |  |                  |  |        |                            |  | 目田             |  |
|          | Typ            |  | Name |                             |  |                                                                       |  |                   |                                              |  |                                         |  |                   |  |  |  |  |  | Site             |  | Locale | Erstellt                   |  | Status         |  |
|          | $\Box$ Artikel |  |      | <b>Cold Storage Article</b> |  |                                                                       |  |                   |                                              |  |                                         |  |                   |  |  |  |  |  | Chef Corp.       |  |        | Englisch ( 08.01.2022 5:40 |  | $\bullet$      |  |
|          | ÷              |  |      |                             |  | Geben Sie hier einen Suchbegriff ein oder ziehen Sie Inhalte hierher. |  |                   |                                              |  |                                         |  |                   |  |  |  |  |  |                  |  |        |                            |  | $\overline{u}$ |  |
|          |                |  |      |                             |  |                                                                       |  |                   |                                              |  |                                         |  |                   |  |  |  |  |  | Alle publizieren |  |        | Alle lokalisieren          |  | Withdraw All   |  |

*Abbildung 4.163. Kontextmenü des Control-Rooms*

# 4.7.5.7 Projekte löschen

Ein Projekt wird automatisch gelöscht, sobald der letzte Nutzer es verlassen hat. Entfer-nen Sie daher alle anderen Nutzer aus dem Projekt wie in ["Personen aus dem Projekt](#page-301-0) [entfernen" \[285\]](#page-301-0) beschrieben und verlassen Sie am Ende selber das Projekt um es zu löschen. Es erscheint eine Warnung, die Sie bestätigen müssen.

#### CoreMedia Studio verwenden | Analytics Feedback bekommen

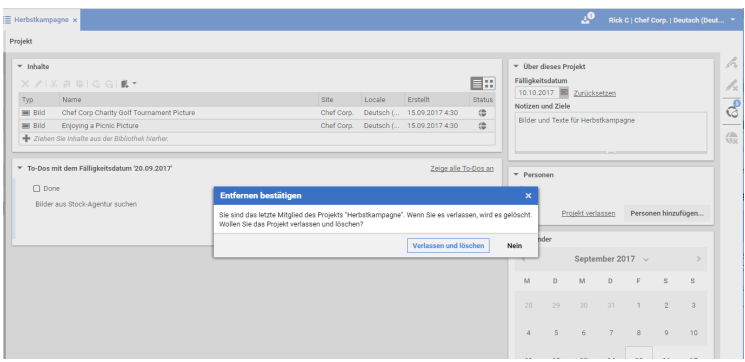

*Abbildung 4.164. Löschen eines Projektes*

Damit ist das Projekt gelöscht.

## 4.7.6 Analytics Feedback bekommen

#### CoreMedia Blueprint Feature

Um direktes Feedback zur Performance eines Artikels zu geben, wird ein Verlauf der Page Impressions in der *System*-Registerkarte jedes Artikel-Inhalts von *CoreMedia Studio* angezeigt.

Sie können den Verlauf für die letzten 7 oder 30 Tage ansehen.

Da die Page Impressions asynchron von einem Analytics Provider eines Drittanbieters geholt werden, wird der Zeitstempel des letzten Abrufs unterhalb der Grafik angezeigt. Standardmäßig werden die Informationen alle 24 Stunden abgerufen. Werte von Null zeigen an, dass es entweder keine Page Impressions gab oder keine Daten verfügbar waren. Wenn für den gesamten Zeitraum keine Daten vorliegen, wird kein Graph angezeigt.

#### CoreMedia Studio verwenden | Schlagworte für Inhalte bekommen

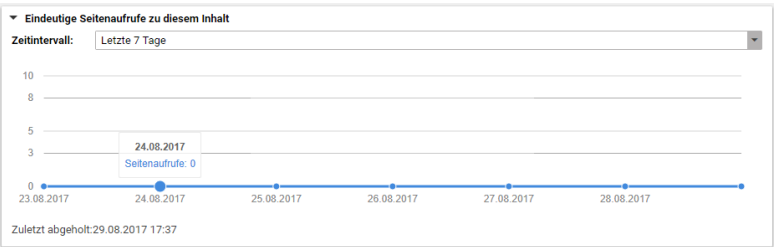

*Abbildung 4.165. Page Impressions Verlauf für 7 Tage*

## 4.7.7 Schlagworte für Inhalte bekommen

Sie können den Feedback Hub (siehe [Kapitel 2.4.1.9: "Feedback Hub" \[39\]](#page-55-0)) verwenden um Feedback zu einem Inhalt aus externen Systemen zu bekommen. Standardmäßig enthält das CoreMedia System eine Integration mit dem Imagga Bilderkennungsservice (siehe <https://imagga.com>).

Der Service liefert Ihnen Schlagworte, die das Bild beschreiben. Ihr CoreMedia System kann aber auch mit anderen Diensten verbunden sein und daher anderes Feedback liefern.

In den CoreMedia Standardseiten werden diese Schlagworte in den Header der generierten HTML-Seite eingefügt.

### Schlagworte hinzufügen

Um Schlagwörter zu erhalten und sie zu einem Bild-Inhalt hinzuzufügen, gehen Sie wie folgt vor:

- 1. Öffnen Sie ein Bild-Inhalt.
- 2. Wählen Sie das  $\Omega$  Symbol um den Feedback Hub zu öffnen.
- 3. Wählen Sie den Feedback Hub Reiter.

Sie sehen die vorgeschlagenen Schlagworte im *Vorgeschlagene Schlagworte* Feld. Die Prozentzahl zeigt die Verlässlichkeit des Schlagwortes.

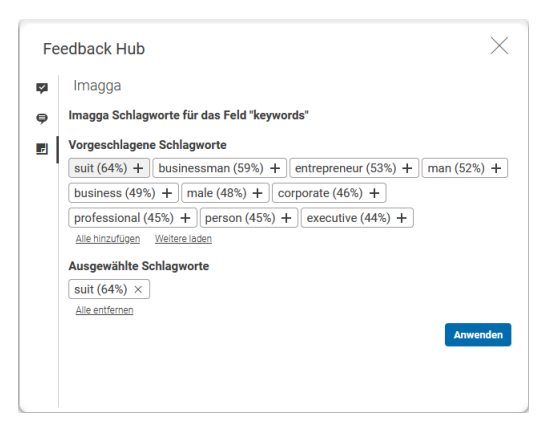

*Abbildung 4.166. Schlagworte aus dem externen System*

- 4. Klicken Sie *Weitere laden* wenn Sie mehr Vorschläge erhalten wollen.
- 5. Wählen Sie ein einzelnes Schlagwort über das +-Symbol oder wählen Sie [Alle hinzufügen] . Die ausgewählten Schlagwörter erscheinen im *Ausgewählte Schlagworte*-Feld.
- 6. Wählen Sie [Anwenden] um die ausgewählten Schlagworte in das konfigurierte Inhalts-Feld zu kopieren.

Damit haben Sie die Schlagworte zum Inhalt hinzugefügt.

Falls es während der Anfrage am externen System einen Fehler gab, wird eine Fehlermeldung in einem roten Status Panel angezeigt.

# 4.7.8 Externe Vorschau öffnen

#### CoreMedia Blueprint Feature

*CoreMedia Blueprint* enthält Webseiten im "Responsive Design". Das heißt, Ihre Webseiten erscheinen auf verschiedenen Geräten (PC, Tablet, Handy...) jeweils in einem für dieses Gerät besonders geeignetem Design. Um die Darstellung auf den Geräten zu testen oder um die Vorschau in einem anderen Browser zu öffnen, können Sie die externe Vorschau verwenden (alternativ können Sie auch den Schieberegler in der Vorschau verwenden).

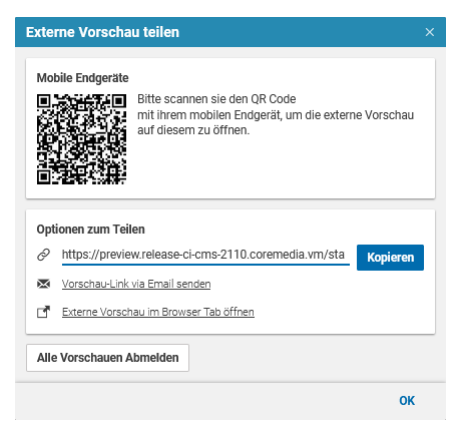

*Abbildung 4.167. Vorschau Dialog*

*Externe Vorschau öffnen*

1. Kicken Sie das S-Symbol und wählen Sie Externe Vorschau öffnen im Menü. Ein Dialog-Fenster öffnet sich.

| Aurora Augmentation   Englisch (Vereinig ~ |                 |  |                         |  | $\mathbf{1}$ $\mathbf{\hat{P}}$ $\mathbf{\hat{S}}$ $\mathbf{\hat{C}}$ |  | Teresa $\vee$       |    |
|--------------------------------------------|-----------------|--|-------------------------|--|-----------------------------------------------------------------------|--|---------------------|----|
|                                            |                 |  |                         |  |                                                                       |  |                     |    |
| Bild                                       |                 |  |                         |  |                                                                       |  | C D G V ★ ⊠ V ● & V |    |
|                                            | æ               |  | Externe Vorschau teilen |  |                                                                       |  |                     |    |
|                                            |                 |  | Studio Link teilen      |  |                                                                       |  |                     |    |
| $\wedge$                                   | $\vee$ Crop 2:3 |  |                         |  | Externe Vorschau im Browser Tab öffnen                                |  |                     | Í, |
|                                            |                 |  |                         |  |                                                                       |  |                     |    |

*Abbildung 4.168. Externe Vorschau Menü*

2. Klicken Sie *Externe Vorschau im Browser Tab öffnen* um die Vorschau in einem neuen Browser Reiter zu sehen. Alternativ können Sie den QR-Kode scannen um die Vorschau auf einem mobilen Gerät zu öffnen. Sie können den Link auch kopieren indem Sie [Kopieren] klicken oder per Mail verschicken indem Sie *Vorschau-Link via Email schicken* klicken.

Der Browser des externen Gerätes zeigt nun die Vorschau des aktiven Inhalts an.

### 4.7.9 Inhalte in die Salesforce Marketing Cloud hochladen

#### CoreMedia Blueprint feature

*CoreMedia Blueprint* ermöglicht es Ihnen Inhalte in die Salesforce Marketing Cloud (SFMC) hochzuladen und dort zu verwenden. Dazu wurden bestimmte String, Richtext oder Blob-Felder für bestimmte Inhaltstypen in Ihrer CoreMedia Installation konfiguriert. Für diese Inhalte finden Sie eine Schaltfläche zum Hochladen in der Action Symbolleiste (siehe [Abbildung 4.169, "Vorschau Dialog" \[297\]](#page-313-0)].

<span id="page-313-0"></span>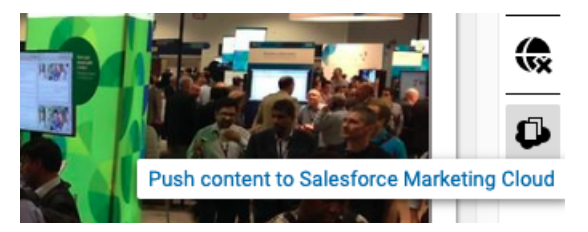

*Abbildung 4.169. Vorschau Dialog*

*Inhalte in die SFMC hochladen*

- 1. Öffnen Sie den Inhalt aus dem die Felder in die SFMC hochgeladen werden sollen.
- 2. Wählen Sie die Hochladen-Schaltfläche um die Inhalte hochzuladen.

Die Schaltfläche zeigt den Fortschritt beim Hochladen an.

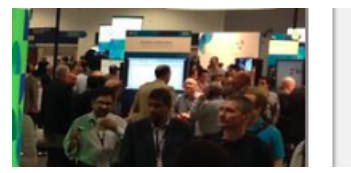

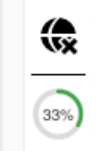

*Abbildung 4.170. Fortschritt beim Hochladen*

Sobald das Hochladen beendet ist, finden Sie die Inhalte in der SFMC als Assets:

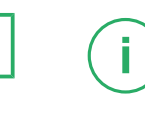

#### CoreMedia Studio verwenden | Kommentare für Inhalte im Feedback Hub erstellen

| Chef Corp at IBM Experience One Am    | 6 Content Items | Content Builder > CoreMedia > Chef Corp at IBM Experience One Amplify Picture 5828 |       |        |  |
|---------------------------------------|-----------------|------------------------------------------------------------------------------------|-------|--------|--|
| Chef Corp BBQ Cookout Picture         |                 | Name                                                                               | Type  | Custom |  |
| Chef Corp BBQ Cookout Picture 5852    |                 | Chef Corp at IBM Experience One Amplify                                            |       |        |  |
| Chef Range CR640 Easy Picture 608     |                 | Picture Idatal Ilandscape ratio16x91.ipeg                                          | Image | 30201  |  |
| Chef Range CR990 Deluxe Picture 60    |                 |                                                                                    |       |        |  |
| □ ChefWave HD Small Fryer 2 Picture € |                 | Chef Corp at IBM Experience One Amplify                                            | Image | 924c1  |  |
| Company Article 6552                  |                 | Picture Idatal Iportrait ratio2x31.ipeg                                            |       |        |  |
| Consuelo Ramos Picture 7102           |                 |                                                                                    |       |        |  |
| Delicious Burgers Video Still 6128    |                 | Chef Corp at IBM Experience One Amplify<br>Picture [data] [portrait ratio1x1].jpeg | Image | 44597  |  |
| Enjoying a Picnic Picture (1) 8110    |                 |                                                                                    |       |        |  |
| Fig. Enjoying a Picnic Picture 5788   |                 | Chef Corp at IBM Experience One Amplify                                            | Image | 8e0c8  |  |
| Financing Article (1) 8062            |                 | Picture [data] [landscape ratio8x3].jpeg                                           |       |        |  |
| Financing Article 6754                |                 |                                                                                    |       |        |  |

*Abbildung 4.171. Hochgeladene Assets*

Für jeden hochgeladenen CoreMedia Inhalt, finden Sie einen Ordner dessen Name sich aus dem Inhaltsnamen und der Inhalts ID zusammen setzt. Für jedes hochgeladene Feld finden Sie einen Unterordner in dem sich die hochgeladenen Assets befinden. Bei Bildern finden Sie ein Asset für jeden Bildzuschnitt und zusätzlich für das Original-Bild. Der Name eines Assets setzt sich aus dem Inhaltsnamen, Feldnamen und im Falle von Bildern aus dem Zuschnittsnamen zusammen.

### 4.7.10 Kommentare für Inhalte im Feedback Hub erstellen

Redakteure können Kommentare für Inhalte im *CoreMedia Studio* erstellen.

Der Reiter für Kommentare im Feedback Hub zeigt alle bereits erstellten Kommentare für den aktuellen Inhalt an. Dabei werden Kommentare, die sich auf dasselbe Feld beziehen in Threads dargestellt. Diese Threads werden im Feedback Hub untereinander angezeigt.

#### Kommentar erstellen

- 1. Öffnen Sie einen Inhalt, der kommentierbare Felder enthält, zum Beispiel einen Artikel.
- 2. Bewegen Sie den Mauszeiger über das gewünschte Feld und klicken Sie auf den Kommentar-Button (1).

CoreMedia Studio verwenden | Kommentare für Inhalte im Feedback Hub erstellen

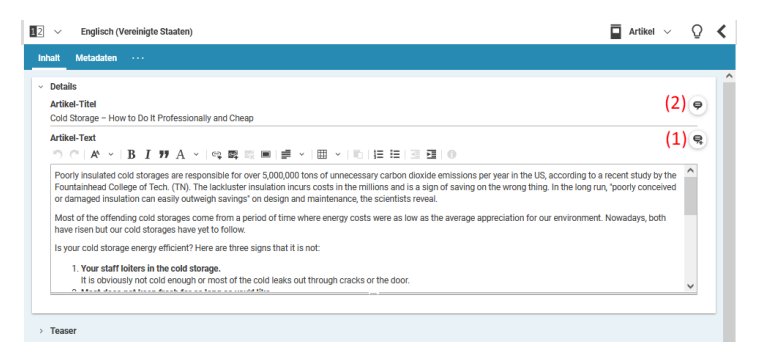

*Abbildung 4.172. Buttons für Kommentare im Inhaltsformular*

Wenn für dieses Feld bereits Kommentare existieren, wird der Button (2) dauerhaft angezeigt.

3. Nun öffnete sich das Feedback-Hub Fenster und die *Kommentare*-Registerkarte ist bereits ausgewählt. Die Registerkarte zeigt alle Kommentare für jedes Feld dieses Inhalts.

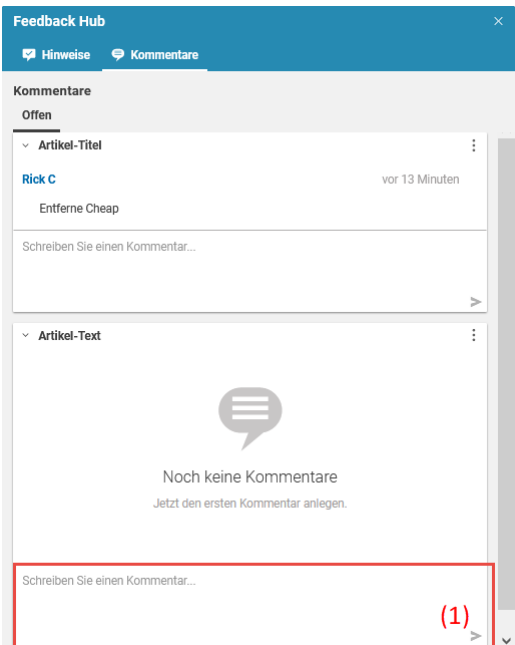

*Abbildung 4.173. Reaktionelle Kommentare im Feedback-Hub*

Schreiben Sie Ihren Kommentar in das *Schreiben Sie einen Kommentar...* Feld. Wenn Sie fertig sind, klicken Sie den Pfeil (1) um den Kommentar abzusenden.

Beachten Sie, dass die folgenden Nutzer über neue Kommentare benachrichtigt werden.

- Nutzer, die innerhalb der letzten 30 Tage einen Kommentar am Inhalt geschrieben haben.
- Nutzer, die den Inhalt innerhalb der letzten 30 Tage bearbeitet haben.
- Nutzer, bei denen der Inhalt unter *Meine bearbeiteten Inhalte* auftaucht.

#### Kommentare bearbeiten

Sie können Ihre eigenen Kommentare bearbeiten oder als Administrator die Kommentare aller Nutzer.

1. Klicken Sie im Feedback-Hub auf die drei Punkte (1) um den Kommentar zu bearbeiten. Wählen Sie Bearbeiten im Kontextmenü.

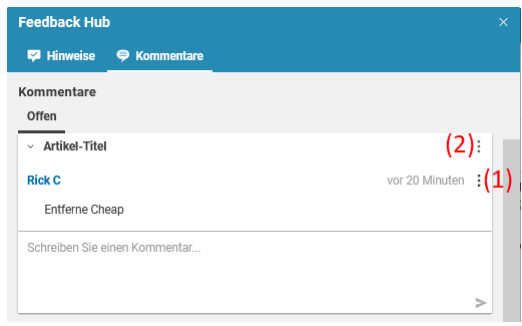

*Abbildung 4.174. Kommentare bearbeiten*

2. Bearbeiten Sie den Kommentar im *Nachricht bearbeiten*-Feld und klicken Sie *Speichern* um Ihre Änderungen zu sichern.

#### Kommentare löschen

Sie können Ihre eigenen Kommentare löschen oder auch ganze Threads, die Sie erstellt haben. Als Administrator können Sie alle Kommentare und Threads löschen.

1. Im Feedback-Hub klicken Sie entweder die drei Punkte (1) um einen bestimmten Kommentar zu löschen, oder die drei Punkte (2) um einen ganzen Thread zu löschen. Wählen Sie im Kontextmenü Löschen.

CoreMedia Studio verwenden | Kommentare für Inhalte im Feedback Hub erstellen

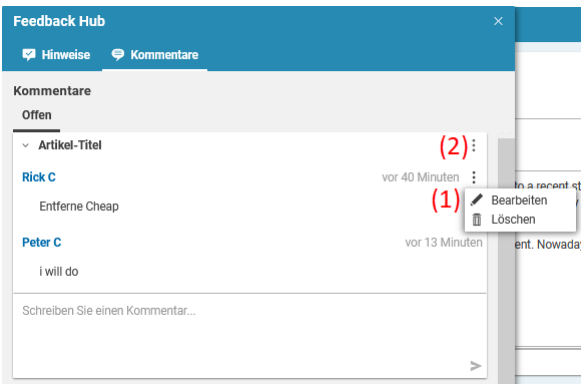

*Abbildung 4.175. Kommentare im Feedback Hub löschen*

2. Klicken Sie im sich öffnenden Dialog [Löschen] um den Kommentar wirklich zu löschen.

# 5. Mit Assets arbeiten

*CoreMedia Advanced Asset Management* ermöglicht es Ihnen digitale Assets (zum Beispiel hochauflösende Bilder des Produkts) in Ihrem CoreMedia System zu speichern und zu verwalten. *CoreMedia Content Cloud* speichert die Assets im originalen Format (zum Beispiel als PSD Photoshop-Datei) zusammen mit sogenannten Renditions für andere Zwecke.

Eine Rendition wird aus dem Original-Asset erzeugt und kann für verschiedene Ausgabekanäle verwendet werden. Eine Rendition ist beispielsweise ein beschnittenes Bild mit optimierten Kontrast in einem Bildformat wie JPG, während das originale Asset im proprietären Format der Bildbearbeitungssoftware gespeichert ist. *Blueprint* enthält ein Download Portal, in dem Sie Ihre Assets einfach zum Download anbieten können.

Ein Asset-Inhalt kann nicht direkt auf Ihrer Website verwendet werden, außer im Download-Portal. Daher können Sie aus einer Rendition im Asset Bild- und Video-Inhalte erzeugen. Dies wird in [Kapitel 5.3: "Bilder aus einem Asset erzeu](#page-324-0)[gen" \[308\]](#page-324-0) und [Kapitel 5.4: "Videos aus einem Asset erzeugen" \[310\]](#page-326-0) beschrieben.

*Definition einer Rendition*

### Mit Assets arbeiten |

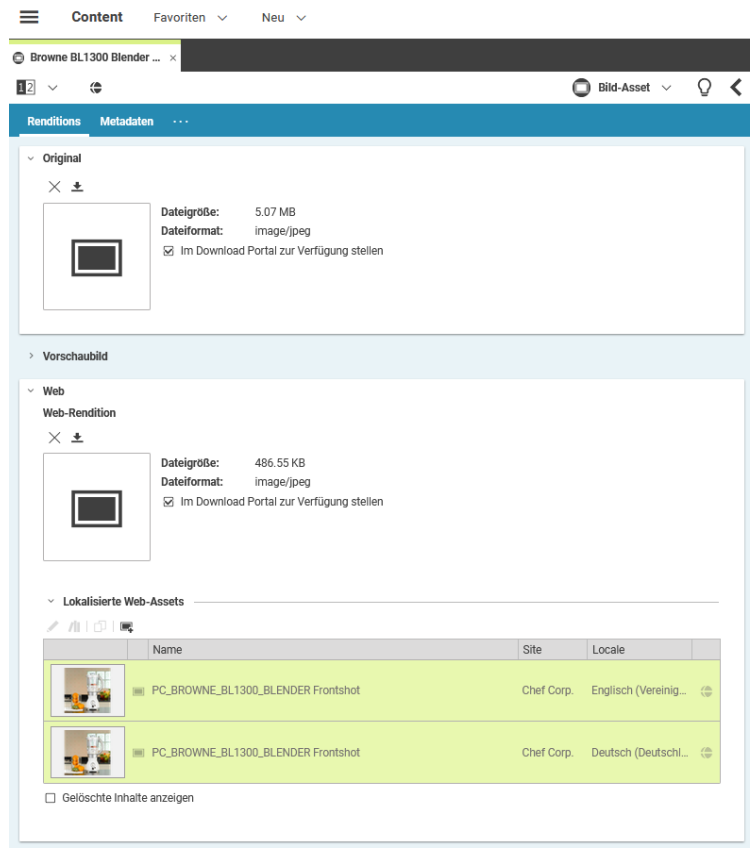

*Abbildung 5.1. Bild Asset*

# <span id="page-320-0"></span>5.1 Extrahierte Metadaten

*CoreMedia Advanced Asset Management* extrahiert Produktcodes aus den IPTC Metadaten von JPEG Bilder, die in ein Bild-Asset hochgeladen werden. Sie finden den Code dann in der *Metadaten* Karte im *Produktcodes*-Feld.

#### **NOTE**

Das CoreMedia System liest standardmäßig nur das Feld *Inventarnummer der Quelle* im *Im Bild abgebildete Kunstwerke oder Objekte* Abschnitt aus. Ihr Entwicklungsteam kann dies jedoch mithilfe der Blueprint-Klassen XmpImageMetaDataExtractor und ProductIdExtractor als Referenz erweitern.

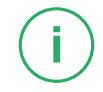

Nur für externe Kataloge: Wenn Sie ein Bild-Inhalt aus dem Asset erzeugen, wird das Bild automatisch mit dem Produkt verlinkt, dass den Produktcode hat.

Damit ein Produktcode beim Hochladen automatisch gelesen werden kann, muss er im *Metadaten hinzufügen* richtigen Feld der Metadaten stehen. Sie können dafür jede Software verwenden, die das Setzen von erweiterten IPTC Tags für den XMP-Standard unterstützt. Zum Beispiel Photoshop.

Geben Sie den Produktcode in das Feld *Inventarnummer der Quelle* im *Im Bild abgebildete Kunstwerke oder Objekte* Abschnitt der *IPTC -Erweiterung* Registerkarte ein (siehe [Abbildung 5.2, "IPTC Metadaten in Photoshop" \[305\]](#page-321-0) für Photoshop]. Sie können mehr als einen Code zu einem Bild hinzufügen.

### Mit Assets arbeiten | Extrahierte Metadaten

<span id="page-321-0"></span>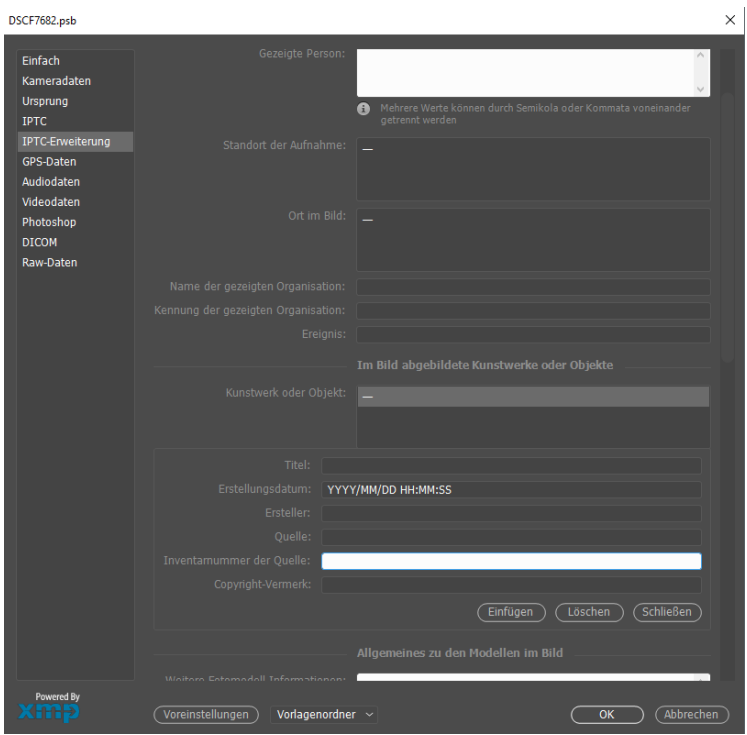

*Abbildung 5.2. IPTC Metadaten in Photoshop*

# 5.2 Assets in Studio erstellen

Sie erstellen Assets in einer frei konfigurierbaren Ordnerstruktur unterhalb des Assets Ordners.

Um einen Asset-Inhalt zu erzeugen, gehen Sie wie folgt vor:

1. Wählen Sie den Ordner, in dem Sie das Asset anlegen wollen und erzeugen Sie einen Inhalt vom Typ Bild-Asset, Video-Asset oder Dokument-Asset.

Das Asset öffnet sich im Formular und Sie können mit der Bearbeitung beginnen.

2. Laden Sie die Original-Datei und die Renditions in die entsprechenden Felder in der *Renditions* Registerkarte. Das *Vorschaubild*-Feld wird für die Vorschau des Assets, zum Beispiel im Download-Portal, verwendet.

Wenn Ihr Originalbild einen Produktkode in den XML IPTC Metadaten enthält (siehe [Kapitel 5.1: "Extrahierte Metadaten" \[304\]](#page-320-0)), dann wird der Kode zu den Metadaten des Assets hinzugefügt.

3. Geben Sie Ihre Lizenzinformationen in das *Rechte*-Feld der *Metadaten* Registerkarte ein. Diese Informationen helfen den Redakteuren die richtig lizenzierten Inhalte für ihre Aufgaben zu finden.

Das Ablaufdatum wird im Download-Portal verwendet, um abgelaufene Inhalte zu verbergen. Die Asset-Kategorien werden für die Strukturierung im Download-Portal und für die Suche verwendet. Siehe [Kapitel 5.5: "Assets kategorisieren" \[312\]](#page-328-0) für mehr Details.

### Mit Assets arbeiten | Assets in Studio erstellen

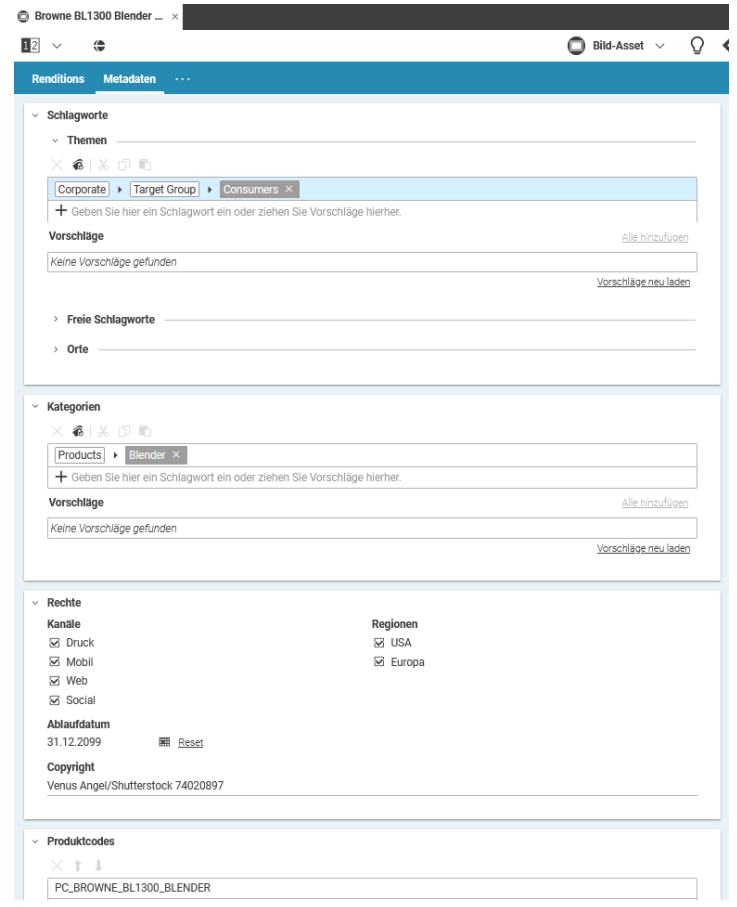

*Abbildung 5.3. Metadaten für Assets*
# 5.3 Bilder aus einem Asset erzeugen

Um ein Bild-Asset in Ihrer Website zu nutzen, müssen Sie erst einen Bild-Inhalt aus dem Asset erzeugen. Dort können Sie dann Informationen für die Anzeige auf einer responsiven, lokalisierten Website hinzufügen.

1. Öffnen sie das Bild-Asset und öffnen Sie in der *Renditions*-Registerkarte das Feld mit den Renditions. Zum Beispiel *Web* für Ihre Website.

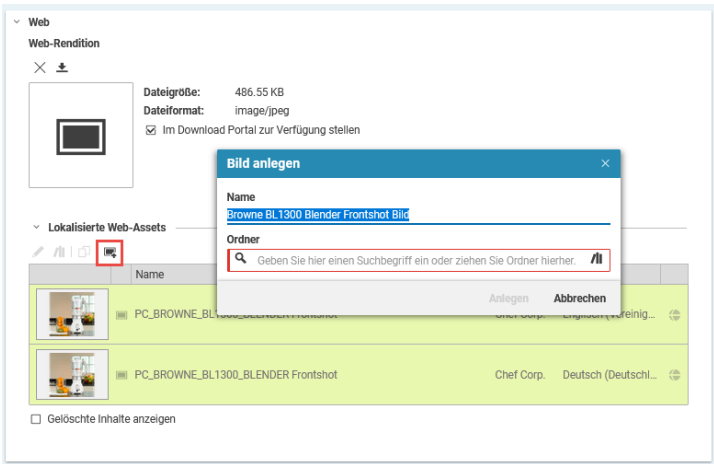

*Abbildung 5.4. Schaltfläche um Bild aus Asset zu erzeugen*

2. Klicken Sie im *Lokalisierte Web-Assets-Feld das* -Symbol. Es öffnet sich ein Dialog.

Sie können den Namen des Inhalts und den Ablageort im Dialog ändern. Klicken Sie dann [Anlegen].

Es öffnet sich der neu erzeugte Bild-Inhalt und enthält die Rendition. Sie können den Inhalt wie immer bearbeiten. Falls das Asset ein Ablaufdatum enthält, so wird der Wert in das *Gültig bis*-Feld des Bildes eingefügt. Die Copyright-Information aus dem Asset wird in das entsprechende Feld des Bildes in der *Metadaten*-Registerkarte eingefügt. Das Asset zeigt das neu erzeugte Bild im *Lokalisierte Web-Assets*-Feld und das Bild enthält einen Link auf das Asset im *Asset* Feld.

#### Mit Assets arbeiten | Bilder aus einem Asset erzeugen

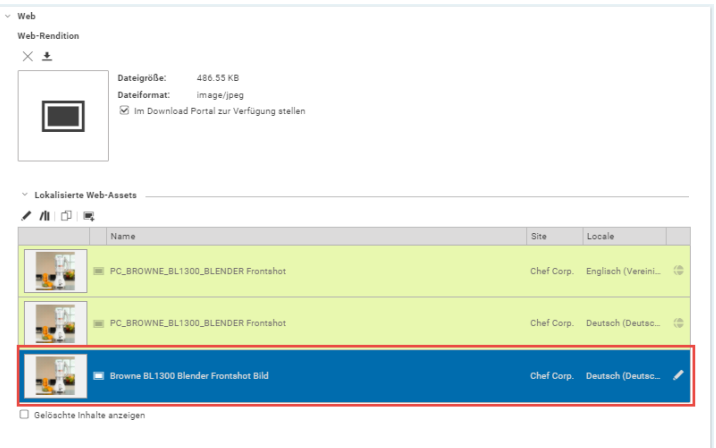

*Abbildung 5.5. Neu erzeugtes Bild im Asset angezeigt*

Nur für externe Kataloge: Wenn das Bild-Asset einen Produktkode in der *Metadaten*-Registerkarte enthält und dieser dem Produktcode eines Produkts im Katalog entspricht, so wird das Bild automatisch dem Produkt zugewiesen.

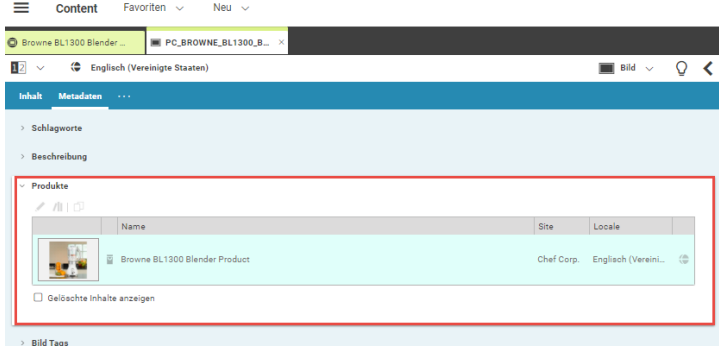

*Abbildung 5.6. Vom Bild verlinktes Produkt*

# 5.4 Videos aus einem Asset erzeugen

Um ein Video-Asset in Ihrer Website zu nutzen, müssen Sie erst einen Video-Inhalt aus dem Asset erzeugen. Dort können Sie dann Informationen für die Anzeige auf einer responsiven, lokalisierten Website hinzufügen.

1. Öffnen sie das Video-Asset und öffnen Sie in der *Renditions*-Registerkarte das Feld mit den Renditions. Zum Beispiel *Web* für Ihre Website.

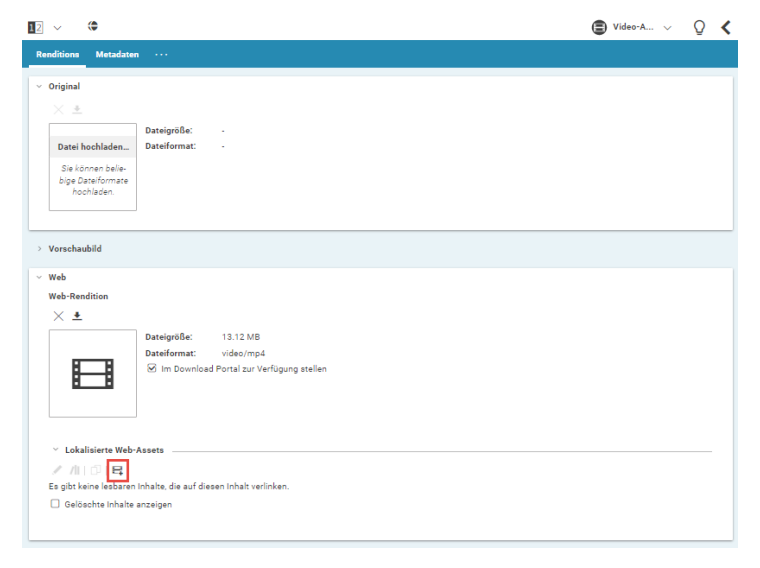

*Abbildung 5.7. Schaltfläche um Video aus Asset zu erstellen*

2. Klicken Sie im *Lokalisierte Web-Assets-*Feld das <sup>Elle</sup>-Symbol. Es öffnet sich ein Dialog.

Sie können den Namen des Inhalts und den Ablageort im Dialog ändern. Klicken Sie dann [Anlegen] .

Aus einem Video-Asset werden ein Video- und ein Bild-Inhalt erzeugt. Das Bild enthält ein Vorschaubild für das Video und ist bereits im *Bilder*-Feld des Video-Inhalt verlinkt. Es öffnen sich die neu erzeugten Inhalte und können wie gewohnt bearbeitet werden.

Falls das Asset ein Ablaufdatum enthält, so wird der Wert in das *Gültig bis*-Feld des Bildes eingefügt. Die Copyright-Information aus dem Asset wird in das entsprechende Feld des Videos in der *Metadaten*-Registerkarte eingefügt. Das Asset zeigt das neu erzeugte Video im *Lokalisierte Web-Assets*-Feld und das Video enthält einen Link auf das Asset im *Asset*

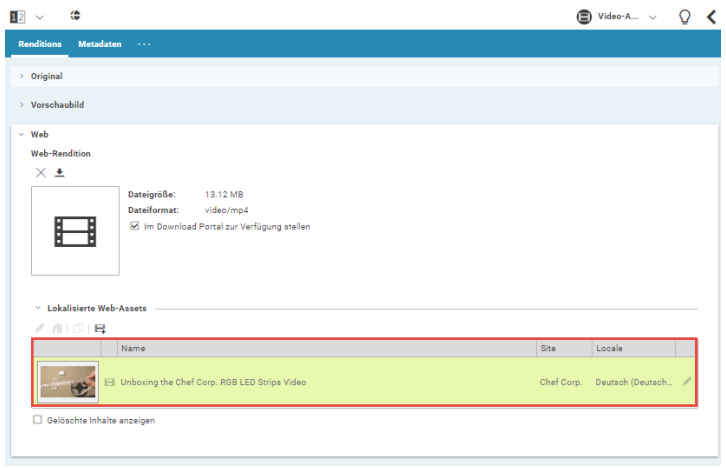

*Abbildung 5.8. Neu erzeugtes Video verlinkt im Video-Asset*

Nur für externe Kataloge: Wenn das Video-Asset einen Produktcode in der *Metadaten*-Registerkarte enthält und dieser dem Produktcode eines Produkts im Katalog entspricht, so wird das Video automatisch dem Produkt zugewiesen.

# <span id="page-328-0"></span>5.5 Assets kategorisieren

Assets können über Inhalte vom Typ Asset-Kategorie kategorisiert werden. Die Taxonomie wird verwendet, um die Hierarchie der Assets im Download-Portal zu definieren und kann auch zur Suche verwendet werden.

| ≡<br><b>Content</b>           | Favoriten $\sim$<br>$New \sim$ |  |                   |                        |           | ÷<br>川市<br>₩<br>Aurora Augmentation   Englisch (Vereinig ~ |  |                 |  |              |            |                                        | Teresa $\sim$ |                  |           |
|-------------------------------|--------------------------------|--|-------------------|------------------------|-----------|------------------------------------------------------------|--|-----------------|--|--------------|------------|----------------------------------------|---------------|------------------|-----------|
| <b>El</b> Aurora Augmentation | Chef Corp. Logo Black          |  | 1 YoungMale       | Gender Specific Teaser |           | Analisa Rover Persona                                      |  | € Schlagworte × |  |              |            |                                        |               |                  |           |
| m                             | Q C & C schlagwortsuche        |  |                   |                        |           |                                                            |  |                 |  |              |            |                                        |               |                  |           |
| <b>Asset Download Portal</b>  | > Company                      |  | Career            |                        | Portraits |                                                            |  |                 |  | Inhalt       | System     |                                        |               |                  |           |
| Location                      | > Corporation                  |  | Logos             |                        |           |                                                            |  |                 |  |              |            |                                        |               |                  |           |
| Subject                       | Event                          |  | <b>Management</b> |                        |           |                                                            |  |                 |  | $~\vee$ Name |            |                                        |               |                  |           |
|                               | Press                          |  |                   |                        |           |                                                            |  |                 |  |              | Management |                                        |               |                  |           |
|                               | Products                       |  |                   |                        |           |                                                            |  |                 |  |              |            |                                        |               |                  |           |
|                               | Service                        |  |                   |                        |           |                                                            |  |                 |  |              |            |                                        |               |                  |           |
|                               |                                |  |                   |                        |           |                                                            |  |                 |  |              |            | - Asset für Vorschaubild               |               |                  |           |
|                               |                                |  |                   |                        |           |                                                            |  |                 |  |              |            | $X \times 1X \oplus 0$ in $\mathbf{R}$ |               |                  |           |
|                               |                                |  |                   |                        |           |                                                            |  |                 |  |              |            |                                        |               |                  |           |
|                               |                                |  |                   |                        |           |                                                            |  |                 |  |              |            |                                        |               | Management Board | $\bullet$ |
|                               |                                |  |                   |                        |           |                                                            |  |                 |  |              |            |                                        |               |                  |           |
|                               |                                |  |                   |                        |           |                                                            |  |                 |  |              |            |                                        |               |                  |           |
|                               |                                |  |                   |                        |           |                                                            |  |                 |  |              |            |                                        |               |                  |           |
|                               |                                |  |                   |                        |           |                                                            |  |                 |  |              |            |                                        |               |                  |           |

*Abbildung 5.9. Taxonomie für Assets*

Die Schlagworte der Taxonomie werden im Ordner Alle Inhalte/Set tings/Taxonomies/Asset Download Portal gespeichert. [Kapitel 4.6.15:](#page-251-0) ["Metadaten Verwaltung" \[235\]](#page-251-0) beschreibt, wie Sie mit Taxonomien arbeiten.

### Bild zu Kategorie hinzufügen

Eine Kategorie kann ein Vorschaubild enthalten. Dieses wird verwendet um die Kategorie im Download-Portal zu repräsentieren. Um ein Bild hinzuzufügen, gehen Sie wie folgt vor:

- 1. Wählen Sie die Kategorie in der Schlagwort-App aus.
- 2. Ziehen Sie ein Bild-Asset mit einem gefüllten *Vorschaubild*-Feld auf das *Asset für Vorschaubild*-Feld der Kategorie.

#### Asset kategorisieren

Wählen Sie die Kategorie zu der das Asset gehören soll im *Kategorien*-Feld des Assets aus.

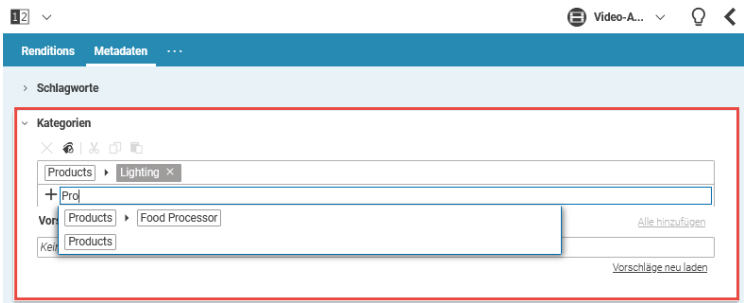

*Abbildung 5.10. Kategorie zum Asset hinzufügen*

Die Kategorie kann in Suchen verwendet werden und für die Organization des Download-Portals.

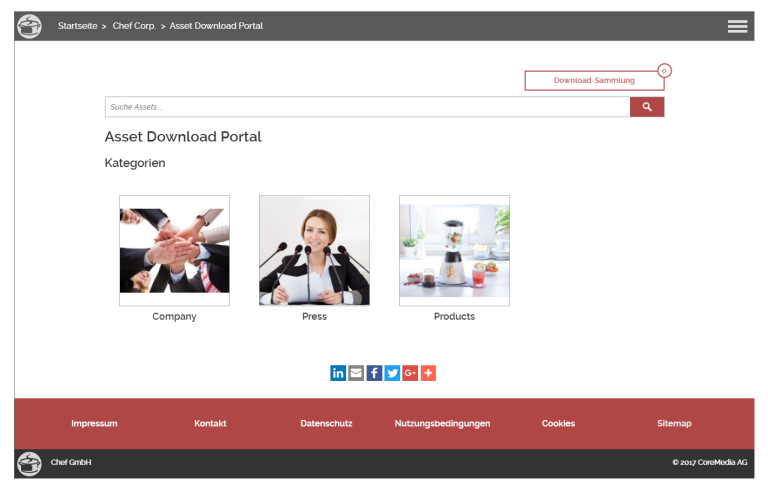

*Abbildung 5.11. Download-Portal mit Asset*

## 5.6 Assets suchen

Sie können nach Assets unterhalb des Assets Ordners genau wie nach anderen Inhalten suchen (siehe [Kapitel 4.3: "Inhalte finden" \[128\]](#page-144-0)). Zusätzlich erweitert *Advanced* Asset Management das Filtermenü in der Bibliothek (siehe [Abbildung 4.13, "Filtern der](#page-151-0) [Ergebnisse" \[135\]](#page-151-0)) mit Asset-spezifischen Filtern und blendet nicht benötigte Filter aus.

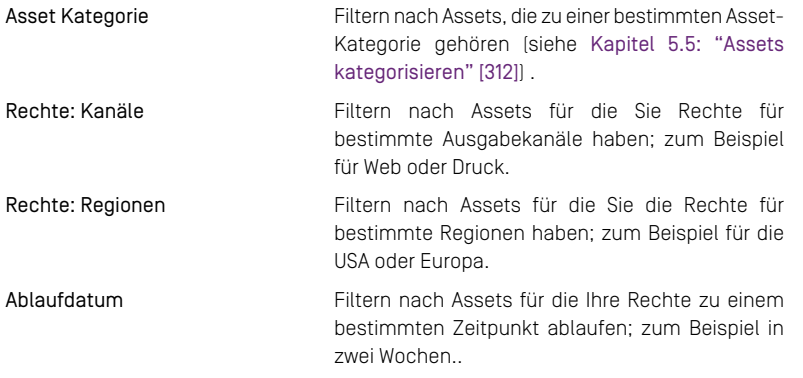

#### **NOTE**

Beachten Sie, dass die Filteroptionen gemeinsam angewendet werden. Das heißt zum Beispiel, wenn Sie nach Kanalrechten filtern und "Web" und "Druck" angegeben, werden nur Assets gefunden für die Sie mindestens die Rechte für beide Kanäle haben.

ī

### Mit Assets arbeiten | Assets suchen

| e<br>Asset                                              |            | $\ddot{}$                             | Q<br>Suche                                |                 |                 |               |  |
|---------------------------------------------------------|------------|---------------------------------------|-------------------------------------------|-----------------|-----------------|---------------|--|
| $\alpha$<br>$Assets \rightarrow$<br>ъ                   |            |                                       |                                           |                 |                 |               |  |
| $ \star $ ( $\frac{1}{100}$ $ \frac{1}{100} $<br>Н<br>1 |            |                                       |                                           |                 |                 | 目出            |  |
| Filter                                                  | $\epsilon$ | Typ                                   | Name                                      | Ablaufdatum     | Erstellt        | <b>Status</b> |  |
| > Orte                                                  |            | <b>E</b> Video-Asset                  | Unboxing the Chef Corp. RGB LED Strips    | 31.12.2019.0:00 | 18 12 2021 5:38 | ノ             |  |
|                                                         |            | <b>Bild-Asset</b><br>6                | Browne BL1300 Blender Frontshot           | 31.12.2099 0:00 | 18.12.2021 5:38 | ⊜             |  |
| <b>Asset Kategorie</b>                                  |            | <b>Bild-Asset</b><br>o                | Browne BL400 Blender Frontshot            | 31.12.2099 0:00 | 18.12.2021 5:38 | ⊜             |  |
| Schlagwortsuche<br>€                                    |            | <b>Bild-Asset</b><br>ō                | Browne BL700 Blender Frontshot            | 31.12.2099 0:00 | 18.12.2021 5:38 | ⊜             |  |
|                                                         |            | <b>Bild-Asset</b><br>$\bullet$        | Chef Corp. Logo Black                     |                 | 18.12.2021 5:38 | ⊕             |  |
| <b>Bearbeitet seit</b><br>$\mathcal{L}$                 |            | <b>Bild-Asset</b><br>o                | Chef Corp. Logo White on Transparent Back |                 | 18 12 2021 5:38 | €             |  |
| <b>Publiziert seit</b><br>$\lambda$                     |            | Rild-Asset<br>o                       | Christian Margolis (CEO) Portrait         |                 | 18.12.2021 5:38 | ⇔             |  |
|                                                         |            | <b>Bild-Asset</b><br>0                | Gretchen Cantillo (VP Marketing) Portrait |                 | 18 12 2021 5:38 | €             |  |
| Rechte: Kanäle<br>$\checkmark$                          |            | <b>Bild-Asset</b>                     | Jack Beneke (CFO) in Front of Management  |                 | 18.12.2021 5:38 | €             |  |
| $\Box$ Druck                                            |            | <b>Bild-Asset</b><br>o                | Jack Beneke (CFO) Portrait                |                 | 18.12.2021 5:38 | €             |  |
| $\Box$ Mobil                                            |            | <b>Rild-Asset</b><br>ō                | Kanetree KT4000 Mixer Frontshot           | 31.12.2099.0:00 | 18.12.2021 5:38 | €             |  |
| □ Web                                                   |            | <b>Bild-Asset</b><br>$\circ$          | Kitchenette KNC30 Sideshot                | 31.12.2099.0:00 | 18.12.2021 5:38 | ⊕             |  |
| $\Box$ Social                                           |            | <b>Bild-Asset</b><br>⊝                | Management Board Agreement                |                 | 18.12.2021 5:38 | €             |  |
|                                                         |            | <b>Bild-Asset</b><br>o                | Management Board Close-Up Picture         |                 | 18.12.2021 5:38 | €             |  |
| <b>Rechte: Regionen</b><br>$\checkmark$                 |            | ⊜<br><b>Bild-Asset</b>                | Management Board Group Shot White Backg   |                 | 18.12.2021 5:38 | €             |  |
| $\Box$ USA                                              |            | Rild-Asset<br>o                       | Management Board Groupshot Blue Backgro   |                 | 18.12.2021 5:38 | €             |  |
| $\Box$ Europa                                           |            | <b>Bild-Asset</b><br>$\circ$          | Management Board Groupshot in Office      |                 | 18 12 2021 5:38 | €             |  |
|                                                         |            | <b>Bild-Asset</b><br>$\bullet$        | Management Board Groupshot on White Bac   |                 | 18.12.2021 5:38 | €             |  |
| Ablaufdatum<br>$\checkmark$                             |            | <b>Bild-Asset</b><br>o                | Management Board Reviewing 2016 Financi   |                 | 18.12.2021 5:38 | €             |  |
| Beliebig<br>$\checkmark$                                |            | <b>Bild-Asset</b><br>$\circ$          | Management Board Reviewing a Presentation |                 | 18.12.2021 5:38 | €             |  |
|                                                         |            | <b>Bild-Asset</b><br>$\triangleright$ | Management Board Reviewing Business Pro   |                 | 18.12.2021 5:38 | ≘             |  |

*Abbildung 5.12. Filter für Assets*

# 5.7 Assets publizieren

Sie können ein Asset wie jeden anderen Inhalt publizieren (siehe [Kapitel 4.7.2:](#page-261-0) ["Inhalte publizieren" \[245\]](#page-261-0)). Allerdings können Blobs in einem Asset sehr groß werden, zum Beispiel eine PSD Photoshop-Datei. Sie können daher auswählen, welche Felder des Assets publiziert werden. Die einzige Ausnahme ist das *Vorschaubild*-Feld. Dieses wird immer publiziert. Wenn Sie ein Asset publizieren, werden alle ausgewählten Felder im Download-Portal angezeigt.

Um ein Feld zur Publikation auszuwählen, aktivieren Sie die *In Download Portal zur Verfügung stellen*-Checkbox. Wenn ein Feld leer ist, wird die Checkbox nicht angezeigt.

| $12 \times$<br>⊜                      |                                            | Ō<br>Bild-Asset $\sim$<br>Ō |
|---------------------------------------|--------------------------------------------|-----------------------------|
| <b>Renditions</b><br><b>Metadaten</b> | $\ldots$                                   |                             |
| $~\backsim~$ Original                 |                                            |                             |
| $\times$ $\pm$                        |                                            |                             |
|                                       | Dateigröße:<br>5.07 MB                     |                             |
|                                       | Dateiformat:<br>image/jpeg                 |                             |
|                                       | Im Download Portal zur Verfügung stellen   |                             |
|                                       |                                            |                             |
|                                       |                                            |                             |
|                                       |                                            |                             |
|                                       |                                            |                             |
| Vorschaubild                          |                                            |                             |
| $\times$ $\pm$                        |                                            |                             |
|                                       | Dateigröße:<br>13.65 KB                    |                             |
|                                       | Dateiformat:<br>image/jpeg                 |                             |
|                                       |                                            |                             |
|                                       |                                            |                             |
|                                       |                                            |                             |
|                                       |                                            |                             |
|                                       |                                            |                             |
| $~\vee~$ Web                          |                                            |                             |
| <b>Web-Rendition</b>                  |                                            |                             |
| $\times$ $\pm$                        |                                            |                             |
|                                       | Dateigröße:<br>486.55 KB                   |                             |
|                                       | Dateiformat:<br>image/jpeg                 |                             |
|                                       | ⊠ Im Download Portal zur Verfügung stellen |                             |
|                                       |                                            |                             |
|                                       |                                            |                             |
|                                       |                                            |                             |
|                                       |                                            |                             |

*Abbildung 5.13. Feld zur Publikation auswählen*

# 5.8 Asset Download Portal konfigurieren

*CoreMedia Advanced Asset Management* enthält ein Download Portal auf der Website.

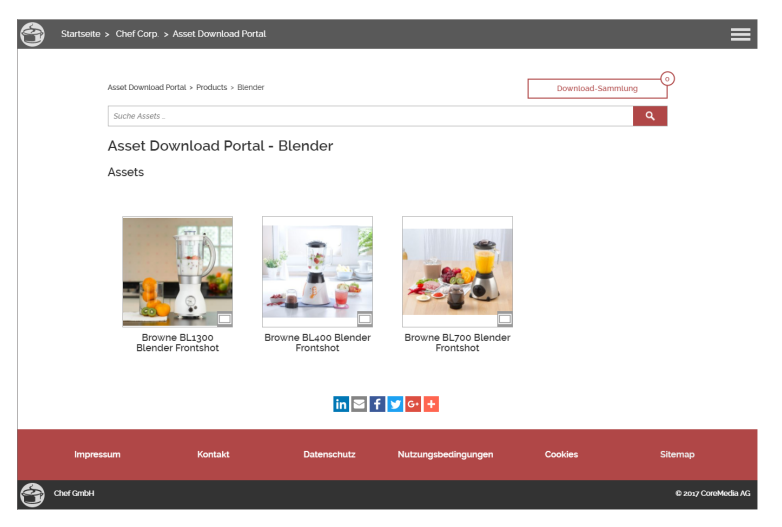

*Abbildung 5.14. Asset Download Portal*

Sie können die Anzahl der auf einer Seite angezeigten Assets konfigurieren. Gehen Sie wie folgt vor:

- 1. Öffnen Sie den Einstellungen-Inhalt Asset Management Configura tion in *Studio*.
- 2. In der *Inhalt*-Registerkarte öffnen Sie das *Einstellungen*-Feld und passen den *assetsper-page*-Eintrag an.

#### Mit Assets arbeiten | Asset Download Portal konfigurieren

| Chef Corp. USA Home Pa<br>Browne BL1300 Blender    | * Asset Management Conf ×       |                                         |
|----------------------------------------------------|---------------------------------|-----------------------------------------|
| Englisch (Vereinigte Staaten)<br>⇔<br>$\checkmark$ |                                 | $\mathcal{L}$ Einstel $\vee$ $\bigcirc$ |
| <b>Inhalt</b><br>$\cdots$                          |                                 |                                         |
| Einstellungen                                      |                                 |                                         |
|                                                    |                                 |                                         |
| Eigenschaft                                        | Wert                            | Typ                                     |
| $\mathsf{v}$                                       |                                 | Struct                                  |
| $~\sim~$ asset-management                          |                                 | Struct                                  |
| v download-portal                                  |                                 | Struct                                  |
|                                                    |                                 | Link auf                                |
| root-page                                          | Asset Download Portal Root Page | Seite                                   |
| assets-per-page                                    | 12                              | Integer                                 |
| $~\backsim~$ metadata-properties                   |                                 | String-Liste                            |
| 1.                                                 | copyright                       | String                                  |
| 2.                                                 | expirationDate                  | String                                  |

*Abbildung 5.15. Konfiguration des Download Portal*

3. Speichern und publizieren Sie den Asset Management Configuration Inhalt.

Wenn Sie die Vorschau des Download Portals neu laden, sehen Sie die Wirkung der neuen Einstellung.

# 6. Mit Produktkatalogen arbeiten

Bei eCommerce Webseiten dreht sich alles um den Verkauf von Produkten. Daher benötigen Sie die Anbindung an ein Shopsystem mit Produktkatalogen. Allerdings soll vielleicht auch die Firmenwebseite Produkte präsentieren ohne gleich einen ganzen Shop anzubinden.

*CoreMedia Content Cloud* unterstützt beide Anwendungsfälle:

- Den CoreMedia Produktkatalog basierend auf Inhalten vom Typ Kategorie und Produkt, siehe [Kapitel 6.1: "Den CoreMedia Produktkatalog nutzen" \[320\]](#page-336-0).
- Die Verbindung mit einem externen eCommerce System und die Unterstützung in Studio mit Inhalten vom Typ e-Marketing Spot, Augmentierte Kategorie, Augmentierte Seite, Produktteaser, siehe [Kapitel 6.2: "Mit](#page-342-0) [Katalogen aus eCommerce Systemen arbeiten" \[326\]](#page-342-0).

## <span id="page-336-0"></span>6.1 Den CoreMedia Produktkatalog nutzen

Der CoreMedia Produktkatalog nutzt Inhalte vom Typ Kategorie und Produkt. Die Struktur des Katalogs wird durch Links definiert. Dabei verlinken Produkte auf ihre Kategorien und Kategorien auf ihre Unterkategorien.

Standardmäßíg wird der Katalog und seine Inhalte in der Bibliothek als eigener Root-Ordner angezeigt und nicht unterhalb von Alle Inhalte. Daher können Sie nur unterhalb des Katalog-Ordners nach Produkten und Kategorien suchen. In [Kapitel 6.1.6:](#page-338-0) ["CoreMedia Produktkatalog Inhaltsmodus" \[322\]](#page-338-0) wird beschrieben wie Sie dieses Verhalten ändern können.

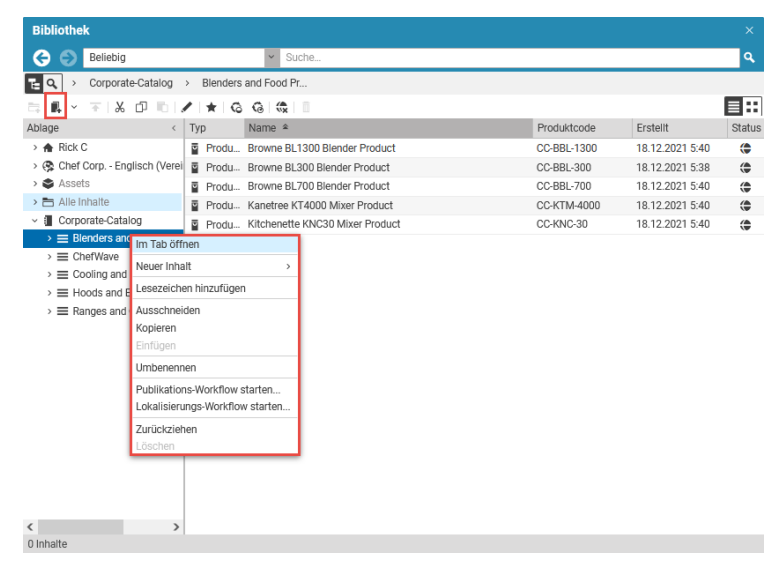

*Abbildung 6.1. Den CoreMedia Produktkatalog bearbeiten*

## 6.1.1 Neue Kategorie anlegen

Wählen Sie die übergeordnete Kategorie für Ihre neue Kategorie, klicken Sie das  $\blacksquare$ -Symbol und wählen Sie Kategorie. Alternativ können Sie Kategorie anlegen aus dem Kontextmenü auswählen.

Die neue Kategorie wird angelegt und automatisch mit der übergeordneten Kategorie verlinkt. Die neue Kategorie wird im Formular geöffnet. Geben Sie wenigstens einen *Kategorienamen* ein. Der Titel wird zum Beispiel in der Breadcrumb-Navigation angezeigt.

## 6.1.2 Neues Produkt anlegen

Wählen Sie die Kategorie, zu der Sie das Produkt hinzufügen wollen, klicken Sie 4 und wählen Sie Produkt. Alternativ können Sie Produkt anlegen aus dem Kontextmenü auswählen.

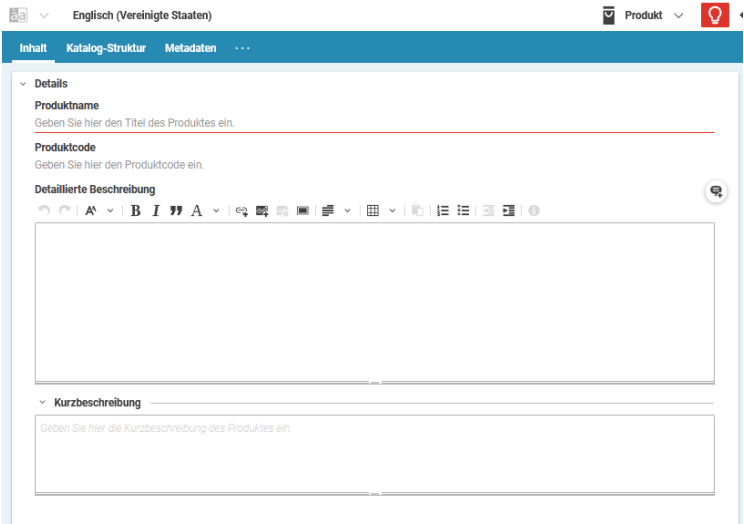

*Abbildung 6.2. Neu angelegtes Produkt*

Das neue Produkt wird angelegt und automatisch mit der übergeordneten Kategorie verlinkt. Das neue Produkt wird im Formular geöffnet. Geben Sie wenigstens einen *Produktnamen* und einen eindeutigen *Productcode* ein.

## 6.1.3 Produkte kopieren

Sie können Produkte auf zwei Arten in eine Kategorie kopieren. Entweder erzeugen Sie eine echte Kopie und verlinken sie mit der Kategorie oder Sie erzeugen nur einen Link auf das Produkt. Im zweiten Fall teilen sich zwei Kategorien dasselbe Produkt.

- 1. Wählen Sie das Produkt aus und wählen Sie Kopieren aus dem Kontextmenü. Alternativ können Sie  $\mathbb D$  in der Werkzeugleiste anklicken.
- 2. Wählen Sie die Kategorie zu der Sie das Produkt hinzufügen wollen und wählen Sie Einfügen aus dem Kontextmenü. Es öffnet sich ein Dialog in dem Sie die Art der Kopie auswählen können.

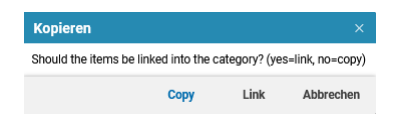

*Abbildung 6.3. Auswahl der Kopie*

3. Wählen Sie die gewünschte Art der Kopie.

Sie haben nun entweder ein neues Produkt angelegt und es mit der Kategorie verlinkt oder nur einen Link angelegt.

## 6.1.4 Kategoriestruktur bearbeiten

Sie können die Kategoriestruktur verändern, indem Sie eine Kategorie an eine neue Position im Kategoriebaum ziehen. Die Links zwischen den Kategorien werden dabei automatisch umgesetzt. Sie müssen die Änderungen publizieren, damit Sie auf der Live-Seite sichtbar werden.

## 6.1.5 Produkte und Kategorien löschen

<span id="page-338-0"></span>Kategorien und Produkte werden wie alle anderen Inhalte gelöscht (siehe [Kapitel 4.4.3:](#page-173-0) ["Inhalte löschen und wiederherstellen" \[157\]](#page-173-0)). Sie können eine Kategorie allerdings nur löschen, wenn sie leer ist. Daher müssen Sie zuerst alle enthaltenen Inhalte löschen, bevor Sie die Kategorie selber löschen können.

## 6.1.6 CoreMedia Produktkatalog Inhaltsmodus

Der CoreMedia Produktkatalog bietet Ihnen die Möglichkeit den Produktkatalog als normalen Inhalt in der Bibliothek anzuzeigen. Das heißt, bei dieser Einstellung finden Sie die Produkte und Kategorien nicht nur im Katalog-Ordner sondern auch als normalen Inhalt unterhalb des Site-Ordners. Damit haben Nutzer mit erweiterten Rechten mehr Kontrolle über den Produktkatalog.

### Inhaltsmodus des CoreMedia Produktktalogs aktivieren

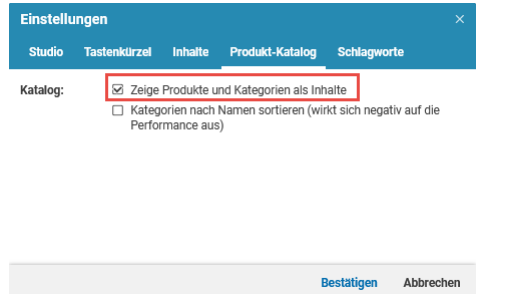

*Abbildung 6.4. Die Registerkarte mit den Einstellungen des CoreMedia Produktkatalogs*

Um in den Inhaltsmodus zu wechseln, gehen Sie wie folgt vor:

- 1. Öffnen Sie das Nutzermenü und wählen Sie Einstellungen.
- 2. Das *Einstellungen*-Fenster öffnet sich. Wählen Sie die *Produkt-Katalog* Registerkarte.
- 3. Aktivieren Sie die *Zeige Produkte und Kategorien*-Checkbox und klicken Sie [Bestätigen] .

Der Produktkatalog wird nun als normaler Inhalt in der Bibliothek angezeigt. Die Katalog-Ansicht ist ebenfalls vorhanden.

| <b>Bibliothek</b>                                    |                                   |                 | $\times$      |
|------------------------------------------------------|-----------------------------------|-----------------|---------------|
| G<br>Alle                                            | Suche<br>$\overline{\phantom{0}}$ |                 | Q             |
| Chef Corp. - Englisc ><br>$\alpha$                   |                                   |                 |               |
| <b>¥   ¼ ①  □  /   ★   Q G   億   Ⅱ</b><br>₹          |                                   |                 | ≣⊞            |
| Ablage<br>$\left($                                   | Typ<br>Name $*$                   | Erstellt        | <b>Status</b> |
| > A Rick C                                           | Ordner<br>Editorial               | 21.12.2021 5:41 | €             |
| ↓ © Chef Corp. - Englisch (Vereinigte Staaten)       | E Ordner Navigation               | 21.12.2021 5:46 | ⇔             |
| $\rightarrow$ $\equiv$ Editorial                     | Options<br>ndner                  | 21.12.2021 5:46 | ⊜             |
| > E Navigation                                       | <b>E</b> Ordner Products          | 21.12.2021 5:46 | ⊜             |
| > m Options                                          | □ Ordne _folderProperties         | 21.12.2021 5:49 | ⊜             |
| $~\sim$ $~\equiv$ Products                           | Site-D Chef Corp. [Site]          | 21.12.2021 5:49 | $\bigoplus$   |
| > E Blenders and Food Processors                     |                                   |                 |               |
| > En ChefWave                                        |                                   |                 |               |
| > En Cooling and Storage                             |                                   |                 |               |
| > Fill Hoods and Extractors                          |                                   |                 |               |
| > E Ranges and Ovens                                 |                                   |                 |               |
| > & Assets                                           |                                   |                 |               |
| > E Alle Inhalte                                     |                                   |                 |               |
| Corporate-Catalog                                    |                                   |                 |               |
| $\triangleright \equiv$ Blenders and Food Processors |                                   |                 |               |
| $\rightarrow \equiv$ ChefWave                        |                                   |                 |               |
| $\rightarrow \equiv$ Cooling and Storage             |                                   |                 |               |
| $\rightarrow$ $\equiv$ Hoods and Extractors          |                                   |                 |               |
| $\rightarrow \equiv$ Ranges and Ovens                |                                   |                 |               |
|                                                      |                                   |                 |               |
|                                                      |                                   |                 |               |
| 6 Inhalte                                            |                                   |                 |               |

*Abbildung 6.5. CoreMedia Produktkatalog als Inhalt*

#### Verwaiste Kataloginhalte finden

Wenn Sie Produkte und Kategorien nur mit *Studio* Funktionen anlegen, so sind diese immer richtig verlinkt. Da die Produkte und Kategorien aber nur gewöhnliche Inhalte sind, kann die Struktur durch andere CMS Programme beschädigt werden. Für diesen Fall enthält *Studio* einen speziellen Suchfilter, mit dem Sie Kategorien und Produkte finden, die nicht im Katalog verlinkt sind. Sie können diesen Filter nur anwenden, wenn Sie im Inhaltsmodus sind und im Inhaltsbaum suchen, aber nicht im Katalog-Ordner.

### Mit Produktkatalogen arbeiten | CoreMedia Produktkatalog Inhaltsmodus

| <b>Bibliothek</b>                                                                                                    |              |     |                            |            |        |                            | $\times$       |
|----------------------------------------------------------------------------------------------------|--------------|-----|----------------------------|------------|--------|----------------------------|----------------|
| Θ<br>Alle                                                                                                    |              |     | Suche<br>$\checkmark$      |            |        |                            | Q              |
| Chef Corp. - Englisc ><br>ਥ੫                                                                                                    |              |     |                            |            |        |                            |                |
| ■   ①   /   ★   ⓒ ⓒ   ⓒ   Ⅱ                                                                                                    |              |     |                            |            |        |                            | 들표             |
| Filter                                                                                                    | $\langle$    | Typ | Name                       | Site       | Locale | Erstellt                   | <b>Status</b>  |
| Site<br>$\mathbf{r}$                                                                                                    | $\hat{}$     |     | Kateg Chef Corp. [Catalog] | Chef Corp. |        | Englisch ( 21.12.2021 5:49 | ⊜              |
| <b>Bearbeitet seit</b><br>$\lambda$<br><b>Publiziert seit</b><br>$\lambda$<br>Übersetzung<br>$\rightarrow$<br>Hinweise<br>$\rightarrow$<br>Verwaiste Katalogeinträge<br>$\checkmark$<br>⊠ Nur verwaiste<br>Katalogeinträge anzeigen | $\checkmark$ |     |                            |            |        |                            |                |
|                                                                                                    |              |     |                            |            |        |                            | 1 Suchergebnis |

*Abbildung 6.6. Filter für verwaiste Katalogeinträge*

## <span id="page-342-0"></span>6.2 Mit Katalogen aus eCommerce Systemen arbeiten

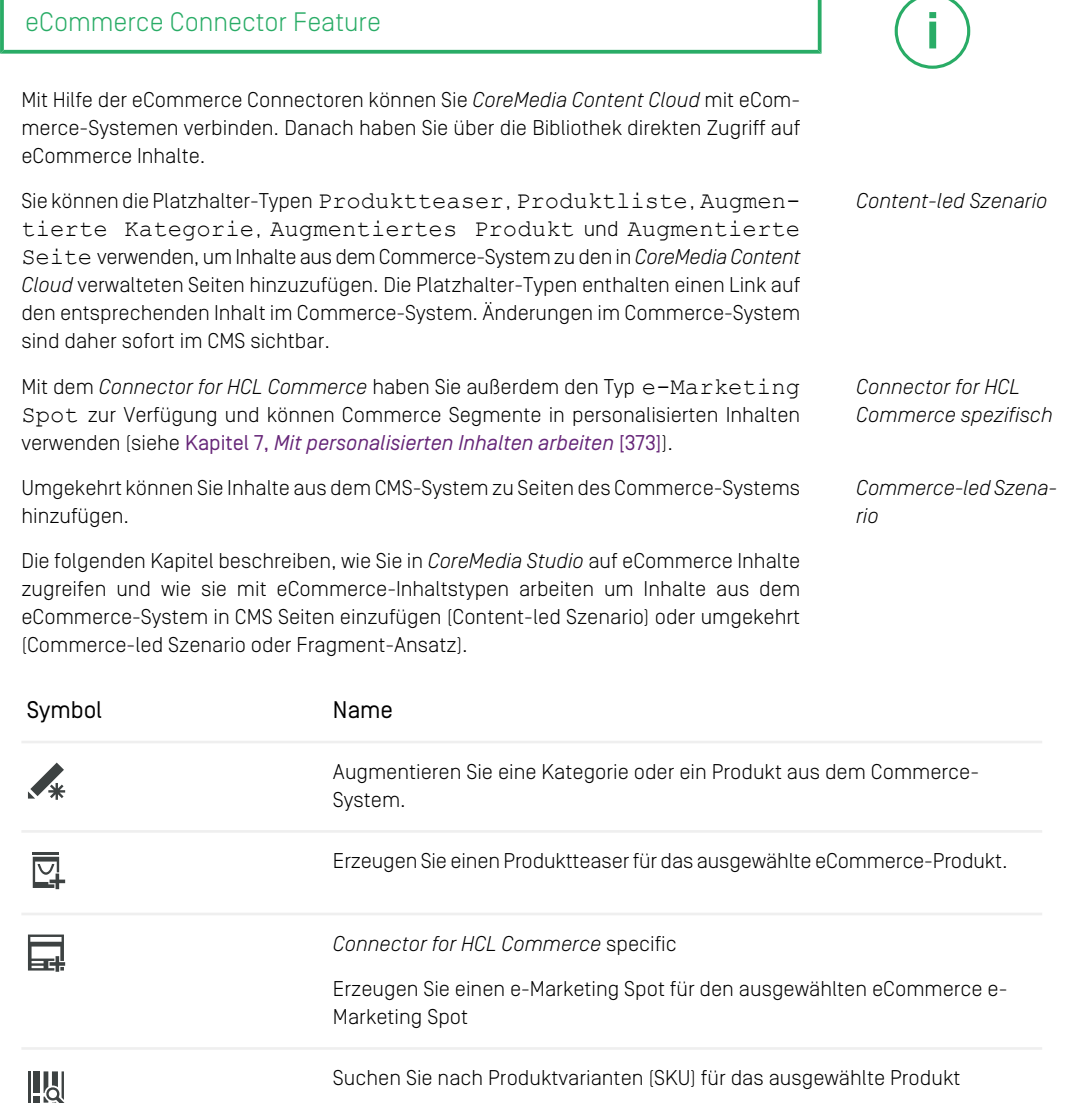

#### Mit Produktkatalogen arbeiten | Auf Commerce Inhalte in Studio zugreifen

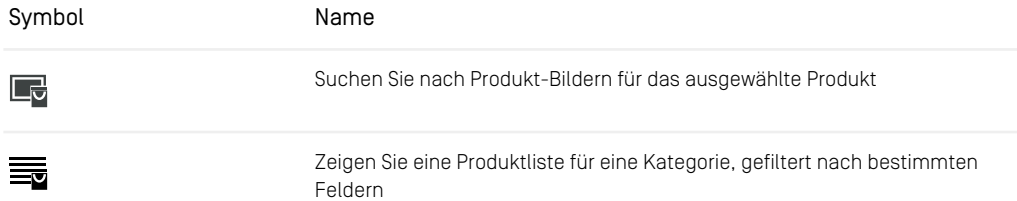

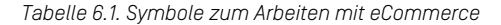

### 6.2.1 Auf Commerce Inhalte in Studio zugreifen

Dieses Kapitel beschreibt, wie Sie in *CoreMedia Studio* auf Inhalte des eCommerce-Systems zugreifen.

### 6.2.1.1 Katalogansicht

Wenn Sie eine Site mit einem verbundenen eCommerce-System ausgewählt haben, sehen Sie die eCommerce Inhalte in der Bibliothek. Wenn Sie den *Connector for HCL Commerce* verwenden und mehrere Kataloge konfiguriert haben, sehen Sie alle Kataloge in der Bibliothek.

Sie können die normalen Funktionen der Bibliothek (siehe [Kapitel 2.4.1.6: "Biblio](#page-51-0)[thek" \[35\]](#page-51-0)) nutzen um zum Beispiel durch die eCommerce Inhalte zu browsen, nach bestimmten Inhalten zu suchen oder einen Produkt Teaser zu erzeugen. Nur die Suchfilter der Bibliothek funktionieren hier nicht.

| <b>Bibliothek</b>                                                    |                                       |                 | $\times$      |
|----------------------------------------------------------------------|---------------------------------------|-----------------|---------------|
| G<br>Alle                                                            | Suche<br>$\checkmark$                 |                 | Q             |
| Calista - Englisch ( ><br>l Q<br>E                                   |                                       |                 |               |
| Y ∓ X O D / ★ G G ©  <br>哉                                           |                                       |                 | 目田            |
| Ablage                                                               | $\leftarrow$ Typ<br>Name <sup>*</sup> | Erstellt        | <b>Status</b> |
| > < Rick Cal                                                         | Editorial<br>ndner                    | 21.12.2021 5:46 | ⊜             |
| > @ Calista - Englisch (Vereinigte Staaten)                          | Navigation<br>ndner                   | 21.12.2021 5:46 | $\bigoplus$   |
| > & Assets                                                           | Options<br><b>■ Ordner</b>            | 21.12.2021 5:47 | ⊜             |
| > ■ Alle Inhalte                                                     | Ordner Pictures                       | 21.12.2021 5:46 | ⊜             |
| <b>I</b> CalistaESite<br>lv                                          | Tordner Videos                        | 21.12.2021 5:46 | ⊜             |
| > □ e-Marketing Spots                                                | ■ Ordne _folderProperties             | 21.12.2021 5:48 | $\bigoplus$   |
| $\vee$ = Produktkatalog                                              | E. Site-D Calista [Site]              | 21.12.2021 5:48 | $\bigoplus$   |
| $\vee \equiv_{\mathsf{m}}$ Apparel                                   |                                       |                 |               |
| $\rightarrow \equiv$ Girls                                           |                                       |                 |               |
| $\rightarrow \equiv$ Boys<br>$\rightarrow \equiv_{\mathbf{s}}$ Women |                                       |                 |               |
| $\rightarrow \equiv$ Men                                             |                                       |                 |               |
| $\rightarrow \equiv$ Electronics                                     |                                       |                 |               |
| $\rightarrow \equiv$ Grocery                                         |                                       |                 |               |
| $\rightarrow$ $\equiv$ Health                                        |                                       |                 |               |
| $\rightarrow \equiv$ Home & Furnishing                               |                                       |                 |               |
| > E Newsletters & Magazines                                          |                                       |                 |               |
|                                                                      |                                       |                 |               |
|                                                                      |                                       |                 |               |

8 Inhalte

*Abbildung 6.7. eCommerce Inhalt in der Bibliothek*

In dieser Ansicht können Sie durch die Kataloge browsen wie Sie auch durch CMS Inhalte browsen. Sie können sogar ein eCommerce Produkt durch einen Doppelklick als read-only Inhalt in *CoreMedia Studio* öffnen, oder zum Beispiel eine Augmentierte Kategorie oder ein Augmentiertes Produkt erstellen (siehe [Kapitel 6.2.2.3:](#page-353-0) ["eCommerce Kategorie hinzufügen" \[337\]](#page-353-0).

#### *Connector for HCL Commerce* spezifisches Feature

Wenn Sie mehrere Kataloge konfiguriert haben und über die gesamte Commerce-Site suchen (unterhalb von AuroraESite zum Beispiel), finden Sie nur Inhalte aus dem Default-Katalog. Um Inhalte in anderen Katalogen zu finden, müssen Sie den Katalog auswählen und damit unterhalb seines Ordners suchen.

#### Mit Produktkatalogen arbeiten | Auf Commerce Inhalte in Studio zugreifen

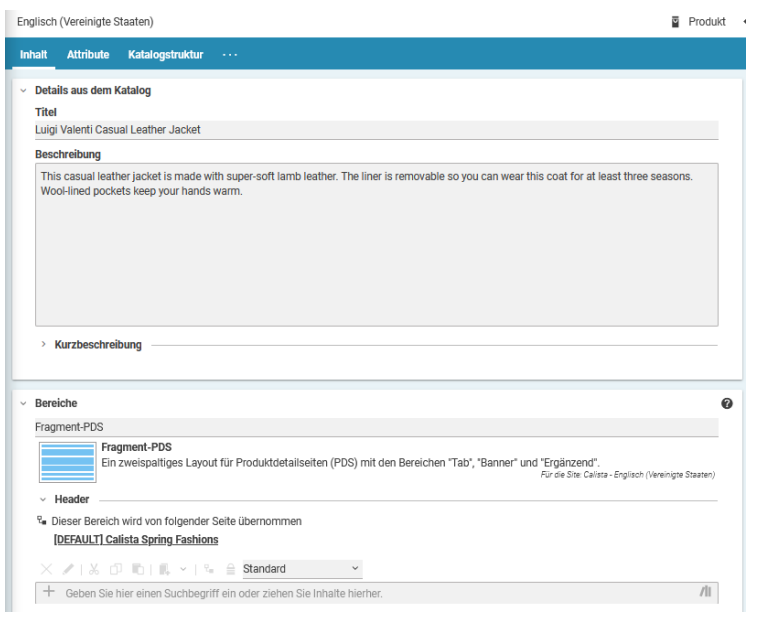

*Abbildung 6.8. Commerce-Produkt in Studio geöffnet*

### 6.2.1.2 Nach Commerce-Inhalten suche

Sie können nach Commerce-Inhalten, wie zum Beispiel Produkten oder Kategorien, wie nach normalen Inhalten suchen. Wählen Sie einfach den Inhaltstyp und geben Sie einen Suchtext ein. Sie finden Details zur Suche in [Kapitel 4.3.5: "In der Bibliothek navigie](#page-148-0)[ren" \[132\]](#page-148-0).

#### Unterschiede zur Inhaltssuche

Sie können nicht die normalen Filter der Bibliothek zur Suche nach Commerce-Inhalten nutzen, stattdessen gibt es Commerce-spezifische Filter. Wenn Sie nach Kategorien suchen, müssen Sie Sich im Hauptverzeichnis des Commerce-Kataloges befinden.

| <b>Bibliothek</b>                                                                    |                         |             |                       | $\times$                               |
|--------------------------------------------------------------------------------------|-------------------------|-------------|-----------------------|----------------------------------------|
| Produkt<br>G                                                                         | Wear                    |             |                       | Q                                      |
| ᆸᅆ<br>CalistaESite >                                                                 | Produktkatalog >        |             |                       |                                        |
| 闇」の                                                                                  |                         |             |                       | 目體                                     |
| Filter                                                                               | Typ<br>$\epsilon$       | ID          | Name                  | Beschreibung                           |
| Filter hinzufügen                                                                    | Produkt<br>$\checkmark$ | MAC013_1325 | Leo Thin Leather Belt | A classic black belt for business wear |
| Angebotspreis in USD                                                                 |                         |             |                       |                                        |
| Brand                                                                                |                         |             |                       |                                        |
| Category                                                                             |                         |             |                       |                                        |
| $\bullet$                                                                            |                         |             |                       |                                        |
| Zu viele                                                                             |                         |             |                       |                                        |
| Ergebnisse?                                                                          |                         |             |                       |                                        |
| Beginnen Sie mit dem<br>Hinzufügen von Filtern,<br>um Ihre Suche zu verfein-<br>ern. |                         |             |                       |                                        |
|                                                                                      |                         |             |                       | 1 Suchergebnis                         |

*Abbildung 6.9. Suche nach Produkten*

### 6.2.1.3 Produktvarianten suchen

Sie können nach Produktvarianten (SKUs) eines Produkts suchen. Wählen Sie einfach das Produkt aus und wählen Sie *Suche Produktvarianten* im Kontextmenu.

Die Ergebnisse werden in der Bibliothek angezeigt.

| <b>Bibliothek</b>                                                                                                    |                                                                                                    |                                                                                                    |                                                                                                    |                                                                                                    | $\times$                                                                                                    |
|----------------------------------------------------------------------------------------------------|----------------------------------------------------------------------------------------------------|----------------------------------------------------------------------------------------------------|----------------------------------------------------------------------------------------------------|----------------------------------------------------------------------------------------------------|----------------------------------------------------------------------------------------------------|
| Produkt<br>←                                                                                                    | Suche<br>$\checkmark$                                                                                                    |                                                                                                    |                                                                                                    |                                                                                                    | Q                                                                                                    |
| CalistaESite<br>Produktkatalog<br>$\Omega$<br>眼<br>h.<br>$\overline{ }$<br>疅                                                                                                    | Apparel                                                                                                    | Men $\rightarrow$<br>Jackets                                                                                                    |                                                                                                    |                                                                                                    | 自田                                                                                                    |
| Ablage                                                                                                    | Typ<br>$\langle$                                                                                                    | ID                                                                                                    | Name                                                                                                    |                                                                                                    | Beschreibung                                                                                                    |
| > < Rick Cal<br>> @ Calista - Englisch (Vereinigte Staaten)<br>> & Assets<br>> ■ Alle Inhalte<br>洞<br>CalistaESite<br>v<br>> □ e-Marketing Spots<br>$\vee$ = Produktkatalog<br>$\vee \equiv_{\mathbf{R}}$ Apparel<br>$\rightarrow \equiv$ Girls<br>$\rightarrow \equiv$ Boys<br>$\frac{1}{2}$ Women<br>$\vee \equiv$ Men<br>$\rightarrow \equiv$ Jackets<br>$\rightarrow \equiv z$ Shirts<br>$\rightarrow \equiv$ Suits<br>$\frac{1}{2}$ Pants<br>$\Rightarrow$ $\equiv$ Accessories<br>$\rightarrow \equiv z$ Shoes<br>Electronics | Produkt<br>Produkt<br>ত<br>Produkt<br>₫<br>Produkt<br>₫<br>Produkt<br>Produkt<br>₫<br>ত<br>Produkt<br>Produkt<br>⊡<br>₫<br>Produkt<br>ত<br>Produkt<br>ত<br>Produkt<br>Produkt<br>⊡<br>ত<br>Produkt<br>₫<br>Produkt<br>줄<br>Produkt | MCL <sub>0</sub><br>Im Tab öffnen<br>MCLO(<br><b>MCLOL</b><br>Suche Produktbilder<br><b>MCLO</b><br><b>MCLO</b><br><b>MCLO</b><br><b>MCL00</b><br>MCL009 0910<br>MCL009 0913<br>MCL009 0914<br>MCL009 0915<br>MCL009_0916<br>MCL009_0917<br>MCL009_0919<br>MCL009 0920 | Suche Produktvarianten<br>Produkt augmentieren<br>Produktteaser anlegen<br>Zelleninhalt kopieren<br>Gusso Flannel Blazer<br>Hermitage Porter Coat | <b>Collection Double-Br</b><br>Casual Leather Ja<br>o Racing Jacket<br>Leather Aviator<br>led Cotton Trench<br>fasa Pea Coat<br>Ribbed Collar Leathe<br>Luigi Valenti Classic Aviator<br>Albini Urban Dweller Jacket<br>Versatil Montana Suede Jacket<br>Albini Cashmere Sport Coat<br>Luigi Valenti Black Leather Shor<br>Hermitage Tweed Bomber | Waist-length wool coat with stv<br>Snap-collared three-season bo<br>Fitted snap-front leather racing<br>The classic aviator jacket is ba<br>Double-breasted short trench w<br>Elegant double-breasted pea c<br>Chocolate leather jacket with b<br>Timeless and casual leather avi<br>Two-button blazer with flap poc<br>Military-inspired jacket with a<br>Comfortable and casual zip-fro<br>Casual two-button tan sport coat<br>Fitted black jacket with breast<br>Waist-length soft leather jacket<br>An ultra-warm winter jacket wit |
| <b>PERMANY</b>                                                                                                    | v                                                                                                    |                                                                                                    |                                                                                                    |                                                                                                    |                                                                                                    |

*Abbildung 6.10. Nach Produktvarianten suchen*

### 6.2.1.4 Produktbilder suchen

Wenn Sie Bilder aus dem CoreMedia System Produkten oder Produktvarianten zugewiesen haben (siehe [Kapitel 6.2.3.9: "Commerce-Bilder in Produkten und SKUs durch CMS-Bilder](#page-377-0) [ersetzen" \[361\]](#page-377-0)), dann können Sie nach diesen Bildern suchen. Wählen Sie einfach das Produkt aus und wählen Sie *Suche Produktbilder* im Kontextmenü oder das entsprechende Symbol in der Werkzeugleiste.

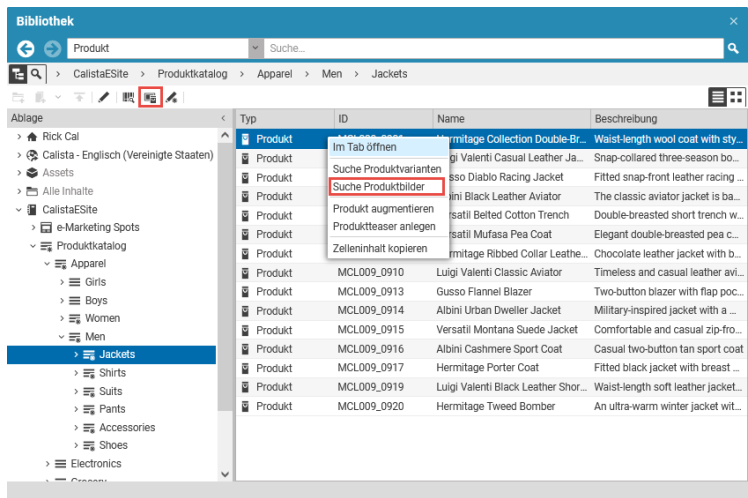

*Abbildung 6.11. Suche nach Bildern die einem Produkt zugewiesen wurden*

Das Suchergebnis zeigt Bilder, die auf das Produkt verlinken.

| <b>Bibliothek</b>              |              |                     |                              |             |            |                 | $\times$       |
|--------------------------------|--------------|---------------------|------------------------------|-------------|------------|-----------------|----------------|
| G<br>Θ<br>Bild                 |              |                     | MCL008_0802<br>$\checkmark$  |             |            |                 | Q              |
| 日에<br>Calista - Englisch ( >   |              |                     |                              |             |            |                 |                |
| HH   ①   /   ★   ⓒ   ⓒ   ⑬   页 |              |                     |                              |             |            |                 | 目田             |
| Filter                         | $\langle$    | Typ                 | Name                         | <b>Site</b> | Locale     | Erstellt        | <b>Status</b>  |
| Status 6<br>$\rightarrow$      | $\hat{}$     | $\blacksquare$ Bild | Albini Dark Gray Wool Suit 1 | Calista     | Englisch ( | 21.12.2021 5:48 | $\bigoplus$    |
| <b>Letzter Bearbeiter</b><br>x |              |                     |                              |             |            |                 |                |
| Themen<br>x                    |              |                     |                              |             |            |                 |                |
| Orte<br>$\mathbf{r}$           |              |                     |                              |             |            |                 |                |
| Site<br>$\rightarrow$          | $\checkmark$ |                     |                              |             |            |                 |                |
|                                |              |                     |                              |             |            |                 | 1 Suchergebnis |

*Abbildung 6.12. Gefundene Bilder*

## 6.2.2 Commerce Inhalte zu CMS Seiten hinzufügen

Dieses Kapitel beschreibt, wie Sie Inhalte aus dem Commerce-System zu CoreMedia Seiten hinzufügen können.

### 6.2.2.1 Produktteaser hinzufügen

Mit dem Produktteaser-Typ können Sie Teaser zu Ihrer Seite hinzufügen, die auf eCommerce Produkte verlinken. Standardmäßig werden Teaser-Text und -Bild aus dem eCommerce Inhalt übernommen, Sie können es aber auch mit Ihrem eigenen Inhalt überschreiben.

#### Produktteaser erstellen

Um einen neuen Produktteaser zu erstellen, gehen Sie wie folgt vor:

- 1. Wählen Sie ein Produkt in der Bibliothek aus.
- 2. Öffnen Sie das Kontextmenü für das Produkt und wählen Sie Produktteaser anlegen. Alternativ können Sie das *Teaser für Produkt oder Produktvariante anlegen* Symbol in der Werkzeugleiste wählen. Es öffnet sich der *Produktteaser anlegen*-Dialog. Sie können den Namen und Speicherort des Teasers ändern.

Es öffnet sich ein neuer Produktteaser Inhalt. Das Produkt ist bereits im *Produkt*-Feld verlinkt und Teaser-Titel und Teaser-Text wurden aus dem Produkt übernommen.

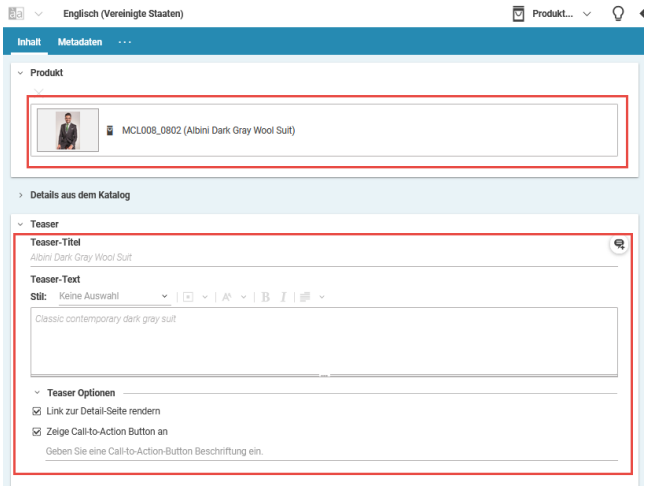

*Abbildung 6.13. Neuer Produktteaser*

3. Wenn Sie den übernommenen Text durch eine fesselndere Beschreibung ersetzen wollen, tippen Sie einfach in das *Teaser-Titel* und *Teaser-Text* Feld.

- 4. Im Feld *Warenkorb Funktionalität für Produktteaser* können Sie wählen ob eine Schaltfläche zum Kaufen angezeigt wird (*Buttons und Detailvorschau anzeigen* oder nicht (*Warenkorb-Funktionalität nicht anzeigen*). Standardmäßig wird die Einstellung von der Seite übernommen, in der der Produktteaser verwendet wird (*Einstellung von der Seite übernehmen*).
- 5. Sie können auch das Produktbild überschreiben, anstatt das Bild aus dem eCommerce-System zu verwenden. Fügen Sie einfach ein Bild zum *Bilder und andere Medien*-Feld hinzu (siehe [Kapitel 4.6.5: "Linklisten bearbeiten" \[198\]](#page-214-0))
- 6. Speichern Sie Ihre Änderungen.
- 7. Fügen Sie den Produktteaser zu Ihrer Seite hinzu

Die Seite zeigt nun den Produktteaser mit Ihren Änderungen an.

### 6.2.2.2 Produktliste hinzufügen

Mit dem Produktliste-Typ können Sie eine Liste von eCommerce-Produkten auf Ihrer Seite anzeigen. Zusätzlich können Sie CMS Inhalte an einer bestimmten Position der Liste anzeigen lassen. Sie könnten also zum Beispiel eine Liste von Küchenprodukten erstellen und einen Artikel über "Kochen" an einer bestimmten Position einfügen.

#### Produktliste erstellen

Um eine neue Produktliste zu erstellen, gehen Sie wie folgt vor:

1. Erstellen Sie einen neuen Inhalt vom Typ Produktliste.

#### Mit Produktkatalogen arbeiten | Commerce Inhalte zu CMS Seiten hinzufügen

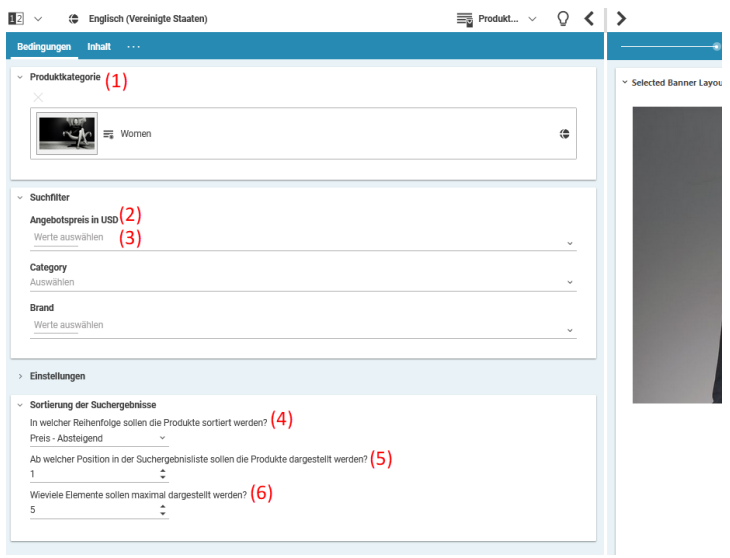

*Abbildung 6.14. Beispiel einer Produktliste*

2. Definieren Sie die Produktliste indem Sie geeignete Werte in die folgenden Felder in der *Bedingungen*-Registerkarte einfügen.

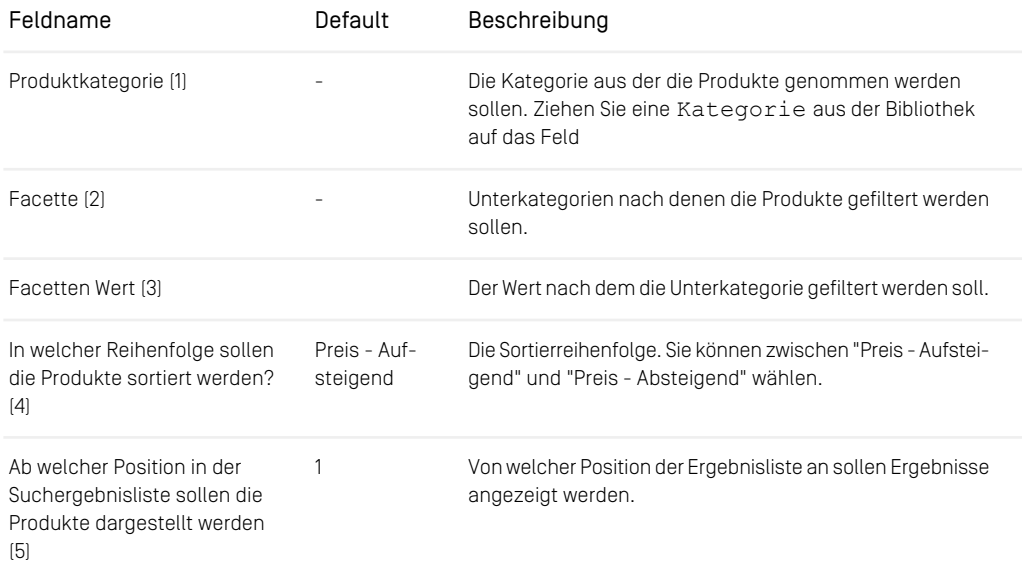

| Feldname                                                       | Default | Beschreibung                                                                                                    |
|----------------------------------------------------------------|---------|----------------------------------------------------------------------------------------------------|
| Wieviele Elemente sollen<br>maximal dargestellt werden?<br>[6] | 10      | Die Anzahl der Produkte die angezeigt werden. Wenn es<br>weniger Ergebnisse gibt, werden alle gefundenen Produkte<br>angezeigt. |

*Tabelle 6.2. Felder einer Produktliste*

3. Im Reiter *Inhalt* können Sie CMS Inhalte zum Feld *Inhalte mit Festen Positionen* hinzufügen (Artikel zum Beispiel). Diese Inhalte werden an der im Feld *Feste Position* angegebenen Position angezeigt.

Ziehen Sie einen oder mehrere Inhalte auf das *Inhalte mit Festen Positionen*-Feld. Klicken Sie dann den kleinen Pfeil (1) um das Feld zu öffnen. Geben Sie die Position im *Feste Position*-Feld ein. Wenn Sie keine Position angeben, wird der Inhalt nicht angezeigt.

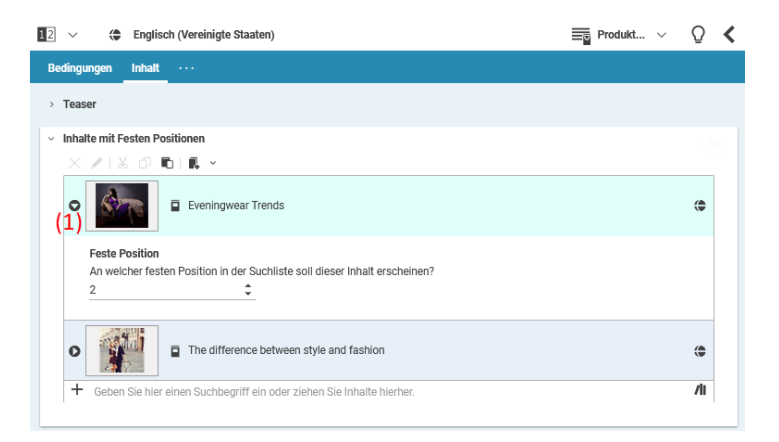

*Abbildung 6.15. CMS Inhalte in Produktliste*

- 4. Speichern Sie Ihre Änderungen.
- 5. Fügen Sie die Produktliste zu Ihrer Seite hinzu.

Die Seite zeigt nun die Produktliste an. Wenn Sie einen Inhalt an eine spezifische Position gesetzt haben, so wird er an dieser Position angezeigt.

### <span id="page-353-0"></span>6.2.2.3 eCommerce Kategorie hinzufügen

Um eine Kategorie zu Ihrer CMS Seite hinzuzufügen, müssen Sie die eCommerce-Katalogkategorie augmentieren. Der Augmentierte Kategorie-Inhalt wird automatisch unterhalb des Ordners Augmentation in Ihrem Site-Ordner gespeichert. Das Symbol der eCommerce Katalogkategorie im Produktkatalog der Bibliothek wird mit einem Stern markiert um die Augmentierung anzuzeigen

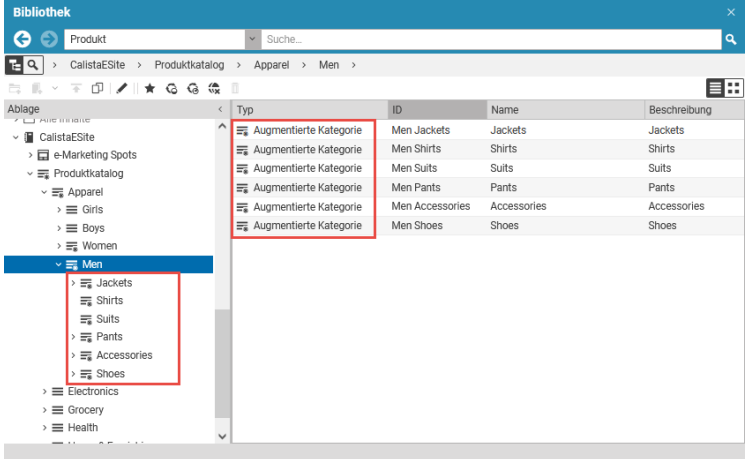

*Abbildung 6.16. Augmentierte Kategorien in der Baumansicht der Bibliothek mit geändertem Symbol*

#### **NOTE**

Standardmäßig werden Augmentierte Kategorien im Inhalts-Teil der Bibliothek nicht angezeigt. Sie sind nur im Produkt Katalog zu finden. Um Augmentierte Kategorien in den Inhalten zu finden, müssen Sie im *Benutzermenü* im Reiter *Produkt-Katalog* die Option *Zeige Produkte und Kategorien als Inhalte* auswählen.

1. Wählen Sie in der Bibliothek die Kategorie im eCommerce-Baum und wählen Sie im Kontextmenü Kategorie augmentieren.

Der Augmentierte Kategorie-Inhalt wird automatisch erzeugt.

2. Verlinken Sie die neue Augmentierte Kategorie mit der übergeordneten Seite. Ziehen Sie dazu die Augmentierte Kategorie in das *Navigation*-Feld des *Navigation*-Reiters des Seite-Inhalts.

Wenn Sie die übergeordnete Seite im Formular öffnen, sehen Sie den neuen Navigationspunkt in der Vorschau

### 6.2.2.4 e-Marketing Spot hinzufügen

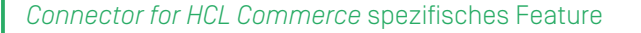

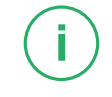

Sie können einen e-Marketing Spot aus *HCL Commerce* in *CoreMedia Content Cloud* übernehmen und zu Ihrer Seite hinzufügen. Gehen Sie wie folgt vor:

- 1. Wählen Sie in der Bibliothek im Produktkatalog den e-Marketing Spot den Sie hinzufügen wollen.
- 2. Wählen Sie im Kontextmenü *e-Marketing Spot anlegen* oder wählen Sie das entsprechende Symbol in der Werkzeugleiste (1).

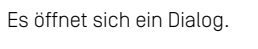

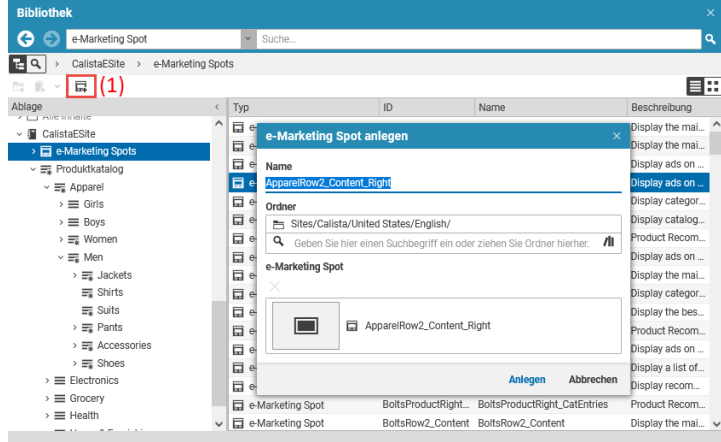

*Abbildung 6.17. e-Marketing Spot erstellen*

3. Geben Sie im Dialog einen Namen an und, wenn nötig, passen Sie den Speicherort des Inhalts an.

4. Wählen Sie [Anlegen] .

Der e-Marketing Spot wurde angelegt und im Formular geöffnet.

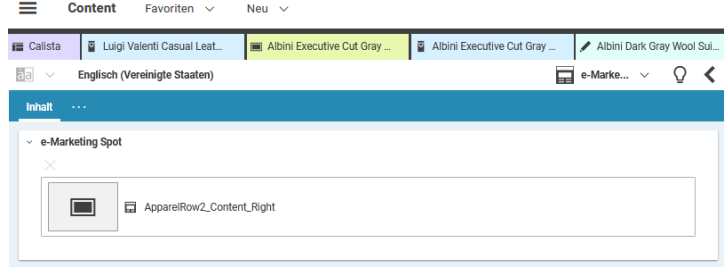

*Abbildung 6.18. Neu angelegter e-Marketing Spot*

5. Ziehen Sie den neu angelegten e-Marketing Spot in die *Content*-Registerkarte einer Seite.

## 6.2.3 CMS Inhalte zum Shop hinzufügen

Wenn Ihre *CoreMedia Content Cloud* Seite mit einem eCommerce-System verbunden ist, dann können Sie Inhalte aus dem CoreMedia System zu bestimmten Plätzen au eCommerce Seiten hinzufügen. Es gibt die folgenden Methoden:

• Inhalte über das CoreMedia Widget hinzufügen

Ermöglicht es Ihnen, Inhalte zu eCommerce-Seiten hinzuzufügen.

• *Connector for HCL Commerce* spezifisch

Inhalte mit dem CoreMedia Asset Widget zu Produkten hinzufügen.

Ermöglicht es Ihnen, Bilder, Videos und Downloads zu Produktseiten hinzuzufügen.

• Produktbilder ersetzen

Ermöglicht es Ihnen, die Default-Bilder von Produkten des Commerce-Systems mit Bildern aus dem CoreMedia System zu ersetzen.

• Redaktionell gepflegte Seiten hinzufügen

Ermöglicht es Ihnen, redaktionell gepflegte Seiten im Commerce System zu verlinken. Die Seiten erscheinen nicht in der Navigation, können aber über Teaser erreicht werden.

### Mit Produktkatalogen arbeiten | CMS Inhalte zum Shop hinzufügen

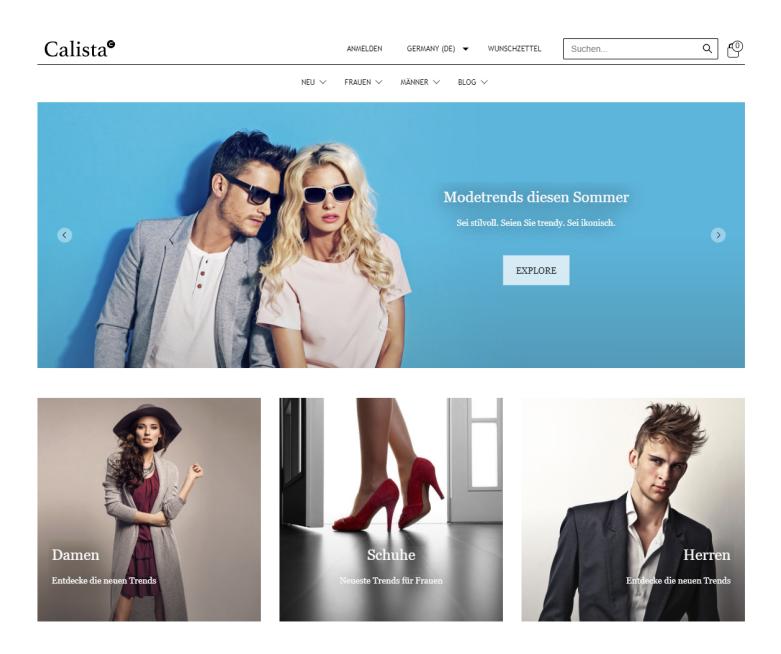

*Abbildung 6.19. Commerce Seite mit CMS Inhalten*

### 6.2.3.1 Suchpfad für CMC Inhalte für das Content Widget

Die wichtigste Methode um Inhalte aus dem CMS zu Seiten hinzuzufügen die vom Commerce System ausgeliefert werden, ist das *CoreMedia Content Widget*. Dieses wird zu einem Slot des vom eCommerce-System verwalteten Layouts hinzugefügt.

Grundsätzlich können Sie Inhalte an folgenden Positionen definieren:

- Inhalte für spezielle Commerce-Kategorien. Der Inhalt wird für diese Kategorie und alle Unterkategorien verwendet für die kein spezfischerer Inhalt definiert wurde. Sie können zum Beispiel gemeinsame Inhalte für alle Bekleidungskategorien anlegen und spezifischere Inhalte für die Damen Handtaschen-Kategorie anlegen. Dies wird in [Kapitel 6.2.3.4: "Kategorie spezifische Inhalte hinzufügen" \[349\]](#page-365-0) beschrieben.
- Spezifische Inhalte für Produkt-Detailseiten einer bestimmten Kategorie und aller ihrer Unterkategorien, für die kein spezifischerer Inhalt angelegt wurde. Dies ist in [Kapitel 6.2.3.5: "Inhalte zu Produkt Detailseiten \(PDP\) hinzufügen" \[352\]](#page-368-0) beschrieben.
- Spezifische Inhalte für Seiten in Ihrem Store, die keine Katalogseiten sind, zum Beispiel die Homepage, Suchseiten oder ähnliches. Dies ist in [Kapitel 6.2.3.6: "Inhalte zu](#page-372-0) [anderen Seiten hinzufügen" \[356\]](#page-372-0) beschrieben.
- Default-Inhalte für alle Commerce-Kategorien, Produktdetail-Seiten und andere Seite für die kein spezifischerer Inhalt definiert wurde. Normalerweise wird diese Seite nur einmal durch einen Technischen Redakteur erstellt. Wie man Default-Inhalte definiert steht in [Kapitel 6.2.3.3: "Default Inhalt für Kategorien und Produkt Detailseiten hin](#page-364-0)[zufügen" \[348\]](#page-364-0).
- Separate Seiten, die Header und Footer aus dem Commerce-System bekommen aber sonst nur CoreMedia-Inhalte anzeigen. Diese Seiten sind nicht Thema dieses Kapitels. Siehe [Kapitel 6.2.3.7: "CMS Seiten oder Artikel zum Commerce-System hinzufü](#page-374-0)[gen" \[358\]](#page-374-0) für Details.

Die in einem Slot angezeigten Inhalte werden aus speziellen Augmentierte Seite-, Augmentierte Kategorie- oder Augmentiertes Produkt-Inhalten aus Ihrer Seitenstruktur entnommen. Diese Seiten müssen einen Bereich in der *Inhalt*- oder *Produktinhalte*-Registerkarte haben, die der Bereichsdefinition im *CoreMedia Content Widget* entspricht. Um die Bearbeitung zu vereinfachen, wird das Seitenlayout dieser Seiten dem Layout der Katalogseiten entsprechen (hängt von Ihrer Systemkonfiguration ab).

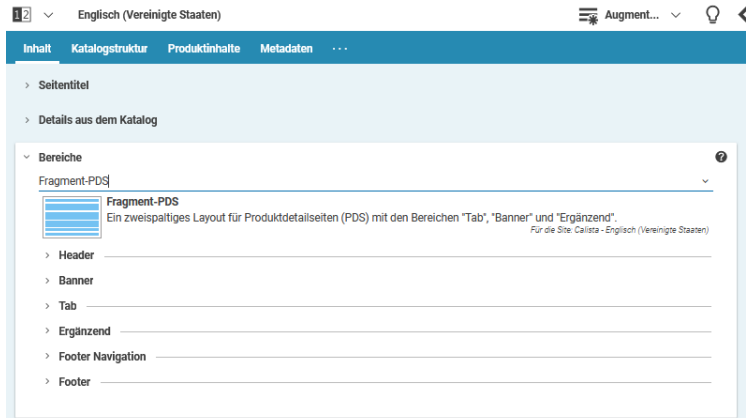

*Abbildung 6.20. Beispiel einer Seite mit einem Seitenlayout für Fragment-Verwendung. Die Bereiche die einem Slot im Commerce-Layout entsprechen, sind blau hervorgehoben.*

Die folgenden Liste zeigt, wie das CoreMedia System den Bereich bestimmt, dessen Inhalt in der eCommerce Kategorie-Übersichtsseite angezeigt wird. Die Suche erfolgt entlang der Kategorien im Kategorienbaum des Commerce-Systems.

- 1. Wähle die Augmentierte Seite, die mit dem Shop verbunden ist. Dies ist die Startseite der Site.
- 2. Finden in dieser Site einen Augmentierte Kategorie-Inhalt für die gewünschte Kategorie.
	- a. Wenn es keine Augmentierte Kategorie für die gewünschte Kategorie gibt, suche in den übergeordneten Kategorien bis eine Augmentierte Kategorie gefunden wird.
	- b. Wenn keine Augmentierte Kategorie gefunden wird, nimm die Augmentierte Seite die mit der Katalog-Startseite verbunden ist.
- 3. Damit ist eine Augmentierte Kategorie gefunden wurde. Der augmentierende Inhalt wird aus dem Bereich des CMS Seitenlayouts genommen, der dem Bereich entspricht der im *Content Widget* definiert wurde.
- 4. Wenn der Bereich nicht existiert, wird die Augmentierte Seite-Root Site genommen und der Inhalt aus dem entsprechenden Bereich genommen.

<span id="page-358-0"></span>[Abbildung 6.21, "Entscheidungsbaum" \[342\]](#page-358-0) zeigt diesen Prozess im Detail

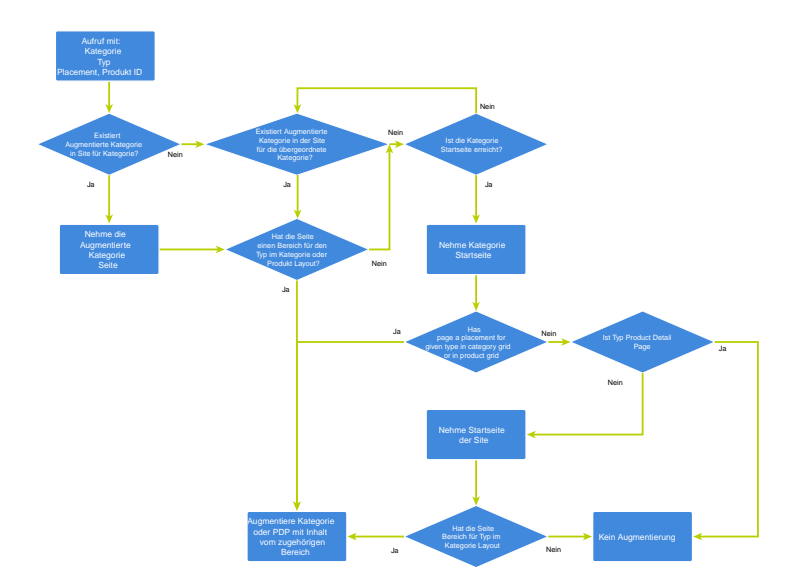

*Abbildung 6.21. Entscheidungsbaum*

### 6.2.3.2 CoreMedia Content Widget zum Commerce-System hinzufügen

Das *CoreMedia Content Widget* wird in Seiten des Commerce-Systems eingebaut. Dort zeigt es Inhalt des CMS Systems auf Seite an, die vom Commerce-System ausgeliefert werden. Sie können dafür zwei Ansätze nutzen:

- Verwenden Sie das Widget um Inhalte in existierenden Seiten, zum Beispiel Kategorien oder Produkt Detailseiten, anzuzeigen.
- *Connector for HCL Commerce* spezifisches Feature

Erstellen Sie zwei neue Seiten in *HCL Commerce* die Header und Footer aus dem Commerce-System bekommen und sonst nur Inhalte aus dem CMS anzeigen. Zum Beispiel für Mikro-Sites oder ganze Artikel.

• *Connector for SAP Commerce Cloud* spezifisches Feature

Erstellen Sie eine neue Seite im SAP Commerce System die Header und Footer aus dem Commerce-System bekommt und sonst nur Inhalte aus dem CMS anzeigt. Zum Beispiel für ganze Artikel.

#### Widget zu existierenden Seiten hinzufügen

Um einen Slot des Commerce-Layouts mit dem CoreMedia System zu verbinden, gehen Sie wie folgt vor:

- 1. Öffnen Sie das Layout/den Slot wie in der Liste beschrieben, abhängig von Ihrem eCommerce-System:
	- Im *Commerce Composer* des *HCL Management Center for WebSphere Commerce*.
	- Im *WCMS Cockpit* von SAP Commerce.
	- Im *Salesforce Commerce Business Manager* von Salesforce Commerce Cloud.
- 2. Geben Sie im *Content Type*-Feld "Content Asset" ein und im *Template*-Feld slots/content/coremedia-content-widget-isml.
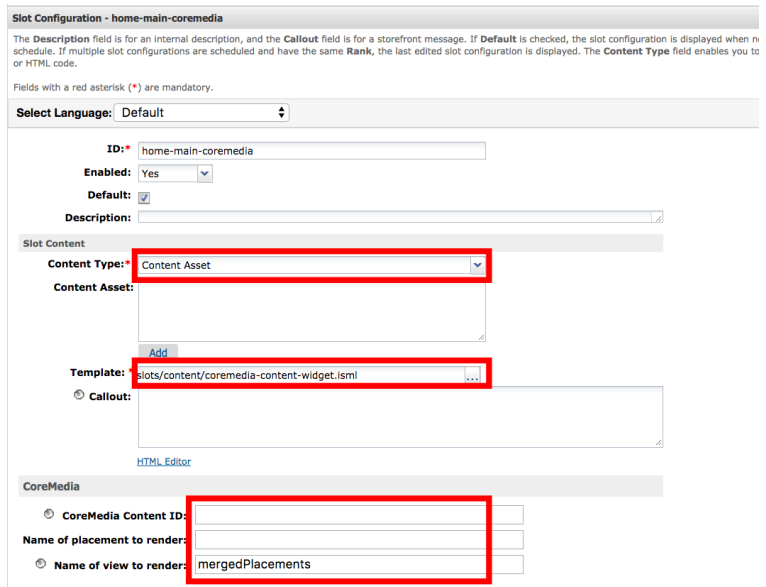

*Abbildung 6.22. Widget zum Slot in Salesforce hinzufügen*

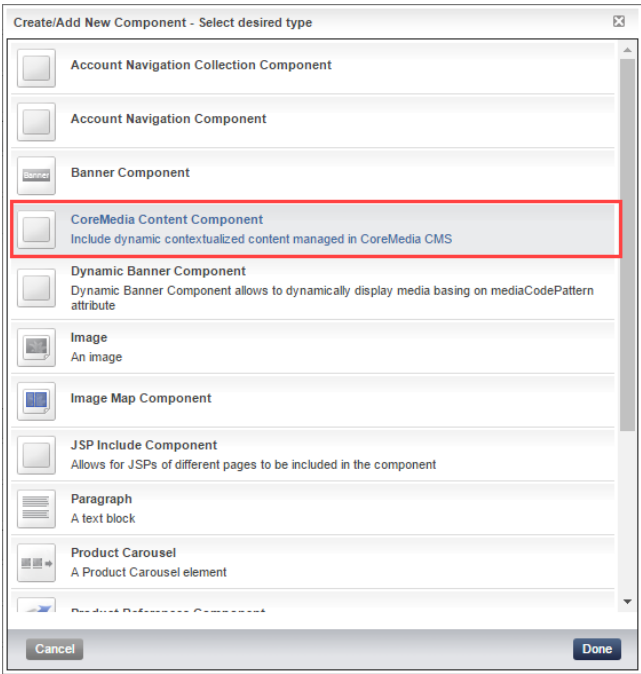

*Abbildung 6.23. Widget zum Slot in SAP Commerce hinzufügeh*

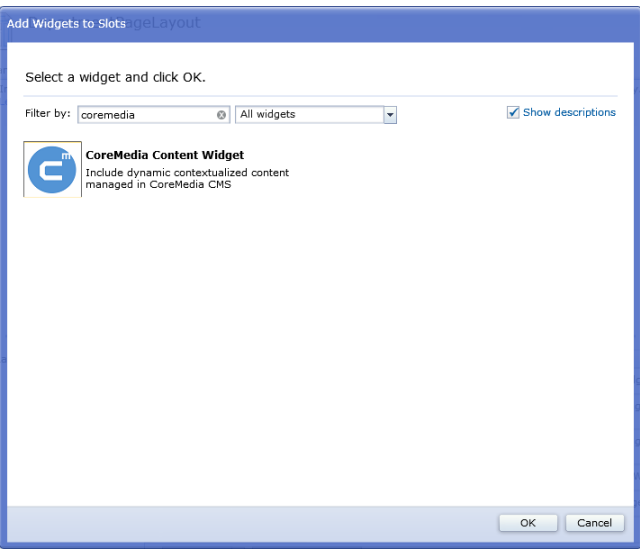

*Abbildung 6.24. Widget zu Slot in HCL Commerce hinzufügen*

3. Geben Sie im *Coremedia*-Abschnitt den Bereichsnamen und Ansichtsnamen im entsprechenden Feld (placement und view) ein. Der Bereichsname definiert den Namen eines Bereichs in einer Seite von dem der Inhalt geholt wird und der Ansichtsname definiert, wie der Inhalt angezeigt wird. Sie erhalten diese Angaben von Ihrem Site-Administrator. Wenn kein Bereich definiert ist, wird der gesamte Inhalt der Augmentierten Kategorie oder der Augmentierten Seite genommen.

| Section1 Slot for ApparelUKHomepage           |                                                                          | $+7$ | <b>读下</b> |    |
|-----------------------------------------------|--------------------------------------------------------------------------|------|-----------|----|
| LiveContext HP Slot 1<br>0.9788               |                                                                          |      |           |    |
| LiveContext HP Stot 2<br>0.0233<br>œ          |                                                                          |      |           |    |
| LiveContext HP Stat 3<br>0.0233<br>u          |                                                                          |      |           | ٠  |
| Content Slot                                  | $+$ $-$<br>$+ 6$<br>Not defined [ Section(C ]<br>Content Slot<br>D.<br>× |      | $+1$      |    |
|                                               |                                                                          |      |           |    |
| Contest Editor: LiveContest HP Slot 1 - APP-S |                                                                          |      |           |    |
|                                               |                                                                          |      |           | ۷  |
| Oeneral settings                              |                                                                          |      |           | v. |
| CoreMedia Placement Name:                     | placement1                                                               |      |           |    |
| Constitutio View Name:                        | CEPAULT                                                                  |      |           |    |
| Actions                                       |                                                                          |      |           | ÷  |
| Component Restrictions                        |                                                                          |      |           | ÷  |

*Abbildung 6.25. CoreMedia Content Widget konfigurieren*

### Widget zu neuer Seite hinzufügen

*HCL Commerce* und *SAP Commerce Cloud* spezifisches Feature

### **NOTE**

Das CoreMediaContentDisplay-Feature ist nur verfügbar, wenn die SEO-URL Konfiguration Ihres *HCL Commerce* Systems von Ihrem Administrator angepasst wurde.

Das CoreMediaContentDisplay-Feature ist nur verfügbar, wenn die SEO-URL Konfiguration Ihres SAP Commerce Systems von Ihrem Administrator angepasst wurde.

Sie können *CoreMedia Content Cloud* nutzen um CoreMedia Inhalte, zum Beispiel Artikel oder komplette Mikro-Sites im Commerce-Kontext anzuzeigen (siehe [Kapitel 6.2.3.7:](#page-374-0) ["CMS Seiten oder Artikel zum Commerce-System hinzufügen" \[358\]](#page-374-0) für Details). Sie benötigen dazu zwei verschiedene Seiten im *HCL Commerce*, eine für jeden Usecase.

Legen Sie also eine neue Seite im Commerce System mit einem Layout an, das nur das CoreMedia Widget enthält.

1. Erstellen Sie eine neue Seite im *HCL Commerce* Composer die das URL Keyword im *URL keyword*-Feld definiert. Das Keyword ist "CoreMediaContentDisplay".

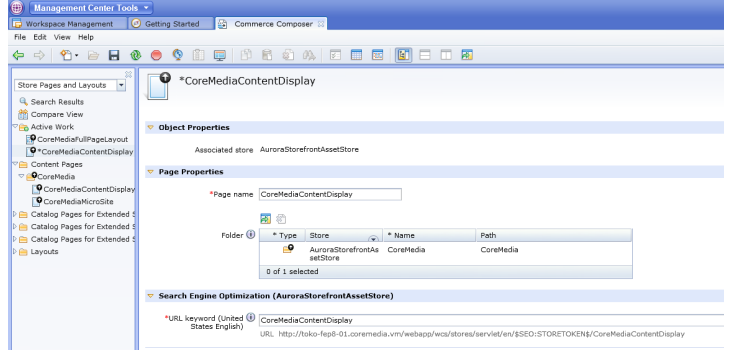

*Abbildung 6.26. Seite für Content Display anlegen*

- 2. Legen Sie ein neues Layout an und verbinden Sie es mit der Seite aus Schritt eins.
- 3. Erstellen Sie einen Slot und platzieren Sie das CoreMedia Content Widget darin. Für das CoreMediaContentDisplay Layout müssen Sie außer dem *Widget Name* keine weiteren

Nun können Sie zum Beispiel einen Artikel zu einer Collection hinzufügen, die in einer Commerce-Kategorie angezeigt wird. Der Artikel wird als Teaser angezeigt. Wenn ein Nutzer auf den Teaser klickt, wird der Artikel in einer eigenen Seite angezeigt.

### 6.2.3.3 Default Inhalt für Kategorien und Produkt Detailseiten hinzufügen

Alle Shop-Seiten (Kategorieüberblick, Produktdetail und andere) zu denen Sie das Content Widget hinzugefügt haben, denen Sie aber keine speziellen Inhalte zugeordnet haben (siehe [Kapitel 6.2.3.4: "Kategorie spezifische Inhalte hinzufügen" \[349\]](#page-365-0)), brauchen Default-Inhalte die stattdessen angezeigt werden. Diese Inhalte werden aus der Startkategorie oder aus der Wurzelseite der Site genommen.

Die vorbereitenden Arbeiten, wie Erzeugung und Konfiguration der Default-Seiten, werden wahrscheinlich durch einen technischen Anwender ausgeführt und müssen nicht täglich wiederholt werden. Natürlich können Sie aber trotzdem regelmäßig neu gefüllt werden.

Die Standardinhalte können entweder zur Wurzelseite der Site vom Typ Augmentierte Seite hinzugefügt werden oder zur Wurzelseite der Kategorien vom Typ Augmentierte Kategorie. Gehen Sie in beiden Fällen wie folgt vor:

- 1. Öffnen Sie die Katalog oder Site Wurzelseite.
- 2. Suchen Sie ein passendes Layout in den *Inhalt* und *Produktinhalt*-Registerkarten (für Kategorie und Produkt Detailseiten). Fügen Sie den gewünschten Inhalt zu dem Bereich der dem im *CoreMedia Content Widget* definierten Bereich entspricht.

Der Augmentierte Kategorie-Inhalt enthält zwei Seitenlayouts: das eine in der Inhalt-Registerkarte wird auf Kategorie-Übersichtsseiten angewendet, das andere in der *Produktinhalt*-Registerkarte wird für Produkt Detailseiten angewendet. Beide Layouts werden aus der Stammkategorie genommen. Die dort definierten Layouts sind die Default-Layouts einer Site. Es sollten daher die am Häufigsten benutzten Layouts sein. Wenn Sie ein anderes Layout wollen, können Sie es aus der Liste auswählen.

### **NOTE**

Wenn Sie ein völlig anderes Layout auf einer bestimmten Seite verwenden wollen (zum Beispiel unterscheidet sich das Layout einer Landing Page stark vom Layout anderer Seiten), sollten Sie andere Bereichsnamen für das Layout dieser Seiten nutzen, zum Beispiel mit einem landing-page Prefix (als Teil der technischen Kennung im Struct des Layout Inhalts).

<span id="page-365-0"></span>Auf diese Weise können Seiten unterhalb der zwischengeschalteten Landing Page, immer noch die Element von Seiten oberhalb der Landing Page (zum Beispiel von der Stammkategorie) erben, da die Elemente nicht durch die zwischengeschaltete Seite verborgen werden.

### 6.2.3.4 Kategorie spezifische Inhalte hinzufügen

#### Vorbedingung

Die Kategorie im Commerce-System muss ein Layout haben, welches das CoreMedia Content Widget enthält.

Sie können einer Kategorie Inhalte zuweisen, indem Sie die Commerce-Kategorie durch eine Augmentierte Kategorie erweitern.

1. Wählen Sie in der Bibliothek die Kategorie, die Sie augmentieren wollen. Bereits augmentierte Kategorien haben ein unterschiedliches Symbol wie im Screenshot (2) gezeigt.

| <b>Bibliothek</b>                                                                                                    |                                   |                   |       | $\boldsymbol{\times}$ |
|----------------------------------------------------------------------------------------------------|-----------------------------------|-------------------|-------|-----------------------|
| G<br>Produkt                                                                                                    | Suche<br>$\checkmark$             |                   |       | $\mathbf{Q}$          |
| CalistaESite<br>Produktkatalog<br>Q<br>$\rightarrow$<br>晿                                                                                                    | Apparel > Boys ><br>$\rightarrow$ |                   |       |                       |
| $\frac{1}{2}$<br>Ē.<br>È.<br>$\searrow$<br>ℐ                                                                                                    |                                   |                   |       | 目田                    |
| Ablage                                                                                                    | Typ<br>$\epsilon$                 | ID                | Name  | Beschreibung          |
| > @ Calista - Englisch (Vereinigte Staaten) ^                                                                                                    | ≡ Kategorie                       | <b>Boys Pants</b> | Pants | Pants                 |
| > & Assets                                                                                                    | ≡ Kategorie                       | <b>Boys Tops</b>  | Tops  | Tops                  |
| $\rightarrow$ $\equiv$ Alle Inhalte<br>$\vee$ III CalistaESite                                                                                                    | ≡ Kategorie                       | Boys Shoes        | Shoes | Shoes                 |
| > □ e-Marketing Spots<br>$\vee$ = Produktkatalog<br>$\vee \equiv_{\mathbf{k}}$ Apparel<br>$\rightarrow \equiv$ Girls<br>$\sum$ $\sum$ Doug<br>Im Tab öffnen<br>⇒ ∃<br>Kategorie augmentieren<br>$\frac{1}{2}$ Jackets<br>$\equiv$ Shirts<br>$\equiv$ Suits<br>$\rightarrow \equiv_{\mathbf{R}}$ Pants<br>$\rightarrow \equiv$ Accessories<br>$\frac{1}{2}$ Shoes<br>$\rightarrow \equiv$ Electronics | v                                 |                   |       |                       |

*Abbildung 6.27. Kategorie augmentieren*

2. Wählen Sie Kategorie augmentieren [1] aus dem Kontextmenü oder wählen Sie \*in der Werkzeugleiste.

Die Augmentierte Kategorie wird im Ordner der präferierten Site unterhalb von Aug mentation angelegt. Der Inhalt wird im Formular geöffnet und alle Bereiche erben von der übergeordneten Kategorie.

Wenn Sie die Kategorie in Studio geöffnet hatten, wird das Formular durch die Augmentierte Kategorie ersetzt. Andere Nutzer, die die Kategorie geöffnet haben, erhalten eine Nachricht, dass die Kategorie augmentiert wurde.

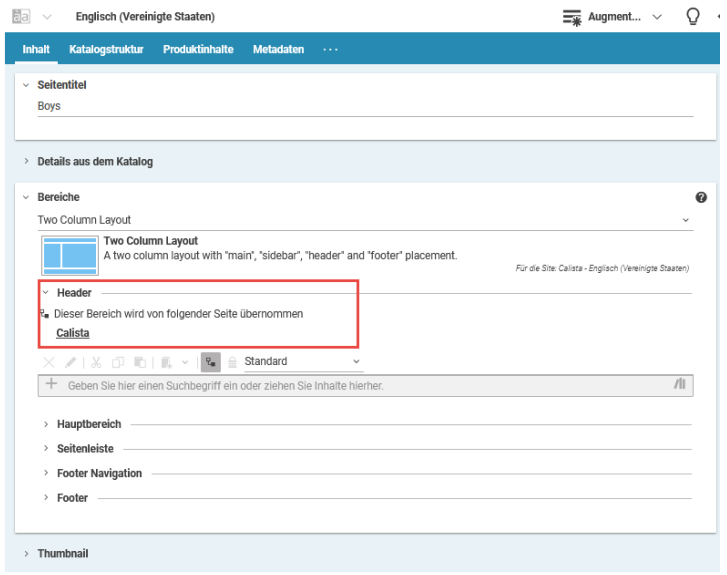

*Abbildung 6.28. Neu erzeugte Augmentierte Kategorie*

3. Fügen Sie Ihre Inhalte zu dem Bereich in der *Inhalt*-Registerkarte hinzu, dessen Name der Einstellung im *CoreMedia Content Widget* entspricht.

Nun zeigt die Kategorie-Überblicksseite Ihre Inhalte an.

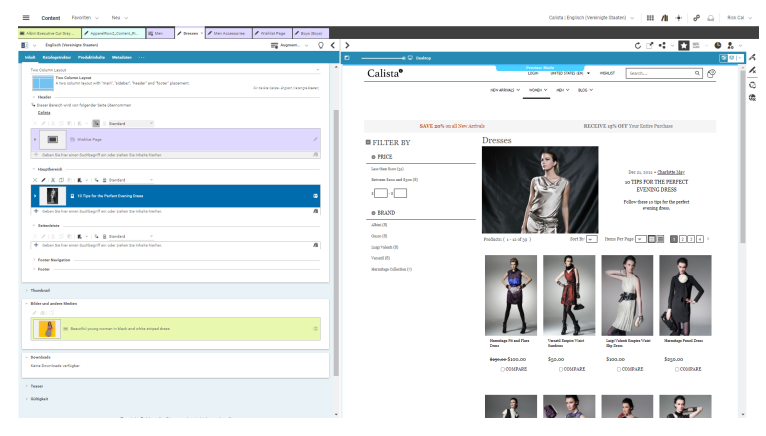

*Abbildung 6.29. Augmentierte Kategorie mit Inhalten*

### 6.2.3.5 Inhalte zu Produkt Detailseiten (PDP) hinzufügen

#### Vorbedingung

Die Produkt Detailseiten im Commerce-System haben ein Layout, welches das CoreMedia Content Widget enthält.

Sie können denselben Inhalt allen Produkten einer Kategorie zuweisen oder einen bestimmten Inhalt einem bestimmten Produkt zuweisen. Die erste Methode zum Beispiel für einen gemeinsamen kategoriespezifischen Teaser, die zweite um ein bestimmtes Produkt hervorzuheben.

### Alle Produkte einer Kategorie augmentieren

Um alle Produkte einer Kategorie gleichzeitig zu augmentieren, können Sie Inhalte in der *Produktinhalte*-Registerkarte hinzufügen. Inhalte in einem Bereich dessen Name im *Content Widget* definiert ist, werden in allen Produkt Detailseiten der Kategorie und ihren Unterkategorien angezeigt. Diese Vererbung wird unterbrochen wenn eine Unterkategorie oder ein Produkt selber augmentiert ist.

1. Wählen Sie in der Bibliothek die Kategorie, die die Produkte enthält die augmentiert werden sollen. Öffnen Sie das Kontextmenü.

| <b>Bibliothek</b>                                             |              |                            |                                                                       | $\boldsymbol{\times}$              |
|---------------------------------------------------------------|--------------|----------------------------|-----------------------------------------------------------------------|------------------------------------|
| ←<br>Produkt                                                  | Suche        |                            |                                                                       | ٩                                  |
| Produktkatalog<br>CalistaESite                                | Apparel      | Boys $\rightarrow$<br>Tops |                                                                       |                                    |
|                                                               |              |                            |                                                                       | 目::                                |
| Ablage<br>$\zeta$                                             | Typ          | ID.                        | Name                                                                  | Beschreibung                       |
| $\vee$ $\equiv$ Produktkatalog<br>$\blacktriangle$            | ₽<br>Produkt | BCL014_1401                | Hermitage Sunny Half-Zip Swea                                         | Half-zip sweater with sunny col    |
| $~\vee~\equiv~$ Apparel                                       | ₫<br>Produkt | BCL014_1402                | Gusso Green Khaki Shirt                                               | Green khaki shirt with front poc   |
| $\rightarrow \equiv$ Girls                                    | ₫<br>Produkt | BCL014_1403                | Borsati Dual-Toned T-Shirt                                            | Dual-toned t-shirt with purple s   |
| $\vee \equiv_{\mathbb{R}}$ Boys                               | ₫<br>Produkt | BCL014 1404                | Luigi Valenti Green Striped T-Shirt Green striped t-shirt with long s |                                    |
| $\triangleright \equiv$ Pants                                 | ₫<br>Produkt | BCL014_1405                | Albini Blue T-Shirt                                                   | Classic blue t-shirt               |
| $\rightarrow \equiv$<br>Im Tab öffnen<br>$\rightarrow \equiv$ | ₫<br>Produkt | BCL014_1406                | Versatil Bright Blue Striped T-Sh                                     | Bright blue striped t-shirt        |
| v Ez Wo Kategorie augmentieren                                | ₫<br>Produkt | BCL014_1407                | Hermitage Brown Striped Pullov Brown striped pullover                 |                                    |
| $\frac{1}{2}$ Dresses                                         | ₫<br>Produkt | BCL014_1408                | Gusso Woollen Baby Vest                                               | Woollen baby vest in navy blue     |
| $\rightarrow \equiv \equiv$ Blouses                           | ₫<br>Produkt | BCL014_1409                | Borsati Blue Layered T-Shirt                                          | Blue layered t-shirt with full sle |
| $\frac{1}{2}$ Sweaters                                        | ₫<br>Produkt | BCL014_1410                | Luigi Valenti Brown Striped T-Sh                                      | Brown striped t-shirt              |
| $\frac{1}{2}$ Skirts                                          | ₫<br>Produkt | BCL014_1411                | Albini Blue Plaid Shirt                                               | Blue plaid shirt with long sleeves |
| $\rightarrow \equiv \sqrt{2}$ Pants                           | ₫<br>Produkt | BCL014 1412                | Versatil Orange Half-Zip Sweater                                      | Orange half-zip sweater            |
| $\frac{1}{2}$ Shoes                                           | ₫<br>Produkt | BCL014_1413                | Hermitage White Striped Cotton White striped cotton shirt             |                                    |
| $\frac{1}{2}$ Handbags                                        | ₽<br>Produkt | BCL014_1414                | Gusso Orange and Black Stripe                                         | Orange and black striped t-shir    |
| > Eg Accessories                                              | ₫<br>Produkt | BCL014_1415                | Borsati Classic Checkered Shirt                                       | Classic checkered fitting shirt    |
| $\times \equiv$ Men                                           | Produkt      | BCL014_1416                | Luigi Valenti Striped and Layere Striped and layered t-shirt with     |                                    |
| > 云 Jackets                                                   |              |                            |                                                                       |                                    |
| $\frac{1}{2}$ Shirts                                          |              |                            |                                                                       |                                    |
| $5.77$ Cubes                                                  |              |                            |                                                                       |                                    |

*Abbildung 6.30. PDPs durch eine Kategorie augmentieren*

2. Wählen Sie im Kontextmenü Kategorie augmentieren (1).

Es öffnet sich die Augmentierte Kategorie. Alle Bereiche in der *Produktinhalte*-Registerkarte erben von der übergeordneten Kategorie.

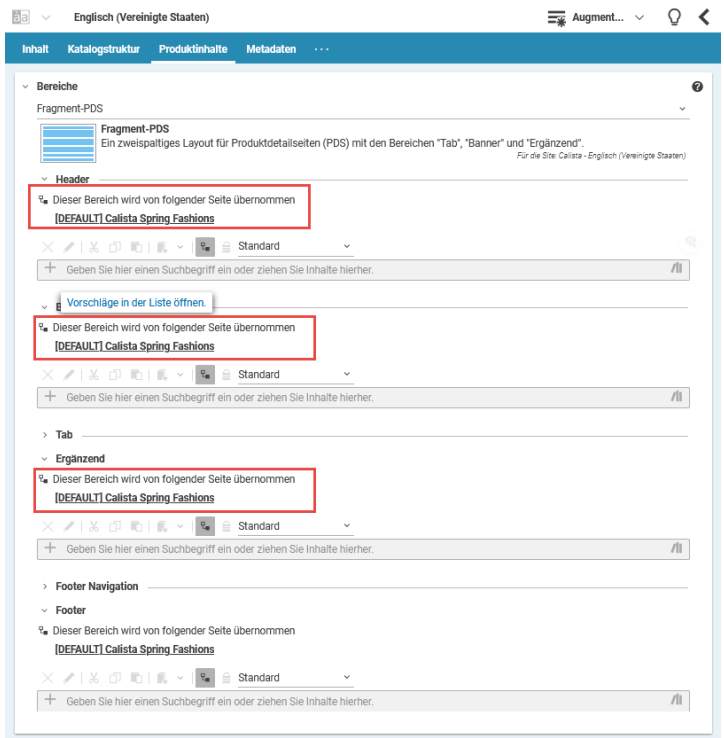

*Abbildung 6.31. Neu erzeugte Augmentierte Kategorie*

3. Fügen Sie Ihre Inhalte zu dem Bereich in der *Produktinhalte*-Registerkarte hinzu, dessen Name der Einstellung im *CoreMedia Content Widget* entspricht.

Nun zeigen die Produkt Detailseiten den neu definierten Inhalt.

### Ein bestimmtes Produkt augmentieren

Ein einzelnes Produkt können Sie über den Augmentiertes Produkt-Inhaltstyp augmentieren.

#### **NOTE**

Wenn Sie ein Produkt mit einen Bild augmentieren wie in [Kapitel 6.2.3.8: "Inhalte mit](#page-375-0) [dem Asset Widget hinzufügen" \[359\]](#page-375-0) beschrieben, dann wird dieses Bild in allen Katalogen angezeigt in denen das Produkt vorkommt. Wenn Sie hingegen ein Produkt wie in diesem Kapitel beschrieben augmentieren, dann ist das Bild nur in dem Katalog zu sehen, in dem Sie es augmentiert haben.

1. Öffnen Sie das Produkt das Sie augmentieren wollen in der Bibliothek und öffnen Sie das Kontextmenü.

| <b>Bibliothek</b>                                          |           |              |                    |                        |                                                                       | $\mathsf{x}$                       |
|------------------------------------------------------------|-----------|--------------|--------------------|------------------------|-----------------------------------------------------------------------|------------------------------------|
| G<br>Produkt                                               |           | Suche        |                    |                        |                                                                       | Q                                  |
| 山へ<br>CalistaESite<br>Produktkatalog >                     |           | Apparel >    | Boys $\rightarrow$ | Tops                   |                                                                       |                                    |
| 腮<br>国人<br>$\overline{+}$<br>$\overline{\phantom{a}}$<br>в |           |              |                    |                        |                                                                       | E#                                 |
| Ablage                                                     | $\langle$ | Typ          |                    | ID.                    | Name                                                                  | Beschreibung                       |
| $\vee$ $\equiv$ Produktkatalog                             | ▲         | ₫<br>Produkt |                    | BCL014_1401            | Hermitage Sunny Half-Zip Swea                                         | Half-zip sweater with sunny col    |
| $\vee \equiv_{\mathbb{R}}$ Apparel                         |           | Produkt      |                    | BCL014 1402            | Gusso Green Khaki Shirt                                               | Green khaki shirt with front poc   |
| $\rightarrow \equiv$ Girls                                 |           | ₫<br>Produkt |                    | BCL014_1403            | Borsati Dual-Toned T-Shirt                                            | Dual-toned t-shirt with purple s   |
| $~\vee~\equiv~$ Boys                                       |           | ₫<br>Produkt |                    | BCL014_1404            | Luigi Valenti Green Striped T-Shirt Green striped t-shirt with long s |                                    |
| $\geq$ $\equiv$ Pants                                      |           | ₫<br>Produkt |                    | BCL014 1405            | Albini Blue T-Shirt                                                   | Classic blue t-shirt               |
| $\frac{1}{2}$ Tops                                         |           | Produkt      |                    | BCL014_1406            | Versatil Bright Blue Striped T-Sh.                                    | Bright blue striped t-shirt        |
| $\geq \equiv$ Shoes                                        |           | ₫<br>Produkt |                    | BCL014_1407            | Hermitage Brown Striped Pullov Brown striped pullover                 |                                    |
| $\vee \equiv$ Women<br>$\frac{1}{2}$ Dresses               |           | Produkt      | Im Tab öffnen      |                        | <b>Gusso Woollen Baby Vest</b>                                        | Woollen baby vest in navy blue     |
| $\frac{1}{2}$ Blouses                                      |           | ₫<br>Produkt |                    |                        | Borsati Blue Lavered T-Shirt                                          | Blue lavered t-shirt with full sle |
| $\frac{1}{2}$ Sweaters                                     |           | Produkt      |                    | Suche Produktvarianten | Luigi Valenti Brown Striped T-Sh Brown striped t-shirt                |                                    |
| $\geq \frac{1}{2}$ Skirts                                  |           | ₫<br>Produkt |                    | Suche Produktbilder    | Albini Blue Plaid Shirt                                               | Blue plaid shirt with long sleeves |
| $\frac{1}{2}$ Pants                                        |           | ₫<br>Produkt |                    | Produkt augmentieren   | Versatil Orange Half-Zip Sweater                                      | Orange half-zip sweater            |
| $\frac{1}{2}$ Shoes                                        |           | Produkt      |                    | Produktteaser anlegen  | Hermitage White Striped Cotton White striped cotton shirt             |                                    |
| $\frac{1}{2}$ Handbags                                     |           | ₫<br>Produkt |                    | Zelleninhalt kopieren  | Gusso Orange and Black Stripe                                         | Orange and black striped t-shir    |
| > Eg Accessories                                           |           | ≅<br>Produkt |                    | BCL014_1415            | Borsati Classic Checkered Shirt                                       | Classic checkered fitting shirt    |
| $\times \equiv$ Men                                        |           | Produkt      |                    | BCL014 1416            | Luigi Valenti Striped and Layere Striped and layered t-shirt with     |                                    |
| > 云 Jackets                                                |           |              |                    |                        |                                                                       |                                    |
| $\frac{1}{2}$ Shirts                                       |           |              |                    |                        |                                                                       |                                    |
| $\sum$ Colta                                               |           |              |                    |                        |                                                                       |                                    |

*Abbildung 6.32. Produkt augmentieren*

2. Wählen Sie im Kontexmenü Produkt augmentieren (1).

Das Augmentierte Produkt öffnet sich. Alle Bereiche in der *Inhalt*-Registerkarte erben ihre Inhalte von der übergeordneten Kategorie.

Î.

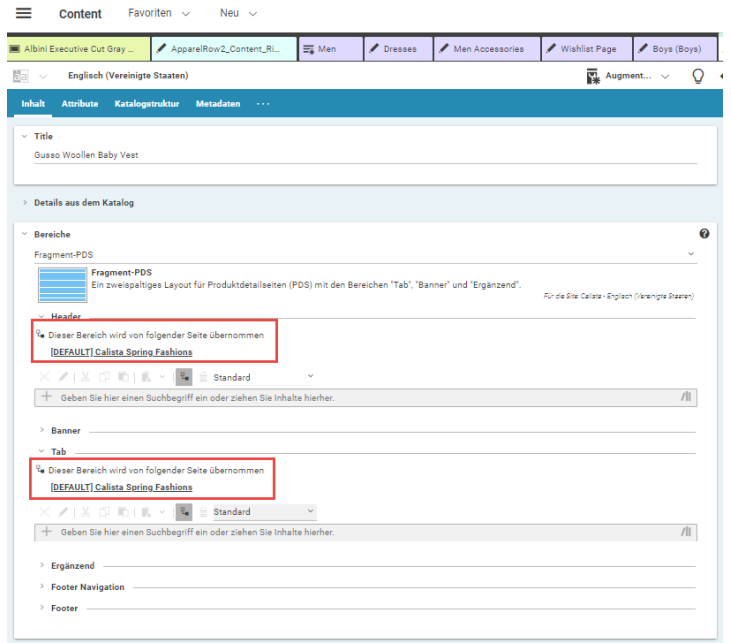

*Abbildung 6.33. Neu angelegtes augmentiertes Produkt*

3. Fügen Sie Ihre Inhalte zu dem Bereich in der *Inhalt*-Registerkarte hinzu, dessen Name der Einstellung im *CoreMedia Content Widget* entspricht.

### 6.2.3.6 Inhalte zu anderen Seiten hinzufügen

Sie können nicht nur Katalogseiten mit Inhalten aus dem CoreMedia System anreichern, sondern auch die anderen Seiten in Ihrem Shop. Vor allem die Homepage aber auch Suchseiten, Log-in Seiten oder andere.

- 1. Legen Sie eine neue Augmentierte Seite in Ihrem Site-Ordner an.
- 2. Fügen Sie die neue Seite in der augmentierten Stammseite der Site, in der *Navigation*-Registerkarte zum Feld *Navigation* hinzu.
- 3. Wählen Sie ein passendes Layout in der *Inhalt*-Registerkarte der neuen Seite und fügen Sie Ihre Inhalte zu dem Bereich in der *Inhalt*-Registerkarte hinzu, dessen Name der Einstellung im *CoreMedia Content Widget* entspricht.

<span id="page-373-0"></span>

| Albini Executive Cut Gray                               | ApparelRow2_Content_Ri                                                      | Eg Men | $\sqrt{ }$ Dresses | / Men Accessories | Boys (Boys)<br>$\blacktriangleright$ Wishlist Page $\times$ |   |
|---------------------------------------------------------|-----------------------------------------------------------------------------|--------|--------------------|-------------------|-------------------------------------------------------------|---|
| <b>Englisch (Vereinigte Staaten)</b><br>12<br>$\ddot{}$ |                                                                             |        |                    |                   | Augment v                                                   |   |
| Inhalt<br><b>Navigation</b><br><b>Metadaten</b>         | $\sim 100$                                                                  |        |                    |                   |                                                             |   |
| $~\vee~$ Navigation                                     |                                                                             |        |                    |                   |                                                             |   |
| ×ノ1& 印 町                                                |                                                                             |        |                    |                   |                                                             |   |
|                                                         | + Geben Sie hier einen Suchbegriff ein oder ziehen Sie Inhalte hierher.     |        |                    |                   |                                                             | 川 |
|                                                         |                                                                             |        |                    |                   |                                                             |   |
| $~\cdot$ Sichtbarkeit                                   |                                                                             |        |                    |                   |                                                             |   |
| □ In Navigation und Sitemap ausblenden                  |                                                                             |        |                    |                   |                                                             |   |
| Nur in Sitemap ausblenden                               |                                                                             |        |                    |                   |                                                             |   |
| Von der Suche und der XML-Sitemap ausschließen          |                                                                             |        |                    |                   |                                                             |   |
|                                                         |                                                                             |        |                    |                   |                                                             |   |
| <b>Erweiterte Seite</b><br>v                            |                                                                             |        |                    |                   |                                                             |   |
| <b>Externe Seiten ID</b>                                |                                                                             |        |                    |                   |                                                             | ę |
| WishListDisplayView                                     |                                                                             |        |                    |                   |                                                             |   |
| <b>Externer URI Pfad</b>                                | WishListDisplayView?catalogId={catalogId}&langId={langId}&storeId={storeId} |        |                    |                   |                                                             |   |

*Abbildung 6.34. Navigationseinstellungen für eine andere Seite*

4. Fügen Sie die Seiten ID der Shop-Seite die Sie augmentieren wollen in das *Externe Seiten ID*-Feld in der *Navigation*-Registerkarte hinzu. Normalerweise ist die ID der letzte Teil der Shop-URL ohne Parameter. Betrachten Sie zum Beispiel folgende URL:

https://<shop-host>/<pathToSite>/contact-us

Hier wäre die Shop-ID "contact-us".

Wenn Sie eine einfache SEO-konforme URL ohne weitere Parameter haben, sind Sie damit fertig und würden die Seite in der *CoreMedia Studio*-Vorschau sehen.

### Nicht SEO-konforme URLs mit *HCL Commerce*

### *Connector for HCL Commerce* spezifisches Feature

Wenn Sie ein *HCL Commerce*-System mit einer nicht SEO-konformen URL wie der folgenden haben, müssen Sie zusätzliche Angaben im *Externer URI Pfad*-Feld machen. Dies ist vor allem wichtig, um eine Vorschau in *CoreMedia Studio* zu bekommen.

https://<shop-host>/en/aurora/AdvancedSearchDisplay? catalogId=10152&langId=-1&storeId=10301

Fügen Sie den Teil der URL hinter /en/aurora zum *Externer URI Pfad*-Feld hinzu. In [Abbildung 6.34, "Navigationseinstellungen für eine andere Seite" \[357\]](#page-373-0) finden Sie ein Beispiel. Wie Sie sehen, können Sie die folgenden Platzhalter für einige Parameter verwenden. Sie müssen die Platzhalter in geschweifte Klammern schreiben.

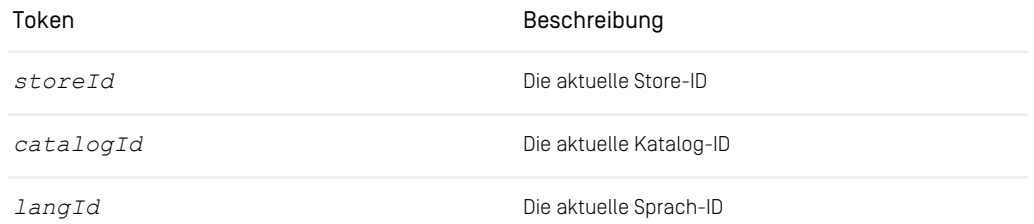

*Tabelle 6.3. Platzhalter für URL Parameter*

<span id="page-374-0"></span>Wenn Sie alles richtig gemacht haben, sehen Sie die augmentierte Seite in der Studio-Vorschau.

### 6.2.3.7 CMS Seiten oder Artikel zum Commerce-System hinzufügen

#### Vorbedingung

Sie müssen eine CoreMediaContentDisplay-Seite im Commerce-System definiert haben, die das CoreMedia Widget enthält. Das CoreMediaContentDisplay-Feature ist nur verfügbar, wenn die SEO-URL Konfiguration Ihres Commerce-Systems vom Administrator angepasst wurde.

Sie können nicht nur existierende Seiten im Commerce-System augmentieren, sondern auch Seiten oder Artikel hinzufügen, die vollständig im CMS erstellt wurden.

Um eine CMS-Seite oder -Artikel zu Ihren Commerce-Seiten hinzuzufügen, gehen Sie wie folgt vor:

- 1. Erstellen Sie eine neue Seite oder einen neuen Artikel im Site-Ordner.
- 2. Fügen Sie in der neuen Seite die Inhalte zum *Hauptbereich*-Bereich in der *Inhalt*-Registerkarte hinzu.

oder

Fügen Sie Ihren Inhalt im Artikel hinzu.

3. Die Seite muss Bestandteil der Site sein. Daher muss die neue Seite vom Feld *Navigation* der augmentierten Stammseite oder jeder anderen Seite die bereits Teil der Site ist, verlinkt sein.

4. Verlinken Sie die neue Seite oder den neuen Artikel von anderen Inhalten, die bereits in den Commerce-Seiten angezeigt werden. Zum Beispiel in einer Collection die in einer augmentierten Kategorieseite angezeigt wird.

<span id="page-375-0"></span>Wenn Sie jetzt auf einen Link zu der neuen Seite oder dem neuen Artikel klicken, öffnet sich der Inhalt mit dem Katalog-Header und -Footer.

### 6.2.3.8 Inhalte mit dem Asset Widget hinzufügen

### *Connector for HCL Commerce* spezifisches Feature

Mit dem *CoreMedia Asset Widget* können Sie Bilder, Videos und herunterladbare Inhalte zu Produkt Detailseiten des *HCL Commerce* Systems hinzufügen.

Um diese Inhalte zu Produkt Detailseiten hinzuzufügen, gehen Sie wie folgt vor:

- Ersetzen Sie das standardmäßige *HCL Commerce Full Image Widget* im Layout der Produkt Detailseite durch das *CoreMedia Asset Widget*. Dies ist eine administrative Aufgabe, die wahrscheinlich nur einmal ausgeführt wird.
- Verlinken Sie Bilder, Videos und herunterladbare Inhalte mit dem Produkt.

### CoreMedia Asset Widget zu *HCL Commerce* hinzufügen

Fügen Sie das *CoreMedia Asset Widget* zum entsprechenden Slot eines Produkt Detailseiten Layout im *Management Center* hinzu. Das Widget hat die folgenden Optionen:

#### **NOTE**

Wenn Sie mehrere Kataloge verwenden und ein Bild zu einem Produkt hinzufügen, dann wird das Bild in allen Katalogen angezeigt, in denen das Produkt verwendet wird. Dies liegt daran, dass *HCL Commerce* Kataloge nur Sichten auf eine gemeinsame Datenbank sind.

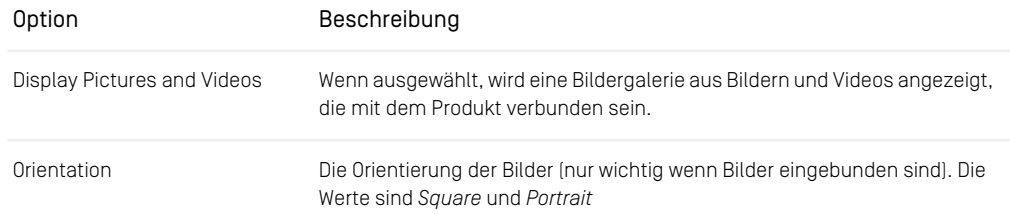

| Option            | Beschreibung                                                                                                    |
|-------------------|----------------------------------------------------------------------------------------------------|
| Include Downloads | Wenn ausgewählt wird eine Verfügbare Downloads-Liste aus CMS Down-<br>load-Inhalten generiert, die mit dem Produkt verlinkt sind. |

<span id="page-376-0"></span>*Tabelle 6.4. CoreMedia Product Asset Widget Konfigurationsoptionen*

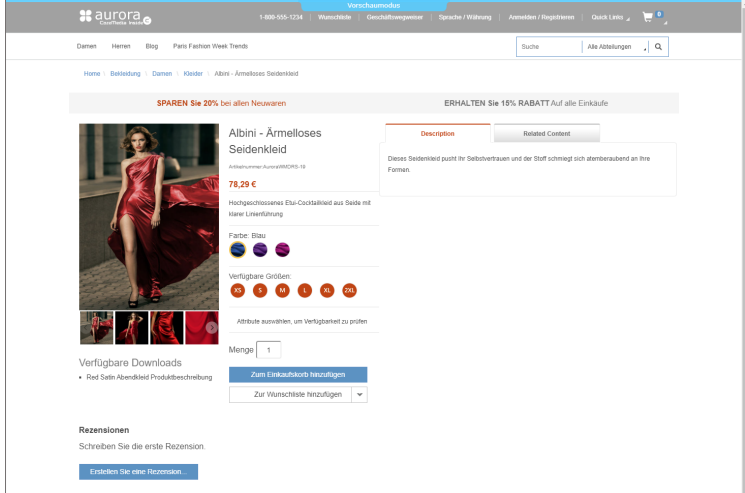

*Abbildung 6.35. Produkt Detailseite mit Bildergalerie und herunterladbarem Inhalt*

### Produkt einem Inhalt zuordnen

Um Bilder, Videos, 360°-Ansichten oder Downloads aus dem CoreMedia System dem eCommerce-System zuzuordnen, müssen Sie von einem Inhalt des Typs Video, 360°-Ansicht oder Download zu einem Produkt verlinken. Gehen Sie wie folgt vor:

- 1. Öffnen Sie den Inhalt, der das Bild, Video, die 360°-Ansicht oder den Download enthält, den Sie dem Produkt zuweisen wollen.
- 2. Öffnen Sie die *Metadaten*-Registerkarte des Inhalts.
- 3. Suchen Sie das Produkt, dem Sie den Inhalt zuweisen wollen, in der Bibliothek und ziehen Sie es auf die *Zugewiesene Katalog-Einträge*-Verweisliste.

#### **NOTE**

Das *Zugewiesene Katalo-Einträge*-Feld ist dasselbe, das verwendet wird um ein Produktoder SKU-Bild zu ersetzen wie in [Kapitel 6.2.3.9: "Commerce-Bilder in Produkten und](#page-377-0) [SKUs durch CMS-Bilder ersetzen" \[361\]](#page-377-0) beschrieben. Wenn Sie also beide Ansätze gleichzeitig nutzen, wird das Produkt-Bild im PDP mit dem Inhalt des Asset Widgets ersetzt. An allen anderen Stellen wo das Bild genutzt wird (Teaser, Thumbnail...) wird das erste Bild aus dem Feld verwendet.

Wenn Sie das *CoreMedia Asset Widget* zum Layout der Produkt Detailseite hinzu gefügt haben, sehen Sie den verlinkten Inhalt wie in [Abbildung 6.35, "Produkt Detailseite mit](#page-376-0) [Bildergalerie und herunterladbarem Inhalt" \[360\]](#page-376-0) gezeigt.

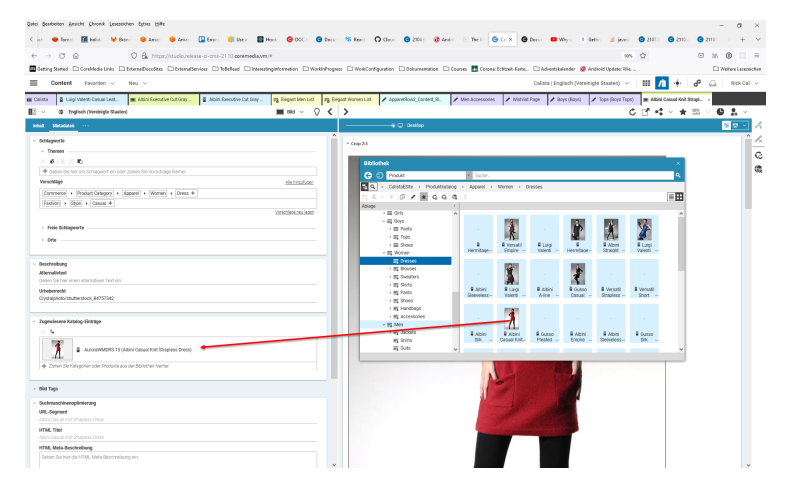

*Abbildung 6.36. Ein Produkt einem Bild zuweisen*

### <span id="page-377-0"></span>6.2.3.9 Commerce-Bilder in Produkten und SKUs durch CMS-Bilder ersetzen

*CoreMedia Content Cloud* ermöglicht es Ihnen Bilder im CoreMedia System zu verwalten, die in Produkten und SKUs des Commerce-Systems eingebunden werden. Dafür müssen Sie ein Produkt oder SKU einem Bild-Inhalt zuweisen.

Um Bilder über den *Connector for HCL Commerce* hinzuzufügen, müssen zwei Schritte ausgeführt werden. Zuerst müssen Sie ein Produkt oder SKU zu einem Bild-Inhalt hinzufügen, danach eine spezielle URL zur Produktdefinition im HCL-System hinzufügen. *Connector for HCL Commerce spezifisches Feature*

Sie müssen nicht jede SKU zu einem Bild-Inhalt hinzufügen. Wenn ein SKU nicht in einem *Fallback Bilder* Bild-Inhalt verlinkt ist, sucht das Asset Management nach dem Bild, das dem zugehörigen Produkt zugewiesen wurde oder das Default-Bild der Site wird verwendet.

### Ein Produkt einem Bild zuweisen

Um ein Bild aus dem CoreMedia System einem Commerce-Produkt zuzuweisen, müssen Sie von einem Bild-Inhalt zu einem Produkt verlinken. Gehen Sie wie folgt vor:

- 1. Öffnen Sie den Bild-Inhalt mit dem Bild, das Sie dem Produkt zuordnen wollen.
- 2. Öffnen Sie die *Metadaten*-Registerkarte des Inhalts.
- 3. Wählen Sie in der Bibliothek das Produkt, dem Sie das Bild zuweisen wollen und ziehen Sie es in die *Zugewiesene Katalog-Einträge*-Verweisliste.

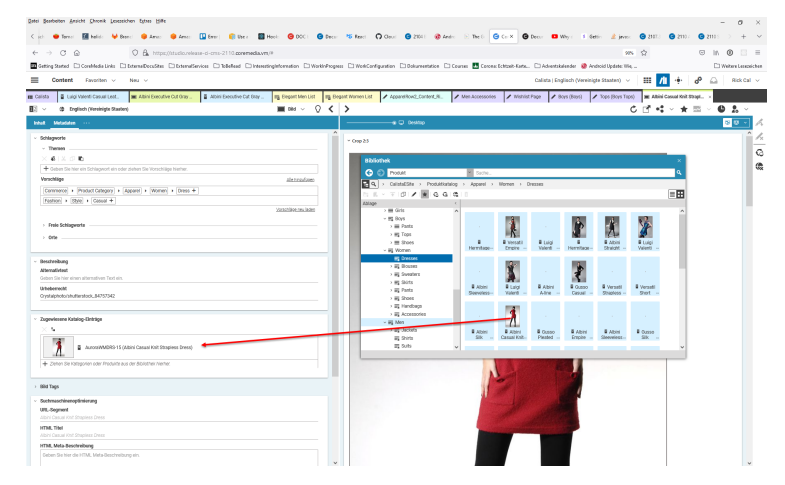

*Abbildung 6.37. Ein Produkt einem Bild zuordnen*

### *Connector for HCL Commerce* spezifisches Feature

Das *Zugewiesene Katalog-Einträge*-Feld ist dasselbe, das verwendet wird um das Asset Widget zu befüllen, wie in [Kapitel 6.2.3.8: "Inhalte mit dem Asset Widget hinzufügen" \[359\]](#page-375-0) beschrieben. Wenn Sie also beide Ansätze gleichzeitig nutzen, wird das Produkt-Bild im PDP mit dem Inhalt des Asset Widgets ersetzt. An allen anderen Stellen wo das Bild genutzt wird (Teaser, Thumbnail...) wird das erste Bild aus dem Feld verwendet.

### Bild-URL zum Produkt hinzufügen

### *Connector for HCL Commerce* spezifisches Feature

Damit das *HCL Commerce* System das Bild aus dem CoreMedia System abruft, müssen Sie die CoreMedia URL zur Produkt-Definition hinzufügen. Die URL hat das folgende Format:

```
http://<cmshost>:<cmsport>/blueprint/servlet/catalogimage/product/<storeId>/en_US/thumbnail/<SKUNumber>.png
```

```
http://<cmshost>:<cmsport>/blueprint/servlet/catalogimage/product/<storeId>/en_US/full/<SKUNumber>.png
```
Sie erhalten die URL von Ihrem Systemadaministrator.

- 1. Öffnen Sie die Produktdefinition im *Management Center* von *HCL Commerce*.
- 2. Öffnen Sie die *Manage Product*-Registerkarte.
- 3. Geben Sie die URL in die *Thumbnail* und *Full image* Felder ein.

Nun sehen Sie das Bild aus dem CoreMedia System im *HCL Commerce* angezeigt.

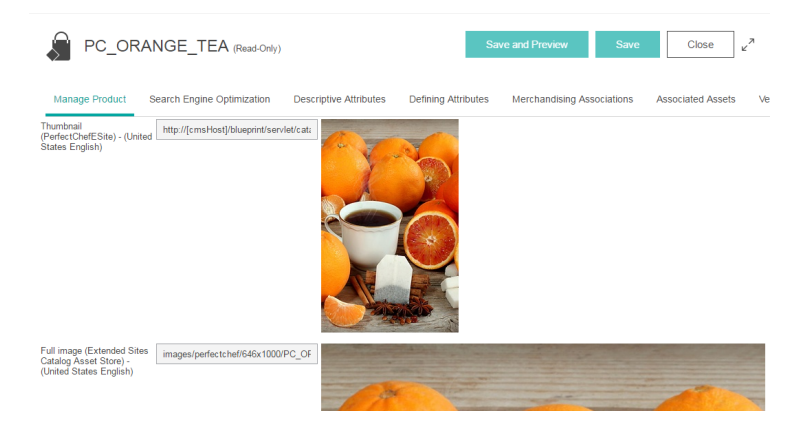

*Abbildung 6.38. Produktbild URL im Management Center setzen*

Ende des *Connector for HCL Commerce* Feature Abschnitts

### Default-Bild hinzufügen

Wenn kein Bild für eine Kategorie, ein SKU oder ein Stammprodukt definiert ist, sucht das System nach einem Default-Bild. Gehen Sie wie folgt vor um das Default-Bild zu definieren:

- 1. Öffnen Sie den Stammseiten-Inhalt Ihrere Site.
- 2. Fügen Sie eine Link-Property livecontext.assets.default.picture zum *Einstellungen*-Feld der *System*-Registerkarte hinzu.
- 3. Ziehen Sie den Bild-Inhalt mit dem Default-Bild auf die neue Link-Property.

| ▼ Einstellungen                    |                                   |                        |  |  |  |  |
|------------------------------------|-----------------------------------|------------------------|--|--|--|--|
| ※  十 String ▼ 長  ↑ ↓  ※ 創 島 副  !   |                                   |                        |  |  |  |  |
| Eigenschaft                        | Wert<br>Typ                       |                        |  |  |  |  |
| $\blacksquare$<br>$\cdots$         |                                   | Struct                 |  |  |  |  |
| livecontext.assets.default.picture | ■ Picture Missing Product Picture | Link auf $\equiv$ Bild |  |  |  |  |
| externalUriPath                    | Hier klicken, um Text einzugeben. | String                 |  |  |  |  |
| shopNow                            | disabled                          | String                 |  |  |  |  |
|                                    |                                   |                        |  |  |  |  |

*Abbildung 6.39. Default Katalogbilder in Studio festlegen*

Damit haben Sie ein Default-Bild für Ihre Site definiert.

### 6.2.3.10 Commerce-Bilder in Kategorien durch CMS Bilder ersetzen

*CoreMedia Content Cloud* ermöglicht es Ihnen Bilder im CoreMedia System für Kategorien des Commerce-Systems zu verwalten. Die Technik und die nötigen Schritte sind äquivalent zum Produkt-Bild Feature das zuvor beschrieben wurde. Mit dem *Connector for Salesforce Commerce Cloud* und dem *Connector for SAP Commerce Cloud* müssen Sie einfach eine Kategorie mit einem Bild-Inhalt verlinken.

### *Connector for HCL Commerce* spezifische Konfiguration

Zuerst müssen Sie die Kategorie mit dem Bild-Inhalte verlinken und danach die URL zur Kategoriedefinition im Commerce-System hinzufügen.

Fügen Sie die folgenden CoreMedia URLs zur Kategoriedefinition in *Connector for SAP Commerce Cloud* hinzu:

http://<cmshost>:<cmsport>/blueprint/servlet/catalogimage/category/<storeId>/en\_US/thumbnail/<category\_code>.png

http://<cmshost>:<cmsport>/blueprint/servlet/catalogimage/category/<storeId>/en\_US/full/<category\_code>.png

### **NOTE**

*HCL Commerce* unterstützt mehrere Bild-URLs für Produkte in einer erweiterten Site-Umgebung. Das heißt Sie können eine bestimmte Bild-URL pro Produkt und pro Site definieren, obwohl der Katalog zwischen den verschiedenen Sites geteilt wird.

Andererseits wird es nicht unterstützt Bild-URLs für Kategorien in einer erweiterten Sites-Umgebung zu überschreiben. Das heißt dieselbe URL wird für alle Sites verwendet. Sie können aber einen *[storeId]* Platzhalter in der Bild-URL verwenden. Dieser wird dynamisch während der Ausführung mit dem storeId-Wert der aktuellen Site ersetzt. Das Bild-URL Format sieht wie folgt aus:

http://myHost:40080/blueprint/servlet/catalogimage/category/[storeId]/en\_US/thumbnail/myCategoryCode.png

Beachten Sie, dass für die Verwendung vom Platzhalter *[storeId]* das folgende Feature aktiviert sein muss, wie in [Section 6.6.4.2, "Placeholder Resolution for Asset](coremedia-en.pdf#cms-host-resolution) [URLs"](coremedia-en.pdf#cms-host-resolution) des *Blueprint Developer Manual* beschrieben.

### 6.2.3.11 Aktivieren der Ersetzung von Teilen von *HCL Commerce* Seiten durch CoreMedia-Inhalte

*Connector for HCL Commerce* spezifisches Feature

Mit *CoreMedia Content Cloud* können Teile der Commerce-Site in *Studio* bearbeitet werden. In diesem Fall, werden die Teile durch CoreMedia gerendert.

### Bearbeitbare Teile

- Der Header mit der Navigation
- Nur die Navigation
- Die Navigation im Footer
- Der Footer

Sie können das Rendern durch *Studio* für die verschiedenen Teile unabhängig aktivieren. Fügen Sie die folgende Boolean-Property mit dem Wert true zu den Settings der Site hinzu:

- Header: livecontext.manageHeader
- Navigation: livecontext.manageNavigation
- Footer Navigation: livecontext.manageFooterNavigation
- Footer: livecontext.manageFooter

### Navigation

<span id="page-382-0"></span>Für eine detaillierte Beschreibung der Arbeit mit der Navigation siehe [Kapitel 6.2.3.12:](#page-382-0) ["Navigation ändern" \[366\]](#page-382-0).

### 6.2.3.12 Navigation ändern

*Connector for HCL Commerce* spezifisches Feature

Mit *CoreMedia Content Cloud* kann die Navigation der Commerce-Site in Studio bearbeitet werden. In diesem Fall wird die Navigation von *CoreMedia Content Cloud* gerendert.

### Navigationsbearbeitung aktivieren

Um die Bearbeitung der Navigation zu aktivieren, müssen Sie die Property livecon text.manageNavigation zu den Einstellungen der Site hinzufügen und auf "true" setzen.

| ▦                        | ٠ô٠<br>Fil Aurora Augmentation<br><b>Ed About Us Page</b> | Albini Contemporary Gra                              | Fil Aurora Augmentation | <b>矢 LiveCon</b> |
|--------------------------|-----------------------------------------------------------|------------------------------------------------------|-------------------------|------------------|
|                          | āa ≁<br>€<br>Deutsch (Deutschland)                        |                                                      | ☆ Einstel               | Ω                |
| ×                        | Inhalt<br>$\cdots$                                        |                                                      |                         |                  |
| Lesezeichen              | X   十 String ▼ 三  ↑ ↓   ※ 創 阜 良   ノ                       |                                                      |                         |                  |
| ĥ.                       | view                                                      | asTeaser                                             | String                  |                  |
| Neu                      | $-6.$                                                     |                                                      | Struct                  |                  |
|                          | section                                                   | # product-detail                                     |                         |                  |
| $\mathcal{N}_\mathrm{b}$ | view                                                      | asDefaultFragment                                    | String                  |                  |
| ि                        | $-7.$                                                     |                                                      | Struct                  |                  |
| Last edited              | section                                                   | <b>W</b> tab                                         |                         |                  |
|                          | view                                                      | asDefaultFragment                                    | String                  |                  |
| ta<br><b>Articles</b>    | $-8$                                                      |                                                      | Struct                  |                  |
|                          | section                                                   | <b>**</b> additional                                 |                         |                  |
| ि                        | view                                                      | default                                              | String                  |                  |
| <b>Pictures</b>          | livecontext.manageNavigation                              | Ø                                                    | Boolean                 |                  |
|                          | livecontext.navigation.depth                              | $\overline{2}$                                       | Integer                 |                  |
| ਨ                        | livecontext.displayAvailability                           | $\bar{\mathbf{v}}$                                   | Boolean                 |                  |
| $\checkmark$             | livecontext.policy.commerce-product-links                 | ☞                                                    | Boolean                 |                  |
|                          | livecontext.policy.commerce-category-li                   | ☑                                                    | Boolean                 |                  |
| x                        | livecontext.policy.commerce-page-links                    | ☑                                                    | <b>Boolean</b>          |                  |
| Apps                     | p13n-dynamic-includes-enabled                             | Ω                                                    | Boolean                 |                  |
|                          | v livecontext.catalogAliases                              |                                                      | Struct                  |                  |
|                          | catalog                                                   | Extended Sites Catalog Asset Store Consumer D String |                         |                  |
|                          | master                                                    | Extended Sites Catalog Asset Store                   | String                  |                  |

*Abbildung 6.40. Bearbeiten der Navigation aktivieren*

Mit der Property livecontext.navigation.depth legen Sie fest, bis zu welcher Tiefe die Navigation angezeigt wird.

### Navigation bearbeiten

Mit diesem Feature können Sie die Navigation auf drei Wegen bearbeiten:

- Fügen Sie CoreMedia Seiten oder andere Inhalte zur Hauptnavigation hinzu
- Ändern Sie die Navigationsreihenfolge von Kategorien, entfernen Sie Kategorien oder fügen Sie welche hinzu
- Blenden Sie Kategorien und ihre Unterkategorien aus der Navigation aus

#### Seiten zur Hauptnavigation hinzufügen

Manchmal wollen Sie vielleicht redaktionell gepflegte Seiten oder Artikel zur Hauptnavigation Ihrer Website hinzufügen. Gehen Sie dazu wie folgt vor:

- 1. Legen Sie eine neue Seite an, indem Sie im Neu-Menü den Menüpunkt Seite aus Vorlage wählen.
- 2. Ziehen sie die augmentierte Stammseite der Site auf das *Übergeordnete Seite*-Feld des *Seite aus Vorlage*-Dialogs und wählen Sie ein Template aus. Wählen Sie [Create]

.

Die neue Seite öffnet sich. Sie erbt Inhalte von der Stammseite der Site. Die Seite wurde ans Ende des *Seitennavigation*-Felds der Stammseite eingefügt.

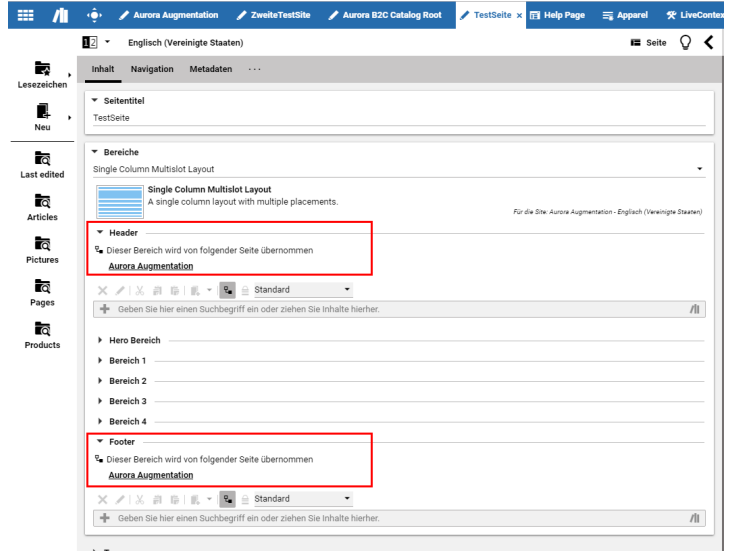

*Abbildung 6.41. Neue Seite mit geerbtem Header und Footer*

3. Wenn Sie die Seite an eine andere Position des Navigations-Menüs ziehen wollen, öffnen Sie einfach die augmentierte Seite und ziehen Sie die neu erzeugte Seite im *Navigation*-Feld an die gewünschte Position.

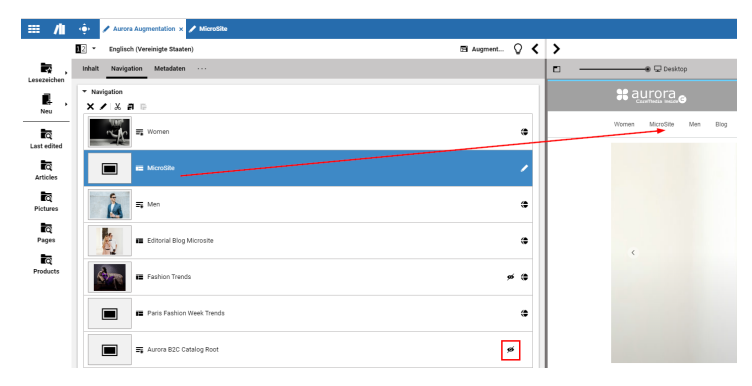

*Abbildung 6.42. Neue Seite in der Navigation*

Die Navigations-Liste enthält einige Elemente, die nicht in der Navigation angezeigt werden. Dies wird durch das Symbol mit dem durchgestrichenen Auge angezeigt.

4. Passen Sie die Inhalte in der neuen Seite an Ihre Wünsche an.

Sie können neue Seiten nur zur augmentierten Stammseite hinzufügen, nicht zu Kategorien.

#### Kategorien neu anordnen

Diese Methode kann zum Beispiel verwendet werden, wenn Sie eine Kategorie hervorheben wollen, die normalerweise weiter unten in der Navigation verborgen ist oder wenn Sie einfach die Reihenfolge der Kategorien ändern wollen.

#### **NOTE**

Die geänderte Navigation wirkt sich nicht auf die Vererbung von Inhalten oder Einstellungen der verschobenen Kategorie aus. Diese wird immer entlang der Katalog-Hierarchie vererbt, so wie sie im *HCL Commerce*-System definiert ist.

Das Bearbeiten der Navigation einer Kategorie umfasst folgende Punkte:

- Ändern der Reihenfolge der existierenden Navigationsknoten
- Entfernen eines Navigationsknotens
- Hinzufügen eines Navigationsknotens

Um die Reihenfolge der Navigation einer Kategorie zu ändern, gehen Sie wie folgt vor:

- 1. Wählen Sie in der Katalogansicht der Bibliothek die Kategorie, in der Sie die Navigation bearbeiten wollen. Wenn die Kategorie noch nicht augmentiert ist, holen Sie dies nun nach wie in [Kapitel 6.2.3.4: "Kategorie spezifische Inhalte hinzufügen" \[349\]](#page-365-0) beschrieben.
- 2. Öffnen Sie die augmentierte Kategorie und wählen Sie in der *Katalogstruktur*-Registerkarte im *Seitennavigation*-Feld die Checkbox *Unterkategorien auswählen*.

Die Verweisliste ist bereits mit den Kategorien aus der *HCL Commerce* Kataloghierarchie gefüllt.

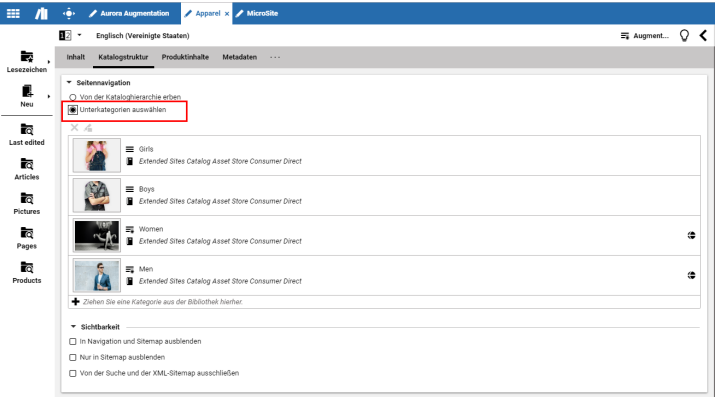

*Abbildung 6.43. Navigation bearbeitbar machen*

- 3. Nun hängt es davon ab, welche Änderungen Sie machen wollen:
	- Wenn Sie eine neue Kategorie zur Navigation hinzufügen wollen, ziehen Sie einfach die gewünschte Kategorie an die entsprechende Position in der Verweisliste der augmentierten Kategorie.
	- Wenn Sie eine Kategorie aus der Navigation löschen wollen, wählen Sie die gewünschte Kategorie in der Verweisliste aus und klicken Sie die *Elemente aus der Linkliste entfernen*-Schaltfläche.
	- Wenn Sie die Reihenfolge der Kategorien ändern wollen, ziehen Sie die Kategorie in der Verweisliste einfach an die neue Position.

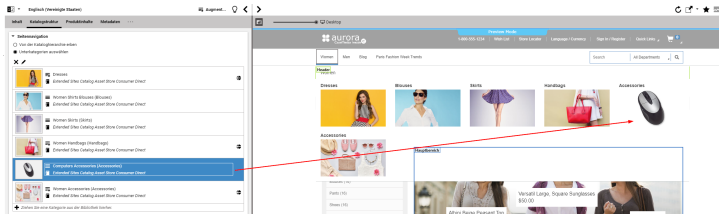

*Abbildung 6.44. Hinzugefügte Kategorie in der Navigation*

Damit sind Sie fertig. Die hinzugefügte Kategorie erscheint in der Navigation. Sie können die Originalhierarchie aus dem *HCL Commerce*-System im Feld *Kataloghierarchie* sehen.

#### **NOTE**

Wenn Sie zu *Von der Kataloghierarchie erben* zurück wechseln, werden Ihre vorigen Einstellunge gespeichert. Wenn Sie danach wieder *Unterkategorien auswählen* auswählen, sehen Sie Ihre vorherigen Änderungen wieder.

#### Kategorien in Navigation ausblenden

Sie können eine Kategorie und ihre Unterkategorien in der Navigation ausblenden.

- 1. Wählen Sie in der Katalogansicht der Bibliothek die Kategorie, die Sie ausblenden wollen. Wenn die Kategorie noch nicht augmentiert ist, so augmentieren Sie sie zuerst wie in [Kapitel 6.2.3.4: "Kategorie spezifische Inhalte hinzufügen" \[349\]](#page-365-0) beschrieben.
- 2. Öffnen Sie die Augmentierte Kategorie und markieren Sie in der Registerkarte *Navigationsstruktur* im Feld *Sichtbarkeit* die Checkbox *In Navigation und Sitemap ausblenden*. Wenn Sie die Kategorie auch in der Suche und der XML Sitemap ausblenden wollen, markieren Sie außerdem *Nur in Sitemap ausblenden* oder *Von der Suche und der XML-Sitemap ausschließen*.

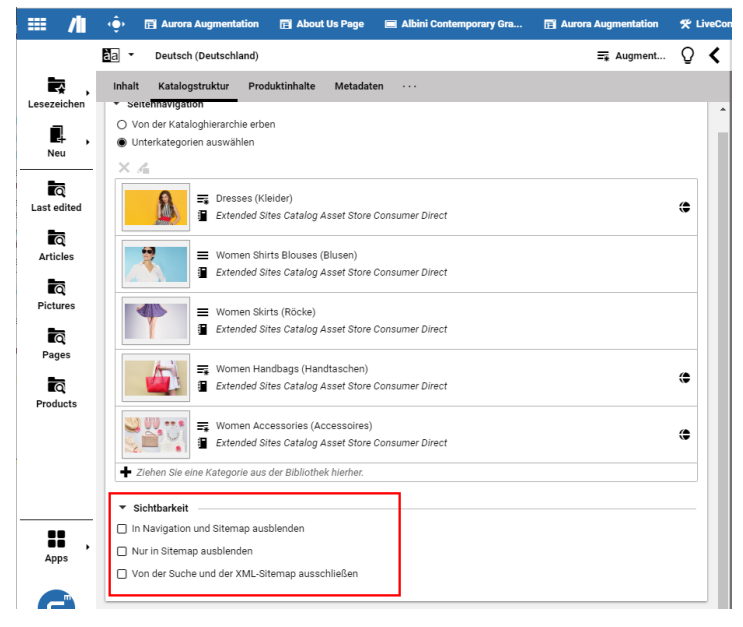

*Abbildung 6.45. In Navigation verbergen*

Die Kategorie verschwindet aus der Navigation.

# 7. Mit personalisierten Inhalten arbeiten

*CoreMedia Content Cloud* unterstützt zwei verschiedene Methoden der Personalisierung, die die Basis für personalisierte Websites bieten. In beiden Fällen können Sie personalisierte Inhalte erstellen, die je nach Nutzer verschiedene andere Inhalte anzeigen.

- Clientseitige Personalisierung (siehe [Kapitel 7.1: "Clientseitige Personalisierung" \[374\]](#page-390-0))
- Serverseitige Personalisierung (siehe [Kapitel 7.2: "Serverseitige Personalisierung" \[381\]](#page-397-0))

Serverseitige Personalisierung verwendet die CAE um personalisierte Inhalte auszuliefern. Dazu wertet sie Regeln aus, die im CoreMedia System definiert werden. Clientseitige Personalisierung entscheidet im Nutzer-Client (meistens der Browser) welche Inhalte angezeigt werden. Die Regeln hierfür werden in einem Drittsystem, wie zum Beispiel Kibo, definiert.

## <span id="page-390-0"></span>7.1 Clientseitige Personalisierung

### Client Personalization Feature

Clientseitige Personalisierung nutzt eine Integration mit Personalisierungsangeboten von Drittherstellern, wie zum Beispiel Kibo. Clientseitig bedeutet, dass die angezeigten Inhalte im Browser des Kunden und nicht im CoreMedia System ausgewählt werden. Trotzdem legen Sie als Redakteur im CoreMedia System fest, welche Inhalte in Abhängigkeit von Segmenten und Experiences angezeigt werden.

Spezielle Inhaltstypen, die Teil von Client Personalization sind, werden verwendet um die Personalisierungsfunktion anzubieten.

- Ein Inhaltstyp Experience um eine Experience zu erzeugen. Technisch ein P13NExperience Inhalt.
- Ein Inhaltstyp External Segment um Segmente von Drittherstellern mit dem CoreMedia System zu verbinden. Technisch ein P13NSegment Inhalt.
- Ein Inhaltstyp Customer Segment um Inhalte festzulegen, die in Abhängigkeit von einer Segmentszugehörigkeit angezeigt werden. Technisch ein P13NSegmen tation Inhalt.

## 7.1.1 Mit clientseitigen Experiences arbeiten

Falls Ihr CoreMedia System mit einem Experience Provider eines Drittherstellers verbunden wurde, können Sie auf die Experiences in einem Inhalt vom Typ Experiences zugreifen.

### Experience anlegen

Experiences werden in einem Drittsystem wie zum Beispiel Kibo definiert. Eine Experience enthält verschiedene Varianten, die dann für bestimmte Nutzer ausgewählt werden. Für A/B/n Tests, werden die Varianten vielleicht völlig zufällig oder aber individuell für jeden Nutzer ausgewählt. Eine Experience enthält auch einen Standardinhalt, der angezeigt wird wenn keine Variante ausgewählt wird. Das ist zum Beispiel der Fall, wenn ein Nutzer bei einem A/B Test in der Kontrollgruppe ist, oder der Nutzer keine der Zielbedingungen für eine Experience erfüllt.

1. Erstellen Sie einen neuen Inhalt vom Typ Experience.

### Mit personalisierten Inhalten arbeiten | Mit clientseitigen Experiences arbeiten

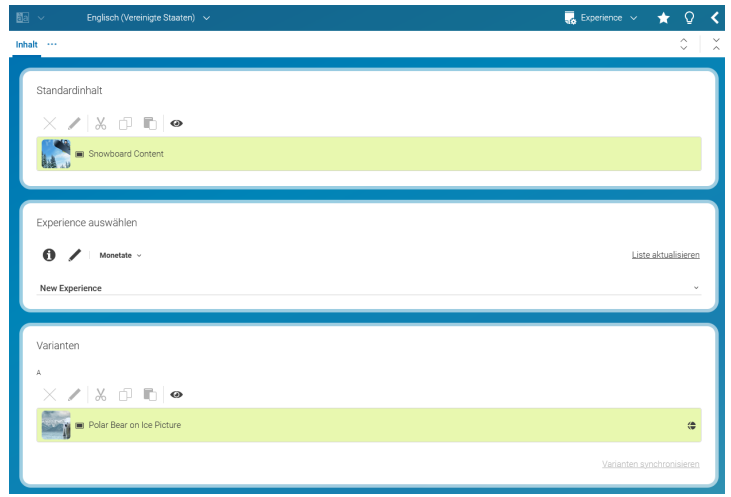

*Abbildung 7.1. Experience anlegen*

- 2. Wählen Sie eine Experience aus der Dropdown-Liste im *Experience auswählen*-Feld. Im *Varianten*-Feld werden die Verfügbaren Varianten angezeigt.
- 3. Ziehen Sie einen teasable Inhalt (zum Beispiel einen Artikel) in das *Standardinhalt*-Feld.
- 4. Ziehen Sie je einen teasable Inhalt (zum Beispiel einen Artikel) in die Felder des *Varianten*-Feldes.

Nun können Sie den Experience-Inhalt an jeder Stelle verwenden, an der Sie einen Inhalt vom Typ CMTEasable (Artikel, Video, Teaser..., aber keine Collections) nutzen können.

### Informationen zum Experience erhalten

Klicken Sie das *i*-Icon neben der *Experience auswählen* Dropdown-Liste. Es öffnet sich ein Fenster mit Informationen zur ausgewählten Experience.

Mit personalisierten Inhalten arbeiten | Mit clientseitigen Experiences arbeiten

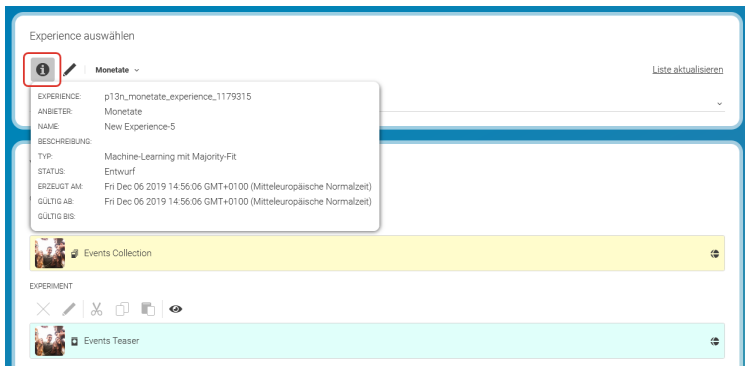

*Abbildung 7.2. Informationsfenster für Experiences*

### Experience Cache aktualisieren

Das CoreMedia System speichert für eine kurze Zeit, aus technischen Gründen die Liste der verfügbaren Experiences. Daher sind Änderungen im Provider Portal des Drittherstellers nicht sofort in *Studio* verfügbar.

Um dies zu verhindern können Sie die Liste aktualisieren.

1. Öffnen Sie den *Experience*-Inhalt.

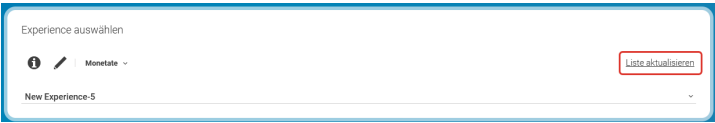

*Abbildung 7.3. Experience Varianten aktualisieren*

2. Klicken Sie den *Liste aktualisieren*-Link im *Experience auswählen*-Feld.

Damit wird die Liste aktualisiert. Dies kann einige Zeit dauern. Warten Sie daher etwas, falls die Änderungen nicht sofort sichtbar werden.

### Bereits verwendete Experiences aktualisieren

Im Portal durchgeführte Änderungen an bereits verwendeten Experiences, werden eventuell nicht in *Studio* angezeigt. Zum Beispiel wenn eine Variante hinzugefügt oder entfernt wurde. In diesem Fall, wird der *Varianten synchronisieren*-Link aktiviert.

Mit personalisierten Inhalten arbeiten | Mit clientseitigen Segmenten arbeiten

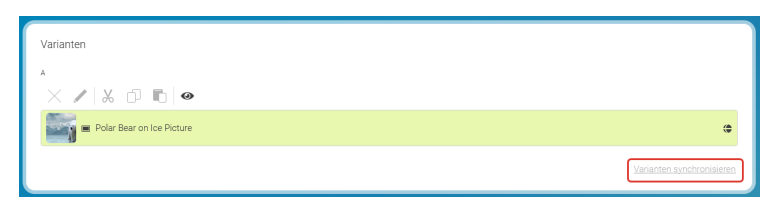

*Abbildung 7.4. Varianten synchronisieren*

Klicken Sie den Link um die Varianten mit dem im Experience Provider geltenden Stand zu synchronisieren.

## 7.1.2 Mit clientseitigen Segmenten arbeiten

Segmente gruppieren Nutzer nach bestimmten Eigenschaften, wie zum Beispiel Alter, Geschlecht oder Interessen. Wenn Segmente verwendet werden, sehen Kunden aus unterschiedlichen Segmenten unterschiedliche Inhalte auf Ihrer Website.

### Segmentierung Inhalt erstellen

Segmente werden in einem Drittsystem definiert und über einen Inhalt vom Typ Externes Segment mit dem CoreMedia System verbunden. Sie können Segmente in Inhalten vom Typ Segmentierung verwenden um verschiedene Inhalte, verschiedenen Segmenten zuzuordnen.

1. Erstellen Sie einen neuen Inhalt vom Typ Segmentierung.

Mit personalisierten Inhalten arbeiten | Mit clientseitigen Segmenten arbeiten

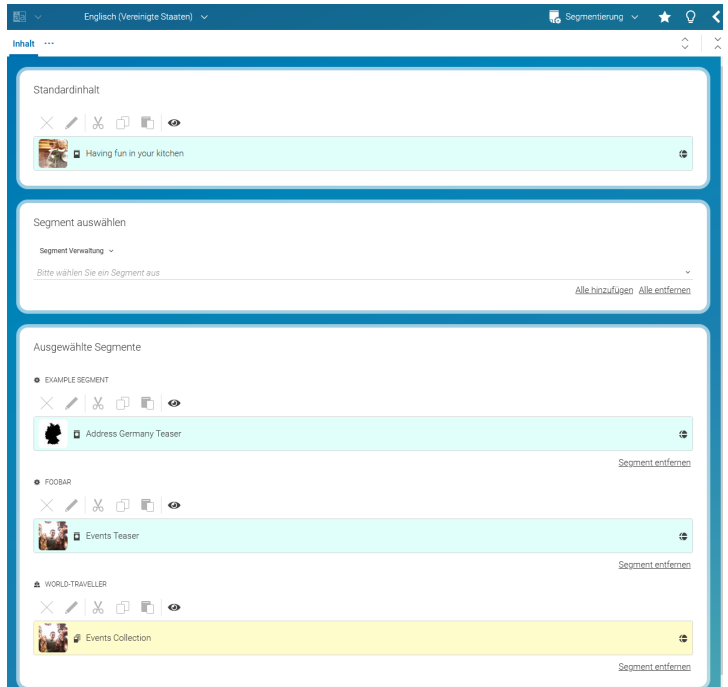

*Abbildung 7.5. Segmentierungsinhalt*

- 2. Ziehen Sie einen teasable Inhalt (zum Beispiel einen Artikel oder ein Video) in das *Standardinhalt*-Feld der *Inhalt*-Registerkarte. Dieser Inhalt wird angezeigt, wenn ein Nutzer zu keinem der definierten Segmente gehört.
- 3. Wählen Sie in der Dropdown-Liste des *Segment auswählen*-Feldes ein Segment aus. Die Dropdown-Liste zeigt alle in der Site definierten Segmente an, die noch nicht im aktuellen Inhalt ausgewählt sind.

Sie können auch den *Alle hinzufügen*-Link klicken, um alle Segmente zum *Ausgewählte Segmente*-Feld hinzuzufügen.

4. Ziehen Sie einen teasable Inhalt (zum Beispiel einen Artikel oder ein Video) in jedes der Segment-Felder im *Ausgewählte Segmente*-Feld.

Nun können Sie den Segmentierung-Inhalt an jeder Stelle verwenden, an der Sie einen Inhalt vom Typ CMTeasable (Artikel, Video, Teaser..., aber keine Collecti ons) nutzen können.

### 7.1.3 Vorschau in clientseitiger Personalisierung

Sie können Sich Varianten und Segmente in der Vorschau entweder aus der Werkzeugleiste eines Experience- oder Segmentierung-Inhalts anzeigen oder eine globale Einstellung in der Vorschau-Werkzeugleiste machen.

### Vorschau aus der Linklist-Toolbar aufrufen

Um die Vorschau einer Variante oder eines Segments anzuzeigen, klicken Sie das Vorschau-Icon in der Werkzeugleiste der Variante oder des Segments. Der entsprechende Varianten/Segment-Inhalt wird im Vorschau-Fenster angezeigt.

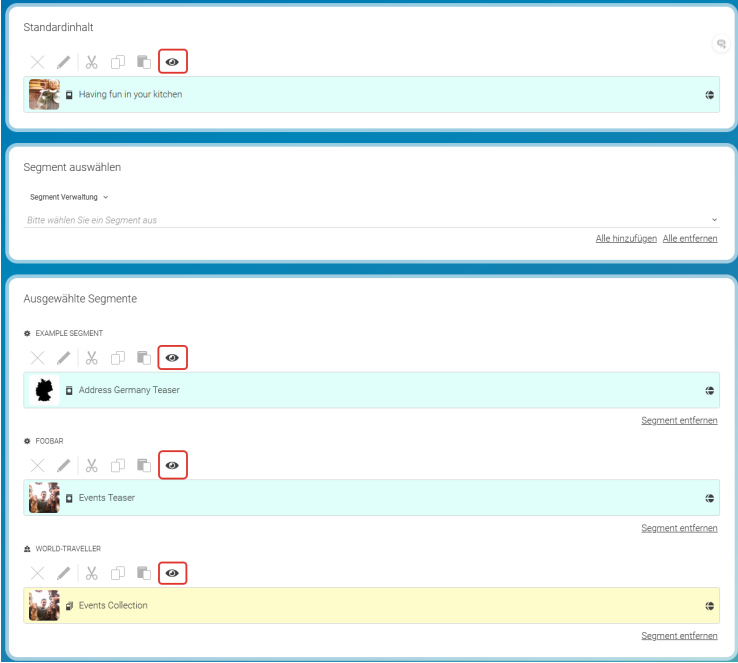

*Abbildung 7.6. Vorschau aus der Linklist-Toolbar aufrufen*
### Vorschau in Vorschau-Leiste konfigurieren

In der Vorschau-Werkzeugleiste gibt es ein Menü, in dem Sie ein Segment und eine Kombination von Experiences für die Vorschau konfigurieren können.

1. Klicken Sie das *Personalization Preview*-Icon um das *Vorschau*-Menü zu öffnen.

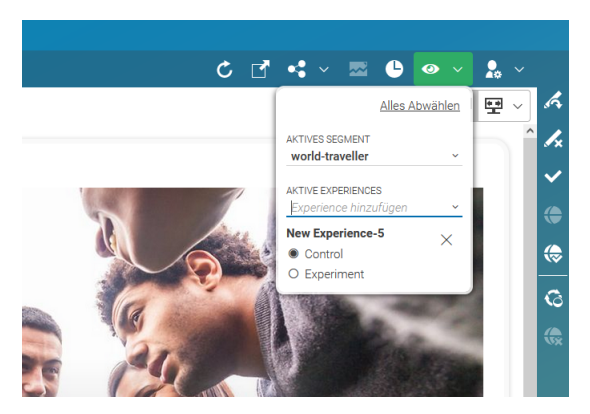

*Abbildung 7.7. Vorschau in Vorschau-Leiste*

2. Wählen Sie in *Aktives Segment* das Segment für welches der Inhalt angezeigt werden soll. Sie können nur ein Segment auswählen.

Wählen Sie in *Aktive Experiences* ein Experience aus der Dropdown-Liste. Sie können hier mehre Experiences auswählen. Wenn Sie eine (oder mehrere) Experiences ausgewählt haben, wählen Sie die Checkbox für die Variante für welche Sie den Inhalt anzeigen wollen.

# 7.2 Serverseitige Personalisierung

### CoreMedia Adaptive Personalization Feature

Serverseite Personalisierung wird von *Adaptive Personalization* unterstützt. Dies ist eine Komponente von *CoreMedia CMS*, die es Ihnen ermöglicht Inhalte in Abhängigkeit von bestimmten Eigenschaften des Nutzers anzuzeigen. Das können allgemein verfügbare Daten wie der verwendete Browser, die Tageszeit oder der Ort, aber auch individuellere Eigenschaften wie das Alter oder die Interessen des Nutzers sein. Für solche individuellen Eigenschaften ist es meistens nötig, dass der Nutzer eingeloggt ist. *Adaptive Personalization* wertet verschiedene Datenquellen aus, um diese Daten zur Verfügung zu stellen.

Die Nutzeroberfläche von *CoreMedia Adaptive Personalization* ist in *CoreMedia Studio* integriert. Daher können Sie Ihre Personalisierungs-Aufgaben direkt in Ihrer normalen Arbeitsumgebung erledigen. Darüber hinaus können Sie mit Kundenpersonas in der Vorschau sofort den Effekt Ihrer Personalisierung überprüfen.

Sie können spezielle Inhaltstypen, die Teil von *CoreMedia Blueprint* sind, verwenden um diese Funktionen zu nutzen:

- Ein Inhaltstyp um Personalisierungseinstellungen mit Testprofilen, sogenannten Kundenpersonas, zu testen. In *CoreMedia Blueprint* ist das der "Kundenpersona" Typ.
- Ein Inhaltstyp um explizit personalisierte Inhalte festzulegen. Das heißt, ein bestimmter Inhalt wird in Abhängigkeit von bestimmten Eigenschaften des Aufrufers angezeigt. In *CoreMedia Blueprint* ist das der "Personalisierter Inhalt" Typ.
- Ein Inhaltstyp für Segmente. Ein Segment definiert bestimmte Nutzergruppen anhand von Eigenschaften. Hierzu können zum Beispiel Alter, Interessen oder Tageszeit zählen. In *CoreMedia Blueprint* ist das der "Kundensegment" Typ.
- Ein Inhaltstyp für eine personalisierte Suche. Das heißt, Sie können Inhalte aus dem CMS dynamisch in Abhängigkeit von bestimmten Eigenschaften des Aufrufers anzeigen. In *CoreMedia Blueprint* ist das der "Personalisierte Suche" Typ.

Wenn Ihr System nicht auf *CoreMedia Blueprint* basiert, können Sie auch andere Inhaltstypen zur Personalisierung haben.

## 7.2.1 Personalisierten Inhalt bearbeiten

In diesem Kapitel sehen Sie, wie man mit personalisierten Inhalten arbeitet. Als Beispiel wird ein personalisierter Inhalt aus *Blueprint* verwendet.

### Mit personalisierten Inhalten arbeiten | Personalisierten Inhalt bearbeiten

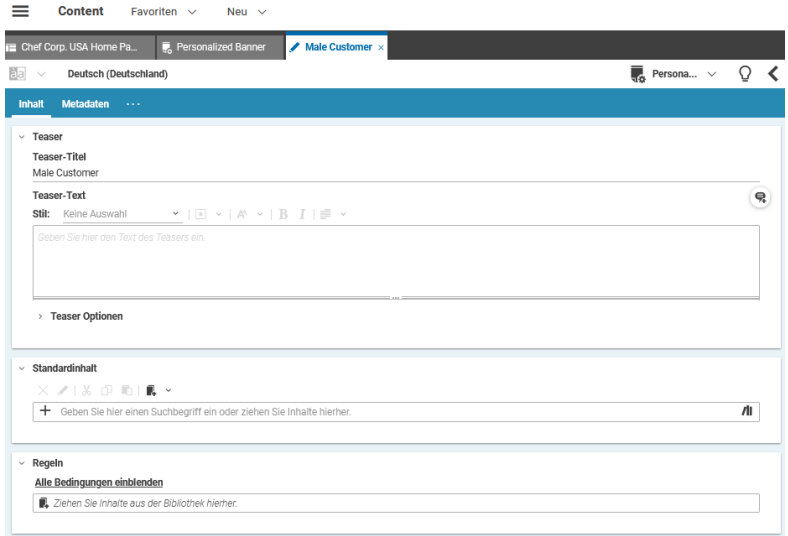

*Abbildung 7.8. Ein leeres "Personalisierter Inhalt" Inhalt*

Ein gerade erzeugter "Personalisierter Inhalt" Inhalt ist leer. Der Inhalt hat in der *Inhalts*-Registerkarte ein Feld für den Standardinhalt der angezeigt wird, wenn keine Bedingung erfüllt ist, das *Regeln*-Feld wo die Bedingungen definiert werden und weitere Felder für Überschriften und erläuternde Texte.

### Regeln und Inhalte hinzufügen

Bevor der personalisierte Inhalt angezeigt werden kann, müssen Sie Inhalte und Bedingungen hinzufügen. Die Kombination aus einem Inhalt und den Bedingungen wann dieser Inhalt angezeigt wird, ist eine Auswahlregel. Ein personalisierter Inhalt enthält eine Liste von Auswahlregeln, die aber auch leer sein kann, und einem optionalen Standardinhalt. Dieser wird angezeigt wenn keine Auswahlregel passt.

### Standardinhalt hinzufügen

Der Standard-Inhalte wird angezeigt, wenn die Bedingung "false" ist. Ziehen Sie einfach einen geeigneten Inhalt auf das *Standardinhalt*-Feld.

### Eine neue Auswahlregel anlegen

Um eine neue Auswahlregel zu erstellen, müssen Sie zuerst einen Inhalt hinzufügen und dann Bedingungen definieren. Dieser wird angezeigt, wenn die Bedingungen "wahr" sind.

1. Ziehen Sie einen Inhalt auf das Ablagefeld im *Regeln*-Feld.

### Mit personalisierten Inhalten arbeiten | Personalisierten Inhalt bearbeiten

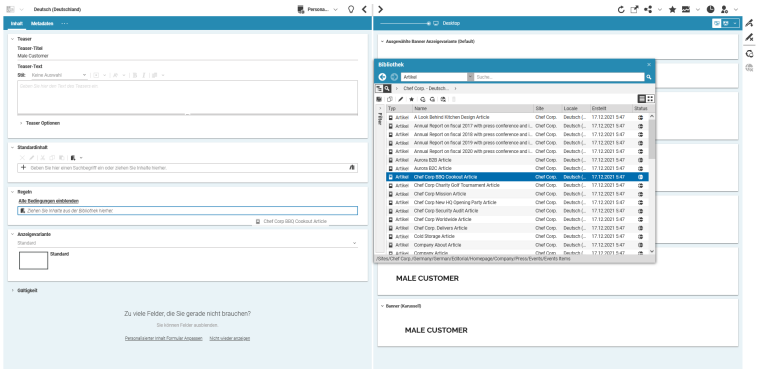

*Abbildung 7.9. Inhalte hinüberziehen*

2. Klicken Sie *Bedingung hinzufügen* um eine neue Bedingung anzulegen.

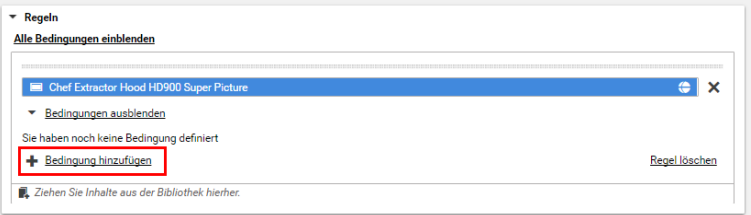

*Abbildung 7.10. Bedingung hinzufügen*

3. Wählen Sie eine Bedingung aus der Dropdown-Liste. Die angezeigten Bedingungen hängen von der Konfiguration Ihres Systems ab.

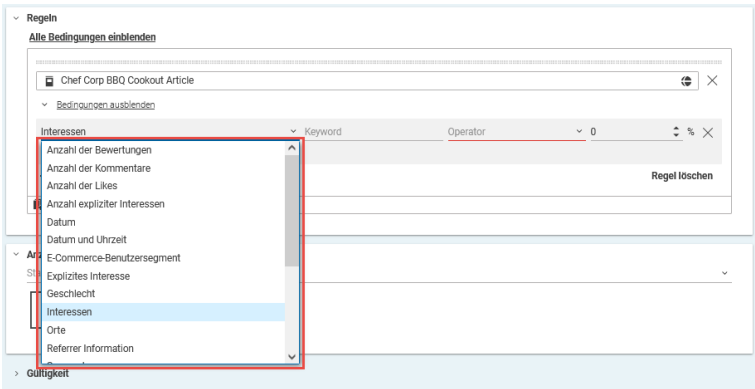

*Abbildung 7.11. Bedingung auswählen*

Die nächsten Felder hängen von der gewählten Bedingung ab. Wenn Sie die *Wochentag*-Bedingung wählen, bleiben noch zwei Felder über.

4. Wählen Sie einen Operator (am) und einen Tag (Dienstag) (1).

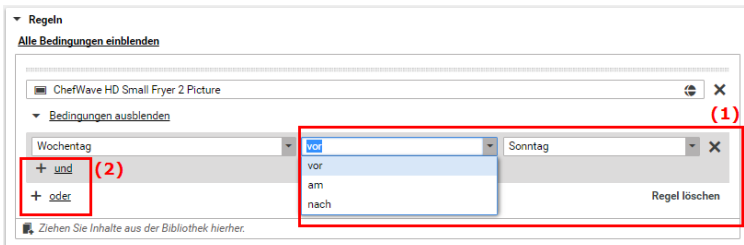

*Abbildung 7.12. Bedingung festlegen*

5. Sie haben nun die erste Bedingung definiert, die erfüllt sein muss, damit der Inhalt angezeigt wird. Sie können weitere Bedingungen mit *ODER* und *UND* hinzufügen. Der Inhalt wird angezeigt, wenn eine der Bedingungen wahr ist (OR) oder wenn alle Bedingungen erfüllt sind (AND). Das Resultat kann wie in der nächsten Abbildung aussehen:

### Mit personalisierten Inhalten arbeiten | Personalisierten Inhalt bearbeiten

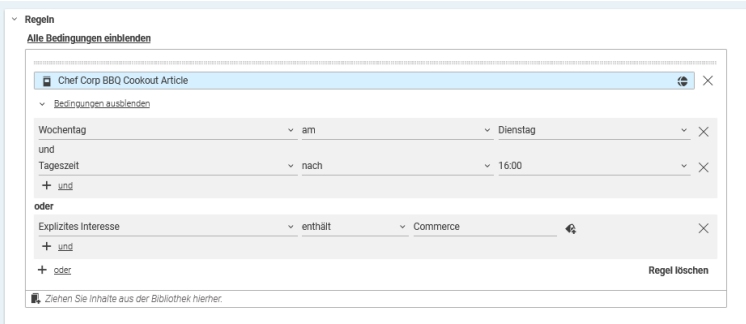

*Abbildung 7.13. Drei kombinierte Bedingungen*

Die Bedingung ist "wahr" wenn es Dienstag nach 16:00 ist oder wenn die expliziten Interessen "Commerce" enthalten.

Sie können mehrere Inhalte zu einem personalisierten Inhalt hinzufügen, und für jeden Inhalt unterschiedliche Bedingungen definieren. Die Regeln werden in der Reihenfolge ausgewertet, in der sie in der Liste definiert sind.

### Auswahlregel löschen oder bearbeiten

Sie können den Inhalt einer Auswahlregel löschen, indem Sie das *Löschen*-Symbol (1) klicken. Einen neuen Inhalt können Sie dann einfach wieder ins Ablagefeld der Auswahlregel ziehen. Genauso können Sie auch eine Bedingung löschen (2). Sie können eine komplette Regel löschen, indem Sie *Regel löschen* (3) klicken.

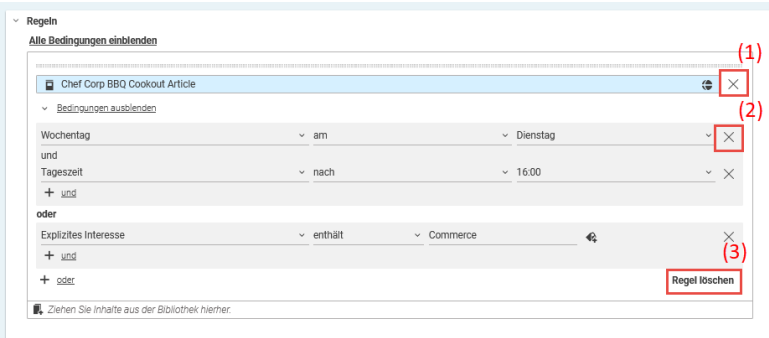

*Abbildung 7.14. Einen Inhalt löschen*

### Reihenfolge der Auswahlregeln ändern

Sie können die Reihenfolge der Auswahlregeln ändern, indem Sie eine Regeln einfach an die neue Position in der Liste ziehen. Die Reihenfolge ist wichtig für die Auswertung der Auswahlregeln.

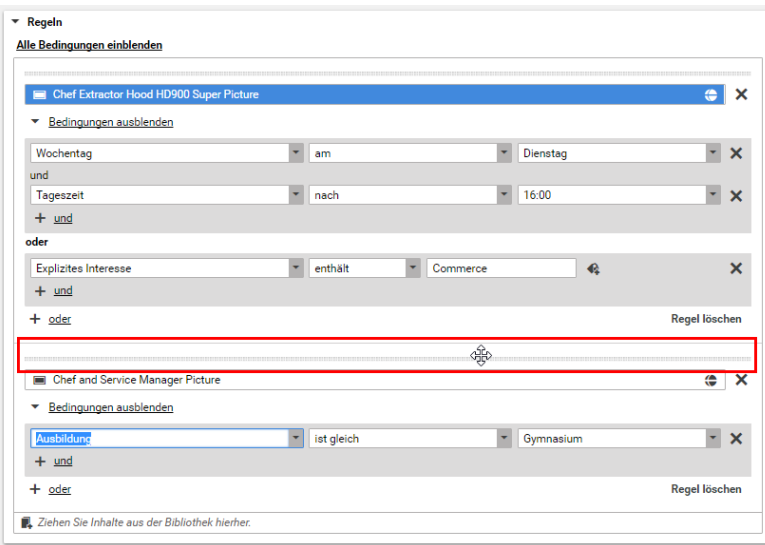

*Abbildung 7.15. Auswahlregel verschieben*

## 7.2.2 Mit personalisierten Suchen arbeiten

*CoreMedia Adaptive Personalization* unterstützt Suchen, die dynamisch mit Daten aus dem Kontext erweitert werden. Suchen und Sucheinstellungen werden in speziellen Inhalten im CMS gespeichert und zur Auslieferungszeit in der *CAE* ausgewertet.

Suchen können in der Solr Suchsprache (eine beliebte Suchmaschine) definiert werden und mit sogenannten Suchfunktionen erweitert werden. Diese Funktionen werden zur Auslieferungszeit ausgewertet und können daher auf den Kontext des Nutzers zugreifen. Sie können zum Beispiel ein Feld "Gerät" im Nutzerkontext haben, auf das Sie mit der Funktion contextProperty zugreifen können. Den Wert dieses Feldes können Sie dann in Ihrer Suche verwenden und zum Beispiel nur Zubehör passend zum Gerät anzeigen. Die vordefinierten Suchfunktionen finden Sie in der Hilfe (6) der personalisierten Suche oder im [Personalization Hub Manual](personalization-en.pdf#AdaptivePersonalizationManual).

### Mit personalisierten Inhalten arbeiten | Mit personalisierten Suchen arbeiten

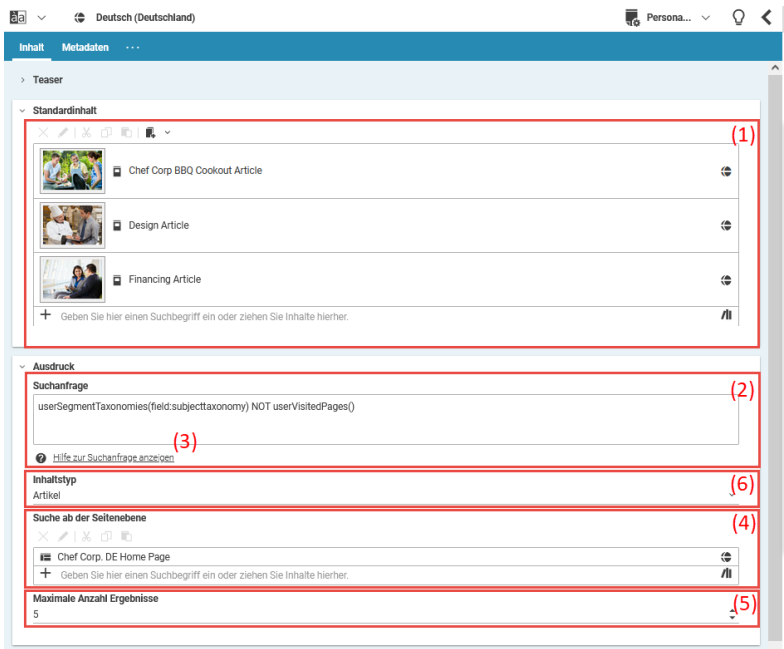

*Abbildung 7.16. Eine personalisierte Suche*

Eine Suche enthält die folgenden Felder:

1. Die *Standardinhalt*-Linkliste (1): Hier legen Sie fest welche Inhalte angezeigt werden, wenn keine Suchergebnisse gefunden werden.

2. Das *Suchanfrage*-Feld (2): Hier definieren Sie die Suche mit den Suchfunktionen.

3. Das *Inhaltstyp*-Feld (6): Hier können Sie die Suchergebnisse auf einen bestimmten Inhaltstyp beschränken.

4. Die *Suche ab der Seitenebene*-Linkliste (4): Hier legen Sie fest unterhalb welcher Seiten gesucht wird. Wenn Sie keine Seite angeben, wird im ganzen CoreMedia Repository gesucht.

5. Das *Maximale Anzahl Ergebnisse*-Feld (5): Hier bestimmen Sie die maximale Anzahl der Ergebnisse.

## 7.2.3 Kundensegmente anlegen

In Segment-basierter Personalisierung werden mehrere Nutzer einem Segment und *Segmente* diesem Segment wiederum Inhalte zugeordnet. Das heißt, Nutzer sehen Inhalte die ihrem Segment entsprechen. Ein Segment könnte zum Beispiel definiert werden durch männliche Personen, älter als 50 Jahre die sich für Autos interessieren. Nutzern aus diesem Segment könnte man dann beispielsweise Artikel über eher hochpreisige Autos oder Oldtimer anzeigen.

Das nächste Beispiel verwendet ein Kundensegment und einen personalisierten Inhalt aus *Blueprint*. Es zeigt Ihnen, wie Sie ein Segment erstellen für junge Männer zwischen 20-29 Jahren und wie Sie dieses Segment in einem personalisierten Inhalt verwenden.

- 1. Erstellen Sie einen neuen *Kundensegment*-Inhalt mit *CoreMedia Studio* unterhalb von /System/personalization/segments. Standardmäßig wird der Name dieses Inhalts in einer Segment-Bedingung zur Auswahl angezeigt.
- 2. Geben Sie eine Beschreibung ein und fügen Sie je eine Bedingung für Alter und Uhrzeit hinzu. Wählen Sie als Wert "männlich" und "vor 12:00".

| Aurora Augmentation<br>$\blacktriangleright$ YoungMale $\times$<br>$\frac{1}{2a}$ $\vee$<br>Inhalt<br>$\sim 100$<br>Segmentbeschreibung<br>ウで A・ BIサA・ 今回吸車 ま・ 田・ 町 日田 回頭 の | $\frac{10}{10}$ Kunden- $\vee$<br>Q |
|----------------------------------------------------------------------------------------------------|-------------------------------------|
|                                                                                                    |                                     |
|                                                                                                    |                                     |
|                                                                                                    |                                     |
|                                                                                                    |                                     |
|                                                                                                    |                                     |
|                                                                                                    |                                     |
|                                                                                                    |                                     |
|                                                                                                    |                                     |
| $~\backsim~$ Segmentbedingungen                                                                                                    |                                     |
| Geschlecht<br>v Männlich<br>$~\vee~$ gleich                                                                                                    | $^{\scriptscriptstyle\vee}~\times$  |
| und                                                                                                    |                                     |
| $-12:00$<br>Tageszeit<br>$~\vee~$ VOI<br>$+$ und                                                                                                    | $\times$<br>$\checkmark$            |
| $+$ oder                                                                                                    |                                     |

*Abbildung 7.17. Bedingung in einem Kundensegment erzeugen*

Sie können dieses neue Kundensegment nun in einer Segment-Bedingung in einem personalisierten Inhalt verwenden.

### Mit personalisierten Inhalten arbeiten | Mit Kundenpersonas arbeiten

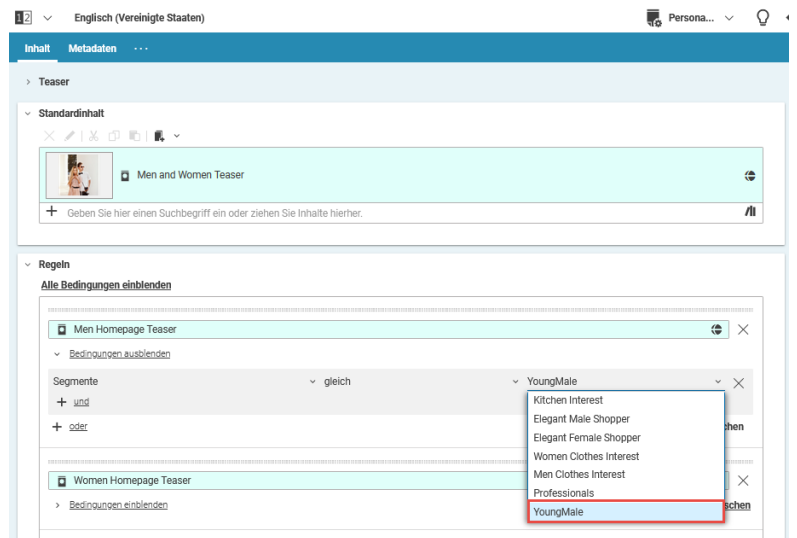

*Abbildung 7.18. Segment im personalisierten Inhalt verwenden*

## 7.2.4 Mit Kundenpersonas arbeiten

Eine Kundenpersona ist die Personifizierung einer Nutzergruppe mit konkreten Eigenschaften. Kundenpersonas ermöglichen es Ihnen personalisierte Webseiten mit verschiedenen Nutzerprofilen in der Vorschau zu testen. Ohne Kundenpersonas hingegen, könnte ein Redakteur die Effekte der Personalisierung nur mit seinem eigenen Nutzerprofil sehen. *Adaptive Personalization* enthält den Inhaltstyp Kundenpersona mit dem Sie Kundenpersonas definieren können.

### 7.2.4.1 Kundenpersona-Format

Normalerweise führen Sie die Kundenpersona-Einstellungen im Formular in einer graphischen Oberfläche durch (siehe [Kapitel 7.2.4.2: "Kundenpersonas anlegen" \[392\]](#page-408-0)). Wenn allerdings jemand in der Registerkarte *Basis Einstellungen* einen Fehler im Datenformat erzeugt hat, wird anstatt des GUIs ein einfaches Textfeld angezeigt. Hier können Sie den Fehler korrigieren.

### Mit personalisierten Inhalten arbeiten | Mit Kundenpersonas arbeiten

<span id="page-406-0"></span>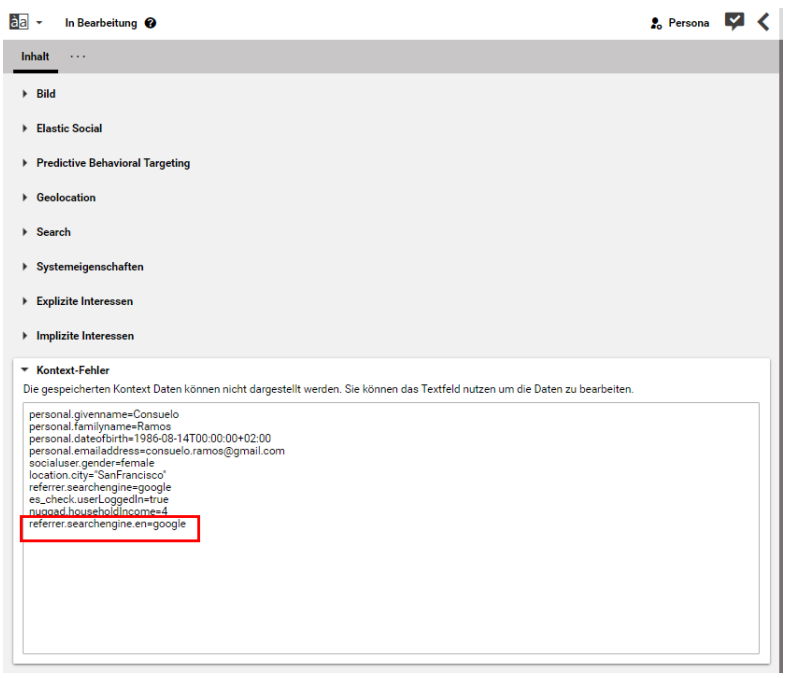

*Abbildung 7.19. Kundenpersonas in CoreMedia Studio bearbeiten*

In [Abbildung 7.19, "Kundenpersonas in CoreMedia Studio bearbeiten" \[390\]](#page-406-0) verursacht der Eintrag "referrer.searchengine.en=google" einen Fehler, da mehrere Punkte in einem Property-Schlüssel nicht erlaubt sind.

Die Properties werden aufgrund ihres Property-Schlüssels in verschiedene Kontexte verteilt. Hier ein Beispiel:

```
personal.givenname=Alice
personal.familyname=Doe
personal.dateofbirth=1967-06-30T00:00:00+02:00
personal.emailaddress=alice@fakehost.com
personal.dateTime=2011-05-18T12:20:00+02:00
keyword.sports=1
keyword.fashion=0.7
```
Der Teil vor dem "." wird verwendet um einen Kontext mit diesem Namen zu erzeugen. Das heißt, im Beispiel gibt es zwei benannte Kontexte, *keyword* und *personal*. Der Kontext *keyword* enthält zwei Einträge sports=1 and fashion=0.7.

### Unterstützte Werttypen

Wenn Kontext-Daten gelesen werden, werden die Werte zu einem Schlüssel spezifisch interpretiert. Dabei wird einer der vorhandenen Typen verwendet.

Die folgenden Typen können für Werte verwendet werden:

- String (implizit oder explizit)
- Boolean
- Zahl
- Datum

Ein String wird nur explizit gelesen, wenn der Wert in einfachen oder doppelten Anführungszeichen steht. Die Anführungszeichen werden dabei nicht als Teil des Wertes interpretiert. Wenn keine Anführungszeichen angegeben werden, wird zuerst versucht den Wert als Boolean, Datum oder Nummer zu interpretieren, bevor er als String interpretiert wird.

#### Beispiel

```
example.string="an "example" String"
or
example.string='an "example" String'
```
Ein Boolean-Wert kann als "true" oder "false" definiert sein.

Eine Zahl kann in jedem Format angegeben werden, dass in der Java-Programmiersprache in ein Float-Objekt geparst werden kann. Beispiele:

- 1234
- $1234.0$
- $-1234$
- $-1234.0$

Oder in wissenschaftlicher Schreibweise:

- 1.2345E5
- 1.2345E+5
- 1.2345E-5

Ein Datum kann in den folgenden Formaten angegeben werden:

- ISO8601
- yyyy-MM-dd'T'HH:mm:ss.SSSZ
- yyyy-MM-dd HH:mm:ss

## <span id="page-408-0"></span>7.2.4.2 Kundenpersonas anlegen

*CoreMedia Studio* hat ein GUI mit dem Sie Kundenpersonas erzeugen und bearbeiten können. Sie können damit Eigenschaften hinzufügen und bearbeiten ohne Details über das Speicherformat wissen zu müssen.

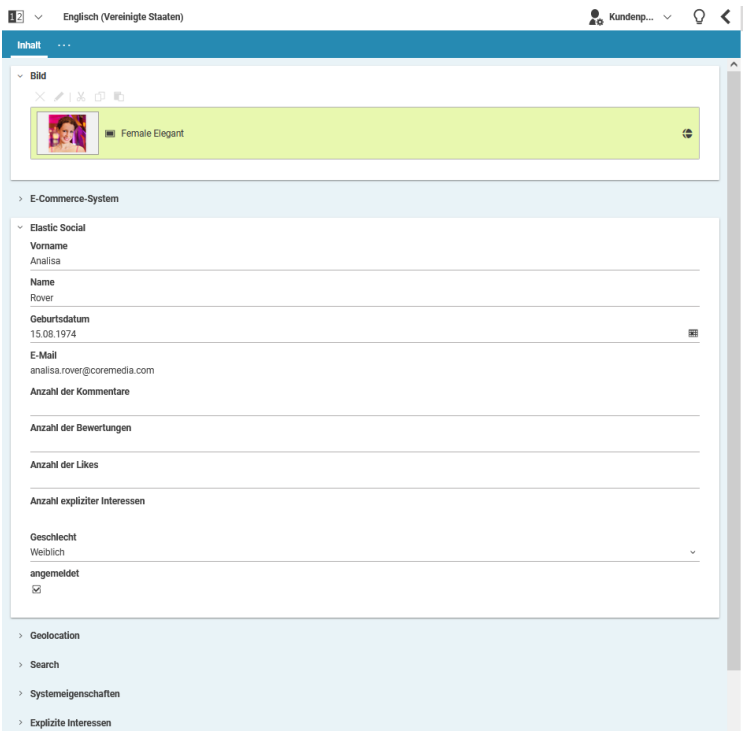

*Abbildung 7.20. Kundenpersona GUI*

Das GUI enthält zwei unterschiedliche Arten von Eigenschaften:

- Statische Eigenschaften, wie beispielsweise Name und Geburtstag, sind vordefiniert und haben eine feste Position im Formular.
- Dynamische Eigenschaften werden verwendet um weitere Kontext-Informationen hinzuzufügen ohne den Inhaltstyp des Inhalts zu ändern. Im Beispiel werden dynamische Eigenschaften im *Explizite Interessen*- und *Implizite Interessen*-Feld sowie im *Basis-Einstellungen*-Feld bearbeitet.

Globale Kundenpersonas werden im /Settings/Options/Personalizati on/Profiles Ordner gespeichert, während seitenspezifische Kundenpersonas im Unterordner /Sites/'site name'/Options/Personalization/Pro files einer Site liegen. Das heißt, wenn Sie im Kontext einer bestimmten Site arbeiten, können Sie alle globalen und sitespezifischen Kundenpersonas über den Kundenpersona-Dialog in der Vorschau von *CoreMedia Studio* auswählen.

### **NOTE**

Kundenpersonas sind nur für die Verwendung in der Vorschau gedacht. Daher müssen Sie nicht publiziert werden. Falls Sie eine Kundenpersona versehentlich publiziert haben, können Sie sie einfach wieder zurückziehen.

### Kundenpersona erstellen

Um eine neue Kundenpersona zur Auswahlliste hinzuzufügen, erzeugen Sie einen neuen Kundenpersona-Inhalt in den oben genannten Ordnern. Danach können Sie den Inhalt im GUI bearbeiten.

### Dynamische Eigenschaften hinzufügen und entfernen

Um eine Eigenschaft hinzuzufügen, gehen Sie wie folgt vor:

- 1. Klicken Sie das [Schlagwort auswählen] -Symbol im *Explizite Interessen* oder *Implizite Interessen*-Feld.
- 2. Wählen Sie ein Schlagwort aus der Taxonomy-Auswahl.
- 3. oder
- 4. Geben Sie das Schlagwort direkt in der "Geben Sie hier ..." Zeile ein.
- 5. Per Default haben "Implizite Interessen" einen Wert von 100%. Wenn Sie dem Schlagwort einen anderen Wert zuweisen wollen, gehen Sie wie folgt vor:
	- a. Wechseln Sie in die *System*-Registerkarte.
	- b. Legen Sie im *Erweiterte Einstellungen*-Feld eine neue Integer-liste mit dem Namen "subjectTaxonomies\_count" an.
	- c. Legen Sie in der neuen Liste Integer-Elemente mit einem Wert zwischen 0 und 100 an. Diese Werte werden automatisch anhand der Position den entsprechenden Schlagworten in der Link-Liste *subjectTaxonomies* zugeordnet.

### Mit personalisierten Inhalten arbeiten | Mit Kundenpersonas arbeiten

| X   + String ▼ 三  ↑ ↓   ※ @ © @ 키 / |                                                  |                             |
|-------------------------------------|--------------------------------------------------|-----------------------------|
| Eigenschaft                         | Wert                                             | <b>Typ</b>                  |
| $\blacktriangledown$                |                                                  | Struct                      |
| $\blacktriangleright$ properties    |                                                  | Struct                      |
| subjectTaxonomies_count             |                                                  | <b>Integer-Liste</b>        |
|                                     | 75                                               | Integer                     |
| 2.                                  | 90                                               | Integer                     |
| $\blacktriangleright$ explicit      | + Ziehen Sie Inhalte aus der Bibliothek hierher. | Link auf <a> Schlagwort</a> |
| 1.                                  | <b>&amp; Consumers</b>                           |                             |
| subject Taxonomies                  | Ziehen Sie Inhalte aus der Bibliothek hierher.   | Link auf <a> Schlagwort</a> |
| 1.                                  | <b>O</b> Consumers                               |                             |
| profileImage                        | - Ziehen Sie Inhalte aus der Bibliothek hierher. | Link auf <b>B</b> Bild      |
| $\blacktriangleright$ commerce.     |                                                  | Struct                      |
| usersegments                        | 0 String-Elemente (leer)                         | <b>String-Liste</b>         |

*Abbildung 7.21. Zuordnung eines Wertes zu impliziten Interessen.*

Um eine dynamische Eigenschaft aus dem Kontext zu entfernen, klicken Sie das *Schlagwort entfernen*-Symbol.

### SFMC Journeys hinzufügen und entfernen

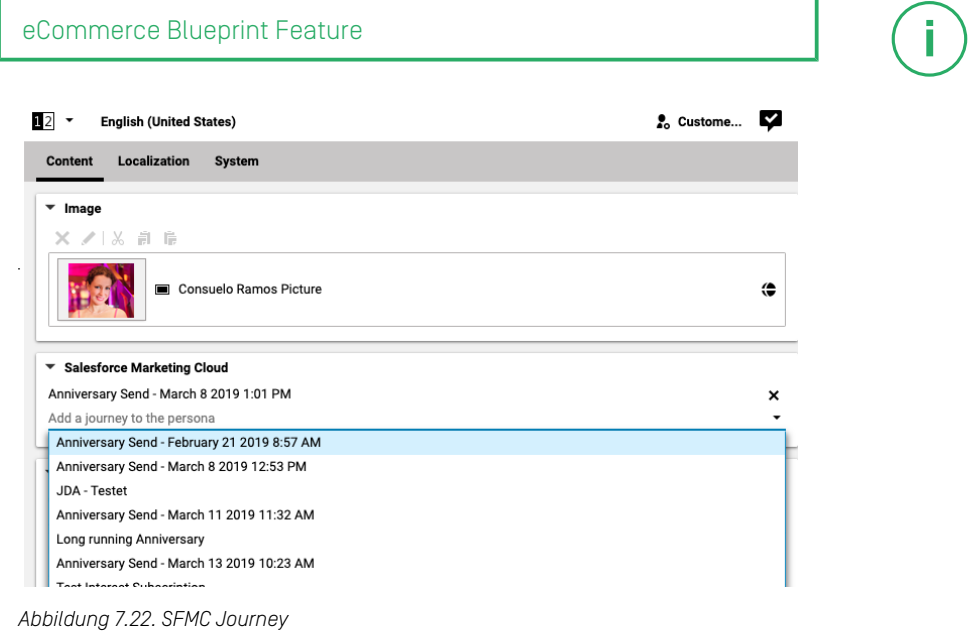

Um eine neue SFMC-Journey hinzuzufügen, öffnen Sie die Dropdown-Liste und wählen Sie eine neue Journey aus der Liste (1).

Um eine Journey zu entfernen, klicken Sie das x-Icon hinter einem existierenden Eintrag  $(2)$ 

### Commerce Benutzersegmente hinzufügen und entfernen

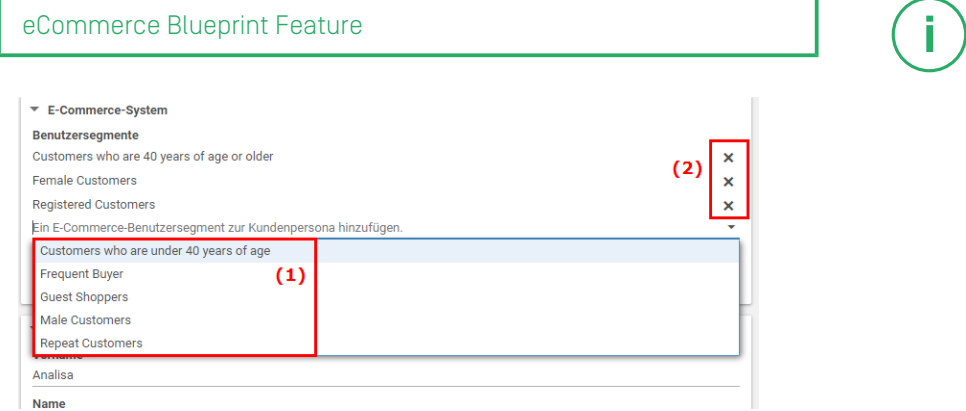

*Abbildung 7.23. Commerce Benutzersegmente*

Um ein neues Benutzersegment hinzuzufügen, öffnen Sie die Dropbox (1) und wählen Sie ein neues Segment.

Um ein Segment zu entfernen, klicken Sie das x hinter einem existierenden Eintrag.

### Kundenpersona entfernen

Wenn Sie eine Kundenpersona aus der Kundenpersona-Auswahlliste entfernen wollen, können Sie entweder den Kundenpersona-Inhalt löschen oder in einen anderen Ordner verschieben.

## 7.2.4.3 Kundenpersonas wechseln

Wenn Sie Kundenpersonas definiert haben, können Sie einen Inhalt in der Vorschau mit verschiedenen Kontexten testen, indem Sie die entsprechende Kundenpersona auswählen. Den Dialog hierzu finden Sie in der rechten oberen Ecke der *Vorschau*. Wählen Sie einfach eine Kundenpersona aus der Liste aus. Die Vorschau zeigt den Inhalt nun so an, wie ein entsprechender Nutzer es sehen würde.

Mit personalisierten Inhalten arbeiten | Mit dem Kundenpersona-Fenster arbeiten

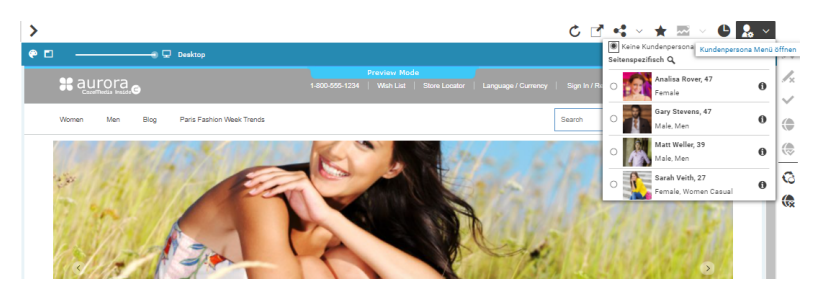

*Abbildung 7.24. Kundenpersona auswählen*

## 7.2.5 Mit dem Kundenpersona-Fenster arbeiten

Sie können das Kundenpersona-Fenster verwenden um sich den Kontext einer Kundenpersona anzeigen zu lassen. Um das Fenster zu öffnen, müssen Sie das "i"-Symbol neben der Kundenpersona im Kundenpersona-Auswahlfenster.

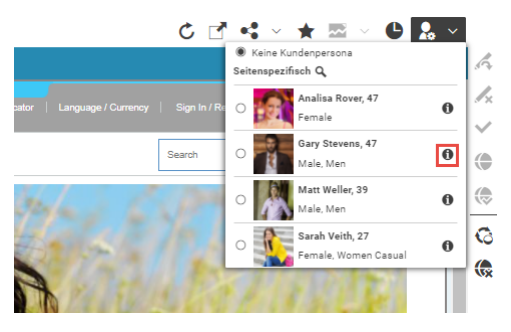

*Abbildung 7.25. Öffnen des Kundenpersona-Fensters*

Dies öffnet das *Kundenpersona*-Fenster wie unten gezeigt. Der Kontext der Kundenpersona enthält verschiedene Kontext-Elemente wie *Explizite Interessen, Implizite Interessen oder Persönliche Informationen*. In Ihrem System können dies aber auch andere Kontexte sein

Mit personalisierten Inhalten arbeiten | Mit dem Kundenpersona-Fenster arbeiten

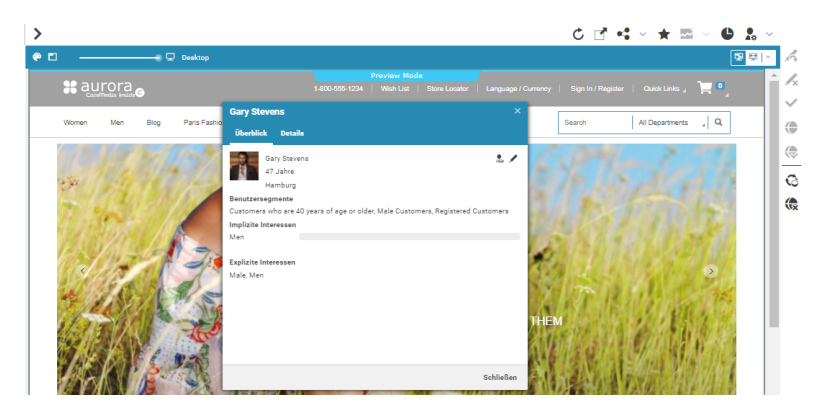

*Abbildung 7.26. Kundenpersona-Fenster mit Kontextinformationen*

# 8. Mit nutzergenerierten Inhalten arbeiten

CoreMedia Elastic Social Feature

Dieses Kapitel beschreibt, wie Sie mit dem *Elastic Social Studio Plugin* arbeiten können.

- [Kapitel 8.1: "Mit Kommentaren und Reviews arbeiten" \[399\]](#page-415-0) zeigt Ihnen, wie Sie Kommentare moderieren und bearbeiten können.
- [Kapitel 8.2: "Mit Nutzern arbeiten" \[411\]](#page-427-0) zeigt Ihnen, wie Sie Nutzer moderieren und bearbeiten können.

## <span id="page-415-0"></span>8.1 Mit Kommentaren und Reviews arbeiten

Mit Kommentaren können Sie Ihre Nutzer einbinden und herausfinden, was diese über *Funktionalität* Ihre Website und Ihre Produkte denken. Nutzer der *CoreMedia Blueprint* Website können Kommentare schreiben und Bilder zum Kommentar hinzufügen. Zusätzlich können sie Inhalte bewerten, liken oder andere Nutzer oder Kommentare beanstanden.

Reviews sind ein spezieller Kommentartyp, der neben dem eigentlichen Text noch einen *Reviews* Titel und eine Bewertung enthalten. Alles was im Folgenden zu Kommentaren gesagt wird, gilt analog auch für Reviews.

<span id="page-415-1"></span>Wegen der angeblichen Anonymität des Webs tendieren einige Nutzer dazu Kommentare *Moderation* zu schreiben, die andere Nutzer beleidigen könnten, strafbar oder aus anderen Gründen unerwünscht sind und andere Nutzer der Community vertreiben. Daher ist es ratsam Kommentare zu moderieren. Die Moderation erfolgt im Moderations-Fenster wie in [Abbildung 8.1, "Moderations-Fenster" \[399\]](#page-415-1) gezeigt.

|                                                | (1)                                                                      |                              | (2)                                                                                                    |
|------------------------------------------------|--------------------------------------------------------------------------|------------------------------|----------------------------------------------------------------------------------------------------|
| Moderation Alle Deiträge                       |                                                                          |                              |                                                                                                    |
| Lenezeichen<br>Vorherigen Beitrag anzeigen     | Dieser Beitrag ist neu und noch nicht öffentlich. 13.09.2017 14:17       |                              | ≏<br>Startseite > Chef Corp. > Über uns.<br>sum $a =$                                                                                                    |
| Details                                        |                                                                          | (3)                          |                                                                                                    |
| $\cap \cap R$   $R$   $R$   $H$   $R$   $R$    |                                                                          |                              | Erfahren Sie mehr über die Chef GmbH                                                                                                    |
| <b>Super Firmal</b><br>Last edited             |                                                                          |                              | 2013 wurde die Chef GmbH als Tochterunternehmen der weitweit agierenden Chef Corp. in Deutschland eröffnet und betreut seitdem erfolgstr                                                                        |
|                                                |                                                                          |                              | die Region D-A-CH über ein breites Netzuerk an Verziebsgartnern.                                                                                                    |
|                                                |                                                                          |                              | 330m2017                                                                                                    |
|                                                |                                                                          |                              | (8)<br>Es gibt bisher einen Kommentar.                                                                                                    |
|                                                |                                                                          |                              |                                                                                                    |
| Info:<br>Armerkung                             |                                                                          | (4)                          | Dieser Kommenter wird gegrüft und ist noch nicht öffentlich.<br><b>Super Firman</b>                                                                                                    |
| anomm                                          | <b>Q</b> Company About Article                                           |                              | Adverted Toronto                                                                                                    |
|                                                | Frfahren Sie mehr über die Chef Ambei                                    |                              |                                                                                                    |
|                                                |                                                                          |                              | Erfahren Sie mehr über die Chef GmbH                                                                                                    |
|                                                |                                                                          |                              |                                                                                                    |
| An anonyme Autoren wird keine E-Mail gesendet. |                                                                          | (7) Akzeptieren<br>Ablehnen  | 2013 wurde die Chef Grittel als Tochterunternehmen der weitweit agierenden Chef Corp, in Deutschland eröffnet und betreut seitdem exidusiv<br>die Region D-A-CH über ein breites Netzwerk an Vertriebspartnern. |
|                                                |                                                                          |                              |                                                                                                    |
|                                                |                                                                          |                              |                                                                                                    |
| Filter<br>$\star$                              | Typ Ban., Datails<br>nek Stewart Shelton2<br>$\cdot$                     | Datum #                      |                                                                                                    |
| $-$ Beiträge                                   | Lok., Roscoe Rendalis<br>٠                                               | $(5) + 12092$<br>$+ 13.09.2$ | Es gibt bisher einen Kommentar.<br>Scholar South Automatic                                                                                                    |
| <b>SA Benutzer</b>                             | the Emmanuel Bomber<br>٠                                                 | $+ 13.09.2$                  | Dieser Kommenter wird geprüft und ist noch nicht öffentlich.                                                                                                    |
| S Kommentare & Reviews                         | Sir L. Damian Skelcher<br>×                                              | $+ 13.09.2$                  | Super Firmal                                                                                                    |
| Kommentare filtern                             | Jax., Fabian Watson<br>٠                                                 | 1 13.09.2                    |                                                                                                    |
| (10)                                           | icio  Lonnie Prowel<br>٠                                                 | 1 13.09.2                    | in Elfvot+                                                                                                    |
|                                                | (9)<br>whit Burton-729241478 Harger<br>٠                                 | $+ 13.09.2$                  |                                                                                                    |
|                                                | ivsc., Cliff-1499308688 Mayberry<br>×                                    | 1 13.09.2                    | Impressure<br><b>Koreako</b><br>Detenutivez<br>Nutzungsbedingungen<br>Cookies<br>Sternon                                                                                                    |
|                                                | sha Elliott-632648267 Wankling<br>٠                                      | 1 13.09.2                    |                                                                                                    |
|                                                | radi Jarmaine1705487229 MacPhail<br>gau., Lance-1061444202 Brierley<br>٠ | 1 13.09.2<br>$+ 13.09.2$     | അ⊶⊶                                                                                                    |
|                                                | dar Dexter-2105961293 Barker<br>$\bullet$                                | $+ 13.09.2$                  |                                                                                                    |
|                                                | cha., Morris-2051732718 Burbury<br>$\cdot$                               | + 13.09.2.                   |                                                                                                    |
|                                                | C ano Erfahren Sie mehr über die Chef GmbH                               | 13.09.2                      |                                                                                                    |
|                                                | Q dar., Unsere Chefs.                                                    | $(6)$ 13.09.2.               |                                                                                                    |
|                                                | 2 xkil Erfahren Sie mehr über die Chef GmbH<br>@ red Offene Positionen   | 13.09.2.<br>13.09.2.         | 13.06.2017<br>America (New)<br><b>David Constitute AG</b>                                                                                                    |

*Abbildung 8.1. Moderations-Fenster*

Das *Elastic Social Studio Plugin* ermöglicht es Ihnen Kommentare entweder vorzumoderieren, nachzumoderieren oder gar nicht zu moderieren.

Vormoderation bedeutet, dass ein neuer Kommentar zuerst für den Ersteller (8) sichtbar *Vormoderation* ist, aber nicht auf der Website erscheint. Stattdessen steht der Kommentar im Modera-

tions-Fenster (9), wo Sie ihn akzeptieren oder ablehnen (7) können. Wenn Sie den Kommentar akzeptieren, erscheint er für alle Besucher sichtbar auf der Website.

Nachmoderation bedeutet, dass ein neuer Kommentar sofort auf der Website zu sehen *Nachmoderation* ist. Sie können ihn aber später noch ablehnen oder akzeptieren. Mit der Nachmoderation erhöhen Sie die Geschwindigkeit von Diskussionen. Sie haben aber auch das Risiko, dass unerwünschte Kommentare eine Zeitlang auf der Website sichtbar sind und womöglich von anderen Nutzern zitiert werden.

Ein moderierter Kommentar wird aus der Moderationsliste entfernt. Die Moderationsliste *Moderationsliste* zeigt nicht alle offenen Kommentare und Nutzerprofile an, sondern nur eine bestimmte Anzahl. Standardmäßig werden die neuesten Einträge zuerst gezeigt, Sie können die Sortierreihenfolge aber auch umdrehen, indem Sie den Kopf der *Datum*-Spalte klicken.

Ein Kommentar oder ein Nutzerprofil das bereits freigegeben wurde, erscheint wieder *Beschwerden* in der Liste, wenn ein Nutzer es beanstandet. Das heißt der Nutzer klickt [Beschweren] auf der Website. Kommentare und Nutzerprofile für die eine Beschwerde vorliegt, erscheinen ganz oben in der Moderationsliste (5), damit sie möglichst schnell bearbeitet werden können. Diese Kommentare und Benutzerprofile werden durch ein Ausrufungszeichen hervorgehoben.

Um den Moderationsprozess zu beschleunigen, bietet das *Elastic Social Studio Plugin Blacklist* eine Blacklist Funktion. Damit kann schneller festgestellt werden ob ein Kommentar ungeeigneten Text enthält, indem beleidigende oder verdächtige Worte hervorgehoben werden. Sie können Wörter zur Blacklist hinzufügen oder wieder entfernen.

Wenn Sie einen Artikel haben, für den Sie eine kontroverse Diskussion erwarten, oder wenn Sie eine Diskussion aus einem anderen Grund verfolgen wollen, dann können Sie die Moderation von Kommentaren zu diesen Artikeln priorisieren. Alle Kommentare zum Artikel werden am Anfang der Moderationsliste unterhalb der Beschwerden angezeigt (6) und sind mit einem Pfeil gekennzeichnet. Sie können auch Nutzerprofile priorisieren. Dann werden alle Nutzerprofile am Anfang der Liste erscheinen.

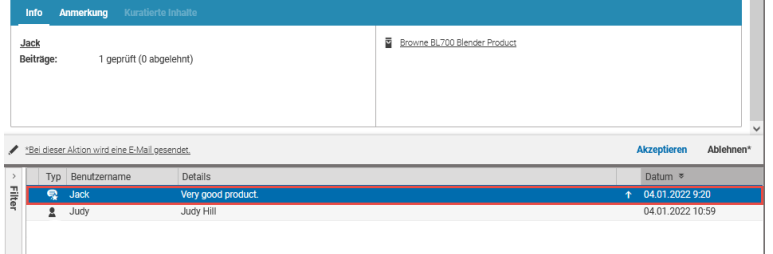

*Abbildung 8.2. Priorisierte Kommentare*

*Inhalte und Nutzer priorisieren*

Sie können vom Nutzer geschriebene Kommentare zur weiteren Verwendung in das *Betreute Übertragung* CMS Repository übertragen. Siehe [Kapitel 8.1.10: "Kommentare in das CMS überfüh](#page-423-0)[ren" \[407\]](#page-423-0) für Details.

## 8.1.1 Moderationsfenster öffnen

Kommentare und Nutzer moderieren Sie im *Moderationsfenster*. Um das Fenster zu öffnen, wählen Sie das Apps-Menü in der Favoritenleiste und klicken Sie Moderation.

## 8.1.2 Liste der moderierten Inhalte filtern

Sie können die Liste der Kommentare und Nutzer im *Moderationsfenster* filtern, wie in [Abbildung 8.3, "Filter auf die Liste der Nutzer und Kommentare anwenden" \[401\]](#page-417-0) gezeigt. Der Einsatz von Filtern kann zu einer leeren Liste führen. Kommentare können nach Kommentarkategorien gefiltert werden. Die Filtereinstellungen werden für jeden Nutzer während einer *Studio* Session gespeichert.

<span id="page-417-0"></span>

| Filter<br>$\ddot{\phantom{1}}$ | <b>Typ</b> | Benutze    | Details                                                                     |            | Datum $\infty$ |
|--------------------------------|------------|------------|-----------------------------------------------------------------------------|------------|----------------|
| Beiträge                       | 홌          |            | nekomaru Stewart Shelton2                                                   |            | 13.09.2017     |
| <b>M</b> Benutzer              | ę          |            | the pyro Beispiel Titel                                                     |            | 1 13.09.2017   |
| <b>M</b> Kommentare & Reviews  | ę          | Axl13579   | <b>Beispiel Titel</b>                                                       | $\uparrow$ | 13.09.2017     |
| Kommentare filtern             | ę          | sephira    | <b>Beispiel Titel</b>                                                       | $\uparrow$ | 13.09.2017     |
| <b>Blender</b>                 | 0          | anonym     | Erfahren Sie mehr über die Chef GmbH                                        |            | 13.09.2017     |
| Company                        | និ         |            | Lokaku1 Roscoe Rendalls                                                     |            | 13.09.2017     |
| Event                          | ę          |            | monseig 2015 Dividendenzahlung                                              |            | 13.09.2017     |
|                                | Q          | dark light | Unsere Chefs.                                                               |            | 13.09.2017     |
|                                | Q          |            | xkillerza Erfahren Sie mehr über die Chef GmbH                              |            | 13.09.2017     |
|                                | Q          | redblue    | Offene Positionen                                                           |            | 13.09.2017     |
|                                | ę          | bosch      | Zwischenbericht 1. Quartal 2015 mit Investoren- und Analysten-Telefonkonfer |            | 13.09.2017.    |
|                                | Q          | pitbull 4  | Impressum                                                                   |            | 13.09.2017     |
|                                | Q          |            | oneando Kontaktieren Sie uns                                                |            | 13.09.2017     |
|                                | Q          |            | King_We Chef Corp. steigert erneut Umsatz im 2. Quartal 2016                |            | 13.09.2017     |
|                                | Å          |            | theking2 Emmanuel Bomber                                                    |            | 13.09.2017.    |
|                                | Q          |            | Kyo_is_n Immer nah am Gast dank integrierter Technologie                    |            | 13.09.2017     |
|                                | Q          | purple     | Nutzungsbestimmungen                                                        |            | 13.09.2017     |
|                                | Q          | light 23   | Premiumpartner der Spitzengastronomie                                       |            | 13.09.2017     |
|                                | 臮          | Sir jaker  | Damian Skelcher                                                             |            | 13.09.2017     |
|                                | Q          | silver_g   | Finanzierung                                                                |            | 13.09.2017     |

*Abbildung 8.3. Filter auf die Liste der Nutzer und Kommentare anwenden*

Es hängt von der Konfiguration ab, unter welche Kategorien ein Kommentar fällt und welche Kategorien existieren. In [Kapitel 3.3.12: "Verfügbare Kommentarkategorien](#page-105-0) [konfigurieren" \[89\]](#page-105-0) finden Sie dazu Details.

## 8.1.3 Kommentare akzeptieren oder ablehnen

### Kommentar akzeptieren

Um einen Kommentar zu akzeptieren, klicken Sie einfach [Akzeptieren] .

Der Kommentar verschwindet aus der Liste und wird auf der Website für alle Nutzer angezeigt.

### Kommentar ablehnen

Wenn Sie einen Kommentar ablehnen, unterscheidet sich das Verhalten bei registrierten und anonymen Nutzern. Der Kommentar eines anonymen Nutzers wird ohne weitere Rückmeldungen gelöscht, während ein registrierter Nutzer eine E-Mail-Benachrichtigung erhält. Die Benachrichtigung enthält einen Hinweis, dass der Kommentar die Community-Regeln verletzt hat. Sie können den Text der E-Mail vorm Versenden noch bearbeiten. Klicken Sie einfach den [E-Mail] -Link wie in [Abbildung 8.4, "Kommentar ablehnen" \[402\]](#page-418-0) gezeigt und folgen Sie den Anweisungen aus [Kapitel 8.2: "Mit Nutzern arbeiten" \[411\]](#page-427-0).

<span id="page-418-0"></span>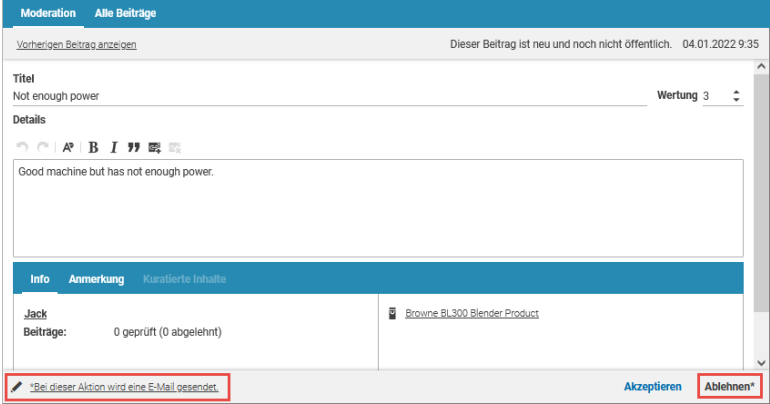

*Abbildung 8.4. Kommentar ablehnen*

Um einen Kommentar abzulehnen, klicken Sie einfach [Ablehnen].

Eine E-Mail wird zum Nutzer geschickt und der Kommentar verschwindet aus der Liste und wird auf der Website nicht mehr gezeigt. Als Redakteur sehen Sie den Kommentar trotzdem noch in der Vorschau, allerdings als abgelehnt markiert. Dadurch bleibt der Kontext, in dem ein Kommentar geschrieben wurde, erhalten.

### Letzten Kommentar wiederherstellen

Wenn Sie einen Kommentar oder Nutzer akzeptiert oder abgelehnt haben, verschwindet er aus der Moderationsliste. Sie können den letzten Kommentar oder das letzte akzep-tierte Nutzerprofil wiederherstellen, indem Sie, wie in [Abbildung 8.5, "Stellen Sie den](#page-419-0) [letzten Kommentar oder Nutzer wieder her" \[403\]](#page-419-0) gezeigt, [Vorherigen Beitrag anzeigen] klicken.

<span id="page-419-0"></span>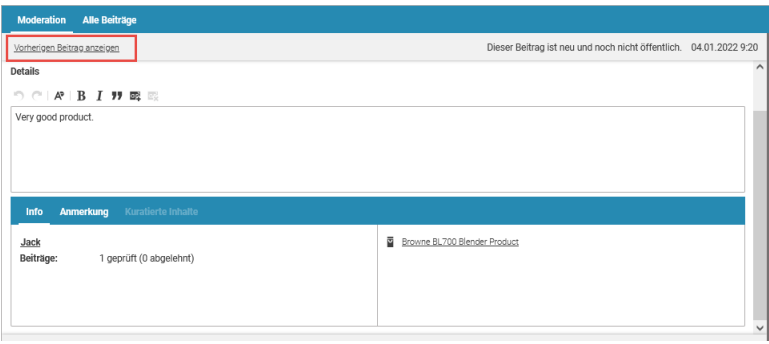

*Abbildung 8.5. Stellen Sie den letzten Kommentar oder Nutzer wieder her*

## 8.1.4 Inhalt priorisieren

Um einen Inhalt, zum Beispiel einen Artikel, zu priorisieren, gehen Sie wie folgt vor:

- 1. Suchen Sie in der Moderationsliste einen Kommentar der zu dem Artikel gehört, den Sie priorisieren wollen.
- 2. Fahren Sie mit der Maus über diese Zeile. Es erscheint ein Pfeil. Klicken Sie den Pfeil um den Artikel zu priorisieren.

Sie können nur einen Artikel zur Zeit priorisieren. Um die Priorisierung rückgängig zu machen, können Sie entweder einen anderen Artikel priorisieren oder auf den Pfeil eines priorisierten Kommentars klicken.

Alle Kommentare die zu dem priorisierten Artikel gehören und noch moderiert werden müssen, erscheinen an der Spitze der Moderationsliste, direkt hinter den Elementen die jemand beanstandet hat.

*Priorisierung rückgängig machen*

Der Artikel ist nur für den jetzigen Nutzer und die aktuelle Session priorisiert. Das heißt, für einen anderen Nutzer oder nach einem erneuten Login ist die Priorisierung nicht mehr aktiv.

## 8.1.5 Kommentar bearbeiten

Wenn Sie einen Kommentar bearbeiten wollen, können Sie einfach in das Textfeld oben im *Moderations Fenster* schreiben. Sie können Links hinzufügen oder entfernen, Text als Fett, Kursiv oder Zitat markieren. Beachten Sie aber, dass die meisten Community-Nutzer es überhaupt nicht gut finden, wenn ihre Kommentare von Moderatoren bearbeitet werden. Wenn Sie einen Kommentar bearbeiten, wird keine Benachrichtigung an den Autoren geschickt.

## 8.1.6 Mit der Blockliste arbeiten

*Elastic Social* erlaubt es Ihnen eine Blockliste mit beleidigenden oder verdächtigen Wörten zu pflegen und zwischen dem Moderationsteam zu teilen. Wenn ein Kommentar einen Begriff aus der Blockliste enthält, so wird dieses Wort hervorgehoben. Damit kann schnell festgestellt werden, ob ein Kommentar unerwünscht ist.

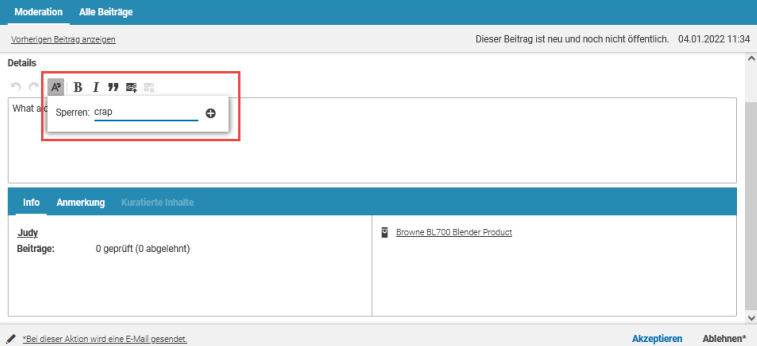

*Abbildung 8.6. Kommentar mit hervorgehobenem Wort aus der Blockliste*

Sie können Wörter zur Blockliste hinzufügen oder entfernen:

### Wörter zur Blockliste hinzufügen

1. Markieren oder doppelklicken Sie das Wort, das Sie zur Blockliste hinzufügen wollen.

- 2. Klicken Sie das  $\bigstar$ -Symbol. Ein kleiner Dialog öffnet sich und enthält das Wort.
- 3. Klicken Sie das  $\bigcirc$ -Symbol.

Das Wort wurde zur Liste hinzugefügt und wird nun für alle Moderatoren im Kommentarfeld hervorgehoben.

### Wort aus der Blockliste entfernen

- 1. Markieren oder doppelklicken Sie das Wort, das Sie aus der Blockliste entfernen wollen.
- 2. Klicken Sie das  $\bigstar$ -Symbol. Ein kleiner Dialog öffnet sich und enthält das Wort.
- 3. Klicken Sie das <sup>O</sup>-Symbol.

Das Wort wurde von der Liste entfernt und wird nicht mehr hervorgehoben.

<span id="page-421-1"></span>Sie können auch direkt das  $\bigstar$ -Symbol klicken und dort das Wort eingeben, das sie löschen oder hinzufügen wollen.

## 8.1.7 Formular für den kommentierten Inhalt öffnen

<span id="page-421-0"></span>Wenn Sie von einem Kommentar zum dazugehörigen Inhalt wechseln wollen, um zum Beispiel einen im Kommentar angesprochenen Fehler zu beheben, klicken Sie einfach den Link mit dem Namen des Inhalts in der *Info*-Registerkarte unterhalb des Kommentartextes. [Abbildung 8.7, "Kommentierten Inhalt im Formular öffnen." \[405\]](#page-421-0) zeigt den Link.

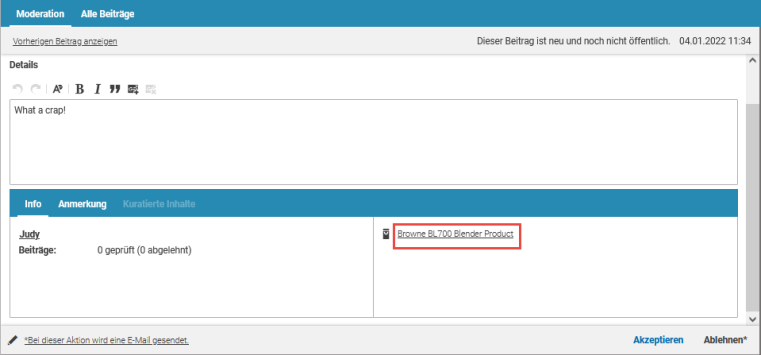

*Abbildung 8.7. Kommentierten Inhalt im Formular öffnen.*

Wechseln Sie zum Tab *Kuratierte Inhalte* um eine Liste an überführten Inhalten anzuzeigen. Dieser Tab ist nicht klickbar solange kein überführter Inhalt existiert. Wie man Artikel oder Galerien aus Kommentaren erzeugt, erfahren Sie in [Kapitel 8.1.10: "Kommentare](#page-423-0) [in das CMS überführen" \[407\]](#page-423-0).

|        | <b>Moderation</b>  | <b>Alle Beiträge</b>                                                                                                    |                                   |                                                                   |                    |                    |                  |          |
|--------|--------------------|----------------------------------------------------------------------------------------------------|-----------------------------------|-------------------------------------------------------------------|--------------------|--------------------|------------------|----------|
|        |                    | Vorherigen Beitrag anzeigen                                                                                                    |                                   | Dieser Beitrag ist neu und noch nicht öffentlich. 04.01.2022 9:20 |                    |                    |                  |          |
|        | <b>Details</b>     |                                                                                                    |                                   |                                                                   |                    |                    |                  | $\hat{}$ |
|        |                    | $\cap \hspace{1.75mm} \cap \hspace{1.75mm} \mid \hspace{1.75mm} \mathbb{R} \hspace{1.75mm} \mid \hspace{1.75mm} \mathbb{B} \hspace{1.75mm} \mid \hspace{1.75mm} \mathbb{F} \hspace{1.75mm} \mid \hspace{1.75mm} \mathbb{R} \hspace{1.75mm} \mid \hspace{1.75mm} \mathbb{R} \hspace{1.75mm} \mid \hspace{1.75mm}$ |                                   |                                                                   |                    |                    |                  |          |
|        | Very good product. |                                                                                                    |                                   |                                                                   |                    |                    |                  |          |
|        |                    |                                                                                                    |                                   |                                                                   |                    |                    |                  |          |
|        |                    |                                                                                                    |                                   |                                                                   |                    |                    |                  |          |
|        |                    |                                                                                                    |                                   |                                                                   |                    |                    |                  |          |
|        | Info               |                                                                                                    | <b>Kuratierte Inhalte</b>         |                                                                   |                    |                    |                  |          |
|        |                    | <b>Anmerkung</b>                                                                                                    |                                   |                                                                   |                    |                    |                  |          |
|        | ProductPraise<br>ō |                                                                                                    |                                   |                                                                   |                    |                    |                  |          |
|        |                    |                                                                                                    |                                   |                                                                   |                    |                    |                  |          |
|        |                    |                                                                                                    |                                   |                                                                   |                    |                    |                  |          |
|        |                    |                                                                                                    |                                   |                                                                   |                    |                    |                  |          |
|        |                    |                                                                                                    |                                   |                                                                   |                    |                    |                  |          |
| ◢      |                    | *Bei dieser Aktion wird eine E-Mail gesendet,                                                                                                    |                                   |                                                                   | <b>Akzeptieren</b> |                    | Ablehnen*        |          |
| $\,$   | Typ                | Benutzername                                                                                                    | Details                           |                                                                   |                    | Datum <sup>₹</sup> |                  |          |
| Filter | ę                  | Judy                                                                                                    | What a crap!                      |                                                                   | 个                  |                    | 04.01.2022 11:34 |          |
|        | Q                  | Jack                                                                                                    | Very good product.                |                                                                   | $\uparrow$         |                    | 04.01.2022 9:20  |          |
|        | 2                  | Judy                                                                                                    | Judy Hill                         |                                                                   |                    |                    | 04.01.2022 10:59 |          |
|        | ę                  | anonymous                                                                                                    | Example Description 1640927716302 |                                                                   |                    |                    | 31.12.2021 6:15  |          |

*Abbildung 8.8. Kuratierte Inhalte im Formular anzeigen*

Alle Inhalte werden, wie gewöhnlich bei *CoreMedia Studio*, in einem neuen Formular geöffnet.

## 8.1.8 Kommentare schreiben

Wenn Sie sich als Redakteur an einer Diskussion beteiligen wollen, haben Sie zwei Möglichkeiten. Sie können direkt auf der Website kommentieren oder komfortabler in der Vorschau des gerade ausgewählten Kommentars. Dafür können Sie sich in der Vorschau einloggen. Sie müssen Sich allerdings vorher wie jeder Nutzer auf der Website angemeldet haben. Klicken Sie [Login] in der oberen, rechten Ecke der Vorschau und geben Sie Ihre *Elastic Social* Login-Daten an. Sobald Sie eingeloggt sind, können Sie Kommentare in der Vorschau schreiben.

## 8.1.9 Anmerkungen zu Nutzern hinzufügen

Für interne Zwecke, können Sie Anmerkungen zu einem Nutzer hinzufügen. Geben Sie den Text in die *Anmerkung*-Registerkarte ein. Die Anmerkung wird automatisch gespeichert und ist nur für Redakteure sichtbar. Sie können die Anmerkung direkt zu einem Nutzerprofil oder zu einem Kommentar des Nutzers hinzufügen.

Sie können keine Anmerkungen zu anonymen Nutzern hinzufügen, da diese kein Nutzerprofil haben.

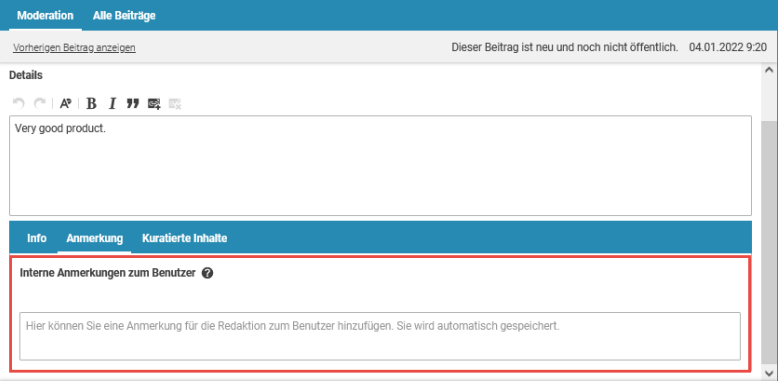

<span id="page-423-0"></span>*Abbildung 8.9. Das Anmerkungen-Feld*

## 8.1.10 Kommentare in das CMS überführen

Sie können Kommentartext und Bilder aus dem Moderations-Fenster in einen Artikel beziehungsweise eine Bildergalerie im CMS überführen. Wenn Sie mehrere Kommentare gleichzeitig auswählen, werden die Texte alle in einen Artikel übernommen.

### Mit nutzergenerierten Inhalten arbeiten | Kommentare in das CMS überführen

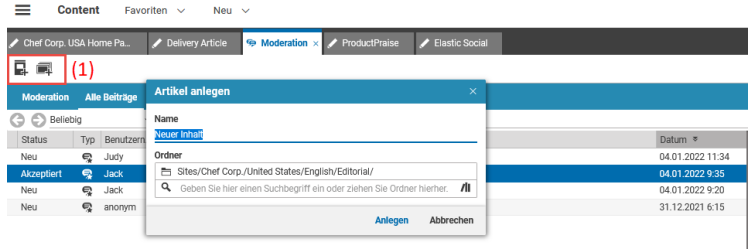

*Abbildung 8.10. Artikel aus einem Kommentar erzeugen*

Gehen Sie wie folgt vor:

- 1. Wechseln Sie in die *Alle Kommentare*-Ansicht.
- 2. Wählen Sie die zu transferierenden Kommentare.
- 3. Klicken Sie das *Neuen Artikel anlegen* oder das*Bildergalerie anlegen*-Symbol (1).

Es öffnet sich ein Dialog.

4. Geben Sie den Namen und Speicherort des Artikels oder der Bildergalerie an und klicken Sie [OK].

Der Artikel oder die Bildergalerie werden als Formular geöffnet.

5. Bearbeiten Sie den Artikel oder die Bildergalerie und speichern Sie den Inhalt.

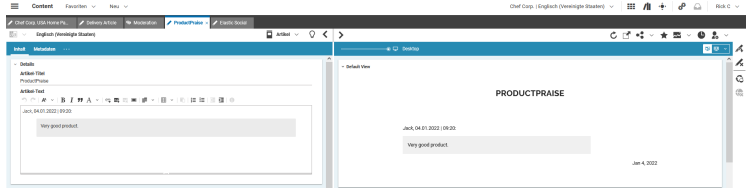

*Abbildung 8.11. Aus einem Kommentar erstellter Artikel*

Der neue Artikel oder die neue Bildergalerie sind noch nicht mit einer Seite verlinkt.

Sobald ein Kommentar in einen Artikel oder eine Galerie im CMS überführt wurde, ist der Tab *Kuratierte Inhalte* in der Moderations-Liste anwählbar. Wechseln sie zu diesem Tab um eine Liste aller Inhalte anzuzeigen, die wie in [Kapitel 8.1.7: "Formular für den kom](#page-421-1)[mentierten Inhalt öffnen" \[405\]](#page-421-1) beschrieben von dem Kommentar aus erzeugt wurden.

## 8.1.11 Alle Kommentare ansehen oder durchsuchen

Moderierte Kommentare werden aus der Moderations-Liste entfernt. Sie können sich aber trotzdem noch alle Kommentare, moderiert oder nicht moderiert, ansehen (1) (siehe [Abbildung 8.12, "Ansicht aller Kommentare" \[409\]](#page-425-0)). Öffnen Sie einfach die *Alle Beiträge*-Registerkarte. Der Inhalt eines Kommentars wird in der Vorschau (2) angezeigt.

<span id="page-425-0"></span>

| 异常                       |                        |                                        |     |                 |                                                 |                                   |                              |                             |                  |                          |  |
|--------------------------|------------------------|----------------------------------------|-----|-----------------|-------------------------------------------------|-----------------------------------|------------------------------|-----------------------------|------------------|--------------------------|--|
| Moderation Alle Beiträge |                        |                                        |     |                 |                                                 |                                   |                              |                             |                  |                          |  |
| C C Belebig              | 73)                    | v Suche mit Stichwort.                 | (4) |                 | $\alpha$<br>Status Alle                         | (5)                               | - Benutzer Benutzern (6) Ven | $M \times 0.06$             | $(7)$ = $\times$ | Suche zurücksetzen       |  |
| Status                   | Typ Benutzern. Details |                                        |     | Detum *         | Der Beitrag wurde akzeptiert und ist online.    |                                   |                              |                             |                  | 04.01.2022.9:35          |  |
| Nou                      | <b>Q</b> July          | What a crept                           |     | 04.01510221134  | Tibel                                           | (2)                               |                              |                             |                  |                          |  |
| Akzeptiert               | <b>Q</b> Jack          | Good machine but has not enough power. |     | 04/01/2022 9:35 | Not enough power                                |                                   |                              |                             |                  | Merking 3 C              |  |
| Neu                      | <b>Q</b> Jack          | Very good product.                     |     | 04.01.2022.9:20 |                                                 |                                   |                              |                             |                  |                          |  |
| Neu                      | op anonym              | Example Description 1640927716302      |     | 31.12.2021 6:15 | Details                                         |                                   |                              |                             |                  |                          |  |
| (1)                      |                        |                                        |     |                 | つ (" R B I 野 歌 三                                |                                   |                              |                             |                  |                          |  |
|                          |                        |                                        |     |                 | Good machine but has not enough cover.          |                                   |                              |                             |                  |                          |  |
|                          |                        |                                        |     |                 |                                                 |                                   |                              |                             |                  |                          |  |
|                          |                        |                                        |     |                 |                                                 |                                   |                              |                             |                  |                          |  |
|                          |                        |                                        |     |                 |                                                 |                                   |                              |                             |                  |                          |  |
|                          |                        |                                        |     |                 |                                                 |                                   |                              |                             |                  |                          |  |
|                          |                        |                                        |     |                 |                                                 |                                   |                              |                             |                  |                          |  |
|                          |                        |                                        |     |                 |                                                 |                                   |                              |                             |                  |                          |  |
|                          |                        |                                        |     |                 |                                                 |                                   |                              |                             |                  |                          |  |
|                          |                        |                                        |     |                 |                                                 |                                   |                              |                             |                  |                          |  |
|                          |                        |                                        |     |                 |                                                 | Info Annething Numberts Intuition |                              |                             |                  |                          |  |
|                          |                        |                                        |     |                 | <b>Jack</b>                                     |                                   |                              | Connell, 200 Bender Product |                  |                          |  |
|                          |                        |                                        |     |                 | Beltrage:                                       | 1 peprüft (0 abgelehrt)           |                              |                             |                  |                          |  |
|                          |                        |                                        |     |                 |                                                 |                                   |                              |                             |                  |                          |  |
|                          |                        |                                        |     |                 |                                                 |                                   |                              |                             |                  |                          |  |
|                          |                        |                                        |     |                 |                                                 |                                   |                              |                             |                  |                          |  |
|                          |                        |                                        |     |                 |                                                 |                                   |                              |                             |                  |                          |  |
|                          |                        |                                        |     |                 |                                                 |                                   |                              |                             |                  |                          |  |
|                          |                        |                                        |     |                 |                                                 |                                   |                              |                             |                  |                          |  |
|                          |                        |                                        |     |                 |                                                 |                                   |                              |                             |                  |                          |  |
| 4 Sucherpebnisse         |                        |                                        |     |                 | / :Sei dieser Aktion wird eine E-Mail gesendet. |                                   |                              |                             |                  | Ablehnen*<br>Akzeotieren |  |

*Abbildung 8.12. Ansicht aller Kommentare*

### Nach Kommentaren suchen

Sie können Kommentare über eine Volltextsuche mit Filtern suchen. Wählen Sie die benötigten Filter:

- Kommentartyp (3): Sie können zwischen Kommentaren mit hochgeladenen Bildern ("Kommentare mit Medien"), ohne Bilder ("Kommentar"), Reviews ("Review) oder allen Kommentaren ("Beliebig") unterscheiden.
- Suchbegriff (4): Zeige nur Kommentare, die ein bestimmtes Wort enthalten.
- Kommentarstatus (5): Sie können zwischen neuen, noch nicht moderierten Kommentaren ("Neu"), akzeptierten Kommentaren ("Akzeptiert), abgelehnten ("Abgelehnt") und allen Kommentaren unterscheiden.
- Nutzername (6): Sie können sich alle Kommentare eines bestimmten Nutzers anzeigen lassen.
- Erstellungsdatum (7): Sie können den Zeitraum der Erstellung eingrenzen.

## 8.1.12 Vorschauintegration

Die Kommentar-Moderation wird durch die *CoreMedia Studio* Vorschau auf zwei Arten unterstützt.

Wenn ein Kommentar im Moderationsfenster ausgewählt ist, wird der Kommentar in der Vorschau wie in [Abbildung 8.13, "Kommentarhervorhebung in der Vorschau" \[410\]](#page-426-0) gezeigt, hervorgehoben.

<span id="page-426-0"></span>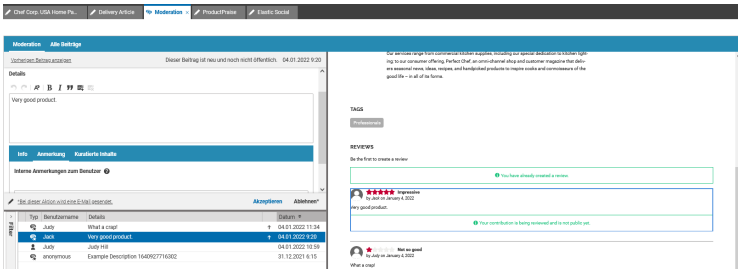

*Abbildung 8.13. Kommentarhervorhebung in der Vorschau*

<span id="page-426-1"></span>Wenn in der Vorschau ein Inhalt mit Kommentaren angezeigt wird, kann ein Kontextmenü für den Kommentar mit einem Rechtsklick geöffnet werden, wie in [Abbildung 8.14,](#page-426-1) ["Kommentarhervorhebung in der Vorschau" \[410\]](#page-426-1) gezeigt. Damit kann der Kommentar im Moderationsfenster geöffnet werden. Zusätzlich kann der Kommentar direkt über das Kontextmenü moderiert und damit akzeptiert oder abgelehnt werden.

|                                                                            |                                                                                 |                                             | ○ 団 精 ▽ ★ 國 ▽ ● 島 ▽ |  |    |              |
|----------------------------------------------------------------------------|---------------------------------------------------------------------------------|---------------------------------------------|---------------------|--|----|--------------|
| п                                                                          | $\overline{\phantom{a}}$ $\overline{\phantom{a}}$ Desktop                       |                                             |                     |  | 国恩 |              |
|                                                                            |                                                                                 | <b>U You have already created a review.</b> |                     |  |    |              |
| <b>食食食食</b> Impressive<br>by Jack on January 4, 2022<br>Very good product. | $\rightarrow$<br>$\equiv$<br>Impressive (Review)<br>In Moderations-App anzeigen | a reviewed and is not public yet.           |                     |  |    | <del>€</del> |
|                                                                            | Akzeptieren<br>Ablehnen                                                         |                                             |                     |  |    |              |
| Not so good<br>by Judy on January 4, 2022                                  |                                                                                 |                                             |                     |  |    |              |

*Abbildung 8.14. Kommentarhervorhebung in der Vorschau*

# <span id="page-427-0"></span>8.2 Mit Nutzern arbeiten

Nutzer können ein Profil auf der Website anlegen. Sie als Redakteur können dieses Profil im *Moderations*-Fenster oder in der *Benutzerverwaltung* bearbeiten. [Abbildung 8.15,](#page-427-1) ["Benutzerverwaltung" \[411\]](#page-427-1) zeigt die verschiedenen Bereiche der *Benutzerverwaltung*.

<span id="page-427-1"></span>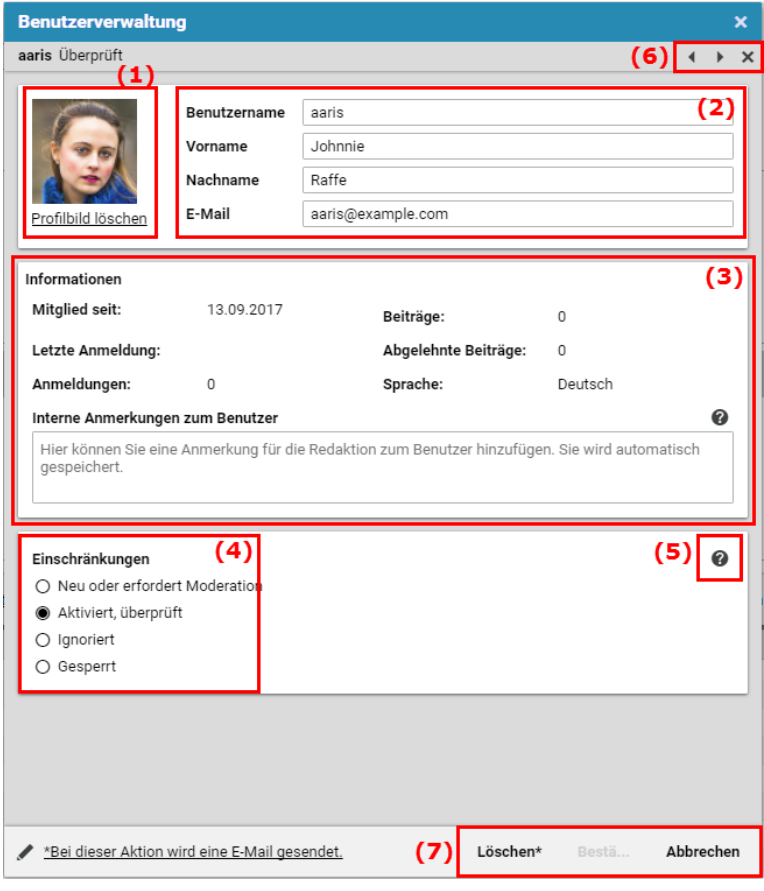

*Abbildung 8.15. Benutzerverwaltung*

- (1) Vom Nutzer hochgeladener Avatar.
- (2) Nutzerdetails, einschließlich der E-Mail Adresse, an die Benachrichtigungen geschickt werden.
- (3) Nutzungsdaten des Nutzers. Damit können Sie feststellen wie aktiv oder verlässlich ein Nutzer ist. Die Sprache legt fest, in welcher Sprache Benachrichtigungs-Mails geschickt werden.
- (4) Status des Nutzers
- (5) Hilfsinformationen über die möglichen Moderationsaktivitäten.
- (6) Die Navigation um durch Suchresultate zu blättern.
- (7) Schaltflächen um ein Nutzerprofil zu löschen, Änderungen zu bestätigen oder um die Benutzerverwaltung ohne Änderungen zu verlassen.

## 8.2.1 Ein Nutzerprofil öffnen

Es gibt zwei Wege ein Nutzerprofil zu öffnen:

- Aus dem *Moderations*-Fenster
- Aus der *Benutzerverwaltung*

### Nutzerprofil aus dem Moderations-Fenster öffnen

Um ein Nutzerprofil aus dem Moderations-Fenster zu öffnen, klicken Sie den Nutzernamen in der *Info*-Registerkarte unterhalb des Kommentar-Feldes.

### Mit nutzergenerierten Inhalten arbeiten | Ein Nutzerprofil öffnen

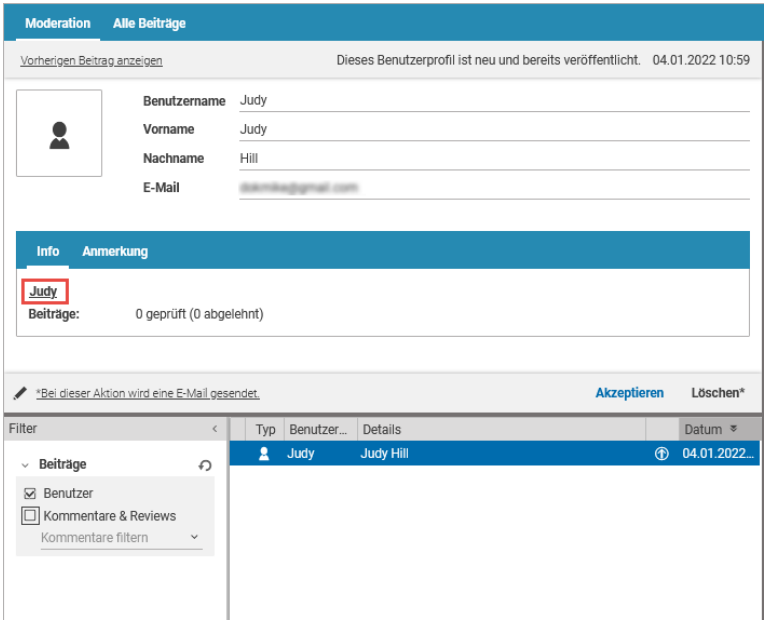

*Abbildung 8.16. Nutzerprofil aus dem Moderations-Fenster öffnen*

### Nutzerprofil in der Benutzerverwaltung öffnen

Wenn Sie das Profil eines bestimmten Nutzers öffnen wollen, gehen Sie folgendermaßen vor:

1. Öffnen Sie das Apps-Menü in der *Favoritenleiste* und wählen Sie Benutzerverwaltung.

Es öffnet sich das Suchfenster.

2. Fangen Sie an den Suchbegriff in die Suchleiste einzugeben.

Die Volltextsuche berücksichtigt den Benutzernamen, den Vor- und Zunamen sowie die E-Mail Adresse. Sobald Sie anfangen zu tippen, erhalten Sie Vorschläge mit der Anzahl der Treffer in Klammern.

### Mit nutzergenerierten Inhalten arbeiten | Ein Nutzerprofil öffnen

|              | <b>Benutzerverwaltung</b> | $\pmb{\times}$ |
|--------------|---------------------------|----------------|
|              | hu                        | Q              |
| Bild         | humberto (7)<br>Be        | ∸              |
| Kein Sucherg | hudd (6)                  |                |
|              | hubert (5)                |                |
|              | hugo (5)                  |                |
|              | hulse (4)                 |                |
|              | humphrys (4)              |                |
|              | hunter (4)                |                |
|              | hugh (3)                  |                |
|              | humphrey (3)              |                |
|              | husselby (3)              |                |
|              | huckvale (2)              |                |
|              | hughes (2)                |                |
|              | humpharaan (9)            |                |
|              |                           |                |
|              |                           |                |

*Abbildung 8.17. Suchfenster mit Vorschlägen*

3. Wählen Sie einen der Vorschläge und drücken Sie Enter.

Das Suchfenster zeigt die Ergebnisse:

### Mit nutzergenerierten Inhalten arbeiten | Nutzerprofile bearbeiten

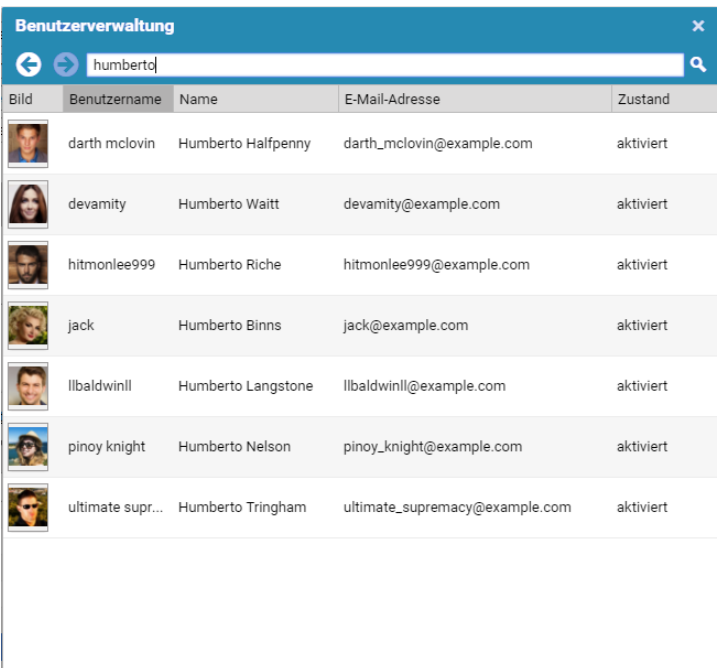

*Abbildung 8.18. Suchergebnisse*

4. Doppelklicken Sie das Profil, das Sie ansehen möchten.

Das Profilfenster öffnet sich und zeigt die Daten des ausgewählten Nutzers.

## 8.2.2 Nutzerprofile bearbeiten

Nutzerprofile bearbeiten, heißt hauptsächlich den Status zu ändern. Das *Elastic Social Studio Plugin* unterscheidet vier Status:

Aktiviert, überprüft Der Nutzer wurde bereits moderiert und darf schreiben, sich beschweren und bewerten.
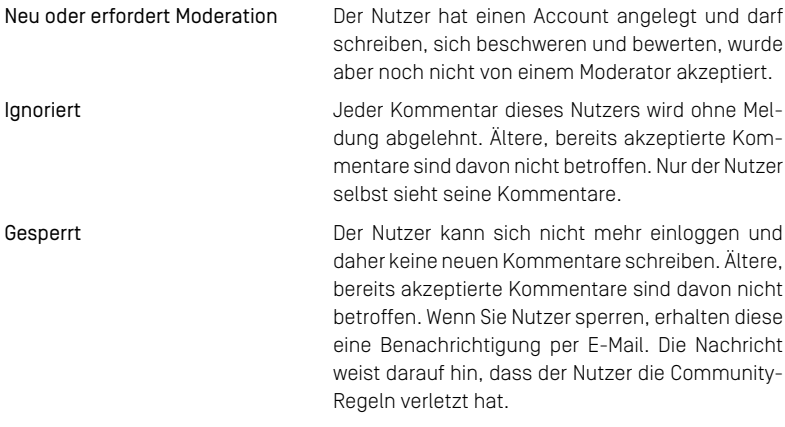

<span id="page-432-0"></span>Wenn Sie einen Nutzer löschen, sperren, zurücksetzen oder das Nutzerprofil ändern, erhält dieser eine Benachrichtigungs-Mail. Sie können den voreingestellten Text dieser Mail anpassen

### Nutzer aktivieren

Ein Nutzer im Zustand "Neu" wird im Moderations-Fenster angezeigt. Klicken Sie [Akzeptieren] um das Nutzerprofil zu aktivieren. Sie können zusätzliche Informationen zum Nutzer in der *Anmerkung*-Registerkarte angeben.

Wenn ein Nutzer im Zustand "Gesperrt" oder "Ignoriert" ist, müssen Sie die *Benutzerverwaltung* öffnen. Wählen Sie *Aktiviert, überprüft* und klicken Sie [Bestätigen] . Damit ist der Nutzer aktiviert. Es wird keine E-Mail geschickt.

### Nutzerprofil bearbeiten

Sie können ein Nutzerprofil in der *Benutzerverwaltung* bearbeiten.

- 1. Öffnen Sie das Profil in der *Benutzerverwaltung*.
- 2. Führen Sie Ihre Änderungen durch.
- 3. Wenn Sie die E-Mails bearbeiten wollen, die bei Änderungen geschickt werden, klicken Sie [E-Mail].
- 4. Klicken Sie [Bestätigen] um die Änderungen zu speichern.

Damit haben Sie das Profil geändert und eine E-Mail verschickt.

#### Nutzer zurücksetzen

Wenn ein Nutzerprofil bereits akzeptiert wurde und der Nutzer danach das Profil ändert, können Sie das Profil zur letzten akzeptierten Version zurücksetzen. Wenn eine ältere Version existiert, sehen Sie im Moderations-Fenster die Schaltfläche [Zurücksetzen] anstatt [Löschen]

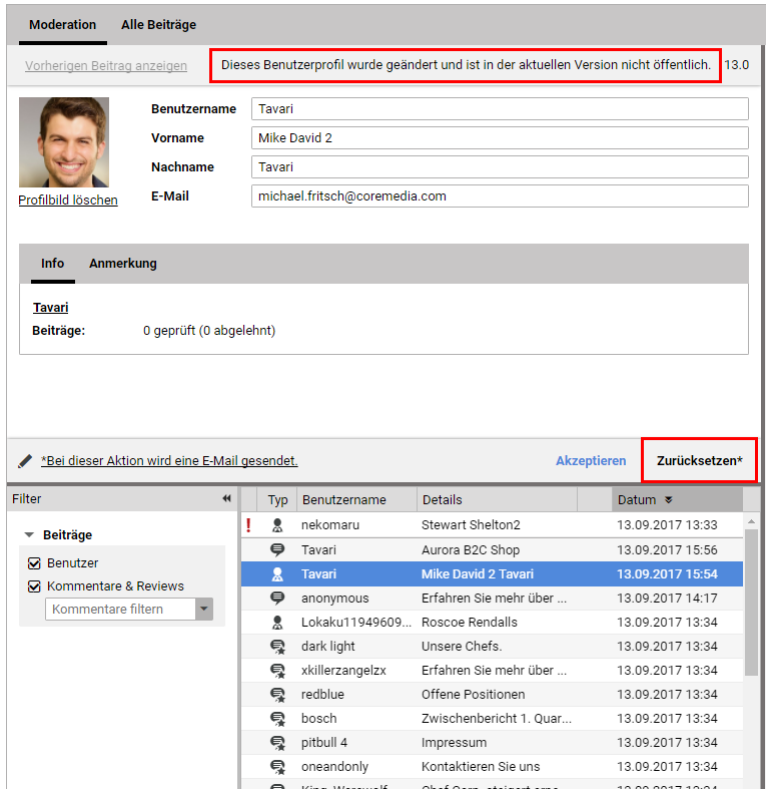

*Abbildung 8.19. Profil zurücksetzen*

1. Klicken Sie [E-Mail] wenn Sie die Benachrichtigungs-Mail ändern wollen und wählen Sie die *Zurücksetzen E-Mail*.

Es öffnet sich ein Fenster in dem Sie die E-Mail bearbeiten können. Klicken Sie [Bestätigen] um die Änderung zu speichern..

2. Klicken Sie [Zurücksetzen] um das Profil zurückzusetzen.

Das Profil wurde zurückgesetzt und eine Mail an den Nutzer geschickt.

### Nutzer ignorieren

Um einen Nutzer zu ignorieren, öffnen Sie die *Benutzerverwaltung* und wählen Sie das gewünschte Nutzerprofil aus. Wählen Sie *Ignoriert* und klicken Sie [Bestätigen] . Der Nutzer bekommt keine E-Mail.

#### Nutzer sperren

Um einen Nutzer zu sperren, gehen Sie wie folgt vor:

- 1. Öffnen Sie die *Benutzerverwaltung* und wählen Sie das Nutzerprofil.
- 2. Wählen Sie *Gesperrt*.
- 3. Wenn Sie die Benachrichtigungs-Mail bearbeiten wollen, klicken Sie [E-Mail] und bearbeiten Sie die Mail.
- 4. Klicken Sie [Bestätigen] um die Änderung zu speichern.

Der Nutzer ist nun gesperrt und erhält eine Benachrichtigungs-Mail.

#### Nutzer löschen

Sie können Nutzer vollständig im System löschen.

- 1. Wählen Sie das zu löschende Profil im Moderations-Fenster oder in der *Benutzerverwaltung*.
- 2. Klicken Sie [E-Mail] wenn Sie die Benachrichtigung ändern wollen und wählen Sie *Löschen E-Mail*.
- 3. Klicken Sie [Löschen] .

Es öffnet sich ein Bestätigungsfenster.

4. Klicken Sie [Bestätigen] .

Der Nutzer ist nun gelöscht. Beachten Sie, dass die Beiträge des gelöschten Nutzers weiterhin unter dem Nutzernamen "anonym" sichtbar sind.

#### **CAUTION**

Nutzerbeiträge können personenbezogene Daten beinhalten oder sogar selbst als solche klassifiziert werden. Abhängig von Ihrer Implementierung und den geltenden rechtlichen Bestimmungen kann es notwendig sein, das vor der Löschung des Nutzers alle Nutzerbeiträge und betreuten Inhalte einer Prüfung unterzogen werden oder selbst gelöscht müssen. Für diese redaktionelle Aufgabe bietet sich eine Suche nach dem zu löschenden Nutzer im Moderationsfenster an (siehe [Kapitel 8.1.11: "Alle Kommentare](#page-425-0) [ansehen oder durchsuchen" \[409\]](#page-425-0)).

## <span id="page-435-0"></span>E-Mails bearbeiten

Sie haben zwei Möglichkeiten um die Standard E-Mails zu bearbeiten:

- Bearbeiten Sie die aktuelle E-Mail die jetzt versendet wird.
- Bearbeiten Sie die Vorlage für alle E-Mails des aktuellen Typs (siehe [Kapitel 3.3.14:](#page-107-0) ["E-Mail Vorlagen bearbeiten" \[91\]](#page-107-0) für Details).

#### Aktuelle E-Mail bearbeiten

Um nur die aktuell zu sendende Mail zu bearbeiten, gehen Sie folgendermaßen vor:

1. Klicken Sie [E-Mail] im Moderations-Fenster oder in der *Benutzerverwaltung*.

Das E-Mail Fenster öffnet sich. Wahrscheinlich gibt es mehrere E-Mail Typen, aus denen Sie die richtige auswählen können. .

- 2. Wählen Sie die gewünschte E-Mail aus dem *Mögliche E-Mails*-Feld.
- 3. Bearbeiten Sie die E-Mail.
- 4. Klicken Sie [Bestätigen] um die Änderung zu speichern.

Die Änderung wird solange gespeichert, wie Sie nicht die *Benutzerverwaltung* verlassen oder zu einem anderen Nutzer oder Kommentar wechseln.

| <b>E-Mails bearbeiten</b>                                                                                                    | $\pmb{\times}$ |
|----------------------------------------------------------------------------------------------------|----------------|
| Mögliche E-Mails                                                                                                    |                |
| <b>Sperren E-Mail</b>                                                                                                    |                |
| Sperren E-Mail                                                                                                    |                |
| I öschen F-Mail                                                                                                    |                |
| Zurücksetzen E-Mail                                                                                                    |                |
| Profil-Bearbeitet E-Mail                                                                                                    |                |
| blueprint.coremedia.com since you didn't comply to our<br>community policy. Comments that you may have written<br>and which are yet to be moderated will not be published. |                |
| Kind regards.                                                                                                    |                |

*Abbildung 8.20. Bearbeiten der aktuellen E-Mail*

# 8.2.3 Nutzer priorisieren

Wenn Sie Nutzerprofile immer oben in der Moderationsliste sehen wollen, gehen Sie mit dem Mauszeiger über ein Nutzerprofil in der Moderationsliste und klicken Sie das *User priorisieren*-Symbol.

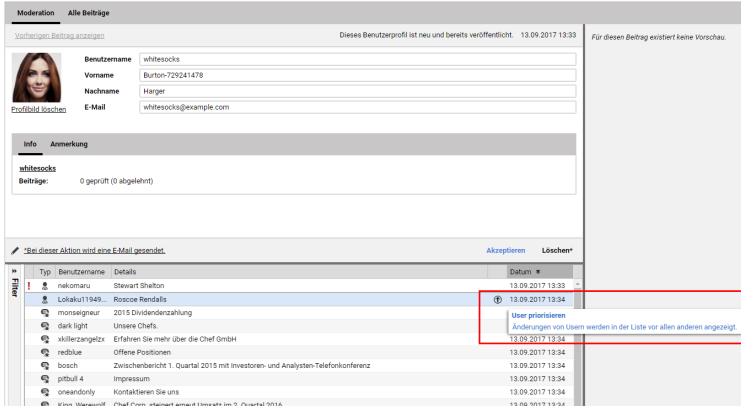

*Abbildung 8.21. Nutzer priorisieren*

### **NOTE**

*User priorisieren* priorisiert alle Nutzer und nicht nur den auf den Sie geklickt haben.

# 9. Anhang

Im Anhang finden Sie die folgenden Informationen:

- [Kapitel 9.1: "Inhaltstypen" \[422\]](#page-438-0) zeigt die vordefinierten Inhaltstypen, die in *CoreMedia Content Cloud* verwendet werden.
- [Kapitel 9.2: "Personalisierungs-Bedingungen" \[427\]](#page-443-0) gibt eine Einführung in die Erstellung von Bedingungen und zeigt die vordefinierten Bedingungen in *CoreMedia Content Cloud*.

# <span id="page-438-0"></span>9.1 Inhaltstypen

<span id="page-438-1"></span>Dieses Kapitel beschreibt die Inhaltstypen von *CoreMedia Blueprint*. [Tabelle 9.1,](#page-438-1) ["Inhaltstypen von CoreMedia Blueprint" \[422\]](#page-438-1) zeigt alle verwendbaren Inhaltstypen.

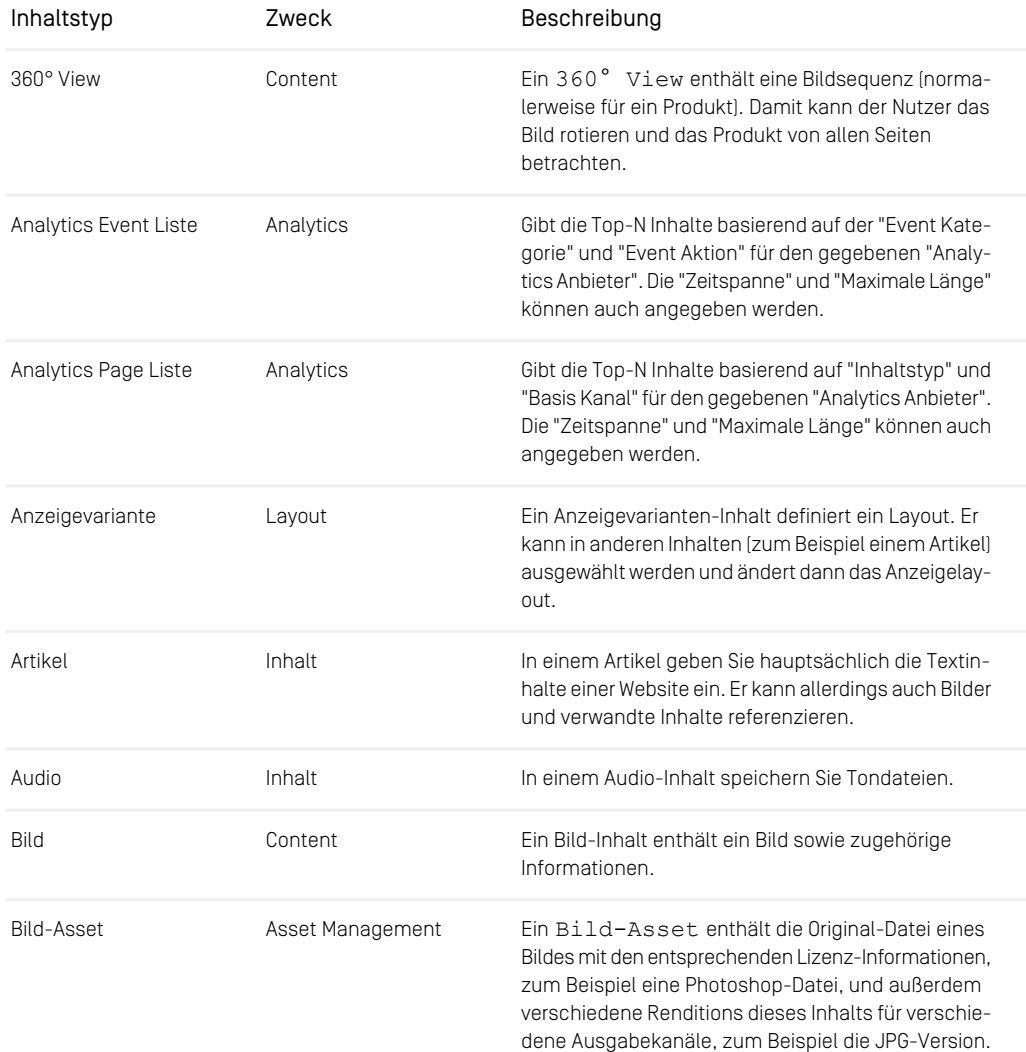

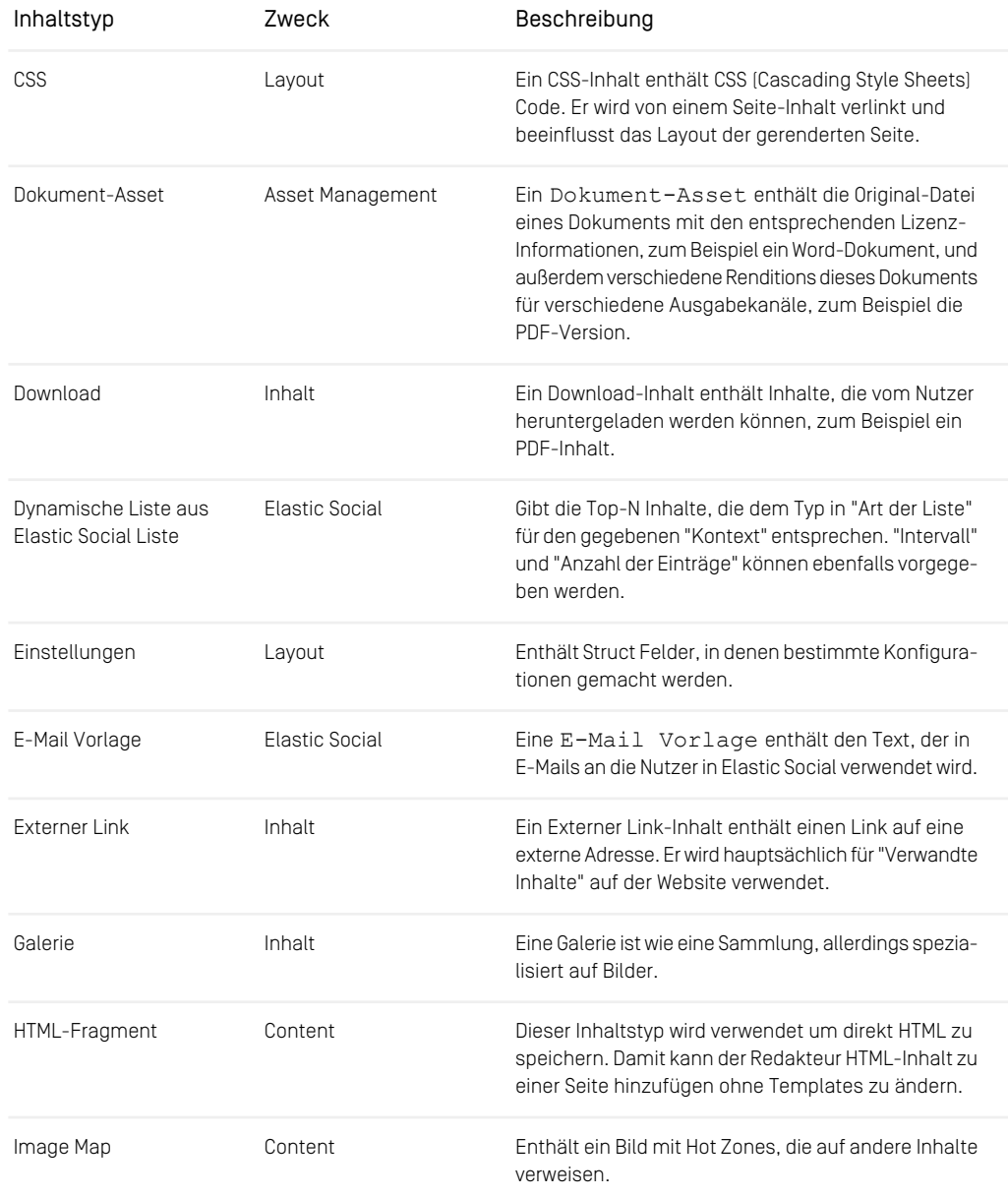

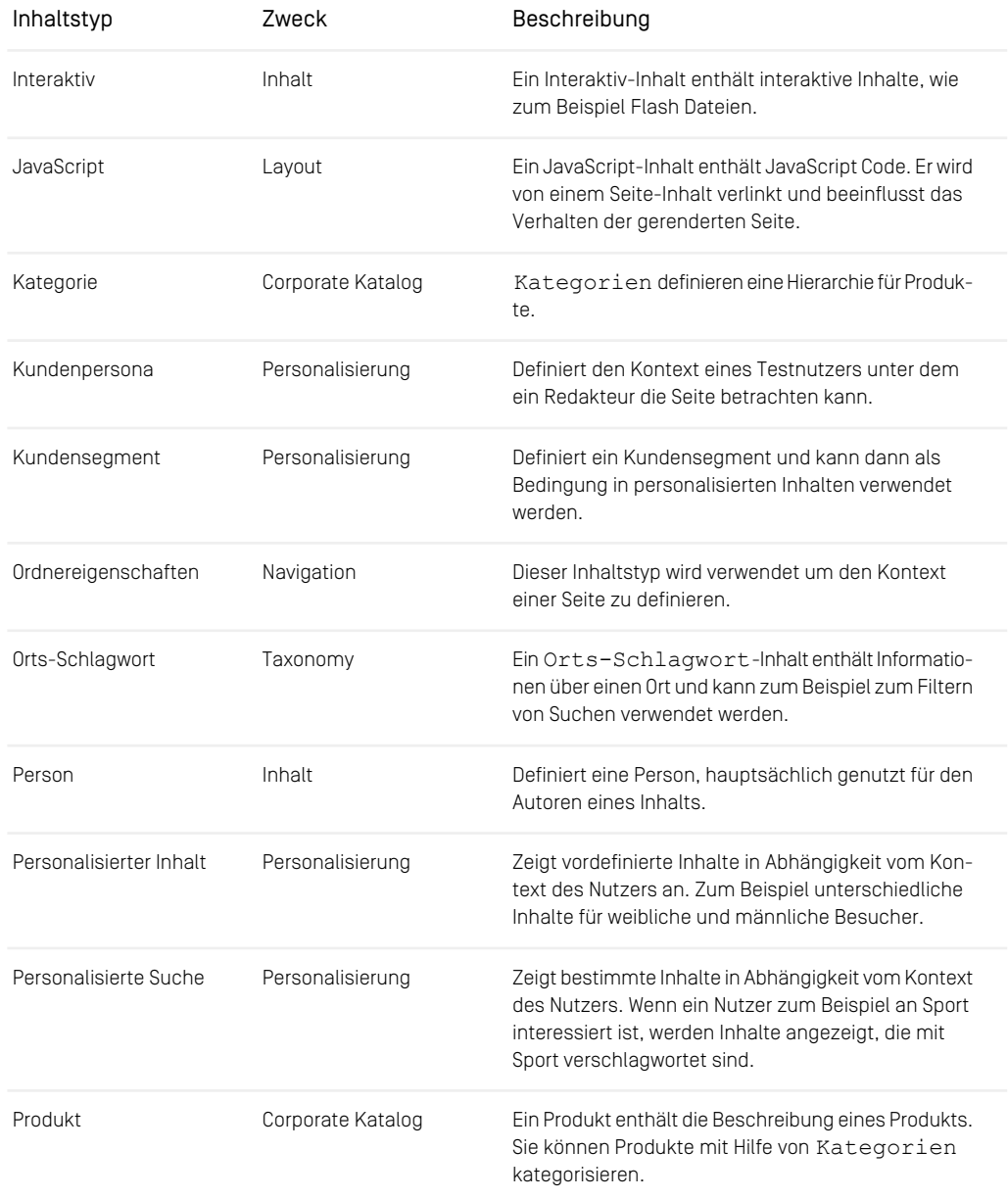

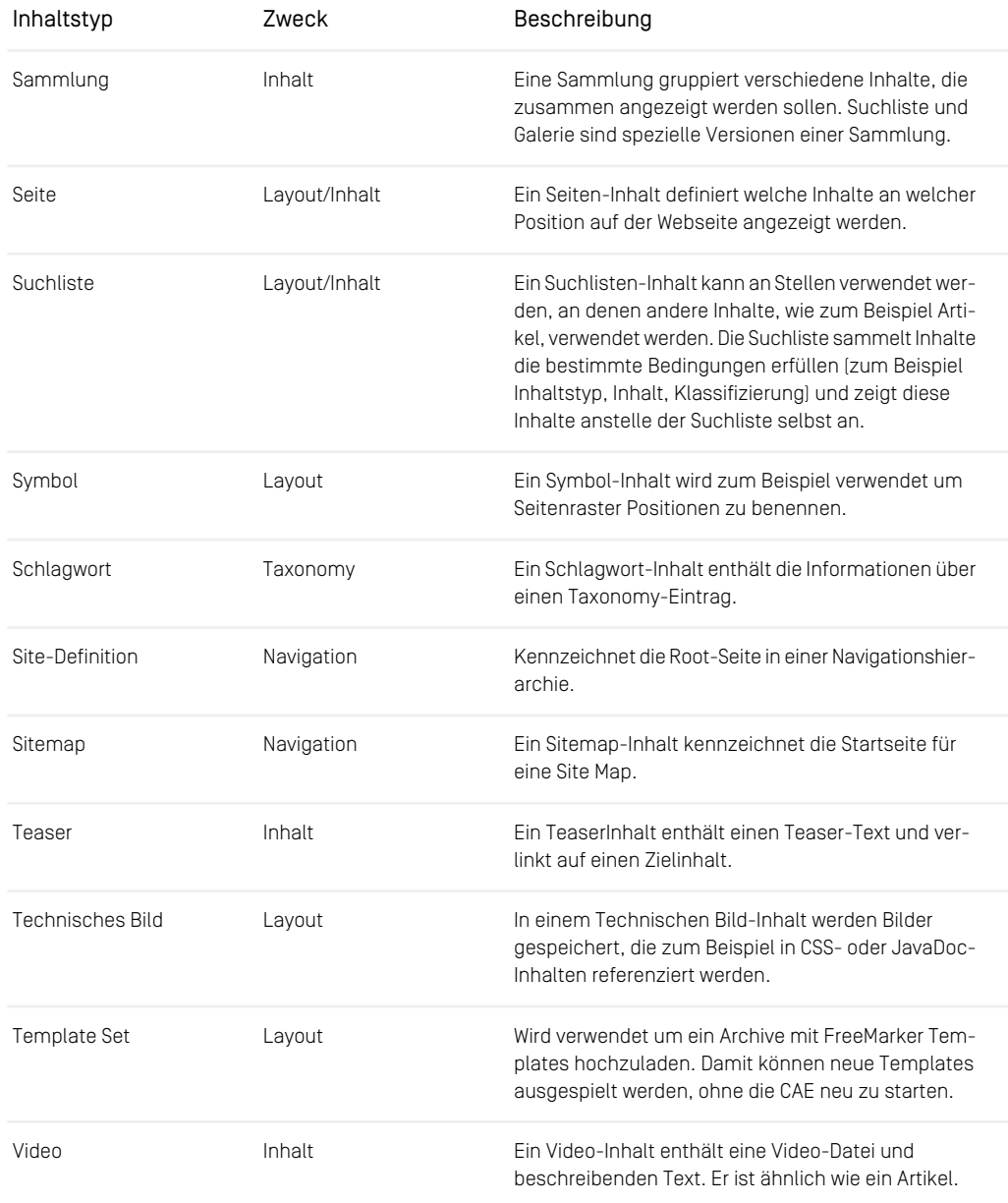

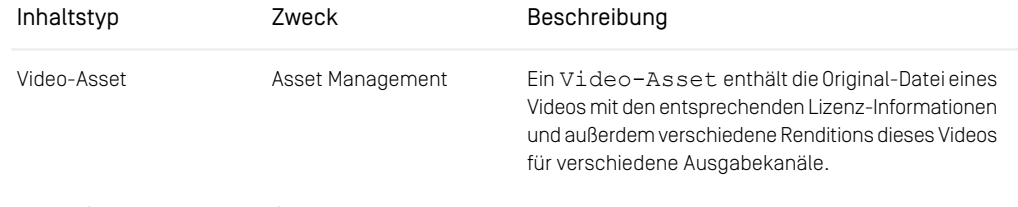

*Tabelle 9.1. Inhaltstypen von CoreMedia Blueprint*

# <span id="page-443-0"></span>9.2 Personalisierungs-Bedingungen

Bedingungen legen fest, wann ein personalisierter Inhalt angezeigt werden soll oder ob ein Nutzer zu einem bestimmten Kundensegment gehört. Eine einzelne Bedingung ist eine logische Aussage über das System und kann entweder "wahr" oder "falsch" sein, wie in den folgenden Beispielen gezeigt:

- "Der aktuelle Nutzer ist männlich"
- "Heute ist Montag"
- "Der Nutzer hat ein *explizites Interesse* an Sport"

Bedingungen treten in zwei Kontexten auf:

- Kundensegmenten
- Personalisierten Inhalten

In beiden Kontexten möchten Sie etwas ("einen bestimmten Inhalt anzeigen", "zu einem Kundensegment gehörig"), in Abhängigkeit von bestimmten Umständen, geschehen lassen. Diese Umstände werden durch die Zuordnung einer *logischen Kombination von Bedingungen* spezifiziert.

### Logische Kombination von Bedingungen

Die Auswertung einer einzelnen Bedingung ist nicht schwierig, da nur eine einzelne "Frage" beantwortet werden muss. Wenn allerdings mehrere Bedingungen kombiniert werden, wird der gemeinsame Ausdruck komplexer und daher auch schwerer zu verstehen.

### Grundlegende Operatoren

Die nächste Tabelle zeigt die zwei Wege um Bedingungen zu kombinieren:

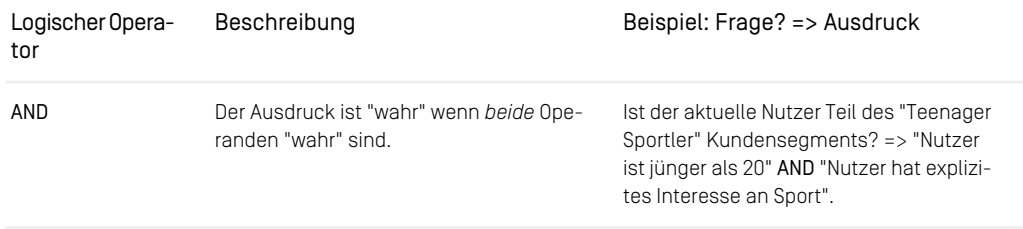

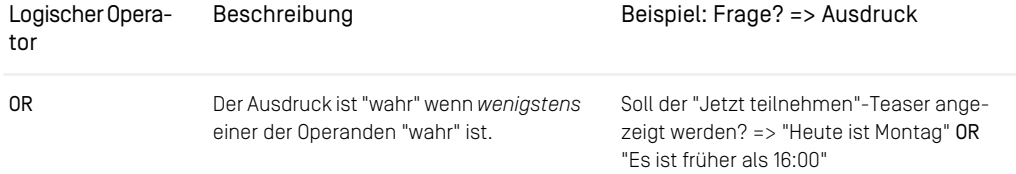

*Tabelle 9.2. Logische Operatoren*

Die Aussagen in Anführungszeichen in der oberen Tabelle repräsentieren ausgewertete Bedingungen die entweder "wahr" oder "falsch" sind.

#### Komplexe Bedingungen erstellen

#### Auswertungsreihenfolge

Da sie die Bedingungen im GUI nicht durch Klammern gruppieren können, hängt die Ausführungsreihenfolge davon ab, welche Bedingung zuerst ausgewertet wird. Nehmen Sie das folgende Beispiel:

a AND b OR c AND d

"a", "b", "c" und "d" sind Bedingungen (die logische Aussagen darstellen) die mit den oben aufgeführten logischen Operatoren verknüpft werden. In welcher Reihenfolge werden die Bedingungen ausgewertet?

Die Antwort ist einfach: *AND* ist stärker als *OR*. Das bedeutet, dass die Auswertungsreihenfolge wie folgt gegeben ist:

(a AND b) OR (c AND d)

#### Bedingungstypen

Die Bedingungstypen, die Sie in ihren Auswahlregeln verwenden können, hängen von ihrer CoreMedia Installation ab. Einige Typen sind beispielsweise nur vorhanden, wenn *Elastic Social* installiert ist.

Die meisten Bedingungen können verwendet werden um Nutzer in Kundensegmente aufzuteilen und um herauszufinden ob personalisierte Inhalte angezeigt werden sollen.

<span id="page-444-0"></span>Beachten Sie, dass die folgenden Typen allgemeine Bedingungstypen sind, die noch an konkrete Eigenschaften gebunden werden müssen ("Geburtsdatum des aktuellen Nutzers" in einer Datumsbedingung, zum Beispiel).

#### Datumsbedingung

Definiert Bedingungen für Daten.

Im zweiten Eingabefeld wählen Sie einen Vergleichsoperator aus der Dropdown-Liste. Sie können wählen, ob das Datum "vor", "am" oder "nach" dem Datum liegt, das Sie im dritten Eingabefeld ausgewählt haben.

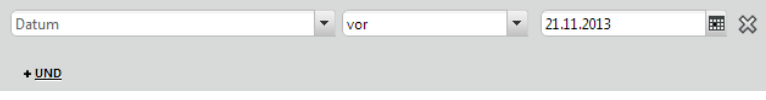

<span id="page-445-2"></span>*Abbildung 9.1. Beispiel für eine Datumsbedingung*

#### Zeitbedingung

Definiert Bedingungen für Zeiten.

Im zweiten Eingabefeld wählen Sie einen Vergleichsoperator aus der Dropdown-Liste. Sie können wählen, ob die Zeit "vor", "am" oder "nach" der Zeit liegt, die Sie im dritten Eingabefeld ausgewählt haben.

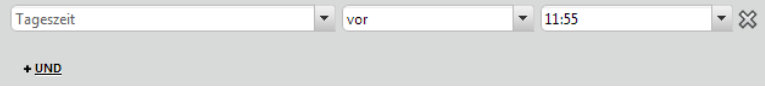

<span id="page-445-0"></span>*Abbildung 9.2. Beipspiel für eine Zeitbedingung*

#### Datum-Zeitbedingung

Definiert Bedingungen für Kombinationen aus Zeit und Datum

Im zweiten Eingabefeld wählen Sie einen Vergleichsoperator aus der Dropdown-Liste. Sie können wählen, ob das Datum und die Zeit "vor", "am" oder "nach" der Kombination liegen, die Sie in den anderen Eingabefeldern ausgewählt haben. Im dritten Eingabefeld wähen Sie das Datum. Öffnen Sie das Kalender-Widget indem Sie auf das Kalendersymbol rechts neben dem Feld klicken. Wählen Sie einen Tag indem Sie darauf klicken. Das Kalender-Widget schließt sich automatisch, nachdem Sie einen Tag ausgewählt haben. Im vierten Eingabefeld können Sie eine Zeit aus der Dropdown-Liste auswählen oder direkt im Textfeld eingeben.

<span id="page-445-1"></span>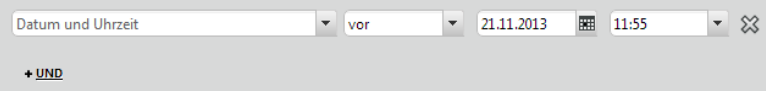

*Abbildung 9.3. Beispiel für eine Datum-Zeitbedingung*

#### Zeichenkettenbedingung

Definiert Bedingungen für Zeichenketten.

Im zweiten Eingabefeld wählen Sie einen Vergleichsoperator aus der Dropdown-Liste. Sie können wählen, ob die Zeichenkette lexikographisch "kleiner", "größer" oder "gleich" der Zeichenkette ist, die Sie im dritten Feld eingegeben haben.

## Anhang | Personalisierungs-Bedingungen

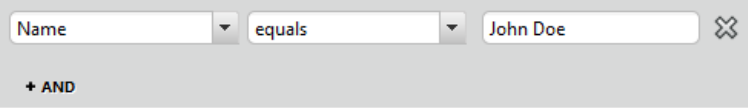

*Abbildung 9.4. Beispiel für eine Zeichenkettenbedingung*

#### Aufzählungsbedingung

<span id="page-446-0"></span>Definiert Bedingungen um einen Wert mit einer Menge gegebenen Werte aus einer XML-Datei zu vergleichen.

Im zweiten Eingabefeld wählen Sie einen Vergleichsoperator aus der Dropdown-Liste. Sie können wählen ob der Eingabewert "vor", "nach" oder "am" der Position des Wertes liegt, den Sie im dritten Eingabefeld ausgewählt haben.

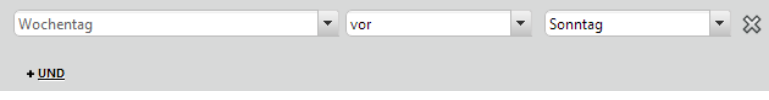

<span id="page-446-1"></span>*Abbildung 9.5. Beispiel für eine Aufzählungsbedingung*

#### Segmentbedingung

Diese Bedingung prüft, ob der aktuelle Benutzer zu einem bestimmten Segment gehört.

Im zweiten Eingabefeld wählen Sie einen Vergleichsoperator aus der Dropdown-Liste. Sie können wählen ob das Segment des Nutzers "gleich" oder "nicht gleich" dem Segment ist, das Sie im dritten Eingabefeld ausgewählt haben.

| Segmente<br>ocy. | gleich | seament<br>$  -$ |  |
|------------------|--------|------------------|--|
| und              |        |                  |  |

*Abbildung 9.6. Beispiel für eine Segmentbedingung*

#### SFMC Journey-Bedingung

Die Bedingung überprüft ob der aktuelle Nutzer einer bestimmten SFMC Journey zugeordnet ist.

Für die Konfiguration des Features lesen Sie das Kapitel "Upload Content to Salesforce Marketing Cloud" im Connector for Salesforce Commerce Manual.

Im zweiten Eingabefeld wählen Sie die Vergleichsbedingung aus der Dropbox aus. Sie können wählen, ob der Nutzer der Journey aus dem dritten Eingabefeld zugeordnet ist oder nicht.

## n

*Abbildung 9.7. SFMC Journey Bedingung*

#### Commerce Benutzersegment Bedingung

#### eCommerce spezifisches Feature

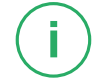

Die Bedingung überprüft ob der aktuelle Nutzer zu einem bestimmten Nutzersegment aus dem Commerce-System gehört.

Im zweiten Eingabefeld wählen Sie die Vergleichsbedingung aus der Dropbox aus. Sie können wählen, ob das Commerce Segment das Nutzersegment aus dem dritten Eingabefeld enthält.

| E-Commerce Customer Segment | $\bullet$ contains | $\blacktriangleright$ Women |  |
|-----------------------------|--------------------|-----------------------------|--|
| $+$ and                     |                    |                             |  |

<span id="page-447-0"></span>*Abbildung 9.8. Commerce segment condition example*

#### Anzahlbedingung

Diese Bedingung prüft, ob der aktuelle Nutzer eine bestimmte Anzahl einer bestimmten Eigenschaft hat.

Im zweiten Eingabefeld geben Sie an, welche Eigenschaft gesucht ist. Hier kann zum Beispiel die Anzahl expliziter Interessen oder die Anzahl der Bewertungen gewählt werden. Im dritten Eingabefeld wählen Sie einen Vergleichsoperator aus der Dropdown-Liste. Sie können wählen ob die Eigenschaft "weniger", "weniger oder gleich", "gleich", "größer" oder "größer oder gleich" dem Wert ist, der im vierten Eingabefeld eingegeben wurde.

Ein Inhalt wird zum Beispiel nur angezeigt, wenn der Nutzer mehr als 20 Kommnentare gemacht hat.

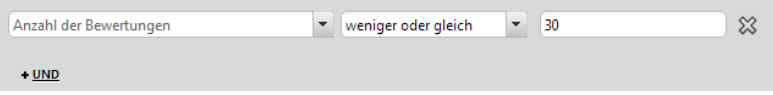

<span id="page-447-1"></span>*Abbildung 9.9. Beispiel einer Anzahlbedingung*

#### Prozentuale Schlagwortbedingung

Diese Bedingung prüft, ob der Nutzer Inhalte, die mit einem bestimmten Schlagwort ausgezeichnet sind, in einem bestimmten Verhältnis zu allen seinen Klicks angeklickt hat (zum Beispiel 10% aller Klicks).

Im zweiten Eingabefeld wählen Sie ein Schlagwort aus der Taxonomy aus. Im dritten Eingabefeld wählen Sie einen Vergleichsoperator aus. Sie können wählen ob die Eigenschaft "weniger", "weniger oder gleich", "gleich", "größer" oder "größer oder gleich" dem Wert ist, der im vierten Eingabefeld eingegeben wurde. Im Beispiel ist die Bedingung "wahr", wenn der Nutzer Inhalte, die mit dem Schlagwort "Asia" ausgezeichnet wurden, genau mit 30% seiner Klicks angeklickt hat.

## Anhang | Personalisierungs-Bedingungen

Die Bedeutung des Verhältnisses hängt von der Konfiguration Ihres Systems ab.

| Orte    | Asia | $\circledR$ | gleich | $\overline{\phantom{a}}$ | 30 | % |
|---------|------|-------------|--------|--------------------------|----|---|
| $+$ UND |      |             |        |                          |    |   |
|         |      |             |        |                          |    |   |

*Abbildung 9.10. Beispiel einer Prozentualen Schlagwortbedingung*

#### Boolean Bedingung

Diese Bedingung prüft ob eine Boolesche Bedingung "wahr" oder "falsch" ist.

Wählen Sie im zweiten Eingabefeld einen Vergleichsoperator aus. Die Operator legt fest, ob die Eigenschaft gleich dem Wert im dritten Feld "ist" oder "ist nicht" ist.

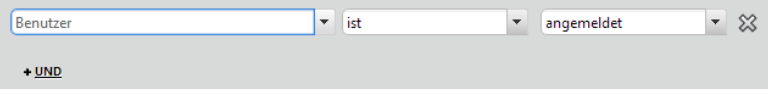

*Abbildung 9.11. Beispiel einer Booleschen Bedingung*

# 10. Support

Wenn *CoreMedia Studio* nicht so arbeitet, wie Sie es erwarten, wenden Sie sich am besten zuerst an Ihren Administrator. Dieser kann am ehesten Probleme beheben, die beispielsweise auf Versionskonflikten zwischen den eingesetzten Programmen und Plug-Ins Ihres Browsers basieren. Außerdem kann der Administrator sich direkt an den CoreMedia Support wenden und dort einen Fehler melden.

Falls Sie einen Account bei CoreMedia haben, können Sie sich auch direkt an den Support wenden oder einen Fehler über die Support-Seite melden. Verwenden Sie das Info Menü ([Kapitel 3.4: "Technische Informationen erhalten" \[102\]](#page-118-0)) um technische Informationen über Ihre *Studio* Installation für den Support zu sammeln. Sie können die folgenden Kanäle nutzen um den Support zu kontaktieren:

## E-Mail, Telefon und Fax *Fax*

Der beste Weg für Supportanfragen ist per E-Mail. Neben Systemspezifikationen und genauen Problembeschreibungen können Sie auf diesem Weg wichtige log-und Systemdateien anhängen.

#### [support@coremedia.com](mailto:support@coremedia.com)

Am Telefon stehen Ihnen unsere Support-Mitarbeiter werktags zwischen 9:00 Uhr und 18:00 Uhr zur Verfügung:

 $fon : +49.40.32.55.87.777$ 

 $fax : +49$  40 32 55 87 999

## Online Support *groups*

Nutzen Sie den Online Support, um ein Support-Ticket zu erzeugen, Ihre Tickets zu verfolgen oder Zugang zu unseren Foren zu erhalten. Sie erreichen den Online Support unter:

<http://support.coremedia.com>

*E-Mail, Telefon und*

*Online support, News-*

## Zugang zu den Online Diensten

Um Zugang zum Bugtracker zu erhalten, müssen sich Partner und Support-Kunden bei CoreMedia freischalten lassen. Einfach eine E-Mail senden und Sie erhalten Ihre Login-Daten:

#### [support@coremedia.com](mailto:support@coremedia.com)

Bei weiteren Fragen oder Anmerkungen wenden Sie sich bitte an:

CoreMedia GmbH

Altes Klöpperhaus, 5. OG

Rödingsmarkt 9

20459 Hamburg

fon: +49 .40 .32 55 87 .777 fax: .999

[www.coremedia.com](http://www.coremedia.com)

#### [support@coremedia.com](mailto:support@coremedia.com)

Unsere Handbücher werden ständig geprüft und überarbeitet, um neue Entwicklungen *Dokumentation* und Erfahrungen aus dem Betrieb von CoreMedia System wiederzugeben.

Sollten Sie Anmerkungen, Fragen zu den Handbüchern haben,

- schicken Sie eine E-Mail an [documentation@coremedia.com](mailto:documentation@coremedia.com)
- oder ein Fax an 040-325587 999.
- oder kommentieren Sie direkt in unserer Online Dokumentation unter [http://documen](http://documentation.coremedia.com)[tation.coremedia.com](http://documentation.coremedia.com)

# **Glossar**

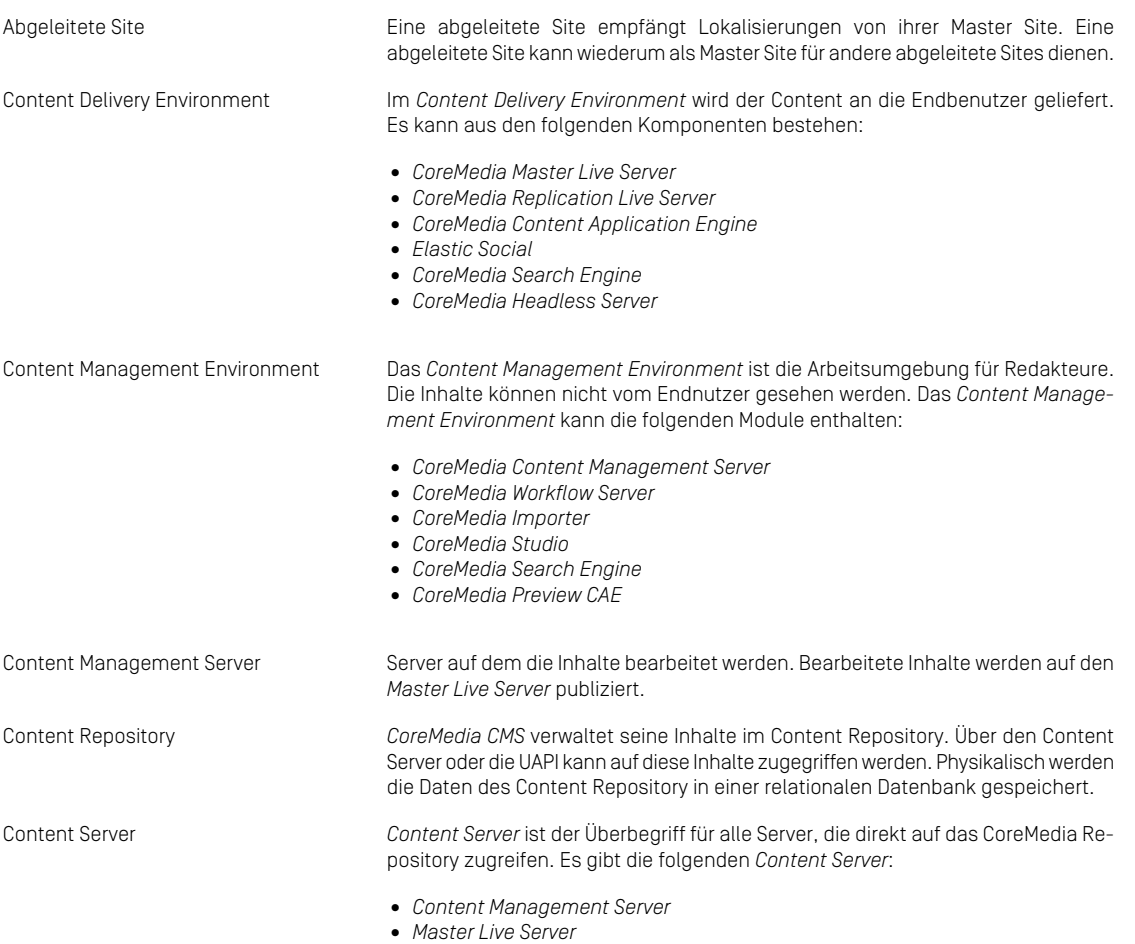

• *Replication Live Server*

## Glossar |

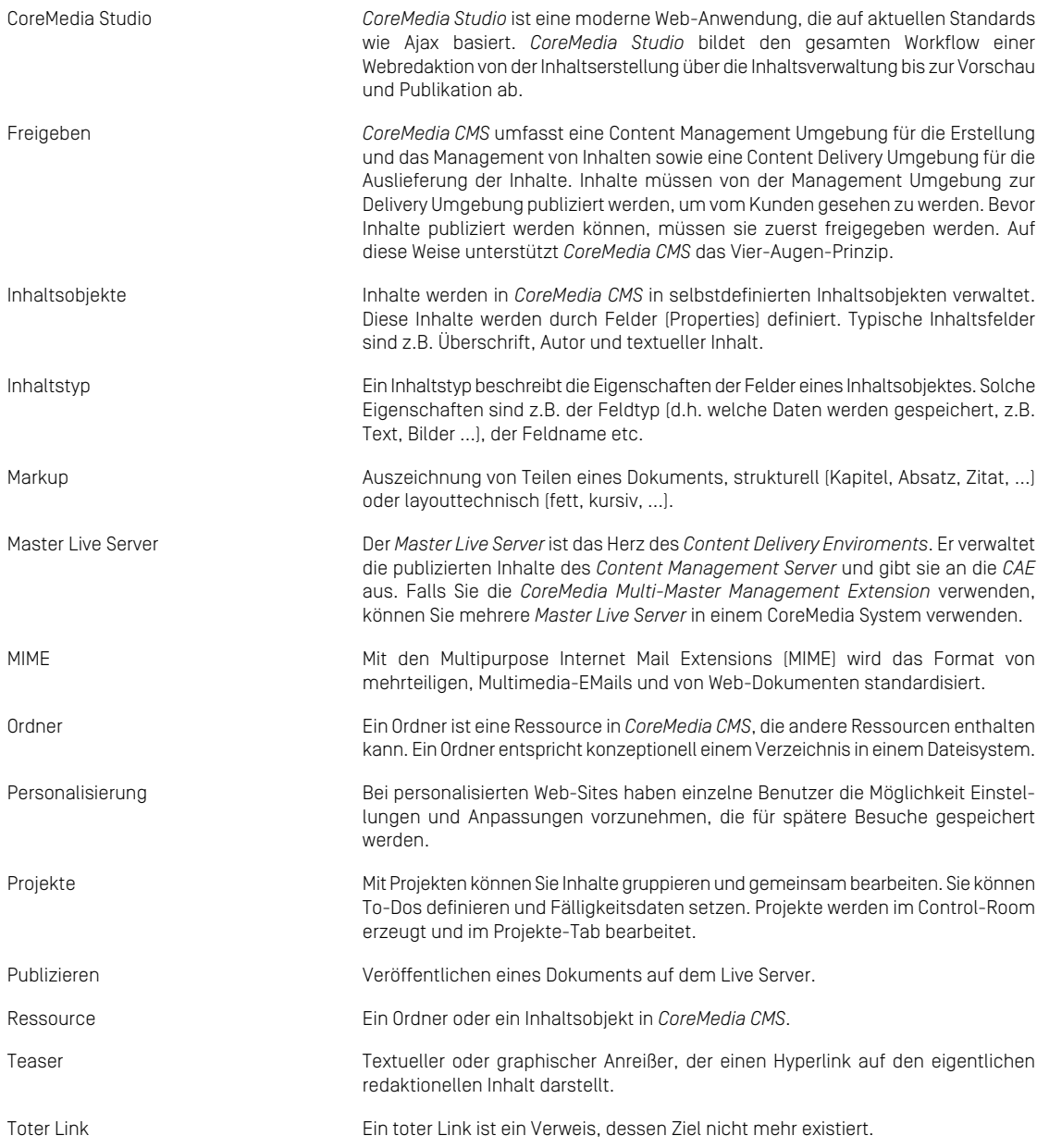

## Glossar |

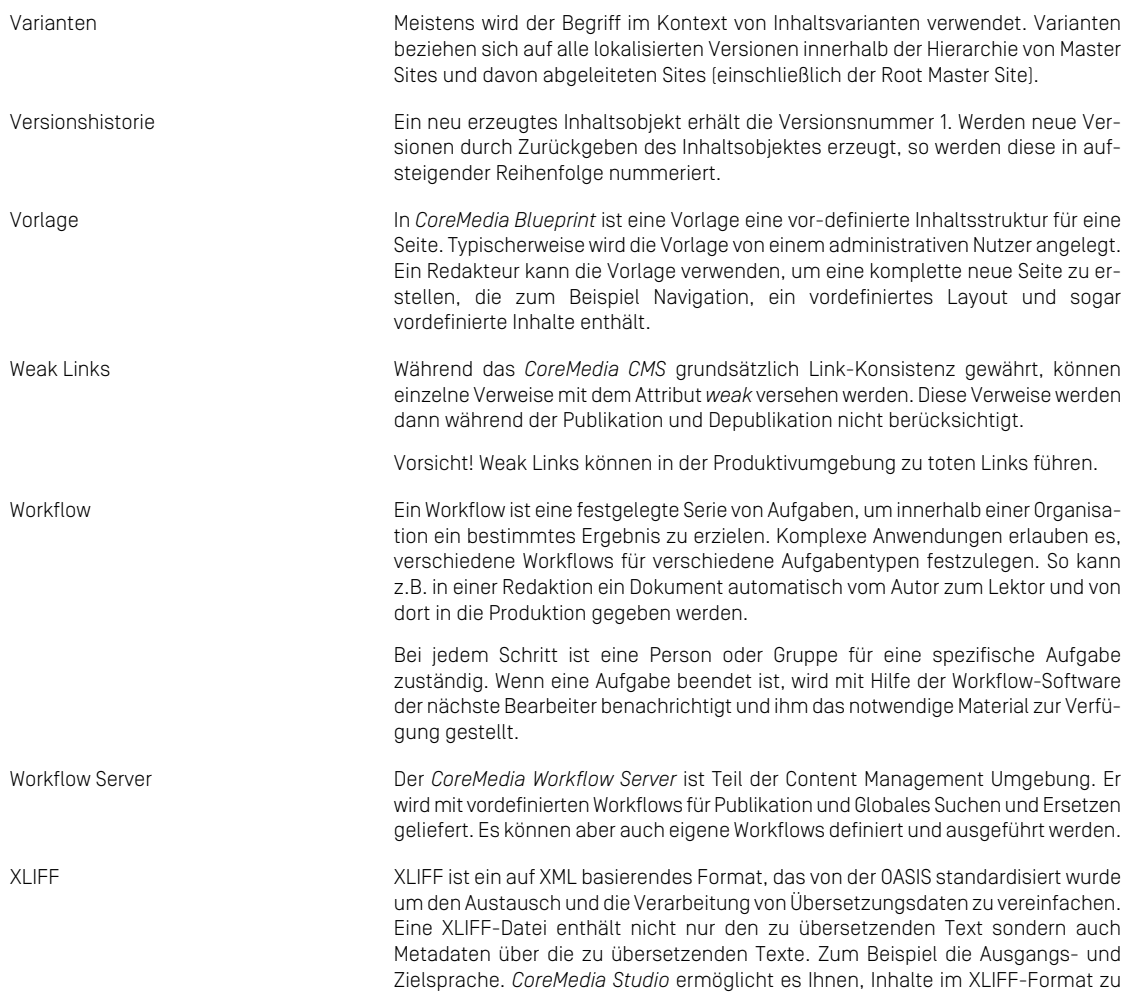

exportieren und nach der Übersetzung wieder zu importieren.

# Stichwortverzeichnis

# **A**

administrator passwort ändern, [82](#page-98-0) andocken, [24](#page-40-0) animiertes GIF, [204](#page-220-0) Annotierte Linkliste, [201](#page-217-0) Anzahlbedingung, [431](#page-447-0) Asset erstellen, [306](#page-322-0) Metadaten, [306](#page-322-1) Rendition, [302](#page-318-0) Taxonomie, [312](#page-328-0) Vorschaubild, [306](#page-322-2) Asset Management, [68](#page-84-0) Aufzählungsbedingung, [430](#page-446-0) Augmentierte Kategorie, [326,](#page-342-0) [337](#page-353-0) eCommerce Kategorie, [337](#page-353-0) Augmentierte Seite, [326](#page-342-0) Aus Vorlage erstellen, [164](#page-180-0) Auswahlrahmen, [205](#page-221-0)

## **B**

Baumansicht, [137](#page-153-0) Berechtigungen, [48](#page-64-0) Bereich erben, [20](#page-36-0) sperren, [20](#page-36-0) Beschwerden, [400](#page-416-0) betreute Übertragung, [401](#page-417-0) Bibliothek, [35](#page-51-0) Bildbearbeitung, [204](#page-220-0) ausschneiden, [208](#page-224-0) Bilder, [203](#page-219-0) Blacklist, [400](#page-416-1) Blockliste adding, [404](#page-420-0) entfernen, [405](#page-421-0) Blueprint

layout, [18](#page-34-0) Layout-Varianten, [18](#page-34-1) Navigation, [16](#page-32-0), [159](#page-175-0) Seitenlayout, [19](#page-35-0) Bookmark, [243](#page-259-0)

# **C**

ckeditor5 autoformat, [174](#page-190-0) markdown, [174](#page-190-0) comment approve, [402](#page-418-0) Control-Room Öffnen, [31](#page-47-0) translation, [30](#page-46-0) Übersetzung, [29](#page-45-0), [269](#page-285-0) CoreMedia Content Widget content display, [347](#page-363-0) CoreMedia Produktkatalog, [320](#page-336-0) Kategorie anlegen, [320](#page-336-1) Produkt anlegen, [321](#page-337-0) CoreMedia Studio starten, [122](#page-138-0) timeout, [122](#page-138-1)

# **D**

dashboard, [124](#page-140-0) aktualisieren, [125](#page-141-0) **Dashboard** hinzufügen, [124](#page-140-1) **Datenschutz** Löschung, [419](#page-435-0) Personenbezogene Daten, [419](#page-435-0) Datums-Zeitbedingung, [429](#page-445-0) Datumsbedingung, [428](#page-444-0) Download Dateiname, [149](#page-165-0) Dynamische Inhalte, [20](#page-36-1) Dynamische Liste Suchliste, [146](#page-162-0) Top-N Liste, [230](#page-246-0)

# **E**

E-Mail versendet, [416](#page-432-0) e-Marketing Spot, [326](#page-342-0) e-Marketing spot, [338](#page-354-0)

eCommerce Connector, [326](#page-342-1) Einstellungen, [90](#page-106-0) Elastic Social, [398](#page-414-0) erben, [160](#page-176-0) externe Vorschau, [295](#page-311-0)

## **F**

Feldtyp, [13](#page-29-0) Formular, [405](#page-421-1) mehrere schließen, [170](#page-186-0)

## **G**

gelöschte Inhalte finden, [136](#page-152-0)

# **H**

Hardware Anforderungen Studio, [77](#page-93-0) Header-Leiste, [27](#page-43-0) Home-Ordner, [11](#page-27-0)

# **I**

Imagemap bearbeiten, [218](#page-234-0) In-App Guide Portal, [69](#page-85-0) Inhalt erben, [160](#page-176-0) erstellen, [142](#page-158-0) kategorisieren, [236](#page-252-0) Layout-Variante, [162](#page-178-0) Master, [59](#page-75-0) umbenennen, [156](#page-172-0) vergleiche, [262](#page-278-0) vergleichen, [171](#page-187-0) Inhalte, [11](#page-27-1) verschieben, [155](#page-171-0) IPTC, [304](#page-320-0)

# **K**

Katalog suchen, [320](#page-336-2) verwaiste Elemente finden, [324](#page-340-0) Katalogansicht, [327](#page-343-0) aktivieren, [327](#page-343-0) Kategorie augmentieren, [349](#page-365-0)

in Navigation ausblenden, [371](#page-387-0) Kommentar, [399](#page-415-0) bearbeiten, [404](#page-420-1) priorisieren, [403](#page-419-0) schreiben, [406](#page-422-0) wiederherstellen, [403](#page-419-1) Kommentare Sortierung, [400](#page-416-2) Komponenten verbergen, [114](#page-130-0) zurücksetzen, [116](#page-132-0) Kundenpersona, [389](#page-405-0) erstellen, [392](#page-408-0) Format, [389](#page-405-1) wechseln, [395](#page-411-0) Wert, [390](#page-406-0)

## **L**

Lesezeichen, [243](#page-259-0) aufrufen, [244](#page-260-0) Linkliste Annotiert, [201](#page-217-0) Linklisten, [198](#page-214-0) Link einfügen, [199](#page-215-0) Locale, [59](#page-75-1)

## **M**

markdown, [174](#page-190-0) Master-Inhalt, [59](#page-75-0) Mehrsprachigkeit, **[58](#page-74-0)** Metadaten, [235](#page-251-0), [304](#page-320-0) multi-site, **[58](#page-74-0)** Multi-Site Ableiten, [60](#page-76-0)

# **N**

nachmoderation, [90](#page-106-0) Nachmoderation, [400](#page-416-3) **Navigation** Eindeutiges URL Segment, [163](#page-179-0) Elemente hinzufügen, [163](#page-179-1) Reihenfolge, [16,](#page-32-1) [159](#page-175-0) Seiten verbergen, [17](#page-33-0) Neu Menü default Ordner, [97](#page-113-0) Nutzer wiederherstellen, [403](#page-419-1) Nutzeroberfläche, [24](#page-40-1)

Nutzerprofil öffnen, [412](#page-428-0) Nutzersegement erzeugen, [388](#page-404-0)

# **O**

Ordner, [141](#page-157-0) Ordnereigenschaften, [11](#page-27-2)

## **P**

Papierkorb durchsuchen, [136](#page-152-0) wiederherstellen, [158](#page-174-0) passwort ändern, [82](#page-98-0) Personalisierter Inhalt, [381](#page-397-0) Reihenfolge der Auswahlregeln, [386](#page-402-0) Personalization, [381](#page-397-1) Personenbezogene Daten, [419](#page-435-0) Position erben, [160](#page-176-1) sperren, [159](#page-175-1) Präferierte Site, [58](#page-74-1), [87](#page-103-0) priorisieren, [400](#page-416-4) Product Asset Widget Konfiguration, [359](#page-375-0) Produkt Teaser, [326](#page-342-0) Produktcode setzen, [304](#page-320-0) Produktionsumgebung, [9](#page-25-0) Produktliste, [334](#page-350-0) Produktteaser, [333](#page-349-0) überschreiben, [333](#page-349-0) Produktvarianten, [330](#page-346-0) suchen, [330](#page-346-0) profile view, [411](#page-427-0) project calendar, [287](#page-303-0) Projekt Enddatum, [282](#page-298-0) Prozentuale Schlagwortbedingung, [431](#page-447-1) Publikation, **[245](#page-261-0)** Publikationsfenster, [37](#page-53-0) publizieren, **[245](#page-261-0)**

## **R**

Rechteverwaltung

Gruppe anlegen, [107](#page-123-0) passwort ändern, [82](#page-98-0) Rechtschreibprüfung, [78](#page-94-0) Rendition, [302](#page-318-0)

# **S**

Schlagwort Auswahl, [238](#page-254-0) Schnellsuche, [128](#page-144-0) Segmentbedingung, [430](#page-446-1) Seite Aus Vorlage erstellen, [164](#page-180-0) Dialog, [143](#page-159-0), [163](#page-179-2) erzeugen, [163](#page-179-2) Registerkarte, [143](#page-159-1) Zweck, [143](#page-159-1) Seitenlayout Bereich, [19](#page-35-0) Seitenraster bearbeiten, [161](#page-177-0) unvereinbare Änderungen, [161](#page-177-1) Vorschau, [161](#page-177-2) Seitenstruktur, [15](#page-31-0) SFMC Inhalte hochladen, [297](#page-313-0) site Site-Definition, [58](#page-74-2) Sites-App, [273](#page-289-0) Site ableiten, [60,](#page-76-0) [258,](#page-274-0) [274](#page-290-0) Locale, [59](#page-75-1) präferierte, [58](#page-74-1) Site-Manager-Gruppe, [259,](#page-275-0) [274](#page-290-1) Site-Ordner, [60](#page-76-0) Sites App, **[61](#page-77-0)** Sites-App, 258 [-259](#page-274-1) Site-Definition, [17](#page-33-1) Sitemap hinzufügen, [167](#page-183-0) verbergen, [167](#page-183-1) Startseite, [17](#page-33-1) struct, [191](#page-207-0) **Struct** Kontextmenü, [193](#page-209-0) Struct-Editor Eintrag duplizieren, [197](#page-213-0) Listeneinträge erstellen, [196](#page-212-0) Wert verschlüsseln, [197](#page-213-1) Studio

Hardware Anforderungen, [77](#page-93-0) Suche im Papierkorb, [136](#page-152-0) Katalog, [320](#page-336-2) Suchliste, [146](#page-162-0) Suchordner, [131](#page-147-0) anlegen, [129](#page-145-0) entfernen, [131](#page-147-1) Synchronisierung, **[272](#page-288-0)**

# **T**

Tabellen, [183](#page-199-0) Taxonomie-Editor, [240](#page-256-0) Teaser, [21](#page-37-0) teaser overwrite, [333](#page-349-1) Themenseite erstellen, [154](#page-170-0) Kontext, [152](#page-168-0) To-Do löschen, [289](#page-305-0) Top-N Listen, [230](#page-246-0) tracking, [117](#page-133-0) translation workflow, [30](#page-46-0)

# **U**

Übersetzung, **[256](#page-272-0)** Workflow, [29,](#page-45-0) [56](#page-72-0), [263](#page-279-0) XLIFF, [256](#page-272-0), [265](#page-281-0) umbenennen Inhalt, [156](#page-172-0) user moderate, [415](#page-431-0)

# **V**

Vergleichsansicht, [171](#page-187-0), [262](#page-278-1), [264](#page-280-0) Volltextsuche, [133](#page-149-0) filtern, [135](#page-151-0) Voreinstellungen Site, [87](#page-103-0) Vorlage, [164](#page-180-0) vormoderation, [90](#page-106-0) Vormoderation, [400](#page-416-5) Vorschau, [24](#page-40-2) Vorschlagsmodus, [239](#page-255-0)

## **W**

Warnung aktivieren, [97](#page-113-1) workflow translation, [30](#page-46-0) Übersetzung, [29](#page-45-0) Workflow Übersetzung, [56](#page-72-0), [263](#page-279-0) Workflow Validierung, [92](#page-108-0) WorkflowValidation, **[93](#page-109-0)** disabled, **[93](#page-109-1)** localization, **[94](#page-110-0)** limitForDependentContentItems, **[95](#page-111-0)** maxDepthToCompleteChangeSet, **[95](#page-111-1)** publication, **[96](#page-112-0)** maxDepthToCompleteChangeSet, **[96](#page-112-1)**

# **X**

XLIFF, [256,](#page-272-0) [265](#page-281-0) XML Localization Interchange File Format, [256](#page-272-0), [265](#page-281-0)

# **Z**

Zeichenkettenbedingung, [429](#page-445-1) Zeitbedingung, [429](#page-445-2) Zurückziehen, [9](#page-25-1)